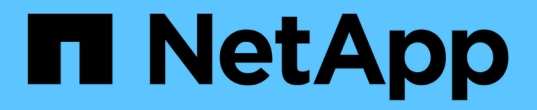

# 構成と管理 OnCommand Insight

NetApp April 01, 2024

This PDF was generated from https://docs.netapp.com/ja-jp/oncommand-insight/config-admin/openinginsight.html on April 01, 2024. Always check docs.netapp.com for the latest.

# 目次

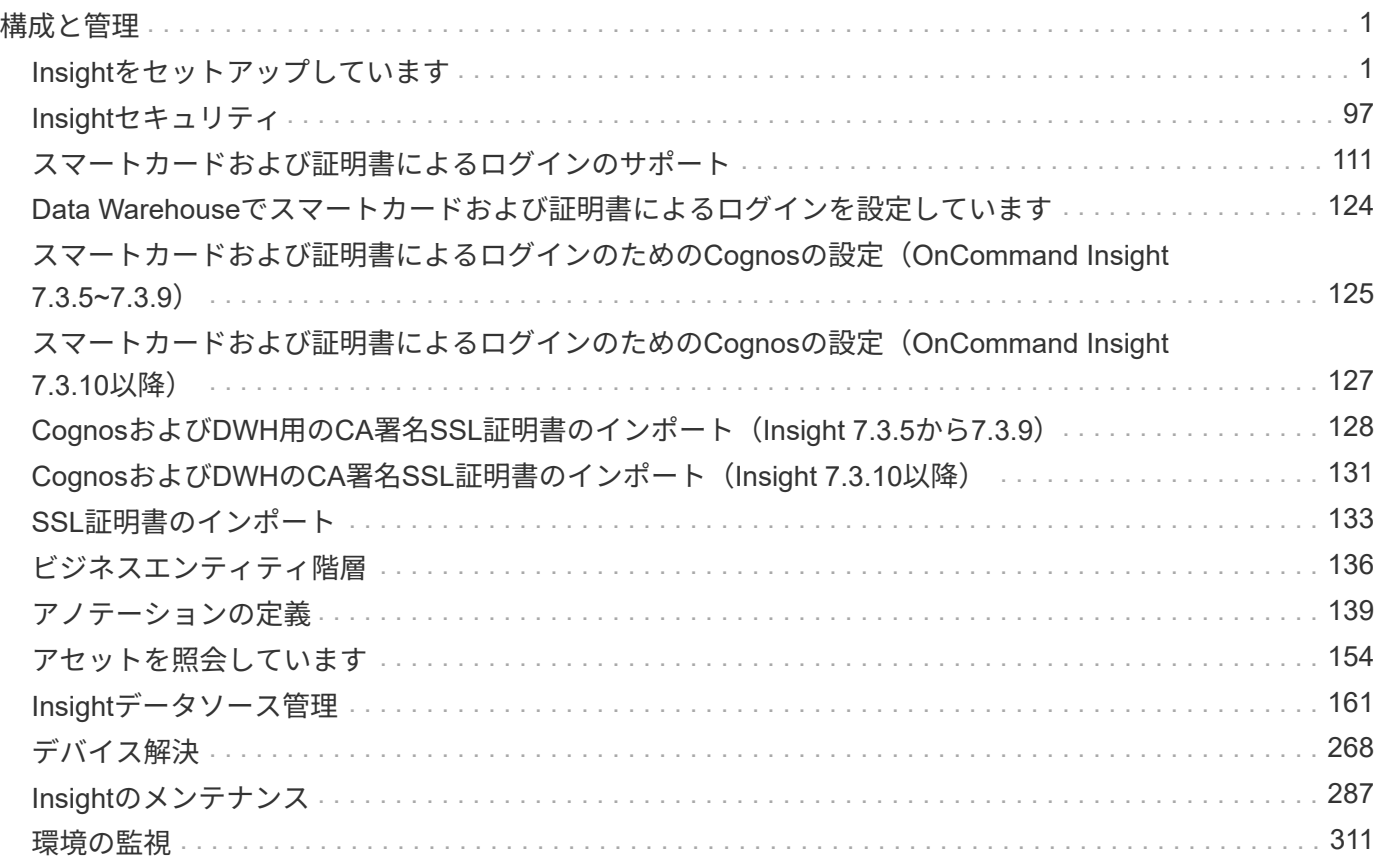

# <span id="page-2-0"></span>構成と管理

## <span id="page-2-1"></span>**Insight**をセットアップしています

Insightをセットアップするには、Insightのライセンスをアクティブ化し、データソース をセットアップし、ユーザと通知を定義し、バックアップを有効にして、必要な高度な 設定手順を実行する必要があります。

OnCommand Insight システムをインストールしたら、次のセットアップタスクを実行する必要があります。

- Insightのライセンスをインストールします。
- Insightでデータソースを設定します。
- ユーザアカウントを設定します。
- Eメールを設定します。
- 必要に応じて、SNMP、Eメール、またはsyslogの通知を定義します。
- Insightデータベースの自動週次バックアップを有効にします。
- アノテーションやしきい値の定義など、必要な高度な設定手順を実行します。

### **Web UI**へのアクセス

OnCommand Insight をインストールしたら、ライセンスをインストールし、環境を監視 するようにInsightをセットアップする必要があります。そのためには、Webブラウザを 使用してInsight Web UIにアクセスします。

#### 手順

- 1. 次のいずれかを実行します。
	- InsightサーバでInsightを開きます。

https://fqdn

◦ その他の場所からInsightを開きます。

https://fqdn:port

ポート番号には、443またはInsight Serverのインストール時に設定した別のポートを指定しま す。URLで指定しない場合、ポート番号はデフォルトで443になります。

OnCommand Insight ダイアログボックスが表示されま

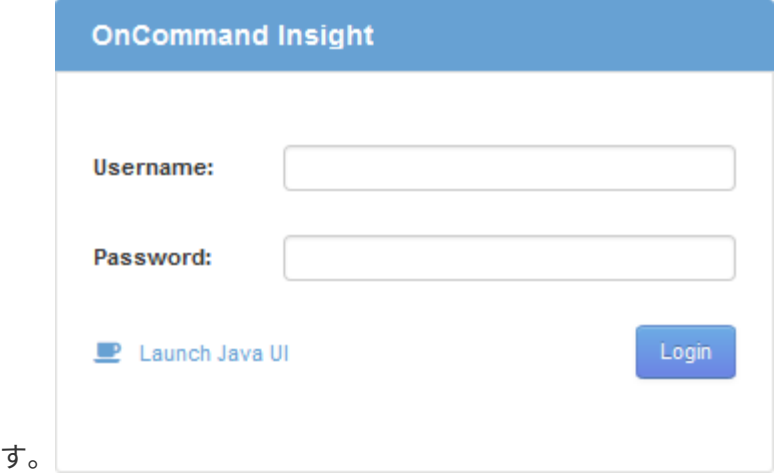

2. ユーザー名とパスワードを入力し、\* Login \*をクリックします。

ライセンスがインストールされている場合は、データソースのセットアップページが表示されます。

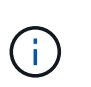

Insightのブラウザセッションが30分間アクティブでないとタイムアウトになり、システム から自動的にログアウトされます。セキュリティを強化するために、Insightからログアウ トしたあとにブラウザを閉じることを推奨します。

#### **Insight**のライセンスをインストールします

Insightのライセンスキーが格納されたライセンスファイルをネットアップから受け取っ たら、セットアップ機能を使用してすべてのライセンスを同時にインストールできま す。

このタスクについて

Insightのライセンスキーはに格納されます .txt または .lcn ファイル。

手順

- 1. ライセンスファイルをテキストエディタで開き、テキストをコピーします。
- 2. ブラウザでInsightを開きます。
- 3. Insightのツールバーで、\*[Admin]\*をクリックします。

4. [設定]\*をクリックします。

- 5. [ライセンス]タブをクリックします。
- 6. [ \* ライセンスの更新 \* ] をクリックします。
- 7. ライセンスキーのテキストを\* License \*テキストボックスにコピーします。
- 8. [更新(最も一般的な)]\*操作を選択します。
- 9. [ 保存 ( Save ) ] をクリックします。
- 10. Insightの消費ライセンスモデルを使用している場合は、セクションの[使用状況情報をネットアップに送信 する]\*チェックボックスをオンにする必要があります。プロキシが適切に設定され、環境に応じて有効に

なっている必要があります。

#### 完了後

ライセンスをインストールしたら、次の設定作業を実行できます。

- データソースを設定します。
- OnCommand Insight ユーザアカウントを作成します。

**OnCommand Insight** ライセンス

OnCommand Insight は、Insight Serverで特定の機能を有効にするライセンスで動作しま す。

#### • \* 発見 \*

Discoverは、インベントリをサポートするInsightの基本ライセンスです。OnCommand Insight を使用する にはDiscoverライセンスが必要です。また、DiscoverライセンスをAssure、Perform、またはPlanの少な くとも1つのライセンスと組み合わせて使用する必要があります。

• 保証

Assureライセンスは、グローバルパスポリシーやSANパスポリシー、違反管理などの保証機能をサポート します。脆弱性を表示および管理するには、Assureライセンスも必要です。

• 実行

Performは、アセットページ、ダッシュボードウィジェット、クエリなどでのパフォーマンス監視、およ びパフォーマンスポリシーや違反の管理をサポートするライセンスです。

• 計画

Planライセンスは、リソースの使用状況や割り当てなどの計画機能をサポートします。

• \* Host Utilization Pack \*

Host Utilizationライセンスは、ホストおよび仮想マシンでのファイルシステムの使用をサポートします。

• レポートオーサリング

Report Authoringライセンスでは、レポートの作成者を追加できます。このライセンスにはPlanライセン スが必要です。

OnCommand Insight モジュールのライセンスは、年間または無期限で提供されます。

- Discover、Assure、Plan、Performモジュールの監視対象容量(テラバイト)
- Host Utilizationパックのホスト数
- Report Authoringに必要なCognos Pro-Authorsの追加単位数

ライセンスキーは、顧客ごとに生成される一意の文字列のセットです。ライセンスキーは、OnCommand Insight の担当者から入手できます。

インストールされているライセンスによって、ソフトウェアで使用できる次のオプションが制御されます。

• \* 発見 \*

インベントリの取得と管理(基盤)

変更を監視し、インベントリポリシーを管理します

• 保証

SANパスのポリシーや違反を表示および管理します

脆弱性を確認および管理します

タスクと移行を表示および管理します

• 計画

リクエストを表示および管理します

保留中のタスクを表示および管理します

リザベーション違反を表示および管理します

ポートバランス違反を表示および管理します

• 実行

パフォーマンスデータ(ダッシュボードウィジェット、アセットページ、クエリのデータなど)を監視し ます

パフォーマンスポリシーや違反を表示および管理します

次の表に、adminユーザとadmin以外のユーザについて、Performライセンスがある場合とない場合に使用でき る機能の詳細を示します。

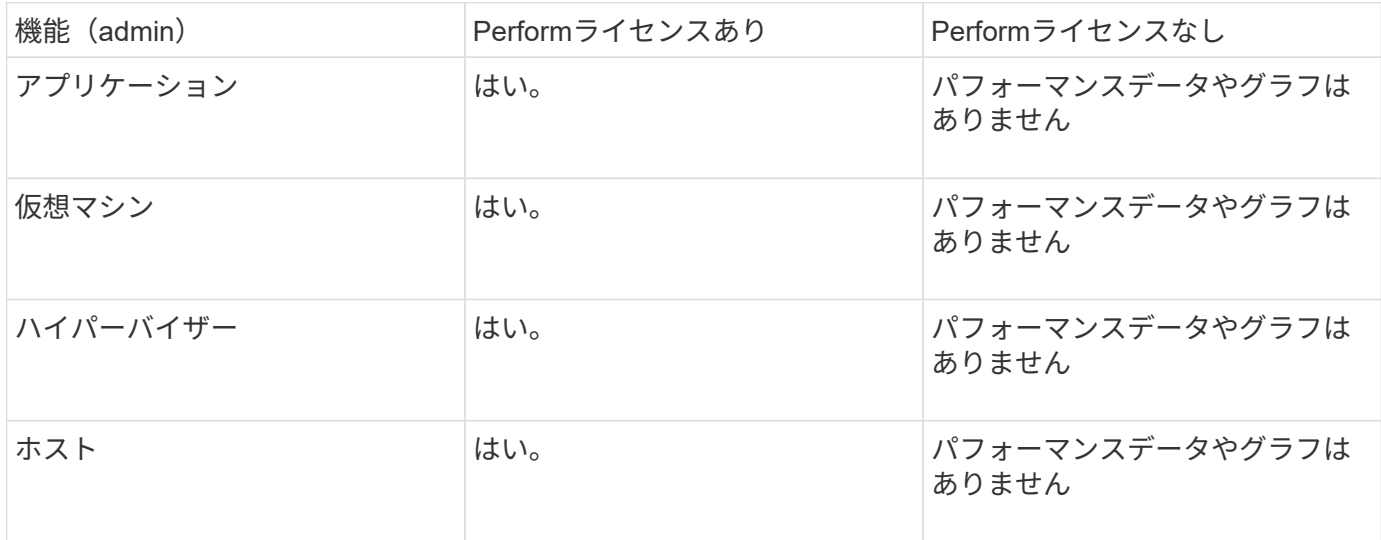

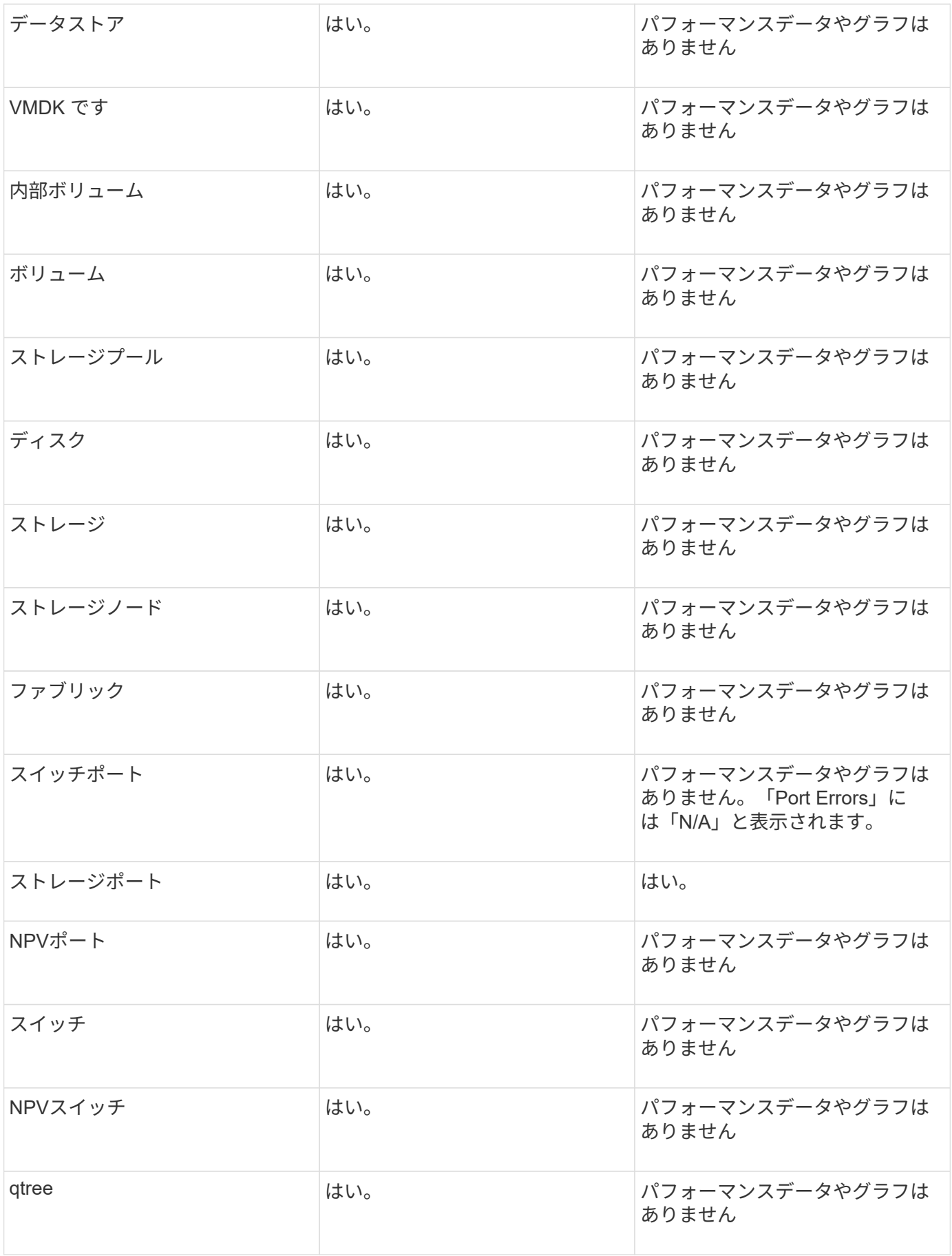

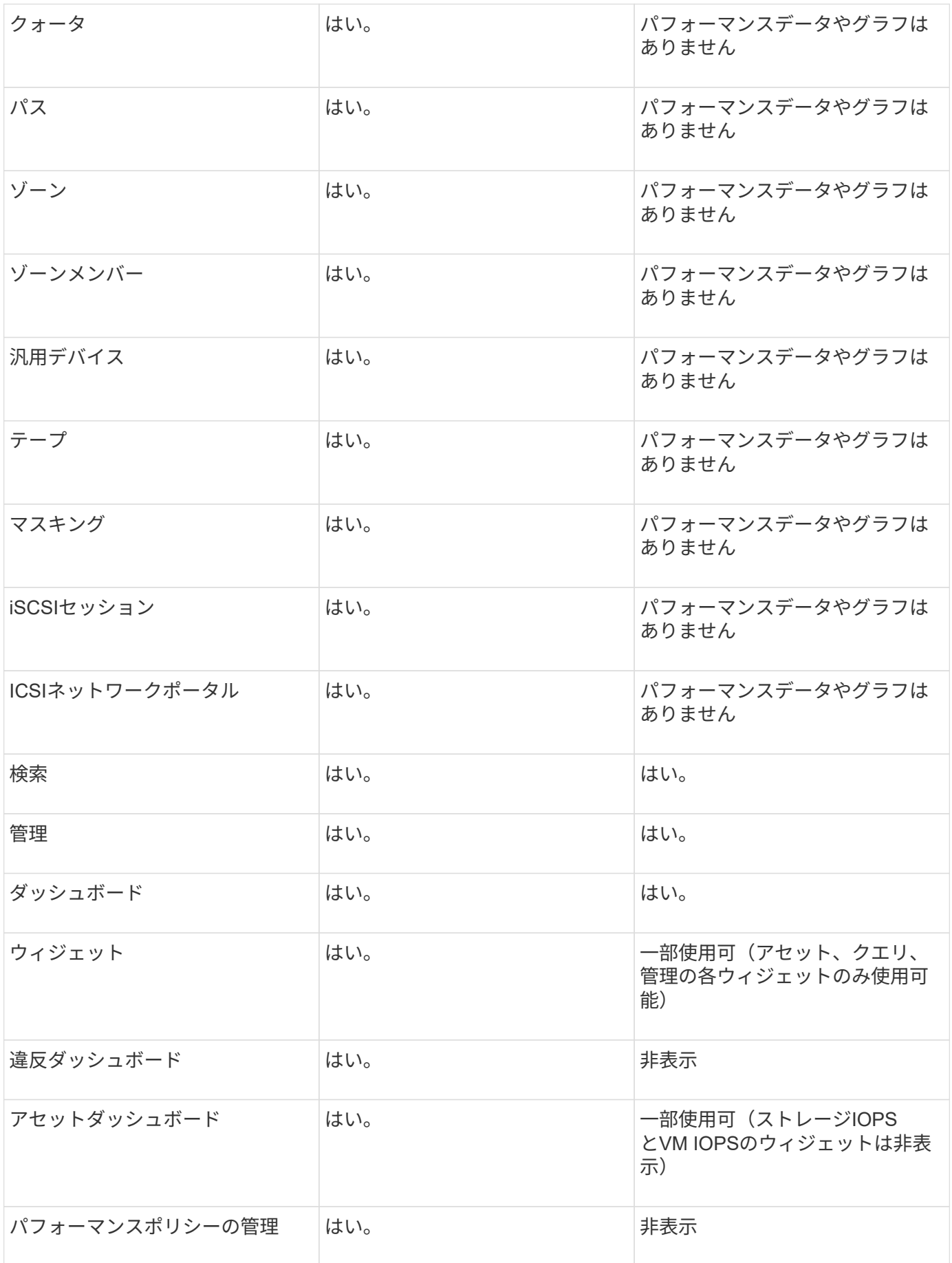

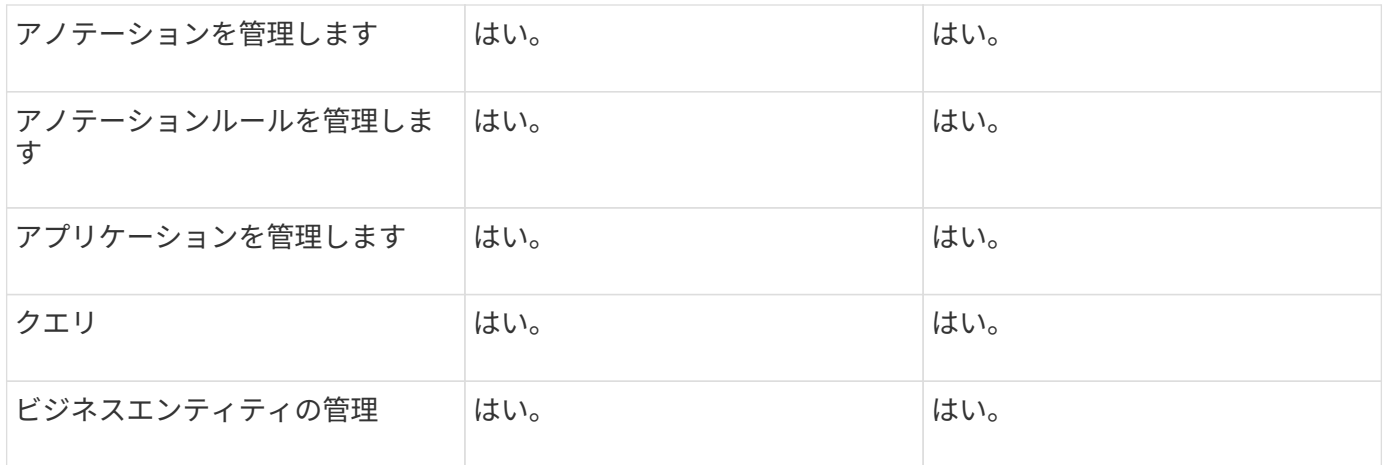

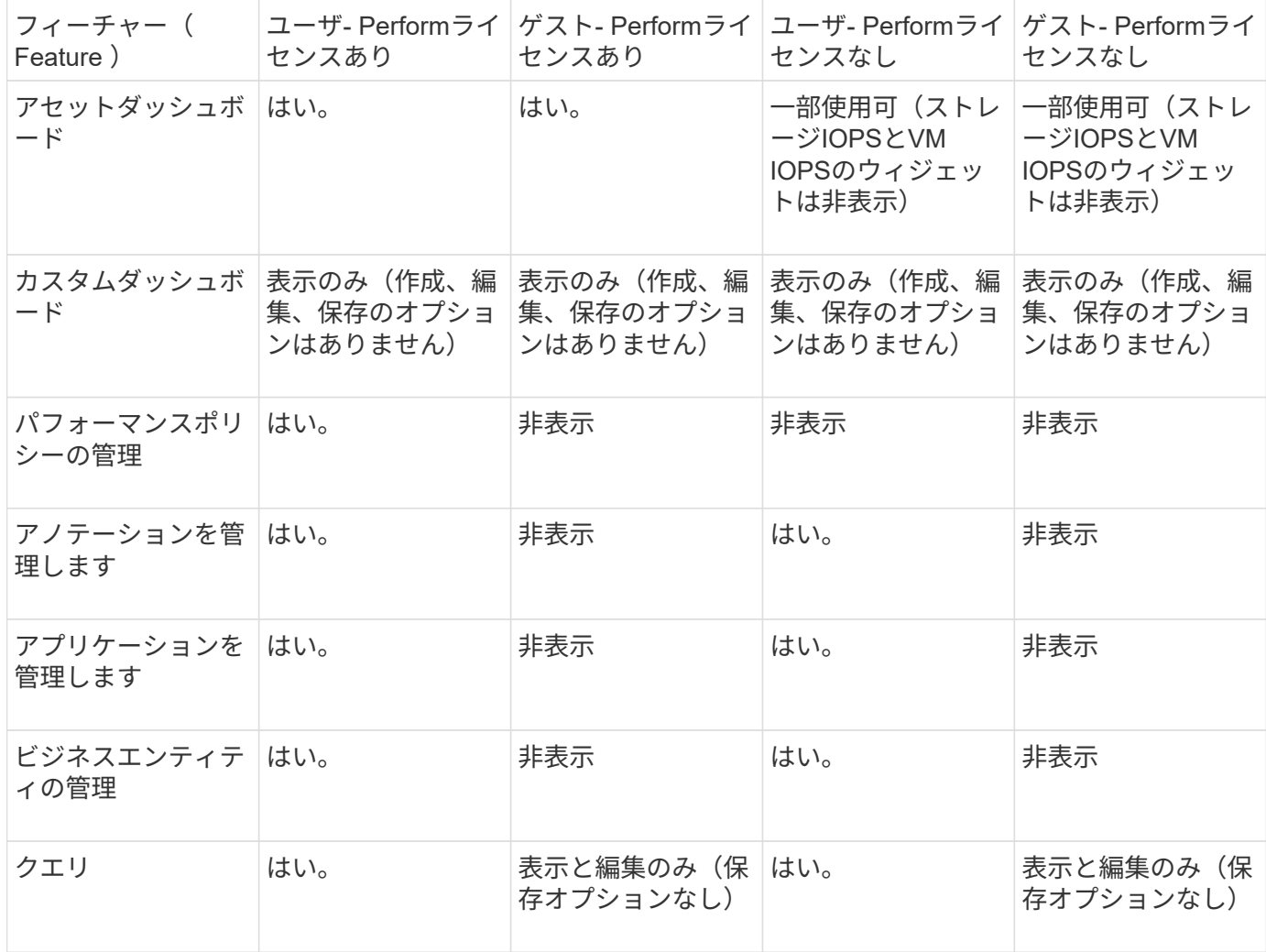

### ユーザアカウントの設定と管理

ユーザアカウント、ユーザ認証、およびユーザ許可は、Microsoft Active Directory(バー ジョン2または3) LDAP (Lightweight Directory Access Protocol) サーバ、または内 部OnCommand Insight ユーザデータベースのいずれかの方法で定義および管理できま す。ユーザごとに異なるユーザアカウントを設定することで、アクセス権、個 々 の設 定、およびアカウンタビリティを制御できます。この操作には、管理者権限を持つアカ

ウントを使用してください。

作業を開始する前に

次の作業を完了しておきます。

- OnCommand Insight ライセンスをインストールします。
- 各ユーザに一意のユーザ名を割り当てます。
- 使用するパスワードを決定します。
- 正しいユーザロールを割り当てます。

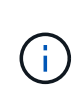

セキュリティのベストプラクティスでは、管理者がホストオペレーティングシステムを設定し て、管理者以外のユーザや標準ユーザが対話的にログインできないようにすることを推奨して います。

#### 手順

- 1. ブラウザでInsightを開きます。
- 2. Insightのツールバーで、\*[Admin]\*をクリックします。
- 3. [設定]\*をクリックします。
- 4. [ユーザー]タブを選択します。
- 5. 新しいユーザを作成するには、**[Actions]\***ボタンをクリックし、[Add user]\*を選択します。

[名前]、[パスワード]、[電子メール]のいずれかのアドレスを入力し、[管理者]、[ユーザ]、[ゲスト]のいずれ かのユーザを選択します。

- 6. ユーザーの情報を変更するには、リストからユーザーを選択し、ユーザー概要 の右側にある\*ユーザーア カウントの編集\*記号をクリックします。
- 7. OnCommand Insight システムからユーザを削除するには、リストからユーザを選択し、ユーザ概要 の右 側にある\*[ユーザアカウントの削除]\*をクリックします。

#### 結果

ユーザがOnCommand Insight にログインすると、LDAPが有効になっている場合、サーバは最初にLDAPによ る認証を試みます。ユーザがLDAPサーバで見つからない場合、OnCommand Insight はローカルのInsightデー タベースで検索します。

**Insight**のユーザロール

各ユーザアカウントには、3つの可能な権限レベルのいずれかが割り当てられます。

- Guestを使用すると、Insightにログインしてさまざまなページを表示できます。
- ユーザはゲストレベルのすべての権限に加え、ポリシーの定義や汎用デバイスの識別など、Insightの処理 へのアクセスを許可します。Userアカウントタイプでは、データソースの処理を実行したり、自分以外の ユーザアカウントを追加または編集したりすることはできません。
- 管理者は、新しいユーザの追加やデータソースの管理など、あらゆる処理を実行できます。

\*ベストプラクティス:\*管理者権限を持つユーザーの数を制限するには、ユーザーまたはゲストのほとんどの アカウントを作成します。

**LDAP**用の**Insight**の設定

OnCommand Insight は、Lightweight Directory Access Protocol(LDAP)設定を使用し て、社内のLDAPドメインで設定する必要があります。

LDAPまたはSecure LDAP(LDAPS)で使用するようにInsightを設定する前に、社内環境でのActive Directory の設定をメモしておいてください。Insightの設定は、組織のLDAPドメイン設定と一致している必要がありま す。InsightをLDAPで使用するように設定する前に、以下の概念を確認し、LDAPドメイン管理者に問い合わ せて、環境で使用する適切な属性を確認してください。

すべてのSecure Active Directory(LDAPS)ユーザに対して、ADサーバ名は証明書で定義されているとおり に正確に使用する必要があります。セキュアADログインにIPアドレスを使用することはできません。

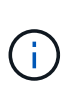

OnCommand Insight は、Microsoft Active DirectoryサーバまたはAzure AD経由でLDAP とLDAPSをサポートしています。その他のLDAP実装でも動作する可能性があります が、Insightでは確認されていません。これらのマニュアルの手順は、Microsoft Active Directory バージョン2または3 LDAP(Lightweight Directory Access Protocol)を使用していることを前 提としています。

ユーザープリンシパル名属性:

Insightでは、LDAPのUser PrincipalName属性(userPrincipalName)をユーザ名属性として使用します。ユー ザープリンシパル名は、Active Directory(AD)フォレスト内でグローバルに一意であることが保証されています が、多くの大規模な組織では、ユーザーのプリンシパル名がすぐにはわかりません。組織では、プライマリユ ーザー名に[ユーザープリンシパル名]属性の代わりに使用することがあります。

次に'ユーザープリンシパル名属性フィールドの代替値を示します

• \* sAMAccountName \*

このユーザー属性は、Windows 2000 NT以前のレガシーユーザー名です。これは、ほとんどのユーザーが 個人用Windowsマシンにログインするのに慣れているものです。これは、ADフォレスト全体でグローバ ルに一意であることが保証されていません。

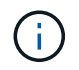

sAMAccountNameは'ユーザープリンシパル名属性では大文字と小文字が区別されます

• メール

MS Exchangeを使用するAD環境では、この属性はエンドユーザーのプライマリ電子メールアドレスで す。これは、userPrincipalName属性とは異なり、ADフォレスト全体でグローバルに一意である必要があ ります(エンドユーザーにも馴染みがあります)。メール属性は、MS Exchange以外のほとんどの環境に は存在しません。

• 紹介

LDAPリファーラルは、要求されたオブジェクト(より正確には、 オブジェクトが存在するディレクトリ ツリーのセクションを保持せず、オブジェクトを保持する可能性が高い場所をクライアントに与えます。 次に、クライアントはこのリファーラルをドメインコントローラのDNS検索のベースとして使用します。 理想的には、リファーラルは常にオブジェクトを保持するドメインコントローラを参照する。ただし、参 照先ドメインコントローラが別のリファーラルを生成することは可能ですが、通常はオブジェクトが存在 しないことを検出してクライアントに通知するのに時間はかかりません。

通常、ユーザプリンシパル名よりもsAMAccountNameが推奨されます。sAMAccountNameは、 ドメイン内で一意です(ただし、ドメインフォレスト内で一意ではない場合もあります)が、 通常、ログインに使用するドメインユーザの文字列です(例:*NetApp\username*)。識別名は フォレスト内で一意の名前ですが、通常はユーザによって認識されません。

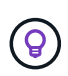

 $\left( \begin{matrix} 6 \end{matrix} \right)$ 

同じドメインのWindowsシステム部分では、いつでもコマンドプロンプトを開き、setと入力し て適切なドメイン名(USERDOMAIN=)を検索できます。OCIログイン名はになります USERDOMAIN\sAMAccountName。

ドメイン名\* mydomain.x.y.z.com \*には、を使用します DC=x,DC=y,DC=z,DC=com をクリックします。

• ポート \* :

LDAPのデフォルトポートは389、LDAPSのデフォルトポートは636です

LDAPSの一般的なURL: ldaps://<ldap\_server\_host\_name>:636

ログは次の場所にあります。\\<install directory>\SANscreen\wildfly\standalone\log\ldap.log

デフォルトでは、次のフィールドに値が表示されます。Active Directory環境でこれらの変更が発生した場合 は、InsightのLDAP設定で変更してください。

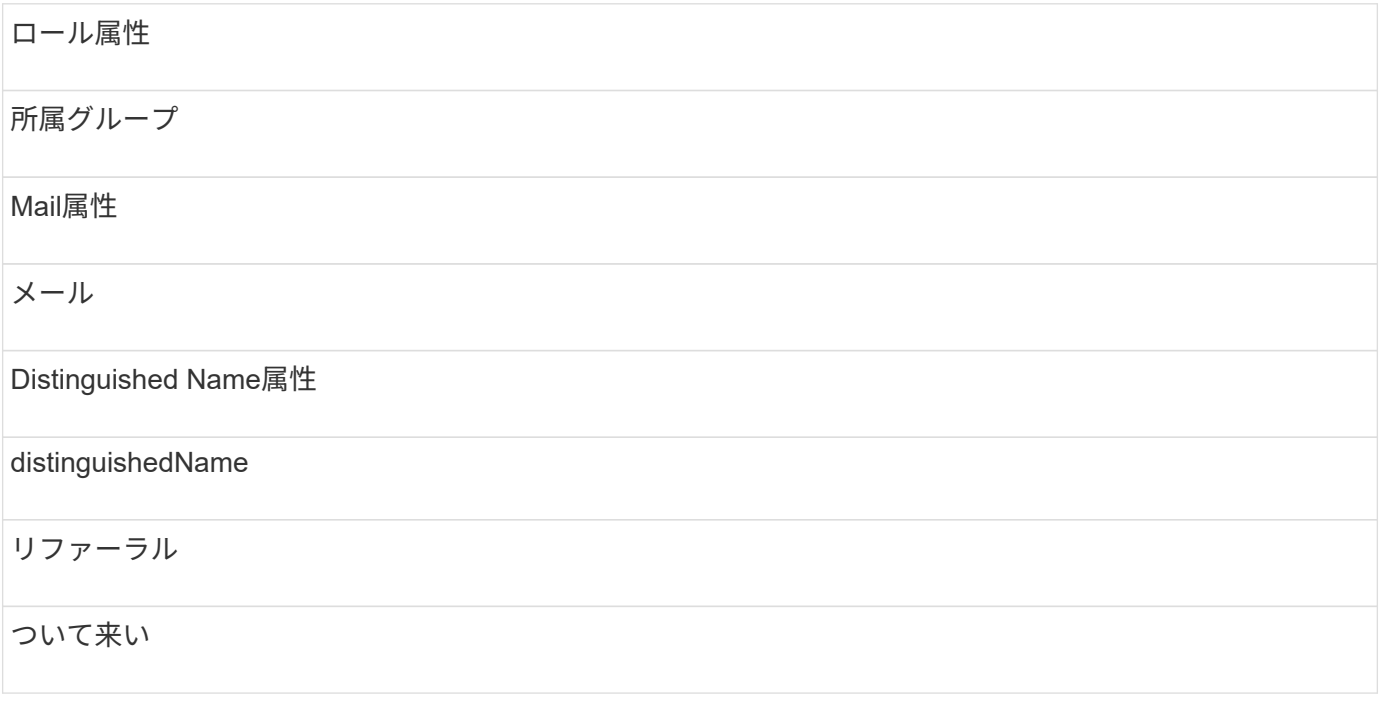

グループ:

OnCommand Insight サーバとDWHサーバで異なるアクセスロールを持つユーザを認証するには、Active Directoryでグループを作成し、OnCommand Insight サーバとDWHサーバでそれらのグループ名を入力する必 要があります。以下のグループ名は一例です。InsightでLDAP用に設定する名前は、Active Directory環境用に

設定した名前と一致している必要があります。

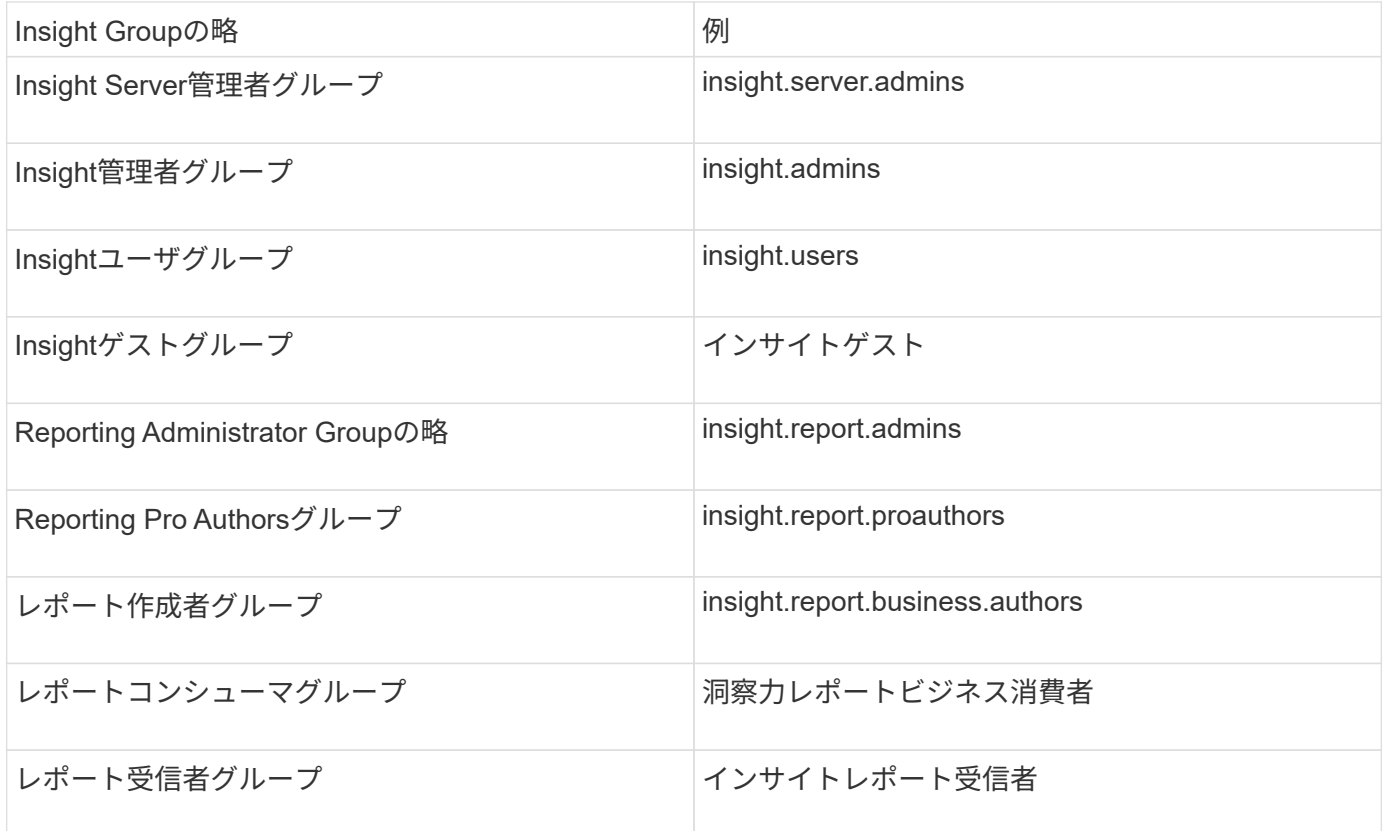

**LDAP**を使用したユーザ定義の設定

LDAPサーバからのユーザ認証と許可にOnCommand Insight (OCI)を設定するに は、LDAPサーバでOnCommand Insight サーバ管理者として定義されている必要があり ます。

作業を開始する前に

LDAPドメインでInsight用に設定されているユーザとグループの属性を確認しておく必要があります。

すべてのSecure Active Directory(LDAPS)ユーザに対して、ADサーバ名は証明書で定義されているとおり に正確に使用する必要があります。セキュアADログインにIPアドレスを使用することはできません。

このタスクについて

OnCommand Insight は、Microsoft Active Directoryサーバを介したLDAPとLDAPSをサポートしています。そ の他のLDAP実装でも動作する可能性がありますが、Insightでは確認されていません。この手順 は、Microsoft Active Directoryバージョン2または3のLDAP(Lightweight Directory Access Protocol)を使用していることを 前提としています。

LDAPユーザは、ローカルで定義されたユーザとともに\* Admin \*>メニューのSetup [ Users ]リストに表示され ます。

手順

- 1. Insightのツールバーで、\*[Admin]\*をクリックします。
- 2. [設定]\*をクリックします。
- 3. [ユーザー]タブをクリックします。
- 4. [LDAP]セクションまでスクロールします(次の図を参照)。

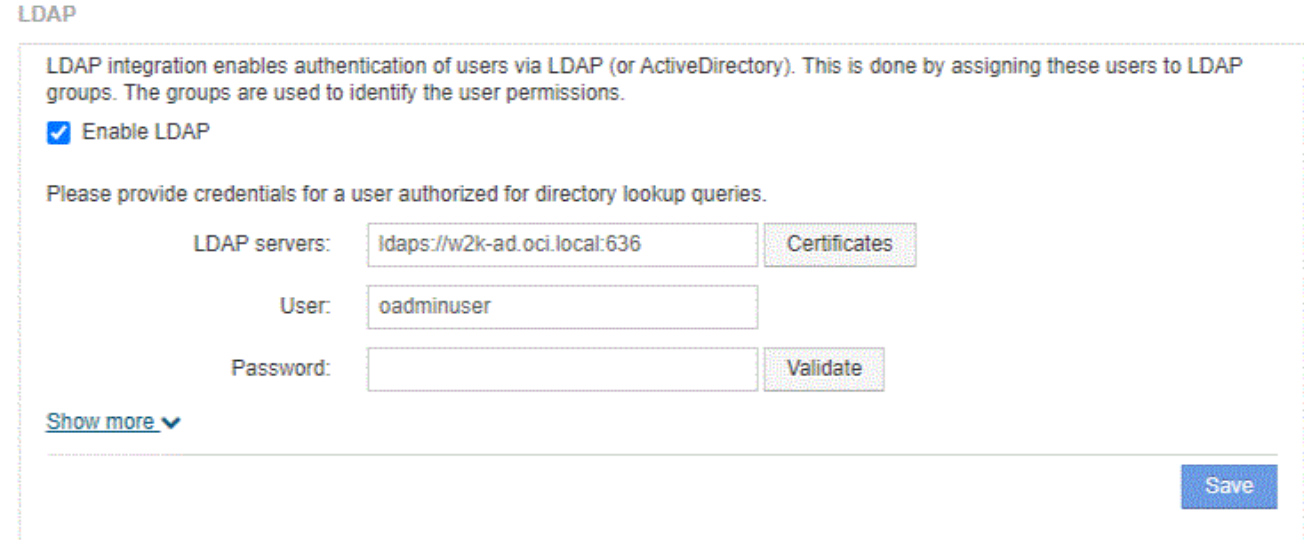

- 5. [LDAPを有効にする]\*をクリックして、LDAPユーザの認証と許可を許可します。
- 6. 次のフィールドに入力します。

◦ LDAP servers:Insightでは、LDAP URLをカンマで区切ったリストを使用できます。LDAPプロトコ ルを検証せずに、指定されたURLに接続しようとします。

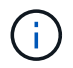

LDAP証明書をインポートするには、\*[証明書]\*をクリックし、証明書ファイルを自動的 にインポートするか、手動で検索します。

LDAPサーバの識別に使用するIPアドレスまたはDNS名は、通常次の形式で入力します。

ldap://<ldap-server-address>:port

または、デフォルトのポートを使用している場合:

ldap://<ldap-server-address>

+ このフィールドに複数のLDAPサーバを入力する場合は、各エントリで正しいポート番号が使用されて いることを確認してください。

◦ User name:LDAPサーバでディレクトリ検索クエリを許可されたユーザのクレデンシャルを入力し ます。

- Password:上記のユーザのパスワードを入力します。LDAPサーバでこのパスワードを確認するに は、\*[検証]\*をクリックします。
- 7. このLDAPユーザをより正確に定義する場合は、\*[詳細を表示]\*をクリックし、表示された属性のフィール ドに入力します。

これらの設定は、LDAPドメインで設定されている属性と一致する必要があります。これらのフィールド に入力する値が不明な場合は、Active Directory管理者に確認してください。

◦ 管理者グループ

Insight管理者の権限を持つユーザのLDAPグループ。デフォルトはです insight.admins。

◦ ユーザーグループ

Insightユーザの権限を持つユーザのLDAPグループ。デフォルトはです insight.users。

◦ ゲストグループ

Insight Guest権限を持つユーザのLDAPグループ。デフォルトはです insight.guests。

◦ サーバー管理者グループ

Insight Server管理者権限を持つユーザーのLDAPグループ。デフォルトはです insight.server.admins。

◦ タイムアウト

タイムアウトするまでにLDAPサーバからの応答を待機する時間(ミリ秒)。デフォルトは2、000で す。これはすべてのケースで適切なため、変更しないでください。

◦ ドメイン

OnCommand Insight がLDAPユーザの検索を開始するLDAPノード。通常、これは組織のトップレベル ドメインです。例:

DC=<enterprise>,DC=com

◦ ユーザープリンシパル名属性

LDAPサーバ内の各ユーザを識別する属性。デフォルトはです `userPrincipalName`世界的にユニーク なものですOnCommand Insight は、この属性の内容を上記で指定したユーザ名と照合しようとしま す。

◦ ロール属性

指定したグループ内でのユーザの適合性を識別するLDAP属性。デフォルトはです memberOf。

◦ メール属性

ユーザのEメールアドレスを識別するLDAP属性。デフォルトはです mail。これは、OnCommand Insight から利用可能なレポートをサブスクライブする場合に便利です。Insightでは、各ユーザが初め てログインしたときにユーザのEメールアドレスが取得され、それ以降は検索されません。

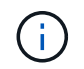

LDAPサーバでユーザのEメールアドレスが変更された場合は、Insightでそのアドレスを更 新してください。

◦ 識別名属性

ユーザの識別名を識別するLDAP属性。デフォルトはです distinguishedName。

8. [ 保存( Save ) ] をクリックします。

ユーザパスワードの変更

管理者権限を持つユーザは、ローカルサーバで定義されている任意のOnCommand Insight ユーザアカウントのパスワードを変更できます。

作業を開始する前に

次の項目を完了しておく必要があります。

- 変更するユーザアカウントにログインしたユーザへの通知。
- この変更後に使用する新しいパスワード。

このタスクについて

この方法を使用する場合、LDAPで検証されるユーザのパスワードは変更できません。

手順

- 1. 管理者権限でログインします。
- 2. Insightのツールバーで、\*[Admin]\*をクリックします。
- 3. [設定]\*をクリックします。
- 4. [ユーザー]タブをクリックします。
- 5. 変更するユーザアカウントが表示されている行を探します。
- 6. ユーザー情報の右側にある\*[ユーザーアカウントの編集]\*をクリックします。
- 7. 新しい\*パスワード\*を入力し、確認フィールドにもう一度入力します。
- 8. [ 保存 ( Save ) ] をクリックします。

ユーザー定義の編集

管理者権限を持つユーザは、ユーザアカウントを編集して、OnCommand Insight また はDWHおよびレポート機能用のEメールアドレスやロールを変更できます。

作業を開始する前に

変更が必要なユーザアカウントのタイプ(OnCommand Insight 、DWH、またはその組み合わせ)を決定しま す。

このタスクについて

LDAPユーザについては、この方法でのみEメールアドレスを変更できます。

#### 手順

- 1. 管理者権限でログインします。
- 2. Insightのツールバーで、\*[Admin]\*をクリックします。
- 3. [設定]\*をクリックします。
- 4. [ユーザー]タブをクリックします。
- 5. 変更するユーザアカウントが表示されている行を探します。
- 6. ユーザ情報の右側にある\*[ユーザアカウントの編集]\*アイコンをクリックします。

#### 7. 必要な変更を行います。

8. [ 保存 ( Save ) ] をクリックします。

#### ユーザアカウントの削除

管理者権限を持つユーザは、ユーザアカウントが使用されなくなった場合(ローカルユ ーザ定義の場合)、または次回ユーザがログインしたとき(LDAPユーザの場合) にOnCommand Insight にユーザ情報の再検出を強制する場合(LDAPユーザの場合) に、ユーザアカウントを削除できます。

#### 手順

- 1. 管理者権限でOnCommand Insight にログインします。
- 2. Insightのツールバーで、\*[Admin]\*をクリックします。
- 3. [設定]\*をクリックします。
- 4. [ユーザー]タブをクリックします。
- 5. 削除するユーザアカウントが表示されている行を探します。
- 6. ユーザー情報の右側にある\*ユーザーアカウントの削除\*"\* x \*"アイコンをクリックします。
- 7. [ 保存 ( Save ) ] をクリックします。

#### ログイン警告メッセージの設定

OnCommand Insight を使用すると、管理者はユーザーのログイン時に表示されるカスタ ムテキストメッセージを設定できます。

#### 手順

- 1. OnCommand Insight サーバでメッセージを設定するには、次の手順を実行します。
	- a. メニュー[Admin][Troubleshooting]>[Advanced Troubleshooting]>[Advanced Settings]に移動します
	- b. テキスト領域にログインメッセージを入力します。
- c. [Client displays login warning message]\*チェックボックスをクリックします。
- d. [ 保存 ( Save ) ] をクリックします。

このメッセージは、すべてのユーザのログイン時に表示されます。

2. Data Warehouse (DWH) およびReporting (Cognos) でメッセージを設定するには、次の手順を実行し ます。

a. に移動し、[ログイン警告]\*タブをクリックします。

b. テキスト領域にログインメッセージを入力します。

c. [ 保存( Save ) ] をクリックします。

このメッセージは、DWHおよびCognos Reportingにすべてのユーザがログインすると表示されます。

#### <span id="page-17-0"></span>**Insight**セキュリティ

OnCommand Insight の7.3.1リリースでは、強化されたセキュリティでInsight環境を運用 できるようにセキュリティ機能が導入されました。暗号化、パスワードハッシュの強 化、内部ユーザパスワードの変更、パスワードの暗号化と復号化を行うキーペアの変更 などが含まれます。これらの機能は、Insight環境内のすべてのサーバで管理できます。

Insightのデフォルトのインストールには、環境内のすべてのサイトで同じキーと同じデフォルトパスワードを 共有するセキュリティ設定が含まれています。機密データを保護するために、インストールまたはアップグレ ード後にデフォルトのキーとAcquisitionユーザのパスワードを変更することを推奨します。

データソースで暗号化されたパスワードは、Insight Serverデータベースに保存されます。サーバには公開鍵 があり、ユーザがWebUIデータソース設定ページにパスワードを入力すると暗号化されます。サーバーには、 サーバーデータベースに保存されているデータソースパスワードの復号化に必要な秘密鍵がありません。デー タソースのパスワードの復号化に必要なデータソースの秘密鍵があるのは、Acquisition Unit(LAU、RAU)だ けです。

キーを変更しています

デフォルトキーを使用すると、環境にセキュリティの脆弱性が発生します。デフォルトでは、データソースの パスワードはInsightデータベースに暗号化されて保存されます。すべてのInsight環境に共通のキーを使用して 暗号化されます。デフォルトの設定では、ネットアップに送信されるInsightデータベースには、理論的にはネ ットアップが復号化できるパスワードが含まれています。

取得ユーザのパスワードを変更しています

デフォルトの「Acquisition」ユーザパスワードを使用すると、環境にセキュリティの脆弱性がもたらされま す。すべてのAcquisition Unitが「Acquisition」ユーザを使用してサーバと通信します。デフォルトのパスワー ドを使用するRAUは、理論的にはデフォルトのパスワードを使用して任意のInsightサーバに接続できます。

アップグレードとインストールに関する考慮事項

Insightシステムにデフォルト以外のセキュリティ設定が含まれている場合(パスワードのキーを変更または変 更した場合)は、セキュリティ設定をバックアップする必要があります。新しいソフトウェアをインストール するか、ソフトウェアをアップグレードする場合によっては、システムをデフォルトのセキュリティ設定に戻 します。システムがデフォルトの設定に戻ったら、システムを正常に動作させるために、デフォルト以外の設 定をリストアする必要があります。

複雑なサービスプロバイダ環境でのキーの管理

サービスプロバイダは、データを収集する複数のOnCommand Insight 顧客をホストできます。これらのキー は、Insight Server上の複数のお客様による不正アクセスからお客様のデータを保護します。各お客様のデー タは、それぞれのキーペアによって保護されます。

このInsightの実装は、次の図のように設定できます。

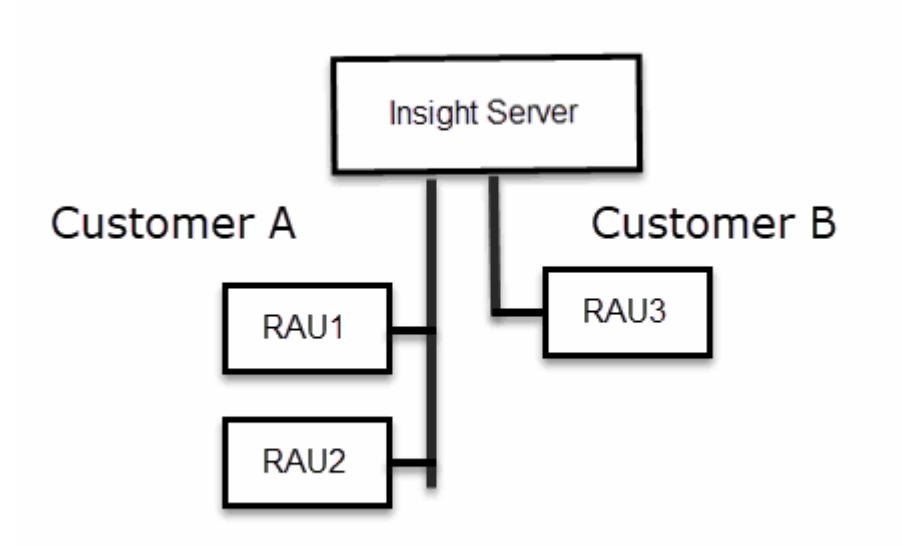

この構成では、顧客ごとに個別のキーを作成する必要があります。お客様Aでは、両方のRAUに同一のキーが 必要です。顧客Bは単一のキーセットを必要とします。

顧客Aの暗号化キーを変更する手順は次のとおりです。

- 1. RAU1をホストしているサーバへのリモートログインを実行します。
- 2. セキュリティ管理ツールを起動します。
- 3. デフォルトのキーを置き換えるには、[Change Encryption Key]を選択します。
- 4. [Backup]を選択して、セキュリティ設定のバックアップzipファイルを作成します。
- 5. RAU2をホストしているサーバへのリモートログインを実行します。
- 6. セキュリティ設定のバックアップzipファイルをRAU2にコピーします。
- 7. セキュリティ管理ツールを起動します。
- 8. RAU1から現在のサーバにセキュリティバックアップをリストアします。

顧客Bの暗号化キーを変更する手順は次のとおりです。

- 1. RAU3をホストしているサーバへのリモートログインを実行します。
- 2. セキュリティ管理ツールを起動します。
- 3. デフォルトのキーを置き換えるには、[Change Encryption Key]を選択します。

4. [Backup]を選択して、セキュリティ設定のバックアップzipファイルを作成します。

**Insight Server**でセキュリティを管理する

。 securityadmin ツールを使用すると、Insight Serverでセキュリティオプションを管 理できます。セキュリティの管理には、パスワードの変更、新しいキーの生成、作成し たセキュリティ設定の保存とリストア、デフォルト設定への設定のリストアが含まれま す。

このタスクについて

を使用します securityadmin セキュリティ管理ツール:

- Windows C:\Program Files\SANscreen\securityadmin\bin\securityadmin.bat
- Linux /bin/oci-securityadmin.sh

手順

- 1. Insight Serverへのリモートログインを実行します。
- 2. 対話型モードでセキュリティ管理ツールを起動します。
	- Windows C:\Program Files\SANscreen\securityadmin\bin\securityadmin.bat -i
	- Linux /bin/oci-securityadmin.sh -i

ログインクレデンシャルが要求されます。

- 3. 「Admin」クレデンシャルを持つアカウントのユーザ名とパスワードを入力します。
- 4. 「 \* サーバー \* 」を選択します。

次のサーバ設定オプションを使用できます。

◦ \* バックアップ \*

すべてのパスワードとキーが格納されているバックアップのzipファイルを作成し、そのファイルをユ ーザが指定した場所、または次のデフォルトの場所に置きます。

- Windows C:\Program Files\SANscreen\backup\vault
- Linux /var/log/netapp/oci/backup/vault

◦ \* 復元 \*

作成したバックアップのzipファイルをリストアします。リストアすると、すべてのパスワードとキー がバックアップ作成時の既存の値に戻ります。

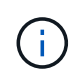

リストアを使用すると、複数のサーバのパスワードとキーを同期できます。例:- 1台の サーバでサーバ暗号化キーを変更-ヴォールトのバックアップを作成-ヴォールトバック アップを2台目のサーバにリストアします

◦ 暗号化キーの変更

プロキシユーザパスワード、SMTPユーザパスワード、LDAPユーザパスワードなどの暗号化または復 号化に使用するサーバ暗号化キーを変更します。

暗号化キーを変更する場合は、アップグレードまたはインストール後にリストアできる  $\left(\begin{smallmatrix} 1\ 1\end{smallmatrix}\right)$ ように、新しいセキュリティ設定をバックアップする必要があります。

◦ パスワードの更新

Insightで使用される内部アカウントのパスワードを変更します。次のオプションが表示されます。

- internal
- 取得
- cognos\_adminをクリックします
- dwh\_internalの略
- ホスト
- 在庫
- ルート

 $(i)$ 

一部のアカウントは、パスワードを変更したときに同期する必要があります。たとえば、サー バで「acquisition」ユーザのパスワードを変更した場合は、LAU、RAU、DWHで も「acquisition」ユーザのパスワードを同じパスワードに変更する必要があります。また、パ

スワードを変更する場合は、アップグレードまたはインストール後に復元できるように、新し いセキュリティ設定をバックアップする必要があります。

• デフォルトにリセット

キーとパスワードをデフォルト値にリセットします。デフォルト値はインストール時に指定された値で す。

• \* 終了 \*

を終了します securityadmin ツール。

a. 変更するオプションを選択し、プロンプトの指示に従います。

**Local Acquisition Unit上のセキュリティの管理** 

。 securityadmin ツールを使用すると、Local Acquisition User(LAU;ローカル収集 ユーザ)のセキュリティオプションを管理できます。セキュリティの管理には、キーと パスワードの管理、作成したセキュリティ設定の保存とリストア、またはデフォルト設 定への設定のリストアが含まれます。

作業を開始する前に

が必要です admin セキュリティ設定タスクを実行するための権限。

このタスクについて

を使用します securityadmin セキュリティ管理ツール:

- Windows C:\Program Files\SANscreen\securityadmin\bin\securityadmin.bat
- Linux /bin/oci-securityadmin.sh

手順

- 1. Insight Serverへのリモートログインを実行します。
- 2. 対話型モードでセキュリティ管理ツールを起動します。
	- Windows C:\Program Files\SANscreen\securityadmin\bin\securityadmin.bat -i
	- Linux /bin/oci-securityadmin.sh -i

ログインクレデンシャルが要求されます。

- 3. 「Admin」クレデンシャルを持つアカウントのユーザ名とパスワードを入力します。
- 4. Local Acquisition Unit \*を選択して、Local Acquisition Unitのセキュリティ設定を再設定します。

次のオプションが表示されます。

◦ \* バックアップ \*

すべてのパスワードとキーが格納されているバックアップのzipファイルを作成し、そのファイルをユ ーザが指定した場所、または次のデフォルトの場所に置きます。

- Windows C:\Program Files\SANscreen\backup\vault
- Linux /var/log/netapp/oci/backup/vault
- \* 復元 \*

作成したバックアップのzipファイルをリストアします。リストアすると、すべてのパスワードとキー がバックアップ作成時の既存の値に戻ります。

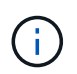

リストアを使用すると、複数のサーバのパスワードとキーを同期できます。例:- LAU で暗号化キーを変更-ヴォールトのバックアップを作成-各RAUにヴォールトバックアッ プをリストアします

◦ 暗号化キーの変更

デバイスのパスワードの暗号化または復号化に使用するAU暗号化キーを変更します。

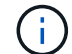

暗号化キーを変更する場合は、アップグレードまたはインストール後にリストアできる ように、新しいセキュリティ設定をバックアップする必要があります。

◦ パスワードの更新

「acquisition」ユーザアカウントのパスワードを変更します。

 $(i)$ 

一部のアカウントは、パスワードを変更したときに同期する必要があります。たとえば、 サーバで「acquisition」ユーザのパスワードを変更した場合は、LAU、RAU、DWHで も「acquisition」ユーザのパスワードを同じパスワードに変更する必要があります。また、 パスワードを変更する場合は、アップグレードまたはインストール後に復元できるよう に、新しいセキュリティ設定をバックアップする必要があります。

◦ デフォルトにリセット

acquisitionユーザのパスワードとacquisitionユーザの暗号化キーをデフォルト値にリセットします。デ フォルト値はインストール時に指定したパスワードと暗号化キーです。

◦ \* 終了 \*

を終了します securityadmin ツール。

5. 設定するオプションを選択し、プロンプトの指示に従います。

**RAU**でのセキュリティの管理

。 securityadmin ツールを使用すると、RAUのセキュリティオプションを管理できま す。場合によっては、ヴォールト設定のバックアップやリストア、暗号化キーの変 更、Acquisition Unitのパスワードの更新が必要になることがあります。

このタスクについて

を使用します securityadmin セキュリティ管理ツール:

- Windows C:\Program Files\SANscreen\securityadmin\bin\securityadmin.bat
- Linux /bin/oci-securityadmin.sh

LAU (RAU) のセキュリティ設定を更新する1つのシナリオは、サーバで「acquisition」ユーザのパスワード が変更されたときに「acquisition」ユーザのパスワードを更新することです。すべてのRAUおよびLAUでは、 サーバとの通信にサーバ「acquisition」ユーザのパスワードと同じパスワードを使用します。

「acquisition」ユーザが存在するのはInsight Serverだけです。RAUまたはLAUは、サーバに接続するときにそ のユーザとしてログインします。

RAUでセキュリティオプションを管理するには、次の手順を実行します。

手順

- 1. RAUを実行しているサーバへのリモートログインを実行します
- 2. 対話型モードでセキュリティ管理ツールを起動します。
	- Windows C:\Program Files\SANscreen\securityadmin\bin\securityadmin.bat -i
	- Linux /bin/oci-securityadmin.sh -i

ログインクレデンシャルが要求されます。

3. 「Admin」クレデンシャルを持つアカウントのユーザ名とパスワードを入力します。

RAUのメニューが表示されます。

◦ \* バックアップ \*

すべてのパスワードとキーが格納されているバックアップのzipファイルを作成し、そのファイルをユ ーザが指定した場所、または次のデフォルトの場所に置きます。

- Windows C:\Program Files\SANscreen\backup\vault
- Linux /var/log/netapp/oci/backup/vault

#### ◦ \* 復元 \*

作成したバックアップのzipファイルをリストアします。リストアすると、すべてのパスワードとキー がバックアップ作成時の既存の値に戻ります。

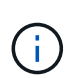

リストアを使用すると、複数のサーバのパスワードとキーを同期できます。例:- 1つの サーバで暗号化キーを変更-ヴォールトのバックアップを作成-ヴォールトバックアップ を2つ目のサーバにリストアします

◦ 暗号化キーの変更

デバイスパスワードの暗号化または復号化に使用するRAU暗号化キーを変更します。

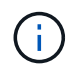

暗号化キーを変更する場合は、アップグレードまたはインストール後にリストアできる ように、新しいセキュリティ設定をバックアップする必要があります。

#### ◦ パスワードの更新

「acquisition」ユーザアカウントのパスワードを変更します。

 $(i)$ 

一部のアカウントは、パスワードを変更したときに同期する必要があります。たとえば、 サーバで「acquisition」ユーザのパスワードを変更した場合は、LAU、RAU、DWHで も「acquisition」ユーザのパスワードを同じパスワードに変更する必要があります。また、 パスワードを変更する場合は、アップグレードまたはインストール後に復元できるよう に、新しいセキュリティ設定をバックアップする必要があります。

◦ デフォルトにリセット

暗号化キーとパスワードをデフォルト値にリセットします。デフォルト値はインストール時に指定さ れた値です。

◦ \* 終了 \*

を終了します securityadmin ツール。

#### **Data Warehouse**でセキュリティを管理する

。 securityadmin ツールを使用すると、Data Warehouseサーバのセキュリティオプ ションを管理できます。セキュリティの管理には、DWHサーバで内部ユーザの内部パス ワードを更新したり、セキュリティ設定のバックアップを作成したり、設定をデフォル

トの設定にリストアしたりする作業があります。

このタスクについて

を使用します securityadmin セキュリティ管理ツール:

- Windows C:\Program Files\SANscreen\securityadmin\bin\securityadmin.bat
- Linux /bin/oci-securityadmin.sh

#### 手順

- 1. Data Warehouseサーバへのリモートログインを実行します。
- 2. 対話型モードでセキュリティ管理ツールを起動します。
	- Windows C:\Program Files\SANscreen\securityadmin\bin\securityadmin.bat -i
	- Linux /bin/oci-securityadmin.sh -i

ログインクレデンシャルが要求されます。

3. 「Admin」クレデンシャルを持つアカウントのユーザ名とパスワードを入力します。

Data Warehouseのセキュリティ管理メニューが表示されます。

◦ \* バックアップ \*

すべてのパスワードとキーが格納されたバックアップのzipファイルを作成し、ユーザが指定した場 所、またはデフォルトの場所にファイルを配置します。

- Windows C:\Program Files\SANscreen\backup\vault
- Linux /var/log/netapp/oci/backup/vault
- \* 復元 \*

作成したバックアップのzipファイルをリストアします。リストアすると、すべてのパスワードとキー がバックアップ作成時の既存の値に戻ります。

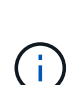

リストアを使用すると、複数のサーバのパスワードとキーを同期できます。例:- 1つの サーバで暗号化キーを変更-ヴォールトのバックアップを作成-ヴォールトバックアップ を2つ目のサーバにリストアします

- [+]
- 暗号化キーの変更

コネクタのパスワードやSMPTのパスワードなど、パスワードの暗号化や復号化に使用するDWH暗号 化キーを変更します。

◦ パスワードの更新

特定のユーザアカウントのパスワードを変更します。

- internal
- 取得
- \* cognos\_adminをクリックします
- DWH
- dwh\_internalの略
- 誰だ
- ホスト
- 在庫
- ルート

dwhuser、hosts、inventory、またはrootのパスワードを変更する場合は、SHA-256パスワ ードハッシュを使用できます。このオプションでは、アカウントにアクセスするすべての クライアントがSSL接続を使用する必要があります。

◦ デフォルトにリセット

暗号化キーとパスワードをデフォルト値にリセットします。デフォルト値はインストール時に指定さ れた値です。

◦ \* 終了 \*

+

 $\left( \mathbf{i} \right)$ 

を終了します securityadmin ツール。

**OnCommand Insight** の内部ユーザのパスワードを変更しています

セキュリティポリシーによっては、OnCommand Insight 環境でパスワードの変更が必要 になる場合があります。1台のサーバのパスワードの一部は、環境内の別のサーバに存在 するため、両方のサーバでパスワードを変更する必要があります。たとえば、Insight Serverでユーザのパスワード「inventory」を変更する場合は、そのInsight Server用に設 定されたData Warehouse Server Connectorでユーザのパスワード「inventory」と一致し ている必要があります。

作業を開始する前に

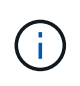

パスワードを変更する前に、ユーザアカウントの依存関係を理解しておく必要があります。必 要なすべてのサーバでパスワードを更新しないと、Insightコンポーネント間の通信に失敗しま す。

このタスクについて

次の表に、Insight Serverの内部ユーザパスワードと、依存するパスワードが新しいパスワードと一致する必 要があるInsightコンポーネントを示します。

Insight Serverのパスワード インファイン しゅうしゅう しゅうしゅう

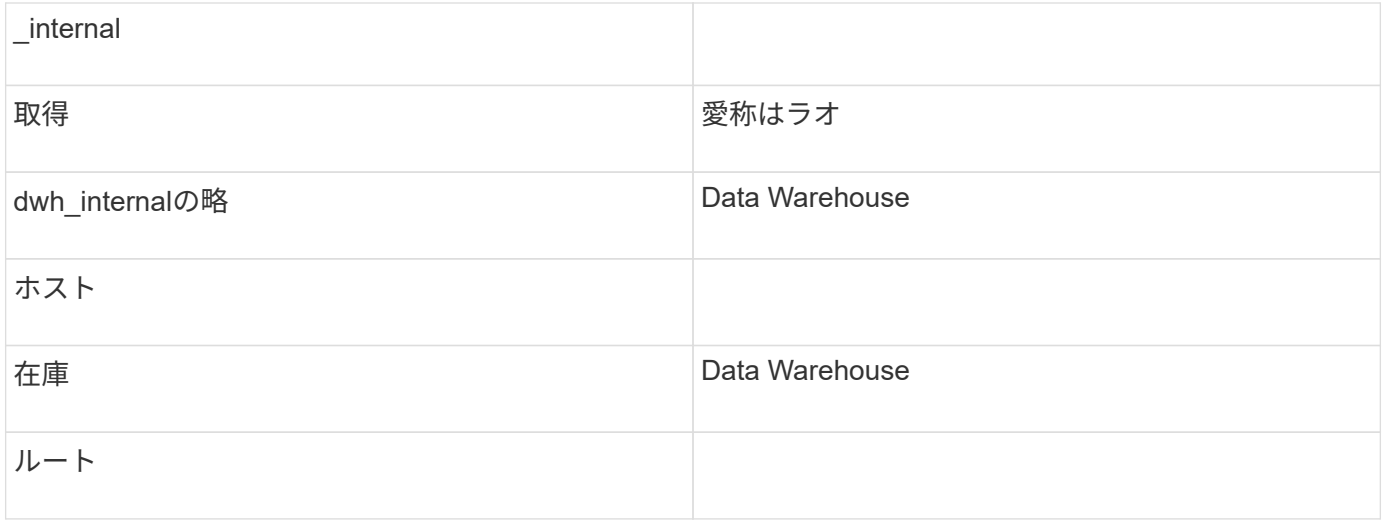

次の表に、Data Warehouseの内部ユーザパスワードと、依存するパスワードが新しいパスワードと一致する 必要があるInsightコンポーネントを示します。

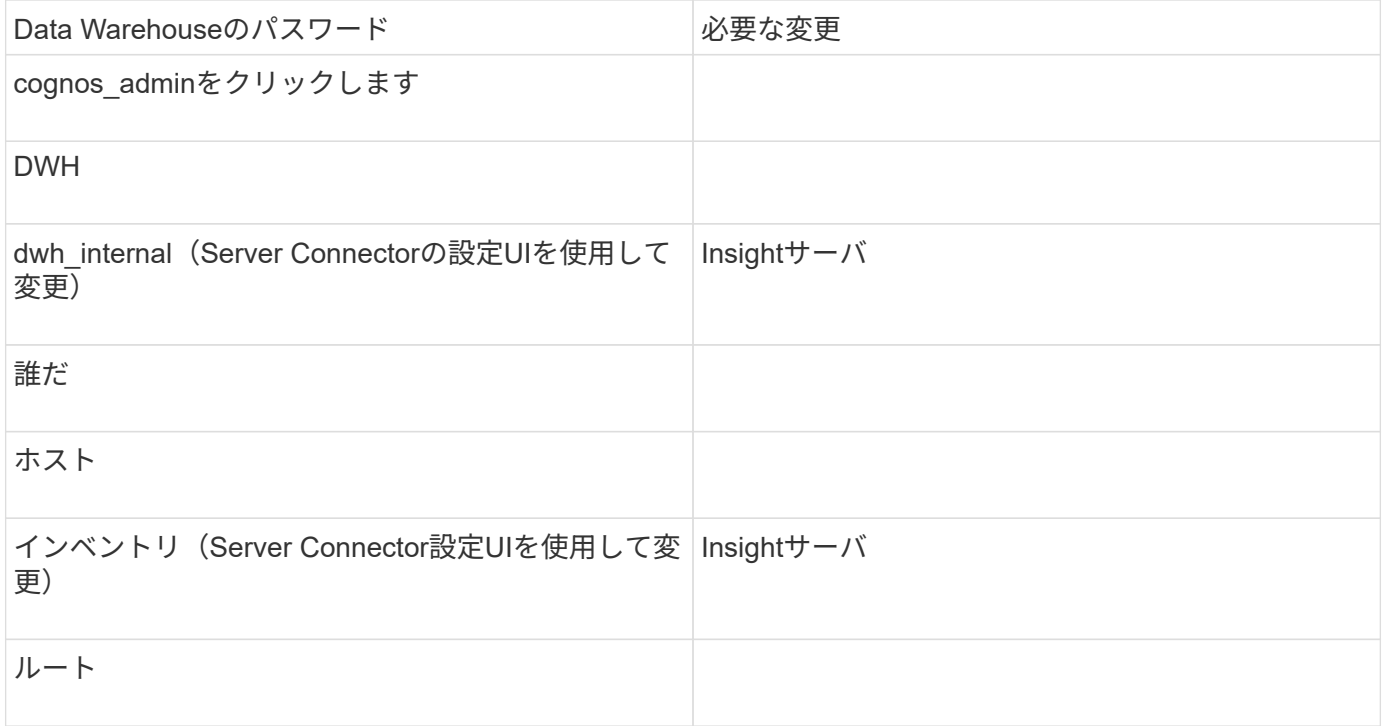

• DWHサーバ接続設定UIでのパスワードの変更\*

次の表に、LAUのユーザパスワードと、依存するパスワードが新しいパスワードと一致する必要があるInsight コンポーネントを示します。

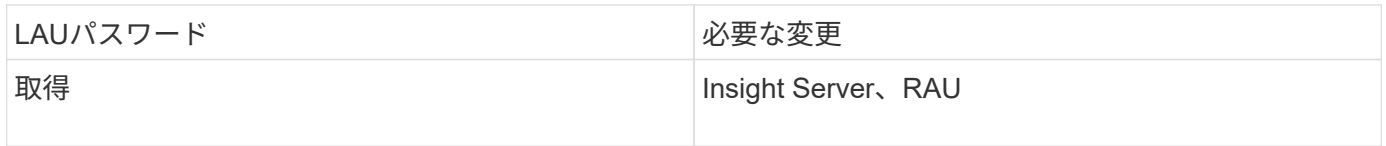

**Server Connection Configuration UI**を使用して「**inventory**」パスワードと「**dwh\_internal**」パスワードを変更します

「inventory」または「dwh\_internal」のパスワードをInsight Serverと同じパスワードに

変更する必要がある場合は、Data Warehouse UIを使用します。

作業を開始する前に

このタスクを実行するには、管理者としてログインする必要があります。

手順

- 1. Data Warehouseポータルにログインします <https://hostname/dwh>hostnameは、OnCommand Insight Data Warehouseがインストールされているシステムの名前です。
- 2. 左側のナビゲーションペインで、\*[コネクタ]\*をクリックします。

[Edit Connector](コネクタの編集)\*画面が表示されます。

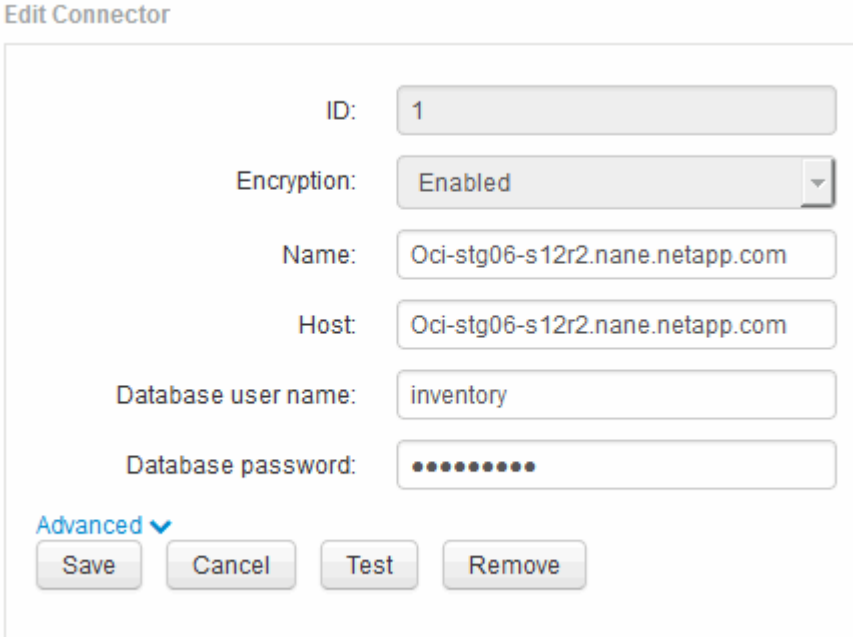

- 3. 「\* Database password \*」フィールドに新しい「inventory」パスワードを入力します。
- 4. [ 保存 ( Save ) ] をクリックします。
- 5. 「dwh internal」パスワードを変更するには、\*[詳細設定]\*をクリックします

[Edit Connector Advanced]画面が表示されます。

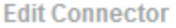

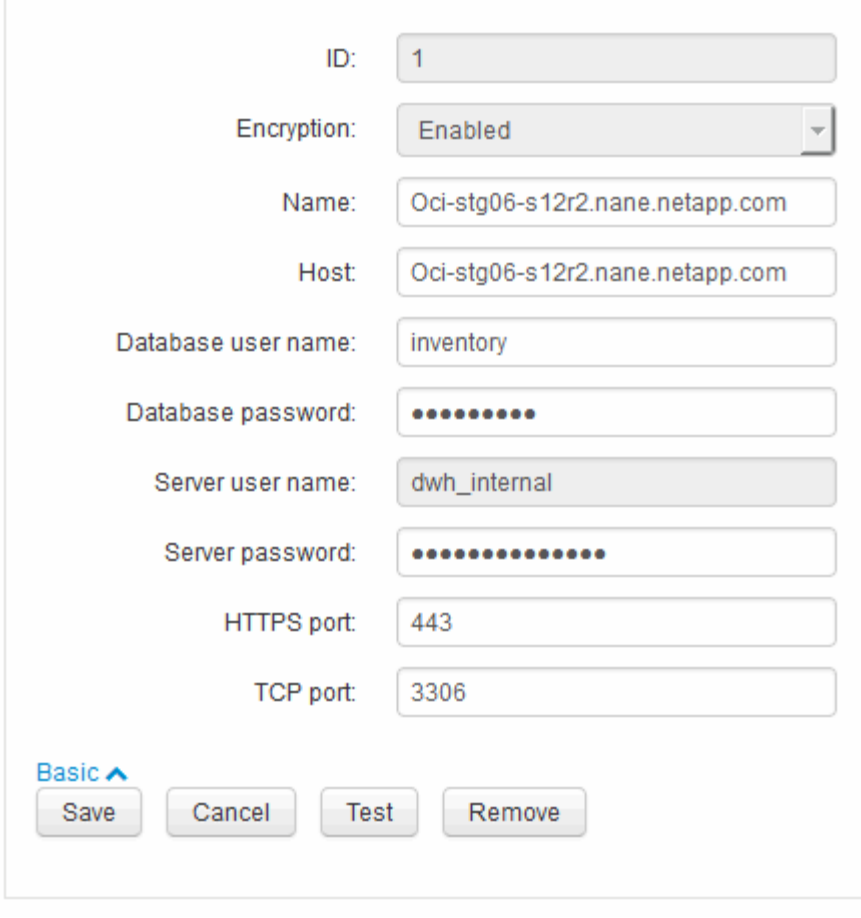

- 6. 新しいパスワードを\* Server password \*フィールドに入力します。
- 7. [ 保存 ] をクリックします .

**ODBC Administration**ツールを使用した**DWH**パスワードの変更

Insight ServerでDWHユーザのパスワードをで変更した場合は、Data Warehouseサーバ でもパスワードを変更する必要があります。ODBC Data Source Administratorツールを 使用して、Data Warehouseのパスワードを変更します。

作業を開始する前に

管理者権限があるアカウントを使用してData Warehouseサーバへのリモートログインを実行する必要があり ます。

手順

- 1. Data Warehouseをホストしているサーバへのリモートログインを実行します。
- 2. ODBC Administrationツールにアクセスします C:\Windows\SysWOW64\odbcad32.exe

[ODBC Data Source Administrator]画面が表示されます。

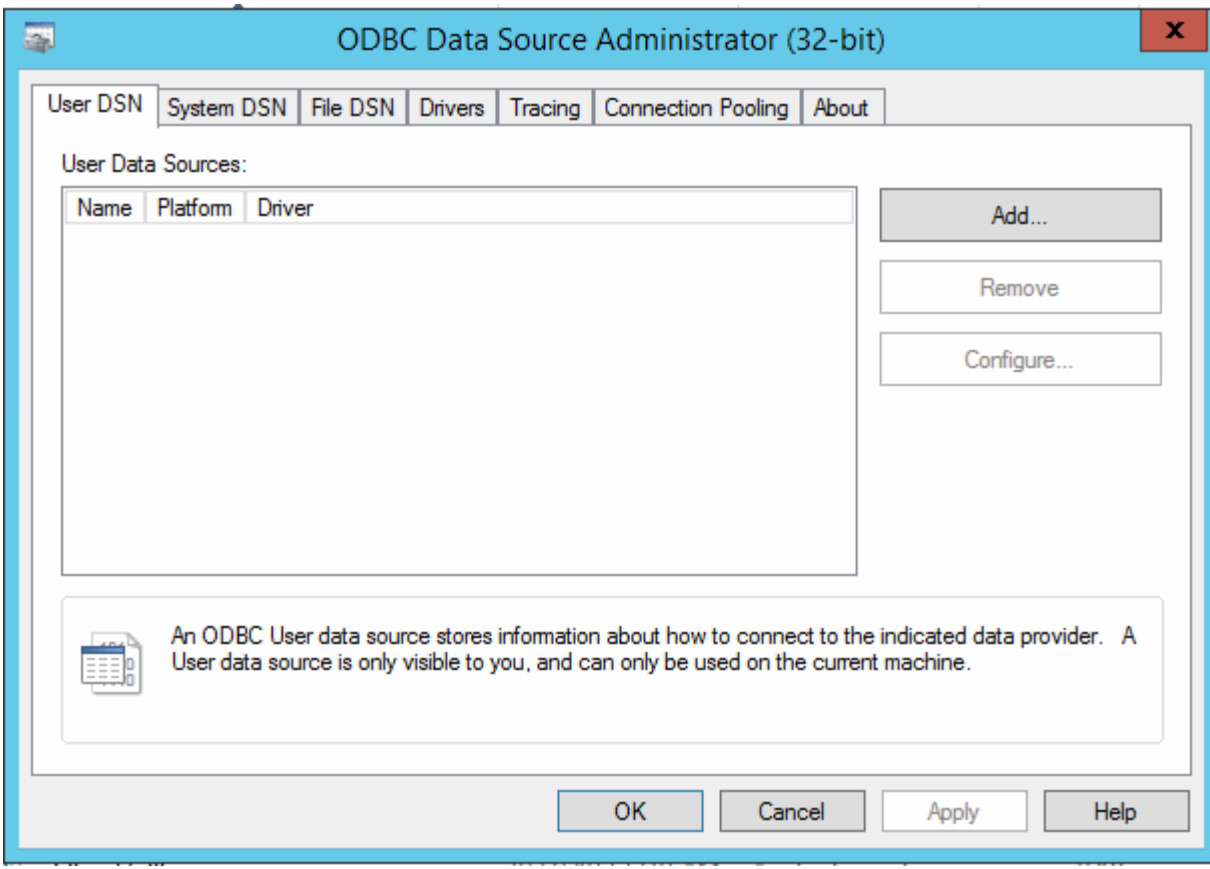

## 3. [システムDSN]\*をクリックします

システムデータソースが表示されます。

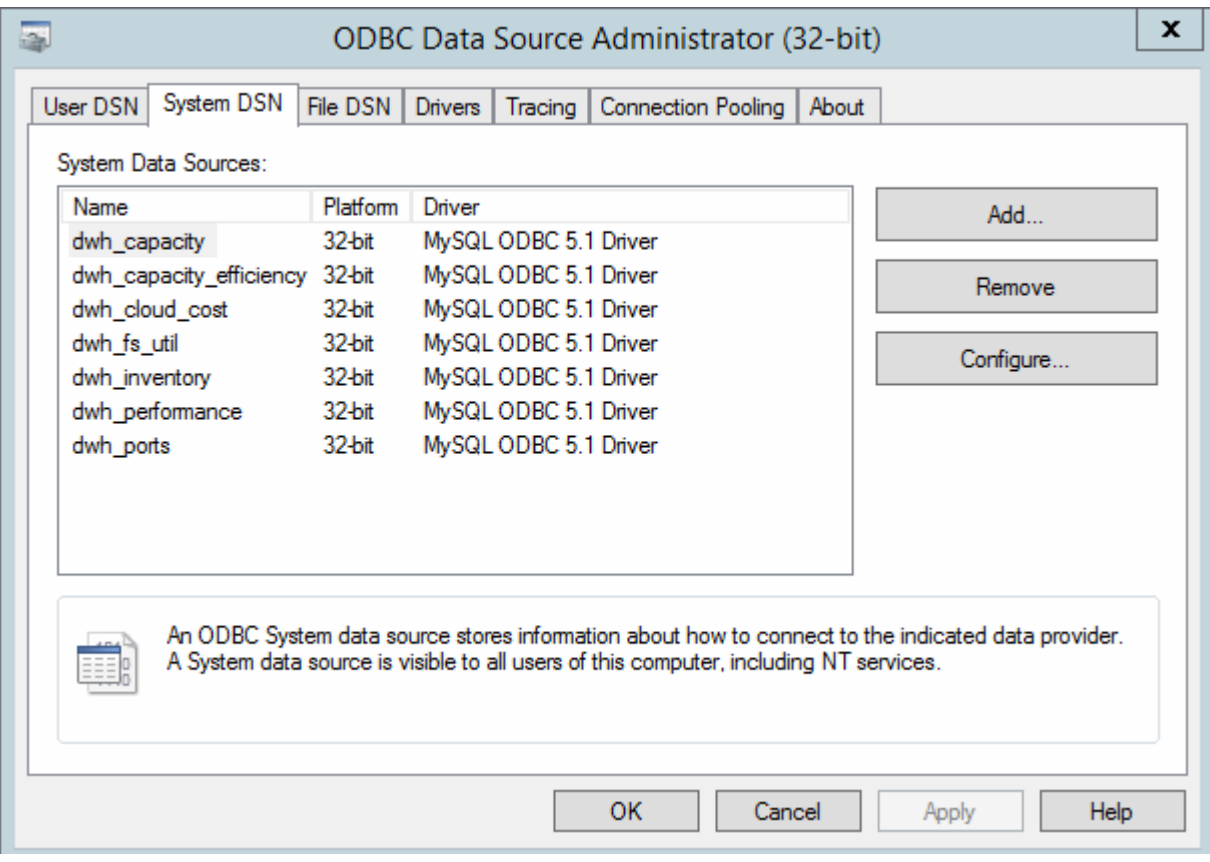

- 4. リストからOnCommand Insight データソースを選択します。
- 5. [設定]\*をクリックします

[Data Source Configuration]画面が表示されます。

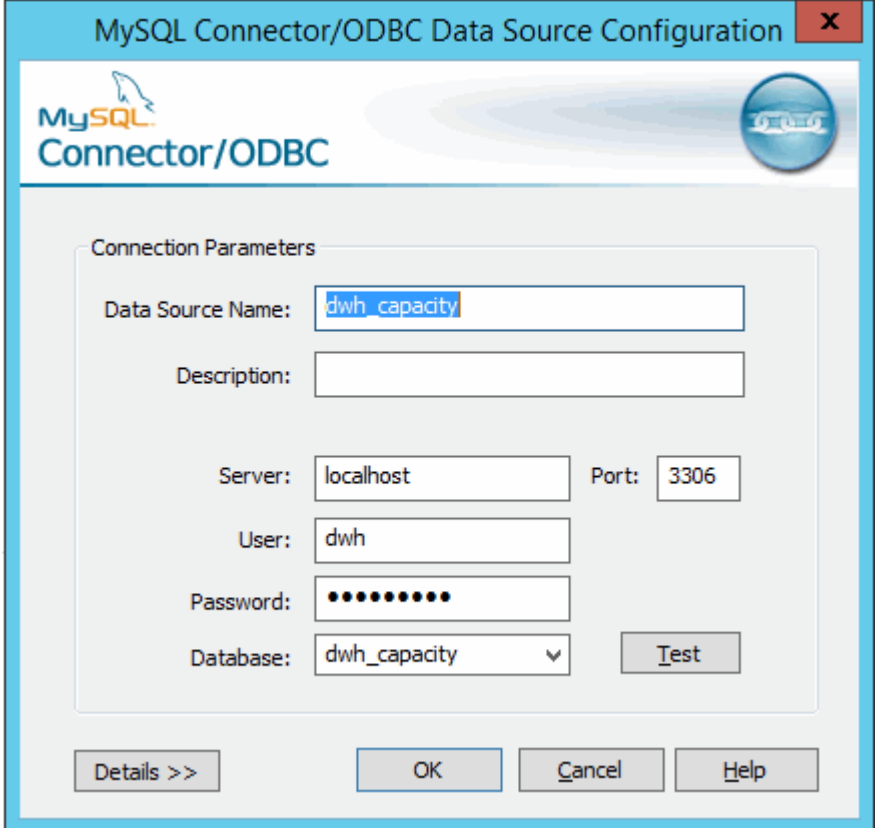

6. [パスワード]\*フィールドに新しいパスワードを入力します。

<span id="page-30-0"></span>スマートカードおよび証明書によるログインのサポート

OnCommand Insight では、Insightサーバにログインするユーザの認証にスマートカード (CAC)と証明書を使用できます。これらの機能を有効にするには、システムを設定す る必要があります。

CACと証明書をサポートするようにシステムを設定した後、OnCommand Insight の新しいセッションに移動 すると、ブラウザにネイティブダイアログが表示され、選択する個人証明書のリストが表示されます。これら の証明書は、OnCommand Insight サーバによって信頼されたCAによって発行された個人証明書のセットに基 づいてフィルタリングされます。ほとんどの場合、単一の選択があります。既定では、選択肢が1つしかない 場合、Internet Explorerはこのダイアログをスキップします。

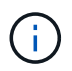

CACユーザの場合、スマートカードには複数の証明書が含まれており、信頼されたCAに一致で きる証明書は1つだけです。のCAC証明書 identification を使用する必要があります。

CACおよび証明書に関する最新の手順については、次の技術情報アーティクル(サポートへの ログインが必要)を参照してください。

- ["OnCommand Insight](https://kb.netapp.com/Advice_and_Troubleshooting/Data_Infrastructure_Management/OnCommand_Suite/How_to_configure_Common_Access_Card_(CAC)_authentication_for_NetApp_OnCommand_Insight) [の](https://kb.netapp.com/Advice_and_Troubleshooting/Data_Infrastructure_Management/OnCommand_Suite/How_to_configure_Common_Access_Card_(CAC)_authentication_for_NetApp_OnCommand_Insight)[Common Access Card](https://kb.netapp.com/Advice_and_Troubleshooting/Data_Infrastructure_Management/OnCommand_Suite/How_to_configure_Common_Access_Card_(CAC)_authentication_for_NetApp_OnCommand_Insight)[\(](https://kb.netapp.com/Advice_and_Troubleshooting/Data_Infrastructure_Management/OnCommand_Suite/How_to_configure_Common_Access_Card_(CAC)_authentication_for_NetApp_OnCommand_Insight)[CAC;](https://kb.netapp.com/Advice_and_Troubleshooting/Data_Infrastructure_Management/OnCommand_Suite/How_to_configure_Common_Access_Card_(CAC)_authentication_for_NetApp_OnCommand_Insight)[共](https://kb.netapp.com/Advice_and_Troubleshooting/Data_Infrastructure_Management/OnCommand_Suite/How_to_configure_Common_Access_Card_(CAC)_authentication_for_NetApp_OnCommand_Insight)[通アクセスカード\)](https://kb.netapp.com/Advice_and_Troubleshooting/Data_Infrastructure_Management/OnCommand_Suite/How_to_configure_Common_Access_Card_(CAC)_authentication_for_NetApp_OnCommand_Insight)[認](https://kb.netapp.com/Advice_and_Troubleshooting/Data_Infrastructure_Management/OnCommand_Suite/How_to_configure_Common_Access_Card_(CAC)_authentication_for_NetApp_OnCommand_Insight)[証を設定す](https://kb.netapp.com/Advice_and_Troubleshooting/Data_Infrastructure_Management/OnCommand_Suite/How_to_configure_Common_Access_Card_(CAC)_authentication_for_NetApp_OnCommand_Insight) [る](https://kb.netapp.com/Advice_and_Troubleshooting/Data_Infrastructure_Management/OnCommand_Suite/How_to_configure_Common_Access_Card_(CAC)_authentication_for_NetApp_OnCommand_Insight)[方法](https://kb.netapp.com/Advice_and_Troubleshooting/Data_Infrastructure_Management/OnCommand_Suite/How_to_configure_Common_Access_Card_(CAC)_authentication_for_NetApp_OnCommand_Insight)["](https://kb.netapp.com/Advice_and_Troubleshooting/Data_Infrastructure_Management/OnCommand_Suite/How_to_configure_Common_Access_Card_(CAC)_authentication_for_NetApp_OnCommand_Insight)
- ["OnCommand Insight Data Warehouse](https://kb.netapp.com/Advice_and_Troubleshooting/Data_Infrastructure_Management/OnCommand_Suite/How_to_configure_Common_Access_Card_(CAC)_authentication_for_NetApp_OnCommand_Insight_DataWarehouse)[の](https://kb.netapp.com/Advice_and_Troubleshooting/Data_Infrastructure_Management/OnCommand_Suite/How_to_configure_Common_Access_Card_(CAC)_authentication_for_NetApp_OnCommand_Insight_DataWarehouse)[Common Access Card](https://kb.netapp.com/Advice_and_Troubleshooting/Data_Infrastructure_Management/OnCommand_Suite/How_to_configure_Common_Access_Card_(CAC)_authentication_for_NetApp_OnCommand_Insight_DataWarehouse)[\(](https://kb.netapp.com/Advice_and_Troubleshooting/Data_Infrastructure_Management/OnCommand_Suite/How_to_configure_Common_Access_Card_(CAC)_authentication_for_NetApp_OnCommand_Insight_DataWarehouse)[CAC](https://kb.netapp.com/Advice_and_Troubleshooting/Data_Infrastructure_Management/OnCommand_Suite/How_to_configure_Common_Access_Card_(CAC)_authentication_for_NetApp_OnCommand_Insight_DataWarehouse)[;共](https://kb.netapp.com/Advice_and_Troubleshooting/Data_Infrastructure_Management/OnCommand_Suite/How_to_configure_Common_Access_Card_(CAC)_authentication_for_NetApp_OnCommand_Insight_DataWarehouse)[通アクセスカー](https://kb.netapp.com/Advice_and_Troubleshooting/Data_Infrastructure_Management/OnCommand_Suite/How_to_configure_Common_Access_Card_(CAC)_authentication_for_NetApp_OnCommand_Insight_DataWarehouse) [ド\)](https://kb.netapp.com/Advice_and_Troubleshooting/Data_Infrastructure_Management/OnCommand_Suite/How_to_configure_Common_Access_Card_(CAC)_authentication_for_NetApp_OnCommand_Insight_DataWarehouse)[認](https://kb.netapp.com/Advice_and_Troubleshooting/Data_Infrastructure_Management/OnCommand_Suite/How_to_configure_Common_Access_Card_(CAC)_authentication_for_NetApp_OnCommand_Insight_DataWarehouse)[証の設定](https://kb.netapp.com/Advice_and_Troubleshooting/Data_Infrastructure_Management/OnCommand_Suite/How_to_configure_Common_Access_Card_(CAC)_authentication_for_NetApp_OnCommand_Insight_DataWarehouse)[方法](https://kb.netapp.com/Advice_and_Troubleshooting/Data_Infrastructure_Management/OnCommand_Suite/How_to_configure_Common_Access_Card_(CAC)_authentication_for_NetApp_OnCommand_Insight_DataWarehouse)["](https://kb.netapp.com/Advice_and_Troubleshooting/Data_Infrastructure_Management/OnCommand_Suite/How_to_configure_Common_Access_Card_(CAC)_authentication_for_NetApp_OnCommand_Insight_DataWarehouse)
- ["](https://kb.netapp.com/Advice_and_Troubleshooting/Data_Infrastructure_Management/OnCommand_Suite/How_to_create_and_import_a_Certificate_Authority_(CA)_signed_certificate_into_OCI_and_DWH_7.3.X)[認](https://kb.netapp.com/Advice_and_Troubleshooting/Data_Infrastructure_Management/OnCommand_Suite/How_to_create_and_import_a_Certificate_Authority_(CA)_signed_certificate_into_OCI_and_DWH_7.3.X)[証](https://kb.netapp.com/Advice_and_Troubleshooting/Data_Infrastructure_Management/OnCommand_Suite/How_to_create_and_import_a_Certificate_Authority_(CA)_signed_certificate_into_OCI_and_DWH_7.3.X)[局](https://kb.netapp.com/Advice_and_Troubleshooting/Data_Infrastructure_Management/OnCommand_Suite/How_to_create_and_import_a_Certificate_Authority_(CA)_signed_certificate_into_OCI_and_DWH_7.3.X)[\(](https://kb.netapp.com/Advice_and_Troubleshooting/Data_Infrastructure_Management/OnCommand_Suite/How_to_create_and_import_a_Certificate_Authority_(CA)_signed_certificate_into_OCI_and_DWH_7.3.X)[CA](https://kb.netapp.com/Advice_and_Troubleshooting/Data_Infrastructure_Management/OnCommand_Suite/How_to_create_and_import_a_Certificate_Authority_(CA)_signed_certificate_into_OCI_and_DWH_7.3.X)[\)の](https://kb.netapp.com/Advice_and_Troubleshooting/Data_Infrastructure_Management/OnCommand_Suite/How_to_create_and_import_a_Certificate_Authority_(CA)_signed_certificate_into_OCI_and_DWH_7.3.X)[署](https://kb.netapp.com/Advice_and_Troubleshooting/Data_Infrastructure_Management/OnCommand_Suite/How_to_create_and_import_a_Certificate_Authority_(CA)_signed_certificate_into_OCI_and_DWH_7.3.X)[名](https://kb.netapp.com/Advice_and_Troubleshooting/Data_Infrastructure_Management/OnCommand_Suite/How_to_create_and_import_a_Certificate_Authority_(CA)_signed_certificate_into_OCI_and_DWH_7.3.X)[付](https://kb.netapp.com/Advice_and_Troubleshooting/Data_Infrastructure_Management/OnCommand_Suite/How_to_create_and_import_a_Certificate_Authority_(CA)_signed_certificate_into_OCI_and_DWH_7.3.X)[き証](https://kb.netapp.com/Advice_and_Troubleshooting/Data_Infrastructure_Management/OnCommand_Suite/How_to_create_and_import_a_Certificate_Authority_(CA)_signed_certificate_into_OCI_and_DWH_7.3.X)[明書](https://kb.netapp.com/Advice_and_Troubleshooting/Data_Infrastructure_Management/OnCommand_Suite/How_to_create_and_import_a_Certificate_Authority_(CA)_signed_certificate_into_OCI_and_DWH_7.3.X)[を作成し、](https://kb.netapp.com/Advice_and_Troubleshooting/Data_Infrastructure_Management/OnCommand_Suite/How_to_create_and_import_a_Certificate_Authority_(CA)_signed_certificate_into_OCI_and_DWH_7.3.X)[OnComand Insight](https://kb.netapp.com/Advice_and_Troubleshooting/Data_Infrastructure_Management/OnCommand_Suite/How_to_create_and_import_a_Certificate_Authority_(CA)_signed_certificate_into_OCI_and_DWH_7.3.X)[および](https://kb.netapp.com/Advice_and_Troubleshooting/Data_Infrastructure_Management/OnCommand_Suite/How_to_create_and_import_a_Certificate_Authority_(CA)_signed_certificate_into_OCI_and_DWH_7.3.X)[OnCommand Insight](https://kb.netapp.com/Advice_and_Troubleshooting/Data_Infrastructure_Management/OnCommand_Suite/How_to_create_and_import_a_Certificate_Authority_(CA)_signed_certificate_into_OCI_and_DWH_7.3.X) [Data Warehouse 7.3.x](https://kb.netapp.com/Advice_and_Troubleshooting/Data_Infrastructure_Management/OnCommand_Suite/How_to_create_and_import_a_Certificate_Authority_(CA)_signed_certificate_into_OCI_and_DWH_7.3.X)[にインポートする](https://kb.netapp.com/Advice_and_Troubleshooting/Data_Infrastructure_Management/OnCommand_Suite/How_to_create_and_import_a_Certificate_Authority_(CA)_signed_certificate_into_OCI_and_DWH_7.3.X)[方法](https://kb.netapp.com/Advice_and_Troubleshooting/Data_Infrastructure_Management/OnCommand_Suite/How_to_create_and_import_a_Certificate_Authority_(CA)_signed_certificate_into_OCI_and_DWH_7.3.X)["](https://kb.netapp.com/Advice_and_Troubleshooting/Data_Infrastructure_Management/OnCommand_Suite/How_to_create_and_import_a_Certificate_Authority_(CA)_signed_certificate_into_OCI_and_DWH_7.3.X)
- ["Windows](https://kb.netapp.com/Advice_and_Troubleshooting/Data_Infrastructure_Management/OnCommand_Suite/How_to_create_a_Self_Signed_Certificate_within_OnCommand_Insight_7.3.X_installed_on_a_Windows_Host)[ホストにインストールされている](https://kb.netapp.com/Advice_and_Troubleshooting/Data_Infrastructure_Management/OnCommand_Suite/How_to_create_a_Self_Signed_Certificate_within_OnCommand_Insight_7.3.X_installed_on_a_Windows_Host)[OnCommand Insight 7.3.X](https://kb.netapp.com/Advice_and_Troubleshooting/Data_Infrastructure_Management/OnCommand_Suite/How_to_create_a_Self_Signed_Certificate_within_OnCommand_Insight_7.3.X_installed_on_a_Windows_Host)[内](https://kb.netapp.com/Advice_and_Troubleshooting/Data_Infrastructure_Management/OnCommand_Suite/How_to_create_a_Self_Signed_Certificate_within_OnCommand_Insight_7.3.X_installed_on_a_Windows_Host)[で自](https://kb.netapp.com/Advice_and_Troubleshooting/Data_Infrastructure_Management/OnCommand_Suite/How_to_create_a_Self_Signed_Certificate_within_OnCommand_Insight_7.3.X_installed_on_a_Windows_Host)[己署](https://kb.netapp.com/Advice_and_Troubleshooting/Data_Infrastructure_Management/OnCommand_Suite/How_to_create_a_Self_Signed_Certificate_within_OnCommand_Insight_7.3.X_installed_on_a_Windows_Host)[名証](https://kb.netapp.com/Advice_and_Troubleshooting/Data_Infrastructure_Management/OnCommand_Suite/How_to_create_a_Self_Signed_Certificate_within_OnCommand_Insight_7.3.X_installed_on_a_Windows_Host)[明書](https://kb.netapp.com/Advice_and_Troubleshooting/Data_Infrastructure_Management/OnCommand_Suite/How_to_create_a_Self_Signed_Certificate_within_OnCommand_Insight_7.3.X_installed_on_a_Windows_Host) [を作成する](https://kb.netapp.com/Advice_and_Troubleshooting/Data_Infrastructure_Management/OnCommand_Suite/How_to_create_a_Self_Signed_Certificate_within_OnCommand_Insight_7.3.X_installed_on_a_Windows_Host)[方法](https://kb.netapp.com/Advice_and_Troubleshooting/Data_Infrastructure_Management/OnCommand_Suite/How_to_create_a_Self_Signed_Certificate_within_OnCommand_Insight_7.3.X_installed_on_a_Windows_Host)["](https://kb.netapp.com/Advice_and_Troubleshooting/Data_Infrastructure_Management/OnCommand_Suite/How_to_create_a_Self_Signed_Certificate_within_OnCommand_Insight_7.3.X_installed_on_a_Windows_Host)
- ["Cognos](https://kb.netapp.com/Advice_and_Troubleshooting/Data_Infrastructure_Management/OnCommand_Suite/How_to_import_a_Cognos_Certificate_Authority_(CA)_signed_certificate_into_DWH_7.3.3_and_later)[認](https://kb.netapp.com/Advice_and_Troubleshooting/Data_Infrastructure_Management/OnCommand_Suite/How_to_import_a_Cognos_Certificate_Authority_(CA)_signed_certificate_into_DWH_7.3.3_and_later)[証](https://kb.netapp.com/Advice_and_Troubleshooting/Data_Infrastructure_Management/OnCommand_Suite/How_to_import_a_Cognos_Certificate_Authority_(CA)_signed_certificate_into_DWH_7.3.3_and_later)[局](https://kb.netapp.com/Advice_and_Troubleshooting/Data_Infrastructure_Management/OnCommand_Suite/How_to_import_a_Cognos_Certificate_Authority_(CA)_signed_certificate_into_DWH_7.3.3_and_later)[\(](https://kb.netapp.com/Advice_and_Troubleshooting/Data_Infrastructure_Management/OnCommand_Suite/How_to_import_a_Cognos_Certificate_Authority_(CA)_signed_certificate_into_DWH_7.3.3_and_later)[CA](https://kb.netapp.com/Advice_and_Troubleshooting/Data_Infrastructure_Management/OnCommand_Suite/How_to_import_a_Cognos_Certificate_Authority_(CA)_signed_certificate_into_DWH_7.3.3_and_later)[\)](https://kb.netapp.com/Advice_and_Troubleshooting/Data_Infrastructure_Management/OnCommand_Suite/How_to_import_a_Cognos_Certificate_Authority_(CA)_signed_certificate_into_DWH_7.3.3_and_later)[署](https://kb.netapp.com/Advice_and_Troubleshooting/Data_Infrastructure_Management/OnCommand_Suite/How_to_import_a_Cognos_Certificate_Authority_(CA)_signed_certificate_into_DWH_7.3.3_and_later)[名証](https://kb.netapp.com/Advice_and_Troubleshooting/Data_Infrastructure_Management/OnCommand_Suite/How_to_import_a_Cognos_Certificate_Authority_(CA)_signed_certificate_into_DWH_7.3.3_and_later)[明書](https://kb.netapp.com/Advice_and_Troubleshooting/Data_Infrastructure_Management/OnCommand_Suite/How_to_import_a_Cognos_Certificate_Authority_(CA)_signed_certificate_into_DWH_7.3.3_and_later)[を](https://kb.netapp.com/Advice_and_Troubleshooting/Data_Infrastructure_Management/OnCommand_Suite/How_to_import_a_Cognos_Certificate_Authority_(CA)_signed_certificate_into_DWH_7.3.3_and_later)[OnCommand DataWarehouse 7.3.3](https://kb.netapp.com/Advice_and_Troubleshooting/Data_Infrastructure_Management/OnCommand_Suite/How_to_import_a_Cognos_Certificate_Authority_(CA)_signed_certificate_into_DWH_7.3.3_and_later)[以降](https://kb.netapp.com/Advice_and_Troubleshooting/Data_Infrastructure_Management/OnCommand_Suite/How_to_import_a_Cognos_Certificate_Authority_(CA)_signed_certificate_into_DWH_7.3.3_and_later)[にインポート](https://kb.netapp.com/Advice_and_Troubleshooting/Data_Infrastructure_Management/OnCommand_Suite/How_to_import_a_Cognos_Certificate_Authority_(CA)_signed_certificate_into_DWH_7.3.3_and_later) [する](https://kb.netapp.com/Advice_and_Troubleshooting/Data_Infrastructure_Management/OnCommand_Suite/How_to_import_a_Cognos_Certificate_Authority_(CA)_signed_certificate_into_DWH_7.3.3_and_later)[方法](https://kb.netapp.com/Advice_and_Troubleshooting/Data_Infrastructure_Management/OnCommand_Suite/How_to_import_a_Cognos_Certificate_Authority_(CA)_signed_certificate_into_DWH_7.3.3_and_later)["](https://kb.netapp.com/Advice_and_Troubleshooting/Data_Infrastructure_Management/OnCommand_Suite/How_to_import_a_Cognos_Certificate_Authority_(CA)_signed_certificate_into_DWH_7.3.3_and_later)

スマートカードおよび証明書によるログイン用にホストを設定しています

スマートカード(CAC)および証明書によるログインをサポートするに は、OnCommand Insight ホストの設定を変更する必要があります。

作業を開始する前に

- システムでLDAPが有効になっている必要があります。
- LDAP User principal account name 属性は、ユーザのIDを含むLDAPフィールドと一致する必要が あります。

CACおよび証明書に関する最新の手順については、次の技術情報アーティクル(サポートへの ログインが必要)を参照してください。

- ["OnCommand Insight](https://kb.netapp.com/Advice_and_Troubleshooting/Data_Infrastructure_Management/OnCommand_Suite/How_to_configure_Common_Access_Card_(CAC)_authentication_for_NetApp_OnCommand_Insight) [の](https://kb.netapp.com/Advice_and_Troubleshooting/Data_Infrastructure_Management/OnCommand_Suite/How_to_configure_Common_Access_Card_(CAC)_authentication_for_NetApp_OnCommand_Insight)[Common Access Card](https://kb.netapp.com/Advice_and_Troubleshooting/Data_Infrastructure_Management/OnCommand_Suite/How_to_configure_Common_Access_Card_(CAC)_authentication_for_NetApp_OnCommand_Insight) [\(](https://kb.netapp.com/Advice_and_Troubleshooting/Data_Infrastructure_Management/OnCommand_Suite/How_to_configure_Common_Access_Card_(CAC)_authentication_for_NetApp_OnCommand_Insight)CAC:[共](https://kb.netapp.com/Advice_and_Troubleshooting/Data_Infrastructure_Management/OnCommand_Suite/How_to_configure_Common_Access_Card_(CAC)_authentication_for_NetApp_OnCommand_Insight)[通アクセスカード\)](https://kb.netapp.com/Advice_and_Troubleshooting/Data_Infrastructure_Management/OnCommand_Suite/How_to_configure_Common_Access_Card_(CAC)_authentication_for_NetApp_OnCommand_Insight)[認](https://kb.netapp.com/Advice_and_Troubleshooting/Data_Infrastructure_Management/OnCommand_Suite/How_to_configure_Common_Access_Card_(CAC)_authentication_for_NetApp_OnCommand_Insight)[証を設定す](https://kb.netapp.com/Advice_and_Troubleshooting/Data_Infrastructure_Management/OnCommand_Suite/How_to_configure_Common_Access_Card_(CAC)_authentication_for_NetApp_OnCommand_Insight) [る](https://kb.netapp.com/Advice_and_Troubleshooting/Data_Infrastructure_Management/OnCommand_Suite/How_to_configure_Common_Access_Card_(CAC)_authentication_for_NetApp_OnCommand_Insight)[方法](https://kb.netapp.com/Advice_and_Troubleshooting/Data_Infrastructure_Management/OnCommand_Suite/How_to_configure_Common_Access_Card_(CAC)_authentication_for_NetApp_OnCommand_Insight)["](https://kb.netapp.com/Advice_and_Troubleshooting/Data_Infrastructure_Management/OnCommand_Suite/How_to_configure_Common_Access_Card_(CAC)_authentication_for_NetApp_OnCommand_Insight)
- ["OnCommand Insight Data Warehouse](https://kb.netapp.com/Advice_and_Troubleshooting/Data_Infrastructure_Management/OnCommand_Suite/How_to_configure_Common_Access_Card_(CAC)_authentication_for_NetApp_OnCommand_Insight_DataWarehouse)[の](https://kb.netapp.com/Advice_and_Troubleshooting/Data_Infrastructure_Management/OnCommand_Suite/How_to_configure_Common_Access_Card_(CAC)_authentication_for_NetApp_OnCommand_Insight_DataWarehouse)[Common Access Card](https://kb.netapp.com/Advice_and_Troubleshooting/Data_Infrastructure_Management/OnCommand_Suite/How_to_configure_Common_Access_Card_(CAC)_authentication_for_NetApp_OnCommand_Insight_DataWarehouse)[\(](https://kb.netapp.com/Advice_and_Troubleshooting/Data_Infrastructure_Management/OnCommand_Suite/How_to_configure_Common_Access_Card_(CAC)_authentication_for_NetApp_OnCommand_Insight_DataWarehouse)[CAC](https://kb.netapp.com/Advice_and_Troubleshooting/Data_Infrastructure_Management/OnCommand_Suite/How_to_configure_Common_Access_Card_(CAC)_authentication_for_NetApp_OnCommand_Insight_DataWarehouse)[;共](https://kb.netapp.com/Advice_and_Troubleshooting/Data_Infrastructure_Management/OnCommand_Suite/How_to_configure_Common_Access_Card_(CAC)_authentication_for_NetApp_OnCommand_Insight_DataWarehouse)[通アクセスカー](https://kb.netapp.com/Advice_and_Troubleshooting/Data_Infrastructure_Management/OnCommand_Suite/How_to_configure_Common_Access_Card_(CAC)_authentication_for_NetApp_OnCommand_Insight_DataWarehouse) [ド\)](https://kb.netapp.com/Advice_and_Troubleshooting/Data_Infrastructure_Management/OnCommand_Suite/How_to_configure_Common_Access_Card_(CAC)_authentication_for_NetApp_OnCommand_Insight_DataWarehouse)[認](https://kb.netapp.com/Advice_and_Troubleshooting/Data_Infrastructure_Management/OnCommand_Suite/How_to_configure_Common_Access_Card_(CAC)_authentication_for_NetApp_OnCommand_Insight_DataWarehouse)[証の設定](https://kb.netapp.com/Advice_and_Troubleshooting/Data_Infrastructure_Management/OnCommand_Suite/How_to_configure_Common_Access_Card_(CAC)_authentication_for_NetApp_OnCommand_Insight_DataWarehouse)[方法](https://kb.netapp.com/Advice_and_Troubleshooting/Data_Infrastructure_Management/OnCommand_Suite/How_to_configure_Common_Access_Card_(CAC)_authentication_for_NetApp_OnCommand_Insight_DataWarehouse)["](https://kb.netapp.com/Advice_and_Troubleshooting/Data_Infrastructure_Management/OnCommand_Suite/How_to_configure_Common_Access_Card_(CAC)_authentication_for_NetApp_OnCommand_Insight_DataWarehouse)
- ["](https://kb.netapp.com/Advice_and_Troubleshooting/Data_Infrastructure_Management/OnCommand_Suite/How_to_create_and_import_a_Certificate_Authority_(CA)_signed_certificate_into_OCI_and_DWH_7.3.X)[認](https://kb.netapp.com/Advice_and_Troubleshooting/Data_Infrastructure_Management/OnCommand_Suite/How_to_create_and_import_a_Certificate_Authority_(CA)_signed_certificate_into_OCI_and_DWH_7.3.X)[証](https://kb.netapp.com/Advice_and_Troubleshooting/Data_Infrastructure_Management/OnCommand_Suite/How_to_create_and_import_a_Certificate_Authority_(CA)_signed_certificate_into_OCI_and_DWH_7.3.X)[局](https://kb.netapp.com/Advice_and_Troubleshooting/Data_Infrastructure_Management/OnCommand_Suite/How_to_create_and_import_a_Certificate_Authority_(CA)_signed_certificate_into_OCI_and_DWH_7.3.X)[\(](https://kb.netapp.com/Advice_and_Troubleshooting/Data_Infrastructure_Management/OnCommand_Suite/How_to_create_and_import_a_Certificate_Authority_(CA)_signed_certificate_into_OCI_and_DWH_7.3.X)[CA](https://kb.netapp.com/Advice_and_Troubleshooting/Data_Infrastructure_Management/OnCommand_Suite/How_to_create_and_import_a_Certificate_Authority_(CA)_signed_certificate_into_OCI_and_DWH_7.3.X)[\)の](https://kb.netapp.com/Advice_and_Troubleshooting/Data_Infrastructure_Management/OnCommand_Suite/How_to_create_and_import_a_Certificate_Authority_(CA)_signed_certificate_into_OCI_and_DWH_7.3.X)[署](https://kb.netapp.com/Advice_and_Troubleshooting/Data_Infrastructure_Management/OnCommand_Suite/How_to_create_and_import_a_Certificate_Authority_(CA)_signed_certificate_into_OCI_and_DWH_7.3.X)[名](https://kb.netapp.com/Advice_and_Troubleshooting/Data_Infrastructure_Management/OnCommand_Suite/How_to_create_and_import_a_Certificate_Authority_(CA)_signed_certificate_into_OCI_and_DWH_7.3.X)[付](https://kb.netapp.com/Advice_and_Troubleshooting/Data_Infrastructure_Management/OnCommand_Suite/How_to_create_and_import_a_Certificate_Authority_(CA)_signed_certificate_into_OCI_and_DWH_7.3.X)[き証](https://kb.netapp.com/Advice_and_Troubleshooting/Data_Infrastructure_Management/OnCommand_Suite/How_to_create_and_import_a_Certificate_Authority_(CA)_signed_certificate_into_OCI_and_DWH_7.3.X)[明書](https://kb.netapp.com/Advice_and_Troubleshooting/Data_Infrastructure_Management/OnCommand_Suite/How_to_create_and_import_a_Certificate_Authority_(CA)_signed_certificate_into_OCI_and_DWH_7.3.X)[を作成し、](https://kb.netapp.com/Advice_and_Troubleshooting/Data_Infrastructure_Management/OnCommand_Suite/How_to_create_and_import_a_Certificate_Authority_(CA)_signed_certificate_into_OCI_and_DWH_7.3.X)[OnComand Insight](https://kb.netapp.com/Advice_and_Troubleshooting/Data_Infrastructure_Management/OnCommand_Suite/How_to_create_and_import_a_Certificate_Authority_(CA)_signed_certificate_into_OCI_and_DWH_7.3.X)[および](https://kb.netapp.com/Advice_and_Troubleshooting/Data_Infrastructure_Management/OnCommand_Suite/How_to_create_and_import_a_Certificate_Authority_(CA)_signed_certificate_into_OCI_and_DWH_7.3.X)[OnCommand Insight](https://kb.netapp.com/Advice_and_Troubleshooting/Data_Infrastructure_Management/OnCommand_Suite/How_to_create_and_import_a_Certificate_Authority_(CA)_signed_certificate_into_OCI_and_DWH_7.3.X) [Data Warehouse 7.3.x](https://kb.netapp.com/Advice_and_Troubleshooting/Data_Infrastructure_Management/OnCommand_Suite/How_to_create_and_import_a_Certificate_Authority_(CA)_signed_certificate_into_OCI_and_DWH_7.3.X)[にインポートする](https://kb.netapp.com/Advice_and_Troubleshooting/Data_Infrastructure_Management/OnCommand_Suite/How_to_create_and_import_a_Certificate_Authority_(CA)_signed_certificate_into_OCI_and_DWH_7.3.X)[方法](https://kb.netapp.com/Advice_and_Troubleshooting/Data_Infrastructure_Management/OnCommand_Suite/How_to_create_and_import_a_Certificate_Authority_(CA)_signed_certificate_into_OCI_and_DWH_7.3.X)["](https://kb.netapp.com/Advice_and_Troubleshooting/Data_Infrastructure_Management/OnCommand_Suite/How_to_create_and_import_a_Certificate_Authority_(CA)_signed_certificate_into_OCI_and_DWH_7.3.X)
- ["Windows](https://kb.netapp.com/Advice_and_Troubleshooting/Data_Infrastructure_Management/OnCommand_Suite/How_to_create_a_Self_Signed_Certificate_within_OnCommand_Insight_7.3.X_installed_on_a_Windows_Host)[ホストにインストールされている](https://kb.netapp.com/Advice_and_Troubleshooting/Data_Infrastructure_Management/OnCommand_Suite/How_to_create_a_Self_Signed_Certificate_within_OnCommand_Insight_7.3.X_installed_on_a_Windows_Host)[OnCommand Insight 7.3.X](https://kb.netapp.com/Advice_and_Troubleshooting/Data_Infrastructure_Management/OnCommand_Suite/How_to_create_a_Self_Signed_Certificate_within_OnCommand_Insight_7.3.X_installed_on_a_Windows_Host)[内](https://kb.netapp.com/Advice_and_Troubleshooting/Data_Infrastructure_Management/OnCommand_Suite/How_to_create_a_Self_Signed_Certificate_within_OnCommand_Insight_7.3.X_installed_on_a_Windows_Host)[で自](https://kb.netapp.com/Advice_and_Troubleshooting/Data_Infrastructure_Management/OnCommand_Suite/How_to_create_a_Self_Signed_Certificate_within_OnCommand_Insight_7.3.X_installed_on_a_Windows_Host)[己署](https://kb.netapp.com/Advice_and_Troubleshooting/Data_Infrastructure_Management/OnCommand_Suite/How_to_create_a_Self_Signed_Certificate_within_OnCommand_Insight_7.3.X_installed_on_a_Windows_Host)[名証](https://kb.netapp.com/Advice_and_Troubleshooting/Data_Infrastructure_Management/OnCommand_Suite/How_to_create_a_Self_Signed_Certificate_within_OnCommand_Insight_7.3.X_installed_on_a_Windows_Host)[明書](https://kb.netapp.com/Advice_and_Troubleshooting/Data_Infrastructure_Management/OnCommand_Suite/How_to_create_a_Self_Signed_Certificate_within_OnCommand_Insight_7.3.X_installed_on_a_Windows_Host) [を作成する](https://kb.netapp.com/Advice_and_Troubleshooting/Data_Infrastructure_Management/OnCommand_Suite/How_to_create_a_Self_Signed_Certificate_within_OnCommand_Insight_7.3.X_installed_on_a_Windows_Host)[方法](https://kb.netapp.com/Advice_and_Troubleshooting/Data_Infrastructure_Management/OnCommand_Suite/How_to_create_a_Self_Signed_Certificate_within_OnCommand_Insight_7.3.X_installed_on_a_Windows_Host)["](https://kb.netapp.com/Advice_and_Troubleshooting/Data_Infrastructure_Management/OnCommand_Suite/How_to_create_a_Self_Signed_Certificate_within_OnCommand_Insight_7.3.X_installed_on_a_Windows_Host)
- ["Cognos](https://kb.netapp.com/Advice_and_Troubleshooting/Data_Infrastructure_Management/OnCommand_Suite/How_to_import_a_Cognos_Certificate_Authority_(CA)_signed_certificate_into_DWH_7.3.3_and_later)[認](https://kb.netapp.com/Advice_and_Troubleshooting/Data_Infrastructure_Management/OnCommand_Suite/How_to_import_a_Cognos_Certificate_Authority_(CA)_signed_certificate_into_DWH_7.3.3_and_later)[証](https://kb.netapp.com/Advice_and_Troubleshooting/Data_Infrastructure_Management/OnCommand_Suite/How_to_import_a_Cognos_Certificate_Authority_(CA)_signed_certificate_into_DWH_7.3.3_and_later)[局](https://kb.netapp.com/Advice_and_Troubleshooting/Data_Infrastructure_Management/OnCommand_Suite/How_to_import_a_Cognos_Certificate_Authority_(CA)_signed_certificate_into_DWH_7.3.3_and_later)[\(](https://kb.netapp.com/Advice_and_Troubleshooting/Data_Infrastructure_Management/OnCommand_Suite/How_to_import_a_Cognos_Certificate_Authority_(CA)_signed_certificate_into_DWH_7.3.3_and_later)[CA](https://kb.netapp.com/Advice_and_Troubleshooting/Data_Infrastructure_Management/OnCommand_Suite/How_to_import_a_Cognos_Certificate_Authority_(CA)_signed_certificate_into_DWH_7.3.3_and_later)[\)](https://kb.netapp.com/Advice_and_Troubleshooting/Data_Infrastructure_Management/OnCommand_Suite/How_to_import_a_Cognos_Certificate_Authority_(CA)_signed_certificate_into_DWH_7.3.3_and_later)[署](https://kb.netapp.com/Advice_and_Troubleshooting/Data_Infrastructure_Management/OnCommand_Suite/How_to_import_a_Cognos_Certificate_Authority_(CA)_signed_certificate_into_DWH_7.3.3_and_later)[名証](https://kb.netapp.com/Advice_and_Troubleshooting/Data_Infrastructure_Management/OnCommand_Suite/How_to_import_a_Cognos_Certificate_Authority_(CA)_signed_certificate_into_DWH_7.3.3_and_later)[明書](https://kb.netapp.com/Advice_and_Troubleshooting/Data_Infrastructure_Management/OnCommand_Suite/How_to_import_a_Cognos_Certificate_Authority_(CA)_signed_certificate_into_DWH_7.3.3_and_later)[を](https://kb.netapp.com/Advice_and_Troubleshooting/Data_Infrastructure_Management/OnCommand_Suite/How_to_import_a_Cognos_Certificate_Authority_(CA)_signed_certificate_into_DWH_7.3.3_and_later)[OnCommand DataWarehouse 7.3.3](https://kb.netapp.com/Advice_and_Troubleshooting/Data_Infrastructure_Management/OnCommand_Suite/How_to_import_a_Cognos_Certificate_Authority_(CA)_signed_certificate_into_DWH_7.3.3_and_later)[以降](https://kb.netapp.com/Advice_and_Troubleshooting/Data_Infrastructure_Management/OnCommand_Suite/How_to_import_a_Cognos_Certificate_Authority_(CA)_signed_certificate_into_DWH_7.3.3_and_later)[にインポート](https://kb.netapp.com/Advice_and_Troubleshooting/Data_Infrastructure_Management/OnCommand_Suite/How_to_import_a_Cognos_Certificate_Authority_(CA)_signed_certificate_into_DWH_7.3.3_and_later) [する](https://kb.netapp.com/Advice_and_Troubleshooting/Data_Infrastructure_Management/OnCommand_Suite/How_to_import_a_Cognos_Certificate_Authority_(CA)_signed_certificate_into_DWH_7.3.3_and_later)[方法](https://kb.netapp.com/Advice_and_Troubleshooting/Data_Infrastructure_Management/OnCommand_Suite/How_to_import_a_Cognos_Certificate_Authority_(CA)_signed_certificate_into_DWH_7.3.3_and_later)["](https://kb.netapp.com/Advice_and_Troubleshooting/Data_Infrastructure_Management/OnCommand_Suite/How_to_import_a_Cognos_Certificate_Authority_(CA)_signed_certificate_into_DWH_7.3.3_and_later)

手順

 $\sf (i)$ 

1. を使用します regedit でレジストリ値を変更するユーティリティ HKEY LOCAL MACHINE\SOFTWARE\Wow6432Node\Apache Software Foundation\Procrun2.0\SANscreen Server\Parameters\Java:

a. jvm\_optionを変更します DclientAuth=false 終了: DclientAuth=true.

 $\left(\mathsf{i}\right)$ 

- 2. キーストアファイルをバックアップします。 C:\Program Files\SANscreen\wildfly\standalone\configuration\server.keystore
- 3. コマンドプロンプトを開き、を指定します Run as administrator
- 4. 自己生成証明書を削除します。 C:\Program Files\SANscreen\java64\bin\keytool.exe -delete -alias "ssl certificate" -keystore C:\Program Files\SANscreen\wildfly\standalone\configuration\server.keystore
- 5. 新しい証明書を生成します。 C:\Program Files\SANscreen\java64\bin\keytool.exe -genkey -alias "alias name" -keyalg RSA -sigalg SHA1withRSA -keysize 2048 -validity 365 -keystore "C:\Program Files\SANscreen\wildfly\standalone\configuration\server.keystore" -dname "CN=commonName,OU=orgUnit,O=orgName,L=localityNameI,S=stateName,C=countryName"
- 6. 証明書署名要求(CSR)を生成します。 C:\Program Files\SANscreen\java64\bin\keytool.exe -certreq -sigalg SHA1withRSA -alias "alias name" -keystore "C:\Program Files\SANscreen\wildfly\standalone\configuration\server.keystore" -file C:\temp\server.csr"
- 7. 手順6でCSRが返されたら、証明書をインポートし、Base-64形式でエクスポートしてに保存します "C:\temp" named servername.cer。
- 8. キーストアから証明書を抽出します。C:\Program Files\SANscreen\java64\bin\keytool.exe -v -importkeystore -srckeystore "C:\Program Files\SANscreen\wildfly\standalone\configuration\server.keystore" -srcalias "alias name" -destkeystore "C:\temp\file.p12" -deststoretype PKCS12
- 9. p12ファイルから秘密鍵を抽出します。 openssl pkcs12 -in "C:\temp\file.p12" -out "C:\temp\servername.private.pem"
- 10. 手順7でエクスポートしたBase-64証明書を秘密鍵とマージします。 openssl pkcs12 -export -in "<folder>\<certificate>.cer" -inkey "C:\temp\servername.private.pem" -out "C:\temp\servername.new.p12" -name "servername.abc.123.yyy.zzz"
- 11. マージした証明書をキーストアにインポートします。 C:\Program Files\SANscreen\java64\bin\keytool.exe -importcert -destkeystore "C:\Program Files\SANscreen\wildfly\standalone\configuration\server.keystore" -srckeystore "C:\temp\servername.new.p12" -srcstoretype PKCS12 -alias "alias\_name"
- 12. ルート証明書をインポートします。 C:\Program Files\SANscreen\java64\bin\keytool.exe -importcert -keystore "C:\Program Files\SANscreen\wildfly\standalone\configuration\server.keystore" -file "C:\<root certificate>.cer" -trustcacerts -alias "alias name"
- 13. ルート証明書をserver.trustoreにインポートします。 C:\Program Files\SANscreen\java64\bin\keytool.exe -importcert -keystore "C:\Program Files\SANscreen\wildfly\standalone\configuration\server.trustore" -file "C:\<email certificate>.cer" -trustcacerts -alias "alias name"
- 14. 中間証明書をインポートします。 C:\Program Files\SANscreen\java64\bin\keytool.exe -importcert -keystore "C:\Program Files\SANscreen\wildfly\standalone\configuration\server.trustore" -file "C:\<intermediate\_certificate>.cer" -trustcacerts -alias "alias\_name"

すべての中間証明書について、この手順を繰り返します。

15. この例と一致するようにLDAPでドメインを指定します。

16. サーバを再起動します。

スマートカードおよび証明書によるログインをサポートするようにクライアントを設定しています

クライアントマシンでスマートカードを使用し、証明書によるログインを有効にするに は、ミドルウェアを使用し、ブラウザを変更する必要があります。スマート・カードを すでに使用しているお客様は、クライアント・マシンに追加の変更を加える必要はあり ません。

作業を開始する前に

 $(i)$ 

CACおよび証明書に関する最新の手順については、次の技術情報アーティクル(サポートへの ログインが必要)を参照してください。

- ["OnCommand Insight](https://kb.netapp.com/Advice_and_Troubleshooting/Data_Infrastructure_Management/OnCommand_Suite/How_to_configure_Common_Access_Card_(CAC)_authentication_for_NetApp_OnCommand_Insight) [の](https://kb.netapp.com/Advice_and_Troubleshooting/Data_Infrastructure_Management/OnCommand_Suite/How_to_configure_Common_Access_Card_(CAC)_authentication_for_NetApp_OnCommand_Insight)[Common Access Card](https://kb.netapp.com/Advice_and_Troubleshooting/Data_Infrastructure_Management/OnCommand_Suite/How_to_configure_Common_Access_Card_(CAC)_authentication_for_NetApp_OnCommand_Insight)[\(](https://kb.netapp.com/Advice_and_Troubleshooting/Data_Infrastructure_Management/OnCommand_Suite/How_to_configure_Common_Access_Card_(CAC)_authentication_for_NetApp_OnCommand_Insight)[CAC;](https://kb.netapp.com/Advice_and_Troubleshooting/Data_Infrastructure_Management/OnCommand_Suite/How_to_configure_Common_Access_Card_(CAC)_authentication_for_NetApp_OnCommand_Insight)[共](https://kb.netapp.com/Advice_and_Troubleshooting/Data_Infrastructure_Management/OnCommand_Suite/How_to_configure_Common_Access_Card_(CAC)_authentication_for_NetApp_OnCommand_Insight)[通アクセスカード\)](https://kb.netapp.com/Advice_and_Troubleshooting/Data_Infrastructure_Management/OnCommand_Suite/How_to_configure_Common_Access_Card_(CAC)_authentication_for_NetApp_OnCommand_Insight)[認](https://kb.netapp.com/Advice_and_Troubleshooting/Data_Infrastructure_Management/OnCommand_Suite/How_to_configure_Common_Access_Card_(CAC)_authentication_for_NetApp_OnCommand_Insight)[証を設定す](https://kb.netapp.com/Advice_and_Troubleshooting/Data_Infrastructure_Management/OnCommand_Suite/How_to_configure_Common_Access_Card_(CAC)_authentication_for_NetApp_OnCommand_Insight) [る](https://kb.netapp.com/Advice_and_Troubleshooting/Data_Infrastructure_Management/OnCommand_Suite/How_to_configure_Common_Access_Card_(CAC)_authentication_for_NetApp_OnCommand_Insight)[方法](https://kb.netapp.com/Advice_and_Troubleshooting/Data_Infrastructure_Management/OnCommand_Suite/How_to_configure_Common_Access_Card_(CAC)_authentication_for_NetApp_OnCommand_Insight)["](https://kb.netapp.com/Advice_and_Troubleshooting/Data_Infrastructure_Management/OnCommand_Suite/How_to_configure_Common_Access_Card_(CAC)_authentication_for_NetApp_OnCommand_Insight)
- ["OnCommand Insight Data Warehouse](https://kb.netapp.com/Advice_and_Troubleshooting/Data_Infrastructure_Management/OnCommand_Suite/How_to_configure_Common_Access_Card_(CAC)_authentication_for_NetApp_OnCommand_Insight_DataWarehouse)[の](https://kb.netapp.com/Advice_and_Troubleshooting/Data_Infrastructure_Management/OnCommand_Suite/How_to_configure_Common_Access_Card_(CAC)_authentication_for_NetApp_OnCommand_Insight_DataWarehouse)[Common Access Card](https://kb.netapp.com/Advice_and_Troubleshooting/Data_Infrastructure_Management/OnCommand_Suite/How_to_configure_Common_Access_Card_(CAC)_authentication_for_NetApp_OnCommand_Insight_DataWarehouse)[\(](https://kb.netapp.com/Advice_and_Troubleshooting/Data_Infrastructure_Management/OnCommand_Suite/How_to_configure_Common_Access_Card_(CAC)_authentication_for_NetApp_OnCommand_Insight_DataWarehouse)[CAC](https://kb.netapp.com/Advice_and_Troubleshooting/Data_Infrastructure_Management/OnCommand_Suite/How_to_configure_Common_Access_Card_(CAC)_authentication_for_NetApp_OnCommand_Insight_DataWarehouse)[;共](https://kb.netapp.com/Advice_and_Troubleshooting/Data_Infrastructure_Management/OnCommand_Suite/How_to_configure_Common_Access_Card_(CAC)_authentication_for_NetApp_OnCommand_Insight_DataWarehouse)[通アクセスカー](https://kb.netapp.com/Advice_and_Troubleshooting/Data_Infrastructure_Management/OnCommand_Suite/How_to_configure_Common_Access_Card_(CAC)_authentication_for_NetApp_OnCommand_Insight_DataWarehouse) [ド\)](https://kb.netapp.com/Advice_and_Troubleshooting/Data_Infrastructure_Management/OnCommand_Suite/How_to_configure_Common_Access_Card_(CAC)_authentication_for_NetApp_OnCommand_Insight_DataWarehouse)[認](https://kb.netapp.com/Advice_and_Troubleshooting/Data_Infrastructure_Management/OnCommand_Suite/How_to_configure_Common_Access_Card_(CAC)_authentication_for_NetApp_OnCommand_Insight_DataWarehouse)[証の設定](https://kb.netapp.com/Advice_and_Troubleshooting/Data_Infrastructure_Management/OnCommand_Suite/How_to_configure_Common_Access_Card_(CAC)_authentication_for_NetApp_OnCommand_Insight_DataWarehouse)[方法](https://kb.netapp.com/Advice_and_Troubleshooting/Data_Infrastructure_Management/OnCommand_Suite/How_to_configure_Common_Access_Card_(CAC)_authentication_for_NetApp_OnCommand_Insight_DataWarehouse)["](https://kb.netapp.com/Advice_and_Troubleshooting/Data_Infrastructure_Management/OnCommand_Suite/How_to_configure_Common_Access_Card_(CAC)_authentication_for_NetApp_OnCommand_Insight_DataWarehouse)
- ["](https://kb.netapp.com/Advice_and_Troubleshooting/Data_Infrastructure_Management/OnCommand_Suite/How_to_create_and_import_a_Certificate_Authority_(CA)_signed_certificate_into_OCI_and_DWH_7.3.X)[認](https://kb.netapp.com/Advice_and_Troubleshooting/Data_Infrastructure_Management/OnCommand_Suite/How_to_create_and_import_a_Certificate_Authority_(CA)_signed_certificate_into_OCI_and_DWH_7.3.X)[証](https://kb.netapp.com/Advice_and_Troubleshooting/Data_Infrastructure_Management/OnCommand_Suite/How_to_create_and_import_a_Certificate_Authority_(CA)_signed_certificate_into_OCI_and_DWH_7.3.X)[局](https://kb.netapp.com/Advice_and_Troubleshooting/Data_Infrastructure_Management/OnCommand_Suite/How_to_create_and_import_a_Certificate_Authority_(CA)_signed_certificate_into_OCI_and_DWH_7.3.X)[\(](https://kb.netapp.com/Advice_and_Troubleshooting/Data_Infrastructure_Management/OnCommand_Suite/How_to_create_and_import_a_Certificate_Authority_(CA)_signed_certificate_into_OCI_and_DWH_7.3.X)[CA](https://kb.netapp.com/Advice_and_Troubleshooting/Data_Infrastructure_Management/OnCommand_Suite/How_to_create_and_import_a_Certificate_Authority_(CA)_signed_certificate_into_OCI_and_DWH_7.3.X)[\)の](https://kb.netapp.com/Advice_and_Troubleshooting/Data_Infrastructure_Management/OnCommand_Suite/How_to_create_and_import_a_Certificate_Authority_(CA)_signed_certificate_into_OCI_and_DWH_7.3.X)[署](https://kb.netapp.com/Advice_and_Troubleshooting/Data_Infrastructure_Management/OnCommand_Suite/How_to_create_and_import_a_Certificate_Authority_(CA)_signed_certificate_into_OCI_and_DWH_7.3.X)[名](https://kb.netapp.com/Advice_and_Troubleshooting/Data_Infrastructure_Management/OnCommand_Suite/How_to_create_and_import_a_Certificate_Authority_(CA)_signed_certificate_into_OCI_and_DWH_7.3.X)[付](https://kb.netapp.com/Advice_and_Troubleshooting/Data_Infrastructure_Management/OnCommand_Suite/How_to_create_and_import_a_Certificate_Authority_(CA)_signed_certificate_into_OCI_and_DWH_7.3.X)[き証](https://kb.netapp.com/Advice_and_Troubleshooting/Data_Infrastructure_Management/OnCommand_Suite/How_to_create_and_import_a_Certificate_Authority_(CA)_signed_certificate_into_OCI_and_DWH_7.3.X)[明書](https://kb.netapp.com/Advice_and_Troubleshooting/Data_Infrastructure_Management/OnCommand_Suite/How_to_create_and_import_a_Certificate_Authority_(CA)_signed_certificate_into_OCI_and_DWH_7.3.X)[を作成し、](https://kb.netapp.com/Advice_and_Troubleshooting/Data_Infrastructure_Management/OnCommand_Suite/How_to_create_and_import_a_Certificate_Authority_(CA)_signed_certificate_into_OCI_and_DWH_7.3.X)[OnComand Insight](https://kb.netapp.com/Advice_and_Troubleshooting/Data_Infrastructure_Management/OnCommand_Suite/How_to_create_and_import_a_Certificate_Authority_(CA)_signed_certificate_into_OCI_and_DWH_7.3.X)[および](https://kb.netapp.com/Advice_and_Troubleshooting/Data_Infrastructure_Management/OnCommand_Suite/How_to_create_and_import_a_Certificate_Authority_(CA)_signed_certificate_into_OCI_and_DWH_7.3.X)[OnCommand Insight](https://kb.netapp.com/Advice_and_Troubleshooting/Data_Infrastructure_Management/OnCommand_Suite/How_to_create_and_import_a_Certificate_Authority_(CA)_signed_certificate_into_OCI_and_DWH_7.3.X) [Data Warehouse 7.3.x](https://kb.netapp.com/Advice_and_Troubleshooting/Data_Infrastructure_Management/OnCommand_Suite/How_to_create_and_import_a_Certificate_Authority_(CA)_signed_certificate_into_OCI_and_DWH_7.3.X)[にインポートする](https://kb.netapp.com/Advice_and_Troubleshooting/Data_Infrastructure_Management/OnCommand_Suite/How_to_create_and_import_a_Certificate_Authority_(CA)_signed_certificate_into_OCI_and_DWH_7.3.X)[方法](https://kb.netapp.com/Advice_and_Troubleshooting/Data_Infrastructure_Management/OnCommand_Suite/How_to_create_and_import_a_Certificate_Authority_(CA)_signed_certificate_into_OCI_and_DWH_7.3.X)["](https://kb.netapp.com/Advice_and_Troubleshooting/Data_Infrastructure_Management/OnCommand_Suite/How_to_create_and_import_a_Certificate_Authority_(CA)_signed_certificate_into_OCI_and_DWH_7.3.X)
- ["Windows](https://kb.netapp.com/Advice_and_Troubleshooting/Data_Infrastructure_Management/OnCommand_Suite/How_to_create_a_Self_Signed_Certificate_within_OnCommand_Insight_7.3.X_installed_on_a_Windows_Host)[ホストにインストールされている](https://kb.netapp.com/Advice_and_Troubleshooting/Data_Infrastructure_Management/OnCommand_Suite/How_to_create_a_Self_Signed_Certificate_within_OnCommand_Insight_7.3.X_installed_on_a_Windows_Host)[OnCommand Insight 7.3.X](https://kb.netapp.com/Advice_and_Troubleshooting/Data_Infrastructure_Management/OnCommand_Suite/How_to_create_a_Self_Signed_Certificate_within_OnCommand_Insight_7.3.X_installed_on_a_Windows_Host)[内](https://kb.netapp.com/Advice_and_Troubleshooting/Data_Infrastructure_Management/OnCommand_Suite/How_to_create_a_Self_Signed_Certificate_within_OnCommand_Insight_7.3.X_installed_on_a_Windows_Host)[で自](https://kb.netapp.com/Advice_and_Troubleshooting/Data_Infrastructure_Management/OnCommand_Suite/How_to_create_a_Self_Signed_Certificate_within_OnCommand_Insight_7.3.X_installed_on_a_Windows_Host)[己署](https://kb.netapp.com/Advice_and_Troubleshooting/Data_Infrastructure_Management/OnCommand_Suite/How_to_create_a_Self_Signed_Certificate_within_OnCommand_Insight_7.3.X_installed_on_a_Windows_Host)[名証](https://kb.netapp.com/Advice_and_Troubleshooting/Data_Infrastructure_Management/OnCommand_Suite/How_to_create_a_Self_Signed_Certificate_within_OnCommand_Insight_7.3.X_installed_on_a_Windows_Host)[明書](https://kb.netapp.com/Advice_and_Troubleshooting/Data_Infrastructure_Management/OnCommand_Suite/How_to_create_a_Self_Signed_Certificate_within_OnCommand_Insight_7.3.X_installed_on_a_Windows_Host) [を作成する](https://kb.netapp.com/Advice_and_Troubleshooting/Data_Infrastructure_Management/OnCommand_Suite/How_to_create_a_Self_Signed_Certificate_within_OnCommand_Insight_7.3.X_installed_on_a_Windows_Host)[方法](https://kb.netapp.com/Advice_and_Troubleshooting/Data_Infrastructure_Management/OnCommand_Suite/How_to_create_a_Self_Signed_Certificate_within_OnCommand_Insight_7.3.X_installed_on_a_Windows_Host)["](https://kb.netapp.com/Advice_and_Troubleshooting/Data_Infrastructure_Management/OnCommand_Suite/How_to_create_a_Self_Signed_Certificate_within_OnCommand_Insight_7.3.X_installed_on_a_Windows_Host)
- ["Cognos](https://kb.netapp.com/Advice_and_Troubleshooting/Data_Infrastructure_Management/OnCommand_Suite/How_to_import_a_Cognos_Certificate_Authority_(CA)_signed_certificate_into_DWH_7.3.3_and_later)[認](https://kb.netapp.com/Advice_and_Troubleshooting/Data_Infrastructure_Management/OnCommand_Suite/How_to_import_a_Cognos_Certificate_Authority_(CA)_signed_certificate_into_DWH_7.3.3_and_later)[証](https://kb.netapp.com/Advice_and_Troubleshooting/Data_Infrastructure_Management/OnCommand_Suite/How_to_import_a_Cognos_Certificate_Authority_(CA)_signed_certificate_into_DWH_7.3.3_and_later)[局](https://kb.netapp.com/Advice_and_Troubleshooting/Data_Infrastructure_Management/OnCommand_Suite/How_to_import_a_Cognos_Certificate_Authority_(CA)_signed_certificate_into_DWH_7.3.3_and_later)[\(](https://kb.netapp.com/Advice_and_Troubleshooting/Data_Infrastructure_Management/OnCommand_Suite/How_to_import_a_Cognos_Certificate_Authority_(CA)_signed_certificate_into_DWH_7.3.3_and_later)[CA](https://kb.netapp.com/Advice_and_Troubleshooting/Data_Infrastructure_Management/OnCommand_Suite/How_to_import_a_Cognos_Certificate_Authority_(CA)_signed_certificate_into_DWH_7.3.3_and_later)[\)](https://kb.netapp.com/Advice_and_Troubleshooting/Data_Infrastructure_Management/OnCommand_Suite/How_to_import_a_Cognos_Certificate_Authority_(CA)_signed_certificate_into_DWH_7.3.3_and_later)[署](https://kb.netapp.com/Advice_and_Troubleshooting/Data_Infrastructure_Management/OnCommand_Suite/How_to_import_a_Cognos_Certificate_Authority_(CA)_signed_certificate_into_DWH_7.3.3_and_later)[名証](https://kb.netapp.com/Advice_and_Troubleshooting/Data_Infrastructure_Management/OnCommand_Suite/How_to_import_a_Cognos_Certificate_Authority_(CA)_signed_certificate_into_DWH_7.3.3_and_later)[明書](https://kb.netapp.com/Advice_and_Troubleshooting/Data_Infrastructure_Management/OnCommand_Suite/How_to_import_a_Cognos_Certificate_Authority_(CA)_signed_certificate_into_DWH_7.3.3_and_later)[を](https://kb.netapp.com/Advice_and_Troubleshooting/Data_Infrastructure_Management/OnCommand_Suite/How_to_import_a_Cognos_Certificate_Authority_(CA)_signed_certificate_into_DWH_7.3.3_and_later)[OnCommand DataWarehouse 7.3.3](https://kb.netapp.com/Advice_and_Troubleshooting/Data_Infrastructure_Management/OnCommand_Suite/How_to_import_a_Cognos_Certificate_Authority_(CA)_signed_certificate_into_DWH_7.3.3_and_later)[以降](https://kb.netapp.com/Advice_and_Troubleshooting/Data_Infrastructure_Management/OnCommand_Suite/How_to_import_a_Cognos_Certificate_Authority_(CA)_signed_certificate_into_DWH_7.3.3_and_later)[にインポート](https://kb.netapp.com/Advice_and_Troubleshooting/Data_Infrastructure_Management/OnCommand_Suite/How_to_import_a_Cognos_Certificate_Authority_(CA)_signed_certificate_into_DWH_7.3.3_and_later) [する](https://kb.netapp.com/Advice_and_Troubleshooting/Data_Infrastructure_Management/OnCommand_Suite/How_to_import_a_Cognos_Certificate_Authority_(CA)_signed_certificate_into_DWH_7.3.3_and_later)[方法](https://kb.netapp.com/Advice_and_Troubleshooting/Data_Infrastructure_Management/OnCommand_Suite/How_to_import_a_Cognos_Certificate_Authority_(CA)_signed_certificate_into_DWH_7.3.3_and_later)["](https://kb.netapp.com/Advice_and_Troubleshooting/Data_Infrastructure_Management/OnCommand_Suite/How_to_import_a_Cognos_Certificate_Authority_(CA)_signed_certificate_into_DWH_7.3.3_and_later)

このタスクについて

一般的なクライアント設定要件は次のとおりです。

- ActivClientなどのスマートカードミドルウェアのインストール(を参照)
- IEブラウザの変更(を参照
- Firefoxブラウザの変更(を参照

**Linux**サーバでの**CAC**の有効化

Linux OnCommand Insight サーバでCACを有効にするには、いくつかの変更が必要で す。

手順

- 1. に移動します /opt/netapp/oci/conf/
- 2. 編集 wildfly.properties をクリックし、の値を変更します CLIENT\_AUTH\_ENABLED 「True」へ
- 3. にある「ルート証明書」をインポートします /opt/netapp/oci/wildfly/standalone/configuration/server.keystore

4. サーバを再起動します

<span id="page-34-0"></span>**Data Warehouse**でスマートカードおよび証明書によるログインを設定しています

スマートカード(CAC)および証明書によるログインをサポートするに は、OnCommand Insight データウェアハウスの設定を変更する必要があります。

作業を開始する前に

- システムでLDAPが有効になっている必要があります。
- LDAP User principal account name 属性は、ユーザの政府機関ID番号を含むLDAPフィールドと一 致する必要があります。

政府発行のCACに保存される共通名(CN)は、通常次の形式になります。 first.last.ID。一部 のLDAPフィールド(など) `sAMAccountName`この形式は長すぎます。これらのフィールドの場 合、OnCommand Insight はCNからID番号だけを抽出します。

CACおよび証明書に関する最新の手順については、次の技術情報アーティクル(サポートへの ログインが必要)を参照してください。

- ["OnCommand Insight](https://kb.netapp.com/Advice_and_Troubleshooting/Data_Infrastructure_Management/OnCommand_Suite/How_to_configure_Common_Access_Card_(CAC)_authentication_for_NetApp_OnCommand_Insight) [の](https://kb.netapp.com/Advice_and_Troubleshooting/Data_Infrastructure_Management/OnCommand_Suite/How_to_configure_Common_Access_Card_(CAC)_authentication_for_NetApp_OnCommand_Insight)[Common Access Card](https://kb.netapp.com/Advice_and_Troubleshooting/Data_Infrastructure_Management/OnCommand_Suite/How_to_configure_Common_Access_Card_(CAC)_authentication_for_NetApp_OnCommand_Insight)[\(](https://kb.netapp.com/Advice_and_Troubleshooting/Data_Infrastructure_Management/OnCommand_Suite/How_to_configure_Common_Access_Card_(CAC)_authentication_for_NetApp_OnCommand_Insight)[CAC;](https://kb.netapp.com/Advice_and_Troubleshooting/Data_Infrastructure_Management/OnCommand_Suite/How_to_configure_Common_Access_Card_(CAC)_authentication_for_NetApp_OnCommand_Insight)[共](https://kb.netapp.com/Advice_and_Troubleshooting/Data_Infrastructure_Management/OnCommand_Suite/How_to_configure_Common_Access_Card_(CAC)_authentication_for_NetApp_OnCommand_Insight)[通アクセスカード\)](https://kb.netapp.com/Advice_and_Troubleshooting/Data_Infrastructure_Management/OnCommand_Suite/How_to_configure_Common_Access_Card_(CAC)_authentication_for_NetApp_OnCommand_Insight)[認](https://kb.netapp.com/Advice_and_Troubleshooting/Data_Infrastructure_Management/OnCommand_Suite/How_to_configure_Common_Access_Card_(CAC)_authentication_for_NetApp_OnCommand_Insight)[証を設定す](https://kb.netapp.com/Advice_and_Troubleshooting/Data_Infrastructure_Management/OnCommand_Suite/How_to_configure_Common_Access_Card_(CAC)_authentication_for_NetApp_OnCommand_Insight) [る](https://kb.netapp.com/Advice_and_Troubleshooting/Data_Infrastructure_Management/OnCommand_Suite/How_to_configure_Common_Access_Card_(CAC)_authentication_for_NetApp_OnCommand_Insight)[方法](https://kb.netapp.com/Advice_and_Troubleshooting/Data_Infrastructure_Management/OnCommand_Suite/How_to_configure_Common_Access_Card_(CAC)_authentication_for_NetApp_OnCommand_Insight)["](https://kb.netapp.com/Advice_and_Troubleshooting/Data_Infrastructure_Management/OnCommand_Suite/How_to_configure_Common_Access_Card_(CAC)_authentication_for_NetApp_OnCommand_Insight)
- ["OnCommand Insight Data Warehouse](https://kb.netapp.com/Advice_and_Troubleshooting/Data_Infrastructure_Management/OnCommand_Suite/How_to_configure_Common_Access_Card_(CAC)_authentication_for_NetApp_OnCommand_Insight_DataWarehouse)[の](https://kb.netapp.com/Advice_and_Troubleshooting/Data_Infrastructure_Management/OnCommand_Suite/How_to_configure_Common_Access_Card_(CAC)_authentication_for_NetApp_OnCommand_Insight_DataWarehouse)[Common Access Card](https://kb.netapp.com/Advice_and_Troubleshooting/Data_Infrastructure_Management/OnCommand_Suite/How_to_configure_Common_Access_Card_(CAC)_authentication_for_NetApp_OnCommand_Insight_DataWarehouse)[\(](https://kb.netapp.com/Advice_and_Troubleshooting/Data_Infrastructure_Management/OnCommand_Suite/How_to_configure_Common_Access_Card_(CAC)_authentication_for_NetApp_OnCommand_Insight_DataWarehouse)[CAC](https://kb.netapp.com/Advice_and_Troubleshooting/Data_Infrastructure_Management/OnCommand_Suite/How_to_configure_Common_Access_Card_(CAC)_authentication_for_NetApp_OnCommand_Insight_DataWarehouse)[;共](https://kb.netapp.com/Advice_and_Troubleshooting/Data_Infrastructure_Management/OnCommand_Suite/How_to_configure_Common_Access_Card_(CAC)_authentication_for_NetApp_OnCommand_Insight_DataWarehouse)[通アクセスカー](https://kb.netapp.com/Advice_and_Troubleshooting/Data_Infrastructure_Management/OnCommand_Suite/How_to_configure_Common_Access_Card_(CAC)_authentication_for_NetApp_OnCommand_Insight_DataWarehouse) [ド\)](https://kb.netapp.com/Advice_and_Troubleshooting/Data_Infrastructure_Management/OnCommand_Suite/How_to_configure_Common_Access_Card_(CAC)_authentication_for_NetApp_OnCommand_Insight_DataWarehouse)[認](https://kb.netapp.com/Advice_and_Troubleshooting/Data_Infrastructure_Management/OnCommand_Suite/How_to_configure_Common_Access_Card_(CAC)_authentication_for_NetApp_OnCommand_Insight_DataWarehouse)[証の設定](https://kb.netapp.com/Advice_and_Troubleshooting/Data_Infrastructure_Management/OnCommand_Suite/How_to_configure_Common_Access_Card_(CAC)_authentication_for_NetApp_OnCommand_Insight_DataWarehouse)[方法](https://kb.netapp.com/Advice_and_Troubleshooting/Data_Infrastructure_Management/OnCommand_Suite/How_to_configure_Common_Access_Card_(CAC)_authentication_for_NetApp_OnCommand_Insight_DataWarehouse)["](https://kb.netapp.com/Advice_and_Troubleshooting/Data_Infrastructure_Management/OnCommand_Suite/How_to_configure_Common_Access_Card_(CAC)_authentication_for_NetApp_OnCommand_Insight_DataWarehouse)
- ["](https://kb.netapp.com/Advice_and_Troubleshooting/Data_Infrastructure_Management/OnCommand_Suite/How_to_create_and_import_a_Certificate_Authority_(CA)_signed_certificate_into_OCI_and_DWH_7.3.X)[認](https://kb.netapp.com/Advice_and_Troubleshooting/Data_Infrastructure_Management/OnCommand_Suite/How_to_create_and_import_a_Certificate_Authority_(CA)_signed_certificate_into_OCI_and_DWH_7.3.X)[証](https://kb.netapp.com/Advice_and_Troubleshooting/Data_Infrastructure_Management/OnCommand_Suite/How_to_create_and_import_a_Certificate_Authority_(CA)_signed_certificate_into_OCI_and_DWH_7.3.X)[局](https://kb.netapp.com/Advice_and_Troubleshooting/Data_Infrastructure_Management/OnCommand_Suite/How_to_create_and_import_a_Certificate_Authority_(CA)_signed_certificate_into_OCI_and_DWH_7.3.X)[\(](https://kb.netapp.com/Advice_and_Troubleshooting/Data_Infrastructure_Management/OnCommand_Suite/How_to_create_and_import_a_Certificate_Authority_(CA)_signed_certificate_into_OCI_and_DWH_7.3.X)[CA](https://kb.netapp.com/Advice_and_Troubleshooting/Data_Infrastructure_Management/OnCommand_Suite/How_to_create_and_import_a_Certificate_Authority_(CA)_signed_certificate_into_OCI_and_DWH_7.3.X)[\)の](https://kb.netapp.com/Advice_and_Troubleshooting/Data_Infrastructure_Management/OnCommand_Suite/How_to_create_and_import_a_Certificate_Authority_(CA)_signed_certificate_into_OCI_and_DWH_7.3.X)[署](https://kb.netapp.com/Advice_and_Troubleshooting/Data_Infrastructure_Management/OnCommand_Suite/How_to_create_and_import_a_Certificate_Authority_(CA)_signed_certificate_into_OCI_and_DWH_7.3.X)[名](https://kb.netapp.com/Advice_and_Troubleshooting/Data_Infrastructure_Management/OnCommand_Suite/How_to_create_and_import_a_Certificate_Authority_(CA)_signed_certificate_into_OCI_and_DWH_7.3.X)[付](https://kb.netapp.com/Advice_and_Troubleshooting/Data_Infrastructure_Management/OnCommand_Suite/How_to_create_and_import_a_Certificate_Authority_(CA)_signed_certificate_into_OCI_and_DWH_7.3.X)[き証](https://kb.netapp.com/Advice_and_Troubleshooting/Data_Infrastructure_Management/OnCommand_Suite/How_to_create_and_import_a_Certificate_Authority_(CA)_signed_certificate_into_OCI_and_DWH_7.3.X)[明書](https://kb.netapp.com/Advice_and_Troubleshooting/Data_Infrastructure_Management/OnCommand_Suite/How_to_create_and_import_a_Certificate_Authority_(CA)_signed_certificate_into_OCI_and_DWH_7.3.X)[を作成し、](https://kb.netapp.com/Advice_and_Troubleshooting/Data_Infrastructure_Management/OnCommand_Suite/How_to_create_and_import_a_Certificate_Authority_(CA)_signed_certificate_into_OCI_and_DWH_7.3.X)[OnComand Insight](https://kb.netapp.com/Advice_and_Troubleshooting/Data_Infrastructure_Management/OnCommand_Suite/How_to_create_and_import_a_Certificate_Authority_(CA)_signed_certificate_into_OCI_and_DWH_7.3.X)[および](https://kb.netapp.com/Advice_and_Troubleshooting/Data_Infrastructure_Management/OnCommand_Suite/How_to_create_and_import_a_Certificate_Authority_(CA)_signed_certificate_into_OCI_and_DWH_7.3.X)[OnCommand Insight](https://kb.netapp.com/Advice_and_Troubleshooting/Data_Infrastructure_Management/OnCommand_Suite/How_to_create_and_import_a_Certificate_Authority_(CA)_signed_certificate_into_OCI_and_DWH_7.3.X) [Data Warehouse 7.3.x](https://kb.netapp.com/Advice_and_Troubleshooting/Data_Infrastructure_Management/OnCommand_Suite/How_to_create_and_import_a_Certificate_Authority_(CA)_signed_certificate_into_OCI_and_DWH_7.3.X)[にインポートする](https://kb.netapp.com/Advice_and_Troubleshooting/Data_Infrastructure_Management/OnCommand_Suite/How_to_create_and_import_a_Certificate_Authority_(CA)_signed_certificate_into_OCI_and_DWH_7.3.X)[方法](https://kb.netapp.com/Advice_and_Troubleshooting/Data_Infrastructure_Management/OnCommand_Suite/How_to_create_and_import_a_Certificate_Authority_(CA)_signed_certificate_into_OCI_and_DWH_7.3.X)["](https://kb.netapp.com/Advice_and_Troubleshooting/Data_Infrastructure_Management/OnCommand_Suite/How_to_create_and_import_a_Certificate_Authority_(CA)_signed_certificate_into_OCI_and_DWH_7.3.X)
- ["Windows](https://kb.netapp.com/Advice_and_Troubleshooting/Data_Infrastructure_Management/OnCommand_Suite/How_to_create_a_Self_Signed_Certificate_within_OnCommand_Insight_7.3.X_installed_on_a_Windows_Host)[ホストにインストールされている](https://kb.netapp.com/Advice_and_Troubleshooting/Data_Infrastructure_Management/OnCommand_Suite/How_to_create_a_Self_Signed_Certificate_within_OnCommand_Insight_7.3.X_installed_on_a_Windows_Host)[OnCommand Insight 7.3.X](https://kb.netapp.com/Advice_and_Troubleshooting/Data_Infrastructure_Management/OnCommand_Suite/How_to_create_a_Self_Signed_Certificate_within_OnCommand_Insight_7.3.X_installed_on_a_Windows_Host)[内](https://kb.netapp.com/Advice_and_Troubleshooting/Data_Infrastructure_Management/OnCommand_Suite/How_to_create_a_Self_Signed_Certificate_within_OnCommand_Insight_7.3.X_installed_on_a_Windows_Host)[で自](https://kb.netapp.com/Advice_and_Troubleshooting/Data_Infrastructure_Management/OnCommand_Suite/How_to_create_a_Self_Signed_Certificate_within_OnCommand_Insight_7.3.X_installed_on_a_Windows_Host)[己署](https://kb.netapp.com/Advice_and_Troubleshooting/Data_Infrastructure_Management/OnCommand_Suite/How_to_create_a_Self_Signed_Certificate_within_OnCommand_Insight_7.3.X_installed_on_a_Windows_Host)[名証](https://kb.netapp.com/Advice_and_Troubleshooting/Data_Infrastructure_Management/OnCommand_Suite/How_to_create_a_Self_Signed_Certificate_within_OnCommand_Insight_7.3.X_installed_on_a_Windows_Host)[明書](https://kb.netapp.com/Advice_and_Troubleshooting/Data_Infrastructure_Management/OnCommand_Suite/How_to_create_a_Self_Signed_Certificate_within_OnCommand_Insight_7.3.X_installed_on_a_Windows_Host) [を作成する](https://kb.netapp.com/Advice_and_Troubleshooting/Data_Infrastructure_Management/OnCommand_Suite/How_to_create_a_Self_Signed_Certificate_within_OnCommand_Insight_7.3.X_installed_on_a_Windows_Host)[方法](https://kb.netapp.com/Advice_and_Troubleshooting/Data_Infrastructure_Management/OnCommand_Suite/How_to_create_a_Self_Signed_Certificate_within_OnCommand_Insight_7.3.X_installed_on_a_Windows_Host)["](https://kb.netapp.com/Advice_and_Troubleshooting/Data_Infrastructure_Management/OnCommand_Suite/How_to_create_a_Self_Signed_Certificate_within_OnCommand_Insight_7.3.X_installed_on_a_Windows_Host)
- ["Cognos](https://kb.netapp.com/Advice_and_Troubleshooting/Data_Infrastructure_Management/OnCommand_Suite/How_to_import_a_Cognos_Certificate_Authority_(CA)_signed_certificate_into_DWH_7.3.3_and_later)[認](https://kb.netapp.com/Advice_and_Troubleshooting/Data_Infrastructure_Management/OnCommand_Suite/How_to_import_a_Cognos_Certificate_Authority_(CA)_signed_certificate_into_DWH_7.3.3_and_later)[証](https://kb.netapp.com/Advice_and_Troubleshooting/Data_Infrastructure_Management/OnCommand_Suite/How_to_import_a_Cognos_Certificate_Authority_(CA)_signed_certificate_into_DWH_7.3.3_and_later)[局](https://kb.netapp.com/Advice_and_Troubleshooting/Data_Infrastructure_Management/OnCommand_Suite/How_to_import_a_Cognos_Certificate_Authority_(CA)_signed_certificate_into_DWH_7.3.3_and_later)[\(](https://kb.netapp.com/Advice_and_Troubleshooting/Data_Infrastructure_Management/OnCommand_Suite/How_to_import_a_Cognos_Certificate_Authority_(CA)_signed_certificate_into_DWH_7.3.3_and_later)[CA](https://kb.netapp.com/Advice_and_Troubleshooting/Data_Infrastructure_Management/OnCommand_Suite/How_to_import_a_Cognos_Certificate_Authority_(CA)_signed_certificate_into_DWH_7.3.3_and_later)[\)](https://kb.netapp.com/Advice_and_Troubleshooting/Data_Infrastructure_Management/OnCommand_Suite/How_to_import_a_Cognos_Certificate_Authority_(CA)_signed_certificate_into_DWH_7.3.3_and_later)[署](https://kb.netapp.com/Advice_and_Troubleshooting/Data_Infrastructure_Management/OnCommand_Suite/How_to_import_a_Cognos_Certificate_Authority_(CA)_signed_certificate_into_DWH_7.3.3_and_later)[名証](https://kb.netapp.com/Advice_and_Troubleshooting/Data_Infrastructure_Management/OnCommand_Suite/How_to_import_a_Cognos_Certificate_Authority_(CA)_signed_certificate_into_DWH_7.3.3_and_later)[明書](https://kb.netapp.com/Advice_and_Troubleshooting/Data_Infrastructure_Management/OnCommand_Suite/How_to_import_a_Cognos_Certificate_Authority_(CA)_signed_certificate_into_DWH_7.3.3_and_later)[を](https://kb.netapp.com/Advice_and_Troubleshooting/Data_Infrastructure_Management/OnCommand_Suite/How_to_import_a_Cognos_Certificate_Authority_(CA)_signed_certificate_into_DWH_7.3.3_and_later)[OnCommand DataWarehouse 7.3.3](https://kb.netapp.com/Advice_and_Troubleshooting/Data_Infrastructure_Management/OnCommand_Suite/How_to_import_a_Cognos_Certificate_Authority_(CA)_signed_certificate_into_DWH_7.3.3_and_later)[以降](https://kb.netapp.com/Advice_and_Troubleshooting/Data_Infrastructure_Management/OnCommand_Suite/How_to_import_a_Cognos_Certificate_Authority_(CA)_signed_certificate_into_DWH_7.3.3_and_later)[にインポート](https://kb.netapp.com/Advice_and_Troubleshooting/Data_Infrastructure_Management/OnCommand_Suite/How_to_import_a_Cognos_Certificate_Authority_(CA)_signed_certificate_into_DWH_7.3.3_and_later) [する](https://kb.netapp.com/Advice_and_Troubleshooting/Data_Infrastructure_Management/OnCommand_Suite/How_to_import_a_Cognos_Certificate_Authority_(CA)_signed_certificate_into_DWH_7.3.3_and_later)[方法](https://kb.netapp.com/Advice_and_Troubleshooting/Data_Infrastructure_Management/OnCommand_Suite/How_to_import_a_Cognos_Certificate_Authority_(CA)_signed_certificate_into_DWH_7.3.3_and_later)["](https://kb.netapp.com/Advice_and_Troubleshooting/Data_Infrastructure_Management/OnCommand_Suite/How_to_import_a_Cognos_Certificate_Authority_(CA)_signed_certificate_into_DWH_7.3.3_and_later)

#### 手順

 $\left( \begin{array}{c} 1 \end{array} \right)$ 

1. regeditを使用して、のレジストリ値を変更します HKEY\_LOCAL\_MACHINE\SOFTWARE\Wow6432Node\Apache Software Foundation\Procrun2.0\SANscreen Server\Parameters\Java

a. jvm\_optionを変更します -DclientAuth=false 終了: -DclientAuth=true。

Linuxの場合は、を変更します clientAuth のパラメータ /opt/netapp/oci/scripts/wildfly.server

2. Data Warehouse TrustoreにCertificate Authority(CA;認証局)を追加します。

a. コマンドウィンドウで、に進みます ..\SANscreen\wildfly\standalone\configuration。

b. を使用します keytool 信頼されたCAをリスト表示するユーティリティ: C:\Program Files\SANscreen\java64\bin\keytool.exe -list -keystore server.trustore -storepass changeit

各行の最初の単語はCAエイリアスを示します。

c. 必要に応じて、CA証明書ファイル(通常は)を指定します .pem ファイル。Data Warehouseの信頼 済みCAにお客様のCAを含めるには、に進みます ..\SANscreen\wildfly\standalone\configuration およびを使用します keytool インポー トコマンド: C:\Program Files\SANscreen\java64\bin\keytool.exe -importcert -keystore server.trustore -alias my alias -file 'path/to/my.pem' -v -trustcacerts

my\_aliasは通常、でCAを簡単に識別できるエイリアスですkeytool -list 操作。

3. OnCommand Insight サーバで、を実行します wildfly/standalone/configuration/standalonefull.xml でverify-clientを「requested」に更新して、ファイルを変更する必要があります /subsystem=undertow/server=default-server/https-listener=default-httpsCACを有効 にします。Insight Serverにログインし、該当するコマンドを実行します。

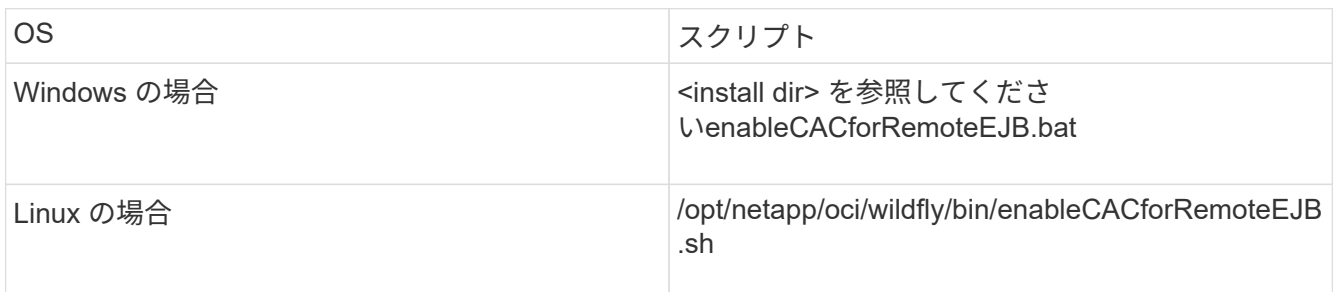

スクリプトの実行後、wildflyサーバのリロードが完了するまで待ってから、次の手順に進みます。

4. OnCommand Insight サーバを再起動します。

<span id="page-35-0"></span>スマートカードおよび証明書によるログインのための**Cognos**の設定(**OnCommand Insight 7.3.5~7.3.9**)

Cognosサーバでスマートカード(CAC)および証明書によるログインをサポートするに は、OnCommand Insight Data Warehouseの設定を変更する必要があります。

作業を開始する前に

この手順 は、OnCommand Insight 7.3.5~7.3.9を実行しているシステム用です。
CACおよび証明書に関する最新の手順については、次の技術情報アーティクル(サポートへの ログインが必要)を参照してください。

- ["OnCommand Insight](https://kb.netapp.com/Advice_and_Troubleshooting/Data_Infrastructure_Management/OnCommand_Suite/How_to_configure_Common_Access_Card_(CAC)_authentication_for_NetApp_OnCommand_Insight) [の](https://kb.netapp.com/Advice_and_Troubleshooting/Data_Infrastructure_Management/OnCommand_Suite/How_to_configure_Common_Access_Card_(CAC)_authentication_for_NetApp_OnCommand_Insight)[Common Access Card](https://kb.netapp.com/Advice_and_Troubleshooting/Data_Infrastructure_Management/OnCommand_Suite/How_to_configure_Common_Access_Card_(CAC)_authentication_for_NetApp_OnCommand_Insight)[\(](https://kb.netapp.com/Advice_and_Troubleshooting/Data_Infrastructure_Management/OnCommand_Suite/How_to_configure_Common_Access_Card_(CAC)_authentication_for_NetApp_OnCommand_Insight)CAC:[共](https://kb.netapp.com/Advice_and_Troubleshooting/Data_Infrastructure_Management/OnCommand_Suite/How_to_configure_Common_Access_Card_(CAC)_authentication_for_NetApp_OnCommand_Insight)[通アクセスカード\)](https://kb.netapp.com/Advice_and_Troubleshooting/Data_Infrastructure_Management/OnCommand_Suite/How_to_configure_Common_Access_Card_(CAC)_authentication_for_NetApp_OnCommand_Insight)[認](https://kb.netapp.com/Advice_and_Troubleshooting/Data_Infrastructure_Management/OnCommand_Suite/How_to_configure_Common_Access_Card_(CAC)_authentication_for_NetApp_OnCommand_Insight)[証を設定す](https://kb.netapp.com/Advice_and_Troubleshooting/Data_Infrastructure_Management/OnCommand_Suite/How_to_configure_Common_Access_Card_(CAC)_authentication_for_NetApp_OnCommand_Insight) [る](https://kb.netapp.com/Advice_and_Troubleshooting/Data_Infrastructure_Management/OnCommand_Suite/How_to_configure_Common_Access_Card_(CAC)_authentication_for_NetApp_OnCommand_Insight)[方法](https://kb.netapp.com/Advice_and_Troubleshooting/Data_Infrastructure_Management/OnCommand_Suite/How_to_configure_Common_Access_Card_(CAC)_authentication_for_NetApp_OnCommand_Insight)["](https://kb.netapp.com/Advice_and_Troubleshooting/Data_Infrastructure_Management/OnCommand_Suite/How_to_configure_Common_Access_Card_(CAC)_authentication_for_NetApp_OnCommand_Insight)
- ["OnCommand Insight Data Warehouse](https://kb.netapp.com/Advice_and_Troubleshooting/Data_Infrastructure_Management/OnCommand_Suite/How_to_configure_Common_Access_Card_(CAC)_authentication_for_NetApp_OnCommand_Insight_DataWarehouse)[の](https://kb.netapp.com/Advice_and_Troubleshooting/Data_Infrastructure_Management/OnCommand_Suite/How_to_configure_Common_Access_Card_(CAC)_authentication_for_NetApp_OnCommand_Insight_DataWarehouse)[Common Access Card](https://kb.netapp.com/Advice_and_Troubleshooting/Data_Infrastructure_Management/OnCommand_Suite/How_to_configure_Common_Access_Card_(CAC)_authentication_for_NetApp_OnCommand_Insight_DataWarehouse)[\(](https://kb.netapp.com/Advice_and_Troubleshooting/Data_Infrastructure_Management/OnCommand_Suite/How_to_configure_Common_Access_Card_(CAC)_authentication_for_NetApp_OnCommand_Insight_DataWarehouse)[CAC](https://kb.netapp.com/Advice_and_Troubleshooting/Data_Infrastructure_Management/OnCommand_Suite/How_to_configure_Common_Access_Card_(CAC)_authentication_for_NetApp_OnCommand_Insight_DataWarehouse)[;共](https://kb.netapp.com/Advice_and_Troubleshooting/Data_Infrastructure_Management/OnCommand_Suite/How_to_configure_Common_Access_Card_(CAC)_authentication_for_NetApp_OnCommand_Insight_DataWarehouse)[通アクセスカー](https://kb.netapp.com/Advice_and_Troubleshooting/Data_Infrastructure_Management/OnCommand_Suite/How_to_configure_Common_Access_Card_(CAC)_authentication_for_NetApp_OnCommand_Insight_DataWarehouse) [ド\)](https://kb.netapp.com/Advice_and_Troubleshooting/Data_Infrastructure_Management/OnCommand_Suite/How_to_configure_Common_Access_Card_(CAC)_authentication_for_NetApp_OnCommand_Insight_DataWarehouse)[認](https://kb.netapp.com/Advice_and_Troubleshooting/Data_Infrastructure_Management/OnCommand_Suite/How_to_configure_Common_Access_Card_(CAC)_authentication_for_NetApp_OnCommand_Insight_DataWarehouse)[証の設定](https://kb.netapp.com/Advice_and_Troubleshooting/Data_Infrastructure_Management/OnCommand_Suite/How_to_configure_Common_Access_Card_(CAC)_authentication_for_NetApp_OnCommand_Insight_DataWarehouse)[方法](https://kb.netapp.com/Advice_and_Troubleshooting/Data_Infrastructure_Management/OnCommand_Suite/How_to_configure_Common_Access_Card_(CAC)_authentication_for_NetApp_OnCommand_Insight_DataWarehouse)["](https://kb.netapp.com/Advice_and_Troubleshooting/Data_Infrastructure_Management/OnCommand_Suite/How_to_configure_Common_Access_Card_(CAC)_authentication_for_NetApp_OnCommand_Insight_DataWarehouse)
- ["](https://kb.netapp.com/Advice_and_Troubleshooting/Data_Infrastructure_Management/OnCommand_Suite/How_to_create_and_import_a_Certificate_Authority_(CA)_signed_certificate_into_OCI_and_DWH_7.3.X)[認](https://kb.netapp.com/Advice_and_Troubleshooting/Data_Infrastructure_Management/OnCommand_Suite/How_to_create_and_import_a_Certificate_Authority_(CA)_signed_certificate_into_OCI_and_DWH_7.3.X)[証](https://kb.netapp.com/Advice_and_Troubleshooting/Data_Infrastructure_Management/OnCommand_Suite/How_to_create_and_import_a_Certificate_Authority_(CA)_signed_certificate_into_OCI_and_DWH_7.3.X)[局](https://kb.netapp.com/Advice_and_Troubleshooting/Data_Infrastructure_Management/OnCommand_Suite/How_to_create_and_import_a_Certificate_Authority_(CA)_signed_certificate_into_OCI_and_DWH_7.3.X)[\(](https://kb.netapp.com/Advice_and_Troubleshooting/Data_Infrastructure_Management/OnCommand_Suite/How_to_create_and_import_a_Certificate_Authority_(CA)_signed_certificate_into_OCI_and_DWH_7.3.X)[CA](https://kb.netapp.com/Advice_and_Troubleshooting/Data_Infrastructure_Management/OnCommand_Suite/How_to_create_and_import_a_Certificate_Authority_(CA)_signed_certificate_into_OCI_and_DWH_7.3.X)[\)の](https://kb.netapp.com/Advice_and_Troubleshooting/Data_Infrastructure_Management/OnCommand_Suite/How_to_create_and_import_a_Certificate_Authority_(CA)_signed_certificate_into_OCI_and_DWH_7.3.X)[署](https://kb.netapp.com/Advice_and_Troubleshooting/Data_Infrastructure_Management/OnCommand_Suite/How_to_create_and_import_a_Certificate_Authority_(CA)_signed_certificate_into_OCI_and_DWH_7.3.X)[名](https://kb.netapp.com/Advice_and_Troubleshooting/Data_Infrastructure_Management/OnCommand_Suite/How_to_create_and_import_a_Certificate_Authority_(CA)_signed_certificate_into_OCI_and_DWH_7.3.X)[付](https://kb.netapp.com/Advice_and_Troubleshooting/Data_Infrastructure_Management/OnCommand_Suite/How_to_create_and_import_a_Certificate_Authority_(CA)_signed_certificate_into_OCI_and_DWH_7.3.X)[き証](https://kb.netapp.com/Advice_and_Troubleshooting/Data_Infrastructure_Management/OnCommand_Suite/How_to_create_and_import_a_Certificate_Authority_(CA)_signed_certificate_into_OCI_and_DWH_7.3.X)[明書](https://kb.netapp.com/Advice_and_Troubleshooting/Data_Infrastructure_Management/OnCommand_Suite/How_to_create_and_import_a_Certificate_Authority_(CA)_signed_certificate_into_OCI_and_DWH_7.3.X)[を作成し、](https://kb.netapp.com/Advice_and_Troubleshooting/Data_Infrastructure_Management/OnCommand_Suite/How_to_create_and_import_a_Certificate_Authority_(CA)_signed_certificate_into_OCI_and_DWH_7.3.X)[OnComand Insight](https://kb.netapp.com/Advice_and_Troubleshooting/Data_Infrastructure_Management/OnCommand_Suite/How_to_create_and_import_a_Certificate_Authority_(CA)_signed_certificate_into_OCI_and_DWH_7.3.X)[および](https://kb.netapp.com/Advice_and_Troubleshooting/Data_Infrastructure_Management/OnCommand_Suite/How_to_create_and_import_a_Certificate_Authority_(CA)_signed_certificate_into_OCI_and_DWH_7.3.X)[OnCommand Insight](https://kb.netapp.com/Advice_and_Troubleshooting/Data_Infrastructure_Management/OnCommand_Suite/How_to_create_and_import_a_Certificate_Authority_(CA)_signed_certificate_into_OCI_and_DWH_7.3.X) [Data Warehouse 7.3.x](https://kb.netapp.com/Advice_and_Troubleshooting/Data_Infrastructure_Management/OnCommand_Suite/How_to_create_and_import_a_Certificate_Authority_(CA)_signed_certificate_into_OCI_and_DWH_7.3.X)[にインポートする](https://kb.netapp.com/Advice_and_Troubleshooting/Data_Infrastructure_Management/OnCommand_Suite/How_to_create_and_import_a_Certificate_Authority_(CA)_signed_certificate_into_OCI_and_DWH_7.3.X)[方法](https://kb.netapp.com/Advice_and_Troubleshooting/Data_Infrastructure_Management/OnCommand_Suite/How_to_create_and_import_a_Certificate_Authority_(CA)_signed_certificate_into_OCI_and_DWH_7.3.X)["](https://kb.netapp.com/Advice_and_Troubleshooting/Data_Infrastructure_Management/OnCommand_Suite/How_to_create_and_import_a_Certificate_Authority_(CA)_signed_certificate_into_OCI_and_DWH_7.3.X)
- ["Windows](https://kb.netapp.com/Advice_and_Troubleshooting/Data_Infrastructure_Management/OnCommand_Suite/How_to_create_a_Self_Signed_Certificate_within_OnCommand_Insight_7.3.X_installed_on_a_Windows_Host)[ホストにインストールされている](https://kb.netapp.com/Advice_and_Troubleshooting/Data_Infrastructure_Management/OnCommand_Suite/How_to_create_a_Self_Signed_Certificate_within_OnCommand_Insight_7.3.X_installed_on_a_Windows_Host)[OnCommand Insight 7.3.X](https://kb.netapp.com/Advice_and_Troubleshooting/Data_Infrastructure_Management/OnCommand_Suite/How_to_create_a_Self_Signed_Certificate_within_OnCommand_Insight_7.3.X_installed_on_a_Windows_Host)[内](https://kb.netapp.com/Advice_and_Troubleshooting/Data_Infrastructure_Management/OnCommand_Suite/How_to_create_a_Self_Signed_Certificate_within_OnCommand_Insight_7.3.X_installed_on_a_Windows_Host)[で自](https://kb.netapp.com/Advice_and_Troubleshooting/Data_Infrastructure_Management/OnCommand_Suite/How_to_create_a_Self_Signed_Certificate_within_OnCommand_Insight_7.3.X_installed_on_a_Windows_Host)[己署](https://kb.netapp.com/Advice_and_Troubleshooting/Data_Infrastructure_Management/OnCommand_Suite/How_to_create_a_Self_Signed_Certificate_within_OnCommand_Insight_7.3.X_installed_on_a_Windows_Host)[名証](https://kb.netapp.com/Advice_and_Troubleshooting/Data_Infrastructure_Management/OnCommand_Suite/How_to_create_a_Self_Signed_Certificate_within_OnCommand_Insight_7.3.X_installed_on_a_Windows_Host)[明書](https://kb.netapp.com/Advice_and_Troubleshooting/Data_Infrastructure_Management/OnCommand_Suite/How_to_create_a_Self_Signed_Certificate_within_OnCommand_Insight_7.3.X_installed_on_a_Windows_Host) [を作成する](https://kb.netapp.com/Advice_and_Troubleshooting/Data_Infrastructure_Management/OnCommand_Suite/How_to_create_a_Self_Signed_Certificate_within_OnCommand_Insight_7.3.X_installed_on_a_Windows_Host)[方法](https://kb.netapp.com/Advice_and_Troubleshooting/Data_Infrastructure_Management/OnCommand_Suite/How_to_create_a_Self_Signed_Certificate_within_OnCommand_Insight_7.3.X_installed_on_a_Windows_Host)["](https://kb.netapp.com/Advice_and_Troubleshooting/Data_Infrastructure_Management/OnCommand_Suite/How_to_create_a_Self_Signed_Certificate_within_OnCommand_Insight_7.3.X_installed_on_a_Windows_Host)
- ["Cognos](https://kb.netapp.com/Advice_and_Troubleshooting/Data_Infrastructure_Management/OnCommand_Suite/How_to_import_a_Cognos_Certificate_Authority_(CA)_signed_certificate_into_DWH_7.3.3_and_later)[認](https://kb.netapp.com/Advice_and_Troubleshooting/Data_Infrastructure_Management/OnCommand_Suite/How_to_import_a_Cognos_Certificate_Authority_(CA)_signed_certificate_into_DWH_7.3.3_and_later)[証](https://kb.netapp.com/Advice_and_Troubleshooting/Data_Infrastructure_Management/OnCommand_Suite/How_to_import_a_Cognos_Certificate_Authority_(CA)_signed_certificate_into_DWH_7.3.3_and_later)[局](https://kb.netapp.com/Advice_and_Troubleshooting/Data_Infrastructure_Management/OnCommand_Suite/How_to_import_a_Cognos_Certificate_Authority_(CA)_signed_certificate_into_DWH_7.3.3_and_later)[\(](https://kb.netapp.com/Advice_and_Troubleshooting/Data_Infrastructure_Management/OnCommand_Suite/How_to_import_a_Cognos_Certificate_Authority_(CA)_signed_certificate_into_DWH_7.3.3_and_later)[CA](https://kb.netapp.com/Advice_and_Troubleshooting/Data_Infrastructure_Management/OnCommand_Suite/How_to_import_a_Cognos_Certificate_Authority_(CA)_signed_certificate_into_DWH_7.3.3_and_later)[\)](https://kb.netapp.com/Advice_and_Troubleshooting/Data_Infrastructure_Management/OnCommand_Suite/How_to_import_a_Cognos_Certificate_Authority_(CA)_signed_certificate_into_DWH_7.3.3_and_later)[署](https://kb.netapp.com/Advice_and_Troubleshooting/Data_Infrastructure_Management/OnCommand_Suite/How_to_import_a_Cognos_Certificate_Authority_(CA)_signed_certificate_into_DWH_7.3.3_and_later)[名証](https://kb.netapp.com/Advice_and_Troubleshooting/Data_Infrastructure_Management/OnCommand_Suite/How_to_import_a_Cognos_Certificate_Authority_(CA)_signed_certificate_into_DWH_7.3.3_and_later)[明書](https://kb.netapp.com/Advice_and_Troubleshooting/Data_Infrastructure_Management/OnCommand_Suite/How_to_import_a_Cognos_Certificate_Authority_(CA)_signed_certificate_into_DWH_7.3.3_and_later)[を](https://kb.netapp.com/Advice_and_Troubleshooting/Data_Infrastructure_Management/OnCommand_Suite/How_to_import_a_Cognos_Certificate_Authority_(CA)_signed_certificate_into_DWH_7.3.3_and_later)[OnCommand DataWarehouse 7.3.3](https://kb.netapp.com/Advice_and_Troubleshooting/Data_Infrastructure_Management/OnCommand_Suite/How_to_import_a_Cognos_Certificate_Authority_(CA)_signed_certificate_into_DWH_7.3.3_and_later)[以降](https://kb.netapp.com/Advice_and_Troubleshooting/Data_Infrastructure_Management/OnCommand_Suite/How_to_import_a_Cognos_Certificate_Authority_(CA)_signed_certificate_into_DWH_7.3.3_and_later)[にインポート](https://kb.netapp.com/Advice_and_Troubleshooting/Data_Infrastructure_Management/OnCommand_Suite/How_to_import_a_Cognos_Certificate_Authority_(CA)_signed_certificate_into_DWH_7.3.3_and_later) [する](https://kb.netapp.com/Advice_and_Troubleshooting/Data_Infrastructure_Management/OnCommand_Suite/How_to_import_a_Cognos_Certificate_Authority_(CA)_signed_certificate_into_DWH_7.3.3_and_later)[方法](https://kb.netapp.com/Advice_and_Troubleshooting/Data_Infrastructure_Management/OnCommand_Suite/How_to_import_a_Cognos_Certificate_Authority_(CA)_signed_certificate_into_DWH_7.3.3_and_later)["](https://kb.netapp.com/Advice_and_Troubleshooting/Data_Infrastructure_Management/OnCommand_Suite/How_to_import_a_Cognos_Certificate_Authority_(CA)_signed_certificate_into_DWH_7.3.3_and_later)

## 手順

 $\left(\mathbf{i}\right)$ 

- 1. Cognos TrustoreにCertificate Authority(CA;認証局)を追加します。
	- a. コマンドウィンドウで、に進みます ..\SANscreen\cognos\analytics\configuration\certs\
	- b. を使用します keytool 信頼されたCAをリスト表示するユーティリティ: ..\..\jre\bin\keytool.exe -list -keystore CAMKeystore.jks -storepass NoPassWordSet

各行の最初の単語はCAエイリアスを示します。

- c. 適切なファイルが存在しない場合は、CA証明書ファイル(通常は)を指定します .pem ファイル。
- d. OnCommand Insight の信頼済みCAに顧客のCAを含めるには、に進みます ..\SANscreen\cognos\analytics\configuration\certs\.
- e. を使用します keytool をインポートするユーティリティ .pem ファイル: ..\..\jre\bin\keytool.exe -importcert -keystore CAMKeystore.jks -alias my\_alias -file 'path/to/my.pem' -v -trustcacerts

my\_alias は通常、でCAを簡単に識別できるエイリアスですkeytool -list 操作。

f. パスワードの入力を求められたら、と入力します NoPassWordSet。

g. 回答 yes 証明書を信頼するように求められたら、

- 2. CACモードをイネーブルにするには、を実行します ..\SANscreen\bin\cognos cac\enableCognosCAC.bat
- 3. CACモードをディセーブルにするには、を実行します ..\SANscreen\bin\cognos cac\disableCognosCAC.bat

スマートカードおよび証明書によるログインのための**Cognos**の設定(**OnCommand Insight 7.3.10**以降)

Cognosサーバでスマートカード(CAC)および証明書によるログインをサポートするに は、OnCommand Insight Data Warehouseの設定を変更する必要があります。

この手順 は、OnCommand Insight 7.3.10以降を実行しているシステム用です。

CACおよび証明書に関する最新の手順については、次の技術情報アーティクル(サポートへの ログインが必要)を参照してください。

- ["OnCommand Insight](https://kb.netapp.com/Advice_and_Troubleshooting/Data_Infrastructure_Management/OnCommand_Suite/How_to_configure_Common_Access_Card_(CAC)_authentication_for_NetApp_OnCommand_Insight) [の](https://kb.netapp.com/Advice_and_Troubleshooting/Data_Infrastructure_Management/OnCommand_Suite/How_to_configure_Common_Access_Card_(CAC)_authentication_for_NetApp_OnCommand_Insight)[Common Access Card](https://kb.netapp.com/Advice_and_Troubleshooting/Data_Infrastructure_Management/OnCommand_Suite/How_to_configure_Common_Access_Card_(CAC)_authentication_for_NetApp_OnCommand_Insight)[\(](https://kb.netapp.com/Advice_and_Troubleshooting/Data_Infrastructure_Management/OnCommand_Suite/How_to_configure_Common_Access_Card_(CAC)_authentication_for_NetApp_OnCommand_Insight)[CAC;](https://kb.netapp.com/Advice_and_Troubleshooting/Data_Infrastructure_Management/OnCommand_Suite/How_to_configure_Common_Access_Card_(CAC)_authentication_for_NetApp_OnCommand_Insight)[共](https://kb.netapp.com/Advice_and_Troubleshooting/Data_Infrastructure_Management/OnCommand_Suite/How_to_configure_Common_Access_Card_(CAC)_authentication_for_NetApp_OnCommand_Insight)[通アクセスカード\)](https://kb.netapp.com/Advice_and_Troubleshooting/Data_Infrastructure_Management/OnCommand_Suite/How_to_configure_Common_Access_Card_(CAC)_authentication_for_NetApp_OnCommand_Insight)[認](https://kb.netapp.com/Advice_and_Troubleshooting/Data_Infrastructure_Management/OnCommand_Suite/How_to_configure_Common_Access_Card_(CAC)_authentication_for_NetApp_OnCommand_Insight)[証を設定す](https://kb.netapp.com/Advice_and_Troubleshooting/Data_Infrastructure_Management/OnCommand_Suite/How_to_configure_Common_Access_Card_(CAC)_authentication_for_NetApp_OnCommand_Insight) [る](https://kb.netapp.com/Advice_and_Troubleshooting/Data_Infrastructure_Management/OnCommand_Suite/How_to_configure_Common_Access_Card_(CAC)_authentication_for_NetApp_OnCommand_Insight)[方法](https://kb.netapp.com/Advice_and_Troubleshooting/Data_Infrastructure_Management/OnCommand_Suite/How_to_configure_Common_Access_Card_(CAC)_authentication_for_NetApp_OnCommand_Insight)["](https://kb.netapp.com/Advice_and_Troubleshooting/Data_Infrastructure_Management/OnCommand_Suite/How_to_configure_Common_Access_Card_(CAC)_authentication_for_NetApp_OnCommand_Insight)
- ["OnCommand Insight Data Warehouse](https://kb.netapp.com/Advice_and_Troubleshooting/Data_Infrastructure_Management/OnCommand_Suite/How_to_configure_Common_Access_Card_(CAC)_authentication_for_NetApp_OnCommand_Insight_DataWarehouse)[の](https://kb.netapp.com/Advice_and_Troubleshooting/Data_Infrastructure_Management/OnCommand_Suite/How_to_configure_Common_Access_Card_(CAC)_authentication_for_NetApp_OnCommand_Insight_DataWarehouse)[Common Access Card](https://kb.netapp.com/Advice_and_Troubleshooting/Data_Infrastructure_Management/OnCommand_Suite/How_to_configure_Common_Access_Card_(CAC)_authentication_for_NetApp_OnCommand_Insight_DataWarehouse) [\(](https://kb.netapp.com/Advice_and_Troubleshooting/Data_Infrastructure_Management/OnCommand_Suite/How_to_configure_Common_Access_Card_(CAC)_authentication_for_NetApp_OnCommand_Insight_DataWarehouse)[CAC](https://kb.netapp.com/Advice_and_Troubleshooting/Data_Infrastructure_Management/OnCommand_Suite/How_to_configure_Common_Access_Card_(CAC)_authentication_for_NetApp_OnCommand_Insight_DataWarehouse)[;共](https://kb.netapp.com/Advice_and_Troubleshooting/Data_Infrastructure_Management/OnCommand_Suite/How_to_configure_Common_Access_Card_(CAC)_authentication_for_NetApp_OnCommand_Insight_DataWarehouse)[通アクセスカー](https://kb.netapp.com/Advice_and_Troubleshooting/Data_Infrastructure_Management/OnCommand_Suite/How_to_configure_Common_Access_Card_(CAC)_authentication_for_NetApp_OnCommand_Insight_DataWarehouse) [ド\)](https://kb.netapp.com/Advice_and_Troubleshooting/Data_Infrastructure_Management/OnCommand_Suite/How_to_configure_Common_Access_Card_(CAC)_authentication_for_NetApp_OnCommand_Insight_DataWarehouse)[認](https://kb.netapp.com/Advice_and_Troubleshooting/Data_Infrastructure_Management/OnCommand_Suite/How_to_configure_Common_Access_Card_(CAC)_authentication_for_NetApp_OnCommand_Insight_DataWarehouse)[証の設定](https://kb.netapp.com/Advice_and_Troubleshooting/Data_Infrastructure_Management/OnCommand_Suite/How_to_configure_Common_Access_Card_(CAC)_authentication_for_NetApp_OnCommand_Insight_DataWarehouse)[方法](https://kb.netapp.com/Advice_and_Troubleshooting/Data_Infrastructure_Management/OnCommand_Suite/How_to_configure_Common_Access_Card_(CAC)_authentication_for_NetApp_OnCommand_Insight_DataWarehouse)["](https://kb.netapp.com/Advice_and_Troubleshooting/Data_Infrastructure_Management/OnCommand_Suite/How_to_configure_Common_Access_Card_(CAC)_authentication_for_NetApp_OnCommand_Insight_DataWarehouse)
- ["](https://kb.netapp.com/Advice_and_Troubleshooting/Data_Infrastructure_Management/OnCommand_Suite/How_to_create_and_import_a_Certificate_Authority_(CA)_signed_certificate_into_OCI_and_DWH_7.3.X)[認](https://kb.netapp.com/Advice_and_Troubleshooting/Data_Infrastructure_Management/OnCommand_Suite/How_to_create_and_import_a_Certificate_Authority_(CA)_signed_certificate_into_OCI_and_DWH_7.3.X)[証](https://kb.netapp.com/Advice_and_Troubleshooting/Data_Infrastructure_Management/OnCommand_Suite/How_to_create_and_import_a_Certificate_Authority_(CA)_signed_certificate_into_OCI_and_DWH_7.3.X)[局](https://kb.netapp.com/Advice_and_Troubleshooting/Data_Infrastructure_Management/OnCommand_Suite/How_to_create_and_import_a_Certificate_Authority_(CA)_signed_certificate_into_OCI_and_DWH_7.3.X)[\(](https://kb.netapp.com/Advice_and_Troubleshooting/Data_Infrastructure_Management/OnCommand_Suite/How_to_create_and_import_a_Certificate_Authority_(CA)_signed_certificate_into_OCI_and_DWH_7.3.X)[CA](https://kb.netapp.com/Advice_and_Troubleshooting/Data_Infrastructure_Management/OnCommand_Suite/How_to_create_and_import_a_Certificate_Authority_(CA)_signed_certificate_into_OCI_and_DWH_7.3.X)[\)の](https://kb.netapp.com/Advice_and_Troubleshooting/Data_Infrastructure_Management/OnCommand_Suite/How_to_create_and_import_a_Certificate_Authority_(CA)_signed_certificate_into_OCI_and_DWH_7.3.X)[署](https://kb.netapp.com/Advice_and_Troubleshooting/Data_Infrastructure_Management/OnCommand_Suite/How_to_create_and_import_a_Certificate_Authority_(CA)_signed_certificate_into_OCI_and_DWH_7.3.X)[名](https://kb.netapp.com/Advice_and_Troubleshooting/Data_Infrastructure_Management/OnCommand_Suite/How_to_create_and_import_a_Certificate_Authority_(CA)_signed_certificate_into_OCI_and_DWH_7.3.X)[付](https://kb.netapp.com/Advice_and_Troubleshooting/Data_Infrastructure_Management/OnCommand_Suite/How_to_create_and_import_a_Certificate_Authority_(CA)_signed_certificate_into_OCI_and_DWH_7.3.X)[き証](https://kb.netapp.com/Advice_and_Troubleshooting/Data_Infrastructure_Management/OnCommand_Suite/How_to_create_and_import_a_Certificate_Authority_(CA)_signed_certificate_into_OCI_and_DWH_7.3.X)[明書](https://kb.netapp.com/Advice_and_Troubleshooting/Data_Infrastructure_Management/OnCommand_Suite/How_to_create_and_import_a_Certificate_Authority_(CA)_signed_certificate_into_OCI_and_DWH_7.3.X)[を作成し、](https://kb.netapp.com/Advice_and_Troubleshooting/Data_Infrastructure_Management/OnCommand_Suite/How_to_create_and_import_a_Certificate_Authority_(CA)_signed_certificate_into_OCI_and_DWH_7.3.X)[OnComand Insight](https://kb.netapp.com/Advice_and_Troubleshooting/Data_Infrastructure_Management/OnCommand_Suite/How_to_create_and_import_a_Certificate_Authority_(CA)_signed_certificate_into_OCI_and_DWH_7.3.X)[および](https://kb.netapp.com/Advice_and_Troubleshooting/Data_Infrastructure_Management/OnCommand_Suite/How_to_create_and_import_a_Certificate_Authority_(CA)_signed_certificate_into_OCI_and_DWH_7.3.X)[OnCommand Insight](https://kb.netapp.com/Advice_and_Troubleshooting/Data_Infrastructure_Management/OnCommand_Suite/How_to_create_and_import_a_Certificate_Authority_(CA)_signed_certificate_into_OCI_and_DWH_7.3.X) [Data Warehouse 7.3.x](https://kb.netapp.com/Advice_and_Troubleshooting/Data_Infrastructure_Management/OnCommand_Suite/How_to_create_and_import_a_Certificate_Authority_(CA)_signed_certificate_into_OCI_and_DWH_7.3.X)[にインポートする](https://kb.netapp.com/Advice_and_Troubleshooting/Data_Infrastructure_Management/OnCommand_Suite/How_to_create_and_import_a_Certificate_Authority_(CA)_signed_certificate_into_OCI_and_DWH_7.3.X)[方法](https://kb.netapp.com/Advice_and_Troubleshooting/Data_Infrastructure_Management/OnCommand_Suite/How_to_create_and_import_a_Certificate_Authority_(CA)_signed_certificate_into_OCI_and_DWH_7.3.X)["](https://kb.netapp.com/Advice_and_Troubleshooting/Data_Infrastructure_Management/OnCommand_Suite/How_to_create_and_import_a_Certificate_Authority_(CA)_signed_certificate_into_OCI_and_DWH_7.3.X)
- ["Windows](https://kb.netapp.com/Advice_and_Troubleshooting/Data_Infrastructure_Management/OnCommand_Suite/How_to_create_a_Self_Signed_Certificate_within_OnCommand_Insight_7.3.X_installed_on_a_Windows_Host)[ホストにインストールされている](https://kb.netapp.com/Advice_and_Troubleshooting/Data_Infrastructure_Management/OnCommand_Suite/How_to_create_a_Self_Signed_Certificate_within_OnCommand_Insight_7.3.X_installed_on_a_Windows_Host)[OnCommand Insight 7.3.X](https://kb.netapp.com/Advice_and_Troubleshooting/Data_Infrastructure_Management/OnCommand_Suite/How_to_create_a_Self_Signed_Certificate_within_OnCommand_Insight_7.3.X_installed_on_a_Windows_Host)[内](https://kb.netapp.com/Advice_and_Troubleshooting/Data_Infrastructure_Management/OnCommand_Suite/How_to_create_a_Self_Signed_Certificate_within_OnCommand_Insight_7.3.X_installed_on_a_Windows_Host)[で自](https://kb.netapp.com/Advice_and_Troubleshooting/Data_Infrastructure_Management/OnCommand_Suite/How_to_create_a_Self_Signed_Certificate_within_OnCommand_Insight_7.3.X_installed_on_a_Windows_Host)[己署](https://kb.netapp.com/Advice_and_Troubleshooting/Data_Infrastructure_Management/OnCommand_Suite/How_to_create_a_Self_Signed_Certificate_within_OnCommand_Insight_7.3.X_installed_on_a_Windows_Host)[名証](https://kb.netapp.com/Advice_and_Troubleshooting/Data_Infrastructure_Management/OnCommand_Suite/How_to_create_a_Self_Signed_Certificate_within_OnCommand_Insight_7.3.X_installed_on_a_Windows_Host)[明書](https://kb.netapp.com/Advice_and_Troubleshooting/Data_Infrastructure_Management/OnCommand_Suite/How_to_create_a_Self_Signed_Certificate_within_OnCommand_Insight_7.3.X_installed_on_a_Windows_Host) [を作成する](https://kb.netapp.com/Advice_and_Troubleshooting/Data_Infrastructure_Management/OnCommand_Suite/How_to_create_a_Self_Signed_Certificate_within_OnCommand_Insight_7.3.X_installed_on_a_Windows_Host)[方法](https://kb.netapp.com/Advice_and_Troubleshooting/Data_Infrastructure_Management/OnCommand_Suite/How_to_create_a_Self_Signed_Certificate_within_OnCommand_Insight_7.3.X_installed_on_a_Windows_Host)["](https://kb.netapp.com/Advice_and_Troubleshooting/Data_Infrastructure_Management/OnCommand_Suite/How_to_create_a_Self_Signed_Certificate_within_OnCommand_Insight_7.3.X_installed_on_a_Windows_Host)
- ["Cognos](https://kb.netapp.com/Advice_and_Troubleshooting/Data_Infrastructure_Management/OnCommand_Suite/How_to_import_a_Cognos_Certificate_Authority_(CA)_signed_certificate_into_DWH_7.3.3_and_later)[認](https://kb.netapp.com/Advice_and_Troubleshooting/Data_Infrastructure_Management/OnCommand_Suite/How_to_import_a_Cognos_Certificate_Authority_(CA)_signed_certificate_into_DWH_7.3.3_and_later)[証](https://kb.netapp.com/Advice_and_Troubleshooting/Data_Infrastructure_Management/OnCommand_Suite/How_to_import_a_Cognos_Certificate_Authority_(CA)_signed_certificate_into_DWH_7.3.3_and_later)[局](https://kb.netapp.com/Advice_and_Troubleshooting/Data_Infrastructure_Management/OnCommand_Suite/How_to_import_a_Cognos_Certificate_Authority_(CA)_signed_certificate_into_DWH_7.3.3_and_later)[\(](https://kb.netapp.com/Advice_and_Troubleshooting/Data_Infrastructure_Management/OnCommand_Suite/How_to_import_a_Cognos_Certificate_Authority_(CA)_signed_certificate_into_DWH_7.3.3_and_later)[CA](https://kb.netapp.com/Advice_and_Troubleshooting/Data_Infrastructure_Management/OnCommand_Suite/How_to_import_a_Cognos_Certificate_Authority_(CA)_signed_certificate_into_DWH_7.3.3_and_later)[\)](https://kb.netapp.com/Advice_and_Troubleshooting/Data_Infrastructure_Management/OnCommand_Suite/How_to_import_a_Cognos_Certificate_Authority_(CA)_signed_certificate_into_DWH_7.3.3_and_later)[署](https://kb.netapp.com/Advice_and_Troubleshooting/Data_Infrastructure_Management/OnCommand_Suite/How_to_import_a_Cognos_Certificate_Authority_(CA)_signed_certificate_into_DWH_7.3.3_and_later)[名証](https://kb.netapp.com/Advice_and_Troubleshooting/Data_Infrastructure_Management/OnCommand_Suite/How_to_import_a_Cognos_Certificate_Authority_(CA)_signed_certificate_into_DWH_7.3.3_and_later)[明書](https://kb.netapp.com/Advice_and_Troubleshooting/Data_Infrastructure_Management/OnCommand_Suite/How_to_import_a_Cognos_Certificate_Authority_(CA)_signed_certificate_into_DWH_7.3.3_and_later)[を](https://kb.netapp.com/Advice_and_Troubleshooting/Data_Infrastructure_Management/OnCommand_Suite/How_to_import_a_Cognos_Certificate_Authority_(CA)_signed_certificate_into_DWH_7.3.3_and_later)[OnCommand DataWarehouse 7.3.3](https://kb.netapp.com/Advice_and_Troubleshooting/Data_Infrastructure_Management/OnCommand_Suite/How_to_import_a_Cognos_Certificate_Authority_(CA)_signed_certificate_into_DWH_7.3.3_and_later)[以降](https://kb.netapp.com/Advice_and_Troubleshooting/Data_Infrastructure_Management/OnCommand_Suite/How_to_import_a_Cognos_Certificate_Authority_(CA)_signed_certificate_into_DWH_7.3.3_and_later)[にインポート](https://kb.netapp.com/Advice_and_Troubleshooting/Data_Infrastructure_Management/OnCommand_Suite/How_to_import_a_Cognos_Certificate_Authority_(CA)_signed_certificate_into_DWH_7.3.3_and_later) [する](https://kb.netapp.com/Advice_and_Troubleshooting/Data_Infrastructure_Management/OnCommand_Suite/How_to_import_a_Cognos_Certificate_Authority_(CA)_signed_certificate_into_DWH_7.3.3_and_later)[方法](https://kb.netapp.com/Advice_and_Troubleshooting/Data_Infrastructure_Management/OnCommand_Suite/How_to_import_a_Cognos_Certificate_Authority_(CA)_signed_certificate_into_DWH_7.3.3_and_later)["](https://kb.netapp.com/Advice_and_Troubleshooting/Data_Infrastructure_Management/OnCommand_Suite/How_to_import_a_Cognos_Certificate_Authority_(CA)_signed_certificate_into_DWH_7.3.3_and_later)

## 手順

 $\left( \begin{matrix} 1 \end{matrix} \right)$ 

- 1. Cognos TrustoreにCertificate Authority(CA;認証局)を追加します。
	- a. コマンドウィンドウで、に進みます ..\SANscreen\cognos\analytics\configuration\certs\
	- b. を使用します keytool 信頼されたCAをリスト表示するユーティリティ: ..\..\ibmjre\jre\bin\keytool.exe -list -keystore CAMKeystore.jks -storepass NoPassWordSet

各行の最初の単語はCAエイリアスを示します。

- c. 適切なファイルが存在しない場合は、CA証明書ファイル(通常は)を指定します .pem ファイル。
- d. OnCommand Insight の信頼済みCAに顧客のCAを含めるには、に進みます ..\SANscreen\cognos\analytics\configuration\certs\.
- e. を使用します keytool をインポートするユーティリティ .pem ファイル: ..\..\ibmjre\jre\bin\keytool.exe -importcert -keystore CAMKeystore.jks -alias my\_alias -file 'path/to/my.pem' -v -trustcacerts

my\_alias は通常、でCAを簡単に識別できるエイリアスですkeytool -list 操作。

- f. パスワードの入力を求められたら、と入力します NoPassWordSet。
- g. 回答 yes 証明書を信頼するように求められたら、
- 2. CACモードをイネーブルにするには、次の手順を実行します。
	- a. 次の手順に従って、CACログアウトページを設定します。
		- · Cognosポータルにログオンします(ユーザはシステム管理者グループ (cognos\_admin) に属して いる必要があります)。
		- (7.3.10および7.3.11の場合のみ)[管理]→[構成]→[システム]→[セキュリティ]をクリックします
- (7.3.10および7.3.11の場合のみ)Logout Redirect URL-> Applyに対してcacLogout.htmlと入力し ます
- ブラウザを閉じます。
- b. 実行..\SANscreen\bin\cognos cac\enableCognosCAC.bat
- c. IBM Cognosサービスを開始します。Cognosサービスが開始されるまで待ちます。
- 3. CACモードを無効にするには、次の手順を実行します。
	- a. 実行 ..\SANscreen\bin\cognos\_cac\disableCognosCAC.bat
	- b. IBM Cognosサービスを開始します。Cognosサービスが開始されるまで待ちます。
	- c. (7.3.10および7.3.11の場合のみ)次の手順に従って、CACログアウトページの設定を解除します。
		- · Cognosポータルにログオンします (ユーザはシステム管理者グループ (cognos admin) に属して いる必要があります)。
		- [管理]→[設定]→[システム]→[セキュリティ]をクリックします
		- Logout Redirect URL-> Applyに対してcacLogout.htmlと入力します
		- ブラウザを閉じます。

**Cognos**および**DWH**用の**CA**署名**SSL**証明書のインポート(**Insight 7.3.5**から**7.3.9**)

SSL証明書を追加して、Data WarehouseおよびCognos環境の認証と暗号化を強化する ことができます。

作業を開始する前に

この手順 は、OnCommnand Insight 7.3.5~7.3.9を実行しているシステム用です。

CACおよび証明書に関する最新の手順については、次の技術情報アーティクル(サポートへの ログインが必要)を参照してください。

- ["OnCommand Insight](https://kb.netapp.com/Advice_and_Troubleshooting/Data_Infrastructure_Management/OnCommand_Suite/How_to_configure_Common_Access_Card_(CAC)_authentication_for_NetApp_OnCommand_Insight) [の](https://kb.netapp.com/Advice_and_Troubleshooting/Data_Infrastructure_Management/OnCommand_Suite/How_to_configure_Common_Access_Card_(CAC)_authentication_for_NetApp_OnCommand_Insight)[Common Access Card](https://kb.netapp.com/Advice_and_Troubleshooting/Data_Infrastructure_Management/OnCommand_Suite/How_to_configure_Common_Access_Card_(CAC)_authentication_for_NetApp_OnCommand_Insight) [\(](https://kb.netapp.com/Advice_and_Troubleshooting/Data_Infrastructure_Management/OnCommand_Suite/How_to_configure_Common_Access_Card_(CAC)_authentication_for_NetApp_OnCommand_Insight)[CAC;](https://kb.netapp.com/Advice_and_Troubleshooting/Data_Infrastructure_Management/OnCommand_Suite/How_to_configure_Common_Access_Card_(CAC)_authentication_for_NetApp_OnCommand_Insight)[共](https://kb.netapp.com/Advice_and_Troubleshooting/Data_Infrastructure_Management/OnCommand_Suite/How_to_configure_Common_Access_Card_(CAC)_authentication_for_NetApp_OnCommand_Insight)[通アクセスカード\)](https://kb.netapp.com/Advice_and_Troubleshooting/Data_Infrastructure_Management/OnCommand_Suite/How_to_configure_Common_Access_Card_(CAC)_authentication_for_NetApp_OnCommand_Insight)[認](https://kb.netapp.com/Advice_and_Troubleshooting/Data_Infrastructure_Management/OnCommand_Suite/How_to_configure_Common_Access_Card_(CAC)_authentication_for_NetApp_OnCommand_Insight)[証を設定す](https://kb.netapp.com/Advice_and_Troubleshooting/Data_Infrastructure_Management/OnCommand_Suite/How_to_configure_Common_Access_Card_(CAC)_authentication_for_NetApp_OnCommand_Insight) [る](https://kb.netapp.com/Advice_and_Troubleshooting/Data_Infrastructure_Management/OnCommand_Suite/How_to_configure_Common_Access_Card_(CAC)_authentication_for_NetApp_OnCommand_Insight)[方法](https://kb.netapp.com/Advice_and_Troubleshooting/Data_Infrastructure_Management/OnCommand_Suite/How_to_configure_Common_Access_Card_(CAC)_authentication_for_NetApp_OnCommand_Insight)["](https://kb.netapp.com/Advice_and_Troubleshooting/Data_Infrastructure_Management/OnCommand_Suite/How_to_configure_Common_Access_Card_(CAC)_authentication_for_NetApp_OnCommand_Insight)
- ["OnCommand Insight Data Warehouse](https://kb.netapp.com/Advice_and_Troubleshooting/Data_Infrastructure_Management/OnCommand_Suite/How_to_configure_Common_Access_Card_(CAC)_authentication_for_NetApp_OnCommand_Insight_DataWarehouse)[の](https://kb.netapp.com/Advice_and_Troubleshooting/Data_Infrastructure_Management/OnCommand_Suite/How_to_configure_Common_Access_Card_(CAC)_authentication_for_NetApp_OnCommand_Insight_DataWarehouse)[Common Access Card](https://kb.netapp.com/Advice_and_Troubleshooting/Data_Infrastructure_Management/OnCommand_Suite/How_to_configure_Common_Access_Card_(CAC)_authentication_for_NetApp_OnCommand_Insight_DataWarehouse) [\(](https://kb.netapp.com/Advice_and_Troubleshooting/Data_Infrastructure_Management/OnCommand_Suite/How_to_configure_Common_Access_Card_(CAC)_authentication_for_NetApp_OnCommand_Insight_DataWarehouse)[CAC](https://kb.netapp.com/Advice_and_Troubleshooting/Data_Infrastructure_Management/OnCommand_Suite/How_to_configure_Common_Access_Card_(CAC)_authentication_for_NetApp_OnCommand_Insight_DataWarehouse)[;共](https://kb.netapp.com/Advice_and_Troubleshooting/Data_Infrastructure_Management/OnCommand_Suite/How_to_configure_Common_Access_Card_(CAC)_authentication_for_NetApp_OnCommand_Insight_DataWarehouse)[通アクセスカー](https://kb.netapp.com/Advice_and_Troubleshooting/Data_Infrastructure_Management/OnCommand_Suite/How_to_configure_Common_Access_Card_(CAC)_authentication_for_NetApp_OnCommand_Insight_DataWarehouse) [ド\)](https://kb.netapp.com/Advice_and_Troubleshooting/Data_Infrastructure_Management/OnCommand_Suite/How_to_configure_Common_Access_Card_(CAC)_authentication_for_NetApp_OnCommand_Insight_DataWarehouse)[認](https://kb.netapp.com/Advice_and_Troubleshooting/Data_Infrastructure_Management/OnCommand_Suite/How_to_configure_Common_Access_Card_(CAC)_authentication_for_NetApp_OnCommand_Insight_DataWarehouse)[証の設定](https://kb.netapp.com/Advice_and_Troubleshooting/Data_Infrastructure_Management/OnCommand_Suite/How_to_configure_Common_Access_Card_(CAC)_authentication_for_NetApp_OnCommand_Insight_DataWarehouse)[方法](https://kb.netapp.com/Advice_and_Troubleshooting/Data_Infrastructure_Management/OnCommand_Suite/How_to_configure_Common_Access_Card_(CAC)_authentication_for_NetApp_OnCommand_Insight_DataWarehouse)["](https://kb.netapp.com/Advice_and_Troubleshooting/Data_Infrastructure_Management/OnCommand_Suite/How_to_configure_Common_Access_Card_(CAC)_authentication_for_NetApp_OnCommand_Insight_DataWarehouse)
- ["](https://kb.netapp.com/Advice_and_Troubleshooting/Data_Infrastructure_Management/OnCommand_Suite/How_to_create_and_import_a_Certificate_Authority_(CA)_signed_certificate_into_OCI_and_DWH_7.3.X)[認](https://kb.netapp.com/Advice_and_Troubleshooting/Data_Infrastructure_Management/OnCommand_Suite/How_to_create_and_import_a_Certificate_Authority_(CA)_signed_certificate_into_OCI_and_DWH_7.3.X)[証](https://kb.netapp.com/Advice_and_Troubleshooting/Data_Infrastructure_Management/OnCommand_Suite/How_to_create_and_import_a_Certificate_Authority_(CA)_signed_certificate_into_OCI_and_DWH_7.3.X)[局](https://kb.netapp.com/Advice_and_Troubleshooting/Data_Infrastructure_Management/OnCommand_Suite/How_to_create_and_import_a_Certificate_Authority_(CA)_signed_certificate_into_OCI_and_DWH_7.3.X)[\(](https://kb.netapp.com/Advice_and_Troubleshooting/Data_Infrastructure_Management/OnCommand_Suite/How_to_create_and_import_a_Certificate_Authority_(CA)_signed_certificate_into_OCI_and_DWH_7.3.X)[CA](https://kb.netapp.com/Advice_and_Troubleshooting/Data_Infrastructure_Management/OnCommand_Suite/How_to_create_and_import_a_Certificate_Authority_(CA)_signed_certificate_into_OCI_and_DWH_7.3.X)[\)の](https://kb.netapp.com/Advice_and_Troubleshooting/Data_Infrastructure_Management/OnCommand_Suite/How_to_create_and_import_a_Certificate_Authority_(CA)_signed_certificate_into_OCI_and_DWH_7.3.X)[署](https://kb.netapp.com/Advice_and_Troubleshooting/Data_Infrastructure_Management/OnCommand_Suite/How_to_create_and_import_a_Certificate_Authority_(CA)_signed_certificate_into_OCI_and_DWH_7.3.X)[名](https://kb.netapp.com/Advice_and_Troubleshooting/Data_Infrastructure_Management/OnCommand_Suite/How_to_create_and_import_a_Certificate_Authority_(CA)_signed_certificate_into_OCI_and_DWH_7.3.X)[付](https://kb.netapp.com/Advice_and_Troubleshooting/Data_Infrastructure_Management/OnCommand_Suite/How_to_create_and_import_a_Certificate_Authority_(CA)_signed_certificate_into_OCI_and_DWH_7.3.X)[き証](https://kb.netapp.com/Advice_and_Troubleshooting/Data_Infrastructure_Management/OnCommand_Suite/How_to_create_and_import_a_Certificate_Authority_(CA)_signed_certificate_into_OCI_and_DWH_7.3.X)[明書](https://kb.netapp.com/Advice_and_Troubleshooting/Data_Infrastructure_Management/OnCommand_Suite/How_to_create_and_import_a_Certificate_Authority_(CA)_signed_certificate_into_OCI_and_DWH_7.3.X)[を作成し、](https://kb.netapp.com/Advice_and_Troubleshooting/Data_Infrastructure_Management/OnCommand_Suite/How_to_create_and_import_a_Certificate_Authority_(CA)_signed_certificate_into_OCI_and_DWH_7.3.X)[OnComand Insight](https://kb.netapp.com/Advice_and_Troubleshooting/Data_Infrastructure_Management/OnCommand_Suite/How_to_create_and_import_a_Certificate_Authority_(CA)_signed_certificate_into_OCI_and_DWH_7.3.X)[および](https://kb.netapp.com/Advice_and_Troubleshooting/Data_Infrastructure_Management/OnCommand_Suite/How_to_create_and_import_a_Certificate_Authority_(CA)_signed_certificate_into_OCI_and_DWH_7.3.X)[OnCommand Insight](https://kb.netapp.com/Advice_and_Troubleshooting/Data_Infrastructure_Management/OnCommand_Suite/How_to_create_and_import_a_Certificate_Authority_(CA)_signed_certificate_into_OCI_and_DWH_7.3.X) [Data Warehouse 7.3.x](https://kb.netapp.com/Advice_and_Troubleshooting/Data_Infrastructure_Management/OnCommand_Suite/How_to_create_and_import_a_Certificate_Authority_(CA)_signed_certificate_into_OCI_and_DWH_7.3.X)[にインポートする](https://kb.netapp.com/Advice_and_Troubleshooting/Data_Infrastructure_Management/OnCommand_Suite/How_to_create_and_import_a_Certificate_Authority_(CA)_signed_certificate_into_OCI_and_DWH_7.3.X)[方法](https://kb.netapp.com/Advice_and_Troubleshooting/Data_Infrastructure_Management/OnCommand_Suite/How_to_create_and_import_a_Certificate_Authority_(CA)_signed_certificate_into_OCI_and_DWH_7.3.X)["](https://kb.netapp.com/Advice_and_Troubleshooting/Data_Infrastructure_Management/OnCommand_Suite/How_to_create_and_import_a_Certificate_Authority_(CA)_signed_certificate_into_OCI_and_DWH_7.3.X)
- ["Windows](https://kb.netapp.com/Advice_and_Troubleshooting/Data_Infrastructure_Management/OnCommand_Suite/How_to_create_a_Self_Signed_Certificate_within_OnCommand_Insight_7.3.X_installed_on_a_Windows_Host)[ホストにインストールされている](https://kb.netapp.com/Advice_and_Troubleshooting/Data_Infrastructure_Management/OnCommand_Suite/How_to_create_a_Self_Signed_Certificate_within_OnCommand_Insight_7.3.X_installed_on_a_Windows_Host)[OnCommand Insight 7.3.X](https://kb.netapp.com/Advice_and_Troubleshooting/Data_Infrastructure_Management/OnCommand_Suite/How_to_create_a_Self_Signed_Certificate_within_OnCommand_Insight_7.3.X_installed_on_a_Windows_Host)[内](https://kb.netapp.com/Advice_and_Troubleshooting/Data_Infrastructure_Management/OnCommand_Suite/How_to_create_a_Self_Signed_Certificate_within_OnCommand_Insight_7.3.X_installed_on_a_Windows_Host)[で自](https://kb.netapp.com/Advice_and_Troubleshooting/Data_Infrastructure_Management/OnCommand_Suite/How_to_create_a_Self_Signed_Certificate_within_OnCommand_Insight_7.3.X_installed_on_a_Windows_Host)[己署](https://kb.netapp.com/Advice_and_Troubleshooting/Data_Infrastructure_Management/OnCommand_Suite/How_to_create_a_Self_Signed_Certificate_within_OnCommand_Insight_7.3.X_installed_on_a_Windows_Host)[名証](https://kb.netapp.com/Advice_and_Troubleshooting/Data_Infrastructure_Management/OnCommand_Suite/How_to_create_a_Self_Signed_Certificate_within_OnCommand_Insight_7.3.X_installed_on_a_Windows_Host)[明書](https://kb.netapp.com/Advice_and_Troubleshooting/Data_Infrastructure_Management/OnCommand_Suite/How_to_create_a_Self_Signed_Certificate_within_OnCommand_Insight_7.3.X_installed_on_a_Windows_Host) [を作成する](https://kb.netapp.com/Advice_and_Troubleshooting/Data_Infrastructure_Management/OnCommand_Suite/How_to_create_a_Self_Signed_Certificate_within_OnCommand_Insight_7.3.X_installed_on_a_Windows_Host)[方法](https://kb.netapp.com/Advice_and_Troubleshooting/Data_Infrastructure_Management/OnCommand_Suite/How_to_create_a_Self_Signed_Certificate_within_OnCommand_Insight_7.3.X_installed_on_a_Windows_Host)["](https://kb.netapp.com/Advice_and_Troubleshooting/Data_Infrastructure_Management/OnCommand_Suite/How_to_create_a_Self_Signed_Certificate_within_OnCommand_Insight_7.3.X_installed_on_a_Windows_Host)
- ["Cognos](https://kb.netapp.com/Advice_and_Troubleshooting/Data_Infrastructure_Management/OnCommand_Suite/How_to_import_a_Cognos_Certificate_Authority_(CA)_signed_certificate_into_DWH_7.3.3_and_later)[認](https://kb.netapp.com/Advice_and_Troubleshooting/Data_Infrastructure_Management/OnCommand_Suite/How_to_import_a_Cognos_Certificate_Authority_(CA)_signed_certificate_into_DWH_7.3.3_and_later)[証](https://kb.netapp.com/Advice_and_Troubleshooting/Data_Infrastructure_Management/OnCommand_Suite/How_to_import_a_Cognos_Certificate_Authority_(CA)_signed_certificate_into_DWH_7.3.3_and_later)[局](https://kb.netapp.com/Advice_and_Troubleshooting/Data_Infrastructure_Management/OnCommand_Suite/How_to_import_a_Cognos_Certificate_Authority_(CA)_signed_certificate_into_DWH_7.3.3_and_later)[\(](https://kb.netapp.com/Advice_and_Troubleshooting/Data_Infrastructure_Management/OnCommand_Suite/How_to_import_a_Cognos_Certificate_Authority_(CA)_signed_certificate_into_DWH_7.3.3_and_later)[CA](https://kb.netapp.com/Advice_and_Troubleshooting/Data_Infrastructure_Management/OnCommand_Suite/How_to_import_a_Cognos_Certificate_Authority_(CA)_signed_certificate_into_DWH_7.3.3_and_later)[\)](https://kb.netapp.com/Advice_and_Troubleshooting/Data_Infrastructure_Management/OnCommand_Suite/How_to_import_a_Cognos_Certificate_Authority_(CA)_signed_certificate_into_DWH_7.3.3_and_later)[署](https://kb.netapp.com/Advice_and_Troubleshooting/Data_Infrastructure_Management/OnCommand_Suite/How_to_import_a_Cognos_Certificate_Authority_(CA)_signed_certificate_into_DWH_7.3.3_and_later)[名証](https://kb.netapp.com/Advice_and_Troubleshooting/Data_Infrastructure_Management/OnCommand_Suite/How_to_import_a_Cognos_Certificate_Authority_(CA)_signed_certificate_into_DWH_7.3.3_and_later)[明書](https://kb.netapp.com/Advice_and_Troubleshooting/Data_Infrastructure_Management/OnCommand_Suite/How_to_import_a_Cognos_Certificate_Authority_(CA)_signed_certificate_into_DWH_7.3.3_and_later)[を](https://kb.netapp.com/Advice_and_Troubleshooting/Data_Infrastructure_Management/OnCommand_Suite/How_to_import_a_Cognos_Certificate_Authority_(CA)_signed_certificate_into_DWH_7.3.3_and_later)[OnCommand DataWarehouse 7.3.3](https://kb.netapp.com/Advice_and_Troubleshooting/Data_Infrastructure_Management/OnCommand_Suite/How_to_import_a_Cognos_Certificate_Authority_(CA)_signed_certificate_into_DWH_7.3.3_and_later)[以降](https://kb.netapp.com/Advice_and_Troubleshooting/Data_Infrastructure_Management/OnCommand_Suite/How_to_import_a_Cognos_Certificate_Authority_(CA)_signed_certificate_into_DWH_7.3.3_and_later)[にインポート](https://kb.netapp.com/Advice_and_Troubleshooting/Data_Infrastructure_Management/OnCommand_Suite/How_to_import_a_Cognos_Certificate_Authority_(CA)_signed_certificate_into_DWH_7.3.3_and_later) [する](https://kb.netapp.com/Advice_and_Troubleshooting/Data_Infrastructure_Management/OnCommand_Suite/How_to_import_a_Cognos_Certificate_Authority_(CA)_signed_certificate_into_DWH_7.3.3_and_later)[方法](https://kb.netapp.com/Advice_and_Troubleshooting/Data_Infrastructure_Management/OnCommand_Suite/How_to_import_a_Cognos_Certificate_Authority_(CA)_signed_certificate_into_DWH_7.3.3_and_later)["](https://kb.netapp.com/Advice_and_Troubleshooting/Data_Infrastructure_Management/OnCommand_Suite/How_to_import_a_Cognos_Certificate_Authority_(CA)_signed_certificate_into_DWH_7.3.3_and_later)

このタスクについて

 $\left(\begin{smallmatrix} 1\\1\end{smallmatrix}\right)$ 

この手順 を実行するには、admin権限が必要です。

- 1. のバックアップを作成します
	- ..\SANScreen\cognos\analytics\configuration\cogstartup.xml。
- 2. の下にある「certs」フォルダと「csk」フォルダのバックアップを作成します ..\ SANScreen\cognos\analytics\configuration。
- 3. Cognosから証明書暗号化要求を生成します。Admin CMDウィンドウで、次のコマンドを実行します。
	- a. CD "\Program Files\sanscreen\cognos\analytics\bin"
	- b. ThirdPartyCertificateTool.bat -java:local -c -e -p NoPassWordSet -a RSA -d "CN=FQDN,O=orgname,C=US" -r c:\temp\encryptRequest.csr
- 4. を開きます c:\temp\encryptRequest.csr ファイルを作成し、生成されたコンテンツをコピーしま す。
- 5. encryptRequest.csrを認証局(CA)に送信してSSL証明書を取得します。

「`S an:dns=fqdn」のような属性を追加してください(例: hostname.netapp.com)`"はSubjectAltNameを 追加します)。Google Chromeバージョン58以降では、証明書にSubjectAltNameがない場合に苦情が表示 されます。

6. PKCS7形式を使用してルート証明書を含め、チェーン証明書をダウンロードします

FQDNの.p7bファイルがダウンロードされます

- 7. CAから.p7b形式の証明書を取得します。Cognos Webサーバの証明書としてマークする名前を使用しま す。
- 8. ThirdPartyCertificateTool.batはチェーン全体をインポートできないため、すべての証明書をエクスポート するには複数の手順が必要です。チェーンを次のように個別にエクスポートして分割します。
	- a. "`Crypto Shell Extensions`"の.p7b証明書を開きます。
	- b. 左側のペインで「証明書」を参照します。
	- c. ルートCA > All Tasks > Exportを右クリックします。
	- d. Base64出力を選択します。
	- e. ルート証明書として識別するファイル名を入力します。
	- f. 手順8aから8cを繰り返して、すべての証明書を.cerファイルに個別にエクスポートします。
	- g. ファイルにmediateX.cerとcognos.cerという名前を付けます。
- 9. CA証明書が1つしかない場合は、この手順を無視します。それ以外の場合は、root.cerとintermediateX.cer の両方を1つのファイルにマージします。
	- a. メモ帳でintermediate.cerを開き、コンテンツをコピーします。
	- b. メモ帳でroot.cerを開き、9aの内容を保存します。
	- c. ファイルをCA.cerとして保存します。
- 10. Admin CMDプロンプトを使用して、Cognosキーストアに証明書をインポートします。
	- a. cd「Program Files\SANscreen\cognos\analytics\bin`」
	- b. ThirdPartyCertificateTool.bat java: local -i -T -r c:\temp\ca.cer

これにより、CA.cerがルート認証局として設定されます。

c. ThirdPartyCertificateTool.bat - java:local -i -e -r c:\temp\cognos.cer -t c:\temp\ca.cer

これにより、cognos.cerがca.cerによって署名された暗号化証明書として設定されます。

- 11. [IBM Cognos Configuration]を開きます。
	- a. [Local Configuration]→[Security]→[Cryptography]→[Cognos]を選択します
	- b. 「サードパーティCAを使用しますか?」を変更します。 Trueに設定します。
	- c. 設定を保存します。
	- d. Cognosを再起動します
- 12. Admin CMDプロンプトを使用して、最新のCognos証明書をcognos.crtにエクスポートします。
	- a. "D:\Program Files\SANscreen\Java\bin\keytool .exe"-exportcert -file "c:\temp\cognos.crt"-keystore" D:\Program Files\SANscreen\cognos\analytics\configuration\certs\CAMKeystore"-storetype PKCS12 -storepass NoPassWordSet -alias -alias
- 13. Admin CMDプロンプトウィンドウを使用して、「c:\temp\cognos.crt」をDWH trustoreにインポート し、CognosとDWHの間のSSL通信を確立します。
	- a. "D:\Program Files\SANscreen\Java\bin\keytool .exe"-importcert -file "c:\temp\cognos.crt"-keystore" D:\Program Files\SANscreen\wildfly\standalone\configuration\server.trustore"-storepass changeit -alias cognoscert
- 14. SANscreen サービスを再起動します。
- 15. DWHのバックアップを実行して、DWHがCognosと通信していることを確認します。

**Cognos**および**DWH**の**CA**署名**SSL**証明書のインポート(**Insight 7.3.10**以降)

SSL証明書を追加して、Data WarehouseおよびCognos環境の認証と暗号化を強化する ことができます。

作業を開始する前に

この手順 は、OnCommand Insight 7.3.10以降を実行しているシステム用です。

CACおよび証明書に関する最新の手順については、次の技術情報アーティクル(サポートへの ログインが必要)を参照してください。

- ["OnCommand Insight](https://kb.netapp.com/Advice_and_Troubleshooting/Data_Infrastructure_Management/OnCommand_Suite/How_to_configure_Common_Access_Card_(CAC)_authentication_for_NetApp_OnCommand_Insight) [の](https://kb.netapp.com/Advice_and_Troubleshooting/Data_Infrastructure_Management/OnCommand_Suite/How_to_configure_Common_Access_Card_(CAC)_authentication_for_NetApp_OnCommand_Insight)[Common Access Card](https://kb.netapp.com/Advice_and_Troubleshooting/Data_Infrastructure_Management/OnCommand_Suite/How_to_configure_Common_Access_Card_(CAC)_authentication_for_NetApp_OnCommand_Insight)[\(](https://kb.netapp.com/Advice_and_Troubleshooting/Data_Infrastructure_Management/OnCommand_Suite/How_to_configure_Common_Access_Card_(CAC)_authentication_for_NetApp_OnCommand_Insight)CAC:[共](https://kb.netapp.com/Advice_and_Troubleshooting/Data_Infrastructure_Management/OnCommand_Suite/How_to_configure_Common_Access_Card_(CAC)_authentication_for_NetApp_OnCommand_Insight)[通アクセスカード\)](https://kb.netapp.com/Advice_and_Troubleshooting/Data_Infrastructure_Management/OnCommand_Suite/How_to_configure_Common_Access_Card_(CAC)_authentication_for_NetApp_OnCommand_Insight)[認](https://kb.netapp.com/Advice_and_Troubleshooting/Data_Infrastructure_Management/OnCommand_Suite/How_to_configure_Common_Access_Card_(CAC)_authentication_for_NetApp_OnCommand_Insight)[証を設定す](https://kb.netapp.com/Advice_and_Troubleshooting/Data_Infrastructure_Management/OnCommand_Suite/How_to_configure_Common_Access_Card_(CAC)_authentication_for_NetApp_OnCommand_Insight) [る](https://kb.netapp.com/Advice_and_Troubleshooting/Data_Infrastructure_Management/OnCommand_Suite/How_to_configure_Common_Access_Card_(CAC)_authentication_for_NetApp_OnCommand_Insight)[方法](https://kb.netapp.com/Advice_and_Troubleshooting/Data_Infrastructure_Management/OnCommand_Suite/How_to_configure_Common_Access_Card_(CAC)_authentication_for_NetApp_OnCommand_Insight)["](https://kb.netapp.com/Advice_and_Troubleshooting/Data_Infrastructure_Management/OnCommand_Suite/How_to_configure_Common_Access_Card_(CAC)_authentication_for_NetApp_OnCommand_Insight)
- ["OnCommand Insight Data Warehouse](https://kb.netapp.com/Advice_and_Troubleshooting/Data_Infrastructure_Management/OnCommand_Suite/How_to_configure_Common_Access_Card_(CAC)_authentication_for_NetApp_OnCommand_Insight_DataWarehouse)[の](https://kb.netapp.com/Advice_and_Troubleshooting/Data_Infrastructure_Management/OnCommand_Suite/How_to_configure_Common_Access_Card_(CAC)_authentication_for_NetApp_OnCommand_Insight_DataWarehouse)[Common Access Card](https://kb.netapp.com/Advice_and_Troubleshooting/Data_Infrastructure_Management/OnCommand_Suite/How_to_configure_Common_Access_Card_(CAC)_authentication_for_NetApp_OnCommand_Insight_DataWarehouse)[\(](https://kb.netapp.com/Advice_and_Troubleshooting/Data_Infrastructure_Management/OnCommand_Suite/How_to_configure_Common_Access_Card_(CAC)_authentication_for_NetApp_OnCommand_Insight_DataWarehouse)[CAC](https://kb.netapp.com/Advice_and_Troubleshooting/Data_Infrastructure_Management/OnCommand_Suite/How_to_configure_Common_Access_Card_(CAC)_authentication_for_NetApp_OnCommand_Insight_DataWarehouse)[;共](https://kb.netapp.com/Advice_and_Troubleshooting/Data_Infrastructure_Management/OnCommand_Suite/How_to_configure_Common_Access_Card_(CAC)_authentication_for_NetApp_OnCommand_Insight_DataWarehouse)[通アクセスカー](https://kb.netapp.com/Advice_and_Troubleshooting/Data_Infrastructure_Management/OnCommand_Suite/How_to_configure_Common_Access_Card_(CAC)_authentication_for_NetApp_OnCommand_Insight_DataWarehouse) [ド\)](https://kb.netapp.com/Advice_and_Troubleshooting/Data_Infrastructure_Management/OnCommand_Suite/How_to_configure_Common_Access_Card_(CAC)_authentication_for_NetApp_OnCommand_Insight_DataWarehouse)[認](https://kb.netapp.com/Advice_and_Troubleshooting/Data_Infrastructure_Management/OnCommand_Suite/How_to_configure_Common_Access_Card_(CAC)_authentication_for_NetApp_OnCommand_Insight_DataWarehouse)[証の設定](https://kb.netapp.com/Advice_and_Troubleshooting/Data_Infrastructure_Management/OnCommand_Suite/How_to_configure_Common_Access_Card_(CAC)_authentication_for_NetApp_OnCommand_Insight_DataWarehouse)[方法](https://kb.netapp.com/Advice_and_Troubleshooting/Data_Infrastructure_Management/OnCommand_Suite/How_to_configure_Common_Access_Card_(CAC)_authentication_for_NetApp_OnCommand_Insight_DataWarehouse)["](https://kb.netapp.com/Advice_and_Troubleshooting/Data_Infrastructure_Management/OnCommand_Suite/How_to_configure_Common_Access_Card_(CAC)_authentication_for_NetApp_OnCommand_Insight_DataWarehouse)
- ["](https://kb.netapp.com/Advice_and_Troubleshooting/Data_Infrastructure_Management/OnCommand_Suite/How_to_create_and_import_a_Certificate_Authority_(CA)_signed_certificate_into_OCI_and_DWH_7.3.X)[認](https://kb.netapp.com/Advice_and_Troubleshooting/Data_Infrastructure_Management/OnCommand_Suite/How_to_create_and_import_a_Certificate_Authority_(CA)_signed_certificate_into_OCI_and_DWH_7.3.X)[証](https://kb.netapp.com/Advice_and_Troubleshooting/Data_Infrastructure_Management/OnCommand_Suite/How_to_create_and_import_a_Certificate_Authority_(CA)_signed_certificate_into_OCI_and_DWH_7.3.X)[局](https://kb.netapp.com/Advice_and_Troubleshooting/Data_Infrastructure_Management/OnCommand_Suite/How_to_create_and_import_a_Certificate_Authority_(CA)_signed_certificate_into_OCI_and_DWH_7.3.X)[\(](https://kb.netapp.com/Advice_and_Troubleshooting/Data_Infrastructure_Management/OnCommand_Suite/How_to_create_and_import_a_Certificate_Authority_(CA)_signed_certificate_into_OCI_and_DWH_7.3.X)[CA](https://kb.netapp.com/Advice_and_Troubleshooting/Data_Infrastructure_Management/OnCommand_Suite/How_to_create_and_import_a_Certificate_Authority_(CA)_signed_certificate_into_OCI_and_DWH_7.3.X)[\)の](https://kb.netapp.com/Advice_and_Troubleshooting/Data_Infrastructure_Management/OnCommand_Suite/How_to_create_and_import_a_Certificate_Authority_(CA)_signed_certificate_into_OCI_and_DWH_7.3.X)[署](https://kb.netapp.com/Advice_and_Troubleshooting/Data_Infrastructure_Management/OnCommand_Suite/How_to_create_and_import_a_Certificate_Authority_(CA)_signed_certificate_into_OCI_and_DWH_7.3.X)[名](https://kb.netapp.com/Advice_and_Troubleshooting/Data_Infrastructure_Management/OnCommand_Suite/How_to_create_and_import_a_Certificate_Authority_(CA)_signed_certificate_into_OCI_and_DWH_7.3.X)[付](https://kb.netapp.com/Advice_and_Troubleshooting/Data_Infrastructure_Management/OnCommand_Suite/How_to_create_and_import_a_Certificate_Authority_(CA)_signed_certificate_into_OCI_and_DWH_7.3.X)[き証](https://kb.netapp.com/Advice_and_Troubleshooting/Data_Infrastructure_Management/OnCommand_Suite/How_to_create_and_import_a_Certificate_Authority_(CA)_signed_certificate_into_OCI_and_DWH_7.3.X)[明書](https://kb.netapp.com/Advice_and_Troubleshooting/Data_Infrastructure_Management/OnCommand_Suite/How_to_create_and_import_a_Certificate_Authority_(CA)_signed_certificate_into_OCI_and_DWH_7.3.X)[を作成し、](https://kb.netapp.com/Advice_and_Troubleshooting/Data_Infrastructure_Management/OnCommand_Suite/How_to_create_and_import_a_Certificate_Authority_(CA)_signed_certificate_into_OCI_and_DWH_7.3.X)[OnComand Insight](https://kb.netapp.com/Advice_and_Troubleshooting/Data_Infrastructure_Management/OnCommand_Suite/How_to_create_and_import_a_Certificate_Authority_(CA)_signed_certificate_into_OCI_and_DWH_7.3.X)[および](https://kb.netapp.com/Advice_and_Troubleshooting/Data_Infrastructure_Management/OnCommand_Suite/How_to_create_and_import_a_Certificate_Authority_(CA)_signed_certificate_into_OCI_and_DWH_7.3.X)[OnCommand Insight](https://kb.netapp.com/Advice_and_Troubleshooting/Data_Infrastructure_Management/OnCommand_Suite/How_to_create_and_import_a_Certificate_Authority_(CA)_signed_certificate_into_OCI_and_DWH_7.3.X) [Data Warehouse 7.3.x](https://kb.netapp.com/Advice_and_Troubleshooting/Data_Infrastructure_Management/OnCommand_Suite/How_to_create_and_import_a_Certificate_Authority_(CA)_signed_certificate_into_OCI_and_DWH_7.3.X)[にインポートする](https://kb.netapp.com/Advice_and_Troubleshooting/Data_Infrastructure_Management/OnCommand_Suite/How_to_create_and_import_a_Certificate_Authority_(CA)_signed_certificate_into_OCI_and_DWH_7.3.X)[方法](https://kb.netapp.com/Advice_and_Troubleshooting/Data_Infrastructure_Management/OnCommand_Suite/How_to_create_and_import_a_Certificate_Authority_(CA)_signed_certificate_into_OCI_and_DWH_7.3.X)["](https://kb.netapp.com/Advice_and_Troubleshooting/Data_Infrastructure_Management/OnCommand_Suite/How_to_create_and_import_a_Certificate_Authority_(CA)_signed_certificate_into_OCI_and_DWH_7.3.X)
- ["Windows](https://kb.netapp.com/Advice_and_Troubleshooting/Data_Infrastructure_Management/OnCommand_Suite/How_to_create_a_Self_Signed_Certificate_within_OnCommand_Insight_7.3.X_installed_on_a_Windows_Host)[ホストにインストールされている](https://kb.netapp.com/Advice_and_Troubleshooting/Data_Infrastructure_Management/OnCommand_Suite/How_to_create_a_Self_Signed_Certificate_within_OnCommand_Insight_7.3.X_installed_on_a_Windows_Host)[OnCommand Insight 7.3.X](https://kb.netapp.com/Advice_and_Troubleshooting/Data_Infrastructure_Management/OnCommand_Suite/How_to_create_a_Self_Signed_Certificate_within_OnCommand_Insight_7.3.X_installed_on_a_Windows_Host)[内](https://kb.netapp.com/Advice_and_Troubleshooting/Data_Infrastructure_Management/OnCommand_Suite/How_to_create_a_Self_Signed_Certificate_within_OnCommand_Insight_7.3.X_installed_on_a_Windows_Host)[で自](https://kb.netapp.com/Advice_and_Troubleshooting/Data_Infrastructure_Management/OnCommand_Suite/How_to_create_a_Self_Signed_Certificate_within_OnCommand_Insight_7.3.X_installed_on_a_Windows_Host)[己署](https://kb.netapp.com/Advice_and_Troubleshooting/Data_Infrastructure_Management/OnCommand_Suite/How_to_create_a_Self_Signed_Certificate_within_OnCommand_Insight_7.3.X_installed_on_a_Windows_Host)[名証](https://kb.netapp.com/Advice_and_Troubleshooting/Data_Infrastructure_Management/OnCommand_Suite/How_to_create_a_Self_Signed_Certificate_within_OnCommand_Insight_7.3.X_installed_on_a_Windows_Host)[明書](https://kb.netapp.com/Advice_and_Troubleshooting/Data_Infrastructure_Management/OnCommand_Suite/How_to_create_a_Self_Signed_Certificate_within_OnCommand_Insight_7.3.X_installed_on_a_Windows_Host) [を作成する](https://kb.netapp.com/Advice_and_Troubleshooting/Data_Infrastructure_Management/OnCommand_Suite/How_to_create_a_Self_Signed_Certificate_within_OnCommand_Insight_7.3.X_installed_on_a_Windows_Host)[方法](https://kb.netapp.com/Advice_and_Troubleshooting/Data_Infrastructure_Management/OnCommand_Suite/How_to_create_a_Self_Signed_Certificate_within_OnCommand_Insight_7.3.X_installed_on_a_Windows_Host)["](https://kb.netapp.com/Advice_and_Troubleshooting/Data_Infrastructure_Management/OnCommand_Suite/How_to_create_a_Self_Signed_Certificate_within_OnCommand_Insight_7.3.X_installed_on_a_Windows_Host)
- ["Cognos](https://kb.netapp.com/Advice_and_Troubleshooting/Data_Infrastructure_Management/OnCommand_Suite/How_to_import_a_Cognos_Certificate_Authority_(CA)_signed_certificate_into_DWH_7.3.3_and_later)[認](https://kb.netapp.com/Advice_and_Troubleshooting/Data_Infrastructure_Management/OnCommand_Suite/How_to_import_a_Cognos_Certificate_Authority_(CA)_signed_certificate_into_DWH_7.3.3_and_later)[証](https://kb.netapp.com/Advice_and_Troubleshooting/Data_Infrastructure_Management/OnCommand_Suite/How_to_import_a_Cognos_Certificate_Authority_(CA)_signed_certificate_into_DWH_7.3.3_and_later)[局](https://kb.netapp.com/Advice_and_Troubleshooting/Data_Infrastructure_Management/OnCommand_Suite/How_to_import_a_Cognos_Certificate_Authority_(CA)_signed_certificate_into_DWH_7.3.3_and_later)[\(](https://kb.netapp.com/Advice_and_Troubleshooting/Data_Infrastructure_Management/OnCommand_Suite/How_to_import_a_Cognos_Certificate_Authority_(CA)_signed_certificate_into_DWH_7.3.3_and_later)[CA](https://kb.netapp.com/Advice_and_Troubleshooting/Data_Infrastructure_Management/OnCommand_Suite/How_to_import_a_Cognos_Certificate_Authority_(CA)_signed_certificate_into_DWH_7.3.3_and_later)[\)](https://kb.netapp.com/Advice_and_Troubleshooting/Data_Infrastructure_Management/OnCommand_Suite/How_to_import_a_Cognos_Certificate_Authority_(CA)_signed_certificate_into_DWH_7.3.3_and_later)[署](https://kb.netapp.com/Advice_and_Troubleshooting/Data_Infrastructure_Management/OnCommand_Suite/How_to_import_a_Cognos_Certificate_Authority_(CA)_signed_certificate_into_DWH_7.3.3_and_later)[名証](https://kb.netapp.com/Advice_and_Troubleshooting/Data_Infrastructure_Management/OnCommand_Suite/How_to_import_a_Cognos_Certificate_Authority_(CA)_signed_certificate_into_DWH_7.3.3_and_later)[明書](https://kb.netapp.com/Advice_and_Troubleshooting/Data_Infrastructure_Management/OnCommand_Suite/How_to_import_a_Cognos_Certificate_Authority_(CA)_signed_certificate_into_DWH_7.3.3_and_later)[を](https://kb.netapp.com/Advice_and_Troubleshooting/Data_Infrastructure_Management/OnCommand_Suite/How_to_import_a_Cognos_Certificate_Authority_(CA)_signed_certificate_into_DWH_7.3.3_and_later)[OnCommand DataWarehouse 7.3.3](https://kb.netapp.com/Advice_and_Troubleshooting/Data_Infrastructure_Management/OnCommand_Suite/How_to_import_a_Cognos_Certificate_Authority_(CA)_signed_certificate_into_DWH_7.3.3_and_later)[以降](https://kb.netapp.com/Advice_and_Troubleshooting/Data_Infrastructure_Management/OnCommand_Suite/How_to_import_a_Cognos_Certificate_Authority_(CA)_signed_certificate_into_DWH_7.3.3_and_later)[にインポート](https://kb.netapp.com/Advice_and_Troubleshooting/Data_Infrastructure_Management/OnCommand_Suite/How_to_import_a_Cognos_Certificate_Authority_(CA)_signed_certificate_into_DWH_7.3.3_and_later) [する](https://kb.netapp.com/Advice_and_Troubleshooting/Data_Infrastructure_Management/OnCommand_Suite/How_to_import_a_Cognos_Certificate_Authority_(CA)_signed_certificate_into_DWH_7.3.3_and_later)[方法](https://kb.netapp.com/Advice_and_Troubleshooting/Data_Infrastructure_Management/OnCommand_Suite/How_to_import_a_Cognos_Certificate_Authority_(CA)_signed_certificate_into_DWH_7.3.3_and_later)["](https://kb.netapp.com/Advice_and_Troubleshooting/Data_Infrastructure_Management/OnCommand_Suite/How_to_import_a_Cognos_Certificate_Authority_(CA)_signed_certificate_into_DWH_7.3.3_and_later)

このタスクについて

 $\left(\mathsf{i}\right)$ 

この手順 を実行するには、admin権限が必要です。

## 手順

- 1. IBM Cognos Configurationツールを使用してCognosを停止します。Cognosを閉じます。
- 2. のバックアップを作成します ..\SANScreen\cognos\analytics\configuration および ..\SANScreen\cognos\analytics\temp\cam\freshness フォルダ。
- 3. Cognosから証明書暗号化要求を生成します。Admin CMDウィンドウで、次のコマンドを実行します。
	- a. CD "\Program Files\sanscreen\cognos\analytics\bin"
	- b. ThirdPartyCertificateTool.bat -java:local -c -e -p NoPassWordSet -a RSA -r c:\temp\encryptRequest.csr -d "CN=server.domain.com,O=NETAPP,C=US" -H "server.domain.com" -I "ipaddress"。注意:ここで-Hと-Iはdnsやipaddressのよう なsubjectAltNamesを追加します。
- 4. を開きます c:\temp\encryptRequest.csr ファイルを作成し、生成されたコンテンツをコピーしま す。
- 5. encryptRequest.csrコンテンツを入力し、CA署名ポータルを使用して証明書を生成します。
- 6. PKCS7形式を使用してルート証明書を含め、チェーン証明書をダウンロードします

FQDNの.p7bファイルがダウンロードされます

- 7. CAから.p7b形式の証明書を取得します。Cognos Webサーバの証明書としてマークする名前を使用しま す。
- 8. ThirdPartyCertificateTool.batはチェーン全体をインポートできないため、すべての証明書をエクスポート するには複数の手順が必要です。チェーンを次のように個別にエクスポートして分割します。
	- a. "`Crypto Shell Extensions`"の.p7b証明書を開きます。
	- b. 左側のペインで「証明書」を参照します。
	- c. ルートCA > All Tasks > Exportを右クリックします。
	- d. Base64出力を選択します。
- e. ルート証明書として識別するファイル名を入力します。
- f. 手順8aから8eを繰り返して、すべての証明書を.cerファイルに個別にエクスポートします。
- g. ファイルにmediateX.cerとcognos.cerという名前を付けます。
- 9. CA証明書が1つしかない場合は、この手順を無視します。それ以外の場合は、root.cerとintermediateX.cer の両方を1つのファイルにマージします。
	- a. メモ帳でroot.cerを開き、内容をコピーします。
	- b. メモ帳を使用してintermediate.cerを開き、9aのコンテンツを追加します(最初に中間、次にルート )。
	- c. ファイルをchain.cerとして保存します。
- 10. Admin CMDプロンプトを使用して、Cognosキーストアに証明書をインポートします。
	- a. cd「Program Files\SANscreen\cognos\analytics\bin`」
	- b. ThirdPartyCertificateTool.bat java: local -i -T -r c:\temp\root.cer
	- c. ThirdPartyCertificateTool.bat java: local -i -T -r c: \temp\intermediate.cer
	- d. ThirdPartyCertificateTool.bat java:local -i -e -r c:\temp\cognos.cer -t c:\temp\chain.cer
- 11. [IBM Cognos Configuration]を開きます。
	- a. [Local Configuration]→[Security]→[Cryptography]→[Cognos]を選択します
	- b. 「サードパーティCAを使用しますか?」を変更します。 Trueに設定します。
	- c. 設定を保存します。
	- d. Cognosを再起動します
- 12. Admin CMDプロンプトを使用して、最新のCognos証明書をcognos.crtにエクスポートします。
	- a. CD "`C:\Program Files\SANscreen"
	- b. java\bin\keytool.exe -exportcert -file c: \temp\cognos.crt -keystore cognos\analytics\configuration\certs\CAMKeystore -storetype PKCS12 -storepass NoPassWordSet -alias encryption
- 13. DWHサーバのtrustoreをにバックアップしま す..\SANscreen\wildfly\standalone\configuration\server.trustore
- 14. Admin CMDプロンプトウィンドウを使用して、「c:\temp\cognos.crt」をDWH trustoreにインポート し、CognosとDWHの間のSSL通信を確立します。
	- a. CD "`C:\Program Files\SANscreen"
	- b. java\bin\keytool.exe -importcert -file c: \temp\cognos.crt -keystore wildfly\standalone\configuration\server.trustore -storepass changeit -alias cognos3rdca
- 15. SANscreen サービスを再起動します。
- 16. DWHのバックアップを実行して、DWHがCognosと通信していることを確認します。
- 17. 次の手順は、「sl certificate」のみを変更し、デフォルトのCognos証明書を変更しない場合でも実行する 必要があります。そうしないと、新しいSANscreen 証明書についてCognosから苦情が表示された り、DWHバックアップを作成できない可能性があります。
	- a. cd "%SANSCREEN\_HOME%cognos\analytics\bin\"

```
b. "%SANSCREEN HOME%java64\bin\keytool.exe" -exportcert -file
  "c:\temp\sanscreen.cer" -keystore
  "%SANSCREEN_HOME%wildfly\standalone\configuration\server.keystore"
  -storepass changeit -alias "ssl certificate"
```
c. ThirdPartyCertificateTool.bat -java:local -i -T -r "c:\temp\sanscreen.cer"

通常、これらの手順はCognos証明書のインポートプロセスの一環として実行します(を参照) ["Cognos](https://kb.netapp.com/Advice_and_Troubleshooting/Data_Infrastructure_Management/OnCommand_Suite/How_to_import_a_Cognos_Certificate_Authority_(CA)_signed_certificate_into_DWH_7.3.3_and_later) [認](https://kb.netapp.com/Advice_and_Troubleshooting/Data_Infrastructure_Management/OnCommand_Suite/How_to_import_a_Cognos_Certificate_Authority_(CA)_signed_certificate_into_DWH_7.3.3_and_later)[証](https://kb.netapp.com/Advice_and_Troubleshooting/Data_Infrastructure_Management/OnCommand_Suite/How_to_import_a_Cognos_Certificate_Authority_(CA)_signed_certificate_into_DWH_7.3.3_and_later)[局](https://kb.netapp.com/Advice_and_Troubleshooting/Data_Infrastructure_Management/OnCommand_Suite/How_to_import_a_Cognos_Certificate_Authority_(CA)_signed_certificate_into_DWH_7.3.3_and_later)[\(](https://kb.netapp.com/Advice_and_Troubleshooting/Data_Infrastructure_Management/OnCommand_Suite/How_to_import_a_Cognos_Certificate_Authority_(CA)_signed_certificate_into_DWH_7.3.3_and_later)[CA](https://kb.netapp.com/Advice_and_Troubleshooting/Data_Infrastructure_Management/OnCommand_Suite/How_to_import_a_Cognos_Certificate_Authority_(CA)_signed_certificate_into_DWH_7.3.3_and_later)[\)](https://kb.netapp.com/Advice_and_Troubleshooting/Data_Infrastructure_Management/OnCommand_Suite/How_to_import_a_Cognos_Certificate_Authority_(CA)_signed_certificate_into_DWH_7.3.3_and_later)[署](https://kb.netapp.com/Advice_and_Troubleshooting/Data_Infrastructure_Management/OnCommand_Suite/How_to_import_a_Cognos_Certificate_Authority_(CA)_signed_certificate_into_DWH_7.3.3_and_later)[名証](https://kb.netapp.com/Advice_and_Troubleshooting/Data_Infrastructure_Management/OnCommand_Suite/How_to_import_a_Cognos_Certificate_Authority_(CA)_signed_certificate_into_DWH_7.3.3_and_later)[明書](https://kb.netapp.com/Advice_and_Troubleshooting/Data_Infrastructure_Management/OnCommand_Suite/How_to_import_a_Cognos_Certificate_Authority_(CA)_signed_certificate_into_DWH_7.3.3_and_later)[を](https://kb.netapp.com/Advice_and_Troubleshooting/Data_Infrastructure_Management/OnCommand_Suite/How_to_import_a_Cognos_Certificate_Authority_(CA)_signed_certificate_into_DWH_7.3.3_and_later)[OnCommand DataWarehouse 7.3.3](https://kb.netapp.com/Advice_and_Troubleshooting/Data_Infrastructure_Management/OnCommand_Suite/How_to_import_a_Cognos_Certificate_Authority_(CA)_signed_certificate_into_DWH_7.3.3_and_later)[以降](https://kb.netapp.com/Advice_and_Troubleshooting/Data_Infrastructure_Management/OnCommand_Suite/How_to_import_a_Cognos_Certificate_Authority_(CA)_signed_certificate_into_DWH_7.3.3_and_later)[にインポートする](https://kb.netapp.com/Advice_and_Troubleshooting/Data_Infrastructure_Management/OnCommand_Suite/How_to_import_a_Cognos_Certificate_Authority_(CA)_signed_certificate_into_DWH_7.3.3_and_later)[方法](https://kb.netapp.com/Advice_and_Troubleshooting/Data_Infrastructure_Management/OnCommand_Suite/How_to_import_a_Cognos_Certificate_Authority_(CA)_signed_certificate_into_DWH_7.3.3_and_later)["](https://kb.netapp.com/Advice_and_Troubleshooting/Data_Infrastructure_Management/OnCommand_Suite/How_to_import_a_Cognos_Certificate_Authority_(CA)_signed_certificate_into_DWH_7.3.3_and_later)

**Data Warehouse**でスマートカードおよび証明書によるログインを設定しています

スマートカード(CAC)および証明書によるログインをサポートするに は、OnCommand Insight データウェアハウスの設定を変更する必要があります。

作業を開始する前に

- システムでLDAPが有効になっている必要があります。
- LDAP User principal account name 属性は、ユーザの政府機関ID番号を含むLDAPフィールドと一 致する必要があります。

政府発行のCACに保存される共通名(CN)は、通常次の形式になります。 first.last.ID。一部 のLDAPフィールド(など) `sAMAccountName`この形式は長すぎます。これらのフィールドの場 合、OnCommand Insight はCNからID番号だけを抽出します。

CACおよび証明書に関する最新の手順については、次の技術情報アーティクル(サポートへの ログインが必要)を参照してください。

- ["OnCommand Insight](https://kb.netapp.com/Advice_and_Troubleshooting/Data_Infrastructure_Management/OnCommand_Suite/How_to_configure_Common_Access_Card_(CAC)_authentication_for_NetApp_OnCommand_Insight) [の](https://kb.netapp.com/Advice_and_Troubleshooting/Data_Infrastructure_Management/OnCommand_Suite/How_to_configure_Common_Access_Card_(CAC)_authentication_for_NetApp_OnCommand_Insight)[Common Access Card](https://kb.netapp.com/Advice_and_Troubleshooting/Data_Infrastructure_Management/OnCommand_Suite/How_to_configure_Common_Access_Card_(CAC)_authentication_for_NetApp_OnCommand_Insight)[\(](https://kb.netapp.com/Advice_and_Troubleshooting/Data_Infrastructure_Management/OnCommand_Suite/How_to_configure_Common_Access_Card_(CAC)_authentication_for_NetApp_OnCommand_Insight)[CAC;](https://kb.netapp.com/Advice_and_Troubleshooting/Data_Infrastructure_Management/OnCommand_Suite/How_to_configure_Common_Access_Card_(CAC)_authentication_for_NetApp_OnCommand_Insight)[共](https://kb.netapp.com/Advice_and_Troubleshooting/Data_Infrastructure_Management/OnCommand_Suite/How_to_configure_Common_Access_Card_(CAC)_authentication_for_NetApp_OnCommand_Insight)[通アクセスカード\)](https://kb.netapp.com/Advice_and_Troubleshooting/Data_Infrastructure_Management/OnCommand_Suite/How_to_configure_Common_Access_Card_(CAC)_authentication_for_NetApp_OnCommand_Insight)[認](https://kb.netapp.com/Advice_and_Troubleshooting/Data_Infrastructure_Management/OnCommand_Suite/How_to_configure_Common_Access_Card_(CAC)_authentication_for_NetApp_OnCommand_Insight)[証を設定す](https://kb.netapp.com/Advice_and_Troubleshooting/Data_Infrastructure_Management/OnCommand_Suite/How_to_configure_Common_Access_Card_(CAC)_authentication_for_NetApp_OnCommand_Insight) [る](https://kb.netapp.com/Advice_and_Troubleshooting/Data_Infrastructure_Management/OnCommand_Suite/How_to_configure_Common_Access_Card_(CAC)_authentication_for_NetApp_OnCommand_Insight)[方法](https://kb.netapp.com/Advice_and_Troubleshooting/Data_Infrastructure_Management/OnCommand_Suite/How_to_configure_Common_Access_Card_(CAC)_authentication_for_NetApp_OnCommand_Insight)["](https://kb.netapp.com/Advice_and_Troubleshooting/Data_Infrastructure_Management/OnCommand_Suite/How_to_configure_Common_Access_Card_(CAC)_authentication_for_NetApp_OnCommand_Insight)
- ["OnCommand Insight Data Warehouse](https://kb.netapp.com/Advice_and_Troubleshooting/Data_Infrastructure_Management/OnCommand_Suite/How_to_configure_Common_Access_Card_(CAC)_authentication_for_NetApp_OnCommand_Insight_DataWarehouse)[の](https://kb.netapp.com/Advice_and_Troubleshooting/Data_Infrastructure_Management/OnCommand_Suite/How_to_configure_Common_Access_Card_(CAC)_authentication_for_NetApp_OnCommand_Insight_DataWarehouse)[Common Access Card](https://kb.netapp.com/Advice_and_Troubleshooting/Data_Infrastructure_Management/OnCommand_Suite/How_to_configure_Common_Access_Card_(CAC)_authentication_for_NetApp_OnCommand_Insight_DataWarehouse)[\(](https://kb.netapp.com/Advice_and_Troubleshooting/Data_Infrastructure_Management/OnCommand_Suite/How_to_configure_Common_Access_Card_(CAC)_authentication_for_NetApp_OnCommand_Insight_DataWarehouse)[CAC](https://kb.netapp.com/Advice_and_Troubleshooting/Data_Infrastructure_Management/OnCommand_Suite/How_to_configure_Common_Access_Card_(CAC)_authentication_for_NetApp_OnCommand_Insight_DataWarehouse)[;共](https://kb.netapp.com/Advice_and_Troubleshooting/Data_Infrastructure_Management/OnCommand_Suite/How_to_configure_Common_Access_Card_(CAC)_authentication_for_NetApp_OnCommand_Insight_DataWarehouse)[通アクセスカー](https://kb.netapp.com/Advice_and_Troubleshooting/Data_Infrastructure_Management/OnCommand_Suite/How_to_configure_Common_Access_Card_(CAC)_authentication_for_NetApp_OnCommand_Insight_DataWarehouse) [ド\)](https://kb.netapp.com/Advice_and_Troubleshooting/Data_Infrastructure_Management/OnCommand_Suite/How_to_configure_Common_Access_Card_(CAC)_authentication_for_NetApp_OnCommand_Insight_DataWarehouse)[認](https://kb.netapp.com/Advice_and_Troubleshooting/Data_Infrastructure_Management/OnCommand_Suite/How_to_configure_Common_Access_Card_(CAC)_authentication_for_NetApp_OnCommand_Insight_DataWarehouse)[証の設定](https://kb.netapp.com/Advice_and_Troubleshooting/Data_Infrastructure_Management/OnCommand_Suite/How_to_configure_Common_Access_Card_(CAC)_authentication_for_NetApp_OnCommand_Insight_DataWarehouse)[方法](https://kb.netapp.com/Advice_and_Troubleshooting/Data_Infrastructure_Management/OnCommand_Suite/How_to_configure_Common_Access_Card_(CAC)_authentication_for_NetApp_OnCommand_Insight_DataWarehouse)["](https://kb.netapp.com/Advice_and_Troubleshooting/Data_Infrastructure_Management/OnCommand_Suite/How_to_configure_Common_Access_Card_(CAC)_authentication_for_NetApp_OnCommand_Insight_DataWarehouse)
- ["](https://kb.netapp.com/Advice_and_Troubleshooting/Data_Infrastructure_Management/OnCommand_Suite/How_to_create_and_import_a_Certificate_Authority_(CA)_signed_certificate_into_OCI_and_DWH_7.3.X)[認](https://kb.netapp.com/Advice_and_Troubleshooting/Data_Infrastructure_Management/OnCommand_Suite/How_to_create_and_import_a_Certificate_Authority_(CA)_signed_certificate_into_OCI_and_DWH_7.3.X)[証](https://kb.netapp.com/Advice_and_Troubleshooting/Data_Infrastructure_Management/OnCommand_Suite/How_to_create_and_import_a_Certificate_Authority_(CA)_signed_certificate_into_OCI_and_DWH_7.3.X)[局](https://kb.netapp.com/Advice_and_Troubleshooting/Data_Infrastructure_Management/OnCommand_Suite/How_to_create_and_import_a_Certificate_Authority_(CA)_signed_certificate_into_OCI_and_DWH_7.3.X)[\(](https://kb.netapp.com/Advice_and_Troubleshooting/Data_Infrastructure_Management/OnCommand_Suite/How_to_create_and_import_a_Certificate_Authority_(CA)_signed_certificate_into_OCI_and_DWH_7.3.X)[CA](https://kb.netapp.com/Advice_and_Troubleshooting/Data_Infrastructure_Management/OnCommand_Suite/How_to_create_and_import_a_Certificate_Authority_(CA)_signed_certificate_into_OCI_and_DWH_7.3.X)[\)の](https://kb.netapp.com/Advice_and_Troubleshooting/Data_Infrastructure_Management/OnCommand_Suite/How_to_create_and_import_a_Certificate_Authority_(CA)_signed_certificate_into_OCI_and_DWH_7.3.X)[署](https://kb.netapp.com/Advice_and_Troubleshooting/Data_Infrastructure_Management/OnCommand_Suite/How_to_create_and_import_a_Certificate_Authority_(CA)_signed_certificate_into_OCI_and_DWH_7.3.X)[名](https://kb.netapp.com/Advice_and_Troubleshooting/Data_Infrastructure_Management/OnCommand_Suite/How_to_create_and_import_a_Certificate_Authority_(CA)_signed_certificate_into_OCI_and_DWH_7.3.X)[付](https://kb.netapp.com/Advice_and_Troubleshooting/Data_Infrastructure_Management/OnCommand_Suite/How_to_create_and_import_a_Certificate_Authority_(CA)_signed_certificate_into_OCI_and_DWH_7.3.X)[き証](https://kb.netapp.com/Advice_and_Troubleshooting/Data_Infrastructure_Management/OnCommand_Suite/How_to_create_and_import_a_Certificate_Authority_(CA)_signed_certificate_into_OCI_and_DWH_7.3.X)[明書](https://kb.netapp.com/Advice_and_Troubleshooting/Data_Infrastructure_Management/OnCommand_Suite/How_to_create_and_import_a_Certificate_Authority_(CA)_signed_certificate_into_OCI_and_DWH_7.3.X)[を作成し、](https://kb.netapp.com/Advice_and_Troubleshooting/Data_Infrastructure_Management/OnCommand_Suite/How_to_create_and_import_a_Certificate_Authority_(CA)_signed_certificate_into_OCI_and_DWH_7.3.X)[OnComand Insight](https://kb.netapp.com/Advice_and_Troubleshooting/Data_Infrastructure_Management/OnCommand_Suite/How_to_create_and_import_a_Certificate_Authority_(CA)_signed_certificate_into_OCI_and_DWH_7.3.X)[および](https://kb.netapp.com/Advice_and_Troubleshooting/Data_Infrastructure_Management/OnCommand_Suite/How_to_create_and_import_a_Certificate_Authority_(CA)_signed_certificate_into_OCI_and_DWH_7.3.X)[OnCommand Insight](https://kb.netapp.com/Advice_and_Troubleshooting/Data_Infrastructure_Management/OnCommand_Suite/How_to_create_and_import_a_Certificate_Authority_(CA)_signed_certificate_into_OCI_and_DWH_7.3.X) [Data Warehouse 7.3.x](https://kb.netapp.com/Advice_and_Troubleshooting/Data_Infrastructure_Management/OnCommand_Suite/How_to_create_and_import_a_Certificate_Authority_(CA)_signed_certificate_into_OCI_and_DWH_7.3.X)[にインポートする](https://kb.netapp.com/Advice_and_Troubleshooting/Data_Infrastructure_Management/OnCommand_Suite/How_to_create_and_import_a_Certificate_Authority_(CA)_signed_certificate_into_OCI_and_DWH_7.3.X)[方法](https://kb.netapp.com/Advice_and_Troubleshooting/Data_Infrastructure_Management/OnCommand_Suite/How_to_create_and_import_a_Certificate_Authority_(CA)_signed_certificate_into_OCI_and_DWH_7.3.X)["](https://kb.netapp.com/Advice_and_Troubleshooting/Data_Infrastructure_Management/OnCommand_Suite/How_to_create_and_import_a_Certificate_Authority_(CA)_signed_certificate_into_OCI_and_DWH_7.3.X)
- ["Windows](https://kb.netapp.com/Advice_and_Troubleshooting/Data_Infrastructure_Management/OnCommand_Suite/How_to_create_a_Self_Signed_Certificate_within_OnCommand_Insight_7.3.X_installed_on_a_Windows_Host)[ホストにインストールされている](https://kb.netapp.com/Advice_and_Troubleshooting/Data_Infrastructure_Management/OnCommand_Suite/How_to_create_a_Self_Signed_Certificate_within_OnCommand_Insight_7.3.X_installed_on_a_Windows_Host)[OnCommand Insight 7.3.X](https://kb.netapp.com/Advice_and_Troubleshooting/Data_Infrastructure_Management/OnCommand_Suite/How_to_create_a_Self_Signed_Certificate_within_OnCommand_Insight_7.3.X_installed_on_a_Windows_Host)[内](https://kb.netapp.com/Advice_and_Troubleshooting/Data_Infrastructure_Management/OnCommand_Suite/How_to_create_a_Self_Signed_Certificate_within_OnCommand_Insight_7.3.X_installed_on_a_Windows_Host)[で自](https://kb.netapp.com/Advice_and_Troubleshooting/Data_Infrastructure_Management/OnCommand_Suite/How_to_create_a_Self_Signed_Certificate_within_OnCommand_Insight_7.3.X_installed_on_a_Windows_Host)[己署](https://kb.netapp.com/Advice_and_Troubleshooting/Data_Infrastructure_Management/OnCommand_Suite/How_to_create_a_Self_Signed_Certificate_within_OnCommand_Insight_7.3.X_installed_on_a_Windows_Host)[名証](https://kb.netapp.com/Advice_and_Troubleshooting/Data_Infrastructure_Management/OnCommand_Suite/How_to_create_a_Self_Signed_Certificate_within_OnCommand_Insight_7.3.X_installed_on_a_Windows_Host)[明書](https://kb.netapp.com/Advice_and_Troubleshooting/Data_Infrastructure_Management/OnCommand_Suite/How_to_create_a_Self_Signed_Certificate_within_OnCommand_Insight_7.3.X_installed_on_a_Windows_Host) [を作成する](https://kb.netapp.com/Advice_and_Troubleshooting/Data_Infrastructure_Management/OnCommand_Suite/How_to_create_a_Self_Signed_Certificate_within_OnCommand_Insight_7.3.X_installed_on_a_Windows_Host)[方法](https://kb.netapp.com/Advice_and_Troubleshooting/Data_Infrastructure_Management/OnCommand_Suite/How_to_create_a_Self_Signed_Certificate_within_OnCommand_Insight_7.3.X_installed_on_a_Windows_Host)["](https://kb.netapp.com/Advice_and_Troubleshooting/Data_Infrastructure_Management/OnCommand_Suite/How_to_create_a_Self_Signed_Certificate_within_OnCommand_Insight_7.3.X_installed_on_a_Windows_Host)
- ["Cognos](https://kb.netapp.com/Advice_and_Troubleshooting/Data_Infrastructure_Management/OnCommand_Suite/How_to_import_a_Cognos_Certificate_Authority_(CA)_signed_certificate_into_DWH_7.3.3_and_later)[認](https://kb.netapp.com/Advice_and_Troubleshooting/Data_Infrastructure_Management/OnCommand_Suite/How_to_import_a_Cognos_Certificate_Authority_(CA)_signed_certificate_into_DWH_7.3.3_and_later)[証](https://kb.netapp.com/Advice_and_Troubleshooting/Data_Infrastructure_Management/OnCommand_Suite/How_to_import_a_Cognos_Certificate_Authority_(CA)_signed_certificate_into_DWH_7.3.3_and_later)[局](https://kb.netapp.com/Advice_and_Troubleshooting/Data_Infrastructure_Management/OnCommand_Suite/How_to_import_a_Cognos_Certificate_Authority_(CA)_signed_certificate_into_DWH_7.3.3_and_later)[\(](https://kb.netapp.com/Advice_and_Troubleshooting/Data_Infrastructure_Management/OnCommand_Suite/How_to_import_a_Cognos_Certificate_Authority_(CA)_signed_certificate_into_DWH_7.3.3_and_later)[CA](https://kb.netapp.com/Advice_and_Troubleshooting/Data_Infrastructure_Management/OnCommand_Suite/How_to_import_a_Cognos_Certificate_Authority_(CA)_signed_certificate_into_DWH_7.3.3_and_later)[\)](https://kb.netapp.com/Advice_and_Troubleshooting/Data_Infrastructure_Management/OnCommand_Suite/How_to_import_a_Cognos_Certificate_Authority_(CA)_signed_certificate_into_DWH_7.3.3_and_later)[署](https://kb.netapp.com/Advice_and_Troubleshooting/Data_Infrastructure_Management/OnCommand_Suite/How_to_import_a_Cognos_Certificate_Authority_(CA)_signed_certificate_into_DWH_7.3.3_and_later)[名証](https://kb.netapp.com/Advice_and_Troubleshooting/Data_Infrastructure_Management/OnCommand_Suite/How_to_import_a_Cognos_Certificate_Authority_(CA)_signed_certificate_into_DWH_7.3.3_and_later)[明書](https://kb.netapp.com/Advice_and_Troubleshooting/Data_Infrastructure_Management/OnCommand_Suite/How_to_import_a_Cognos_Certificate_Authority_(CA)_signed_certificate_into_DWH_7.3.3_and_later)[を](https://kb.netapp.com/Advice_and_Troubleshooting/Data_Infrastructure_Management/OnCommand_Suite/How_to_import_a_Cognos_Certificate_Authority_(CA)_signed_certificate_into_DWH_7.3.3_and_later)[OnCommand DataWarehouse 7.3.3](https://kb.netapp.com/Advice_and_Troubleshooting/Data_Infrastructure_Management/OnCommand_Suite/How_to_import_a_Cognos_Certificate_Authority_(CA)_signed_certificate_into_DWH_7.3.3_and_later)[以降](https://kb.netapp.com/Advice_and_Troubleshooting/Data_Infrastructure_Management/OnCommand_Suite/How_to_import_a_Cognos_Certificate_Authority_(CA)_signed_certificate_into_DWH_7.3.3_and_later)[にインポート](https://kb.netapp.com/Advice_and_Troubleshooting/Data_Infrastructure_Management/OnCommand_Suite/How_to_import_a_Cognos_Certificate_Authority_(CA)_signed_certificate_into_DWH_7.3.3_and_later) [する](https://kb.netapp.com/Advice_and_Troubleshooting/Data_Infrastructure_Management/OnCommand_Suite/How_to_import_a_Cognos_Certificate_Authority_(CA)_signed_certificate_into_DWH_7.3.3_and_later)[方法](https://kb.netapp.com/Advice_and_Troubleshooting/Data_Infrastructure_Management/OnCommand_Suite/How_to_import_a_Cognos_Certificate_Authority_(CA)_signed_certificate_into_DWH_7.3.3_and_later)["](https://kb.netapp.com/Advice_and_Troubleshooting/Data_Infrastructure_Management/OnCommand_Suite/How_to_import_a_Cognos_Certificate_Authority_(CA)_signed_certificate_into_DWH_7.3.3_and_later)

# 手順

 $\left( \, \mathrm{i} \, \right)$ 

1. regeditを使用して、のレジストリ値を変更します HKEY LOCAL MACHINE\SOFTWARE\Wow6432Node\Apache Software Foundation\Procrun2.0\SANscreen Server\Parameters\Java

a. jvm\_optionを変更します -DclientAuth=false 終了: -DclientAuth=true。

```
Linuxの場合は、を変更します clientAuth のパラメータ
/opt/netapp/oci/scripts/wildfly.server
```
- 2. Data Warehouse TrustoreにCertificate Authority(CA;認証局)を追加します。
	- a. コマンドウィンドウで、に進みます ..\SANscreen\wildfly\standalone\configuration。
	- b. を使用します keytool 信頼されたCAをリスト表示するユーティリティ: C:\Program Files\SANscreen\java64\bin\keytool.exe -list -keystore server.trustore -storepass changeit

各行の最初の単語はCAエイリアスを示します。

c. 必要に応じて、CA証明書ファイル(通常は)を指定します .pem ファイル。Data Warehouseの信頼 済みCAにお客様のCAを含めるには、に進みます ..\SANscreen\wildfly\standalone\configuration およびを使用します keytool インポー トコマンド: C:\Program Files\SANscreen\java64\bin\keytool.exe -importcert -keystore server.trustore -alias my alias -file 'path/to/my.pem' -v -trustcacerts

my\_aliasは通常、でCAを簡単に識別できるエイリアスですkeytool -list 操作。

3. OnCommand Insight サーバで、を実行します wildfly/standalone/configuration/standalonefull.xml でverify-clientを「requested」に更新して、ファイルを変更する必要があります /subsystem=undertow/server=default-server/https-listener=default-httpsCACを有効 にします。Insight Serverにログインし、該当するコマンドを実行します。

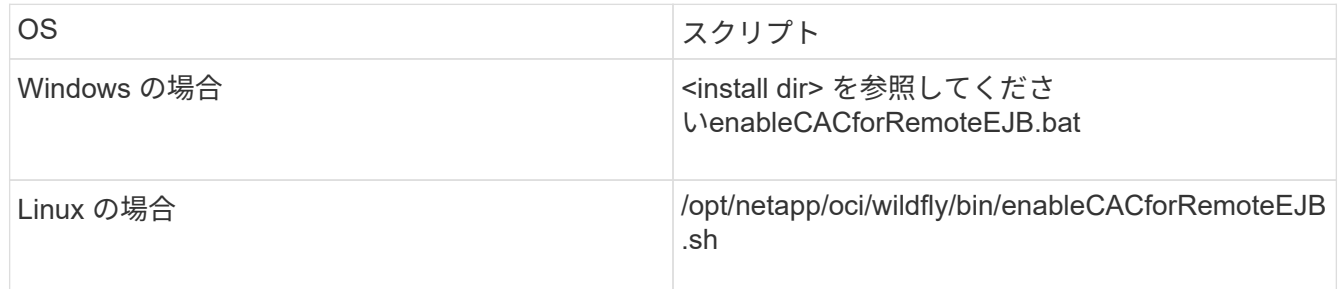

スクリプトの実行後、wildflyサーバのリロードが完了するまで待ってから、次の手順に進みます。

4. OnCommand Insight サーバを再起動します。

# スマートカードおよび証明書によるログインのための**Cognos**の設定(**OnCommand Insight 7.3.5~7.3.9**)

Cognosサーバでスマートカード(CAC)および証明書によるログインをサポートするに は、OnCommand Insight Data Warehouseの設定を変更する必要があります。

作業を開始する前に

この手順 は、OnCommand Insight 7.3.5~7.3.9を実行しているシステム用です。

CACおよび証明書に関する最新の手順については、次の技術情報アーティクル(サポートへの ログインが必要)を参照してください。

- ["OnCommand Insight](https://kb.netapp.com/Advice_and_Troubleshooting/Data_Infrastructure_Management/OnCommand_Suite/How_to_configure_Common_Access_Card_(CAC)_authentication_for_NetApp_OnCommand_Insight) [の](https://kb.netapp.com/Advice_and_Troubleshooting/Data_Infrastructure_Management/OnCommand_Suite/How_to_configure_Common_Access_Card_(CAC)_authentication_for_NetApp_OnCommand_Insight)[Common Access Card](https://kb.netapp.com/Advice_and_Troubleshooting/Data_Infrastructure_Management/OnCommand_Suite/How_to_configure_Common_Access_Card_(CAC)_authentication_for_NetApp_OnCommand_Insight)[\(](https://kb.netapp.com/Advice_and_Troubleshooting/Data_Infrastructure_Management/OnCommand_Suite/How_to_configure_Common_Access_Card_(CAC)_authentication_for_NetApp_OnCommand_Insight)[CAC;](https://kb.netapp.com/Advice_and_Troubleshooting/Data_Infrastructure_Management/OnCommand_Suite/How_to_configure_Common_Access_Card_(CAC)_authentication_for_NetApp_OnCommand_Insight)[共](https://kb.netapp.com/Advice_and_Troubleshooting/Data_Infrastructure_Management/OnCommand_Suite/How_to_configure_Common_Access_Card_(CAC)_authentication_for_NetApp_OnCommand_Insight)[通アクセスカード\)](https://kb.netapp.com/Advice_and_Troubleshooting/Data_Infrastructure_Management/OnCommand_Suite/How_to_configure_Common_Access_Card_(CAC)_authentication_for_NetApp_OnCommand_Insight)[認](https://kb.netapp.com/Advice_and_Troubleshooting/Data_Infrastructure_Management/OnCommand_Suite/How_to_configure_Common_Access_Card_(CAC)_authentication_for_NetApp_OnCommand_Insight)[証を設定す](https://kb.netapp.com/Advice_and_Troubleshooting/Data_Infrastructure_Management/OnCommand_Suite/How_to_configure_Common_Access_Card_(CAC)_authentication_for_NetApp_OnCommand_Insight) [る](https://kb.netapp.com/Advice_and_Troubleshooting/Data_Infrastructure_Management/OnCommand_Suite/How_to_configure_Common_Access_Card_(CAC)_authentication_for_NetApp_OnCommand_Insight)[方法](https://kb.netapp.com/Advice_and_Troubleshooting/Data_Infrastructure_Management/OnCommand_Suite/How_to_configure_Common_Access_Card_(CAC)_authentication_for_NetApp_OnCommand_Insight)["](https://kb.netapp.com/Advice_and_Troubleshooting/Data_Infrastructure_Management/OnCommand_Suite/How_to_configure_Common_Access_Card_(CAC)_authentication_for_NetApp_OnCommand_Insight)
- ["OnCommand Insight Data Warehouse](https://kb.netapp.com/Advice_and_Troubleshooting/Data_Infrastructure_Management/OnCommand_Suite/How_to_configure_Common_Access_Card_(CAC)_authentication_for_NetApp_OnCommand_Insight_DataWarehouse)[の](https://kb.netapp.com/Advice_and_Troubleshooting/Data_Infrastructure_Management/OnCommand_Suite/How_to_configure_Common_Access_Card_(CAC)_authentication_for_NetApp_OnCommand_Insight_DataWarehouse)[Common Access Card](https://kb.netapp.com/Advice_and_Troubleshooting/Data_Infrastructure_Management/OnCommand_Suite/How_to_configure_Common_Access_Card_(CAC)_authentication_for_NetApp_OnCommand_Insight_DataWarehouse)[\(](https://kb.netapp.com/Advice_and_Troubleshooting/Data_Infrastructure_Management/OnCommand_Suite/How_to_configure_Common_Access_Card_(CAC)_authentication_for_NetApp_OnCommand_Insight_DataWarehouse)[CAC](https://kb.netapp.com/Advice_and_Troubleshooting/Data_Infrastructure_Management/OnCommand_Suite/How_to_configure_Common_Access_Card_(CAC)_authentication_for_NetApp_OnCommand_Insight_DataWarehouse)[;共](https://kb.netapp.com/Advice_and_Troubleshooting/Data_Infrastructure_Management/OnCommand_Suite/How_to_configure_Common_Access_Card_(CAC)_authentication_for_NetApp_OnCommand_Insight_DataWarehouse)[通アクセスカー](https://kb.netapp.com/Advice_and_Troubleshooting/Data_Infrastructure_Management/OnCommand_Suite/How_to_configure_Common_Access_Card_(CAC)_authentication_for_NetApp_OnCommand_Insight_DataWarehouse) [ド\)](https://kb.netapp.com/Advice_and_Troubleshooting/Data_Infrastructure_Management/OnCommand_Suite/How_to_configure_Common_Access_Card_(CAC)_authentication_for_NetApp_OnCommand_Insight_DataWarehouse)[認](https://kb.netapp.com/Advice_and_Troubleshooting/Data_Infrastructure_Management/OnCommand_Suite/How_to_configure_Common_Access_Card_(CAC)_authentication_for_NetApp_OnCommand_Insight_DataWarehouse)[証の設定](https://kb.netapp.com/Advice_and_Troubleshooting/Data_Infrastructure_Management/OnCommand_Suite/How_to_configure_Common_Access_Card_(CAC)_authentication_for_NetApp_OnCommand_Insight_DataWarehouse)[方法](https://kb.netapp.com/Advice_and_Troubleshooting/Data_Infrastructure_Management/OnCommand_Suite/How_to_configure_Common_Access_Card_(CAC)_authentication_for_NetApp_OnCommand_Insight_DataWarehouse)["](https://kb.netapp.com/Advice_and_Troubleshooting/Data_Infrastructure_Management/OnCommand_Suite/How_to_configure_Common_Access_Card_(CAC)_authentication_for_NetApp_OnCommand_Insight_DataWarehouse)
- ["](https://kb.netapp.com/Advice_and_Troubleshooting/Data_Infrastructure_Management/OnCommand_Suite/How_to_create_and_import_a_Certificate_Authority_(CA)_signed_certificate_into_OCI_and_DWH_7.3.X)[認](https://kb.netapp.com/Advice_and_Troubleshooting/Data_Infrastructure_Management/OnCommand_Suite/How_to_create_and_import_a_Certificate_Authority_(CA)_signed_certificate_into_OCI_and_DWH_7.3.X)[証](https://kb.netapp.com/Advice_and_Troubleshooting/Data_Infrastructure_Management/OnCommand_Suite/How_to_create_and_import_a_Certificate_Authority_(CA)_signed_certificate_into_OCI_and_DWH_7.3.X)[局](https://kb.netapp.com/Advice_and_Troubleshooting/Data_Infrastructure_Management/OnCommand_Suite/How_to_create_and_import_a_Certificate_Authority_(CA)_signed_certificate_into_OCI_and_DWH_7.3.X)[\(](https://kb.netapp.com/Advice_and_Troubleshooting/Data_Infrastructure_Management/OnCommand_Suite/How_to_create_and_import_a_Certificate_Authority_(CA)_signed_certificate_into_OCI_and_DWH_7.3.X)[CA](https://kb.netapp.com/Advice_and_Troubleshooting/Data_Infrastructure_Management/OnCommand_Suite/How_to_create_and_import_a_Certificate_Authority_(CA)_signed_certificate_into_OCI_and_DWH_7.3.X)[\)の](https://kb.netapp.com/Advice_and_Troubleshooting/Data_Infrastructure_Management/OnCommand_Suite/How_to_create_and_import_a_Certificate_Authority_(CA)_signed_certificate_into_OCI_and_DWH_7.3.X)[署](https://kb.netapp.com/Advice_and_Troubleshooting/Data_Infrastructure_Management/OnCommand_Suite/How_to_create_and_import_a_Certificate_Authority_(CA)_signed_certificate_into_OCI_and_DWH_7.3.X)[名](https://kb.netapp.com/Advice_and_Troubleshooting/Data_Infrastructure_Management/OnCommand_Suite/How_to_create_and_import_a_Certificate_Authority_(CA)_signed_certificate_into_OCI_and_DWH_7.3.X)[付](https://kb.netapp.com/Advice_and_Troubleshooting/Data_Infrastructure_Management/OnCommand_Suite/How_to_create_and_import_a_Certificate_Authority_(CA)_signed_certificate_into_OCI_and_DWH_7.3.X)[き証](https://kb.netapp.com/Advice_and_Troubleshooting/Data_Infrastructure_Management/OnCommand_Suite/How_to_create_and_import_a_Certificate_Authority_(CA)_signed_certificate_into_OCI_and_DWH_7.3.X)[明書](https://kb.netapp.com/Advice_and_Troubleshooting/Data_Infrastructure_Management/OnCommand_Suite/How_to_create_and_import_a_Certificate_Authority_(CA)_signed_certificate_into_OCI_and_DWH_7.3.X)[を作成し、](https://kb.netapp.com/Advice_and_Troubleshooting/Data_Infrastructure_Management/OnCommand_Suite/How_to_create_and_import_a_Certificate_Authority_(CA)_signed_certificate_into_OCI_and_DWH_7.3.X)[OnComand Insight](https://kb.netapp.com/Advice_and_Troubleshooting/Data_Infrastructure_Management/OnCommand_Suite/How_to_create_and_import_a_Certificate_Authority_(CA)_signed_certificate_into_OCI_and_DWH_7.3.X)[および](https://kb.netapp.com/Advice_and_Troubleshooting/Data_Infrastructure_Management/OnCommand_Suite/How_to_create_and_import_a_Certificate_Authority_(CA)_signed_certificate_into_OCI_and_DWH_7.3.X)[OnCommand Insight](https://kb.netapp.com/Advice_and_Troubleshooting/Data_Infrastructure_Management/OnCommand_Suite/How_to_create_and_import_a_Certificate_Authority_(CA)_signed_certificate_into_OCI_and_DWH_7.3.X) [Data Warehouse 7.3.x](https://kb.netapp.com/Advice_and_Troubleshooting/Data_Infrastructure_Management/OnCommand_Suite/How_to_create_and_import_a_Certificate_Authority_(CA)_signed_certificate_into_OCI_and_DWH_7.3.X)[にインポートする](https://kb.netapp.com/Advice_and_Troubleshooting/Data_Infrastructure_Management/OnCommand_Suite/How_to_create_and_import_a_Certificate_Authority_(CA)_signed_certificate_into_OCI_and_DWH_7.3.X)[方法](https://kb.netapp.com/Advice_and_Troubleshooting/Data_Infrastructure_Management/OnCommand_Suite/How_to_create_and_import_a_Certificate_Authority_(CA)_signed_certificate_into_OCI_and_DWH_7.3.X)["](https://kb.netapp.com/Advice_and_Troubleshooting/Data_Infrastructure_Management/OnCommand_Suite/How_to_create_and_import_a_Certificate_Authority_(CA)_signed_certificate_into_OCI_and_DWH_7.3.X)
- ["Windows](https://kb.netapp.com/Advice_and_Troubleshooting/Data_Infrastructure_Management/OnCommand_Suite/How_to_create_a_Self_Signed_Certificate_within_OnCommand_Insight_7.3.X_installed_on_a_Windows_Host)[ホストにインストールされている](https://kb.netapp.com/Advice_and_Troubleshooting/Data_Infrastructure_Management/OnCommand_Suite/How_to_create_a_Self_Signed_Certificate_within_OnCommand_Insight_7.3.X_installed_on_a_Windows_Host)[OnCommand Insight 7.3.X](https://kb.netapp.com/Advice_and_Troubleshooting/Data_Infrastructure_Management/OnCommand_Suite/How_to_create_a_Self_Signed_Certificate_within_OnCommand_Insight_7.3.X_installed_on_a_Windows_Host)[内](https://kb.netapp.com/Advice_and_Troubleshooting/Data_Infrastructure_Management/OnCommand_Suite/How_to_create_a_Self_Signed_Certificate_within_OnCommand_Insight_7.3.X_installed_on_a_Windows_Host)[で自](https://kb.netapp.com/Advice_and_Troubleshooting/Data_Infrastructure_Management/OnCommand_Suite/How_to_create_a_Self_Signed_Certificate_within_OnCommand_Insight_7.3.X_installed_on_a_Windows_Host)[己署](https://kb.netapp.com/Advice_and_Troubleshooting/Data_Infrastructure_Management/OnCommand_Suite/How_to_create_a_Self_Signed_Certificate_within_OnCommand_Insight_7.3.X_installed_on_a_Windows_Host)[名証](https://kb.netapp.com/Advice_and_Troubleshooting/Data_Infrastructure_Management/OnCommand_Suite/How_to_create_a_Self_Signed_Certificate_within_OnCommand_Insight_7.3.X_installed_on_a_Windows_Host)[明書](https://kb.netapp.com/Advice_and_Troubleshooting/Data_Infrastructure_Management/OnCommand_Suite/How_to_create_a_Self_Signed_Certificate_within_OnCommand_Insight_7.3.X_installed_on_a_Windows_Host) [を作成する](https://kb.netapp.com/Advice_and_Troubleshooting/Data_Infrastructure_Management/OnCommand_Suite/How_to_create_a_Self_Signed_Certificate_within_OnCommand_Insight_7.3.X_installed_on_a_Windows_Host)[方法](https://kb.netapp.com/Advice_and_Troubleshooting/Data_Infrastructure_Management/OnCommand_Suite/How_to_create_a_Self_Signed_Certificate_within_OnCommand_Insight_7.3.X_installed_on_a_Windows_Host)["](https://kb.netapp.com/Advice_and_Troubleshooting/Data_Infrastructure_Management/OnCommand_Suite/How_to_create_a_Self_Signed_Certificate_within_OnCommand_Insight_7.3.X_installed_on_a_Windows_Host)
- ["Cognos](https://kb.netapp.com/Advice_and_Troubleshooting/Data_Infrastructure_Management/OnCommand_Suite/How_to_import_a_Cognos_Certificate_Authority_(CA)_signed_certificate_into_DWH_7.3.3_and_later)[認](https://kb.netapp.com/Advice_and_Troubleshooting/Data_Infrastructure_Management/OnCommand_Suite/How_to_import_a_Cognos_Certificate_Authority_(CA)_signed_certificate_into_DWH_7.3.3_and_later)[証](https://kb.netapp.com/Advice_and_Troubleshooting/Data_Infrastructure_Management/OnCommand_Suite/How_to_import_a_Cognos_Certificate_Authority_(CA)_signed_certificate_into_DWH_7.3.3_and_later)[局](https://kb.netapp.com/Advice_and_Troubleshooting/Data_Infrastructure_Management/OnCommand_Suite/How_to_import_a_Cognos_Certificate_Authority_(CA)_signed_certificate_into_DWH_7.3.3_and_later)[\(](https://kb.netapp.com/Advice_and_Troubleshooting/Data_Infrastructure_Management/OnCommand_Suite/How_to_import_a_Cognos_Certificate_Authority_(CA)_signed_certificate_into_DWH_7.3.3_and_later)[CA](https://kb.netapp.com/Advice_and_Troubleshooting/Data_Infrastructure_Management/OnCommand_Suite/How_to_import_a_Cognos_Certificate_Authority_(CA)_signed_certificate_into_DWH_7.3.3_and_later)[\)](https://kb.netapp.com/Advice_and_Troubleshooting/Data_Infrastructure_Management/OnCommand_Suite/How_to_import_a_Cognos_Certificate_Authority_(CA)_signed_certificate_into_DWH_7.3.3_and_later)[署](https://kb.netapp.com/Advice_and_Troubleshooting/Data_Infrastructure_Management/OnCommand_Suite/How_to_import_a_Cognos_Certificate_Authority_(CA)_signed_certificate_into_DWH_7.3.3_and_later)[名証](https://kb.netapp.com/Advice_and_Troubleshooting/Data_Infrastructure_Management/OnCommand_Suite/How_to_import_a_Cognos_Certificate_Authority_(CA)_signed_certificate_into_DWH_7.3.3_and_later)[明書](https://kb.netapp.com/Advice_and_Troubleshooting/Data_Infrastructure_Management/OnCommand_Suite/How_to_import_a_Cognos_Certificate_Authority_(CA)_signed_certificate_into_DWH_7.3.3_and_later)[を](https://kb.netapp.com/Advice_and_Troubleshooting/Data_Infrastructure_Management/OnCommand_Suite/How_to_import_a_Cognos_Certificate_Authority_(CA)_signed_certificate_into_DWH_7.3.3_and_later)[OnCommand DataWarehouse 7.3.3](https://kb.netapp.com/Advice_and_Troubleshooting/Data_Infrastructure_Management/OnCommand_Suite/How_to_import_a_Cognos_Certificate_Authority_(CA)_signed_certificate_into_DWH_7.3.3_and_later)[以降](https://kb.netapp.com/Advice_and_Troubleshooting/Data_Infrastructure_Management/OnCommand_Suite/How_to_import_a_Cognos_Certificate_Authority_(CA)_signed_certificate_into_DWH_7.3.3_and_later)[にインポート](https://kb.netapp.com/Advice_and_Troubleshooting/Data_Infrastructure_Management/OnCommand_Suite/How_to_import_a_Cognos_Certificate_Authority_(CA)_signed_certificate_into_DWH_7.3.3_and_later) [する](https://kb.netapp.com/Advice_and_Troubleshooting/Data_Infrastructure_Management/OnCommand_Suite/How_to_import_a_Cognos_Certificate_Authority_(CA)_signed_certificate_into_DWH_7.3.3_and_later)[方法](https://kb.netapp.com/Advice_and_Troubleshooting/Data_Infrastructure_Management/OnCommand_Suite/How_to_import_a_Cognos_Certificate_Authority_(CA)_signed_certificate_into_DWH_7.3.3_and_later)["](https://kb.netapp.com/Advice_and_Troubleshooting/Data_Infrastructure_Management/OnCommand_Suite/How_to_import_a_Cognos_Certificate_Authority_(CA)_signed_certificate_into_DWH_7.3.3_and_later)

# 手順

 $\left(\mathbf{i}\right)$ 

- 1. Cognos TrustoreにCertificate Authority(CA;認証局)を追加します。
	- a. コマンドウィンドウで、に進みます ..\SANscreen\cognos\analytics\configuration\certs\
	- b. を使用します keytool 信頼されたCAをリスト表示するユーティリティ: ..\..\jre\bin\keytool.exe -list -keystore CAMKeystore.jks -storepass NoPassWordSet

各行の最初の単語はCAエイリアスを示します。

- c. 適切なファイルが存在しない場合は、CA証明書ファイル(通常は)を指定します .pem ファイル。
- d. OnCommand Insight の信頼済みCAに顧客のCAを含めるには、に進みます ..\SANscreen\cognos\analytics\configuration\certs\。
- e. を使用します keytool をインポートするユーティリティ .pem ファイル: ..\..\jre\bin\keytool.exe -importcert -keystore CAMKeystore.jks -alias my\_alias -file 'path/to/my.pem' -v -trustcacerts

my\_alias は通常、でCAを簡単に識別できるエイリアスですkeytool -list 操作。

f. パスワードの入力を求められたら、と入力します NoPassWordSet。

- g. 回答 yes 証明書を信頼するように求められたら、
- 2. CACモードをイネーブルにするには、を実行します ..\SANscreen\bin\cognos\_cac\enableCognosCAC.bat
- 3. CACモードをディセーブルにするには、を実行します ..\SANscreen\bin\cognos cac\disableCognosCAC.bat

スマートカードおよび証明書によるログインのための**Cognos**の設定(**OnCommand Insight 7.3.10**以降)

Cognosサーバでスマートカード(CAC)および証明書によるログインをサポートするに

# は、OnCommand Insight Data Warehouseの設定を変更する必要があります。

作業を開始する前に

この手順 は、OnCommand Insight 7.3.10以降を実行しているシステム用です。

CACおよび証明書に関する最新の手順については、次の技術情報アーティクル(サポートへの ログインが必要)を参照してください。

- ["OnCommand Insight](https://kb.netapp.com/Advice_and_Troubleshooting/Data_Infrastructure_Management/OnCommand_Suite/How_to_configure_Common_Access_Card_(CAC)_authentication_for_NetApp_OnCommand_Insight) [の](https://kb.netapp.com/Advice_and_Troubleshooting/Data_Infrastructure_Management/OnCommand_Suite/How_to_configure_Common_Access_Card_(CAC)_authentication_for_NetApp_OnCommand_Insight)[Common Access Card](https://kb.netapp.com/Advice_and_Troubleshooting/Data_Infrastructure_Management/OnCommand_Suite/How_to_configure_Common_Access_Card_(CAC)_authentication_for_NetApp_OnCommand_Insight) [\(](https://kb.netapp.com/Advice_and_Troubleshooting/Data_Infrastructure_Management/OnCommand_Suite/How_to_configure_Common_Access_Card_(CAC)_authentication_for_NetApp_OnCommand_Insight)[CAC;](https://kb.netapp.com/Advice_and_Troubleshooting/Data_Infrastructure_Management/OnCommand_Suite/How_to_configure_Common_Access_Card_(CAC)_authentication_for_NetApp_OnCommand_Insight)[共](https://kb.netapp.com/Advice_and_Troubleshooting/Data_Infrastructure_Management/OnCommand_Suite/How_to_configure_Common_Access_Card_(CAC)_authentication_for_NetApp_OnCommand_Insight)[通アクセスカード\)](https://kb.netapp.com/Advice_and_Troubleshooting/Data_Infrastructure_Management/OnCommand_Suite/How_to_configure_Common_Access_Card_(CAC)_authentication_for_NetApp_OnCommand_Insight)[認](https://kb.netapp.com/Advice_and_Troubleshooting/Data_Infrastructure_Management/OnCommand_Suite/How_to_configure_Common_Access_Card_(CAC)_authentication_for_NetApp_OnCommand_Insight)[証を設定す](https://kb.netapp.com/Advice_and_Troubleshooting/Data_Infrastructure_Management/OnCommand_Suite/How_to_configure_Common_Access_Card_(CAC)_authentication_for_NetApp_OnCommand_Insight) [る](https://kb.netapp.com/Advice_and_Troubleshooting/Data_Infrastructure_Management/OnCommand_Suite/How_to_configure_Common_Access_Card_(CAC)_authentication_for_NetApp_OnCommand_Insight)[方法](https://kb.netapp.com/Advice_and_Troubleshooting/Data_Infrastructure_Management/OnCommand_Suite/How_to_configure_Common_Access_Card_(CAC)_authentication_for_NetApp_OnCommand_Insight)["](https://kb.netapp.com/Advice_and_Troubleshooting/Data_Infrastructure_Management/OnCommand_Suite/How_to_configure_Common_Access_Card_(CAC)_authentication_for_NetApp_OnCommand_Insight)
- ["OnCommand Insight Data Warehouse](https://kb.netapp.com/Advice_and_Troubleshooting/Data_Infrastructure_Management/OnCommand_Suite/How_to_configure_Common_Access_Card_(CAC)_authentication_for_NetApp_OnCommand_Insight_DataWarehouse)[の](https://kb.netapp.com/Advice_and_Troubleshooting/Data_Infrastructure_Management/OnCommand_Suite/How_to_configure_Common_Access_Card_(CAC)_authentication_for_NetApp_OnCommand_Insight_DataWarehouse)[Common Access Card](https://kb.netapp.com/Advice_and_Troubleshooting/Data_Infrastructure_Management/OnCommand_Suite/How_to_configure_Common_Access_Card_(CAC)_authentication_for_NetApp_OnCommand_Insight_DataWarehouse)[\(](https://kb.netapp.com/Advice_and_Troubleshooting/Data_Infrastructure_Management/OnCommand_Suite/How_to_configure_Common_Access_Card_(CAC)_authentication_for_NetApp_OnCommand_Insight_DataWarehouse)[CAC](https://kb.netapp.com/Advice_and_Troubleshooting/Data_Infrastructure_Management/OnCommand_Suite/How_to_configure_Common_Access_Card_(CAC)_authentication_for_NetApp_OnCommand_Insight_DataWarehouse)[;共](https://kb.netapp.com/Advice_and_Troubleshooting/Data_Infrastructure_Management/OnCommand_Suite/How_to_configure_Common_Access_Card_(CAC)_authentication_for_NetApp_OnCommand_Insight_DataWarehouse)[通アクセスカー](https://kb.netapp.com/Advice_and_Troubleshooting/Data_Infrastructure_Management/OnCommand_Suite/How_to_configure_Common_Access_Card_(CAC)_authentication_for_NetApp_OnCommand_Insight_DataWarehouse) [ド\)](https://kb.netapp.com/Advice_and_Troubleshooting/Data_Infrastructure_Management/OnCommand_Suite/How_to_configure_Common_Access_Card_(CAC)_authentication_for_NetApp_OnCommand_Insight_DataWarehouse)[認](https://kb.netapp.com/Advice_and_Troubleshooting/Data_Infrastructure_Management/OnCommand_Suite/How_to_configure_Common_Access_Card_(CAC)_authentication_for_NetApp_OnCommand_Insight_DataWarehouse)[証の設定](https://kb.netapp.com/Advice_and_Troubleshooting/Data_Infrastructure_Management/OnCommand_Suite/How_to_configure_Common_Access_Card_(CAC)_authentication_for_NetApp_OnCommand_Insight_DataWarehouse)[方法](https://kb.netapp.com/Advice_and_Troubleshooting/Data_Infrastructure_Management/OnCommand_Suite/How_to_configure_Common_Access_Card_(CAC)_authentication_for_NetApp_OnCommand_Insight_DataWarehouse)["](https://kb.netapp.com/Advice_and_Troubleshooting/Data_Infrastructure_Management/OnCommand_Suite/How_to_configure_Common_Access_Card_(CAC)_authentication_for_NetApp_OnCommand_Insight_DataWarehouse)
- ["](https://kb.netapp.com/Advice_and_Troubleshooting/Data_Infrastructure_Management/OnCommand_Suite/How_to_create_and_import_a_Certificate_Authority_(CA)_signed_certificate_into_OCI_and_DWH_7.3.X)[認](https://kb.netapp.com/Advice_and_Troubleshooting/Data_Infrastructure_Management/OnCommand_Suite/How_to_create_and_import_a_Certificate_Authority_(CA)_signed_certificate_into_OCI_and_DWH_7.3.X)[証](https://kb.netapp.com/Advice_and_Troubleshooting/Data_Infrastructure_Management/OnCommand_Suite/How_to_create_and_import_a_Certificate_Authority_(CA)_signed_certificate_into_OCI_and_DWH_7.3.X)[局](https://kb.netapp.com/Advice_and_Troubleshooting/Data_Infrastructure_Management/OnCommand_Suite/How_to_create_and_import_a_Certificate_Authority_(CA)_signed_certificate_into_OCI_and_DWH_7.3.X)[\(](https://kb.netapp.com/Advice_and_Troubleshooting/Data_Infrastructure_Management/OnCommand_Suite/How_to_create_and_import_a_Certificate_Authority_(CA)_signed_certificate_into_OCI_and_DWH_7.3.X)[CA](https://kb.netapp.com/Advice_and_Troubleshooting/Data_Infrastructure_Management/OnCommand_Suite/How_to_create_and_import_a_Certificate_Authority_(CA)_signed_certificate_into_OCI_and_DWH_7.3.X)[\)の](https://kb.netapp.com/Advice_and_Troubleshooting/Data_Infrastructure_Management/OnCommand_Suite/How_to_create_and_import_a_Certificate_Authority_(CA)_signed_certificate_into_OCI_and_DWH_7.3.X)[署](https://kb.netapp.com/Advice_and_Troubleshooting/Data_Infrastructure_Management/OnCommand_Suite/How_to_create_and_import_a_Certificate_Authority_(CA)_signed_certificate_into_OCI_and_DWH_7.3.X)[名](https://kb.netapp.com/Advice_and_Troubleshooting/Data_Infrastructure_Management/OnCommand_Suite/How_to_create_and_import_a_Certificate_Authority_(CA)_signed_certificate_into_OCI_and_DWH_7.3.X)[付](https://kb.netapp.com/Advice_and_Troubleshooting/Data_Infrastructure_Management/OnCommand_Suite/How_to_create_and_import_a_Certificate_Authority_(CA)_signed_certificate_into_OCI_and_DWH_7.3.X)[き証](https://kb.netapp.com/Advice_and_Troubleshooting/Data_Infrastructure_Management/OnCommand_Suite/How_to_create_and_import_a_Certificate_Authority_(CA)_signed_certificate_into_OCI_and_DWH_7.3.X)[明書](https://kb.netapp.com/Advice_and_Troubleshooting/Data_Infrastructure_Management/OnCommand_Suite/How_to_create_and_import_a_Certificate_Authority_(CA)_signed_certificate_into_OCI_and_DWH_7.3.X)[を作成し、](https://kb.netapp.com/Advice_and_Troubleshooting/Data_Infrastructure_Management/OnCommand_Suite/How_to_create_and_import_a_Certificate_Authority_(CA)_signed_certificate_into_OCI_and_DWH_7.3.X)[OnComand Insight](https://kb.netapp.com/Advice_and_Troubleshooting/Data_Infrastructure_Management/OnCommand_Suite/How_to_create_and_import_a_Certificate_Authority_(CA)_signed_certificate_into_OCI_and_DWH_7.3.X)[および](https://kb.netapp.com/Advice_and_Troubleshooting/Data_Infrastructure_Management/OnCommand_Suite/How_to_create_and_import_a_Certificate_Authority_(CA)_signed_certificate_into_OCI_and_DWH_7.3.X)[OnCommand Insight](https://kb.netapp.com/Advice_and_Troubleshooting/Data_Infrastructure_Management/OnCommand_Suite/How_to_create_and_import_a_Certificate_Authority_(CA)_signed_certificate_into_OCI_and_DWH_7.3.X) [Data Warehouse 7.3.x](https://kb.netapp.com/Advice_and_Troubleshooting/Data_Infrastructure_Management/OnCommand_Suite/How_to_create_and_import_a_Certificate_Authority_(CA)_signed_certificate_into_OCI_and_DWH_7.3.X)[にインポートする](https://kb.netapp.com/Advice_and_Troubleshooting/Data_Infrastructure_Management/OnCommand_Suite/How_to_create_and_import_a_Certificate_Authority_(CA)_signed_certificate_into_OCI_and_DWH_7.3.X)[方法](https://kb.netapp.com/Advice_and_Troubleshooting/Data_Infrastructure_Management/OnCommand_Suite/How_to_create_and_import_a_Certificate_Authority_(CA)_signed_certificate_into_OCI_and_DWH_7.3.X)["](https://kb.netapp.com/Advice_and_Troubleshooting/Data_Infrastructure_Management/OnCommand_Suite/How_to_create_and_import_a_Certificate_Authority_(CA)_signed_certificate_into_OCI_and_DWH_7.3.X)
- ["Windows](https://kb.netapp.com/Advice_and_Troubleshooting/Data_Infrastructure_Management/OnCommand_Suite/How_to_create_a_Self_Signed_Certificate_within_OnCommand_Insight_7.3.X_installed_on_a_Windows_Host)[ホストにインストールされている](https://kb.netapp.com/Advice_and_Troubleshooting/Data_Infrastructure_Management/OnCommand_Suite/How_to_create_a_Self_Signed_Certificate_within_OnCommand_Insight_7.3.X_installed_on_a_Windows_Host)[OnCommand Insight 7.3.X](https://kb.netapp.com/Advice_and_Troubleshooting/Data_Infrastructure_Management/OnCommand_Suite/How_to_create_a_Self_Signed_Certificate_within_OnCommand_Insight_7.3.X_installed_on_a_Windows_Host)[内](https://kb.netapp.com/Advice_and_Troubleshooting/Data_Infrastructure_Management/OnCommand_Suite/How_to_create_a_Self_Signed_Certificate_within_OnCommand_Insight_7.3.X_installed_on_a_Windows_Host)[で自](https://kb.netapp.com/Advice_and_Troubleshooting/Data_Infrastructure_Management/OnCommand_Suite/How_to_create_a_Self_Signed_Certificate_within_OnCommand_Insight_7.3.X_installed_on_a_Windows_Host)[己署](https://kb.netapp.com/Advice_and_Troubleshooting/Data_Infrastructure_Management/OnCommand_Suite/How_to_create_a_Self_Signed_Certificate_within_OnCommand_Insight_7.3.X_installed_on_a_Windows_Host)[名証](https://kb.netapp.com/Advice_and_Troubleshooting/Data_Infrastructure_Management/OnCommand_Suite/How_to_create_a_Self_Signed_Certificate_within_OnCommand_Insight_7.3.X_installed_on_a_Windows_Host)[明書](https://kb.netapp.com/Advice_and_Troubleshooting/Data_Infrastructure_Management/OnCommand_Suite/How_to_create_a_Self_Signed_Certificate_within_OnCommand_Insight_7.3.X_installed_on_a_Windows_Host) [を作成する](https://kb.netapp.com/Advice_and_Troubleshooting/Data_Infrastructure_Management/OnCommand_Suite/How_to_create_a_Self_Signed_Certificate_within_OnCommand_Insight_7.3.X_installed_on_a_Windows_Host)[方法](https://kb.netapp.com/Advice_and_Troubleshooting/Data_Infrastructure_Management/OnCommand_Suite/How_to_create_a_Self_Signed_Certificate_within_OnCommand_Insight_7.3.X_installed_on_a_Windows_Host)["](https://kb.netapp.com/Advice_and_Troubleshooting/Data_Infrastructure_Management/OnCommand_Suite/How_to_create_a_Self_Signed_Certificate_within_OnCommand_Insight_7.3.X_installed_on_a_Windows_Host)
- ["Cognos](https://kb.netapp.com/Advice_and_Troubleshooting/Data_Infrastructure_Management/OnCommand_Suite/How_to_import_a_Cognos_Certificate_Authority_(CA)_signed_certificate_into_DWH_7.3.3_and_later)[認](https://kb.netapp.com/Advice_and_Troubleshooting/Data_Infrastructure_Management/OnCommand_Suite/How_to_import_a_Cognos_Certificate_Authority_(CA)_signed_certificate_into_DWH_7.3.3_and_later)[証](https://kb.netapp.com/Advice_and_Troubleshooting/Data_Infrastructure_Management/OnCommand_Suite/How_to_import_a_Cognos_Certificate_Authority_(CA)_signed_certificate_into_DWH_7.3.3_and_later)[局](https://kb.netapp.com/Advice_and_Troubleshooting/Data_Infrastructure_Management/OnCommand_Suite/How_to_import_a_Cognos_Certificate_Authority_(CA)_signed_certificate_into_DWH_7.3.3_and_later)[\(](https://kb.netapp.com/Advice_and_Troubleshooting/Data_Infrastructure_Management/OnCommand_Suite/How_to_import_a_Cognos_Certificate_Authority_(CA)_signed_certificate_into_DWH_7.3.3_and_later)[CA](https://kb.netapp.com/Advice_and_Troubleshooting/Data_Infrastructure_Management/OnCommand_Suite/How_to_import_a_Cognos_Certificate_Authority_(CA)_signed_certificate_into_DWH_7.3.3_and_later)[\)](https://kb.netapp.com/Advice_and_Troubleshooting/Data_Infrastructure_Management/OnCommand_Suite/How_to_import_a_Cognos_Certificate_Authority_(CA)_signed_certificate_into_DWH_7.3.3_and_later)[署](https://kb.netapp.com/Advice_and_Troubleshooting/Data_Infrastructure_Management/OnCommand_Suite/How_to_import_a_Cognos_Certificate_Authority_(CA)_signed_certificate_into_DWH_7.3.3_and_later)[名証](https://kb.netapp.com/Advice_and_Troubleshooting/Data_Infrastructure_Management/OnCommand_Suite/How_to_import_a_Cognos_Certificate_Authority_(CA)_signed_certificate_into_DWH_7.3.3_and_later)[明書](https://kb.netapp.com/Advice_and_Troubleshooting/Data_Infrastructure_Management/OnCommand_Suite/How_to_import_a_Cognos_Certificate_Authority_(CA)_signed_certificate_into_DWH_7.3.3_and_later)[を](https://kb.netapp.com/Advice_and_Troubleshooting/Data_Infrastructure_Management/OnCommand_Suite/How_to_import_a_Cognos_Certificate_Authority_(CA)_signed_certificate_into_DWH_7.3.3_and_later)[OnCommand DataWarehouse 7.3.3](https://kb.netapp.com/Advice_and_Troubleshooting/Data_Infrastructure_Management/OnCommand_Suite/How_to_import_a_Cognos_Certificate_Authority_(CA)_signed_certificate_into_DWH_7.3.3_and_later)[以降](https://kb.netapp.com/Advice_and_Troubleshooting/Data_Infrastructure_Management/OnCommand_Suite/How_to_import_a_Cognos_Certificate_Authority_(CA)_signed_certificate_into_DWH_7.3.3_and_later)[にインポート](https://kb.netapp.com/Advice_and_Troubleshooting/Data_Infrastructure_Management/OnCommand_Suite/How_to_import_a_Cognos_Certificate_Authority_(CA)_signed_certificate_into_DWH_7.3.3_and_later) [する](https://kb.netapp.com/Advice_and_Troubleshooting/Data_Infrastructure_Management/OnCommand_Suite/How_to_import_a_Cognos_Certificate_Authority_(CA)_signed_certificate_into_DWH_7.3.3_and_later)[方法](https://kb.netapp.com/Advice_and_Troubleshooting/Data_Infrastructure_Management/OnCommand_Suite/How_to_import_a_Cognos_Certificate_Authority_(CA)_signed_certificate_into_DWH_7.3.3_and_later)["](https://kb.netapp.com/Advice_and_Troubleshooting/Data_Infrastructure_Management/OnCommand_Suite/How_to_import_a_Cognos_Certificate_Authority_(CA)_signed_certificate_into_DWH_7.3.3_and_later)

## 手順

(il

- 1. Cognos TrustoreにCertificate Authority (CA;認証局) を追加します。
	- a. コマンドウィンドウで、に進みます ..\SANscreen\cognos\analytics\configuration\certs\
	- b. を使用します keytool 信頼されたCAをリスト表示するユーティリティ: ..\..\ibmjre\jre\bin\keytool.exe -list -keystore CAMKeystore.jks -storepass NoPassWordSet

各行の最初の単語はCAエイリアスを示します。

- c. 適切なファイルが存在しない場合は、CA証明書ファイル(通常は)を指定します .pem ファイル。
- d. OnCommand Insight の信頼済みCAに顧客のCAを含めるには、に進みます ..\SANscreen\cognos\analytics\configuration\certs\.
- e. を使用します keytool をインポートするユーティリティ .pem ファイル: ..\..\ibmjre\jre\bin\keytool.exe -importcert -keystore CAMKeystore.jks -alias my\_alias -file 'path/to/my.pem' -v -trustcacerts

my\_alias は通常、でCAを簡単に識別できるエイリアスですkeytool -list 操作。

- f. パスワードの入力を求められたら、と入力します NoPassWordSet。
- g. 回答 yes 証明書を信頼するように求められたら、
- 2. CACモードをイネーブルにするには、次の手順を実行します。
	- a. 次の手順に従って、CACログアウトページを設定します。
		- ・Cognosポータルにログオンします(ユーザはシステム管理者グループ(cognos\_admin)に属して

いる必要があります)。

- (7.3.10および7.3.11の場合のみ)[管理]→[構成]→[システム]→[セキュリティ]をクリックします
- (7.3.10および7.3.11の場合のみ)Logout Redirect URL-> Applyに対してcacLogout.htmlと入力し ます
- ブラウザを閉じます。
- b. 実行 ..\SANscreen\bin\cognos cac\enableCognosCAC.bat
- c. IBM Cognosサービスを開始します。Cognosサービスが開始されるまで待ちます。
- 3. CACモードを無効にするには、次の手順を実行します。
	- a. 実行 ..\SANscreen\bin\cognos\_cac\disableCognosCAC.bat
	- b. IBM Cognosサービスを開始します。Cognosサービスが開始されるまで待ちます。
	- c. (7.3.10および7.3.11の場合のみ)次の手順に従って、CACログアウトページの設定を解除します。
		- · Cognosポータルにログオンします (ユーザはシステム管理者グループ (cognos admin) に属して いる必要があります)。
		- [管理]→[設定]→[システム]→[セキュリティ]をクリックします
		- Logout Redirect URL-> Applyに対してcacLogout.htmlと入力します
		- ブラウザを閉じます。

# **Cognos**および**DWH**用の**CA**署名**SSL**証明書のインポート(**Insight 7.3.5**から**7.3.9**)

SSL証明書を追加して、Data WarehouseおよびCognos環境の認証と暗号化を強化する ことができます。

作業を開始する前に

- この手順 は、OnCommnand Insight 7.3.5~7.3.9を実行しているシステム用です。
	- CACおよび証明書に関する最新の手順については、次の技術情報アーティクル(サポートへの ログインが必要)を参照してください。
		- ["OnCommand Insight](https://kb.netapp.com/Advice_and_Troubleshooting/Data_Infrastructure_Management/OnCommand_Suite/How_to_configure_Common_Access_Card_(CAC)_authentication_for_NetApp_OnCommand_Insight) [の](https://kb.netapp.com/Advice_and_Troubleshooting/Data_Infrastructure_Management/OnCommand_Suite/How_to_configure_Common_Access_Card_(CAC)_authentication_for_NetApp_OnCommand_Insight)[Common Access Card](https://kb.netapp.com/Advice_and_Troubleshooting/Data_Infrastructure_Management/OnCommand_Suite/How_to_configure_Common_Access_Card_(CAC)_authentication_for_NetApp_OnCommand_Insight)[\(](https://kb.netapp.com/Advice_and_Troubleshooting/Data_Infrastructure_Management/OnCommand_Suite/How_to_configure_Common_Access_Card_(CAC)_authentication_for_NetApp_OnCommand_Insight)[CAC;](https://kb.netapp.com/Advice_and_Troubleshooting/Data_Infrastructure_Management/OnCommand_Suite/How_to_configure_Common_Access_Card_(CAC)_authentication_for_NetApp_OnCommand_Insight)[共](https://kb.netapp.com/Advice_and_Troubleshooting/Data_Infrastructure_Management/OnCommand_Suite/How_to_configure_Common_Access_Card_(CAC)_authentication_for_NetApp_OnCommand_Insight)[通アクセスカード\)](https://kb.netapp.com/Advice_and_Troubleshooting/Data_Infrastructure_Management/OnCommand_Suite/How_to_configure_Common_Access_Card_(CAC)_authentication_for_NetApp_OnCommand_Insight)[認](https://kb.netapp.com/Advice_and_Troubleshooting/Data_Infrastructure_Management/OnCommand_Suite/How_to_configure_Common_Access_Card_(CAC)_authentication_for_NetApp_OnCommand_Insight)[証を設定す](https://kb.netapp.com/Advice_and_Troubleshooting/Data_Infrastructure_Management/OnCommand_Suite/How_to_configure_Common_Access_Card_(CAC)_authentication_for_NetApp_OnCommand_Insight) [る](https://kb.netapp.com/Advice_and_Troubleshooting/Data_Infrastructure_Management/OnCommand_Suite/How_to_configure_Common_Access_Card_(CAC)_authentication_for_NetApp_OnCommand_Insight)[方法](https://kb.netapp.com/Advice_and_Troubleshooting/Data_Infrastructure_Management/OnCommand_Suite/How_to_configure_Common_Access_Card_(CAC)_authentication_for_NetApp_OnCommand_Insight)["](https://kb.netapp.com/Advice_and_Troubleshooting/Data_Infrastructure_Management/OnCommand_Suite/How_to_configure_Common_Access_Card_(CAC)_authentication_for_NetApp_OnCommand_Insight)
		- ["OnCommand Insight Data Warehouse](https://kb.netapp.com/Advice_and_Troubleshooting/Data_Infrastructure_Management/OnCommand_Suite/How_to_configure_Common_Access_Card_(CAC)_authentication_for_NetApp_OnCommand_Insight_DataWarehouse)[の](https://kb.netapp.com/Advice_and_Troubleshooting/Data_Infrastructure_Management/OnCommand_Suite/How_to_configure_Common_Access_Card_(CAC)_authentication_for_NetApp_OnCommand_Insight_DataWarehouse)[Common Access Card](https://kb.netapp.com/Advice_and_Troubleshooting/Data_Infrastructure_Management/OnCommand_Suite/How_to_configure_Common_Access_Card_(CAC)_authentication_for_NetApp_OnCommand_Insight_DataWarehouse)[\(](https://kb.netapp.com/Advice_and_Troubleshooting/Data_Infrastructure_Management/OnCommand_Suite/How_to_configure_Common_Access_Card_(CAC)_authentication_for_NetApp_OnCommand_Insight_DataWarehouse)[CAC](https://kb.netapp.com/Advice_and_Troubleshooting/Data_Infrastructure_Management/OnCommand_Suite/How_to_configure_Common_Access_Card_(CAC)_authentication_for_NetApp_OnCommand_Insight_DataWarehouse)[;共](https://kb.netapp.com/Advice_and_Troubleshooting/Data_Infrastructure_Management/OnCommand_Suite/How_to_configure_Common_Access_Card_(CAC)_authentication_for_NetApp_OnCommand_Insight_DataWarehouse)[通アクセスカー](https://kb.netapp.com/Advice_and_Troubleshooting/Data_Infrastructure_Management/OnCommand_Suite/How_to_configure_Common_Access_Card_(CAC)_authentication_for_NetApp_OnCommand_Insight_DataWarehouse) [ド\)](https://kb.netapp.com/Advice_and_Troubleshooting/Data_Infrastructure_Management/OnCommand_Suite/How_to_configure_Common_Access_Card_(CAC)_authentication_for_NetApp_OnCommand_Insight_DataWarehouse)[認](https://kb.netapp.com/Advice_and_Troubleshooting/Data_Infrastructure_Management/OnCommand_Suite/How_to_configure_Common_Access_Card_(CAC)_authentication_for_NetApp_OnCommand_Insight_DataWarehouse)[証の設定](https://kb.netapp.com/Advice_and_Troubleshooting/Data_Infrastructure_Management/OnCommand_Suite/How_to_configure_Common_Access_Card_(CAC)_authentication_for_NetApp_OnCommand_Insight_DataWarehouse)[方法](https://kb.netapp.com/Advice_and_Troubleshooting/Data_Infrastructure_Management/OnCommand_Suite/How_to_configure_Common_Access_Card_(CAC)_authentication_for_NetApp_OnCommand_Insight_DataWarehouse)["](https://kb.netapp.com/Advice_and_Troubleshooting/Data_Infrastructure_Management/OnCommand_Suite/How_to_configure_Common_Access_Card_(CAC)_authentication_for_NetApp_OnCommand_Insight_DataWarehouse)
		- ["](https://kb.netapp.com/Advice_and_Troubleshooting/Data_Infrastructure_Management/OnCommand_Suite/How_to_create_and_import_a_Certificate_Authority_(CA)_signed_certificate_into_OCI_and_DWH_7.3.X)[認](https://kb.netapp.com/Advice_and_Troubleshooting/Data_Infrastructure_Management/OnCommand_Suite/How_to_create_and_import_a_Certificate_Authority_(CA)_signed_certificate_into_OCI_and_DWH_7.3.X)[証](https://kb.netapp.com/Advice_and_Troubleshooting/Data_Infrastructure_Management/OnCommand_Suite/How_to_create_and_import_a_Certificate_Authority_(CA)_signed_certificate_into_OCI_and_DWH_7.3.X)[局](https://kb.netapp.com/Advice_and_Troubleshooting/Data_Infrastructure_Management/OnCommand_Suite/How_to_create_and_import_a_Certificate_Authority_(CA)_signed_certificate_into_OCI_and_DWH_7.3.X)[\(](https://kb.netapp.com/Advice_and_Troubleshooting/Data_Infrastructure_Management/OnCommand_Suite/How_to_create_and_import_a_Certificate_Authority_(CA)_signed_certificate_into_OCI_and_DWH_7.3.X)[CA](https://kb.netapp.com/Advice_and_Troubleshooting/Data_Infrastructure_Management/OnCommand_Suite/How_to_create_and_import_a_Certificate_Authority_(CA)_signed_certificate_into_OCI_and_DWH_7.3.X)[\)の](https://kb.netapp.com/Advice_and_Troubleshooting/Data_Infrastructure_Management/OnCommand_Suite/How_to_create_and_import_a_Certificate_Authority_(CA)_signed_certificate_into_OCI_and_DWH_7.3.X)[署](https://kb.netapp.com/Advice_and_Troubleshooting/Data_Infrastructure_Management/OnCommand_Suite/How_to_create_and_import_a_Certificate_Authority_(CA)_signed_certificate_into_OCI_and_DWH_7.3.X)[名](https://kb.netapp.com/Advice_and_Troubleshooting/Data_Infrastructure_Management/OnCommand_Suite/How_to_create_and_import_a_Certificate_Authority_(CA)_signed_certificate_into_OCI_and_DWH_7.3.X)[付](https://kb.netapp.com/Advice_and_Troubleshooting/Data_Infrastructure_Management/OnCommand_Suite/How_to_create_and_import_a_Certificate_Authority_(CA)_signed_certificate_into_OCI_and_DWH_7.3.X)[き証](https://kb.netapp.com/Advice_and_Troubleshooting/Data_Infrastructure_Management/OnCommand_Suite/How_to_create_and_import_a_Certificate_Authority_(CA)_signed_certificate_into_OCI_and_DWH_7.3.X)[明書](https://kb.netapp.com/Advice_and_Troubleshooting/Data_Infrastructure_Management/OnCommand_Suite/How_to_create_and_import_a_Certificate_Authority_(CA)_signed_certificate_into_OCI_and_DWH_7.3.X)[を作成し、](https://kb.netapp.com/Advice_and_Troubleshooting/Data_Infrastructure_Management/OnCommand_Suite/How_to_create_and_import_a_Certificate_Authority_(CA)_signed_certificate_into_OCI_and_DWH_7.3.X)[OnComand Insight](https://kb.netapp.com/Advice_and_Troubleshooting/Data_Infrastructure_Management/OnCommand_Suite/How_to_create_and_import_a_Certificate_Authority_(CA)_signed_certificate_into_OCI_and_DWH_7.3.X)[および](https://kb.netapp.com/Advice_and_Troubleshooting/Data_Infrastructure_Management/OnCommand_Suite/How_to_create_and_import_a_Certificate_Authority_(CA)_signed_certificate_into_OCI_and_DWH_7.3.X)[OnCommand Insight](https://kb.netapp.com/Advice_and_Troubleshooting/Data_Infrastructure_Management/OnCommand_Suite/How_to_create_and_import_a_Certificate_Authority_(CA)_signed_certificate_into_OCI_and_DWH_7.3.X) [Data Warehouse 7.3.x](https://kb.netapp.com/Advice_and_Troubleshooting/Data_Infrastructure_Management/OnCommand_Suite/How_to_create_and_import_a_Certificate_Authority_(CA)_signed_certificate_into_OCI_and_DWH_7.3.X)[にインポートする](https://kb.netapp.com/Advice_and_Troubleshooting/Data_Infrastructure_Management/OnCommand_Suite/How_to_create_and_import_a_Certificate_Authority_(CA)_signed_certificate_into_OCI_and_DWH_7.3.X)[方法](https://kb.netapp.com/Advice_and_Troubleshooting/Data_Infrastructure_Management/OnCommand_Suite/How_to_create_and_import_a_Certificate_Authority_(CA)_signed_certificate_into_OCI_and_DWH_7.3.X)["](https://kb.netapp.com/Advice_and_Troubleshooting/Data_Infrastructure_Management/OnCommand_Suite/How_to_create_and_import_a_Certificate_Authority_(CA)_signed_certificate_into_OCI_and_DWH_7.3.X)
		- ["Windows](https://kb.netapp.com/Advice_and_Troubleshooting/Data_Infrastructure_Management/OnCommand_Suite/How_to_create_a_Self_Signed_Certificate_within_OnCommand_Insight_7.3.X_installed_on_a_Windows_Host)[ホストにインストールされている](https://kb.netapp.com/Advice_and_Troubleshooting/Data_Infrastructure_Management/OnCommand_Suite/How_to_create_a_Self_Signed_Certificate_within_OnCommand_Insight_7.3.X_installed_on_a_Windows_Host)[OnCommand Insight 7.3.X](https://kb.netapp.com/Advice_and_Troubleshooting/Data_Infrastructure_Management/OnCommand_Suite/How_to_create_a_Self_Signed_Certificate_within_OnCommand_Insight_7.3.X_installed_on_a_Windows_Host)[内](https://kb.netapp.com/Advice_and_Troubleshooting/Data_Infrastructure_Management/OnCommand_Suite/How_to_create_a_Self_Signed_Certificate_within_OnCommand_Insight_7.3.X_installed_on_a_Windows_Host)[で自](https://kb.netapp.com/Advice_and_Troubleshooting/Data_Infrastructure_Management/OnCommand_Suite/How_to_create_a_Self_Signed_Certificate_within_OnCommand_Insight_7.3.X_installed_on_a_Windows_Host)[己署](https://kb.netapp.com/Advice_and_Troubleshooting/Data_Infrastructure_Management/OnCommand_Suite/How_to_create_a_Self_Signed_Certificate_within_OnCommand_Insight_7.3.X_installed_on_a_Windows_Host)[名証](https://kb.netapp.com/Advice_and_Troubleshooting/Data_Infrastructure_Management/OnCommand_Suite/How_to_create_a_Self_Signed_Certificate_within_OnCommand_Insight_7.3.X_installed_on_a_Windows_Host)[明書](https://kb.netapp.com/Advice_and_Troubleshooting/Data_Infrastructure_Management/OnCommand_Suite/How_to_create_a_Self_Signed_Certificate_within_OnCommand_Insight_7.3.X_installed_on_a_Windows_Host) [を作成する](https://kb.netapp.com/Advice_and_Troubleshooting/Data_Infrastructure_Management/OnCommand_Suite/How_to_create_a_Self_Signed_Certificate_within_OnCommand_Insight_7.3.X_installed_on_a_Windows_Host)[方法](https://kb.netapp.com/Advice_and_Troubleshooting/Data_Infrastructure_Management/OnCommand_Suite/How_to_create_a_Self_Signed_Certificate_within_OnCommand_Insight_7.3.X_installed_on_a_Windows_Host)["](https://kb.netapp.com/Advice_and_Troubleshooting/Data_Infrastructure_Management/OnCommand_Suite/How_to_create_a_Self_Signed_Certificate_within_OnCommand_Insight_7.3.X_installed_on_a_Windows_Host)
		- ["Cognos](https://kb.netapp.com/Advice_and_Troubleshooting/Data_Infrastructure_Management/OnCommand_Suite/How_to_import_a_Cognos_Certificate_Authority_(CA)_signed_certificate_into_DWH_7.3.3_and_later)[認](https://kb.netapp.com/Advice_and_Troubleshooting/Data_Infrastructure_Management/OnCommand_Suite/How_to_import_a_Cognos_Certificate_Authority_(CA)_signed_certificate_into_DWH_7.3.3_and_later)[証](https://kb.netapp.com/Advice_and_Troubleshooting/Data_Infrastructure_Management/OnCommand_Suite/How_to_import_a_Cognos_Certificate_Authority_(CA)_signed_certificate_into_DWH_7.3.3_and_later)[局](https://kb.netapp.com/Advice_and_Troubleshooting/Data_Infrastructure_Management/OnCommand_Suite/How_to_import_a_Cognos_Certificate_Authority_(CA)_signed_certificate_into_DWH_7.3.3_and_later)[\(](https://kb.netapp.com/Advice_and_Troubleshooting/Data_Infrastructure_Management/OnCommand_Suite/How_to_import_a_Cognos_Certificate_Authority_(CA)_signed_certificate_into_DWH_7.3.3_and_later)[CA](https://kb.netapp.com/Advice_and_Troubleshooting/Data_Infrastructure_Management/OnCommand_Suite/How_to_import_a_Cognos_Certificate_Authority_(CA)_signed_certificate_into_DWH_7.3.3_and_later)[\)](https://kb.netapp.com/Advice_and_Troubleshooting/Data_Infrastructure_Management/OnCommand_Suite/How_to_import_a_Cognos_Certificate_Authority_(CA)_signed_certificate_into_DWH_7.3.3_and_later)[署](https://kb.netapp.com/Advice_and_Troubleshooting/Data_Infrastructure_Management/OnCommand_Suite/How_to_import_a_Cognos_Certificate_Authority_(CA)_signed_certificate_into_DWH_7.3.3_and_later)[名証](https://kb.netapp.com/Advice_and_Troubleshooting/Data_Infrastructure_Management/OnCommand_Suite/How_to_import_a_Cognos_Certificate_Authority_(CA)_signed_certificate_into_DWH_7.3.3_and_later)[明書](https://kb.netapp.com/Advice_and_Troubleshooting/Data_Infrastructure_Management/OnCommand_Suite/How_to_import_a_Cognos_Certificate_Authority_(CA)_signed_certificate_into_DWH_7.3.3_and_later)[を](https://kb.netapp.com/Advice_and_Troubleshooting/Data_Infrastructure_Management/OnCommand_Suite/How_to_import_a_Cognos_Certificate_Authority_(CA)_signed_certificate_into_DWH_7.3.3_and_later)[OnCommand DataWarehouse 7.3.3](https://kb.netapp.com/Advice_and_Troubleshooting/Data_Infrastructure_Management/OnCommand_Suite/How_to_import_a_Cognos_Certificate_Authority_(CA)_signed_certificate_into_DWH_7.3.3_and_later)[以降](https://kb.netapp.com/Advice_and_Troubleshooting/Data_Infrastructure_Management/OnCommand_Suite/How_to_import_a_Cognos_Certificate_Authority_(CA)_signed_certificate_into_DWH_7.3.3_and_later)[にインポート](https://kb.netapp.com/Advice_and_Troubleshooting/Data_Infrastructure_Management/OnCommand_Suite/How_to_import_a_Cognos_Certificate_Authority_(CA)_signed_certificate_into_DWH_7.3.3_and_later) [する](https://kb.netapp.com/Advice_and_Troubleshooting/Data_Infrastructure_Management/OnCommand_Suite/How_to_import_a_Cognos_Certificate_Authority_(CA)_signed_certificate_into_DWH_7.3.3_and_later)[方法](https://kb.netapp.com/Advice_and_Troubleshooting/Data_Infrastructure_Management/OnCommand_Suite/How_to_import_a_Cognos_Certificate_Authority_(CA)_signed_certificate_into_DWH_7.3.3_and_later)["](https://kb.netapp.com/Advice_and_Troubleshooting/Data_Infrastructure_Management/OnCommand_Suite/How_to_import_a_Cognos_Certificate_Authority_(CA)_signed_certificate_into_DWH_7.3.3_and_later)

 $\left(\cdot\right)$ 

このタスクについて

この手順 を実行するには、admin権限が必要です。

## 手順

- 1. のバックアップを作成します
	- ..\SANScreen\cognos\analytics\configuration\cogstartup.xml。
- 2. の下にある「certs」フォルダと「csk」フォルダのバックアップを作成します..\ SANScreen\cognos\analytics\configuration。
- 3. Cognosから証明書暗号化要求を生成します。Admin CMDウィンドウで、次のコマンドを実行します。
	- a. CD "\Program Files\sanscreen\cognos\analytics\bin"
	- b. ThirdPartyCertificateTool.bat -java:local -c -e -p NoPassWordSet -a RSA -d "CN=FQDN,O=orgname,C=US" -r c:\temp\encryptRequest.csr
- 4. を開きます c:\temp\encryptRequest.csr ファイルを作成し、生成されたコンテンツをコピーしま す。
- 5. encryptRequest.csrを認証局(CA)に送信してSSL証明書を取得します。

「`S an:dns=fqdn」のような属性を追加してください(例: hostname.netapp.com)`"はSubjectAltNameを 追加します)。Google Chromeバージョン58以降では、証明書にSubjectAltNameがない場合に苦情が表示 されます。

6. PKCS7形式を使用してルート証明書を含め、チェーン証明書をダウンロードします

FQDNの.p7bファイルがダウンロードされます

- 7. CAから.p7b形式の証明書を取得します。Cognos Webサーバの証明書としてマークする名前を使用しま す。
- 8. ThirdPartyCertificateTool.batはチェーン全体をインポートできないため、すべての証明書をエクスポート するには複数の手順が必要です。チェーンを次のように個別にエクスポートして分割します。
	- a. "`Crypto Shell Extensions`"の.p7b証明書を開きます。
	- b. 左側のペインで「証明書」を参照します。
	- c. ルートCA > All Tasks > Exportを右クリックします。
	- d. Base64出力を選択します。
	- e. ルート証明書として識別するファイル名を入力します。
	- f. 手順8aから8cを繰り返して、すべての証明書を.cerファイルに個別にエクスポートします。
	- g. ファイルにmediateX.cerとcognos.cerという名前を付けます。
- 9. CA証明書が1つしかない場合は、この手順を無視します。それ以外の場合は、root.cerとintermediateX.cer の両方を1つのファイルにマージします。
	- a. メモ帳でintermediate.cerを開き、コンテンツをコピーします。
	- b. メモ帳でroot.cerを開き、9aの内容を保存します。
	- c. ファイルをCA.cerとして保存します。
- 10. Admin CMDプロンプトを使用して、Cognosキーストアに証明書をインポートします。
- a. cd「Program Files\SANscreen\cognos\analytics\bin`」
- b. ThirdPartyCertificateTool.bat java: local -i -T -r c: \temp\ca.cer

これにより、CA.cerがルート認証局として設定されます。

c. ThirdPartyCertificateTool.bat - java:local -i -e -r c:\temp\cognos.cer -t c:\temp\ca.cer

これにより、cognos.cerがca.cerによって署名された暗号化証明書として設定されます。

- 11. [IBM Cognos Configuration]を開きます。
	- a. [Local Configuration]→[Security]→[Cryptography]→[Cognos]を選択します
	- b. 「サードパーティCAを使用しますか?」を変更します。 Trueに設定します。
	- c. 設定を保存します。
	- d. Cognosを再起動します
- 12. Admin CMDプロンプトを使用して、最新のCognos証明書をcognos.crtにエクスポートします。
	- a. "D:\Program Files\SANscreen\Java\bin\keytool .exe"-exportcert -file "c:\temp\cognos.crt"-keystore" D:\Program Files\SANscreen\cognos\analytics\configuration\certs\CAMKeystore"-storetype PKCS12 -storepass NoPassWordSet -alias -alias
- 13. Admin CMDプロンプトウィンドウを使用して、「c:\temp\cognos.crt」をDWH trustoreにインポート し、CognosとDWHの間のSSL通信を確立します。
	- a. "D:\Program Files\SANscreen\Java\bin\keytool .exe"-importcert -file "c:\temp\cognos.crt"-keystore" D:\Program Files\SANscreen\wildfly\standalone\configuration\server.trustore"-storepass changeit -alias cognoscert
- 14. SANscreen サービスを再起動します。
- 15. DWHのバックアップを実行して、DWHがCognosと通信していることを確認します。

# **Cognos**および**DWH**の**CA**署名**SSL**証明書のインポート(**Insight 7.3.10**以降)

SSL証明書を追加して、Data WarehouseおよびCognos環境の認証と暗号化を強化する ことができます。

作業を開始する前に

この手順 は、OnCommand Insight 7.3.10以降を実行しているシステム用です。

CACおよび証明書に関する最新の手順については、次の技術情報アーティクル(サポートへの ログインが必要)を参照してください。

- ["OnCommand Insight](https://kb.netapp.com/Advice_and_Troubleshooting/Data_Infrastructure_Management/OnCommand_Suite/How_to_configure_Common_Access_Card_(CAC)_authentication_for_NetApp_OnCommand_Insight) [の](https://kb.netapp.com/Advice_and_Troubleshooting/Data_Infrastructure_Management/OnCommand_Suite/How_to_configure_Common_Access_Card_(CAC)_authentication_for_NetApp_OnCommand_Insight)[Common Access Card](https://kb.netapp.com/Advice_and_Troubleshooting/Data_Infrastructure_Management/OnCommand_Suite/How_to_configure_Common_Access_Card_(CAC)_authentication_for_NetApp_OnCommand_Insight)[\(](https://kb.netapp.com/Advice_and_Troubleshooting/Data_Infrastructure_Management/OnCommand_Suite/How_to_configure_Common_Access_Card_(CAC)_authentication_for_NetApp_OnCommand_Insight)CAC:[共](https://kb.netapp.com/Advice_and_Troubleshooting/Data_Infrastructure_Management/OnCommand_Suite/How_to_configure_Common_Access_Card_(CAC)_authentication_for_NetApp_OnCommand_Insight)[通アクセスカード\)](https://kb.netapp.com/Advice_and_Troubleshooting/Data_Infrastructure_Management/OnCommand_Suite/How_to_configure_Common_Access_Card_(CAC)_authentication_for_NetApp_OnCommand_Insight)[認](https://kb.netapp.com/Advice_and_Troubleshooting/Data_Infrastructure_Management/OnCommand_Suite/How_to_configure_Common_Access_Card_(CAC)_authentication_for_NetApp_OnCommand_Insight)[証を設定す](https://kb.netapp.com/Advice_and_Troubleshooting/Data_Infrastructure_Management/OnCommand_Suite/How_to_configure_Common_Access_Card_(CAC)_authentication_for_NetApp_OnCommand_Insight) [る](https://kb.netapp.com/Advice_and_Troubleshooting/Data_Infrastructure_Management/OnCommand_Suite/How_to_configure_Common_Access_Card_(CAC)_authentication_for_NetApp_OnCommand_Insight)[方法](https://kb.netapp.com/Advice_and_Troubleshooting/Data_Infrastructure_Management/OnCommand_Suite/How_to_configure_Common_Access_Card_(CAC)_authentication_for_NetApp_OnCommand_Insight)["](https://kb.netapp.com/Advice_and_Troubleshooting/Data_Infrastructure_Management/OnCommand_Suite/How_to_configure_Common_Access_Card_(CAC)_authentication_for_NetApp_OnCommand_Insight)
- ["OnCommand Insight Data Warehouse](https://kb.netapp.com/Advice_and_Troubleshooting/Data_Infrastructure_Management/OnCommand_Suite/How_to_configure_Common_Access_Card_(CAC)_authentication_for_NetApp_OnCommand_Insight_DataWarehouse)[の](https://kb.netapp.com/Advice_and_Troubleshooting/Data_Infrastructure_Management/OnCommand_Suite/How_to_configure_Common_Access_Card_(CAC)_authentication_for_NetApp_OnCommand_Insight_DataWarehouse)[Common Access Card](https://kb.netapp.com/Advice_and_Troubleshooting/Data_Infrastructure_Management/OnCommand_Suite/How_to_configure_Common_Access_Card_(CAC)_authentication_for_NetApp_OnCommand_Insight_DataWarehouse)[\(](https://kb.netapp.com/Advice_and_Troubleshooting/Data_Infrastructure_Management/OnCommand_Suite/How_to_configure_Common_Access_Card_(CAC)_authentication_for_NetApp_OnCommand_Insight_DataWarehouse)[CAC](https://kb.netapp.com/Advice_and_Troubleshooting/Data_Infrastructure_Management/OnCommand_Suite/How_to_configure_Common_Access_Card_(CAC)_authentication_for_NetApp_OnCommand_Insight_DataWarehouse)[;共](https://kb.netapp.com/Advice_and_Troubleshooting/Data_Infrastructure_Management/OnCommand_Suite/How_to_configure_Common_Access_Card_(CAC)_authentication_for_NetApp_OnCommand_Insight_DataWarehouse)[通アクセスカー](https://kb.netapp.com/Advice_and_Troubleshooting/Data_Infrastructure_Management/OnCommand_Suite/How_to_configure_Common_Access_Card_(CAC)_authentication_for_NetApp_OnCommand_Insight_DataWarehouse) [ド\)](https://kb.netapp.com/Advice_and_Troubleshooting/Data_Infrastructure_Management/OnCommand_Suite/How_to_configure_Common_Access_Card_(CAC)_authentication_for_NetApp_OnCommand_Insight_DataWarehouse)[認](https://kb.netapp.com/Advice_and_Troubleshooting/Data_Infrastructure_Management/OnCommand_Suite/How_to_configure_Common_Access_Card_(CAC)_authentication_for_NetApp_OnCommand_Insight_DataWarehouse)[証の設定](https://kb.netapp.com/Advice_and_Troubleshooting/Data_Infrastructure_Management/OnCommand_Suite/How_to_configure_Common_Access_Card_(CAC)_authentication_for_NetApp_OnCommand_Insight_DataWarehouse)[方法](https://kb.netapp.com/Advice_and_Troubleshooting/Data_Infrastructure_Management/OnCommand_Suite/How_to_configure_Common_Access_Card_(CAC)_authentication_for_NetApp_OnCommand_Insight_DataWarehouse)["](https://kb.netapp.com/Advice_and_Troubleshooting/Data_Infrastructure_Management/OnCommand_Suite/How_to_configure_Common_Access_Card_(CAC)_authentication_for_NetApp_OnCommand_Insight_DataWarehouse)
- ["](https://kb.netapp.com/Advice_and_Troubleshooting/Data_Infrastructure_Management/OnCommand_Suite/How_to_create_and_import_a_Certificate_Authority_(CA)_signed_certificate_into_OCI_and_DWH_7.3.X)[認](https://kb.netapp.com/Advice_and_Troubleshooting/Data_Infrastructure_Management/OnCommand_Suite/How_to_create_and_import_a_Certificate_Authority_(CA)_signed_certificate_into_OCI_and_DWH_7.3.X)[証](https://kb.netapp.com/Advice_and_Troubleshooting/Data_Infrastructure_Management/OnCommand_Suite/How_to_create_and_import_a_Certificate_Authority_(CA)_signed_certificate_into_OCI_and_DWH_7.3.X)[局](https://kb.netapp.com/Advice_and_Troubleshooting/Data_Infrastructure_Management/OnCommand_Suite/How_to_create_and_import_a_Certificate_Authority_(CA)_signed_certificate_into_OCI_and_DWH_7.3.X)[\(](https://kb.netapp.com/Advice_and_Troubleshooting/Data_Infrastructure_Management/OnCommand_Suite/How_to_create_and_import_a_Certificate_Authority_(CA)_signed_certificate_into_OCI_and_DWH_7.3.X)[CA](https://kb.netapp.com/Advice_and_Troubleshooting/Data_Infrastructure_Management/OnCommand_Suite/How_to_create_and_import_a_Certificate_Authority_(CA)_signed_certificate_into_OCI_and_DWH_7.3.X)[\)の](https://kb.netapp.com/Advice_and_Troubleshooting/Data_Infrastructure_Management/OnCommand_Suite/How_to_create_and_import_a_Certificate_Authority_(CA)_signed_certificate_into_OCI_and_DWH_7.3.X)[署](https://kb.netapp.com/Advice_and_Troubleshooting/Data_Infrastructure_Management/OnCommand_Suite/How_to_create_and_import_a_Certificate_Authority_(CA)_signed_certificate_into_OCI_and_DWH_7.3.X)[名](https://kb.netapp.com/Advice_and_Troubleshooting/Data_Infrastructure_Management/OnCommand_Suite/How_to_create_and_import_a_Certificate_Authority_(CA)_signed_certificate_into_OCI_and_DWH_7.3.X)[付](https://kb.netapp.com/Advice_and_Troubleshooting/Data_Infrastructure_Management/OnCommand_Suite/How_to_create_and_import_a_Certificate_Authority_(CA)_signed_certificate_into_OCI_and_DWH_7.3.X)[き証](https://kb.netapp.com/Advice_and_Troubleshooting/Data_Infrastructure_Management/OnCommand_Suite/How_to_create_and_import_a_Certificate_Authority_(CA)_signed_certificate_into_OCI_and_DWH_7.3.X)[明書](https://kb.netapp.com/Advice_and_Troubleshooting/Data_Infrastructure_Management/OnCommand_Suite/How_to_create_and_import_a_Certificate_Authority_(CA)_signed_certificate_into_OCI_and_DWH_7.3.X)[を作成し、](https://kb.netapp.com/Advice_and_Troubleshooting/Data_Infrastructure_Management/OnCommand_Suite/How_to_create_and_import_a_Certificate_Authority_(CA)_signed_certificate_into_OCI_and_DWH_7.3.X)[OnComand Insight](https://kb.netapp.com/Advice_and_Troubleshooting/Data_Infrastructure_Management/OnCommand_Suite/How_to_create_and_import_a_Certificate_Authority_(CA)_signed_certificate_into_OCI_and_DWH_7.3.X)[および](https://kb.netapp.com/Advice_and_Troubleshooting/Data_Infrastructure_Management/OnCommand_Suite/How_to_create_and_import_a_Certificate_Authority_(CA)_signed_certificate_into_OCI_and_DWH_7.3.X)[OnCommand Insight](https://kb.netapp.com/Advice_and_Troubleshooting/Data_Infrastructure_Management/OnCommand_Suite/How_to_create_and_import_a_Certificate_Authority_(CA)_signed_certificate_into_OCI_and_DWH_7.3.X) [Data Warehouse 7.3.x](https://kb.netapp.com/Advice_and_Troubleshooting/Data_Infrastructure_Management/OnCommand_Suite/How_to_create_and_import_a_Certificate_Authority_(CA)_signed_certificate_into_OCI_and_DWH_7.3.X)[にインポートする](https://kb.netapp.com/Advice_and_Troubleshooting/Data_Infrastructure_Management/OnCommand_Suite/How_to_create_and_import_a_Certificate_Authority_(CA)_signed_certificate_into_OCI_and_DWH_7.3.X)[方法](https://kb.netapp.com/Advice_and_Troubleshooting/Data_Infrastructure_Management/OnCommand_Suite/How_to_create_and_import_a_Certificate_Authority_(CA)_signed_certificate_into_OCI_and_DWH_7.3.X)["](https://kb.netapp.com/Advice_and_Troubleshooting/Data_Infrastructure_Management/OnCommand_Suite/How_to_create_and_import_a_Certificate_Authority_(CA)_signed_certificate_into_OCI_and_DWH_7.3.X)
- ["Windows](https://kb.netapp.com/Advice_and_Troubleshooting/Data_Infrastructure_Management/OnCommand_Suite/How_to_create_a_Self_Signed_Certificate_within_OnCommand_Insight_7.3.X_installed_on_a_Windows_Host)[ホストにインストールされている](https://kb.netapp.com/Advice_and_Troubleshooting/Data_Infrastructure_Management/OnCommand_Suite/How_to_create_a_Self_Signed_Certificate_within_OnCommand_Insight_7.3.X_installed_on_a_Windows_Host)[OnCommand Insight 7.3.X](https://kb.netapp.com/Advice_and_Troubleshooting/Data_Infrastructure_Management/OnCommand_Suite/How_to_create_a_Self_Signed_Certificate_within_OnCommand_Insight_7.3.X_installed_on_a_Windows_Host)[内](https://kb.netapp.com/Advice_and_Troubleshooting/Data_Infrastructure_Management/OnCommand_Suite/How_to_create_a_Self_Signed_Certificate_within_OnCommand_Insight_7.3.X_installed_on_a_Windows_Host)[で自](https://kb.netapp.com/Advice_and_Troubleshooting/Data_Infrastructure_Management/OnCommand_Suite/How_to_create_a_Self_Signed_Certificate_within_OnCommand_Insight_7.3.X_installed_on_a_Windows_Host)[己署](https://kb.netapp.com/Advice_and_Troubleshooting/Data_Infrastructure_Management/OnCommand_Suite/How_to_create_a_Self_Signed_Certificate_within_OnCommand_Insight_7.3.X_installed_on_a_Windows_Host)[名証](https://kb.netapp.com/Advice_and_Troubleshooting/Data_Infrastructure_Management/OnCommand_Suite/How_to_create_a_Self_Signed_Certificate_within_OnCommand_Insight_7.3.X_installed_on_a_Windows_Host)[明書](https://kb.netapp.com/Advice_and_Troubleshooting/Data_Infrastructure_Management/OnCommand_Suite/How_to_create_a_Self_Signed_Certificate_within_OnCommand_Insight_7.3.X_installed_on_a_Windows_Host) [を作成する](https://kb.netapp.com/Advice_and_Troubleshooting/Data_Infrastructure_Management/OnCommand_Suite/How_to_create_a_Self_Signed_Certificate_within_OnCommand_Insight_7.3.X_installed_on_a_Windows_Host)[方法](https://kb.netapp.com/Advice_and_Troubleshooting/Data_Infrastructure_Management/OnCommand_Suite/How_to_create_a_Self_Signed_Certificate_within_OnCommand_Insight_7.3.X_installed_on_a_Windows_Host)["](https://kb.netapp.com/Advice_and_Troubleshooting/Data_Infrastructure_Management/OnCommand_Suite/How_to_create_a_Self_Signed_Certificate_within_OnCommand_Insight_7.3.X_installed_on_a_Windows_Host)
- ["Cognos](https://kb.netapp.com/Advice_and_Troubleshooting/Data_Infrastructure_Management/OnCommand_Suite/How_to_import_a_Cognos_Certificate_Authority_(CA)_signed_certificate_into_DWH_7.3.3_and_later)[認](https://kb.netapp.com/Advice_and_Troubleshooting/Data_Infrastructure_Management/OnCommand_Suite/How_to_import_a_Cognos_Certificate_Authority_(CA)_signed_certificate_into_DWH_7.3.3_and_later)[証](https://kb.netapp.com/Advice_and_Troubleshooting/Data_Infrastructure_Management/OnCommand_Suite/How_to_import_a_Cognos_Certificate_Authority_(CA)_signed_certificate_into_DWH_7.3.3_and_later)[局](https://kb.netapp.com/Advice_and_Troubleshooting/Data_Infrastructure_Management/OnCommand_Suite/How_to_import_a_Cognos_Certificate_Authority_(CA)_signed_certificate_into_DWH_7.3.3_and_later)[\(](https://kb.netapp.com/Advice_and_Troubleshooting/Data_Infrastructure_Management/OnCommand_Suite/How_to_import_a_Cognos_Certificate_Authority_(CA)_signed_certificate_into_DWH_7.3.3_and_later)[CA](https://kb.netapp.com/Advice_and_Troubleshooting/Data_Infrastructure_Management/OnCommand_Suite/How_to_import_a_Cognos_Certificate_Authority_(CA)_signed_certificate_into_DWH_7.3.3_and_later)[\)](https://kb.netapp.com/Advice_and_Troubleshooting/Data_Infrastructure_Management/OnCommand_Suite/How_to_import_a_Cognos_Certificate_Authority_(CA)_signed_certificate_into_DWH_7.3.3_and_later)[署](https://kb.netapp.com/Advice_and_Troubleshooting/Data_Infrastructure_Management/OnCommand_Suite/How_to_import_a_Cognos_Certificate_Authority_(CA)_signed_certificate_into_DWH_7.3.3_and_later)[名証](https://kb.netapp.com/Advice_and_Troubleshooting/Data_Infrastructure_Management/OnCommand_Suite/How_to_import_a_Cognos_Certificate_Authority_(CA)_signed_certificate_into_DWH_7.3.3_and_later)[明書](https://kb.netapp.com/Advice_and_Troubleshooting/Data_Infrastructure_Management/OnCommand_Suite/How_to_import_a_Cognos_Certificate_Authority_(CA)_signed_certificate_into_DWH_7.3.3_and_later)[を](https://kb.netapp.com/Advice_and_Troubleshooting/Data_Infrastructure_Management/OnCommand_Suite/How_to_import_a_Cognos_Certificate_Authority_(CA)_signed_certificate_into_DWH_7.3.3_and_later)[OnCommand DataWarehouse 7.3.3](https://kb.netapp.com/Advice_and_Troubleshooting/Data_Infrastructure_Management/OnCommand_Suite/How_to_import_a_Cognos_Certificate_Authority_(CA)_signed_certificate_into_DWH_7.3.3_and_later)[以降](https://kb.netapp.com/Advice_and_Troubleshooting/Data_Infrastructure_Management/OnCommand_Suite/How_to_import_a_Cognos_Certificate_Authority_(CA)_signed_certificate_into_DWH_7.3.3_and_later)[にインポート](https://kb.netapp.com/Advice_and_Troubleshooting/Data_Infrastructure_Management/OnCommand_Suite/How_to_import_a_Cognos_Certificate_Authority_(CA)_signed_certificate_into_DWH_7.3.3_and_later) [する](https://kb.netapp.com/Advice_and_Troubleshooting/Data_Infrastructure_Management/OnCommand_Suite/How_to_import_a_Cognos_Certificate_Authority_(CA)_signed_certificate_into_DWH_7.3.3_and_later)[方法](https://kb.netapp.com/Advice_and_Troubleshooting/Data_Infrastructure_Management/OnCommand_Suite/How_to_import_a_Cognos_Certificate_Authority_(CA)_signed_certificate_into_DWH_7.3.3_and_later)["](https://kb.netapp.com/Advice_and_Troubleshooting/Data_Infrastructure_Management/OnCommand_Suite/How_to_import_a_Cognos_Certificate_Authority_(CA)_signed_certificate_into_DWH_7.3.3_and_later)

このタスクについて

この手順 を実行するには、admin権限が必要です。

## 手順

 $\mathbf{d}$  .

- 1. IBM Cognos Configurationツールを使用してCognosを停止します。Cognosを閉じます。
- 2. のバックアップを作成します ..\SANScreen\cognos\analytics\configuration および ..\SANScreen\cognos\analytics\temp\cam\freshness フォルダ。
- 3. Cognosから証明書暗号化要求を生成します。Admin CMDウィンドウで、次のコマンドを実行します。
	- a. CD "\Program Files\sanscreen\cognos\analytics\bin"
	- b. ThirdPartyCertificateTool.bat -java:local -c -e -p NoPassWordSet -a RSA -r c:\temp\encryptRequest.csr -d "CN=server.domain.com,O=NETAPP,C=US" -H "server.domain.com" -I "ipaddress"。注意:ここで-Hと-Iはdnsやipaddressのよう なsubjectAltNamesを追加します。
- 4. を開きます c:\temp\encryptRequest.csr ファイルを作成し、生成されたコンテンツをコピーしま す。
- 5. encryptRequest.csrコンテンツを入力し、CA署名ポータルを使用して証明書を生成します。
- 6. PKCS7形式を使用してルート証明書を含め、チェーン証明書をダウンロードします

FQDNの.p7bファイルがダウンロードされます

- 7. CAから.p7b形式の証明書を取得します。Cognos Webサーバの証明書としてマークする名前を使用しま す。
- 8. ThirdPartyCertificateTool.batはチェーン全体をインポートできないため、すべての証明書をエクスポート するには複数の手順が必要です。チェーンを次のように個別にエクスポートして分割します。
	- a. "`Crypto Shell Extensions`"の.p7b証明書を開きます。
	- b. 左側のペインで「証明書」を参照します。
	- c. ルートCA > All Tasks > Exportを右クリックします。
- d. Base64出力を選択します。
- e. ルート証明書として識別するファイル名を入力します。
- f. 手順8aから8eを繰り返して、すべての証明書を.cerファイルに個別にエクスポートします。
- g. ファイルにmediateX.cerとcognos.cerという名前を付けます。
- 9. CA証明書が1つしかない場合は、この手順を無視します。それ以外の場合は、root.cerとintermediateX.cer の両方を1つのファイルにマージします。
	- a. メモ帳でroot.cerを開き、内容をコピーします。
	- b. メモ帳を使用してintermediate.cerを開き、9aのコンテンツを追加します(最初に中間、次にルート )。
	- c. ファイルをchain.cerとして保存します。
- 10. Admin CMDプロンプトを使用して、Cognosキーストアに証明書をインポートします。
	- a. cd「Program Files\SANscreen\cognos\analytics\bin`」
	- b. ThirdPartyCertificateTool.bat java: local -i -T -r c: \temp\root.cer
	- c. ThirdPartyCertificateTool.bat java: local -i -T -r c:\temp\intermediate.cer
	- d. ThirdPartyCertificateTool.bat java: local -i -e -r c:\temp\cognos.cer -t c:\temp\chain.cer
- 11. [IBM Cognos Configuration]を開きます。
	- a. [Local Configuration]→[Security]→[Cryptography]→[Cognos]を選択します
	- b. 「サードパーティCAを使用しますか?」を変更します。 Trueに設定します。
	- c. 設定を保存します。
	- d. Cognosを再起動します
- 12. Admin CMDプロンプトを使用して、最新のCognos証明書をcognos.crtにエクスポートします。
	- a. CD "`C:\Program Files\SANscreen"
	- b. java\bin\keytool.exe -exportcert -file c: \temp\cognos.crt -keystore cognos\analytics\configuration\certs\CAMKeystore -storetype PKCS12 -storepass NoPassWordSet -alias encryption
- 13. DWHサーバのtrustoreをにバックアップしま す..\SANscreen\wildfly\standalone\configuration\server.trustore
- 14. Admin CMDプロンプトウィンドウを使用して、「c:\temp\cognos.crt」をDWH trustoreにインポート し、CognosとDWHの間のSSL通信を確立します。
	- a. CD "`C:\Program Files\SANscreen"
	- b. java\bin\keytool.exe -importcert -file c: \temp\cognos.crt -keystore wildfly\standalone\configuration\server.trustore -storepass changeit -alias cognos3rdca
- 15. SANscreen サービスを再起動します。
- 16. DWHのバックアップを実行して、DWHがCognosと通信していることを確認します。
- 17. 次の手順は、「sl certificate」のみを変更し、デフォルトのCognos証明書を変更しない場合でも実行する 必要があります。そうしないと、新しいSANscreen 証明書についてCognosから苦情が表示された り、DWHバックアップを作成できない可能性があります。
- a. cd "%SANSCREEN\_HOME%cognos\analytics\bin\"
- b. "%SANSCREEN HOME%java64\bin\keytool.exe" -exportcert -file "c:\temp\sanscreen.cer" -keystore "%SANSCREEN\_HOME%wildfly\standalone\configuration\server.keystore" -storepass changeit -alias "ssl certificate"
- c. ThirdPartyCertificateTool.bat -java:local -i -T -r "c:\temp\sanscreen.cer"

通常、これらの手順はCognos証明書のインポートプロセスの一環として実行します(を参照) ["Cognos](https://kb.netapp.com/Advice_and_Troubleshooting/Data_Infrastructure_Management/OnCommand_Suite/How_to_import_a_Cognos_Certificate_Authority_(CA)_signed_certificate_into_DWH_7.3.3_and_later) [認](https://kb.netapp.com/Advice_and_Troubleshooting/Data_Infrastructure_Management/OnCommand_Suite/How_to_import_a_Cognos_Certificate_Authority_(CA)_signed_certificate_into_DWH_7.3.3_and_later)[証](https://kb.netapp.com/Advice_and_Troubleshooting/Data_Infrastructure_Management/OnCommand_Suite/How_to_import_a_Cognos_Certificate_Authority_(CA)_signed_certificate_into_DWH_7.3.3_and_later)[局](https://kb.netapp.com/Advice_and_Troubleshooting/Data_Infrastructure_Management/OnCommand_Suite/How_to_import_a_Cognos_Certificate_Authority_(CA)_signed_certificate_into_DWH_7.3.3_and_later)[\(](https://kb.netapp.com/Advice_and_Troubleshooting/Data_Infrastructure_Management/OnCommand_Suite/How_to_import_a_Cognos_Certificate_Authority_(CA)_signed_certificate_into_DWH_7.3.3_and_later)[CA](https://kb.netapp.com/Advice_and_Troubleshooting/Data_Infrastructure_Management/OnCommand_Suite/How_to_import_a_Cognos_Certificate_Authority_(CA)_signed_certificate_into_DWH_7.3.3_and_later)[\)](https://kb.netapp.com/Advice_and_Troubleshooting/Data_Infrastructure_Management/OnCommand_Suite/How_to_import_a_Cognos_Certificate_Authority_(CA)_signed_certificate_into_DWH_7.3.3_and_later)[署](https://kb.netapp.com/Advice_and_Troubleshooting/Data_Infrastructure_Management/OnCommand_Suite/How_to_import_a_Cognos_Certificate_Authority_(CA)_signed_certificate_into_DWH_7.3.3_and_later)[名証](https://kb.netapp.com/Advice_and_Troubleshooting/Data_Infrastructure_Management/OnCommand_Suite/How_to_import_a_Cognos_Certificate_Authority_(CA)_signed_certificate_into_DWH_7.3.3_and_later)[明書](https://kb.netapp.com/Advice_and_Troubleshooting/Data_Infrastructure_Management/OnCommand_Suite/How_to_import_a_Cognos_Certificate_Authority_(CA)_signed_certificate_into_DWH_7.3.3_and_later)[を](https://kb.netapp.com/Advice_and_Troubleshooting/Data_Infrastructure_Management/OnCommand_Suite/How_to_import_a_Cognos_Certificate_Authority_(CA)_signed_certificate_into_DWH_7.3.3_and_later)[OnCommand DataWarehouse 7.3.3](https://kb.netapp.com/Advice_and_Troubleshooting/Data_Infrastructure_Management/OnCommand_Suite/How_to_import_a_Cognos_Certificate_Authority_(CA)_signed_certificate_into_DWH_7.3.3_and_later)[以降](https://kb.netapp.com/Advice_and_Troubleshooting/Data_Infrastructure_Management/OnCommand_Suite/How_to_import_a_Cognos_Certificate_Authority_(CA)_signed_certificate_into_DWH_7.3.3_and_later)[にインポートする](https://kb.netapp.com/Advice_and_Troubleshooting/Data_Infrastructure_Management/OnCommand_Suite/How_to_import_a_Cognos_Certificate_Authority_(CA)_signed_certificate_into_DWH_7.3.3_and_later)[方法](https://kb.netapp.com/Advice_and_Troubleshooting/Data_Infrastructure_Management/OnCommand_Suite/How_to_import_a_Cognos_Certificate_Authority_(CA)_signed_certificate_into_DWH_7.3.3_and_later)["](https://kb.netapp.com/Advice_and_Troubleshooting/Data_Infrastructure_Management/OnCommand_Suite/How_to_import_a_Cognos_Certificate_Authority_(CA)_signed_certificate_into_DWH_7.3.3_and_later)

# **SSL**証明書のインポート

SSL証明書を追加して強化された認証と暗号化を有効にすると、OnCommand Insight 環 境のセキュリティを強化できます。

作業を開始する前に

システムが最小必要ビットレベル(1024ビット)を満たしていることを確認する必要があります。

このタスクについて

この手順 を実行する前に、既存のをバックアップしておく必要があります server.keystore をクリックし、バックアップに名前を付けます server.keystore.old。の破損または損傷 server.keystore ファイルを使用すると、Insight Serverの再起動後にInsight Serverが動作し なくなることがあります。バックアップを作成した場合、問題が発生したときに古いファイル に戻すことができます。

### 手順

 $(i)$ 

- 1. 元のキーストアファイルのコピーを作成します。 cp c:\Program Files\SANscreen\wildfly\standalone\configuration\server.keystore "c:\Program Files\SANscreen\wildfly\standalone\configuration\server.keystore.old
- 2. キーストアの内容を表示します。 C:\Program Files\SANscreen\java64\bin\keytool.exe -list -v -keystore "c:\Program Files\SANscreen\wildfly\standalone\configuration\server.keystore"

a. パスワードの入力を求められたら、と入力します changeit。

キーストアの内容が表示されます。キーストアには少なくとも1つの証明書が必要です。 "ssl certificate"。

- 3. を削除します "ssl certificate": keytool -delete -alias "ssl certificate" -keystore c:\Program Files\SANscreen\wildfly\standalone\configuration\server.keystore
- 4. 新しいキーを生成します。 C:\Program Files\SANscreen\java64\bin\keytool.exe -genkey -alias "ssl certificate" -keyalg RSA -keysize 2048 -validity 365 -keystore "c:\Program Files\SANscreen\wildfly\standalone\configuration\server.keystore"
	- a. 名と姓の入力を求められたら、使用するFully Qualified Domain Name(FQDN;完全修飾ドメイン名

)を入力します。

- b. 組織および組織構造に関する次の情報を入力します。
	- Country:ISOの2文字の国の略語(USなど)
	- State or Province:組織の本社がある都道府県の名前(例:Massachusetts)
	- Locality:組織の本社がある市区町村の名前(例:Waltham)
	- Organizational name:ドメイン名を所有する組織の名前(例:NetApp)
	- Organizational unit name:証明書を使用する部門またはグループの名前(Supportなど)
	- Domain Name/Common Name:サーバのDNSルックアップに使用されるFQDN(例 :www.example.com)。システムから次のような情報が返されます。 Is CN=www.example.com, OU=support, O=NetApp, L=Waltham, ST=MA, C=US correct?
- c. 入力するコマンド Yes Common Name(CN;共通名)がFQDNになっている場合。
- d. キーのパスワードの入力を求められたら、パスワードを入力するか、Enterキーを押して既存のキース トアパスワードを使用します。
- 5. 証明書要求ファイルを生成します。 C:\Program Files\SANscreen\java64\bin\keytool.exe -certreq -alias "ssl certificate" -keystore "c:\Program Files\SANscreen\wildfly\standalone\configuration\server.keystore" -file c:\localhost.csr
	- 。 c:\localhost.csr fileは、新しく生成される証明書要求ファイルです。
- 6. を送信します c:\localhost.csr を承認のためにCertificate Authority(CA;認証局)に送信します。

証明書要求ファイルが承認されたら、で証明書を返す必要があります .der の形式で入力しファイルがと して返される場合と返されない場合があります .der ファイル。デフォルトのファイル形式はです .cer Microsoft CAサービスの場合。

ほとんどの組織のCAは、ルートCAを含む信頼チェーンモデルを使用しています。ルートCAは、多くの場 合オフラインです。中間CAと呼ばれる少数の子CAの証明書にのみ署名しています。

公開鍵(証明書)は、信頼チェーン全体(OnCommand Insight サーバの証明書に署名したCAの証明書、 およびその署名CAから組織のルートCAまでのすべての証明書)を取得する必要があります。

組織によっては、署名要求を送信すると、次のいずれかが送信される場合があります。

- 署名済み証明書と信頼チェーン内のすべてのパブリック証明書を含むPKCS12ファイル
- 。A.zip 個々のファイル(署名済み証明書を含む)および信頼チェーン内のすべてのパブリック証明 書を含むファイル
- 署名済み証明書のみ

パブリック証明書を入手する必要があります。

7. server.keystoreの承認済み証明書をインポートします。 C:\Program

```
Files\SANscreen\java64\bin\keytool.exe -importcert -alias OCI.hostname.com
-file c:\localhost2.DER -keystore "c:\Program
```
Files\SANscreen\wildfly\standalone\configuration\server.keystore"

a. プロンプトが表示されたら、キーストアのパスワードを入力します。

次のメッセージが表示されます。 Certificate reply was installed in keystore

8. server.trustoreの承認済み証明書をインポートします。 C:\Program Files\SANscreen\java64\bin\keytool.exe -importcert -alias OCI.hostname.com -file c:\localhost2.DER -keystore "c:\Program Files\SANscreen\wildfly\standalone\configuration\server.trustore"

a. プロンプトが表示されたら、trustoreパスワードを入力します。

次のメッセージが表示されます。 Certificate reply was installed in trustore

9. を編集します SANscreen\wildfly\standalone\configuration\standalone-full.xml ファイ ル:

次のエイリアス文字列を置き換えます。 alias="cbc-oci-02.muccbc.hq.netapp.com"。例:

<keystore path="server.keystore" relative-to="jboss.server.config.dir" keystore-password="\${VAULT::HttpsRealm::keystore\_password::1}" alias="cbc-oci-02.muccbc.hq.netapp.com" keypassword="\${VAULT::HttpsRealm::key\_password::1}"/>

10. SANscreen サーバサービスを再起動します。

Insightが起動したら、鍵のアイコンをクリックして、システムにインストールされている証明書を表示で きます。

「Issued To」の情報が「Issued By」の情報と一致する証明書が表示された場合、まだ自己署名証明書が インストールされています。Insightのインストーラで生成される自己署名証明書の有効期限は100年で す。

この手順 でデジタル証明書に関する警告が削除されることを保証することはできません。ネットアップで は、エンドユーザのワークステーションの設定方法を制御できません。次のシナリオを検討してくださ い。

◦ Microsoft Internet ExplorerとGoogle Chromeは、どちらもWindowsでMicrosoftのネイティブ証明書機 能を使用します。

つまり、Active Directory管理者が組織のCA証明書をエンドユーザーの証明書トラスストアにプッシュ すると、OnCommand Insight の自己署名証明書が内部CAインフラストラクチャによって署名された 証明書に置き換えられたときに、これらのブラウザのユーザーに証明書の警告が表示されなくなりま す。

◦ JavaおよびMozilla Firefoxには独自の証明書ストアがあります。

システム管理者がこれらのアプリケーションの信頼された証明書ストアにCA証明書を自動で取り込ん でいない場合、自己署名証明書が置き換えられても、信頼されていない証明書が原因で、Firefoxブラ ウザで証明書に関する警告が引き続き生成されることがあります。組織の証明書チェーンをtrustoreに インストールすることは、追加の要件です。

**Insight**データベースの週次バックアップの設定

データを保護するために、Insightデータベースの自動週次バックアップを設定すること ができます。これらの自動バックアップでは、指定したバックアップディレクトリ内の ファイルが上書きされます。

このタスクについて

ベストプラクティス:OCIデータベースの週次バックアップを設定する場合は、そのサーバで障害が発生した 場合に備えて、Insightで使用しているサーバとは別のサーバにバックアップを保存する必要があります。週次 バックアップではディレクトリ内のファイルが上書きされるため、週次バックアップディレクトリに手動バッ クアップを保存しないでください。

バックアップファイルには次の内容が含まれます。

- インベントリデータ
- 最大7日分のパフォーマンスデータ

## 手順

- 1. Insightのツールバーで、\* Admin **>** Setup \*をクリックします。
- 2. [バックアップとアーカイブ]\*タブをクリックします。
- 3. [Weekly Backup]セクションで、\*[Enable weekly backup]\*を選択します。
- 4. バックアップ先\*へのパスを入力します。これは、ローカルのInsight Server上のに配置すること も、Insight Serverからアクセスできるリモートサーバ上に配置することもできます。

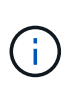

バックアップの場所の設定はバックアップ自体に含まれているため、別のシステムにバッ クアップをリストアする場合は、新しいシステムではバックアップフォルダの場所が無効 である可能性があることに注意してください。バックアップのリストア後に、バックアッ プの場所の設定を再確認してください。

- 5. [Cleanup]\*オプションを選択して、バックアップを2つまたは5つ保持します。
- 6. [ 保存( Save ) ] をクリックします。

#### 結果

• Admin **>** Troubleshooting \*に移動して、オンデマンドバックアップを作成することもできます。

バックアップに含まれるもの

週次バックアップとオンデマンドバックアップは、トラブルシューティングや移行に使 用できます。

週次バックアップまたはオンデマンドバックアップには、次のものが含まれます。

• インベントリデータ

• パフォーマンスデータ(バックアップに含めることを選択した場合)

- データソースとデータソースの設定
- 統合パック
- Remote Acquisition Unitの略
- ASUP /プロキシの設定
- バックアップの場所の設定
- アーカイブ場所の設定
- 通知設定
- ユーザ
- パフォーマンスポリシー
- ビジネスエンティティとアプリケーション
- デバイス解決のルールと設定
- ダッシュボードとウィジェット
- カスタマイズされたアセットページのダッシュボードとウィジェット
- クエリ
- アノテーションとアノテーションルール

週次バックアップには、次のものは含まれません。

- セキュリティツールの設定/ヴォールト情報(別のCLIプロセスでバックアップ)
- ログ(オンデマンドで.zipファイルに保存可能)
- パフォーマンスデータ(バックアップに含めることを選択していない場合)
- ライセンス

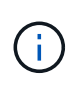

パフォーマンスデータをバックアップに含めることを選択した場合は、直近7日間のデータがバ ックアップされます。残りのデータは、その機能を有効にしている場合はアーカイブに保存さ れます。

パフォーマンスデータのアーカイブ

OnCommand Insight 7.3では、パフォーマンスデータを毎日アーカイブする機能が導入 されています。これは、構成および限られたパフォーマンスデータのバックアップを補 完するものです。

OnCommand Insight には、最大90日分のパフォーマンスデータと違反データが保持されます。ただし、その データのバックアップを作成する場合は、最新の情報のみがバックアップに含まれます。アーカイブを使用す ると、残りのパフォーマンスデータを保存し、必要に応じてロードできます。

アーカイブの場所を設定してアーカイブをアクティブ化すると、1日に1回、すべてのオブジェクトの前日の パフォーマンスデータがアーカイブの場所にアーカイブされます。毎日のアーカイブは、アーカイブフォルダ 内の別のファイルに保存されます。アーカイブはバックグラウンドで実行され、Insightが実行されているかぎ り継続されます。

最新の90日分のアーカイブが保持されます。90日を経過したアーカイブファイルは、新しいアーカイブファ イルが作成されると削除されます。

パフォーマンスアーカイブの有効化

パフォーマンスデータのアーカイブを有効にするには、次の手順を実行します。

手順

- 1. ツールバーで、\* Admin **>** Setup \*をクリックします。
- 2. [バックアップとアーカイブ]\*タブを選択します。
- 3. [Performance Archive]セクションで、[\*\*Enable performance archive]がオンになっていることを確認しま す。
- 4. 有効なアーカイブの場所を指定してください。

Insightのインストールフォルダにフォルダを指定することはできません。

ベストプラクティス:アーカイブ用にInsightのバックアップ先と同じフォルダを指定しないでください。

5. [ 保存( Save ) ] をクリックします。

アーカイブプロセスはバックグラウンドで処理されるため、Insightの他のアクティビティに影響はありま せん。

パフォーマンスアーカイブをロードしています

パフォーマンスデータアーカイブをロードするには、次の手順を実行します。

作業を開始する前に

パフォーマンスデータアーカイブをロードする前に、有効な週次バックアップまたは手動バックアップをリス トアする必要があります。

手順

1. ツールバーで、\* Admin **>** Troubleshooting \*をクリックします。

2. [リストア]セクションの\*で、[ロード]\*をクリックします。

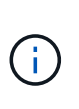

アーカイブのロードはバックグラウンドで処理されます。アーカイブされた各日のパフォ ーマンスデータがInsightに読み込まれるため、フルアーカイブのロードには時間がかかる ことがあります。アーカイブロードのステータスは、このページのアーカイブセクション に表示されます。

# **E**メールを設定しています

OnCommand Insight Serverで登録したレポートをEメールで配信したり、トラブルシュ ーティング用のサポート情報をネットアップテクニカルサポートに転送したりできるよ うに、EメールシステムにアクセスするようにOnCommand Insight を設定する必要があ ります。

**E**メール設定の前提条件

EメールシステムにアクセスするようにOnCommand Insight を設定するには、(SMTP またはExchange)メールサーバを識別するためのホスト名またはIPアドレスを検出 し、OnCommand Insight レポート用のEメールアカウントを割り当てる必要がありま す。

メール管理者に、OnCommand Insight 用のメールアカウントを作成するよう依頼してください。次の情報が 必要です。

- 組織で使用されているメールサーバ(SMTPまたはExchange)を識別するホスト名またはIPアドレス。こ の情報は、メールを読むために使用するアプリケーションで確認できます。たとえば、Microsoft Outlook では、アカウント設定を表示してサーバーの名前を確認できます。[ツール]-[電子メールアカウント]-[既存 の電子メールアカウントの表示または変更]。
- OnCommand Insight が定期的にレポートを送信するメールアカウントの名前。アカウントは、組織内の 有効なEメールアドレスである必要があります。(ほとんどのメールシステムは、有効なユーザから送信 されない限り、メッセージを送信しません)。 メールサーバでメールを送信するためにユーザ名とパスワ ードが必要な場合は、システム管理者にこの情報を入手してください。

**Insight**用の**E**メールを設定しています

InsightのレポートをユーザのEメールアカウントで受信する場合は、Eメールサーバでこ の機能を有効にする必要があります。

手順

- 1. Insightのツールバーで、**[Admin]\***をクリックし、[Notifications]\*を選択します。
- 2. ページの\* Eメール\*セクションまでスクロールします。
- 3. [サーバ]ボックスに、組織内のSMTPサーバの名前を入力します。このサーバは、ホスト名またはIPアドレ ス ( nnn.nnn.nnn.nnn format) を使用して識別されます。

ホスト名を指定する場合は、DNSを介して名前を解決できることを確認してください。

- 4. [ユーザー名]ボックスにユーザー名を入力します。
- 5. [パスワード]\*ボックスに、Eメールサーバにアクセスするためのパスワードを入力します。このパスワー ドは、SMTPサーバがパスワードで保護されている場合にのみ必要です。これは、メールを読むためのア プリケーションへのログインに使用するパスワードと同じです。パスワードが必要な場合は、確認のため にもう一度入力する必要があります。
- 6. [送信者のEメール]ボックスに、すべてのOnCommand Insight レポートの送信者として識別される送信者 のEメールアカウントを入力します。

このアカウントは、組織内の有効なEメールアカウントである必要があります。

- 7. [電子メール署名]ボックスに、送信するすべての電子メールに挿入するテキストを入力します。
- 8. [Recipients]ボックスで、をクリックします →をクリックして、Eメールアドレスを入力し、\* OK \*をクリ ックします。

Eメールアドレスを編集するには、アドレスを選択し、をクリックします Los Eメールアドレスを削除す るには、アドレスを選択してをクリックします x。

9. 指定した受信者にテストEメールを送信するには、をクリックします ✔。

10. [ 保存 ( Save ) ] をクリックします。

## **SNMP**通知の設定

OnCommand Insight では、設定およびグローバルパスポリシーの変更および違反に関す るSNMP通知がサポートされます。SNMP通知は、たとえばデータソースのしきい値を 超えたときに送信されます。

作業を開始する前に

次の作業が完了している必要があります。

• イベントのタイプごとにトラップを統合するサーバのIPアドレスを特定します。

この情報を取得するには、システム管理者に問い合わせる必要があります。

• イベントのタイプごとに、指定したマシンがSNMPトラップを取得する際に使用するポート番号を識別し ます。

SNMPトラップのデフォルトポートは162です。

• サイトでMIBをコンパイルします。

独自のMIBには、OnCommand Insight トラップをサポートするインストールソフトウェアが付属していま す。NetApp MIBは、すべての標準的なSNMP管理ソフトウェアと互換性があり、Insightサーバのにありま す <install dir>\SANscreen\MIBS\sanscreen.mib。

## 手順

- 1. をクリックし、[通知]\*を選択します。
- 2. ページの\*[SNMP]\*セクションまでスクロールします。
- 3. をクリックし、[Add trap source]\*を選択します。
- 4. [SNMPトラップ受信者の追加]\*ダイアログボックスで、次の値を入力します。

OnCommand Insight がSNMPトラップメッセージを送信するIPアドレス。

◦ \* ポート \*

OnCommand Insight がSNMPトラップメッセージを送信するポート番号。

◦ コミュニティストリング

SNMPトラップメッセージには「public」を使用します。

<sup>◦</sup> \* IP \*

5. [ 保存 ( Save ) ] をクリックします。

**syslog**ファシリティのイネーブル化

OnCommand Insight 違反、パフォーマンスアラート、および監査メッセージのログの場 所を特定し、ロギングプロセスをアクティブ化できます。

作業を開始する前に

- システムログを格納するサーバのIPアドレスが必要です。
- メッセージを記録するプログラムのタイプ(local1やuserなど)に対応するファシリティレベルを把握し ておく必要があります。

このタスクについて

syslogには、次のタイプの情報が含まれます。

- 違反メッセージ
- パフォーマンスアラート
- 必要に応じて、監査ログメッセージ

syslogでは次の単位が使用されます。

- 利用率の指標:割合
- トラフィックの指標:MB
- トラフィックレート:MB/秒

### 手順

- 1. Insightのツールバーで、**[Admin]\***をクリックし、[Notifications]\*を選択します。
- 2. ページの\* Syslog \*セクションまで下にスクロールします。
- 3. [Enable syslog]チェックボックスをオンにします。
- 4. 必要に応じて、\*監査を送信\*チェックボックスをオンにします。新しい監査ログメッセージは[Audit]ペー ジに表示されるだけでなく、syslogに送信されます。既存の監査ログメッセージはsyslogには送信され ず、新しく生成されたログメッセージのみが送信されます。
- 5. [**Server**]フィールドに、ログサーバのIPアドレスを入力します。

カスタムポートを指定するには、サーバIPの末尾にコロンの後に追加します(例:server:port)。portを 指定しない場合は、デフォルトのsyslogポートである514が使用されます。

- 6. [**Facility**]フィールドで、メッセージを記録するプログラムのタイプに対応するファシリティレベルを選択 します。
- 7. [ 保存( Save ) ] をクリックします。

サーバでsyslogを有効にして、利用率やトラフィックのデータを含むInsight違反やパフ ォーマンスアラートメッセージを収集することができます。

メッセージタイプ

Insightのsyslogには、次の3種類のメッセージが表示されます。

- SANパス違反
- 一般的な違反
- パフォーマンスアラート

提供されるデータ

違反の説明には、関連する要素、イベントの時刻、違反の相対的な重大度または優先度が含まれます。

パフォーマンスアラートには次のデータが含まれます。

- 利用率
- トラフィックタイプ
- トラフィックレート(MB)

パフォーマンスと品質管理の違反通知の設定

OnCommand Insight では、パフォーマンスや品質管理の違反の通知がサポートされま す。これらの違反に関する通知は、デフォルトではInsightから送信されません。違反が 発生した場合に、Eメールを送信するか、syslogサーバにsyslogメッセージを送信する か、SNMP通知を送信するようにInsightを設定する必要があります。

作業を開始する前に

違反の送信方法をEメール、syslog、およびSNMPで設定しておく必要があります。

#### 手順

1. **>**[通知]\*をクリックします。

- 2. [イベント]をクリックします。
- 3. または**[Assure Violations events]\***セクションで、目的の通知方法( Eメール\*、\* syslog 、または SNMP )のリストをクリックし、違反の重大度レベル( Warning and above または Critical \*)を選択します。
- 4. [ 保存 ( Save ) ] をクリックします。

# システムレベルのイベント通知の設定

OnCommand Insight では、Acquisition Unitの障害やデータソースのエラーなど、システ ムレベルのイベントの通知がサポートされます。通知を受信するには、これらのイベン

# トが発生したときにEメールを送信するようにInsightを設定する必要があります。

作業を開始する前に

• Admin **>** Notifications **>** Sending Methods \*で通知を受信するEメール受信者を設定しておく必要がありま す。

手順

- 1. **>**[通知]\*をクリックします。
- 2. [イベント]をクリックします。
- 3. **[Email]**セクションで、通知の重大度レベル( Warning and above または Critical )を選択します。システ ムレベルのイベントの通知を受信しない場合は、[Do not send]\*を選択します。
- 4. [ 保存 ( Save) ] をクリックします。
- 5. アラート自体を設定するには、**[**管理**]**>\*[システムアラート]\*をクリックします。
- 6. 新しいアラートを追加するには、**+**追加**\***をクリックし、一意の**\***名前**\***を指定します。右側のアイコンをク リックして[編集]\*既存のアラートを編集することもできます。
- 7. アラートを送信する\*イベントタイプ\*を選択します(例:*Acquisition Unit Failure*)。
- 8. 選択した時間間隔で選択したタイプの重複イベントに関する通知を停止するには、\*スヌーズ\*間隔を選択 します。 never を選択すると、イベントが発生しなくなるまで1分に1回通知が繰り返し送信されます。
- 9. イベント通知の[Severity]\*([Warning]または[Critical])を選択します。
- 10. Eメール通知はデフォルトでグローバルEメール受信者リストに送信されます。または、表示されたリンク をクリックしてグローバルリストを上書きし、特定の受信者に通知を送信できます。
- 11. [Save]をクリックしてアラートを追加します。

## **ASUP**の処理を設定しています

すべてのネットアップ製品には、お客様に最大限のサポートを提供する自動化機能が搭 載されています。自動サポート(ASUP)は、事前に定義された特定の情報をカスタマ ーサポートに定期的に送信します。ネットアップに転送する情報と送信頻度を制御でき ます。

作業を開始する前に

データを送信する前に、データを転送するようにOnCommand Insight を設定する必要があります。

このタスクについて

ASUPデータはHTTPSプロトコルを使用して転送されます。

### 手順

1. Insightのツールバーで、\*[Admin]\*をクリックします。

2. [設定]\*をクリックします。

3. [ASUPとプロキシ]\*タブをクリックします。

- 4. セクションで、[ASUPを有効にする]\*を選択してASUP機能をアクティブ化します。
- 5. 会社情報を変更する場合は、次のフィールドを更新します。
	- 会社名
	- サイト名
	- 送信対象:ログ、設定データ、パフォーマンスデータ
- 6. [接続のテスト]\*をクリックして、指定した接続が機能することを確認します。
- 7. [ 保存( Save ) ] をクリックします。
- 8. [\* Proxy\*]セクションで、\* Enable Proxy\*を選択し、プロキシ\*ホスト\*、ポート、および\* user \*情報を指定 します。
- 9. [接続のテスト]\*をクリックして、指定したプロキシが動作することを確認します。
- 10. [ 保存 ( Save ) ] をクリックします。

**AutoSupport (ASUP) パッケージの内容** 

AutoSupport パッケージには、データベースのバックアップと拡張情報が含まれていま す。

AutoSupport パッケージには次のものが含まれています。

- インベントリデータ
- パフォーマンスデータ (ASUPに含めることを選択した場合)
- データソースとデータソースの設定
- 統合パック
- Remote Acquisition Unitの略
- ASUP /プロキシの設定
- バックアップの場所の設定
- アーカイブ場所の設定
- 通知設定
- ユーザ
- パフォーマンスポリシー
- ビジネスエンティティとアプリケーション
- デバイス解決のルールと設定
- ダッシュボードとウィジェット
- カスタマイズされたアセットページのダッシュボードとウィジェット
- クエリ
- アノテーションとアノテーションルール
- ログ
- ライセンス
- 取得/データソースのステータス
- MySQLのステータス
- システム情報

AutoSupport パッケージには、次のものは含まれません。

- セキュリティツールの設定/ヴォールト情報(別のCLIプロセスでバックアップ)
- パフォーマンスデータ (ASUPに含めることを選択しなかった場合)

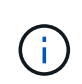

ASUPにパフォーマンスデータを含めることを選択した場合は、直近7日間のデータが含まれま す。残りのデータは、その機能を有効にしている場合はアーカイブに保存されます。アーカイ ブデータはASUPに含まれません。

## アプリケーションの定義

環境で実行されている特定のアプリケーションに関連するデータを追跡するには、それ らのアプリケーションを定義する必要があります。

作業を開始する前に

アプリケーションをビジネスエンティティに関連付ける場合は、ビジネスエンティティを作成しておく必要が あります。

このタスクについて

アプリケーションを関連付けることができるアセットは、ホスト、仮想マシン、ボリューム、内部ボリュー ム、 qtree 、 共有、ハイパーバイザー:

## 手順

- 1. OnCommand Insight Web UIにログインします。
- 2. をクリックし、[アプリケーション]\*を選択します。

アプリケーションを定義すると、[アプリケーション]ページにアプリケーションの名前と優先度、および アプリケーションに関連付けられているビジネスエンティティ(該当する場合)が表示されます。

3. [ 追加( Add ) ] をクリックします。

[アプリケーションの追加]ダイアログボックスが表示されます。

- 4. [名前]ボックスにアプリケーションの一意の名前を入力します。
- 5. [優先度]\*をクリックし、環境内のアプリケーションの優先度(「重大]、[高]、[中]、[低]) を選択します。
- 6. このアプリケーションを特定のビジネスエンティティで使用する場合は、\*[Business Entity]\*をクリック し、リストからエンティティを選択します。

7. オプション:ボリューム共有を使用しない場合は、\*[Validate volume sharing]\*ボックスをオフにします。

これにはAssureライセンスが必要です。この値は、クラスタ内の同じボリュームに各ホストがアクセスで きるようにする場合に設定します。たとえば、高可用性クラスタのホストは、フェイルオーバーを可能に するために同じボリュームにマスクする必要があることがよくありますが、無関係なアプリケーションの ホストは通常、同じ物理ボリュームにアクセスする必要はありません。また、セキュリティ上の理由か ら、関係のないアプリケーションによる同じ物理ボリュームへのアクセスを明示的に禁止するように規制 ポリシーで規定されている場合があります。

8. [ 保存 ( Save ) ] をクリックします。

[Applications]ページにアプリケーションが表示されます。アプリケーションの名前をクリックすると、そ のアプリケーションのアセットページが表示されます。

完了後

アプリケーションを定義したら、ホスト、仮想マシン、ボリューム、内部ボリューム、またはハイパーバイザ ーのアセットページに移動して、アプリケーションをアセットに割り当てることができます。

アセットへのアプリケーションの割り当て

ビジネスエンティティの有無に関係なくアプリケーションを定義したら、それらのアプ リケーションをアセットに関連付けることができます。

手順

- 1. OnCommand Insight Web UIにログインします。
- 2. 次のいずれかの方法で、アプリケーションを適用するアセット(ホスト、仮想マシン、ボリューム、また は内部ボリューム)を選択します。
	- をクリックし、[アセットダッシュボード]\*を選択してアセットをクリックします。

◦ をクリックします ツールバーの\*[アセットの検索]\*ボックスを表示するには、アセットの名前を入 力し、リストからアセットを選択します。

3. アセットページの\*セクションで、アセットに現在割り当てられているアプリケーションの名前(割り当 てられているアプリケーションがない場合は[None]\*と表示されます)にカーソルを合わせ、をクリックし ます (アプリケーションの編集)。

選択したアセットで使用可能なアプリケーションのリストが表示されます。アセットに現在関連付けられ ているアプリケーションの前にチェックマークが表示されます。

- 4. [検索]ボックスにアプリケーション名を入力してフィルタリングするか、リストを下にスクロールしま す。
- 5. アセットに関連付けるアプリケーションを選択します。

ホスト、仮想マシン、および内部ボリュームには複数のアプリケーションを割り当てることができます が、ボリュームに割り当てることができるアプリケーションは1つだけです。

6. をクリックします <u>■ そ</u>クリックして、選択したアプリケーションをアセットに割り当てます。

[User Data]セクションにアプリケーション名が表示されます。アプリケーションがビジネスエンティティ

に関連付けられている場合は、ビジネスエンティティの名前もこのセクションに表示されます。

アプリケーションの編集

必要に応じて、アプリケーションの優先度、アプリケーションに関連付けられているビ ジネスエンティティ、ボリューム共有のステータスを変更できます。

手順

- 1. OnCommand Insight Web UIにログインします。
- 2. をクリックし、[アプリケーション]\*を選択します。
- 3. 編集するアプリケーションにカーソルを合わせ、をクリックします 。

[アプリケーションの編集]ダイアログボックスが表示されます。

4. 次のいずれかを実行します。

◦ [優先度]\*をクリックし、別の優先度を選択します。

 $\mathbf{f}$ アプリケーションの名前は変更できません。

- をクリックし、アプリケーションを関連付ける別のビジネスエンティティを選択するか、[なし]\*を選 択してアプリケーションとビジネスエンティティの関連付けを解除します。
- [ボリューム共有の検証]\*をクリックして選択を解除または選択します。

 $\left( \begin{array}{c} 1 \end{array} \right)$ このオプションは、Assureライセンスがある場合にのみ使用できます。

5. [ 保存( Save ) ] をクリックします。

アプリケーションの削除

環境のニーズを満たせなくなったアプリケーションを削除することもできます。

手順

- 1. Insight Web UIにログインします。
- 2. をクリックし、[アプリケーション]\*を選択します。
- 3. 削除するアプリケーションにカーソルを合わせ、をクリックします 俞。
	- アプリケーションを削除するかどうかを確認するダイアログボックスが表示されます。

4. [OK] をクリックします。

ビジネスエンティティ階層

ビジネスエンティティを定義して、環境のデータをより細かく追跡し、レポートするこ とができます。

OnCommand Insight では、ビジネスエンティティ階層に次のレベルが含まれます。

- \*テナント\*は、主にサービスプロバイダがリソースをお客様(ネットアップなど)に関連付けるために使 用します。
- \*基幹業務(LOB)\*は、データストレージなど、社内の基幹業務または製品ラインです。
- \*ビジネスユニット\*は、法務部門やマーケティング部門などの従来のビジネスユニットを表します。
- \*プロジェクト\*は、多くの場合、容量チャージバックが必要なビジネスユニット内の特定のプロジェクト を識別するために使用されます。たとえば、法務部門の場合は「Patents」、マーケティング部門の場合 は「Sales Events」のようになります。レベル名にはスペースを含めることができます。

企業階層の設計では、すべてのレベルを使用する必要はありません。

ビジネスエンティティ階層の設計

企業構造の要素と、ビジネスエンティティで何を表す必要があるかを理解する必要があ ります。これは、それらがOnCommand Insight データベースで固定構造になるためで す。次の情報を使用してビジネスエンティティをセットアップできます。これらのカテ ゴリのデータを収集するために、すべての階層レベルを使用する必要はないことに注意 してください。

手順

- 1. ビジネスエンティティ階層の各レベルを調べて、そのレベルを会社のビジネスエンティティ階層に含める 必要があるかどうかを判断します。
	- \*テナント\*レベルは、会社がISPで、顧客のリソース使用状況を追跡する場合に必要です。
	- \*さまざまな製品ラインのデータを追跡する必要がある場合は、基幹業務(LOB)\*が階層に必要で す。
	- \*部門ごとにデータを追跡する必要がある場合は、ビジネスユニット\*が必要です。この階層レベル は、1つの部門が使用するリソースと、他の部門が使用しないリソースを分離するのに役立ちます。
	- \*プロジェクト\*レベルは、部門内の特殊な作業に使用できます。このデータは、企業や部門内の他の プロジェクトと比較して、個別のプロジェクトのテクノロジニーズを特定、定義、および監視するの に役立ちます。
- 2. 各ビジネスエンティティとそのエンティティ内のすべてのレベルの名前を示すグラフを作成します。
- 3. 階層内の名前をチェックして、OnCommand Insight のビューやレポートでわかりやすい名前になってい ることを確認します。
- 4. 各ビジネスエンティティに関連付けられているアプリケーションをすべて特定します。

ビジネスエンティティを作成しています

会社のビジネスエンティティ階層を設計したら、アプリケーションをセットアップし、 ビジネスエンティティをアプリケーションに関連付けることができます。このプロセス により、OnCommand Insight データベースにビジネスエンティティ構造が作成されま す。

このタスクについて

アプリケーションとビジネスエンティティの関連付けはオプションですが、これを推奨します。

手順

- 1. Insight Web UIにログインします。
- 2. をクリックし、[ビジネスエンティティ]\*を選択します。

[Business Entities]ページが表示されます。

3. をクリックします <mark>+Add </mark>新しいエンティティの構築を開始します。

[ビジネスエンティティの追加]\*ダイアログボックスが表示されます。

- 4. 各エンティティレベル(テナント、基幹業務、ビジネスユニット、プロジェクト)について、次のいずれ かを実行できます。
	- エンティティレベルリストをクリックし、値を選択します。
	- 新しい値を入力し、Enterキーを押します。
	- ビジネスエンティティにエンティティレベルを使用しない場合は、エンティティレベルの値をN/Aのま まにします。
- 5. [ 保存 ( Save) ] をクリックします。

アセットへのビジネスエンティティの割り当て

ビジネスエンティティをアセット(ホスト、ポート、ストレージ、スイッチ、仮想マシ ン、 ビジネスエンティティをアプリケーションに関連付けずにqtree、共有、ボリュー ム、または内部ボリューム)を割り当てることができます。ただし、ビジネスエンティ ティに関連するアプリケーションにアセットが関連付けられている場合は、アセットに ビジネスエンティティが自動的に割り当てられます。

作業を開始する前に

ビジネスエンティティを作成しておく必要があります。

このタスクについて

ビジネスエンティティはアセットに直接割り当てることができますが、アセットにアプリケーションを割り当 ててから、ビジネスエンティティをアセットに割り当てることを推奨します。

手順

- 1. OnCommand Insight Web UIにログインします。
- 2. 次のいずれかの方法で、ビジネスエンティティを適用するアセットを選択します。
	- [Assets Dashboard]でアセットをクリックします。
	- をクリックします Q- ツールバーの\*[アセットの検索]\*ボックスを表示するには、アセットの名前を入 力し、リストからアセットを選択します。

3. アセットページの\*セクションで、[Business Entities]の横にある[None]\*にカーソルを合わせ、をクリック します 。

使用可能なビジネスエンティティのリストが表示されます。

4. [検索]\*ボックスに入力してリストをフィルタするか、リストを下にスクロールしてリストからビジネスエ ンティティを選択します。

選択したビジネスエンティティがアプリケーションに関連付けられている場合は、アプリケーション名が 表示されます。この場合、ビジネスエンティティ名の横に「データベース」という単語が表示されます。 エンティティをアセットに対してのみ保持し、関連付けられているアプリケーションを保持しない場合 は、アプリケーションの割り当てを手動で上書きできます。

5. ビジネスエンティティから派生したアプリケーションを上書きするには、アプリケーション名にカーソル を合わせ、をクリックします をクリックし、別のビジネスエンティティを選択し、リストから別のア プリケーションを選択します。

複数のアセットに対するビジネスエンティティの割り当てまたは削除

ビジネスエンティティを手動で割り当てたり削除したりする代わりに、クエリを使用し て複数のアセットに対して割り当てたり削除したりすることができます。

作業を開始する前に

目的のアセットに追加するビジネスエンティティを作成しておく必要があります。

手順

- 1. 新しいクエリを作成するか、既存のクエリを開きます。
- 2. 必要に応じて、ビジネスエンティティを追加するアセットでフィルタを適用します。
- 3. リストから目的のアセットを選択するか、をクリックします □▼ をクリックして\*すべて\*を選択しま す。

[アクション]\*ボタンが表示されます。

- 
- 選択したアセットにビジネスエンティティを追加するには、をクリックします│ <sup>Actions</sup> ▼ 。選択したア セットタイプにビジネスエンティティを割り当てることができる場合は、\*[ビジネスエンティティの追加]\* を選択するメニューが表示されます。これを選択します。
- 5. リストから目的のビジネスエンティティを選択し、\*[保存]\*をクリックします。

新しいビジネスエンティティを割り当てると、アセットにすでに割り当てられているビジネスエンティテ ィよりも優先されます。アプリケーションをアセットに割り当てると、割り当てられているビジネスエン ティティも同じ方法で上書きされます。ビジネスエンティティをアセットとして割り当てると、そのアセ ットに割り当てられているアプリケーションよりも優先される可能性があります。

- 6.<br><sup>6.</sup> アセットに割り当てられているビジネスエンティティを削除するには、をクリックします Actions ▼ を クリックし、\*[Remove Business Entity]\*を選択します。
- 7. リストから目的のビジネスエンティティを選択し、\*[削除]\*をクリックします。

# アノテーションの定義

OnCommand Insight でのデータの追跡方法を企業の要件に合わせてカスタマイズする場 合は、アノテーションによってデータの全体像を定義できます。たとえば、アセットの 耐用年数、データセンター、建物の場所、ストレージ階層、ボリューム、 および内部ボ リュームのサービスレベル。

手順

- 1. 環境のデータを関連付ける必要がある業界固有の用語をリストします。
- 2. 環境データを関連付ける必要がある企業用語(ビジネスエンティティを使用してまだ追跡されていない用 語)をリストします。
- 3. 使用できるデフォルトのアノテーションタイプがないかどうかを特定します。
- 4. 作成する必要があるカスタムアノテーションを特定します。

アノテーションを使用した環境の監視

企業の要件に合わせてデータを追跡するようにOnCommand Insight をカスタマイズする 場合は、 annotations という特殊なメモを定義してアセットに割り当てることができま す。たとえば、アセットの終了日、データセンター、建物の場所、ストレージ階層、ボ リュームのサービスレベルなどの情報をアノテートできます。

環境の監視にアノテーションを使用すると、次の作業に役立ちます。

- すべてのアノテーションタイプの定義を作成または編集します。
- アセットページを表示し、各アセットを 1 つ以上のアノテーションに関連付ける。

たとえば、リースしているアセットのリース期限が 2 カ月以内の場合、終了日のアノテーションを適用す ると、これにより、他のユーザがそのアセットを長期間使用できないようにすることができます。

- ルールを作成して、同じタイプの複数のアセットにアノテーションを自動的に適用する。
- アノテーションインポートユーティリティを使用してアノテーションをインポートする。
- アノテーションに基づいてアセットをフィルタする。
- アノテーションに基づいてレポートにデータをグループ化し、レポートを生成する。

レポートの詳細については、OnCommand Insight レポートガイド\_を参照してください。

#### アノテーションタイプの管理

OnCommand Insight には、アセットのライフサイクル(開始日や終了日)、建物やデー タセンターの場所、階層など、カスタマイズしてレポートに表示できるデフォルトのア ノテーションタイプがいくつか用意されています。デフォルトのアノテーションタイプ の値を定義することも、独自のカスタムアノテーションタイプを作成することもできま す。これらの値は後で編集できます。

デフォルトのアノテーションタイプ

OnCommandInsightには、デフォルトのアノテーションタイプがいくつか用意されてい ます。これらのアノテーションを使用して、データをフィルタまたはグループ化した り、データレポートをフィルタリングしたりできます。

次のようなデフォルトのアノテーションタイプをアセットに関連付けることができます。

- アセットのライフサイクル:開始日、停止日、終了日など
- デバイスの場所の情報。データセンター、建物、フロアなど
- 品質(階層)、接続デバイス(スイッチレベル)、サービスレベルなどのアセットの分類
- ステータス(ホット(高利用率)など)

次の表に、デフォルトのアノテーションタイプを示します。これらのアノテーションの名前は必要に応じて編 集できます。

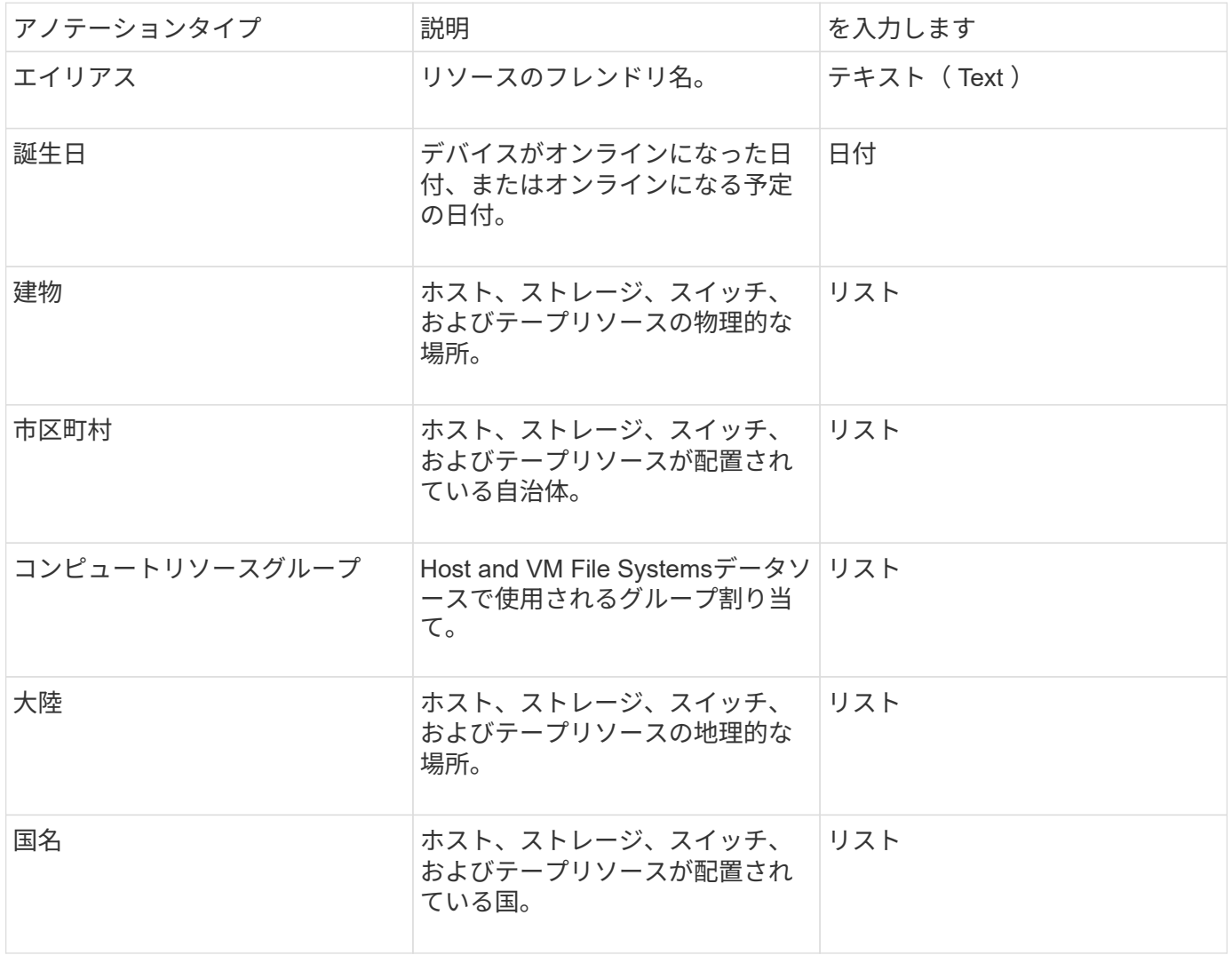
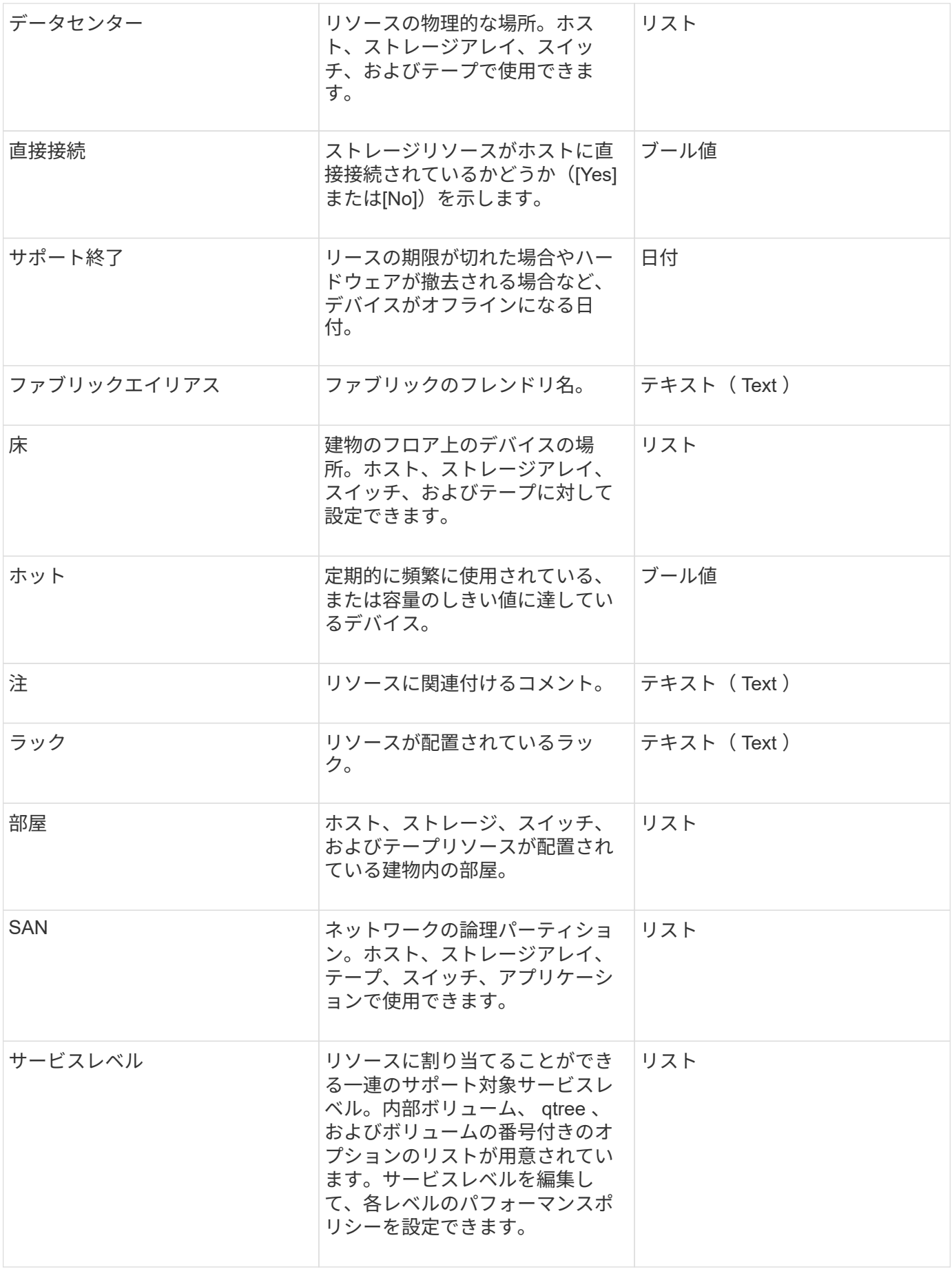

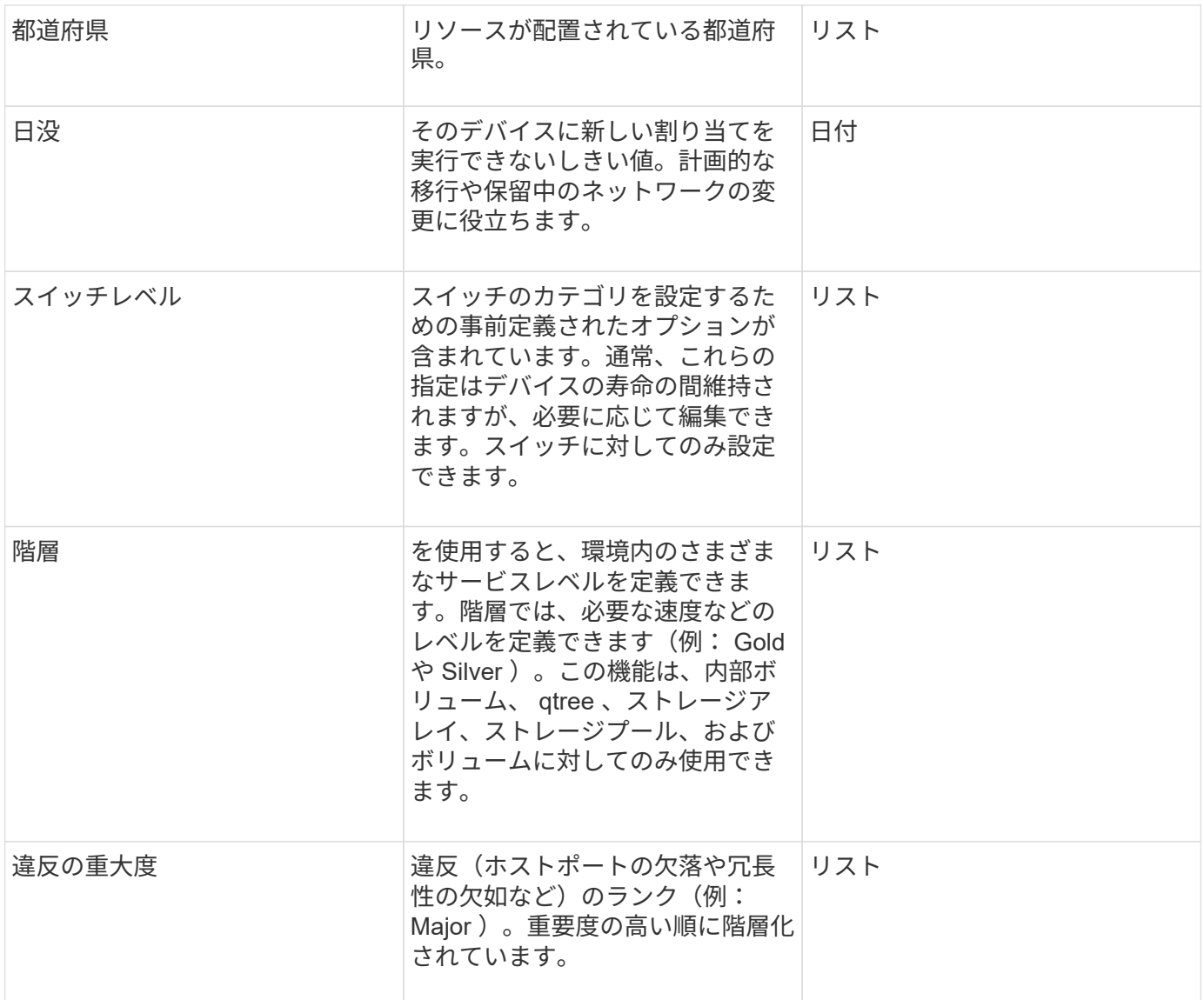

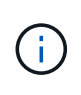

エイリアス、データセンター、ホット、サービスレベル、サンセット、 スイッチレベル、サー ビスレベル、階層、および違反の重大度はシステムレベルのアノテーションであり、削除や名 前変更はできません。変更できるのは割り当てられている値のみです。

## アノテーションの割り当て方法

アノテーションは、手動またはアノテーションルールを使用して自動で割り当てること ができます。また、OnCommand Insight では、アセットの取得時と継承時に一部のアノ テーションが自動的に割り当てられます。アセットに割り当てたアノテーションは、ア セットページの[User Data]セクションに表示されます。

アノテーションは次の方法で割り当てられます。

• アセットにアノテーションを手動で割り当てることができます。

アノテーションがアセットに直接割り当てられている場合、そのアノテーションはアセットページに通常 のテキストとして表示されます。手動で割り当てたアノテーションは、継承またはアノテーションルール で割り当てられたアノテーションよりも常に優先されます。

• アノテーションルールを作成して、同じタイプのアセットにアノテーションを自動的に割り当てることが できます。

ルールに基づいてアノテーションが割り当てられている場合、Insightのアセットページのアノテーション 名の横にルール名が表示されます。

• Insightでは、階層レベルがストレージ階層モデルに自動的に関連付けられるため、アセットを取得したと きにリソースにストレージのアノテーションをすばやく割り当てることができます。

特定のストレージリソースは、事前定義された階層(階層1と階層2)に自動的に関連付けられます。たと えば、Symmetrixストレージ階層はSymmetrixおよびVMAXファミリーに基づいており、階層1に関連付け られています。デフォルト値は、階層の要件に合わせて変更できます。Insightによって割り当てられたア ノテーション(階層など)については、アセットページでアノテーションの名前にカーソルを合わせる と「システム定義」と表示されます。

• 一部のリソース(アセットの子)では、事前定義された階層のアノテーションをアセット(親)から取得 できます。

たとえば、ストレージにアノテーションを割り当てた場合、そのストレージに属するすべてのストレージ プール、内部ボリューム、ボリューム、qtree、および共有に階層のアノテーションが適用されます。スト レージの内部ボリュームに別のアノテーションを適用すると、それ以降はすべてのボリューム、qtree、お よび共有にアノテーションが適用されます。アセットページのアノテーション名の横に「データベース」 と表示されます。

アノテーションにコストを関連付ける

コスト関連のレポートを実行する前に、システムレベルのService Level、Switch Level、 およびTierのアノテーションにコストを関連付ける必要があります。これにより、本番 環境での実際の使用状況やレプリケートされた容量に基づいて、ストレージユーザへの チャージバックが可能になります。たとえば、階層レベルとしてGoldとSilverを設定 し、Gold階層にSilver階層よりも高いコストを割り当てることができます。

手順

- 1. InsightWeb UIにログインします。
- 2. [管理]をクリックし、\*[アノテーション]\*を選択します。

[Annotation]ページが表示されます。

3. Service Level、Switch Level、またはTierのアノテーションにカーソルを合わせ、をクリックします は。

[Edit Annotation]ダイアログボックスが表示されます。

4. [コスト]フィールドに既存のレベルの値を入力します。

TierアノテーションにはAuto TierとService Levelアノテーションの値が設定されており、Object Storageの 値は削除できません。

- 5.
- をクリックします <sup>+Add</sup> をクリックしてレベルを追加します。

6. 完了したら、\*[保存]\*をクリックします。

カスタムアノテーションの作成

アノテーションを使用すると、ビジネスニーズに合わせて、ビジネス固有のカスタムデ ータをアセットに追加できます。OnCommand Insight には一連のデフォルトアノテーシ ョンが用意されていますが、別の方法でデータを表示することもできます。カスタムア ノテーションのデータは、スイッチのメーカー、ポートの数、パフォーマンス統計な ど、すでに収集されたデバイスの補足データになります。アノテーションを使用して追 加したデータはInsightで検出されません。

手順

- 1. Insight Web UIにログインします。
- 2. をクリックし、[アノテーション]\*を選択します。

アノテーションページにアノテーションのリストが表示されます。

3. をクリックします + Add 。

[注釈の追加]\*ダイアログボックスが表示されます。

4. \* Name \*および\*概要 \*フィールドに名前と概要 を入力します。

これらのフィールドには、 255 文字まで入力できます。

アノテーション名の先頭または末尾にドットが付いています。 はサポートされていませ  $\left(\begin{smallmatrix}1\\1\end{smallmatrix}\right)$  $\mathcal{L}_{\alpha}$ 

- 5. \* タイプ \* をクリックし、このアノテーションで使用できるデータのタイプを表す次のオプションのいず れかを選択します。
	- ブール値

これにより、yesとnoの選択肢を含むドロップダウンリストが作成されますたとえ ば、"`DirectAttached'"アノテーションはブール型です。

◦ 日付

これにより、日付を保持するフィールドが作成されます。たとえば、アノテーションで日付を指定す る場合は、このオプションを選択します。

◦ リスト

これにより、次のいずれかが作成されます。

▪ 固定のドロップダウンリスト

このアノテーションタイプをデバイスに割り当てるときにユーザがリストに値を追加することは できません。

▪ 可変のドロップダウンリスト

このリストの作成時に\*[Add new values on the fly]\*オプションを選択した場合、他のユーザがこの アノテーションタイプをデバイスに割り当てているときに、リストに値を追加できます。

◦ 番号

これにより、アノテーションを割り当てるユーザが数値を入力できるフィールドが作成されます。た とえば、アノテーションタイプが「floor」の場合は、「Value Type」として「number」を選択してフ ロア番号を入力できます。

◦ テキスト( Text )

これにより、自由形式のテキストを使用できるフィールドが作成されます。たとえば、アノテーショ ンタイプとして「Language」と入力し、値タイプとして「Text」を選択し、言語を値として入力しま す。

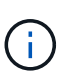

タイプを設定して変更を保存したあとで、アノテーションのタイプを変更することはでき ません。タイプを変更する必要がある場合は、アノテーションを削除して新規に作成する 必要があります。

- 6. 注釈タイプとして[**\*List**]を選択した場合は、次の手順を実行します。
	- a. アセットページでアノテーションの値を追加して柔軟なリストを作成できるようにするには、「 \* オ ンザフライで新しい値を追加」を選択します。

たとえば、アセットページで、 Detroit 、 Tampa 、および Boston の値が設定された City アノテーシ ョンをアセットに割り当てているとします。「 \* オンザフライで新しい値を追加」オプションを選択 した場合は、「アノテーション」ページに移動して値を追加する代わりに、アセットページでサンフ ランシスコやシカゴなどの都市に直接値を追加できます。このオプションを選択しないと、アノテー ションの適用時に新しいアノテーション値を追加できません。これにより固定リストが作成されま す。

- b. 値と名前を\*値\*および\*概要 \*フィールドに入力します。
- c. をクリックします <sup>+Add</sup> をクリックして値を追加します。

d. をクリックします 値を削除します。

7. [ 保存 ( Save ) ] をクリックします。

アノテーションがアノテーションページのリストに表示されます。

◦ 関連情報 \*

["](https://docs.netapp.com/ja-jp/oncommand-insight/config-admin/importing-and-exporting-user-data.md)[ユーザーデータのインポートとエクスポート](https://docs.netapp.com/ja-jp/oncommand-insight/config-admin/importing-and-exporting-user-data.md)["](https://docs.netapp.com/ja-jp/oncommand-insight/config-admin/importing-and-exporting-user-data.md)

アセットへのアノテーションの手動割り当て

アセットにアノテーションを割り当てると、アセットをビジネスに関連付けてソート、 グループ化、レポートするのに役立ちます。アノテーションルールを使用して特定のタ イプのアセットにアノテーションを自動的に割り当てることができますが、アセットペ ージで個 々 のアセットにアノテーションを割り当てることができます。

作業を開始する前に

割り当てるアノテーションを作成しておく必要があります。

### 手順

- 1. OnCommand Insight Web UIにログインします。
- 2. 次のいずれかの方法で、アノテーションを適用するアセットを選択します。
	- [Assets Dashboard]でアセットをクリックします。
	- をクリックします ツールバーの\*[アセットの検索]\*ボックスを表示するには、アセットのタイプま たは名前を入力し、表示されるリストからアセットを選択します。

アセットページが表示されます。

3. アセットページの\*[User Data]\*セクションで、をクリックします +Add 。

[ 注釈の追加 ] ダイアログボックスが表示されます。

- 4. [注釈 (Annotation) 1\*をクリックし、リストから注釈を選択します。
- 5. [値]\*をクリックし、選択したアノテーションのタイプに応じて次のいずれかを実行します。

◦ アノテーションタイプがリスト、日付、またはブーリアンの場合は、値をリストから選択します。

- アノテーションタイプがテキストの場合は、値を入力します。
- 6. [ 保存( Save ) ] をクリックします。
- 7. アノテーションの割り当て後に値を変更する場合は、をクリックします ♪ 別の値を選択します。

アノテーションのリストタイプで\*[アノテーションの割り当て時に動的に値を追加する)\*オプションが選択 されている場合は、既存の値を選択するだけでなく、新しい値を入力して追加することもできます。

アノテーションの変更

アノテーションの名前、概要 、値を変更したり、不要になったアノテーションを削除し たりできます。

### 手順

- 1. OnCommand InsightWeb UIにログインします。
- 2. をクリックし、[アノテーション]\*を選択します。

[アノテーション]ページが表示されます。

3. 編集するアノテーションにカーソルを合わせ、をクリックします 。

[注釈の編集]\*ダイアログボックスが表示されます。

4. アノテーションには次の変更を加えることができます。

a. 名前、概要 、またはその両方を変更します。

ただし、名前と概要 の最大文字数は255文字で、アノテーションのタイプを変更することはできませ ん。また、システムレベルのアノテーションの場合、名前や概要 を変更することはできません。ただ し、リストタイプのアノテーションの場合は値を追加または削除できます。

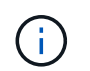

Data Warehouseに公開されているカスタムアノテーションの名前を変更すると、履歴デー タが失われます。

a. リストタイプのアノテーションに別の値を追加するには、をクリックします + Add 。

b. リストタイプのアノテーションから値を削除するには、をクリックします m。

アノテーションルール、クエリ、またはパフォーマンスポリシーに含まれるアノテーションに関連付 けられているアノテーション値は削除できません。

5. 完了したら、\*[保存]\*をクリックします。

完了後

Data Warehouseでアノテーションを使用する場合は、Data Warehouseでアノテーションを強制的に更新する 必要があります。OnCommand Insight Data Warehouseアドミニストレーションガイド を参照してくださ  $U<sub>o</sub>$ 

アノテーションを削除する

必要に応じて、不要になったアノテーションを削除できます。システムレベルのアノテ ーションや、アノテーションルール、クエリ、パフォーマンスポリシーで使用されてい るアノテーションは削除できません。

手順

- 1. OnCommand Insight Web UIにログインします。
- 2. をクリックし、[アノテーション]\*を選択します。

[アノテーション]ページが表示されます。

3. 削除するアノテーションにカーソルを合わせ、をクリックします 俞。

確認のダイアログボックスが表示されます。

4. [OK] をクリックします。

アノテーションルールを使用してアセットにアノテーションを割り当てる

定義した条件に基づいてアセットにアノテーションを自動的に割り当てるには、アノテ ーションルールを設定します。OnCommand Insight は、これらのルールに基づいてアセ ットにアノテーションを割り当てます。Insightには、デフォルトのアノテーションルー ルも2つ用意されています。必要に応じて変更したり、不要な場合は削除したりできま す。

デフォルトのストレージアノテーションルール

リソースにストレージのアノテーションを迅速に割り当てるために、OnCommand Insight には、ストレージ階層モデルに階層レベルを関連付ける21のデフォルトのアノテ ーションルールが用意されています。環境内の資産を取得すると、すべてのストレージ リソースが自動的に階層に関連付けられます。

デフォルトのアノテーションルールでは、階層のアノテーションが次のように適用されます。

• 階層1のストレージ品質

階層1のアノテーションが適用されるベンダーと指定ファミリーは次のとおりです。EMC(Symmetrix )、HDS(HDS9500V、HDS9900、HDS9900V、R600、 R700、USP r、USP V)、IBM(DS8000 )、NetApp(FAS6000またはFAS6200)、およびViolin(メモリ)。

• 階層2、ストレージ品質の階層

階層2のアノテーションが適用されるベンダーと指定ファミリーは、HP (3PAR StoreServまたはEVA )、EMC(CLARiX)、HDS(AMSまたはD800)、IBM(XIV)、NetApp(FAS3000、FAS3100 、FAS3200)です。

これらのルールのデフォルト設定は階層の要件に合わせて編集することも、不要な場合は削除することもでき ます。

アノテーションルールの作成

アノテーションを個々のアセットに手動で適用する代わりに、アノテーションルールを 使用して複数のアセットに自動的にアノテーションを適用することができます。個々の アセットページで手動で設定したアノテーションは、 Insight でアノテーションルールが 評価されるときにルールベースのアノテーションよりも優先されます。

作業を開始する前に

アノテーションルールのクエリを作成しておく必要があります。

このタスクについて

アノテーションタイプはルールの作成中に編集することもできますが、事前に定義しておくことを推奨しま す。

手順

- 1. OnCommand Insight Web UIにログインします。
- 2. をクリックし、[アノテーションルール]\*を選択します。

アノテーションルールページに、既存のアノテーションルールのリストが表示されます。

3. をクリックします + Add 。

[Add Rule]ダイアログボックスが表示されます。

- 4. 次の手順を実行します。
	- a. [\* 名前 \*] ボックスに、ルールを説明する一意の名前を入力します。

この名前はアノテーションルールページに表示されます。

- b. [クエリ]\*をクリックし、アセットにアノテーションを適用する際にOnCommand Insight で使用するク エリを選択します。
- c. [\* Annotation\* ] をクリックし、適用する注釈を選択します。
- d. \* 値 \* をクリックし、アノテーションの値を選択します。

たとえば、 Birthday のアノテーションを選択した場合は、日付の値を指定します。

- 5. [ 保存 ( Save) ] をクリックします。
- 6. すべてのルールをすぐに実行する場合は、 \* すべてのルールを実行 \* をクリックします。それ以外の場 合、ルールは定期的に実行されます。

アノテーションルールの優先順位を設定します

アノテーションルールはデフォルトでOnCommand Insight は順番に評価されますが、ア ノテーションルールが特定の順序で評価されるようにOnCommand Insight での評価順序 を設定することができます。

#### 手順

- 1. InsightWeb UIにログインします。
- 2. をクリックし、[アノテーションルール]\*を選択します。

アノテーションルールページに、既存のアノテーションルールのリストが表示されます。

3. アノテーションルールにカーソルを合わせます。

優先順位の矢印がルールの右側に表示されます。

4. リスト内でルールを上下に移動するには、上矢印または下矢印をクリックします。

デフォルトでは、新しいルールはルールのリストに順番に追加されます。個々のアセットページで手動で 設定したアノテーションは、 Insight でアノテーションルールが評価されるときにルールベースのアノテ ーションよりも優先されます。

アノテーションルールの変更

アノテーションルールについて、ルールの名前、そのアノテーション、アノテーション の値、ルールに関連付けられているクエリを変更することができます。

手順

1. OnCommand InsightWeb UIにログインします。

2. をクリックし、[アノテーションルール]\*を選択します。

アノテーションルールページに、既存のアノテーションルールのリストが表示されます。

- 3. 変更するルールを選択します。
	- [Annotation Rules]ページでは、フィルタボックスに値を入力してアノテーションルールをフィルタで きます。
	- アノテーションルールがページに収まらない場合は、ページ番号をクリックしてページごとに参照で きます。
- 4. 次のいずれかを実行して、\*[ルールの編集]\*ダイアログボックスを表示します。
	- [Annotation Rules]ページが表示された場合は、アノテーションルールにカーソルを合わせ、をクリッ クします ぽ。
	- アセットページで、ルールに関連付けられているアノテーションにカーソルを合わせ、ルール名が表 示されたらその名前にカーソルを合わせて、ルール名をクリックします。
- 5. 必要な変更を行い、\*[保存]\*をクリックします。

アノテーションルールを削除する

ネットワーク内のオブジェクトの監視に使用していたアノテーションルールが不要にな った場合は、削除できます。

#### 手順

- 1. OnCommand InsightWeb UIにログインします。
- 2. をクリックし、[アノテーションルール]\*を選択します。

アノテーションルールページに、既存のアノテーションルールのリストが表示されます。

- 3. 削除するルールを選択します。
	- [Annotation Rules]ページでは、フィルタボックスに値を入力してアノテーションルールをフィルタで きます。
	- アノテーションルールが1ページに収まらない場合は、ページ番号をクリックしてページごとに参照で きます。
- 4. 削除するルールにカーソルを合わせ、をクリックします 俞。

ルールを削除するかどうかを確認するメッセージが表示されます。

5. [OK] をクリックします。

アノテーション値のインポート

SANオブジェクト(ストレージ、ホスト、仮想マシンなど)のアノテーションをCSVフ ァイルで管理している場合は、その情報をOnCommand Insight にインポートできます。 アプリケーション、ビジネスエンティティ、アノテーション(階層や建物など)をイン ポートできます。

このタスクについて

次のルールが適用されます。

- アノテーション値が空の場合、そのアノテーションはオブジェクトから削除されます。
- ボリュームまたは内部ボリュームをアノテートする場合、オブジェクト名はストレージ名とボリューム名 をダッシュと矢印(->)で区切った形式になります。

<storage\_name>-><volume\_name>

- ストレージ、スイッチ、またはポートがアノテートされている場合、[Application]列は無視されます。
- ビジネスエンティティは、[Tenant]、[Line of Business]、[Business Unit]、および[Project]の列で構成さ れます。

いずれの値も空のままにすることができます。アプリケーションがすでに入力値とは異なるビジネスエン ティティに関連付けられている場合は、新しいビジネスエンティティに割り当てられます。

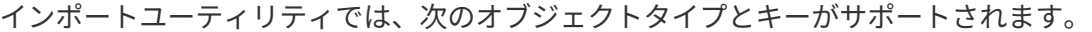

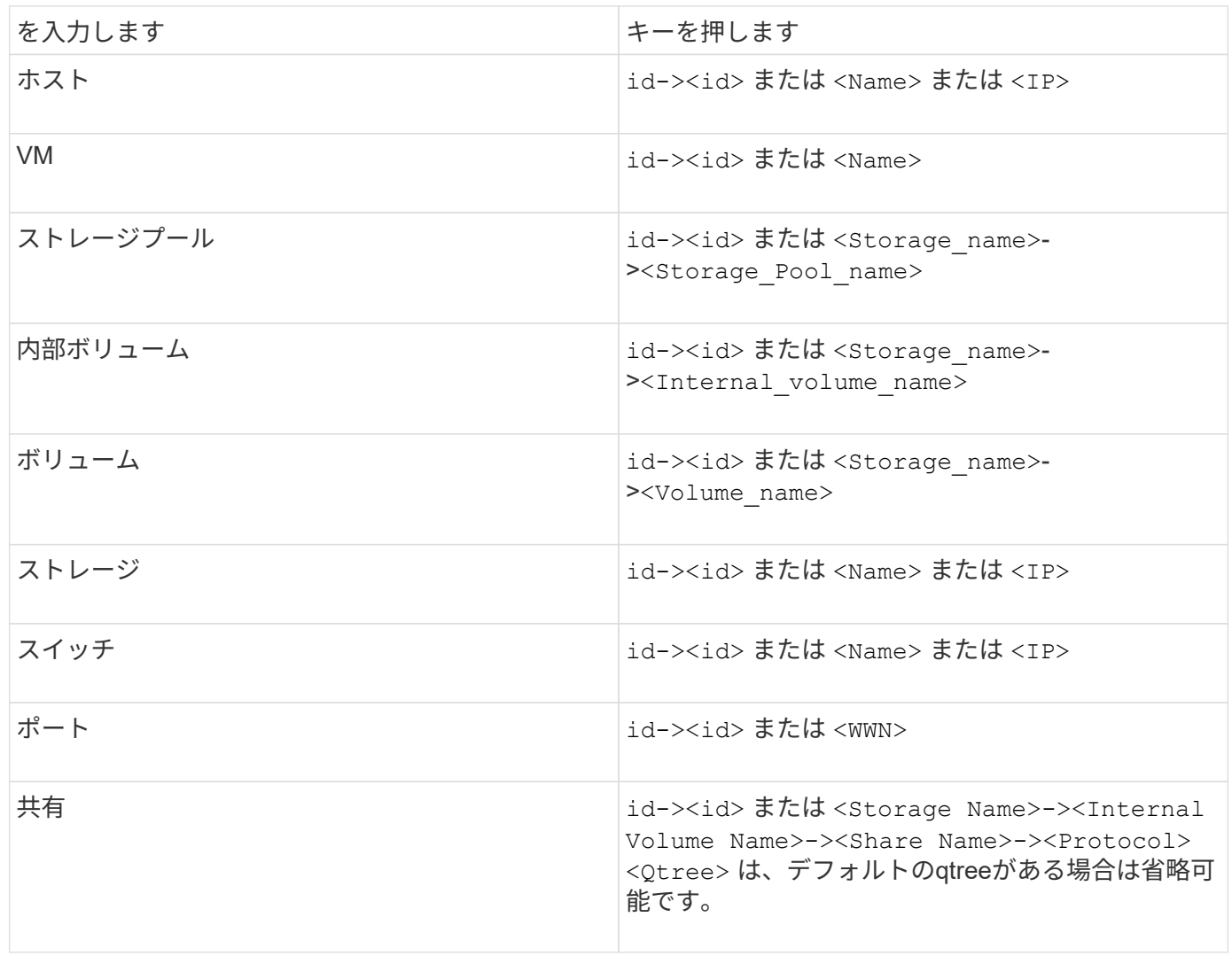

CSVファイルの形式は次のとおりです。

```
, , <Annotation Type> [, <Annotation Type> ...]
[, Application] [, Tenant] [, Line Of Business] [,
Business Unit] [, Project]
<Object Type Value 1>, <Object Key 1>, <Annotation Value> [,
<Annotation Value> ...] [, <Application>] [, <Tenant>] [,
<Line_Of_Business>] [, <Business_Unit>] [, <Project>]
...
<Object Type Value N>, <Object Key N>, <Annotation Value> [,
<Annotation Value> ...] [, <Application>] [, <Tenant>] [,
<Line_Of_Business>] [, <Business_Unit>] [, <Project>]
```
手順

- 1. Insight Web UIにログインします。
- 2. をクリックし、[トラブルシューティング]\*を選択します。

[トラブルシューティング]ページが表示されます。

- 3. ページの\*[その他のタスク]セクション\*で、\* OnCommand Insight Portal\*リンクをクリックします。
- 4. [Insight Connect API]\*をクリックします。
- 5. ポータルにログインします。
- 6. [Annotation Import Utility]\*をクリックします。
- 7. を保存します .zip ファイルを解凍し、を読んでください readme.txt 追加情報 およびサンプル用のフ ァイル。
- 8. CSVファイルをと同じフォルダに配置します .zip ファイル。
- 9. コマンドラインウィンドウで、次のように入力します。

```
java -jar rest-import-utility.jar [-uusername] [-ppassword]
[-aserver name or IP address] [-bbatch size] [-ccase
sensitive:true/false]
[-lextra logging:true/false] csv filename
```
追加のロギングを有効にする-lオプションと、大文字と小文字を区別する-cオプションは、デフォルト でfalseに設定されます。したがって、これらの機能を使用する場合にのみ指定する必要があります。

#### オプションとその値の間にスペースはありません。

次のキーワードは予約されており、ユーザはこれらのキーワードをアノテーション名とし て指定できません。-Application-Application\_Priority -Tenant-Line\_of\_Business -Business\_Unit -Projectいずれかの予約済みキーワードを使用してアノテーションタイプを インポートしようとすると、エラーが生成されます。アノテーションの名前にこれらのキ ーワードを使用している場合は、インポートユーティリティツールが正常に動作するよう に変更する必要があります。

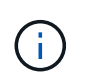

 $(\sf{i})$ 

 $(\sf{i})$ 

Annotation ImportユーティリティにはJava 8またはJava 11が必要です。インポートユーテ ィリティを実行する前に、これらのいずれかがインストールされていることを確認してく ださい。最新のOpenJDK 11を使用することを推奨します。

クエリを使用して複数のアセットにアノテーションを割り当てる

アセットのグループにアノテーションを割り当てると、それらのアセットを識別しやす くなり、クエリやダッシュボードでそれらの関連するアセットを使用しやすくなりま す。

作業を開始する前に

アセットに割り当てるアノテーションは、事前に作成しておく必要があります。

このタスクについて

クエリを使用すると、アノテーションを複数のアセットに簡単に割り当てることができます。たとえば、カス タムのアドレスアノテーションをデータセンターの特定の場所にあるすべてのアレイに割り当てる場合などで す。

#### 手順

- 1. アノテーションを割り当てるアセットを特定するための新しいクエリを作成します。**>**+[新しいクエリ]\*を クリックします。
- 2. ドロップダウンで[ストレージ]\*を選択します。フィルタを設定して、表示されるストレージのリストをさ らに絞り込むことができます。
- 3. 表示されたストレージのリストで、ストレージ名の横にあるチェックボックスをクリックして1つ以上を 選択します。リストの上部にあるメインのチェックボックスをクリックして、表示されているすべてのス トレージを選択することもできます。
- 4. 必要なストレージをすべて選択したら、**[**操作**]**>\*[アノテーションの編集]\*をクリックします。

[Add Annotation]ダイアログボックスが表示されます。

5. ストレージに割り当てる\*と[値]を選択し、[保存]\*をクリックします。

そのアノテーションの列が表示されている場合は、選択したすべてのストレージで列が表示されます。

6. アノテーションを使用して、ウィジェットやクエリでストレージをフィルタリングできるようになりまし た。ウィジェットでは、次の操作を実行できます。

- a. ダッシュボードを作成するか、既存のダッシュボードを開きます。[Variable]\*を追加し、上記のストレ ージで設定したアノテーションを選択します。変数がダッシュボードに追加されます。
- b. 追加した変数フィールドで、\* any \*をクリックして、フィルタするための適切な値を入力します。チ ェックマークをクリックして変数値を保存します。
- c. ウィジェットを追加します。ウィジェットの[Query]で、[**Filter by][+**]ボタンをクリックし、リストか ら適切な注釈を選択します。
- d. [Any]\*をクリックし、上記で追加したアノテーション変数を選択します。作成した変数は"\$`"で始ま り、ドロップダウンに表示されます。
- e. 必要に応じて他のフィルタやフィールドを設定し、ウィジェットがカスタマイズされたら\*[保存]\*をク リックします。

ダッシュボードのウィジェットには、アノテーションを割り当てたストレージのデータのみが表示されま す。

アセットを照会しています

クエリを使用すると、環境内のアセットをユーザが選択した条件(アノテーションとパ フォーマンス指標)に基づいてきめ細かく検索することで、ネットワークの監視とトラ ブルシューティングを行うことができます。また、アセットにアノテーションを自動的 に割り当てるアノテーションルールにはクエリが必要です。

クエリやダッシュボードで使用されるアセット

Insightのクエリとダッシュボードウィジェットは、さまざまなアセットタイプで使用で きます

クエリ、ダッシュボードウィジェット、およびカスタムアセットページで使用できるアセットタイプは次のと おりです。フィルタ、式、表示に使用できるフィールドとカウンタは、アセットのタイプによって異なりま す。すべてのアセットをすべてのウィジェットタイプで使用できるわけではありません。

- アプリケーション
- データストア
- ディスク
- ファブリック
- 汎用デバイス
- ホスト
- 内部ボリューム
- iSCSI セッション
- iSCSI ネットワークポータル
- パス
- ポート
- qtree
- クォータ
- 共有
- ストレージ
- ストレージノード
- ストレージプール
- スイッチ
- テープ
- VMDK です
- 仮想マシン
- ボリューム
- ゾーン
- ゾーンメンバー

クエリを作成しています

クエリを作成して、環境内のアセットをきめ細かく検索することができます。クエリを 使用すると、フィルタを追加して結果をソートし、インベントリデータとパフォーマン スデータを1つのビューに表示することで、データをスライスできます。

このタスクについて

たとえば、ボリュームのクエリを作成したり、選択したボリュームに関連付けられているストレージを検索す るフィルタを追加したり、階層1などの特定のアノテーションを検索するフィルタを追加したりできます。 最 後に、IOPS - Read (IO/秒) が25を超えるストレージをすべて検出するフィルタをもう1つ追加します。結果 が表示されたら、クエリに関連付けられている各列で情報を昇順または降順にソートすることができます。

アセットを取得する新しいデータソースを追加したときや、アノテーションやアプリケーションの割り当てを 行ったときに、クエリのインデックスが作成されたあとに、それらのアセット、アノテーション、またはアプ リケーションを照会することができます。インデックスは定期的な間隔で作成されます。

#### 手順

- 1. OnCommand Insight Web UIにログインします。
- 2. をクリックし、[+ New Query]\*を選択します。
- 3. [リソースタイプの選択]\*をクリックし、アセットのタイプを選択します。

クエリでリソースを選択すると、いくつかのデフォルト列が自動的に表示されます。これらの列はいつで も削除したり、新しい列を追加したりできます。

4. [名前\*]テキストボックスにアセットの名前を入力するか、テキストの一部を入力してアセット名を絞り込 みます。

[New Query]ページのテキストボックスでは、次のいずれかを単独で使用することも、組み合わせて使用 することもできます。

◦ アスタリスクを使用すると、すべての項目を検索できます。例: vol\*rhel 「vol」で始まり「rhel」 で終わるすべてのリソースを表示します。

- <sup>疑</sup>問符を使用すると、特定の数の文字を検索できます。例: BOS-PRD??-S12 BOS-PRD12-S12 、BOS-PRD13-S12などを表示します。
- OR 演算子を使用すると、複数のエンティティを指定できます。例: FAS2240 OR CX600 OR FAS3270 複数のストレージモデルを検出します。
- NOT 演算子を使用すると、検索結果からテキストを除外できます。例: NOT EMC\* 「EMC」で始<sup>ま</sup> らないものをすべて検索します。を使用できます NOT \* 値のないフィールドを表示します。
- 5. をクリックします ♥ をクリックしてアセットを表示します。

6.

- 条件を追加するには、をクリックします | More ▼ をクリックし、次のいずれかを実行します。
	- と入力して特定の条件を検索し、選択します。
	- リストを下にスクロールし、条件を選択します。
	- IOPS -読み取り(IO/秒)などのパフォーマンス指標を選択した場合は、値の範囲を入力しま す。Insightのデフォルトのアノテーションはで示されます ;重複する名前を持つ注釈を持つことがで きます。

条件の列が[クエリ結果]リストに追加され、リスト内のクエリの結果が更新されます。

7. 必要に応じて、をクリックします 冊 をクリックして、クエリ結果からアノテーションまたはパフォーマ ンス指標を削除します。

たとえば、データストアの最大レイテンシと最大スループットを表示するクエリで結果のリストに最大レ イテンシのみを表示する場合は、このボタンをクリックし、\* Throughput - Max \*チェックボックスをオフ にします。[Query results]のリストから[Throughput - Max(MB/s)]列が削除されます。

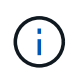

クエリ結果テーブルに表示される列の数によっては、追加された列を表示できない場合が あります。目的の列が表示されるまで、1つまたは複数の列を削除できます。

8. をクリックし、クエリの名前を入力して[保存]\*をもう一度クリックします。

管理者ロールを持つアカウントがある場合は、カスタムダッシュボードを作成できます。カスタムダッシ ュボードはウィジェットライブラリの任意のウィジェットで構成でき、そのいくつかを使用してクエリ結 果をカスタムダッシュボードに表示できます。カスタムダッシュボードの詳細については、\_ OnCommand Insight スタートガイド\_を参照してください。

◦ 関連情報 \*

["](https://docs.netapp.com/ja-jp/oncommand-insight/config-admin/importing-and-exporting-user-data.md)[ユーザーデータのインポートとエクスポート](https://docs.netapp.com/ja-jp/oncommand-insight/config-admin/importing-and-exporting-user-data.md)["](https://docs.netapp.com/ja-jp/oncommand-insight/config-admin/importing-and-exporting-user-data.md)

クエリを表示する

アセットの監視に使用するクエリを表示して、アセットに関するデータの表示方法を変 更できます。

手順

- 1. OnCommand Insight Web UIにログインします。
- 2. [ \* クエリ \* ] をクリックし、[ \* すべてのクエリを表示 \* ] を選択します。
- 3. クエリの表示方法は次のいずれかの方法で変更できます。
	- [**filter**]ボックスにテキストを入力して、特定のクエリを表示できます。
	- 列見出しで矢印をクリックすると、クエリの表内の列のソート順序を昇順(上矢印)または降順(下 矢印)に変更できます。
	- 列のサイズを変更するには、列見出しの上にカーソルを合わせ、青いバーが表示されるまで動かしま す。バーの上にマウスを置き、左右にドラッグします。
	- 列を移動するには、列ヘッダーをクリックし、左右にドラッグします。
	- クエリ結果をスクロールすると、Insightでデータソースが自動的にポーリングされるため、結果が変 わる場合があります。これにより、一部の項目が表示されなくなったり、ソート方法によっては一部 の項目が順序どおりに表示されない場合があります。

クエリ結果を **.csv** ファイルにエクスポートしています

クエリの結果を.csvファイルにエクスポートして、データを別のアプリケーションにイ ンポートできます。

手順

- 1. OnCommand Insight Web UIにログインします。
- 2. [ \* クエリ \* ] をクリックし、 [ \* すべてのクエリを表示 \* ] を選択します。

[ クエリ ] ページが表示されます。

- 3. クエリをクリックします。
- 4. をクリックします ↑ クエリ結果をにエクスポートします.csv ファイル。
- 5. 次のいずれかを実行します。
	- [ 名前を付けて開く ] をクリックし、次に **OK** をクリックして Microsoft Excel でファイルを開き、特 定の場所にファイルを保存します。
	- [ ファイルの保存 ] をクリックし、 [OK] をクリックして、 [ ダウンロード ] フォルダにファイルを保存 します。表示されている列の属性のみがエクスポートされます。表示されている一部の列、特に複雑 なネストされたリレーションシップの一部である列はエクスポートされません。

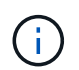

アセット名にカンマが含まれている場合は、アセット名と適切な.csv形式は維持され、 エクスポート時に名前が引用符で囲まれます。

+クエリ結果をエクスポートする場合、選択または画面に表示されている行だけでなく、結果テーブル のすべての\*行がエクスポートされることに注意してください。最大10,000行までエクスポートされま す。

[+]

```
エクスポートした .csv ファイルを Excel で開くときに、オブジェクト名またはその他のフ
      ィールドが NN:NN の形式である場合 (2 桁の数字の後にコロン、 2 桁の数字が続く ) 、
      Excel ではその名前がテキスト形式ではなく Time 形式であると解釈されることがありま
      す。その結果、 Excel の列に誤った値が表示されることがあります。たとえば、「 81 :
     45 」という名前のオブジェクトは、 Excel では「 81 : 45 : 00 」と表示されます。これ
      を回避するには、次の手順に従って .csv を Excel にインポートします。
     [+]
           Open a new sheet in Excel.
           On the "Data" tab, choose "From Text".
\left(\begin{smallmatrix} 1\ 1\end{smallmatrix}\right)Locate the desired .CSV file and click "Import".
           In the Import wizard, choose "Delimited" and click Next.
           Choose "Comma" for the delimiter and click Next.
           Select the desired columns and choose "Text" for the
       column data format.
           Click Finish.
       Your objects should show in Excel in the proper format.
     [+]
```
クエリの変更

クエリに関連付けられている条件を変更して、アセットの検索条件を変更することがで きます。

手順

- 1. InsightWeb UIにログインします。
- 2. [ \* クエリ \* ] をクリックし、 [ \* すべてのクエリを表示 \* ] を選択します。

[ クエリ ] ページが表示されます。

- 3. クエリ名をクリックします。
- 4. クエリから条件を削除するには、をクリックします 俞。
- 5.

クエリに条件を追加するには、をクリックします More ▼ をクリックし、リストから条件を選択しま す。

- 6. 次のいずれかを実行します。
	- [保存]\*をクリックして、最初に使用した名前でクエリを保存します。
	- [名前を付けて保存]\*をクリックして、クエリを別の名前で保存します。
	- 最初に使用したクエリ名を変更するには、\*[名前の変更]\*をクリックします。
	- クエリ名を最初に使用した名前に戻すには、\*[元に戻す]\*をクリックします。

アセットに関する有用な情報が収集されなくなったクエリを削除できます。アノテーシ ョンルールで使用されているクエリは削除できません。

手順

- 1. InsightWeb UIにログインします。
- 2. [ \* クエリ \* ] をクリックし、[ \* すべてのクエリを表示 \* ] を選択します。

[ クエリ ] ページが表示されます。

3. 削除するクエリにカーソルを合わせ、をクリックします m。

クエリを削除するかどうかを確認する確認メッセージが表示されます。

4. [OK] をクリックします。

アセットに対する複数のアプリケーションの割り当てと削除

アセットに対して複数のアプリケーションを割り当てたりアセットから削除したりする には、クエリを使用します。手動でアプリケーションを割り当てたり削除したりする必 要はありません。

作業を開始する前に

編集するすべてのアセットを検索するクエリを作成しておく必要があります。

手順

1. [ \* クエリ \* ] をクリックし、 [ \* すべてのクエリを表示 \* ] を選択します。

[ クエリ ] ページが表示されます。

2. アセットを検索するクエリの名前をクリックします。

クエリに関連付けられているアセットのリストが表示されます。

3. リストから目的のアセットを選択するか、をクリックします □▼ をクリックして\*すべて\*を選択しま す。

[アクション]\*ボタンが表示されます。

4.<br>4. 選択したアセットにアプリケーションを追加するには、をクリックします │ Actions ▼ │ をクリックし、\*[ アプリケーションの編集]\*を選択します。

a. [アプリケーション]\*をクリックし、1つ以上のアプリケーションを選択します。

ホスト、内部ボリューム、および仮想マシンに対しては複数のアプリケーションを選択できますが、 ボリュームに対して選択できるアプリケーションは1つだけです。

b. [ 保存 ( Save ) ] をクリックします。

5.<br><sup>5.</sup> アセットに割り当てられているアプリケーションを削除するには、をクリックします Actions ▼ をクリ ックし、 [ アプリケーションの削除 ] を選択します。

a. 削除する 1 つ以上のアプリケーションを選択します。

b. [ 削除( Delete ) ] をクリックします。

新しく割り当てたアプリケーションは、別のアセットから派生したアプリケーションよりも優先されま す。たとえば、ホストから継承したアプリケーションがあるボリュームに新しいアプリケーションを割り 当てた場合、派生したアプリケーションよりも新しいアプリケーションが優先されます。

アセットの複数のアノテーションの編集または削除

アセットの複数のアノテーションを編集したりアセットから削除したりするには、手動 で編集または削除しなくても、クエリを使用します。

作業を開始する前に

編集するすべてのアセットを検索するクエリを作成しておく必要があります。

手順

1. [ \* クエリ \* ] をクリックし、 [ \* すべてのクエリを表示 \* ] を選択します。

[ クエリ ] ページが表示されます。

2. アセットを検索するクエリの名前をクリックします。

クエリに関連付けられているアセットのリストが表示されます。

3. リストから目的のアセットを選択するか、をクリックします □▼ をクリックして\*すべて\*を選択しま す。

[アクション]\*ボタンが表示されます。

- 4. アセットにアノテーションを追加したり、アセットに割り当てられているアノテーションの値を編集した りするには、をクリックします│ Actions ▼ をクリックし、\*[アノテーションの編集]\*を選択します。
	- a. [アノテーション]\*をクリックし、値を変更するアノテーションを選択するか、すべてのアセットに割 り当てる新しいアノテーションを選択します。

b. \* 値 \* をクリックし、アノテーションの値を選択します。

c. [ 保存( Save ) ] をクリックします。

5.<br><sup>5.</sup> アセットに割り当てられているアノテーションを削除するには、をクリックします │ <sup>Actions</sup> ▼ をクリッ クし、\*[Remove Annotation]\*を選択します。

a. [アノテーション]\*をクリックし、アセットから削除するアノテーションを選択します。

b. [ 削除( Delete ) ] をクリックします。

テーブル値をコピーしています

テーブル内の値をコピーして、検索ボックスやその他のアプリケーションで使用できま す。

このタスクについて

テーブルまたはクエリ結果から値をコピーするには、2つの方法があります。

手順

- 1. 方法 1: マウスで目的のテキストを強調表示し、コピーして、検索フィールドやその他のアプリケーショ ンに貼り付けます。
- 2. 方法2:長さが省略記号(…)で示されるテーブル列の幅を超える単一値フィールドの場合は、フィールドの 上にカーソルを置き、クリップボードアイコンをクリックします。値は、検索フィールドやその他のアプ リケーションで使用するためにクリップボードにコピーされます。

コピーできるのは、アセットへのリンクである値のみです。また、単一の値(リスト以外)を含むフィー ルドのみにコピーアイコンが表示されます。

パフォーマンスポリシーの管理

OnCommand Insight では、パフォーマンスポリシーを作成して、さまざまなしきい値に 基づいてネットワークを監視し、それらのしきい値を超えたときにアラートを生成する ことができます。パフォーマンスポリシーを使用すると、しきい値の違反を即座に検出 してその影響を特定し、問題の影響と根本原因 を分析して迅速かつ効果的に対処できま す。

パフォーマンスポリシーを使用すると、任意のオブジェクト(データストア、ディスク、ハイパーバイザー、 内部ボリューム、ポート、 ストレージ、ストレージノード、ストレージプール、VMDK、仮想マシン、 とvolume)を使用し、パフォーマンスカウンタ(合計IOPSなど)が報告されていることを確認します。しき い値の違反が発生すると、Insightによって検出され、関連するアセットページに赤い丸で表示されます。設定 されている場合はEメールで通知されるほか、[Violations Dashboard]や違反を報告するカスタムダッシュボー ドにも表示されます。

Insightには、次のオブジェクトに対するデフォルトのパフォーマンスポリシーがいくつか用意されています。 これらのポリシーは、環境に応じて変更または削除できます。

• ハイパーバイザー

ESXスワッピングとESX利用に関するポリシーが用意されています。

• 内部ボリュームとボリューム

リソースごとに2つのレイテンシポリシーがあり、1つはティア1用にアノテートされ、もう1つはティア2 用にアノテートされます。

• ポート

BBクレジットゼロのポリシーがあります。

• ストレージノード

ノード利用率に関するポリシーが用意されています。

• 仮想マシン

VMスワッピングとESXのCPUおよびメモリに関するポリシーが用意されています。

• ボリューム

階層別およびミスアライメントされたボリュームポリシー別のレイテンシがあります。

パフォーマンスポリシーの作成

パフォーマンスポリシーを作成して、ネットワーク内のリソースに関連する問題につい てユーザに通知するアラートをトリガーするしきい値を設定します。たとえば、ストレ ージプールの合計使用率が 60% を超えたときにアラートをトリガーするパフォーマンス ポリシーを作成できます。

手順

- 1. ブラウザでOnCommand Insight を開きます。
- 2. **>**[パフォーマンスポリシー]\*を選択します。
	- パフォーマンスポリシーページが表示されま

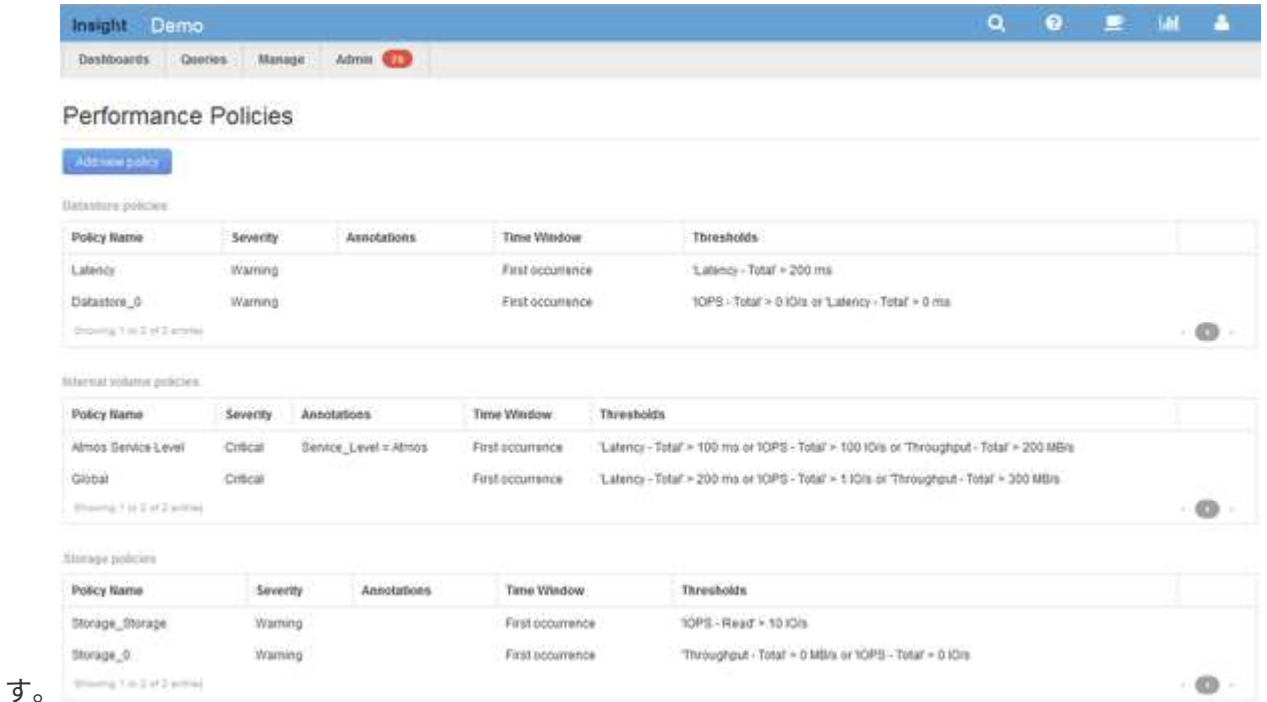

ポリシーはオブジェクト別に編成され、そのオブジェクトのリストに表示される順序で評価されます。

3. [新しいポリシーの追加]\*をクリックします。

[Add Policy]ダイアログボックスが表示されます。

4. 「ポリシー名」\*フィールドに、ポリシーの名前を入力します。

オブジェクトの他のすべてのポリシーとは異なる名前を使用する必要があります。たとえば、「 Latency」という名前の2つのポリシーを内部ボリュームに使用することはできませんが、内部ボリューム には「Latency」ポリシーを使用し、別のボリュームには「Latency」ポリシーを使用できます。ベストプ ラクティスとしては、オブジェクトタイプに関係なく、すべてのポリシーに一意の名前を常に使用するこ とを推奨します。

- 5. [タイプのオブジェクトに適用]\*リストから、ポリシーを適用するオブジェクトのタイプを選択します。
- 6. [アノテーションあり]\*リストで、必要に応じてアノテーションタイプを選択し、[値]\*ボックスにアノテー ションの値を入力して、この特定のアノテーションが設定されたオブジェクトにのみポリシーを適用しま す。
- 7. オブジェクトタイプとして\* Port を選択した場合は、 Connected to \*リストからポートの接続先を選択し ます。
- 8. [Apply after a window of \*]リストで、しきい値違反を示すアラートが生成されるタイミングを選択しま す。

[First occurrence]オプションを指定すると、最初のデータサンプルでしきい値を超えたときにアラートが トリガーされます。それ以外のオプションでは、しきい値を超えたあと、その状態のまま一定の時間を経 過した時点でアラートがトリガーされます。

- 9. [\* with severity\*] リストから、違反の重大度を選択します。
- 10. デフォルトでは、ポリシー違反に関するEメールアラートはグローバルEメールリストの受信者に送信され ます。この設定を上書きして、特定のポリシーのアラートを特定の受信者に送信するように設定すること ができます。

◦ リンクをクリックして受信者リストを開き、\*+\*ボタンをクリックして受信者を追加します。このポリ シーの違反アラートは、リスト内のすべての受信者に送信されます。

- 11. アラートのトリガー方法を制御するには、\* Create alert if any of the following are true セクションの any \* リンクをクリックします。
	- 任意

デフォルトの設定です。ポリシーに関連するいずれかのしきい値を超えたときにアラートが作成され ます。

◦ すべて

ポリシーのすべてのしきい値を超えたときにアラートが作成されます。[すべて]\*を選択すると、パフ ォーマンスポリシーに対して最初に作成するしきい値がプライマリルールと呼ばれます。プライマリ ルールのしきい値は、そのパフォーマンスポリシーで最も考慮する違反にする必要があります。

- 12. Create alert if \* セクションで、パフォーマンスカウンタとオペレータを選択し、値を入力してしきい値を 作成します。
- 13. しきい値を追加するには、\*[Add threshold]\*をクリックします。
- 14. しきい値を削除するには、ごみ箱アイコンをクリックします。
- 15. アラートが発生したときにポリシーの処理を停止するには、\*[アラートが生成された場合に追加のポリシ ーを停止する]\*チェックボックスをオンにします。

たとえば、データストアのポリシーが4つあり、アラートが発生したときに処理を停止するように2つ目の

ポリシーが設定されている場合、2つ目のポリシーの違反がアクティブな間は3つ目と4つ目のポリシーは 処理されません。

16. [ 保存 ( Save ) ] をクリックします。

[パフォーマンスポリシー]ページが表示され、オブジェクトタイプのポリシーのリストにパフォーマンス ポリシーが表示されます。

パフォーマンスポリシーの評価順序

[パフォーマンスポリシー]ページでは、オブジェクトタイプ別にポリシーがグループ化さ れ、オブジェクトのパフォーマンスポリシーのリストに表示される順序でポリシーが評 価されます。ネットワークで最も重要な情報を表示するために、Insightでポリシーが評 価される順序を変更することができます。

Insightでは、オブジェクトのパフォーマンスデータのサンプルがシステムに取り込まれると、そのオブジェク トに該当するすべてのポリシーが順番に評価されます。ただし、アノテーションによっては、すべてのポリシ ーが1つのオブジェクトグループに適用されるわけではありません。たとえば、内部ボリュームに次のポリシ ーが設定されているとします。

- ポリシー1 (Insightが提供するデフォルトポリシー)
- ポリシー2(アノテーション「Service Level=Silver」、\*[Stop processing further policies if alert is generated]\*オプションが指定
- ポリシー3(アノテーション「`Service Level=Gold」)
- ポリシー4.

アノテーションがGoldの内部ボリューム階層の場合、Insightではポリシー1が評価され、ポリシー2は無視さ れてからポリシー3とポリシー4が評価されます。階層にアノテーションが設定されていない場合は、ポリシ ーの順序に従って評価されます。そのため、ポリシー1とポリシー4のみが評価されます。Silverのアノテーシ ョンが設定された内部ボリューム階層については、ポリシー1とポリシー2が評価されます。 ただし、ポリシ ーのしきい値を1回超えたときにアラートがトリガーされ、ポリシーで指定された時間内にそのポリシーを超 えると、リスト内の他のポリシーは評価されず、オブジェクトの現在のカウンタが評価されます。Insightでオ ブジェクトの次のパフォーマンスサンプルのセットがキャプチャされると、フィルタと順序に基づいてオブジ ェクトのパフォーマンスポリシーの評価が再開されます。

パフォーマンスポリシーの優先順位の変更

デフォルトでは、オブジェクトのポリシーは順番に評価されます。Insightでのパフォー マンスポリシーの評価順序を設定できます。たとえば、Gold Tierのストレージで違反が 発生したときに処理を停止するように設定されたポリシーがある場合は、そのポリシー をリストの先頭に配置して、同じストレージアセットに対する一般的な違反が表示され ないようにすることができます。

手順

1. ブラウザでInsightを開きます。

2. メニューから[パフォーマンスポリシー]\*を選択します。

[パフォーマンスポリシー]ページが表示されます。

3. オブジェクトタイプのパフォーマンスポリシーのリストでポリシー名にカーソルを合わせます。

優先順位の矢印がポリシーの右側に表示されます。

4. リスト内でポリシーを上に移動するには、上矢印をクリックします。リスト内でポリシーを下に移動する には、下矢印をクリックします。

デフォルトでは、新しいポリシーはオブジェクトのポリシーリストに順番に追加されます。

パフォーマンスポリシーの編集

既存のパフォーマンスポリシーとデフォルトのパフォーマンスポリシーを編集して、ネ ットワーク内の関心のある状況をInsightで監視する方法を変更することができます。た とえば、ポリシーのしきい値を変更できます。

手順

- 1. ブラウザでInsightを開きます。
- 2. メニューから[パフォーマンスポリシー]\*を選択します。

[パフォーマンスポリシー]ページが表示されます。

- 3. オブジェクトのパフォーマンスポリシーのリストでポリシー名にカーソルを合わせます。
- 4. をクリックします ■。

[Edit Policy]ダイアログボックスが表示されます。

5. 必要な変更を行います。

ポリシー名以外のオプションを変更すると、そのポリシーに対する既存の違反がすべて削除されます。

6. [保存]\*をクリックします

パフォーマンスポリシーを削除しています

ネットワーク内のオブジェクトの監視にパフォーマンスポリシーが適用されなくなった 場合は、そのポリシーを削除することができます。

#### 手順

1. ブラウザでInsightを開きます。

2. メニューから[パフォーマンスポリシー]\*を選択します。

[パフォーマンスポリシー]ページが表示されます。

3. オブジェクトのパフォーマンスポリシーのリストでポリシーの名前にカーソルを合わせます。

4. をクリックします 。

ポリシーを削除するかどうかを確認するメッセージが表示されます。

5. [OK] をクリックします。

ユーザーデータのインポートとエクスポート

インポートとエクスポートの機能では、アノテーション、アノテーションルール、クエ リ、パフォーマンスポリシー、カスタムダッシュボードを1つのファイルにエクスポート できます。このファイルは、別のOnCommand Insight サーバにインポートできます。

エクスポートおよびインポート機能は、同じバージョンのOnCommand Insight を実行しているサーバ間での みサポートされます。

ユーザーデータをエクスポートまたはインポートするには、\* Admin をクリックして Setup を選択し、 Import/Export user data \*タブを選択します。

インポート処理では、インポートするオブジェクトとオブジェクトタイプに応じて、データの追加、マージ、 または置換が行われます。

• アノテーションタイプ

- 同じ名前のアノテーションがターゲットシステムにない場合、アノテーションが追加されます。
- 同じ名前のアノテーションがターゲットシステムにある場合、アノテーションタイプがリストであれ ば、アノテーションがマージされます。
- 同じ名前のアノテーションがターゲットシステムにある場合、アノテーションタイプがリスト以外で あれば、アノテーションが置き換えられます。

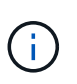

名前が同じでタイプが異なるアノテーションがターゲットシステムにあると、インポート は失敗します。失敗したアノテーションにオブジェクトが依存している場合、誤った情報 や不要な情報が表示されることがあります。インポート処理の完了後、すべてのアノテー ションの依存関係を確認してください。

- アノテーションルール
	- 同じ名前のアノテーションルールがターゲットシステムにない場合は、アノテーションルールが追加 されます。
	- 同じ名前のアノテーションルールがターゲットシステムにある場合、アノテーションルールが置き換 えられます。

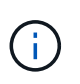

アノテーションルールは、クエリとアノテーションの両方に依存します。インポート処理 の完了後に、すべてのアノテーションルールに間違いがないかどうかを確認する必要があ ります。

- ポリシー
	- 同じ名前のポリシーがターゲットシステムに存在しない場合は、ポリシーが追加されます。
	- 同じ名前のポリシーがターゲットシステムに存在する場合は、ポリシーが置き換えられます。

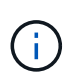

インポート処理の完了後にポリシーの順序が乱れている可能性があります。インポート後 にポリシーの順序を確認する必要があります。アノテーションが正しくないと、アノテー ションに依存するポリシーが失敗することがあります。インポート後に、すべてのアノテ ーションの依存関係を確認する必要があります。

[+]

- クエリ
	- 同じ名前のクエリがターゲットシステムに存在しない場合は、クエリを追加します。
	- 同じ名前のクエリがターゲットシステムに存在する場合、クエリのリソースタイプが異なる場合でも クエリが置き換えられます。

クエリのリソースタイプが異なる場合、インポート後にそのクエリを使用するダッシュボ ードウィジェットに不要な結果や誤った結果が表示されることがあります。インポートの 完了後、クエリベースのすべてのウィジェットが正しく機能しているかどうかを確認する 必要があります。アノテーションが正しくないと、アノテーションに依存するクエリが失 敗することがあります。インポート後に、すべてのアノテーションの依存関係を確認する 必要があります。

- [+]
- ダッシュボード

 $(i)$ 

- 同じ名前のダッシュボードがターゲットシステムに存在しない場合は、ダッシュボードが追加されま す。
- 同じ名前のダッシュボードがターゲットシステムにある場合、クエリのリソースタイプが異なってい ても、ダッシュボードが置き換えられます。

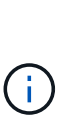

インポートの完了後、ダッシュボードでクエリベースのすべてのウィジェットが正しく機 能しているかどうかを確認する必要があります。ソースサーバーに同じ名前のダッシュボ ードが複数ある場合は、すべてエクスポートされます。ただし、ターゲットサーバにイン ポートされるのは最初のサーバだけです。インポート時のエラーを回避するには、エクス ポートする前にダッシュボードの名前が一意であることを確認する必要があります。

 $[+]$ 

# **Insight**セキュリティ

OnCommand Insight の7.3.1リリースでは、強化されたセキュリティでInsight環境を運用 できるようにセキュリティ機能が導入されました。暗号化、パスワードハッシュの強 化、内部ユーザパスワードの変更、パスワードの暗号化と復号化を行うキーペアの変更 などが含まれます。これらの機能は、Insight環境内のすべてのサーバで管理できます。

Insightのデフォルトのインストールには、環境内のすべてのサイトで同じキーと同じデフォルトパスワードを 共有するセキュリティ設定が含まれています。機密データを保護するために、インストールまたはアップグレ ード後にデフォルトのキーとAcquisitionユーザのパスワードを変更することを推奨します。

データソースで暗号化されたパスワードは、Insight Serverデータベースに保存されます。サーバには公開鍵 があり、ユーザがWebUIデータソース設定ページにパスワードを入力すると暗号化されます。サーバーには、 サーバーデータベースに保存されているデータソースパスワードの復号化に必要な秘密鍵がありません。デー タソースのパスワードの復号化に必要なデータソースの秘密鍵があるのは、Acquisition Unit(LAU、RAU)だ けです。

## キーを変更しています

デフォルトキーを使用すると、環境にセキュリティの脆弱性が発生します。デフォルトでは、データソースの パスワードはInsightデータベースに暗号化されて保存されます。すべてのInsight環境に共通のキーを使用して 暗号化されます。デフォルトの設定では、ネットアップに送信されるInsightデータベースには、理論的にはネ ットアップが復号化できるパスワードが含まれています。

## 取得ユーザのパスワードを変更しています

デフォルトの「Acquisition」ユーザパスワードを使用すると、環境にセキュリティの脆弱性がもたらされま す。すべてのAcquisition Unitが「Acquisition」ユーザを使用してサーバと通信します。デフォルトのパスワー ドを使用するRAUは、理論的にはデフォルトのパスワードを使用して任意のInsightサーバに接続できます。

## アップグレードとインストールに関する考慮事項

Insightシステムにデフォルト以外のセキュリティ設定が含まれている場合(パスワードのキーを変更または変 更した場合)は、セキュリティ設定をバックアップする必要があります。新しいソフトウェアをインストール するか、ソフトウェアをアップグレードする場合によっては、システムをデフォルトのセキュリティ設定に戻 します。システムがデフォルトの設定に戻ったら、システムを正常に動作させるために、デフォルト以外の設 定をリストアする必要があります。

## 複雑なサービスプロバイダ環境でのキーの管理

サービスプロバイダは、データを収集する複数のOnCommand Insight 顧客をホストできます。これらのキー は、Insight Server上の複数のお客様による不正アクセスからお客様のデータを保護します。各お客様のデー タは、それぞれのキーペアによって保護されます。

このInsightの実装は、次の図のように設定できます。

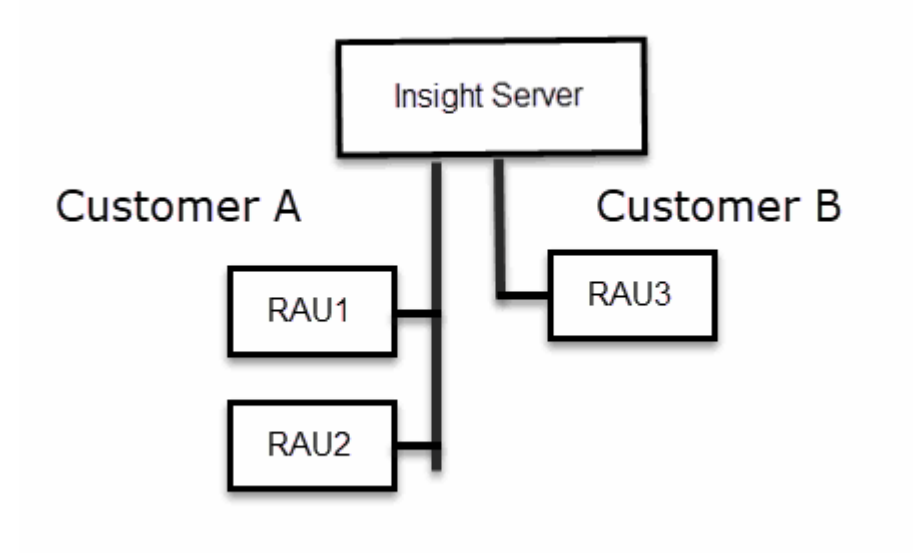

この構成では、顧客ごとに個別のキーを作成する必要があります。お客様Aでは、両方のRAUに同一のキーが 必要です。顧客Bは単一のキーセットを必要とします。

顧客Aの暗号化キーを変更する手順は次のとおりです。

1. RAU1をホストしているサーバへのリモートログインを実行します。

2. セキュリティ管理ツールを起動します。

3. デフォルトのキーを置き換えるには、[Change Encryption Key]を選択します。

4. [Backup]を選択して、セキュリティ設定のバックアップzipファイルを作成します。

- 5. RAU2をホストしているサーバへのリモートログインを実行します。
- 6. セキュリティ設定のバックアップzipファイルをRAU2にコピーします。
- 7. セキュリティ管理ツールを起動します。
- 8. RAU1から現在のサーバにセキュリティバックアップをリストアします。

顧客Bの暗号化キーを変更する手順は次のとおりです。

- 1. RAU3をホストしているサーバへのリモートログインを実行します。
- 2. セキュリティ管理ツールを起動します。
- 3. デフォルトのキーを置き換えるには、[Change Encryption Key]を選択します。
- 4. [Backup]を選択して、セキュリティ設定のバックアップzipファイルを作成します。

## **Insight Server**でセキュリティを管理する

。 securityadmin ツールを使用すると、Insight Serverでセキュリティオプションを管 理できます。セキュリティの管理には、パスワードの変更、新しいキーの生成、作成し たセキュリティ設定の保存とリストア、デフォルト設定への設定のリストアが含まれま す。

このタスクについて

を使用します securityadmin セキュリティ管理ツール:

• Windows - C:\Program Files\SANscreen\securityadmin\bin\securityadmin.bat

• Linux - /bin/oci-securityadmin.sh

#### 手順

- 1. Insight Serverへのリモートログインを実行します。
- 2. 対話型モードでセキュリティ管理ツールを起動します。
	- Windows C:\Program Files\SANscreen\securityadmin\bin\securityadmin.bat -i
	- Linux /bin/oci-securityadmin.sh -i

ログインクレデンシャルが要求されます。

- 3. 「Admin」クレデンシャルを持つアカウントのユーザ名とパスワードを入力します。
- 4. 「 \* サーバー \* 」を選択します。

次のサーバ設定オプションを使用できます。

◦ \* バックアップ \*

すべてのパスワードとキーが格納されているバックアップのzipファイルを作成し、そのファイルをユ ーザが指定した場所、または次のデフォルトの場所に置きます。

- Windows C:\Program Files\SANscreen\backup\vault
- Linux /var/log/netapp/oci/backup/vault

◦ \* 復元 \*

作成したバックアップのzipファイルをリストアします。リストアすると、すべてのパスワードとキー がバックアップ作成時の既存の値に戻ります。

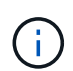

リストアを使用すると、複数のサーバのパスワードとキーを同期できます。例:- 1台の サーバでサーバ暗号化キーを変更-ヴォールトのバックアップを作成-ヴォールトバック アップを2台目のサーバにリストアします

◦ 暗号化キーの変更

プロキシユーザパスワード、SMTPユーザパスワード、LDAPユーザパスワードなどの暗号化または復 号化に使用するサーバ暗号化キーを変更します。

暗号化キーを変更する場合は、アップグレードまたはインストール後にリストアできる († ように、新しいセキュリティ設定をバックアップする必要があります。

◦ パスワードの更新

Insightで使用される内部アカウントのパスワードを変更します。次のオプションが表示されます。

- internal
- 取得
- \* cognos\_adminをクリックします
- dwh\_internalの略
- ホスト
- 在庫
- ルート

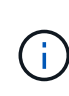

一部のアカウントは、パスワードを変更したときに同期する必要があります。たとえば、サー バで「acquisition」ユーザのパスワードを変更した場合は、LAU、RAU、DWHで

も「acquisition」ユーザのパスワードを同じパスワードに変更する必要があります。また、パ スワードを変更する場合は、アップグレードまたはインストール後に復元できるように、新し いセキュリティ設定をバックアップする必要があります。

• デフォルトにリセット

キーとパスワードをデフォルト値にリセットします。デフォルト値はインストール時に指定された値で す。

• \* 終了 \*

を終了します securityadmin ツール。

a. 変更するオプションを選択し、プロンプトの指示に従います。

## **Local Acquisition Unit**上のセキュリティの管理

。 securityadmin ツールを使用すると、Local Acquisition User(LAU;ローカル収集 ユーザ)のセキュリティオプションを管理できます。セキュリティの管理には、キーと パスワードの管理、作成したセキュリティ設定の保存とリストア、またはデフォルト設 定への設定のリストアが含まれます。

作業を開始する前に

が必要です admin セキュリティ設定タスクを実行するための権限。

このタスクについて

を使用します securityadmin セキュリティ管理ツール:

- Windows C:\Program Files\SANscreen\securityadmin\bin\securityadmin.bat
- Linux /bin/oci-securityadmin.sh

## 手順

- 1. Insight Serverへのリモートログインを実行します。
- 2. 対話型モードでセキュリティ管理ツールを起動します。

◦ Windows - C:\Program Files\SANscreen\securityadmin\bin\securityadmin.bat -i

◦ Linux - /bin/oci-securityadmin.sh -i

ログインクレデンシャルが要求されます。

- 3. 「Admin」クレデンシャルを持つアカウントのユーザ名とパスワードを入力します。
- 4. Local Acquisition Unit \*を選択して、Local Acquisition Unitのセキュリティ設定を再設定します。

次のオプションが表示されます。

◦ \* バックアップ \*

すべてのパスワードとキーが格納されているバックアップのzipファイルを作成し、そのファイルをユ ーザが指定した場所、または次のデフォルトの場所に置きます。

- Windows C:\Program Files\SANscreen\backup\vault
- Linux /var/log/netapp/oci/backup/vault

◦ \* 復元 \*

作成したバックアップのzipファイルをリストアします。リストアすると、すべてのパスワードとキー がバックアップ作成時の既存の値に戻ります。

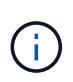

リストアを使用すると、複数のサーバのパスワードとキーを同期できます。例:- LAU で暗号化キーを変更-ヴォールトのバックアップを作成-各RAUにヴォールトバックアッ プをリストアします

◦ 暗号化キーの変更

デバイスのパスワードの暗号化または復号化に使用するAU暗号化キーを変更します。

 $\binom{1}{1}$ 

暗号化キーを変更する場合は、アップグレードまたはインストール後にリストアできる ように、新しいセキュリティ設定をバックアップする必要があります。

◦ パスワードの更新

「acquisition」ユーザアカウントのパスワードを変更します。

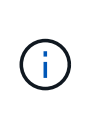

一部のアカウントは、パスワードを変更したときに同期する必要があります。たとえば、 サーバで「acquisition」ユーザのパスワードを変更した場合は、LAU、RAU、DWHで も「acquisition」ユーザのパスワードを同じパスワードに変更する必要があります。また、 パスワードを変更する場合は、アップグレードまたはインストール後に復元できるよう に、新しいセキュリティ設定をバックアップする必要があります。

◦ デフォルトにリセット

acquisitionユーザのパスワードとacquisitionユーザの暗号化キーをデフォルト値にリセットします。デ フォルト値はインストール時に指定したパスワードと暗号化キーです。

◦ \* 終了 \*

を終了します securityadmin ツール。

5. 設定するオプションを選択し、プロンプトの指示に従います。

## **RAU**でのセキュリティの管理

。 securityadmin ツールを使用すると、RAUのセキュリティオプションを管理できま す。場合によっては、ヴォールト設定のバックアップやリストア、暗号化キーの変 更、Acquisition Unitのパスワードの更新が必要になることがあります。

このタスクについて

を使用します securityadmin セキュリティ管理ツール:

- Windows C:\Program Files\SANscreen\securityadmin\bin\securityadmin.bat
- Linux /bin/oci-securityadmin.sh

LAU (RAU) のセキュリティ設定を更新する1つのシナリオは、サーバで「acquisition」ユーザのパスワード が変更されたときに「acquisition」ユーザのパスワードを更新することです。すべてのRAUおよびLAUでは、 サーバとの通信にサーバ「acquisition」ユーザのパスワードと同じパスワードを使用します。

「acquisition」ユーザが存在するのはInsight Serverだけです。RAUまたはLAUは、サーバに接続するときにそ のユーザとしてログインします。

RAUでセキュリティオプションを管理するには、次の手順を実行します。

#### 手順

- 1. RAUを実行しているサーバへのリモートログインを実行します
- 2. 対話型モードでセキュリティ管理ツールを起動します。
	- Windows C:\Program Files\SANscreen\securityadmin\bin\securityadmin.bat -i
	- Linux /bin/oci-securityadmin.sh -i

ログインクレデンシャルが要求されます。

3. 「Admin」クレデンシャルを持つアカウントのユーザ名とパスワードを入力します。

RAUのメニューが表示されます。

◦ \* バックアップ \*

すべてのパスワードとキーが格納されているバックアップのzipファイルを作成し、そのファイルをユ ーザが指定した場所、または次のデフォルトの場所に置きます。

- Windows C:\Program Files\SANscreen\backup\vault
- Linux /var/log/netapp/oci/backup/vault

◦ \* 復元 \*

作成したバックアップのzipファイルをリストアします。リストアすると、すべてのパスワードとキー がバックアップ作成時の既存の値に戻ります。

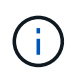

リストアを使用すると、複数のサーバのパスワードとキーを同期できます。例:- 1つの サーバで暗号化キーを変更-ヴォールトのバックアップを作成-ヴォールトバックアップ を2つ目のサーバにリストアします

◦ 暗号化キーの変更

デバイスパスワードの暗号化または復号化に使用するRAU暗号化キーを変更します。

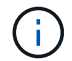

暗号化キーを変更する場合は、アップグレードまたはインストール後にリストアできる ように、新しいセキュリティ設定をバックアップする必要があります。

◦ パスワードの更新

「acquisition」ユーザアカウントのパスワードを変更します。

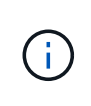

一部のアカウントは、パスワードを変更したときに同期する必要があります。たとえば、 サーバで「acquisition」ユーザのパスワードを変更した場合は、LAU、RAU、DWHで も「acquisition」ユーザのパスワードを同じパスワードに変更する必要があります。また、 パスワードを変更する場合は、アップグレードまたはインストール後に復元できるよう に、新しいセキュリティ設定をバックアップする必要があります。

◦ デフォルトにリセット

暗号化キーとパスワードをデフォルト値にリセットします。デフォルト値はインストール時に指定さ れた値です。

◦ \* 終了 \*

を終了します securityadmin ツール。

## **Data Warehouse**でセキュリティを管理する

。 securityadmin ツールを使用すると、Data Warehouseサーバのセキュリティオプ ションを管理できます。セキュリティの管理には、DWHサーバで内部ユーザの内部パス ワードを更新したり、セキュリティ設定のバックアップを作成したり、設定をデフォル トの設定にリストアしたりする作業があります。

このタスクについて

を使用します securityadmin セキュリティ管理ツール:

- Windows C:\Program Files\SANscreen\securityadmin\bin\securityadmin.bat
- Linux /bin/oci-securityadmin.sh

手順

- 1. Data Warehouseサーバへのリモートログインを実行します。
- 2. 対話型モードでセキュリティ管理ツールを起動します。
	- Windows C:\Program Files\SANscreen\securityadmin\bin\securityadmin.bat -i
	- Linux /bin/oci-securityadmin.sh -i

ログインクレデンシャルが要求されます。

3. 「Admin」クレデンシャルを持つアカウントのユーザ名とパスワードを入力します。

Data Warehouseのセキュリティ管理メニューが表示されます。

◦ \* バックアップ \*

すべてのパスワードとキーが格納されたバックアップのzipファイルを作成し、ユーザが指定した場所 、またはデフォルトの場所にファイルを配置します。

- Windows C:\Program Files\SANscreen\backup\vault
- Linux /var/log/netapp/oci/backup/vault

◦ \* 復元 \*

作成したバックアップのzipファイルをリストアします。リストアすると、すべてのパスワードとキー がバックアップ作成時の既存の値に戻ります。

G)

リストアを使用すると、複数のサーバのパスワードとキーを同期できます。例:- 1つの サーバで暗号化キーを変更-ヴォールトのバックアップを作成-ヴォールトバックアップ を2つ目のサーバにリストアします

- $[+]$
- 暗号化キーの変更

コネクタのパスワードやSMPTのパスワードなど、パスワードの暗号化や復号化に使用するDWH暗号 化キーを変更します。

◦ パスワードの更新

特定のユーザアカウントのパスワードを変更します。

- internal
- 取得
- cognos\_adminをクリックします
- DWH
- dwh\_internalの略
- 誰だ
- ホスト
- 在庫
- ルート

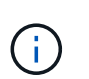

dwhuser、hosts、inventory、またはrootのパスワードを変更する場合は、SHA-256パスワ ードハッシュを使用できます。このオプションでは、アカウントにアクセスするすべての クライアントがSSL接続を使用する必要があります。

+

◦ デフォルトにリセット

暗号化キーとパスワードをデフォルト値にリセットします。デフォルト値はインストール時に指定さ れた値です。

◦ \* 終了 \*

## **OnCommand Insight** の内部ユーザのパスワードを変更しています

セキュリティポリシーによっては、OnCommand Insight 環境でパスワードの変更が必要 になる場合があります。1台のサーバのパスワードの一部は、環境内の別のサーバに存在 するため、両方のサーバでパスワードを変更する必要があります。たとえば、Insight Serverでユーザのパスワード「inventory」を変更する場合は、そのInsight Server用に設 定されたData Warehouse Server Connectorでユーザのパスワード「inventory」と一致し ている必要があります。

作業を開始する前に

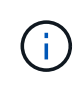

パスワードを変更する前に、ユーザアカウントの依存関係を理解しておく必要があります。必 要なすべてのサーバでパスワードを更新しないと、Insightコンポーネント間の通信に失敗しま す。

このタスクについて

次の表に、Insight Serverの内部ユーザパスワードと、依存するパスワードが新しいパスワードと一致する必 要があるInsightコンポーネントを示します。

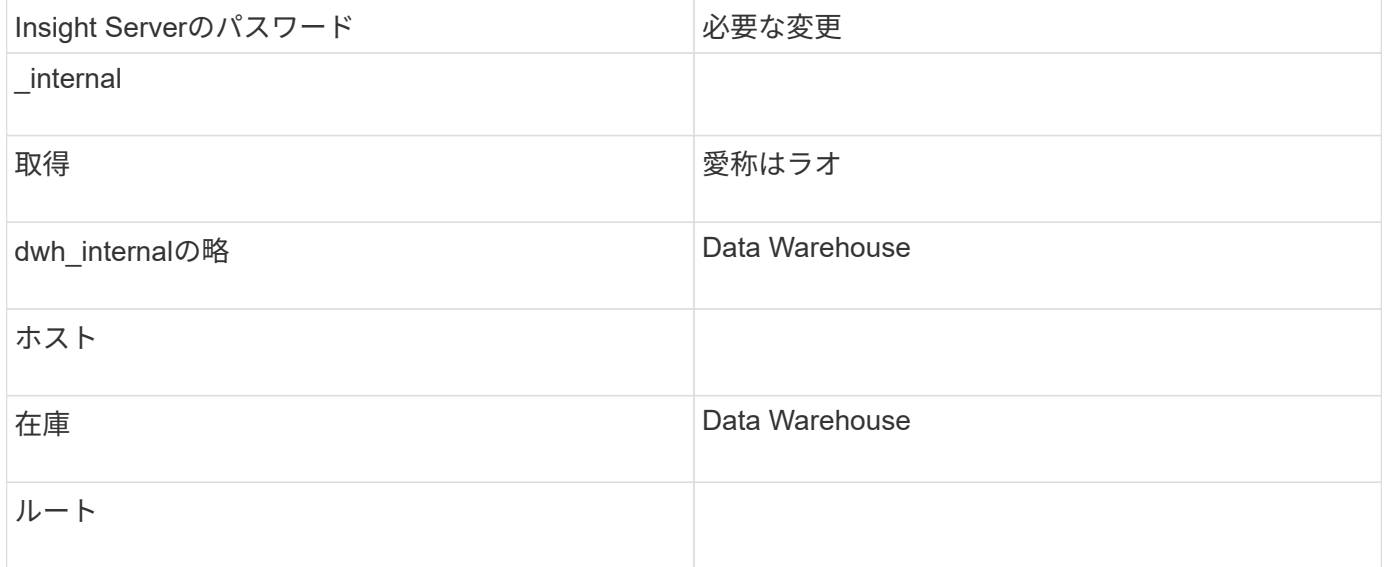

次の表に、Data Warehouseの内部ユーザパスワードと、依存するパスワードが新しいパスワードと一致する 必要があるInsightコンポーネントを示します。

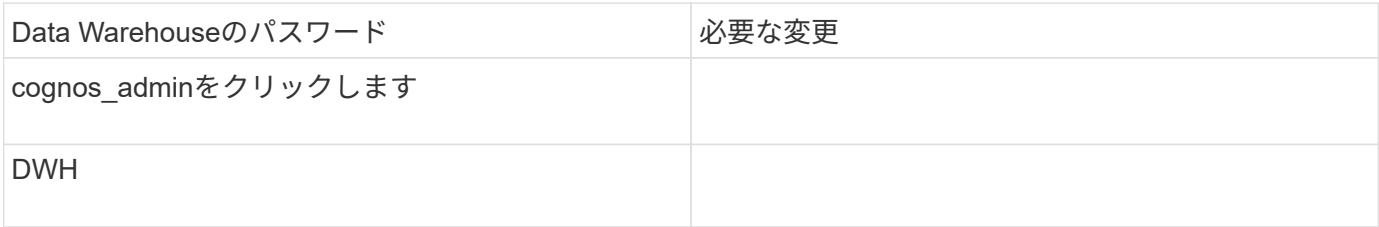
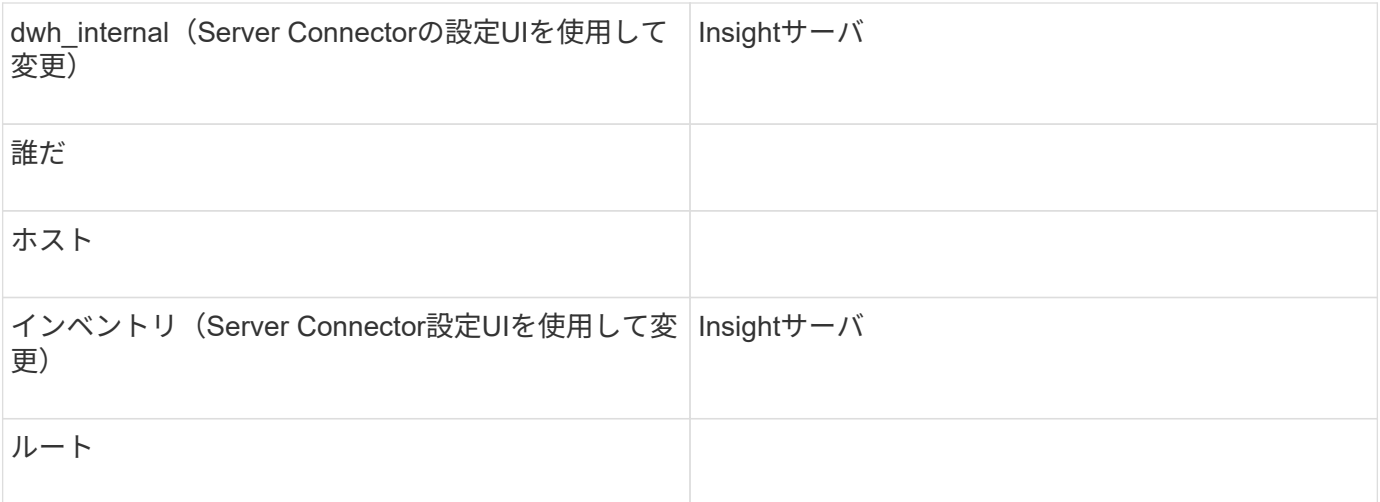

#### • DWHサーバ接続設定UIでのパスワードの変更\*

次の表に、LAUのユーザパスワードと、依存するパスワードが新しいパスワードと一致する必要があるInsight コンポーネントを示します。

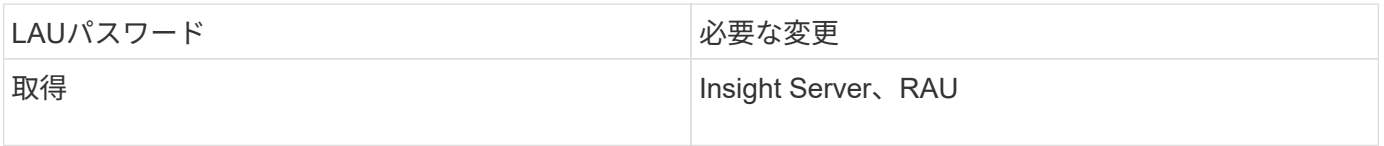

**Server Connection Configuration UI**を使用して「**inventory**」パスワードと「**dwh\_internal**」パスワードを 変更します

「inventory」または「dwh\_internal」のパスワードをInsight Serverと同じパスワードに 変更する必要がある場合は、Data Warehouse UIを使用します。

作業を開始する前に

このタスクを実行するには、管理者としてログインする必要があります。

手順

- 1. Data Warehouseポータルにログインします <https://hostname/dwh>hostnameは、OnCommand Insight Data Warehouseがインストールされているシステムの名前です。
- 2. 左側のナビゲーションペインで、\*[コネクタ]\*をクリックします。

[Edit Connector](コネクタの編集)\*画面が表示されます。

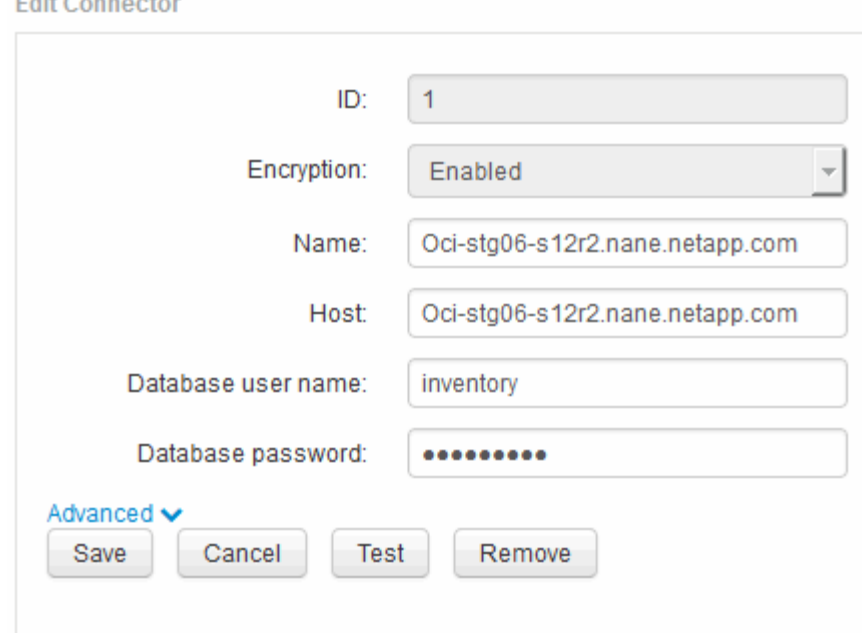

- 3. 「\* Database password \*」フィールドに新しい「inventory」パスワードを入力します。
- 4. [ 保存 ( Save ) ] をクリックします。
- 5. 「dwh\_internal」パスワードを変更するには、\*[詳細設定]\*をクリックします

[Edit Connector Advanced]画面が表示されます。

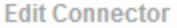

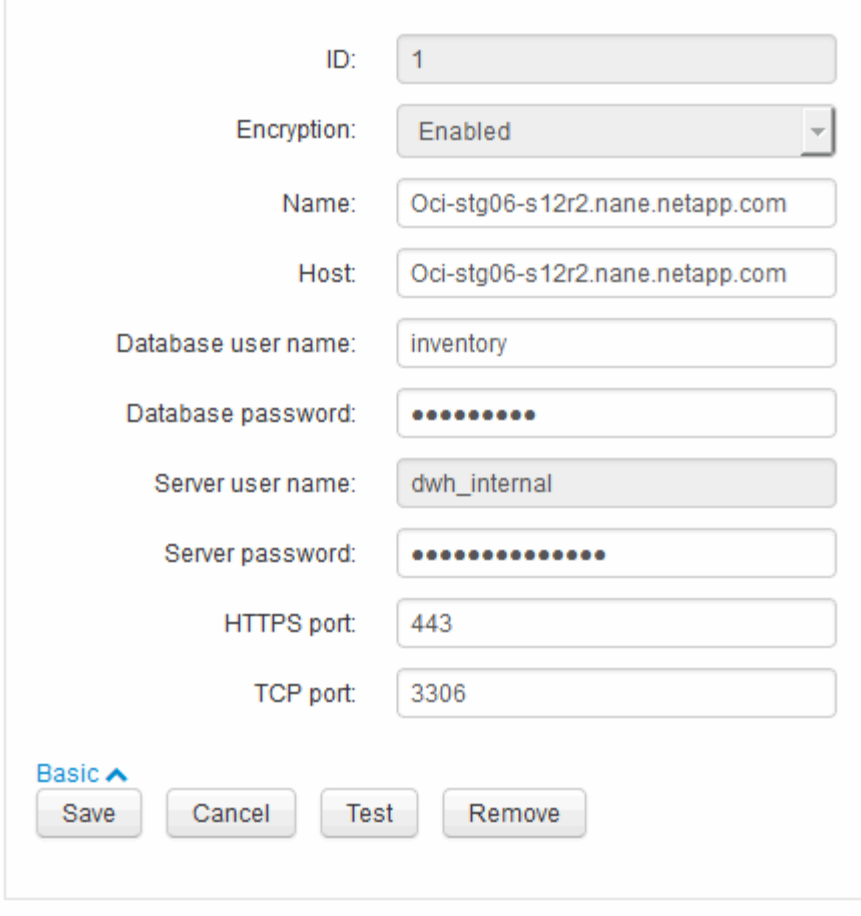

- 6. 新しいパスワードを\* Server password \*フィールドに入力します。
- 7. [ 保存 ] をクリックします .

**ODBC Administration**ツールを使用した**DWH**パスワードの変更

Insight ServerでDWHユーザのパスワードをで変更した場合は、Data Warehouseサーバ でもパスワードを変更する必要があります。ODBC Data Source Administratorツールを 使用して、Data Warehouseのパスワードを変更します。

作業を開始する前に

管理者権限があるアカウントを使用してData Warehouseサーバへのリモートログインを実行する必要があり ます。

手順

- 1. Data Warehouseをホストしているサーバへのリモートログインを実行します。
- 2. ODBC Administrationツールにアクセスします C:\Windows\SysWOW64\odbcad32.exe

[ODBC Data Source Administrator]画面が表示されます。

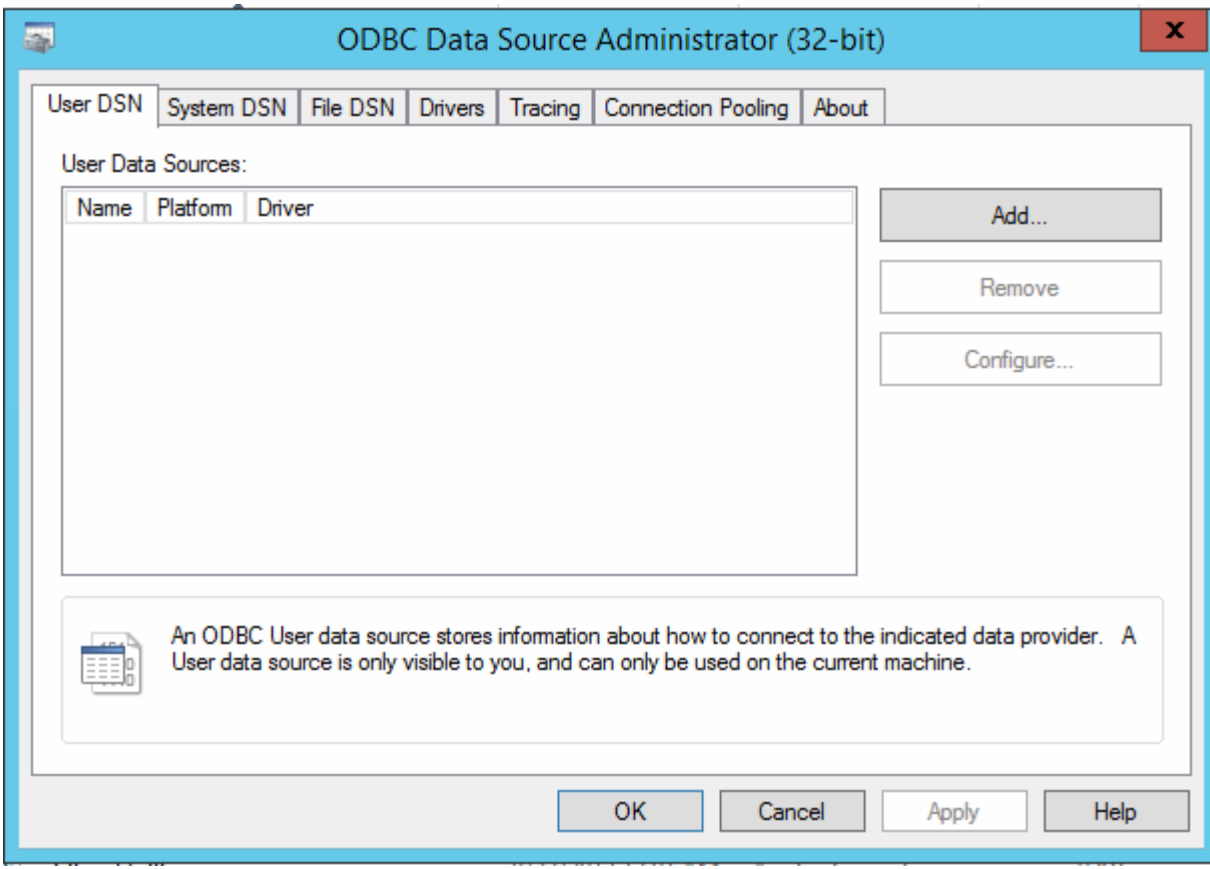

## 3. [システムDSN]\*をクリックします

システムデータソースが表示されます。

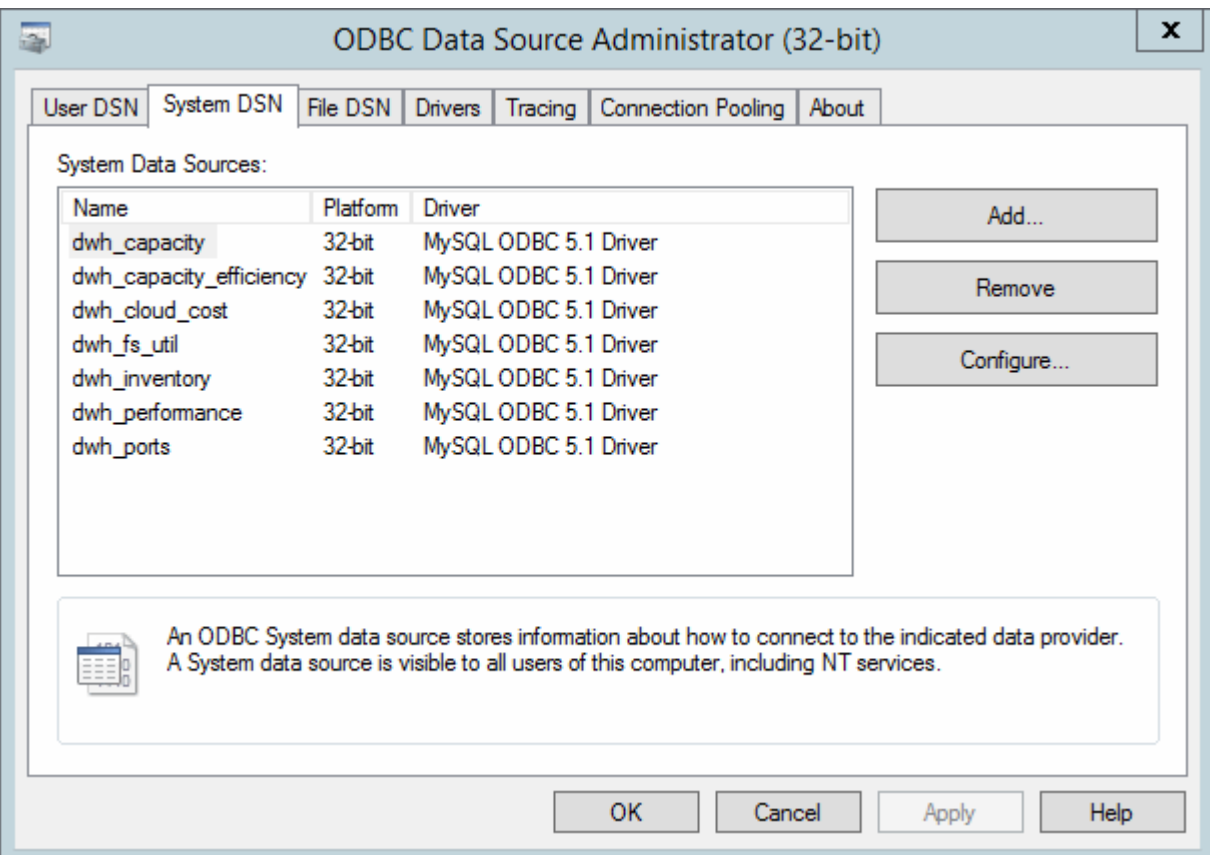

- 4. リストからOnCommand Insight データソースを選択します。
- 5. [設定]\*をクリックします

[Data Source Configuration]画面が表示されます。

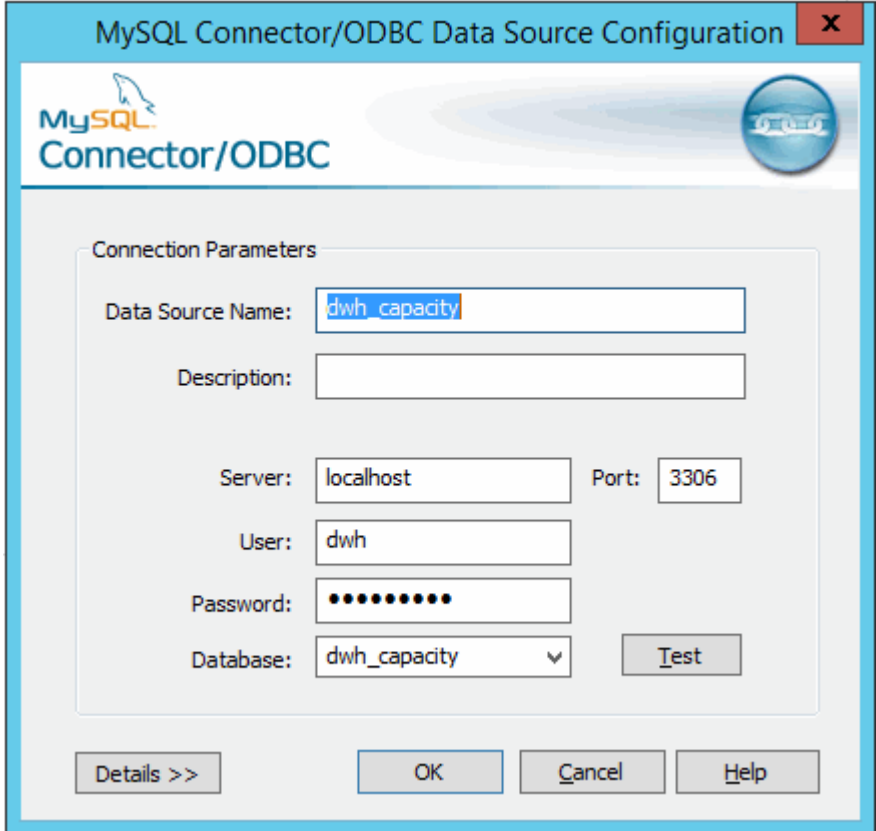

6. [パスワード]\*フィールドに新しいパスワードを入力します。

# スマートカードおよび証明書によるログインのサポート

OnCommand Insight では、Insightサーバにログインするユーザの認証にスマートカード (CAC)と証明書を使用できます。これらの機能を有効にするには、システムを設定す る必要があります。

CACと証明書をサポートするようにシステムを設定した後、OnCommand Insight の新しいセッションに移動 すると、ブラウザにネイティブダイアログが表示され、選択する個人証明書のリストが表示されます。これら の証明書は、OnCommand Insight サーバによって信頼されたCAによって発行された個人証明書のセットに基 づいてフィルタリングされます。ほとんどの場合、単一の選択があります。既定では、選択肢が1つしかない 場合、Internet Explorerはこのダイアログをスキップします。

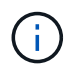

CACユーザの場合、スマートカードには複数の証明書が含まれており、信頼されたCAに一致で きる証明書は1つだけです。のCAC証明書 identification を使用する必要があります。

CACおよび証明書に関する最新の手順については、次の技術情報アーティクル(サポートへの ログインが必要)を参照してください。

- ["OnCommand Insight](https://kb.netapp.com/Advice_and_Troubleshooting/Data_Infrastructure_Management/OnCommand_Suite/How_to_configure_Common_Access_Card_(CAC)_authentication_for_NetApp_OnCommand_Insight) [の](https://kb.netapp.com/Advice_and_Troubleshooting/Data_Infrastructure_Management/OnCommand_Suite/How_to_configure_Common_Access_Card_(CAC)_authentication_for_NetApp_OnCommand_Insight)[Common Access Card](https://kb.netapp.com/Advice_and_Troubleshooting/Data_Infrastructure_Management/OnCommand_Suite/How_to_configure_Common_Access_Card_(CAC)_authentication_for_NetApp_OnCommand_Insight)[\(](https://kb.netapp.com/Advice_and_Troubleshooting/Data_Infrastructure_Management/OnCommand_Suite/How_to_configure_Common_Access_Card_(CAC)_authentication_for_NetApp_OnCommand_Insight)[CAC;](https://kb.netapp.com/Advice_and_Troubleshooting/Data_Infrastructure_Management/OnCommand_Suite/How_to_configure_Common_Access_Card_(CAC)_authentication_for_NetApp_OnCommand_Insight)[共](https://kb.netapp.com/Advice_and_Troubleshooting/Data_Infrastructure_Management/OnCommand_Suite/How_to_configure_Common_Access_Card_(CAC)_authentication_for_NetApp_OnCommand_Insight)[通アクセスカード\)](https://kb.netapp.com/Advice_and_Troubleshooting/Data_Infrastructure_Management/OnCommand_Suite/How_to_configure_Common_Access_Card_(CAC)_authentication_for_NetApp_OnCommand_Insight)[認](https://kb.netapp.com/Advice_and_Troubleshooting/Data_Infrastructure_Management/OnCommand_Suite/How_to_configure_Common_Access_Card_(CAC)_authentication_for_NetApp_OnCommand_Insight)[証を設定す](https://kb.netapp.com/Advice_and_Troubleshooting/Data_Infrastructure_Management/OnCommand_Suite/How_to_configure_Common_Access_Card_(CAC)_authentication_for_NetApp_OnCommand_Insight) [る](https://kb.netapp.com/Advice_and_Troubleshooting/Data_Infrastructure_Management/OnCommand_Suite/How_to_configure_Common_Access_Card_(CAC)_authentication_for_NetApp_OnCommand_Insight)[方法](https://kb.netapp.com/Advice_and_Troubleshooting/Data_Infrastructure_Management/OnCommand_Suite/How_to_configure_Common_Access_Card_(CAC)_authentication_for_NetApp_OnCommand_Insight)["](https://kb.netapp.com/Advice_and_Troubleshooting/Data_Infrastructure_Management/OnCommand_Suite/How_to_configure_Common_Access_Card_(CAC)_authentication_for_NetApp_OnCommand_Insight)
- ["OnCommand Insight Data Warehouse](https://kb.netapp.com/Advice_and_Troubleshooting/Data_Infrastructure_Management/OnCommand_Suite/How_to_configure_Common_Access_Card_(CAC)_authentication_for_NetApp_OnCommand_Insight_DataWarehouse)[の](https://kb.netapp.com/Advice_and_Troubleshooting/Data_Infrastructure_Management/OnCommand_Suite/How_to_configure_Common_Access_Card_(CAC)_authentication_for_NetApp_OnCommand_Insight_DataWarehouse)[Common Access Card](https://kb.netapp.com/Advice_and_Troubleshooting/Data_Infrastructure_Management/OnCommand_Suite/How_to_configure_Common_Access_Card_(CAC)_authentication_for_NetApp_OnCommand_Insight_DataWarehouse)[\(](https://kb.netapp.com/Advice_and_Troubleshooting/Data_Infrastructure_Management/OnCommand_Suite/How_to_configure_Common_Access_Card_(CAC)_authentication_for_NetApp_OnCommand_Insight_DataWarehouse)[CAC](https://kb.netapp.com/Advice_and_Troubleshooting/Data_Infrastructure_Management/OnCommand_Suite/How_to_configure_Common_Access_Card_(CAC)_authentication_for_NetApp_OnCommand_Insight_DataWarehouse)[;共](https://kb.netapp.com/Advice_and_Troubleshooting/Data_Infrastructure_Management/OnCommand_Suite/How_to_configure_Common_Access_Card_(CAC)_authentication_for_NetApp_OnCommand_Insight_DataWarehouse)[通アクセスカー](https://kb.netapp.com/Advice_and_Troubleshooting/Data_Infrastructure_Management/OnCommand_Suite/How_to_configure_Common_Access_Card_(CAC)_authentication_for_NetApp_OnCommand_Insight_DataWarehouse) [ド\)](https://kb.netapp.com/Advice_and_Troubleshooting/Data_Infrastructure_Management/OnCommand_Suite/How_to_configure_Common_Access_Card_(CAC)_authentication_for_NetApp_OnCommand_Insight_DataWarehouse)[認](https://kb.netapp.com/Advice_and_Troubleshooting/Data_Infrastructure_Management/OnCommand_Suite/How_to_configure_Common_Access_Card_(CAC)_authentication_for_NetApp_OnCommand_Insight_DataWarehouse)[証の設定](https://kb.netapp.com/Advice_and_Troubleshooting/Data_Infrastructure_Management/OnCommand_Suite/How_to_configure_Common_Access_Card_(CAC)_authentication_for_NetApp_OnCommand_Insight_DataWarehouse)[方法](https://kb.netapp.com/Advice_and_Troubleshooting/Data_Infrastructure_Management/OnCommand_Suite/How_to_configure_Common_Access_Card_(CAC)_authentication_for_NetApp_OnCommand_Insight_DataWarehouse)["](https://kb.netapp.com/Advice_and_Troubleshooting/Data_Infrastructure_Management/OnCommand_Suite/How_to_configure_Common_Access_Card_(CAC)_authentication_for_NetApp_OnCommand_Insight_DataWarehouse)
- ["](https://kb.netapp.com/Advice_and_Troubleshooting/Data_Infrastructure_Management/OnCommand_Suite/How_to_create_and_import_a_Certificate_Authority_(CA)_signed_certificate_into_OCI_and_DWH_7.3.X)[認](https://kb.netapp.com/Advice_and_Troubleshooting/Data_Infrastructure_Management/OnCommand_Suite/How_to_create_and_import_a_Certificate_Authority_(CA)_signed_certificate_into_OCI_and_DWH_7.3.X)[証](https://kb.netapp.com/Advice_and_Troubleshooting/Data_Infrastructure_Management/OnCommand_Suite/How_to_create_and_import_a_Certificate_Authority_(CA)_signed_certificate_into_OCI_and_DWH_7.3.X)[局](https://kb.netapp.com/Advice_and_Troubleshooting/Data_Infrastructure_Management/OnCommand_Suite/How_to_create_and_import_a_Certificate_Authority_(CA)_signed_certificate_into_OCI_and_DWH_7.3.X)[\(](https://kb.netapp.com/Advice_and_Troubleshooting/Data_Infrastructure_Management/OnCommand_Suite/How_to_create_and_import_a_Certificate_Authority_(CA)_signed_certificate_into_OCI_and_DWH_7.3.X)[CA](https://kb.netapp.com/Advice_and_Troubleshooting/Data_Infrastructure_Management/OnCommand_Suite/How_to_create_and_import_a_Certificate_Authority_(CA)_signed_certificate_into_OCI_and_DWH_7.3.X)[\)の](https://kb.netapp.com/Advice_and_Troubleshooting/Data_Infrastructure_Management/OnCommand_Suite/How_to_create_and_import_a_Certificate_Authority_(CA)_signed_certificate_into_OCI_and_DWH_7.3.X)[署](https://kb.netapp.com/Advice_and_Troubleshooting/Data_Infrastructure_Management/OnCommand_Suite/How_to_create_and_import_a_Certificate_Authority_(CA)_signed_certificate_into_OCI_and_DWH_7.3.X)[名](https://kb.netapp.com/Advice_and_Troubleshooting/Data_Infrastructure_Management/OnCommand_Suite/How_to_create_and_import_a_Certificate_Authority_(CA)_signed_certificate_into_OCI_and_DWH_7.3.X)[付](https://kb.netapp.com/Advice_and_Troubleshooting/Data_Infrastructure_Management/OnCommand_Suite/How_to_create_and_import_a_Certificate_Authority_(CA)_signed_certificate_into_OCI_and_DWH_7.3.X)[き証](https://kb.netapp.com/Advice_and_Troubleshooting/Data_Infrastructure_Management/OnCommand_Suite/How_to_create_and_import_a_Certificate_Authority_(CA)_signed_certificate_into_OCI_and_DWH_7.3.X)[明書](https://kb.netapp.com/Advice_and_Troubleshooting/Data_Infrastructure_Management/OnCommand_Suite/How_to_create_and_import_a_Certificate_Authority_(CA)_signed_certificate_into_OCI_and_DWH_7.3.X)[を作成し、](https://kb.netapp.com/Advice_and_Troubleshooting/Data_Infrastructure_Management/OnCommand_Suite/How_to_create_and_import_a_Certificate_Authority_(CA)_signed_certificate_into_OCI_and_DWH_7.3.X)[OnComand Insight](https://kb.netapp.com/Advice_and_Troubleshooting/Data_Infrastructure_Management/OnCommand_Suite/How_to_create_and_import_a_Certificate_Authority_(CA)_signed_certificate_into_OCI_and_DWH_7.3.X)[および](https://kb.netapp.com/Advice_and_Troubleshooting/Data_Infrastructure_Management/OnCommand_Suite/How_to_create_and_import_a_Certificate_Authority_(CA)_signed_certificate_into_OCI_and_DWH_7.3.X)[OnCommand Insight](https://kb.netapp.com/Advice_and_Troubleshooting/Data_Infrastructure_Management/OnCommand_Suite/How_to_create_and_import_a_Certificate_Authority_(CA)_signed_certificate_into_OCI_and_DWH_7.3.X) [Data Warehouse 7.3.x](https://kb.netapp.com/Advice_and_Troubleshooting/Data_Infrastructure_Management/OnCommand_Suite/How_to_create_and_import_a_Certificate_Authority_(CA)_signed_certificate_into_OCI_and_DWH_7.3.X)[にインポートする](https://kb.netapp.com/Advice_and_Troubleshooting/Data_Infrastructure_Management/OnCommand_Suite/How_to_create_and_import_a_Certificate_Authority_(CA)_signed_certificate_into_OCI_and_DWH_7.3.X)[方法](https://kb.netapp.com/Advice_and_Troubleshooting/Data_Infrastructure_Management/OnCommand_Suite/How_to_create_and_import_a_Certificate_Authority_(CA)_signed_certificate_into_OCI_and_DWH_7.3.X)["](https://kb.netapp.com/Advice_and_Troubleshooting/Data_Infrastructure_Management/OnCommand_Suite/How_to_create_and_import_a_Certificate_Authority_(CA)_signed_certificate_into_OCI_and_DWH_7.3.X)
- ["Windows](https://kb.netapp.com/Advice_and_Troubleshooting/Data_Infrastructure_Management/OnCommand_Suite/How_to_create_a_Self_Signed_Certificate_within_OnCommand_Insight_7.3.X_installed_on_a_Windows_Host)[ホストにインストールされている](https://kb.netapp.com/Advice_and_Troubleshooting/Data_Infrastructure_Management/OnCommand_Suite/How_to_create_a_Self_Signed_Certificate_within_OnCommand_Insight_7.3.X_installed_on_a_Windows_Host)[OnCommand Insight 7.3.X](https://kb.netapp.com/Advice_and_Troubleshooting/Data_Infrastructure_Management/OnCommand_Suite/How_to_create_a_Self_Signed_Certificate_within_OnCommand_Insight_7.3.X_installed_on_a_Windows_Host)[内](https://kb.netapp.com/Advice_and_Troubleshooting/Data_Infrastructure_Management/OnCommand_Suite/How_to_create_a_Self_Signed_Certificate_within_OnCommand_Insight_7.3.X_installed_on_a_Windows_Host)[で自](https://kb.netapp.com/Advice_and_Troubleshooting/Data_Infrastructure_Management/OnCommand_Suite/How_to_create_a_Self_Signed_Certificate_within_OnCommand_Insight_7.3.X_installed_on_a_Windows_Host)[己署](https://kb.netapp.com/Advice_and_Troubleshooting/Data_Infrastructure_Management/OnCommand_Suite/How_to_create_a_Self_Signed_Certificate_within_OnCommand_Insight_7.3.X_installed_on_a_Windows_Host)[名証](https://kb.netapp.com/Advice_and_Troubleshooting/Data_Infrastructure_Management/OnCommand_Suite/How_to_create_a_Self_Signed_Certificate_within_OnCommand_Insight_7.3.X_installed_on_a_Windows_Host)[明書](https://kb.netapp.com/Advice_and_Troubleshooting/Data_Infrastructure_Management/OnCommand_Suite/How_to_create_a_Self_Signed_Certificate_within_OnCommand_Insight_7.3.X_installed_on_a_Windows_Host) [を作成する](https://kb.netapp.com/Advice_and_Troubleshooting/Data_Infrastructure_Management/OnCommand_Suite/How_to_create_a_Self_Signed_Certificate_within_OnCommand_Insight_7.3.X_installed_on_a_Windows_Host)[方法](https://kb.netapp.com/Advice_and_Troubleshooting/Data_Infrastructure_Management/OnCommand_Suite/How_to_create_a_Self_Signed_Certificate_within_OnCommand_Insight_7.3.X_installed_on_a_Windows_Host)["](https://kb.netapp.com/Advice_and_Troubleshooting/Data_Infrastructure_Management/OnCommand_Suite/How_to_create_a_Self_Signed_Certificate_within_OnCommand_Insight_7.3.X_installed_on_a_Windows_Host)
- ["Cognos](https://kb.netapp.com/Advice_and_Troubleshooting/Data_Infrastructure_Management/OnCommand_Suite/How_to_import_a_Cognos_Certificate_Authority_(CA)_signed_certificate_into_DWH_7.3.3_and_later)[認](https://kb.netapp.com/Advice_and_Troubleshooting/Data_Infrastructure_Management/OnCommand_Suite/How_to_import_a_Cognos_Certificate_Authority_(CA)_signed_certificate_into_DWH_7.3.3_and_later)[証](https://kb.netapp.com/Advice_and_Troubleshooting/Data_Infrastructure_Management/OnCommand_Suite/How_to_import_a_Cognos_Certificate_Authority_(CA)_signed_certificate_into_DWH_7.3.3_and_later)[局](https://kb.netapp.com/Advice_and_Troubleshooting/Data_Infrastructure_Management/OnCommand_Suite/How_to_import_a_Cognos_Certificate_Authority_(CA)_signed_certificate_into_DWH_7.3.3_and_later)[\(](https://kb.netapp.com/Advice_and_Troubleshooting/Data_Infrastructure_Management/OnCommand_Suite/How_to_import_a_Cognos_Certificate_Authority_(CA)_signed_certificate_into_DWH_7.3.3_and_later)[CA](https://kb.netapp.com/Advice_and_Troubleshooting/Data_Infrastructure_Management/OnCommand_Suite/How_to_import_a_Cognos_Certificate_Authority_(CA)_signed_certificate_into_DWH_7.3.3_and_later)[\)](https://kb.netapp.com/Advice_and_Troubleshooting/Data_Infrastructure_Management/OnCommand_Suite/How_to_import_a_Cognos_Certificate_Authority_(CA)_signed_certificate_into_DWH_7.3.3_and_later)[署](https://kb.netapp.com/Advice_and_Troubleshooting/Data_Infrastructure_Management/OnCommand_Suite/How_to_import_a_Cognos_Certificate_Authority_(CA)_signed_certificate_into_DWH_7.3.3_and_later)[名証](https://kb.netapp.com/Advice_and_Troubleshooting/Data_Infrastructure_Management/OnCommand_Suite/How_to_import_a_Cognos_Certificate_Authority_(CA)_signed_certificate_into_DWH_7.3.3_and_later)[明書](https://kb.netapp.com/Advice_and_Troubleshooting/Data_Infrastructure_Management/OnCommand_Suite/How_to_import_a_Cognos_Certificate_Authority_(CA)_signed_certificate_into_DWH_7.3.3_and_later)[を](https://kb.netapp.com/Advice_and_Troubleshooting/Data_Infrastructure_Management/OnCommand_Suite/How_to_import_a_Cognos_Certificate_Authority_(CA)_signed_certificate_into_DWH_7.3.3_and_later)[OnCommand DataWarehouse 7.3.3](https://kb.netapp.com/Advice_and_Troubleshooting/Data_Infrastructure_Management/OnCommand_Suite/How_to_import_a_Cognos_Certificate_Authority_(CA)_signed_certificate_into_DWH_7.3.3_and_later)[以降](https://kb.netapp.com/Advice_and_Troubleshooting/Data_Infrastructure_Management/OnCommand_Suite/How_to_import_a_Cognos_Certificate_Authority_(CA)_signed_certificate_into_DWH_7.3.3_and_later)[にインポート](https://kb.netapp.com/Advice_and_Troubleshooting/Data_Infrastructure_Management/OnCommand_Suite/How_to_import_a_Cognos_Certificate_Authority_(CA)_signed_certificate_into_DWH_7.3.3_and_later) [する](https://kb.netapp.com/Advice_and_Troubleshooting/Data_Infrastructure_Management/OnCommand_Suite/How_to_import_a_Cognos_Certificate_Authority_(CA)_signed_certificate_into_DWH_7.3.3_and_later)[方法](https://kb.netapp.com/Advice_and_Troubleshooting/Data_Infrastructure_Management/OnCommand_Suite/How_to_import_a_Cognos_Certificate_Authority_(CA)_signed_certificate_into_DWH_7.3.3_and_later)["](https://kb.netapp.com/Advice_and_Troubleshooting/Data_Infrastructure_Management/OnCommand_Suite/How_to_import_a_Cognos_Certificate_Authority_(CA)_signed_certificate_into_DWH_7.3.3_and_later)

スマートカードおよび証明書によるログイン用にホストを設定しています

スマートカード(CAC)および証明書によるログインをサポートするに は、OnCommand Insight ホストの設定を変更する必要があります。

作業を開始する前に

- システムでLDAPが有効になっている必要があります。
- LDAP User principal account name 属性は、ユーザのIDを含むLDAPフィールドと一致する必要が あります。

CACおよび証明書に関する最新の手順については、次の技術情報アーティクル(サポートへの ログインが必要)を参照してください。

- ["OnCommand Insight](https://kb.netapp.com/Advice_and_Troubleshooting/Data_Infrastructure_Management/OnCommand_Suite/How_to_configure_Common_Access_Card_(CAC)_authentication_for_NetApp_OnCommand_Insight) [の](https://kb.netapp.com/Advice_and_Troubleshooting/Data_Infrastructure_Management/OnCommand_Suite/How_to_configure_Common_Access_Card_(CAC)_authentication_for_NetApp_OnCommand_Insight)[Common Access Card](https://kb.netapp.com/Advice_and_Troubleshooting/Data_Infrastructure_Management/OnCommand_Suite/How_to_configure_Common_Access_Card_(CAC)_authentication_for_NetApp_OnCommand_Insight) [\(](https://kb.netapp.com/Advice_and_Troubleshooting/Data_Infrastructure_Management/OnCommand_Suite/How_to_configure_Common_Access_Card_(CAC)_authentication_for_NetApp_OnCommand_Insight)[CAC;](https://kb.netapp.com/Advice_and_Troubleshooting/Data_Infrastructure_Management/OnCommand_Suite/How_to_configure_Common_Access_Card_(CAC)_authentication_for_NetApp_OnCommand_Insight)[共](https://kb.netapp.com/Advice_and_Troubleshooting/Data_Infrastructure_Management/OnCommand_Suite/How_to_configure_Common_Access_Card_(CAC)_authentication_for_NetApp_OnCommand_Insight)[通アクセスカード\)](https://kb.netapp.com/Advice_and_Troubleshooting/Data_Infrastructure_Management/OnCommand_Suite/How_to_configure_Common_Access_Card_(CAC)_authentication_for_NetApp_OnCommand_Insight)[認](https://kb.netapp.com/Advice_and_Troubleshooting/Data_Infrastructure_Management/OnCommand_Suite/How_to_configure_Common_Access_Card_(CAC)_authentication_for_NetApp_OnCommand_Insight)[証を設定す](https://kb.netapp.com/Advice_and_Troubleshooting/Data_Infrastructure_Management/OnCommand_Suite/How_to_configure_Common_Access_Card_(CAC)_authentication_for_NetApp_OnCommand_Insight) [る](https://kb.netapp.com/Advice_and_Troubleshooting/Data_Infrastructure_Management/OnCommand_Suite/How_to_configure_Common_Access_Card_(CAC)_authentication_for_NetApp_OnCommand_Insight)[方法](https://kb.netapp.com/Advice_and_Troubleshooting/Data_Infrastructure_Management/OnCommand_Suite/How_to_configure_Common_Access_Card_(CAC)_authentication_for_NetApp_OnCommand_Insight)["](https://kb.netapp.com/Advice_and_Troubleshooting/Data_Infrastructure_Management/OnCommand_Suite/How_to_configure_Common_Access_Card_(CAC)_authentication_for_NetApp_OnCommand_Insight)
- ["OnCommand Insight Data Warehouse](https://kb.netapp.com/Advice_and_Troubleshooting/Data_Infrastructure_Management/OnCommand_Suite/How_to_configure_Common_Access_Card_(CAC)_authentication_for_NetApp_OnCommand_Insight_DataWarehouse)[の](https://kb.netapp.com/Advice_and_Troubleshooting/Data_Infrastructure_Management/OnCommand_Suite/How_to_configure_Common_Access_Card_(CAC)_authentication_for_NetApp_OnCommand_Insight_DataWarehouse)[Common Access Card](https://kb.netapp.com/Advice_and_Troubleshooting/Data_Infrastructure_Management/OnCommand_Suite/How_to_configure_Common_Access_Card_(CAC)_authentication_for_NetApp_OnCommand_Insight_DataWarehouse) [\(](https://kb.netapp.com/Advice_and_Troubleshooting/Data_Infrastructure_Management/OnCommand_Suite/How_to_configure_Common_Access_Card_(CAC)_authentication_for_NetApp_OnCommand_Insight_DataWarehouse)[CAC](https://kb.netapp.com/Advice_and_Troubleshooting/Data_Infrastructure_Management/OnCommand_Suite/How_to_configure_Common_Access_Card_(CAC)_authentication_for_NetApp_OnCommand_Insight_DataWarehouse)[;共](https://kb.netapp.com/Advice_and_Troubleshooting/Data_Infrastructure_Management/OnCommand_Suite/How_to_configure_Common_Access_Card_(CAC)_authentication_for_NetApp_OnCommand_Insight_DataWarehouse)[通アクセスカー](https://kb.netapp.com/Advice_and_Troubleshooting/Data_Infrastructure_Management/OnCommand_Suite/How_to_configure_Common_Access_Card_(CAC)_authentication_for_NetApp_OnCommand_Insight_DataWarehouse) [ド\)](https://kb.netapp.com/Advice_and_Troubleshooting/Data_Infrastructure_Management/OnCommand_Suite/How_to_configure_Common_Access_Card_(CAC)_authentication_for_NetApp_OnCommand_Insight_DataWarehouse)[認](https://kb.netapp.com/Advice_and_Troubleshooting/Data_Infrastructure_Management/OnCommand_Suite/How_to_configure_Common_Access_Card_(CAC)_authentication_for_NetApp_OnCommand_Insight_DataWarehouse)[証の設定](https://kb.netapp.com/Advice_and_Troubleshooting/Data_Infrastructure_Management/OnCommand_Suite/How_to_configure_Common_Access_Card_(CAC)_authentication_for_NetApp_OnCommand_Insight_DataWarehouse)[方法](https://kb.netapp.com/Advice_and_Troubleshooting/Data_Infrastructure_Management/OnCommand_Suite/How_to_configure_Common_Access_Card_(CAC)_authentication_for_NetApp_OnCommand_Insight_DataWarehouse)["](https://kb.netapp.com/Advice_and_Troubleshooting/Data_Infrastructure_Management/OnCommand_Suite/How_to_configure_Common_Access_Card_(CAC)_authentication_for_NetApp_OnCommand_Insight_DataWarehouse)
- ["](https://kb.netapp.com/Advice_and_Troubleshooting/Data_Infrastructure_Management/OnCommand_Suite/How_to_create_and_import_a_Certificate_Authority_(CA)_signed_certificate_into_OCI_and_DWH_7.3.X)[認](https://kb.netapp.com/Advice_and_Troubleshooting/Data_Infrastructure_Management/OnCommand_Suite/How_to_create_and_import_a_Certificate_Authority_(CA)_signed_certificate_into_OCI_and_DWH_7.3.X)[証](https://kb.netapp.com/Advice_and_Troubleshooting/Data_Infrastructure_Management/OnCommand_Suite/How_to_create_and_import_a_Certificate_Authority_(CA)_signed_certificate_into_OCI_and_DWH_7.3.X)[局](https://kb.netapp.com/Advice_and_Troubleshooting/Data_Infrastructure_Management/OnCommand_Suite/How_to_create_and_import_a_Certificate_Authority_(CA)_signed_certificate_into_OCI_and_DWH_7.3.X)[\(](https://kb.netapp.com/Advice_and_Troubleshooting/Data_Infrastructure_Management/OnCommand_Suite/How_to_create_and_import_a_Certificate_Authority_(CA)_signed_certificate_into_OCI_and_DWH_7.3.X)[CA](https://kb.netapp.com/Advice_and_Troubleshooting/Data_Infrastructure_Management/OnCommand_Suite/How_to_create_and_import_a_Certificate_Authority_(CA)_signed_certificate_into_OCI_and_DWH_7.3.X)[\)の](https://kb.netapp.com/Advice_and_Troubleshooting/Data_Infrastructure_Management/OnCommand_Suite/How_to_create_and_import_a_Certificate_Authority_(CA)_signed_certificate_into_OCI_and_DWH_7.3.X)[署](https://kb.netapp.com/Advice_and_Troubleshooting/Data_Infrastructure_Management/OnCommand_Suite/How_to_create_and_import_a_Certificate_Authority_(CA)_signed_certificate_into_OCI_and_DWH_7.3.X)[名](https://kb.netapp.com/Advice_and_Troubleshooting/Data_Infrastructure_Management/OnCommand_Suite/How_to_create_and_import_a_Certificate_Authority_(CA)_signed_certificate_into_OCI_and_DWH_7.3.X)[付](https://kb.netapp.com/Advice_and_Troubleshooting/Data_Infrastructure_Management/OnCommand_Suite/How_to_create_and_import_a_Certificate_Authority_(CA)_signed_certificate_into_OCI_and_DWH_7.3.X)[き証](https://kb.netapp.com/Advice_and_Troubleshooting/Data_Infrastructure_Management/OnCommand_Suite/How_to_create_and_import_a_Certificate_Authority_(CA)_signed_certificate_into_OCI_and_DWH_7.3.X)[明書](https://kb.netapp.com/Advice_and_Troubleshooting/Data_Infrastructure_Management/OnCommand_Suite/How_to_create_and_import_a_Certificate_Authority_(CA)_signed_certificate_into_OCI_and_DWH_7.3.X)[を作成し、](https://kb.netapp.com/Advice_and_Troubleshooting/Data_Infrastructure_Management/OnCommand_Suite/How_to_create_and_import_a_Certificate_Authority_(CA)_signed_certificate_into_OCI_and_DWH_7.3.X)[OnComand Insight](https://kb.netapp.com/Advice_and_Troubleshooting/Data_Infrastructure_Management/OnCommand_Suite/How_to_create_and_import_a_Certificate_Authority_(CA)_signed_certificate_into_OCI_and_DWH_7.3.X)[および](https://kb.netapp.com/Advice_and_Troubleshooting/Data_Infrastructure_Management/OnCommand_Suite/How_to_create_and_import_a_Certificate_Authority_(CA)_signed_certificate_into_OCI_and_DWH_7.3.X)[OnCommand Insight](https://kb.netapp.com/Advice_and_Troubleshooting/Data_Infrastructure_Management/OnCommand_Suite/How_to_create_and_import_a_Certificate_Authority_(CA)_signed_certificate_into_OCI_and_DWH_7.3.X) [Data Warehouse 7.3.x](https://kb.netapp.com/Advice_and_Troubleshooting/Data_Infrastructure_Management/OnCommand_Suite/How_to_create_and_import_a_Certificate_Authority_(CA)_signed_certificate_into_OCI_and_DWH_7.3.X)[にインポートする](https://kb.netapp.com/Advice_and_Troubleshooting/Data_Infrastructure_Management/OnCommand_Suite/How_to_create_and_import_a_Certificate_Authority_(CA)_signed_certificate_into_OCI_and_DWH_7.3.X)[方法](https://kb.netapp.com/Advice_and_Troubleshooting/Data_Infrastructure_Management/OnCommand_Suite/How_to_create_and_import_a_Certificate_Authority_(CA)_signed_certificate_into_OCI_and_DWH_7.3.X)["](https://kb.netapp.com/Advice_and_Troubleshooting/Data_Infrastructure_Management/OnCommand_Suite/How_to_create_and_import_a_Certificate_Authority_(CA)_signed_certificate_into_OCI_and_DWH_7.3.X)
- ["Windows](https://kb.netapp.com/Advice_and_Troubleshooting/Data_Infrastructure_Management/OnCommand_Suite/How_to_create_a_Self_Signed_Certificate_within_OnCommand_Insight_7.3.X_installed_on_a_Windows_Host)[ホストにインストールされている](https://kb.netapp.com/Advice_and_Troubleshooting/Data_Infrastructure_Management/OnCommand_Suite/How_to_create_a_Self_Signed_Certificate_within_OnCommand_Insight_7.3.X_installed_on_a_Windows_Host)[OnCommand Insight 7.3.X](https://kb.netapp.com/Advice_and_Troubleshooting/Data_Infrastructure_Management/OnCommand_Suite/How_to_create_a_Self_Signed_Certificate_within_OnCommand_Insight_7.3.X_installed_on_a_Windows_Host)[内](https://kb.netapp.com/Advice_and_Troubleshooting/Data_Infrastructure_Management/OnCommand_Suite/How_to_create_a_Self_Signed_Certificate_within_OnCommand_Insight_7.3.X_installed_on_a_Windows_Host)[で自](https://kb.netapp.com/Advice_and_Troubleshooting/Data_Infrastructure_Management/OnCommand_Suite/How_to_create_a_Self_Signed_Certificate_within_OnCommand_Insight_7.3.X_installed_on_a_Windows_Host)[己署](https://kb.netapp.com/Advice_and_Troubleshooting/Data_Infrastructure_Management/OnCommand_Suite/How_to_create_a_Self_Signed_Certificate_within_OnCommand_Insight_7.3.X_installed_on_a_Windows_Host)[名証](https://kb.netapp.com/Advice_and_Troubleshooting/Data_Infrastructure_Management/OnCommand_Suite/How_to_create_a_Self_Signed_Certificate_within_OnCommand_Insight_7.3.X_installed_on_a_Windows_Host)[明書](https://kb.netapp.com/Advice_and_Troubleshooting/Data_Infrastructure_Management/OnCommand_Suite/How_to_create_a_Self_Signed_Certificate_within_OnCommand_Insight_7.3.X_installed_on_a_Windows_Host) [を作成する](https://kb.netapp.com/Advice_and_Troubleshooting/Data_Infrastructure_Management/OnCommand_Suite/How_to_create_a_Self_Signed_Certificate_within_OnCommand_Insight_7.3.X_installed_on_a_Windows_Host)[方法](https://kb.netapp.com/Advice_and_Troubleshooting/Data_Infrastructure_Management/OnCommand_Suite/How_to_create_a_Self_Signed_Certificate_within_OnCommand_Insight_7.3.X_installed_on_a_Windows_Host)["](https://kb.netapp.com/Advice_and_Troubleshooting/Data_Infrastructure_Management/OnCommand_Suite/How_to_create_a_Self_Signed_Certificate_within_OnCommand_Insight_7.3.X_installed_on_a_Windows_Host)
- ["Cognos](https://kb.netapp.com/Advice_and_Troubleshooting/Data_Infrastructure_Management/OnCommand_Suite/How_to_import_a_Cognos_Certificate_Authority_(CA)_signed_certificate_into_DWH_7.3.3_and_later)[認](https://kb.netapp.com/Advice_and_Troubleshooting/Data_Infrastructure_Management/OnCommand_Suite/How_to_import_a_Cognos_Certificate_Authority_(CA)_signed_certificate_into_DWH_7.3.3_and_later)[証](https://kb.netapp.com/Advice_and_Troubleshooting/Data_Infrastructure_Management/OnCommand_Suite/How_to_import_a_Cognos_Certificate_Authority_(CA)_signed_certificate_into_DWH_7.3.3_and_later)[局](https://kb.netapp.com/Advice_and_Troubleshooting/Data_Infrastructure_Management/OnCommand_Suite/How_to_import_a_Cognos_Certificate_Authority_(CA)_signed_certificate_into_DWH_7.3.3_and_later)[\(](https://kb.netapp.com/Advice_and_Troubleshooting/Data_Infrastructure_Management/OnCommand_Suite/How_to_import_a_Cognos_Certificate_Authority_(CA)_signed_certificate_into_DWH_7.3.3_and_later)[CA](https://kb.netapp.com/Advice_and_Troubleshooting/Data_Infrastructure_Management/OnCommand_Suite/How_to_import_a_Cognos_Certificate_Authority_(CA)_signed_certificate_into_DWH_7.3.3_and_later)[\)](https://kb.netapp.com/Advice_and_Troubleshooting/Data_Infrastructure_Management/OnCommand_Suite/How_to_import_a_Cognos_Certificate_Authority_(CA)_signed_certificate_into_DWH_7.3.3_and_later)[署](https://kb.netapp.com/Advice_and_Troubleshooting/Data_Infrastructure_Management/OnCommand_Suite/How_to_import_a_Cognos_Certificate_Authority_(CA)_signed_certificate_into_DWH_7.3.3_and_later)[名証](https://kb.netapp.com/Advice_and_Troubleshooting/Data_Infrastructure_Management/OnCommand_Suite/How_to_import_a_Cognos_Certificate_Authority_(CA)_signed_certificate_into_DWH_7.3.3_and_later)[明書](https://kb.netapp.com/Advice_and_Troubleshooting/Data_Infrastructure_Management/OnCommand_Suite/How_to_import_a_Cognos_Certificate_Authority_(CA)_signed_certificate_into_DWH_7.3.3_and_later)[を](https://kb.netapp.com/Advice_and_Troubleshooting/Data_Infrastructure_Management/OnCommand_Suite/How_to_import_a_Cognos_Certificate_Authority_(CA)_signed_certificate_into_DWH_7.3.3_and_later)[OnCommand DataWarehouse 7.3.3](https://kb.netapp.com/Advice_and_Troubleshooting/Data_Infrastructure_Management/OnCommand_Suite/How_to_import_a_Cognos_Certificate_Authority_(CA)_signed_certificate_into_DWH_7.3.3_and_later)[以降](https://kb.netapp.com/Advice_and_Troubleshooting/Data_Infrastructure_Management/OnCommand_Suite/How_to_import_a_Cognos_Certificate_Authority_(CA)_signed_certificate_into_DWH_7.3.3_and_later)[にインポート](https://kb.netapp.com/Advice_and_Troubleshooting/Data_Infrastructure_Management/OnCommand_Suite/How_to_import_a_Cognos_Certificate_Authority_(CA)_signed_certificate_into_DWH_7.3.3_and_later) [する](https://kb.netapp.com/Advice_and_Troubleshooting/Data_Infrastructure_Management/OnCommand_Suite/How_to_import_a_Cognos_Certificate_Authority_(CA)_signed_certificate_into_DWH_7.3.3_and_later)[方法](https://kb.netapp.com/Advice_and_Troubleshooting/Data_Infrastructure_Management/OnCommand_Suite/How_to_import_a_Cognos_Certificate_Authority_(CA)_signed_certificate_into_DWH_7.3.3_and_later)["](https://kb.netapp.com/Advice_and_Troubleshooting/Data_Infrastructure_Management/OnCommand_Suite/How_to_import_a_Cognos_Certificate_Authority_(CA)_signed_certificate_into_DWH_7.3.3_and_later)

#### 手順

 $\sf (i)$ 

1. を使用します regedit でレジストリ値を変更するユーティリティ HKEY LOCAL MACHINE\SOFTWARE\Wow6432Node\Apache Software Foundation\Procrun2.0\SANscreen Server\Parameters\Java:

 $\binom{1}{1}$ 

a. jvm\_optionを変更します DclientAuth=false 終了: DclientAuth=true.

- 2. キーストアファイルをバックアップします。 C:\Program Files\SANscreen\wildfly\standalone\configuration\server.keystore
- 3. コマンドプロンプトを開き、を指定します Run as administrator
- 4. 自己生成証明書を削除します。 C:\Program Files\SANscreen\java64\bin\keytool.exe -delete -alias "ssl certificate" -keystore C:\Program Files\SANscreen\wildfly\standalone\configuration\server.keystore
- 5. 新しい証明書を生成します。 C:\Program Files\SANscreen\java64\bin\keytool.exe -genkey -alias "alias name" -keyalg RSA -sigalg SHA1withRSA -keysize 2048 -validity 365 -keystore "C:\Program Files\SANscreen\wildfly\standalone\configuration\server.keystore" -dname "CN=commonName,OU=orgUnit,O=orgName,L=localityNameI,S=stateName,C=countryName"
- 6. 証明書署名要求(CSR)を生成します。 C:\Program Files\SANscreen\java64\bin\keytool.exe -certreq -sigalg SHA1withRSA -alias "alias name" -keystore "C:\Program Files\SANscreen\wildfly\standalone\configuration\server.keystore" -file C:\temp\server.csr"
- 7. 手順6でCSRが返されたら、証明書をインポートし、Base-64形式でエクスポートしてに保存します "C:\temp" named servername.cer。
- 8. キーストアから証明書を抽出します。C:\Program Files\SANscreen\java64\bin\keytool.exe -v -importkeystore -srckeystore "C:\Program Files\SANscreen\wildfly\standalone\configuration\server.keystore" -srcalias "alias name" -destkeystore "C:\temp\file.p12" -deststoretype PKCS12
- 9. p12ファイルから秘密鍵を抽出します。 openssl pkcs12 -in "C:\temp\file.p12" -out "C:\temp\servername.private.pem"
- 10. 手順7でエクスポートしたBase-64証明書を秘密鍵とマージします。 openssl pkcs12 -export -in "<folder>\<certificate>.cer" -inkey "C:\temp\servername.private.pem" -out "C:\temp\servername.new.p12" -name "servername.abc.123.yyy.zzz"
- 11. マージした証明書をキーストアにインポートします。 C:\Program Files\SANscreen\java64\bin\keytool.exe -importcert -destkeystore "C:\Program Files\SANscreen\wildfly\standalone\configuration\server.keystore" -srckeystore "C:\temp\servername.new.p12" -srcstoretype PKCS12 -alias "alias\_name"
- 12. ルート証明書をインポートします。 C:\Program Files\SANscreen\java64\bin\keytool.exe -importcert -keystore "C:\Program Files\SANscreen\wildfly\standalone\configuration\server.keystore" -file "C:\<root certificate>.cer" -trustcacerts -alias "alias name"
- 13. ルート証明書をserver.trustoreにインポートします。 C:\Program Files\SANscreen\java64\bin\keytool.exe -importcert -keystore "C:\Program Files\SANscreen\wildfly\standalone\configuration\server.trustore" -file "C:\<email certificate>.cer" -trustcacerts -alias "alias name"
- 14. 中間証明書をインポートします。 C:\Program Files\SANscreen\java64\bin\keytool.exe -importcert -keystore "C:\Program Files\SANscreen\wildfly\standalone\configuration\server.trustore" -file "C:\<intermediate certificate>.cer" -trustcacerts -alias "alias name"

すべての中間証明書について、この手順を繰り返します。

15. この例と一致するようにLDAPでドメインを指定します。

16. サーバを再起動します。

スマートカードおよび証明書によるログインをサポートするようにクライアントを設定 しています

クライアントマシンでスマートカードを使用し、証明書によるログインを有効にするに は、ミドルウェアを使用し、ブラウザを変更する必要があります。スマート・カードを すでに使用しているお客様は、クライアント・マシンに追加の変更を加える必要はあり ません。

作業を開始する前に

 $(i)$ 

CACおよび証明書に関する最新の手順については、次の技術情報アーティクル(サポートへの ログインが必要)を参照してください。

- ["OnCommand Insight](https://kb.netapp.com/Advice_and_Troubleshooting/Data_Infrastructure_Management/OnCommand_Suite/How_to_configure_Common_Access_Card_(CAC)_authentication_for_NetApp_OnCommand_Insight) [の](https://kb.netapp.com/Advice_and_Troubleshooting/Data_Infrastructure_Management/OnCommand_Suite/How_to_configure_Common_Access_Card_(CAC)_authentication_for_NetApp_OnCommand_Insight)[Common Access Card](https://kb.netapp.com/Advice_and_Troubleshooting/Data_Infrastructure_Management/OnCommand_Suite/How_to_configure_Common_Access_Card_(CAC)_authentication_for_NetApp_OnCommand_Insight) [\(](https://kb.netapp.com/Advice_and_Troubleshooting/Data_Infrastructure_Management/OnCommand_Suite/How_to_configure_Common_Access_Card_(CAC)_authentication_for_NetApp_OnCommand_Insight)[CAC;](https://kb.netapp.com/Advice_and_Troubleshooting/Data_Infrastructure_Management/OnCommand_Suite/How_to_configure_Common_Access_Card_(CAC)_authentication_for_NetApp_OnCommand_Insight)[共](https://kb.netapp.com/Advice_and_Troubleshooting/Data_Infrastructure_Management/OnCommand_Suite/How_to_configure_Common_Access_Card_(CAC)_authentication_for_NetApp_OnCommand_Insight)[通アクセスカード\)](https://kb.netapp.com/Advice_and_Troubleshooting/Data_Infrastructure_Management/OnCommand_Suite/How_to_configure_Common_Access_Card_(CAC)_authentication_for_NetApp_OnCommand_Insight)[認](https://kb.netapp.com/Advice_and_Troubleshooting/Data_Infrastructure_Management/OnCommand_Suite/How_to_configure_Common_Access_Card_(CAC)_authentication_for_NetApp_OnCommand_Insight)[証を設定す](https://kb.netapp.com/Advice_and_Troubleshooting/Data_Infrastructure_Management/OnCommand_Suite/How_to_configure_Common_Access_Card_(CAC)_authentication_for_NetApp_OnCommand_Insight) [る](https://kb.netapp.com/Advice_and_Troubleshooting/Data_Infrastructure_Management/OnCommand_Suite/How_to_configure_Common_Access_Card_(CAC)_authentication_for_NetApp_OnCommand_Insight)[方法](https://kb.netapp.com/Advice_and_Troubleshooting/Data_Infrastructure_Management/OnCommand_Suite/How_to_configure_Common_Access_Card_(CAC)_authentication_for_NetApp_OnCommand_Insight)["](https://kb.netapp.com/Advice_and_Troubleshooting/Data_Infrastructure_Management/OnCommand_Suite/How_to_configure_Common_Access_Card_(CAC)_authentication_for_NetApp_OnCommand_Insight)
- ["OnCommand Insight Data Warehouse](https://kb.netapp.com/Advice_and_Troubleshooting/Data_Infrastructure_Management/OnCommand_Suite/How_to_configure_Common_Access_Card_(CAC)_authentication_for_NetApp_OnCommand_Insight_DataWarehouse)[の](https://kb.netapp.com/Advice_and_Troubleshooting/Data_Infrastructure_Management/OnCommand_Suite/How_to_configure_Common_Access_Card_(CAC)_authentication_for_NetApp_OnCommand_Insight_DataWarehouse)[Common Access Card](https://kb.netapp.com/Advice_and_Troubleshooting/Data_Infrastructure_Management/OnCommand_Suite/How_to_configure_Common_Access_Card_(CAC)_authentication_for_NetApp_OnCommand_Insight_DataWarehouse)[\(](https://kb.netapp.com/Advice_and_Troubleshooting/Data_Infrastructure_Management/OnCommand_Suite/How_to_configure_Common_Access_Card_(CAC)_authentication_for_NetApp_OnCommand_Insight_DataWarehouse)[CAC](https://kb.netapp.com/Advice_and_Troubleshooting/Data_Infrastructure_Management/OnCommand_Suite/How_to_configure_Common_Access_Card_(CAC)_authentication_for_NetApp_OnCommand_Insight_DataWarehouse)[;共](https://kb.netapp.com/Advice_and_Troubleshooting/Data_Infrastructure_Management/OnCommand_Suite/How_to_configure_Common_Access_Card_(CAC)_authentication_for_NetApp_OnCommand_Insight_DataWarehouse)[通アクセスカー](https://kb.netapp.com/Advice_and_Troubleshooting/Data_Infrastructure_Management/OnCommand_Suite/How_to_configure_Common_Access_Card_(CAC)_authentication_for_NetApp_OnCommand_Insight_DataWarehouse) [ド\)](https://kb.netapp.com/Advice_and_Troubleshooting/Data_Infrastructure_Management/OnCommand_Suite/How_to_configure_Common_Access_Card_(CAC)_authentication_for_NetApp_OnCommand_Insight_DataWarehouse)[認](https://kb.netapp.com/Advice_and_Troubleshooting/Data_Infrastructure_Management/OnCommand_Suite/How_to_configure_Common_Access_Card_(CAC)_authentication_for_NetApp_OnCommand_Insight_DataWarehouse)[証の設定](https://kb.netapp.com/Advice_and_Troubleshooting/Data_Infrastructure_Management/OnCommand_Suite/How_to_configure_Common_Access_Card_(CAC)_authentication_for_NetApp_OnCommand_Insight_DataWarehouse)[方法](https://kb.netapp.com/Advice_and_Troubleshooting/Data_Infrastructure_Management/OnCommand_Suite/How_to_configure_Common_Access_Card_(CAC)_authentication_for_NetApp_OnCommand_Insight_DataWarehouse)["](https://kb.netapp.com/Advice_and_Troubleshooting/Data_Infrastructure_Management/OnCommand_Suite/How_to_configure_Common_Access_Card_(CAC)_authentication_for_NetApp_OnCommand_Insight_DataWarehouse)
- ["](https://kb.netapp.com/Advice_and_Troubleshooting/Data_Infrastructure_Management/OnCommand_Suite/How_to_create_and_import_a_Certificate_Authority_(CA)_signed_certificate_into_OCI_and_DWH_7.3.X)[認](https://kb.netapp.com/Advice_and_Troubleshooting/Data_Infrastructure_Management/OnCommand_Suite/How_to_create_and_import_a_Certificate_Authority_(CA)_signed_certificate_into_OCI_and_DWH_7.3.X)[証](https://kb.netapp.com/Advice_and_Troubleshooting/Data_Infrastructure_Management/OnCommand_Suite/How_to_create_and_import_a_Certificate_Authority_(CA)_signed_certificate_into_OCI_and_DWH_7.3.X)[局](https://kb.netapp.com/Advice_and_Troubleshooting/Data_Infrastructure_Management/OnCommand_Suite/How_to_create_and_import_a_Certificate_Authority_(CA)_signed_certificate_into_OCI_and_DWH_7.3.X)[\(](https://kb.netapp.com/Advice_and_Troubleshooting/Data_Infrastructure_Management/OnCommand_Suite/How_to_create_and_import_a_Certificate_Authority_(CA)_signed_certificate_into_OCI_and_DWH_7.3.X)[CA](https://kb.netapp.com/Advice_and_Troubleshooting/Data_Infrastructure_Management/OnCommand_Suite/How_to_create_and_import_a_Certificate_Authority_(CA)_signed_certificate_into_OCI_and_DWH_7.3.X)[\)の](https://kb.netapp.com/Advice_and_Troubleshooting/Data_Infrastructure_Management/OnCommand_Suite/How_to_create_and_import_a_Certificate_Authority_(CA)_signed_certificate_into_OCI_and_DWH_7.3.X)[署](https://kb.netapp.com/Advice_and_Troubleshooting/Data_Infrastructure_Management/OnCommand_Suite/How_to_create_and_import_a_Certificate_Authority_(CA)_signed_certificate_into_OCI_and_DWH_7.3.X)[名](https://kb.netapp.com/Advice_and_Troubleshooting/Data_Infrastructure_Management/OnCommand_Suite/How_to_create_and_import_a_Certificate_Authority_(CA)_signed_certificate_into_OCI_and_DWH_7.3.X)[付](https://kb.netapp.com/Advice_and_Troubleshooting/Data_Infrastructure_Management/OnCommand_Suite/How_to_create_and_import_a_Certificate_Authority_(CA)_signed_certificate_into_OCI_and_DWH_7.3.X)[き証](https://kb.netapp.com/Advice_and_Troubleshooting/Data_Infrastructure_Management/OnCommand_Suite/How_to_create_and_import_a_Certificate_Authority_(CA)_signed_certificate_into_OCI_and_DWH_7.3.X)[明書](https://kb.netapp.com/Advice_and_Troubleshooting/Data_Infrastructure_Management/OnCommand_Suite/How_to_create_and_import_a_Certificate_Authority_(CA)_signed_certificate_into_OCI_and_DWH_7.3.X)[を作成し、](https://kb.netapp.com/Advice_and_Troubleshooting/Data_Infrastructure_Management/OnCommand_Suite/How_to_create_and_import_a_Certificate_Authority_(CA)_signed_certificate_into_OCI_and_DWH_7.3.X)[OnComand Insight](https://kb.netapp.com/Advice_and_Troubleshooting/Data_Infrastructure_Management/OnCommand_Suite/How_to_create_and_import_a_Certificate_Authority_(CA)_signed_certificate_into_OCI_and_DWH_7.3.X)[および](https://kb.netapp.com/Advice_and_Troubleshooting/Data_Infrastructure_Management/OnCommand_Suite/How_to_create_and_import_a_Certificate_Authority_(CA)_signed_certificate_into_OCI_and_DWH_7.3.X)[OnCommand Insight](https://kb.netapp.com/Advice_and_Troubleshooting/Data_Infrastructure_Management/OnCommand_Suite/How_to_create_and_import_a_Certificate_Authority_(CA)_signed_certificate_into_OCI_and_DWH_7.3.X) [Data Warehouse 7.3.x](https://kb.netapp.com/Advice_and_Troubleshooting/Data_Infrastructure_Management/OnCommand_Suite/How_to_create_and_import_a_Certificate_Authority_(CA)_signed_certificate_into_OCI_and_DWH_7.3.X)[にインポートする](https://kb.netapp.com/Advice_and_Troubleshooting/Data_Infrastructure_Management/OnCommand_Suite/How_to_create_and_import_a_Certificate_Authority_(CA)_signed_certificate_into_OCI_and_DWH_7.3.X)[方法](https://kb.netapp.com/Advice_and_Troubleshooting/Data_Infrastructure_Management/OnCommand_Suite/How_to_create_and_import_a_Certificate_Authority_(CA)_signed_certificate_into_OCI_and_DWH_7.3.X)["](https://kb.netapp.com/Advice_and_Troubleshooting/Data_Infrastructure_Management/OnCommand_Suite/How_to_create_and_import_a_Certificate_Authority_(CA)_signed_certificate_into_OCI_and_DWH_7.3.X)
- ["Windows](https://kb.netapp.com/Advice_and_Troubleshooting/Data_Infrastructure_Management/OnCommand_Suite/How_to_create_a_Self_Signed_Certificate_within_OnCommand_Insight_7.3.X_installed_on_a_Windows_Host)[ホストにインストールされている](https://kb.netapp.com/Advice_and_Troubleshooting/Data_Infrastructure_Management/OnCommand_Suite/How_to_create_a_Self_Signed_Certificate_within_OnCommand_Insight_7.3.X_installed_on_a_Windows_Host)[OnCommand Insight 7.3.X](https://kb.netapp.com/Advice_and_Troubleshooting/Data_Infrastructure_Management/OnCommand_Suite/How_to_create_a_Self_Signed_Certificate_within_OnCommand_Insight_7.3.X_installed_on_a_Windows_Host)[内](https://kb.netapp.com/Advice_and_Troubleshooting/Data_Infrastructure_Management/OnCommand_Suite/How_to_create_a_Self_Signed_Certificate_within_OnCommand_Insight_7.3.X_installed_on_a_Windows_Host)[で自](https://kb.netapp.com/Advice_and_Troubleshooting/Data_Infrastructure_Management/OnCommand_Suite/How_to_create_a_Self_Signed_Certificate_within_OnCommand_Insight_7.3.X_installed_on_a_Windows_Host)[己署](https://kb.netapp.com/Advice_and_Troubleshooting/Data_Infrastructure_Management/OnCommand_Suite/How_to_create_a_Self_Signed_Certificate_within_OnCommand_Insight_7.3.X_installed_on_a_Windows_Host)[名証](https://kb.netapp.com/Advice_and_Troubleshooting/Data_Infrastructure_Management/OnCommand_Suite/How_to_create_a_Self_Signed_Certificate_within_OnCommand_Insight_7.3.X_installed_on_a_Windows_Host)[明書](https://kb.netapp.com/Advice_and_Troubleshooting/Data_Infrastructure_Management/OnCommand_Suite/How_to_create_a_Self_Signed_Certificate_within_OnCommand_Insight_7.3.X_installed_on_a_Windows_Host) [を作成する](https://kb.netapp.com/Advice_and_Troubleshooting/Data_Infrastructure_Management/OnCommand_Suite/How_to_create_a_Self_Signed_Certificate_within_OnCommand_Insight_7.3.X_installed_on_a_Windows_Host)[方法](https://kb.netapp.com/Advice_and_Troubleshooting/Data_Infrastructure_Management/OnCommand_Suite/How_to_create_a_Self_Signed_Certificate_within_OnCommand_Insight_7.3.X_installed_on_a_Windows_Host)["](https://kb.netapp.com/Advice_and_Troubleshooting/Data_Infrastructure_Management/OnCommand_Suite/How_to_create_a_Self_Signed_Certificate_within_OnCommand_Insight_7.3.X_installed_on_a_Windows_Host)
- ["Cognos](https://kb.netapp.com/Advice_and_Troubleshooting/Data_Infrastructure_Management/OnCommand_Suite/How_to_import_a_Cognos_Certificate_Authority_(CA)_signed_certificate_into_DWH_7.3.3_and_later)[認](https://kb.netapp.com/Advice_and_Troubleshooting/Data_Infrastructure_Management/OnCommand_Suite/How_to_import_a_Cognos_Certificate_Authority_(CA)_signed_certificate_into_DWH_7.3.3_and_later)[証](https://kb.netapp.com/Advice_and_Troubleshooting/Data_Infrastructure_Management/OnCommand_Suite/How_to_import_a_Cognos_Certificate_Authority_(CA)_signed_certificate_into_DWH_7.3.3_and_later)[局](https://kb.netapp.com/Advice_and_Troubleshooting/Data_Infrastructure_Management/OnCommand_Suite/How_to_import_a_Cognos_Certificate_Authority_(CA)_signed_certificate_into_DWH_7.3.3_and_later)[\(](https://kb.netapp.com/Advice_and_Troubleshooting/Data_Infrastructure_Management/OnCommand_Suite/How_to_import_a_Cognos_Certificate_Authority_(CA)_signed_certificate_into_DWH_7.3.3_and_later)[CA](https://kb.netapp.com/Advice_and_Troubleshooting/Data_Infrastructure_Management/OnCommand_Suite/How_to_import_a_Cognos_Certificate_Authority_(CA)_signed_certificate_into_DWH_7.3.3_and_later)[\)](https://kb.netapp.com/Advice_and_Troubleshooting/Data_Infrastructure_Management/OnCommand_Suite/How_to_import_a_Cognos_Certificate_Authority_(CA)_signed_certificate_into_DWH_7.3.3_and_later)[署](https://kb.netapp.com/Advice_and_Troubleshooting/Data_Infrastructure_Management/OnCommand_Suite/How_to_import_a_Cognos_Certificate_Authority_(CA)_signed_certificate_into_DWH_7.3.3_and_later)[名証](https://kb.netapp.com/Advice_and_Troubleshooting/Data_Infrastructure_Management/OnCommand_Suite/How_to_import_a_Cognos_Certificate_Authority_(CA)_signed_certificate_into_DWH_7.3.3_and_later)[明書](https://kb.netapp.com/Advice_and_Troubleshooting/Data_Infrastructure_Management/OnCommand_Suite/How_to_import_a_Cognos_Certificate_Authority_(CA)_signed_certificate_into_DWH_7.3.3_and_later)[を](https://kb.netapp.com/Advice_and_Troubleshooting/Data_Infrastructure_Management/OnCommand_Suite/How_to_import_a_Cognos_Certificate_Authority_(CA)_signed_certificate_into_DWH_7.3.3_and_later)[OnCommand DataWarehouse 7.3.3](https://kb.netapp.com/Advice_and_Troubleshooting/Data_Infrastructure_Management/OnCommand_Suite/How_to_import_a_Cognos_Certificate_Authority_(CA)_signed_certificate_into_DWH_7.3.3_and_later)[以降](https://kb.netapp.com/Advice_and_Troubleshooting/Data_Infrastructure_Management/OnCommand_Suite/How_to_import_a_Cognos_Certificate_Authority_(CA)_signed_certificate_into_DWH_7.3.3_and_later)[にインポート](https://kb.netapp.com/Advice_and_Troubleshooting/Data_Infrastructure_Management/OnCommand_Suite/How_to_import_a_Cognos_Certificate_Authority_(CA)_signed_certificate_into_DWH_7.3.3_and_later) [する](https://kb.netapp.com/Advice_and_Troubleshooting/Data_Infrastructure_Management/OnCommand_Suite/How_to_import_a_Cognos_Certificate_Authority_(CA)_signed_certificate_into_DWH_7.3.3_and_later)[方法](https://kb.netapp.com/Advice_and_Troubleshooting/Data_Infrastructure_Management/OnCommand_Suite/How_to_import_a_Cognos_Certificate_Authority_(CA)_signed_certificate_into_DWH_7.3.3_and_later)["](https://kb.netapp.com/Advice_and_Troubleshooting/Data_Infrastructure_Management/OnCommand_Suite/How_to_import_a_Cognos_Certificate_Authority_(CA)_signed_certificate_into_DWH_7.3.3_and_later)

このタスクについて

一般的なクライアント設定要件は次のとおりです。

- ActivClientなどのスマートカードミドルウェアのインストール(を参照)
- IEブラウザの変更(を参照
- Firefoxブラウザの変更(を参照

**Linux**サーバでの**CAC**の有効化

Linux OnCommand Insight サーバでCACを有効にするには、いくつかの変更が必要で す。

手順

- 1. に移動します /opt/netapp/oci/conf/
- 2. 編集 wildfly.properties をクリックし、の値を変更します CLIENT\_AUTH\_ENABLED 「True」へ
- 3. にある「ルート証明書」をインポートします

/opt/netapp/oci/wildfly/standalone/configuration/server.keystore

4. サーバを再起動します

**Data Warehouse**でスマートカードおよび証明書によるログインを設定しています

スマートカード(CAC)および証明書によるログインをサポートするに は、OnCommand Insight データウェアハウスの設定を変更する必要があります。

作業を開始する前に

- システムでLDAPが有効になっている必要があります。
- LDAP User principal account name 属性は、ユーザの政府機関ID番号を含むLDAPフィールドと一 致する必要があります。

政府発行のCACに保存される共通名(CN)は、通常次の形式になります。 first.last.ID。一部 のLDAPフィールド(など) `sAMAccountName`この形式は長すぎます。これらのフィールドの場 合、OnCommand Insight はCNからID番号だけを抽出します。

CACおよび証明書に関する最新の手順については、次の技術情報アーティクル(サポートへの ログインが必要)を参照してください。

- ["OnCommand Insight](https://kb.netapp.com/Advice_and_Troubleshooting/Data_Infrastructure_Management/OnCommand_Suite/How_to_configure_Common_Access_Card_(CAC)_authentication_for_NetApp_OnCommand_Insight) [の](https://kb.netapp.com/Advice_and_Troubleshooting/Data_Infrastructure_Management/OnCommand_Suite/How_to_configure_Common_Access_Card_(CAC)_authentication_for_NetApp_OnCommand_Insight)[Common Access Card](https://kb.netapp.com/Advice_and_Troubleshooting/Data_Infrastructure_Management/OnCommand_Suite/How_to_configure_Common_Access_Card_(CAC)_authentication_for_NetApp_OnCommand_Insight)[\(](https://kb.netapp.com/Advice_and_Troubleshooting/Data_Infrastructure_Management/OnCommand_Suite/How_to_configure_Common_Access_Card_(CAC)_authentication_for_NetApp_OnCommand_Insight)[CAC;](https://kb.netapp.com/Advice_and_Troubleshooting/Data_Infrastructure_Management/OnCommand_Suite/How_to_configure_Common_Access_Card_(CAC)_authentication_for_NetApp_OnCommand_Insight)[共](https://kb.netapp.com/Advice_and_Troubleshooting/Data_Infrastructure_Management/OnCommand_Suite/How_to_configure_Common_Access_Card_(CAC)_authentication_for_NetApp_OnCommand_Insight)[通アクセスカード\)](https://kb.netapp.com/Advice_and_Troubleshooting/Data_Infrastructure_Management/OnCommand_Suite/How_to_configure_Common_Access_Card_(CAC)_authentication_for_NetApp_OnCommand_Insight)[認](https://kb.netapp.com/Advice_and_Troubleshooting/Data_Infrastructure_Management/OnCommand_Suite/How_to_configure_Common_Access_Card_(CAC)_authentication_for_NetApp_OnCommand_Insight)[証を設定す](https://kb.netapp.com/Advice_and_Troubleshooting/Data_Infrastructure_Management/OnCommand_Suite/How_to_configure_Common_Access_Card_(CAC)_authentication_for_NetApp_OnCommand_Insight) [る](https://kb.netapp.com/Advice_and_Troubleshooting/Data_Infrastructure_Management/OnCommand_Suite/How_to_configure_Common_Access_Card_(CAC)_authentication_for_NetApp_OnCommand_Insight)[方法](https://kb.netapp.com/Advice_and_Troubleshooting/Data_Infrastructure_Management/OnCommand_Suite/How_to_configure_Common_Access_Card_(CAC)_authentication_for_NetApp_OnCommand_Insight)["](https://kb.netapp.com/Advice_and_Troubleshooting/Data_Infrastructure_Management/OnCommand_Suite/How_to_configure_Common_Access_Card_(CAC)_authentication_for_NetApp_OnCommand_Insight)
- ["OnCommand Insight Data Warehouse](https://kb.netapp.com/Advice_and_Troubleshooting/Data_Infrastructure_Management/OnCommand_Suite/How_to_configure_Common_Access_Card_(CAC)_authentication_for_NetApp_OnCommand_Insight_DataWarehouse)[の](https://kb.netapp.com/Advice_and_Troubleshooting/Data_Infrastructure_Management/OnCommand_Suite/How_to_configure_Common_Access_Card_(CAC)_authentication_for_NetApp_OnCommand_Insight_DataWarehouse)[Common Access Card](https://kb.netapp.com/Advice_and_Troubleshooting/Data_Infrastructure_Management/OnCommand_Suite/How_to_configure_Common_Access_Card_(CAC)_authentication_for_NetApp_OnCommand_Insight_DataWarehouse)[\(](https://kb.netapp.com/Advice_and_Troubleshooting/Data_Infrastructure_Management/OnCommand_Suite/How_to_configure_Common_Access_Card_(CAC)_authentication_for_NetApp_OnCommand_Insight_DataWarehouse)[CAC](https://kb.netapp.com/Advice_and_Troubleshooting/Data_Infrastructure_Management/OnCommand_Suite/How_to_configure_Common_Access_Card_(CAC)_authentication_for_NetApp_OnCommand_Insight_DataWarehouse)[;共](https://kb.netapp.com/Advice_and_Troubleshooting/Data_Infrastructure_Management/OnCommand_Suite/How_to_configure_Common_Access_Card_(CAC)_authentication_for_NetApp_OnCommand_Insight_DataWarehouse)[通アクセスカー](https://kb.netapp.com/Advice_and_Troubleshooting/Data_Infrastructure_Management/OnCommand_Suite/How_to_configure_Common_Access_Card_(CAC)_authentication_for_NetApp_OnCommand_Insight_DataWarehouse) [ド\)](https://kb.netapp.com/Advice_and_Troubleshooting/Data_Infrastructure_Management/OnCommand_Suite/How_to_configure_Common_Access_Card_(CAC)_authentication_for_NetApp_OnCommand_Insight_DataWarehouse)[認](https://kb.netapp.com/Advice_and_Troubleshooting/Data_Infrastructure_Management/OnCommand_Suite/How_to_configure_Common_Access_Card_(CAC)_authentication_for_NetApp_OnCommand_Insight_DataWarehouse)[証の設定](https://kb.netapp.com/Advice_and_Troubleshooting/Data_Infrastructure_Management/OnCommand_Suite/How_to_configure_Common_Access_Card_(CAC)_authentication_for_NetApp_OnCommand_Insight_DataWarehouse)[方法](https://kb.netapp.com/Advice_and_Troubleshooting/Data_Infrastructure_Management/OnCommand_Suite/How_to_configure_Common_Access_Card_(CAC)_authentication_for_NetApp_OnCommand_Insight_DataWarehouse)["](https://kb.netapp.com/Advice_and_Troubleshooting/Data_Infrastructure_Management/OnCommand_Suite/How_to_configure_Common_Access_Card_(CAC)_authentication_for_NetApp_OnCommand_Insight_DataWarehouse)
- ["](https://kb.netapp.com/Advice_and_Troubleshooting/Data_Infrastructure_Management/OnCommand_Suite/How_to_create_and_import_a_Certificate_Authority_(CA)_signed_certificate_into_OCI_and_DWH_7.3.X)[認](https://kb.netapp.com/Advice_and_Troubleshooting/Data_Infrastructure_Management/OnCommand_Suite/How_to_create_and_import_a_Certificate_Authority_(CA)_signed_certificate_into_OCI_and_DWH_7.3.X)[証](https://kb.netapp.com/Advice_and_Troubleshooting/Data_Infrastructure_Management/OnCommand_Suite/How_to_create_and_import_a_Certificate_Authority_(CA)_signed_certificate_into_OCI_and_DWH_7.3.X)[局](https://kb.netapp.com/Advice_and_Troubleshooting/Data_Infrastructure_Management/OnCommand_Suite/How_to_create_and_import_a_Certificate_Authority_(CA)_signed_certificate_into_OCI_and_DWH_7.3.X)[\(](https://kb.netapp.com/Advice_and_Troubleshooting/Data_Infrastructure_Management/OnCommand_Suite/How_to_create_and_import_a_Certificate_Authority_(CA)_signed_certificate_into_OCI_and_DWH_7.3.X)[CA](https://kb.netapp.com/Advice_and_Troubleshooting/Data_Infrastructure_Management/OnCommand_Suite/How_to_create_and_import_a_Certificate_Authority_(CA)_signed_certificate_into_OCI_and_DWH_7.3.X)[\)の](https://kb.netapp.com/Advice_and_Troubleshooting/Data_Infrastructure_Management/OnCommand_Suite/How_to_create_and_import_a_Certificate_Authority_(CA)_signed_certificate_into_OCI_and_DWH_7.3.X)[署](https://kb.netapp.com/Advice_and_Troubleshooting/Data_Infrastructure_Management/OnCommand_Suite/How_to_create_and_import_a_Certificate_Authority_(CA)_signed_certificate_into_OCI_and_DWH_7.3.X)[名](https://kb.netapp.com/Advice_and_Troubleshooting/Data_Infrastructure_Management/OnCommand_Suite/How_to_create_and_import_a_Certificate_Authority_(CA)_signed_certificate_into_OCI_and_DWH_7.3.X)[付](https://kb.netapp.com/Advice_and_Troubleshooting/Data_Infrastructure_Management/OnCommand_Suite/How_to_create_and_import_a_Certificate_Authority_(CA)_signed_certificate_into_OCI_and_DWH_7.3.X)[き証](https://kb.netapp.com/Advice_and_Troubleshooting/Data_Infrastructure_Management/OnCommand_Suite/How_to_create_and_import_a_Certificate_Authority_(CA)_signed_certificate_into_OCI_and_DWH_7.3.X)[明書](https://kb.netapp.com/Advice_and_Troubleshooting/Data_Infrastructure_Management/OnCommand_Suite/How_to_create_and_import_a_Certificate_Authority_(CA)_signed_certificate_into_OCI_and_DWH_7.3.X)[を作成し、](https://kb.netapp.com/Advice_and_Troubleshooting/Data_Infrastructure_Management/OnCommand_Suite/How_to_create_and_import_a_Certificate_Authority_(CA)_signed_certificate_into_OCI_and_DWH_7.3.X)[OnComand Insight](https://kb.netapp.com/Advice_and_Troubleshooting/Data_Infrastructure_Management/OnCommand_Suite/How_to_create_and_import_a_Certificate_Authority_(CA)_signed_certificate_into_OCI_and_DWH_7.3.X)[および](https://kb.netapp.com/Advice_and_Troubleshooting/Data_Infrastructure_Management/OnCommand_Suite/How_to_create_and_import_a_Certificate_Authority_(CA)_signed_certificate_into_OCI_and_DWH_7.3.X)[OnCommand Insight](https://kb.netapp.com/Advice_and_Troubleshooting/Data_Infrastructure_Management/OnCommand_Suite/How_to_create_and_import_a_Certificate_Authority_(CA)_signed_certificate_into_OCI_and_DWH_7.3.X) [Data Warehouse 7.3.x](https://kb.netapp.com/Advice_and_Troubleshooting/Data_Infrastructure_Management/OnCommand_Suite/How_to_create_and_import_a_Certificate_Authority_(CA)_signed_certificate_into_OCI_and_DWH_7.3.X)[にインポートする](https://kb.netapp.com/Advice_and_Troubleshooting/Data_Infrastructure_Management/OnCommand_Suite/How_to_create_and_import_a_Certificate_Authority_(CA)_signed_certificate_into_OCI_and_DWH_7.3.X)[方法](https://kb.netapp.com/Advice_and_Troubleshooting/Data_Infrastructure_Management/OnCommand_Suite/How_to_create_and_import_a_Certificate_Authority_(CA)_signed_certificate_into_OCI_and_DWH_7.3.X)["](https://kb.netapp.com/Advice_and_Troubleshooting/Data_Infrastructure_Management/OnCommand_Suite/How_to_create_and_import_a_Certificate_Authority_(CA)_signed_certificate_into_OCI_and_DWH_7.3.X)
- ["Windows](https://kb.netapp.com/Advice_and_Troubleshooting/Data_Infrastructure_Management/OnCommand_Suite/How_to_create_a_Self_Signed_Certificate_within_OnCommand_Insight_7.3.X_installed_on_a_Windows_Host)[ホストにインストールされている](https://kb.netapp.com/Advice_and_Troubleshooting/Data_Infrastructure_Management/OnCommand_Suite/How_to_create_a_Self_Signed_Certificate_within_OnCommand_Insight_7.3.X_installed_on_a_Windows_Host)[OnCommand Insight 7.3.X](https://kb.netapp.com/Advice_and_Troubleshooting/Data_Infrastructure_Management/OnCommand_Suite/How_to_create_a_Self_Signed_Certificate_within_OnCommand_Insight_7.3.X_installed_on_a_Windows_Host)[内](https://kb.netapp.com/Advice_and_Troubleshooting/Data_Infrastructure_Management/OnCommand_Suite/How_to_create_a_Self_Signed_Certificate_within_OnCommand_Insight_7.3.X_installed_on_a_Windows_Host)[で自](https://kb.netapp.com/Advice_and_Troubleshooting/Data_Infrastructure_Management/OnCommand_Suite/How_to_create_a_Self_Signed_Certificate_within_OnCommand_Insight_7.3.X_installed_on_a_Windows_Host)[己署](https://kb.netapp.com/Advice_and_Troubleshooting/Data_Infrastructure_Management/OnCommand_Suite/How_to_create_a_Self_Signed_Certificate_within_OnCommand_Insight_7.3.X_installed_on_a_Windows_Host)[名証](https://kb.netapp.com/Advice_and_Troubleshooting/Data_Infrastructure_Management/OnCommand_Suite/How_to_create_a_Self_Signed_Certificate_within_OnCommand_Insight_7.3.X_installed_on_a_Windows_Host)[明書](https://kb.netapp.com/Advice_and_Troubleshooting/Data_Infrastructure_Management/OnCommand_Suite/How_to_create_a_Self_Signed_Certificate_within_OnCommand_Insight_7.3.X_installed_on_a_Windows_Host) [を作成する](https://kb.netapp.com/Advice_and_Troubleshooting/Data_Infrastructure_Management/OnCommand_Suite/How_to_create_a_Self_Signed_Certificate_within_OnCommand_Insight_7.3.X_installed_on_a_Windows_Host)[方法](https://kb.netapp.com/Advice_and_Troubleshooting/Data_Infrastructure_Management/OnCommand_Suite/How_to_create_a_Self_Signed_Certificate_within_OnCommand_Insight_7.3.X_installed_on_a_Windows_Host)["](https://kb.netapp.com/Advice_and_Troubleshooting/Data_Infrastructure_Management/OnCommand_Suite/How_to_create_a_Self_Signed_Certificate_within_OnCommand_Insight_7.3.X_installed_on_a_Windows_Host)
- ["Cognos](https://kb.netapp.com/Advice_and_Troubleshooting/Data_Infrastructure_Management/OnCommand_Suite/How_to_import_a_Cognos_Certificate_Authority_(CA)_signed_certificate_into_DWH_7.3.3_and_later)[認](https://kb.netapp.com/Advice_and_Troubleshooting/Data_Infrastructure_Management/OnCommand_Suite/How_to_import_a_Cognos_Certificate_Authority_(CA)_signed_certificate_into_DWH_7.3.3_and_later)[証](https://kb.netapp.com/Advice_and_Troubleshooting/Data_Infrastructure_Management/OnCommand_Suite/How_to_import_a_Cognos_Certificate_Authority_(CA)_signed_certificate_into_DWH_7.3.3_and_later)[局](https://kb.netapp.com/Advice_and_Troubleshooting/Data_Infrastructure_Management/OnCommand_Suite/How_to_import_a_Cognos_Certificate_Authority_(CA)_signed_certificate_into_DWH_7.3.3_and_later)[\(](https://kb.netapp.com/Advice_and_Troubleshooting/Data_Infrastructure_Management/OnCommand_Suite/How_to_import_a_Cognos_Certificate_Authority_(CA)_signed_certificate_into_DWH_7.3.3_and_later)[CA](https://kb.netapp.com/Advice_and_Troubleshooting/Data_Infrastructure_Management/OnCommand_Suite/How_to_import_a_Cognos_Certificate_Authority_(CA)_signed_certificate_into_DWH_7.3.3_and_later)[\)](https://kb.netapp.com/Advice_and_Troubleshooting/Data_Infrastructure_Management/OnCommand_Suite/How_to_import_a_Cognos_Certificate_Authority_(CA)_signed_certificate_into_DWH_7.3.3_and_later)[署](https://kb.netapp.com/Advice_and_Troubleshooting/Data_Infrastructure_Management/OnCommand_Suite/How_to_import_a_Cognos_Certificate_Authority_(CA)_signed_certificate_into_DWH_7.3.3_and_later)[名証](https://kb.netapp.com/Advice_and_Troubleshooting/Data_Infrastructure_Management/OnCommand_Suite/How_to_import_a_Cognos_Certificate_Authority_(CA)_signed_certificate_into_DWH_7.3.3_and_later)[明書](https://kb.netapp.com/Advice_and_Troubleshooting/Data_Infrastructure_Management/OnCommand_Suite/How_to_import_a_Cognos_Certificate_Authority_(CA)_signed_certificate_into_DWH_7.3.3_and_later)[を](https://kb.netapp.com/Advice_and_Troubleshooting/Data_Infrastructure_Management/OnCommand_Suite/How_to_import_a_Cognos_Certificate_Authority_(CA)_signed_certificate_into_DWH_7.3.3_and_later)[OnCommand DataWarehouse 7.3.3](https://kb.netapp.com/Advice_and_Troubleshooting/Data_Infrastructure_Management/OnCommand_Suite/How_to_import_a_Cognos_Certificate_Authority_(CA)_signed_certificate_into_DWH_7.3.3_and_later)[以降](https://kb.netapp.com/Advice_and_Troubleshooting/Data_Infrastructure_Management/OnCommand_Suite/How_to_import_a_Cognos_Certificate_Authority_(CA)_signed_certificate_into_DWH_7.3.3_and_later)[にインポート](https://kb.netapp.com/Advice_and_Troubleshooting/Data_Infrastructure_Management/OnCommand_Suite/How_to_import_a_Cognos_Certificate_Authority_(CA)_signed_certificate_into_DWH_7.3.3_and_later) [する](https://kb.netapp.com/Advice_and_Troubleshooting/Data_Infrastructure_Management/OnCommand_Suite/How_to_import_a_Cognos_Certificate_Authority_(CA)_signed_certificate_into_DWH_7.3.3_and_later)[方法](https://kb.netapp.com/Advice_and_Troubleshooting/Data_Infrastructure_Management/OnCommand_Suite/How_to_import_a_Cognos_Certificate_Authority_(CA)_signed_certificate_into_DWH_7.3.3_and_later)["](https://kb.netapp.com/Advice_and_Troubleshooting/Data_Infrastructure_Management/OnCommand_Suite/How_to_import_a_Cognos_Certificate_Authority_(CA)_signed_certificate_into_DWH_7.3.3_and_later)

#### 手順

 $\mathbf{d}$ 

1. regeditを使用して、のレジストリ値を変更します HKEY\_LOCAL\_MACHINE\SOFTWARE\Wow6432Node\Apache Software Foundation\Procrun2.0\SANscreen Server\Parameters\Java

a. jvm\_optionを変更します -DclientAuth=false 終了: -DclientAuth=true。

Linuxの場合は、を変更します clientAuth のパラメータ /opt/netapp/oci/scripts/wildfly.server

2. Data Warehouse TrustoreにCertificate Authority(CA;認証局)を追加します。

a. コマンドウィンドウで、に進みます ..\SANscreen\wildfly\standalone\configuration。

b. を使用します keytool 信頼されたCAをリスト表示するユーティリティ: C:\Program Files\SANscreen\java64\bin\keytool.exe -list -keystore server.trustore -storepass changeit

各行の最初の単語はCAエイリアスを示します。

c. 必要に応じて、CA証明書ファイル(通常は)を指定します .pem ファイル。Data Warehouseの信頼 済みCAにお客様のCAを含めるには、に進みます ..\SANscreen\wildfly\standalone\configuration およびを使用します keytool インポー トコマンド: C:\Program Files\SANscreen\java64\bin\keytool.exe -importcert -keystore server.trustore -alias my alias -file 'path/to/my.pem' -v

-trustcacerts

my\_aliasは通常、でCAを簡単に識別できるエイリアスですkeytool -list 操作。

3. OnCommand Insight サーバで、を実行します wildfly/standalone/configuration/standalonefull.xml でverify-clientを「requested」に更新して、ファイルを変更する必要があります /subsystem=undertow/server=default-server/https-listener=default-httpsCACを有効 にします。Insight Serverにログインし、該当するコマンドを実行します。

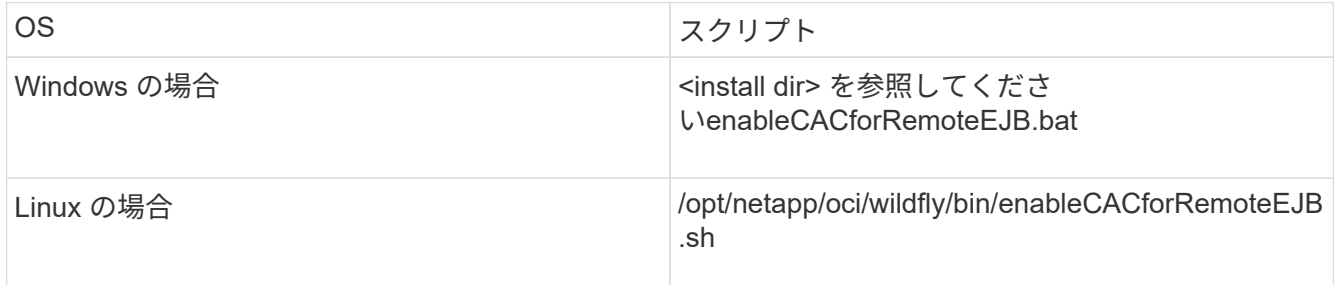

スクリプトの実行後、wildflyサーバのリロードが完了するまで待ってから、次の手順に進みます。

4. OnCommand Insight サーバを再起動します。

### スマートカードおよび証明書によるログインのための**Cognos**の設定(**OnCommand Insight 7.3.5~7.3.9**)

Cognosサーバでスマートカード(CAC)および証明書によるログインをサポートするに は、OnCommand Insight Data Warehouseの設定を変更する必要があります。

作業を開始する前に

この手順 は、OnCommand Insight 7.3.5~7.3.9を実行しているシステム用です。

CACおよび証明書に関する最新の手順については、次の技術情報アーティクル(サポートへの ログインが必要)を参照してください。

- ["OnCommand Insight](https://kb.netapp.com/Advice_and_Troubleshooting/Data_Infrastructure_Management/OnCommand_Suite/How_to_configure_Common_Access_Card_(CAC)_authentication_for_NetApp_OnCommand_Insight) [の](https://kb.netapp.com/Advice_and_Troubleshooting/Data_Infrastructure_Management/OnCommand_Suite/How_to_configure_Common_Access_Card_(CAC)_authentication_for_NetApp_OnCommand_Insight)[Common Access Card](https://kb.netapp.com/Advice_and_Troubleshooting/Data_Infrastructure_Management/OnCommand_Suite/How_to_configure_Common_Access_Card_(CAC)_authentication_for_NetApp_OnCommand_Insight)[\(](https://kb.netapp.com/Advice_and_Troubleshooting/Data_Infrastructure_Management/OnCommand_Suite/How_to_configure_Common_Access_Card_(CAC)_authentication_for_NetApp_OnCommand_Insight)[CAC;](https://kb.netapp.com/Advice_and_Troubleshooting/Data_Infrastructure_Management/OnCommand_Suite/How_to_configure_Common_Access_Card_(CAC)_authentication_for_NetApp_OnCommand_Insight)[共](https://kb.netapp.com/Advice_and_Troubleshooting/Data_Infrastructure_Management/OnCommand_Suite/How_to_configure_Common_Access_Card_(CAC)_authentication_for_NetApp_OnCommand_Insight)[通アクセスカード\)](https://kb.netapp.com/Advice_and_Troubleshooting/Data_Infrastructure_Management/OnCommand_Suite/How_to_configure_Common_Access_Card_(CAC)_authentication_for_NetApp_OnCommand_Insight)[認](https://kb.netapp.com/Advice_and_Troubleshooting/Data_Infrastructure_Management/OnCommand_Suite/How_to_configure_Common_Access_Card_(CAC)_authentication_for_NetApp_OnCommand_Insight)[証を設定す](https://kb.netapp.com/Advice_and_Troubleshooting/Data_Infrastructure_Management/OnCommand_Suite/How_to_configure_Common_Access_Card_(CAC)_authentication_for_NetApp_OnCommand_Insight) [る](https://kb.netapp.com/Advice_and_Troubleshooting/Data_Infrastructure_Management/OnCommand_Suite/How_to_configure_Common_Access_Card_(CAC)_authentication_for_NetApp_OnCommand_Insight)[方法](https://kb.netapp.com/Advice_and_Troubleshooting/Data_Infrastructure_Management/OnCommand_Suite/How_to_configure_Common_Access_Card_(CAC)_authentication_for_NetApp_OnCommand_Insight)["](https://kb.netapp.com/Advice_and_Troubleshooting/Data_Infrastructure_Management/OnCommand_Suite/How_to_configure_Common_Access_Card_(CAC)_authentication_for_NetApp_OnCommand_Insight)
- ["OnCommand Insight Data Warehouse](https://kb.netapp.com/Advice_and_Troubleshooting/Data_Infrastructure_Management/OnCommand_Suite/How_to_configure_Common_Access_Card_(CAC)_authentication_for_NetApp_OnCommand_Insight_DataWarehouse)[の](https://kb.netapp.com/Advice_and_Troubleshooting/Data_Infrastructure_Management/OnCommand_Suite/How_to_configure_Common_Access_Card_(CAC)_authentication_for_NetApp_OnCommand_Insight_DataWarehouse)[Common Access Card](https://kb.netapp.com/Advice_and_Troubleshooting/Data_Infrastructure_Management/OnCommand_Suite/How_to_configure_Common_Access_Card_(CAC)_authentication_for_NetApp_OnCommand_Insight_DataWarehouse)[\(](https://kb.netapp.com/Advice_and_Troubleshooting/Data_Infrastructure_Management/OnCommand_Suite/How_to_configure_Common_Access_Card_(CAC)_authentication_for_NetApp_OnCommand_Insight_DataWarehouse)[CAC](https://kb.netapp.com/Advice_and_Troubleshooting/Data_Infrastructure_Management/OnCommand_Suite/How_to_configure_Common_Access_Card_(CAC)_authentication_for_NetApp_OnCommand_Insight_DataWarehouse)[;共](https://kb.netapp.com/Advice_and_Troubleshooting/Data_Infrastructure_Management/OnCommand_Suite/How_to_configure_Common_Access_Card_(CAC)_authentication_for_NetApp_OnCommand_Insight_DataWarehouse)[通アクセスカー](https://kb.netapp.com/Advice_and_Troubleshooting/Data_Infrastructure_Management/OnCommand_Suite/How_to_configure_Common_Access_Card_(CAC)_authentication_for_NetApp_OnCommand_Insight_DataWarehouse) [ド\)](https://kb.netapp.com/Advice_and_Troubleshooting/Data_Infrastructure_Management/OnCommand_Suite/How_to_configure_Common_Access_Card_(CAC)_authentication_for_NetApp_OnCommand_Insight_DataWarehouse)[認](https://kb.netapp.com/Advice_and_Troubleshooting/Data_Infrastructure_Management/OnCommand_Suite/How_to_configure_Common_Access_Card_(CAC)_authentication_for_NetApp_OnCommand_Insight_DataWarehouse)[証の設定](https://kb.netapp.com/Advice_and_Troubleshooting/Data_Infrastructure_Management/OnCommand_Suite/How_to_configure_Common_Access_Card_(CAC)_authentication_for_NetApp_OnCommand_Insight_DataWarehouse)[方法](https://kb.netapp.com/Advice_and_Troubleshooting/Data_Infrastructure_Management/OnCommand_Suite/How_to_configure_Common_Access_Card_(CAC)_authentication_for_NetApp_OnCommand_Insight_DataWarehouse)["](https://kb.netapp.com/Advice_and_Troubleshooting/Data_Infrastructure_Management/OnCommand_Suite/How_to_configure_Common_Access_Card_(CAC)_authentication_for_NetApp_OnCommand_Insight_DataWarehouse)
- ["](https://kb.netapp.com/Advice_and_Troubleshooting/Data_Infrastructure_Management/OnCommand_Suite/How_to_create_and_import_a_Certificate_Authority_(CA)_signed_certificate_into_OCI_and_DWH_7.3.X)[認](https://kb.netapp.com/Advice_and_Troubleshooting/Data_Infrastructure_Management/OnCommand_Suite/How_to_create_and_import_a_Certificate_Authority_(CA)_signed_certificate_into_OCI_and_DWH_7.3.X)[証](https://kb.netapp.com/Advice_and_Troubleshooting/Data_Infrastructure_Management/OnCommand_Suite/How_to_create_and_import_a_Certificate_Authority_(CA)_signed_certificate_into_OCI_and_DWH_7.3.X)[局](https://kb.netapp.com/Advice_and_Troubleshooting/Data_Infrastructure_Management/OnCommand_Suite/How_to_create_and_import_a_Certificate_Authority_(CA)_signed_certificate_into_OCI_and_DWH_7.3.X)[\(](https://kb.netapp.com/Advice_and_Troubleshooting/Data_Infrastructure_Management/OnCommand_Suite/How_to_create_and_import_a_Certificate_Authority_(CA)_signed_certificate_into_OCI_and_DWH_7.3.X)[CA](https://kb.netapp.com/Advice_and_Troubleshooting/Data_Infrastructure_Management/OnCommand_Suite/How_to_create_and_import_a_Certificate_Authority_(CA)_signed_certificate_into_OCI_and_DWH_7.3.X)[\)の](https://kb.netapp.com/Advice_and_Troubleshooting/Data_Infrastructure_Management/OnCommand_Suite/How_to_create_and_import_a_Certificate_Authority_(CA)_signed_certificate_into_OCI_and_DWH_7.3.X)[署](https://kb.netapp.com/Advice_and_Troubleshooting/Data_Infrastructure_Management/OnCommand_Suite/How_to_create_and_import_a_Certificate_Authority_(CA)_signed_certificate_into_OCI_and_DWH_7.3.X)[名](https://kb.netapp.com/Advice_and_Troubleshooting/Data_Infrastructure_Management/OnCommand_Suite/How_to_create_and_import_a_Certificate_Authority_(CA)_signed_certificate_into_OCI_and_DWH_7.3.X)[付](https://kb.netapp.com/Advice_and_Troubleshooting/Data_Infrastructure_Management/OnCommand_Suite/How_to_create_and_import_a_Certificate_Authority_(CA)_signed_certificate_into_OCI_and_DWH_7.3.X)[き証](https://kb.netapp.com/Advice_and_Troubleshooting/Data_Infrastructure_Management/OnCommand_Suite/How_to_create_and_import_a_Certificate_Authority_(CA)_signed_certificate_into_OCI_and_DWH_7.3.X)[明書](https://kb.netapp.com/Advice_and_Troubleshooting/Data_Infrastructure_Management/OnCommand_Suite/How_to_create_and_import_a_Certificate_Authority_(CA)_signed_certificate_into_OCI_and_DWH_7.3.X)[を作成し、](https://kb.netapp.com/Advice_and_Troubleshooting/Data_Infrastructure_Management/OnCommand_Suite/How_to_create_and_import_a_Certificate_Authority_(CA)_signed_certificate_into_OCI_and_DWH_7.3.X)[OnComand Insight](https://kb.netapp.com/Advice_and_Troubleshooting/Data_Infrastructure_Management/OnCommand_Suite/How_to_create_and_import_a_Certificate_Authority_(CA)_signed_certificate_into_OCI_and_DWH_7.3.X)[および](https://kb.netapp.com/Advice_and_Troubleshooting/Data_Infrastructure_Management/OnCommand_Suite/How_to_create_and_import_a_Certificate_Authority_(CA)_signed_certificate_into_OCI_and_DWH_7.3.X)[OnCommand Insight](https://kb.netapp.com/Advice_and_Troubleshooting/Data_Infrastructure_Management/OnCommand_Suite/How_to_create_and_import_a_Certificate_Authority_(CA)_signed_certificate_into_OCI_and_DWH_7.3.X) [Data Warehouse 7.3.x](https://kb.netapp.com/Advice_and_Troubleshooting/Data_Infrastructure_Management/OnCommand_Suite/How_to_create_and_import_a_Certificate_Authority_(CA)_signed_certificate_into_OCI_and_DWH_7.3.X)[にインポートする](https://kb.netapp.com/Advice_and_Troubleshooting/Data_Infrastructure_Management/OnCommand_Suite/How_to_create_and_import_a_Certificate_Authority_(CA)_signed_certificate_into_OCI_and_DWH_7.3.X)[方法](https://kb.netapp.com/Advice_and_Troubleshooting/Data_Infrastructure_Management/OnCommand_Suite/How_to_create_and_import_a_Certificate_Authority_(CA)_signed_certificate_into_OCI_and_DWH_7.3.X)["](https://kb.netapp.com/Advice_and_Troubleshooting/Data_Infrastructure_Management/OnCommand_Suite/How_to_create_and_import_a_Certificate_Authority_(CA)_signed_certificate_into_OCI_and_DWH_7.3.X)
- ["Windows](https://kb.netapp.com/Advice_and_Troubleshooting/Data_Infrastructure_Management/OnCommand_Suite/How_to_create_a_Self_Signed_Certificate_within_OnCommand_Insight_7.3.X_installed_on_a_Windows_Host)[ホストにインストールされている](https://kb.netapp.com/Advice_and_Troubleshooting/Data_Infrastructure_Management/OnCommand_Suite/How_to_create_a_Self_Signed_Certificate_within_OnCommand_Insight_7.3.X_installed_on_a_Windows_Host)[OnCommand Insight 7.3.X](https://kb.netapp.com/Advice_and_Troubleshooting/Data_Infrastructure_Management/OnCommand_Suite/How_to_create_a_Self_Signed_Certificate_within_OnCommand_Insight_7.3.X_installed_on_a_Windows_Host)[内](https://kb.netapp.com/Advice_and_Troubleshooting/Data_Infrastructure_Management/OnCommand_Suite/How_to_create_a_Self_Signed_Certificate_within_OnCommand_Insight_7.3.X_installed_on_a_Windows_Host)[で自](https://kb.netapp.com/Advice_and_Troubleshooting/Data_Infrastructure_Management/OnCommand_Suite/How_to_create_a_Self_Signed_Certificate_within_OnCommand_Insight_7.3.X_installed_on_a_Windows_Host)[己署](https://kb.netapp.com/Advice_and_Troubleshooting/Data_Infrastructure_Management/OnCommand_Suite/How_to_create_a_Self_Signed_Certificate_within_OnCommand_Insight_7.3.X_installed_on_a_Windows_Host)[名証](https://kb.netapp.com/Advice_and_Troubleshooting/Data_Infrastructure_Management/OnCommand_Suite/How_to_create_a_Self_Signed_Certificate_within_OnCommand_Insight_7.3.X_installed_on_a_Windows_Host)[明書](https://kb.netapp.com/Advice_and_Troubleshooting/Data_Infrastructure_Management/OnCommand_Suite/How_to_create_a_Self_Signed_Certificate_within_OnCommand_Insight_7.3.X_installed_on_a_Windows_Host) [を作成する](https://kb.netapp.com/Advice_and_Troubleshooting/Data_Infrastructure_Management/OnCommand_Suite/How_to_create_a_Self_Signed_Certificate_within_OnCommand_Insight_7.3.X_installed_on_a_Windows_Host)[方法](https://kb.netapp.com/Advice_and_Troubleshooting/Data_Infrastructure_Management/OnCommand_Suite/How_to_create_a_Self_Signed_Certificate_within_OnCommand_Insight_7.3.X_installed_on_a_Windows_Host)["](https://kb.netapp.com/Advice_and_Troubleshooting/Data_Infrastructure_Management/OnCommand_Suite/How_to_create_a_Self_Signed_Certificate_within_OnCommand_Insight_7.3.X_installed_on_a_Windows_Host)
- ["Cognos](https://kb.netapp.com/Advice_and_Troubleshooting/Data_Infrastructure_Management/OnCommand_Suite/How_to_import_a_Cognos_Certificate_Authority_(CA)_signed_certificate_into_DWH_7.3.3_and_later)[認](https://kb.netapp.com/Advice_and_Troubleshooting/Data_Infrastructure_Management/OnCommand_Suite/How_to_import_a_Cognos_Certificate_Authority_(CA)_signed_certificate_into_DWH_7.3.3_and_later)[証](https://kb.netapp.com/Advice_and_Troubleshooting/Data_Infrastructure_Management/OnCommand_Suite/How_to_import_a_Cognos_Certificate_Authority_(CA)_signed_certificate_into_DWH_7.3.3_and_later)[局](https://kb.netapp.com/Advice_and_Troubleshooting/Data_Infrastructure_Management/OnCommand_Suite/How_to_import_a_Cognos_Certificate_Authority_(CA)_signed_certificate_into_DWH_7.3.3_and_later)[\(](https://kb.netapp.com/Advice_and_Troubleshooting/Data_Infrastructure_Management/OnCommand_Suite/How_to_import_a_Cognos_Certificate_Authority_(CA)_signed_certificate_into_DWH_7.3.3_and_later)[CA](https://kb.netapp.com/Advice_and_Troubleshooting/Data_Infrastructure_Management/OnCommand_Suite/How_to_import_a_Cognos_Certificate_Authority_(CA)_signed_certificate_into_DWH_7.3.3_and_later)[\)](https://kb.netapp.com/Advice_and_Troubleshooting/Data_Infrastructure_Management/OnCommand_Suite/How_to_import_a_Cognos_Certificate_Authority_(CA)_signed_certificate_into_DWH_7.3.3_and_later)[署](https://kb.netapp.com/Advice_and_Troubleshooting/Data_Infrastructure_Management/OnCommand_Suite/How_to_import_a_Cognos_Certificate_Authority_(CA)_signed_certificate_into_DWH_7.3.3_and_later)[名証](https://kb.netapp.com/Advice_and_Troubleshooting/Data_Infrastructure_Management/OnCommand_Suite/How_to_import_a_Cognos_Certificate_Authority_(CA)_signed_certificate_into_DWH_7.3.3_and_later)[明書](https://kb.netapp.com/Advice_and_Troubleshooting/Data_Infrastructure_Management/OnCommand_Suite/How_to_import_a_Cognos_Certificate_Authority_(CA)_signed_certificate_into_DWH_7.3.3_and_later)[を](https://kb.netapp.com/Advice_and_Troubleshooting/Data_Infrastructure_Management/OnCommand_Suite/How_to_import_a_Cognos_Certificate_Authority_(CA)_signed_certificate_into_DWH_7.3.3_and_later)[OnCommand DataWarehouse 7.3.3](https://kb.netapp.com/Advice_and_Troubleshooting/Data_Infrastructure_Management/OnCommand_Suite/How_to_import_a_Cognos_Certificate_Authority_(CA)_signed_certificate_into_DWH_7.3.3_and_later)[以降](https://kb.netapp.com/Advice_and_Troubleshooting/Data_Infrastructure_Management/OnCommand_Suite/How_to_import_a_Cognos_Certificate_Authority_(CA)_signed_certificate_into_DWH_7.3.3_and_later)[にインポート](https://kb.netapp.com/Advice_and_Troubleshooting/Data_Infrastructure_Management/OnCommand_Suite/How_to_import_a_Cognos_Certificate_Authority_(CA)_signed_certificate_into_DWH_7.3.3_and_later) [する](https://kb.netapp.com/Advice_and_Troubleshooting/Data_Infrastructure_Management/OnCommand_Suite/How_to_import_a_Cognos_Certificate_Authority_(CA)_signed_certificate_into_DWH_7.3.3_and_later)[方法](https://kb.netapp.com/Advice_and_Troubleshooting/Data_Infrastructure_Management/OnCommand_Suite/How_to_import_a_Cognos_Certificate_Authority_(CA)_signed_certificate_into_DWH_7.3.3_and_later)["](https://kb.netapp.com/Advice_and_Troubleshooting/Data_Infrastructure_Management/OnCommand_Suite/How_to_import_a_Cognos_Certificate_Authority_(CA)_signed_certificate_into_DWH_7.3.3_and_later)

#### 手順

 $\left(\begin{smallmatrix} 1 \ 1 \end{smallmatrix}\right)$ 

- 1. Cognos TrustoreにCertificate Authority(CA;認証局)を追加します。
	- a. コマンドウィンドウで、に進みます ..\SANscreen\cognos\analytics\configuration\certs\
	- b. を使用します keytool 信頼されたCAをリスト表示するユーティリティ: ..\..\jre\bin\keytool.exe -list -keystore CAMKeystore.jks -storepass NoPassWordSet

各行の最初の単語はCAエイリアスを示します。

- c. 適切なファイルが存在しない場合は、CA証明書ファイル(通常は)を指定します .pem ファイル。
- d. OnCommand Insight の信頼済みCAに顧客のCAを含めるには、に進みます ..\SANscreen\cognos\analytics\configuration\certs\。
- e. を使用します keytool をインポートするユーティリティ .pem ファイル: ..\..\jre\bin\keytool.exe -importcert -keystore CAMKeystore.jks -alias my\_alias -file 'path/to/my.pem' -v -trustcacerts

my\_alias は通常、でCAを簡単に識別できるエイリアスですkeytool -list 操作。

f. パスワードの入力を求められたら、と入力します NoPassWordSet。

- g. 回答 yes 証明書を信頼するように求められたら、
- 2. CACモードをイネーブルにするには、を実行します ..\SANscreen\bin\cognos\_cac\enableCognosCAC.bat
- 3. CACモードをディセーブルにするには、を実行します

..\SANscreen\bin\cognos cac\disableCognosCAC.bat

スマートカードおよび証明書によるログインのための**Cognos**の設定(**OnCommand Insight 7.3.10**以降)

Cognosサーバでスマートカード(CAC)および証明書によるログインをサポートするに

### は、OnCommand Insight Data Warehouseの設定を変更する必要があります。

作業を開始する前に

この手順 は、OnCommand Insight 7.3.10以降を実行しているシステム用です。

CACおよび証明書に関する最新の手順については、次の技術情報アーティクル(サポートへの ログインが必要)を参照してください。

- ["OnCommand Insight](https://kb.netapp.com/Advice_and_Troubleshooting/Data_Infrastructure_Management/OnCommand_Suite/How_to_configure_Common_Access_Card_(CAC)_authentication_for_NetApp_OnCommand_Insight) [の](https://kb.netapp.com/Advice_and_Troubleshooting/Data_Infrastructure_Management/OnCommand_Suite/How_to_configure_Common_Access_Card_(CAC)_authentication_for_NetApp_OnCommand_Insight)[Common Access Card](https://kb.netapp.com/Advice_and_Troubleshooting/Data_Infrastructure_Management/OnCommand_Suite/How_to_configure_Common_Access_Card_(CAC)_authentication_for_NetApp_OnCommand_Insight) [\(](https://kb.netapp.com/Advice_and_Troubleshooting/Data_Infrastructure_Management/OnCommand_Suite/How_to_configure_Common_Access_Card_(CAC)_authentication_for_NetApp_OnCommand_Insight)[CAC;](https://kb.netapp.com/Advice_and_Troubleshooting/Data_Infrastructure_Management/OnCommand_Suite/How_to_configure_Common_Access_Card_(CAC)_authentication_for_NetApp_OnCommand_Insight)[共](https://kb.netapp.com/Advice_and_Troubleshooting/Data_Infrastructure_Management/OnCommand_Suite/How_to_configure_Common_Access_Card_(CAC)_authentication_for_NetApp_OnCommand_Insight)[通アクセスカード\)](https://kb.netapp.com/Advice_and_Troubleshooting/Data_Infrastructure_Management/OnCommand_Suite/How_to_configure_Common_Access_Card_(CAC)_authentication_for_NetApp_OnCommand_Insight)[認](https://kb.netapp.com/Advice_and_Troubleshooting/Data_Infrastructure_Management/OnCommand_Suite/How_to_configure_Common_Access_Card_(CAC)_authentication_for_NetApp_OnCommand_Insight)[証を設定す](https://kb.netapp.com/Advice_and_Troubleshooting/Data_Infrastructure_Management/OnCommand_Suite/How_to_configure_Common_Access_Card_(CAC)_authentication_for_NetApp_OnCommand_Insight) [る](https://kb.netapp.com/Advice_and_Troubleshooting/Data_Infrastructure_Management/OnCommand_Suite/How_to_configure_Common_Access_Card_(CAC)_authentication_for_NetApp_OnCommand_Insight)[方法](https://kb.netapp.com/Advice_and_Troubleshooting/Data_Infrastructure_Management/OnCommand_Suite/How_to_configure_Common_Access_Card_(CAC)_authentication_for_NetApp_OnCommand_Insight)["](https://kb.netapp.com/Advice_and_Troubleshooting/Data_Infrastructure_Management/OnCommand_Suite/How_to_configure_Common_Access_Card_(CAC)_authentication_for_NetApp_OnCommand_Insight)
- ["OnCommand Insight Data Warehouse](https://kb.netapp.com/Advice_and_Troubleshooting/Data_Infrastructure_Management/OnCommand_Suite/How_to_configure_Common_Access_Card_(CAC)_authentication_for_NetApp_OnCommand_Insight_DataWarehouse)[の](https://kb.netapp.com/Advice_and_Troubleshooting/Data_Infrastructure_Management/OnCommand_Suite/How_to_configure_Common_Access_Card_(CAC)_authentication_for_NetApp_OnCommand_Insight_DataWarehouse)[Common Access Card](https://kb.netapp.com/Advice_and_Troubleshooting/Data_Infrastructure_Management/OnCommand_Suite/How_to_configure_Common_Access_Card_(CAC)_authentication_for_NetApp_OnCommand_Insight_DataWarehouse)[\(](https://kb.netapp.com/Advice_and_Troubleshooting/Data_Infrastructure_Management/OnCommand_Suite/How_to_configure_Common_Access_Card_(CAC)_authentication_for_NetApp_OnCommand_Insight_DataWarehouse)[CAC](https://kb.netapp.com/Advice_and_Troubleshooting/Data_Infrastructure_Management/OnCommand_Suite/How_to_configure_Common_Access_Card_(CAC)_authentication_for_NetApp_OnCommand_Insight_DataWarehouse)[;共](https://kb.netapp.com/Advice_and_Troubleshooting/Data_Infrastructure_Management/OnCommand_Suite/How_to_configure_Common_Access_Card_(CAC)_authentication_for_NetApp_OnCommand_Insight_DataWarehouse)[通アクセスカー](https://kb.netapp.com/Advice_and_Troubleshooting/Data_Infrastructure_Management/OnCommand_Suite/How_to_configure_Common_Access_Card_(CAC)_authentication_for_NetApp_OnCommand_Insight_DataWarehouse) [ド\)](https://kb.netapp.com/Advice_and_Troubleshooting/Data_Infrastructure_Management/OnCommand_Suite/How_to_configure_Common_Access_Card_(CAC)_authentication_for_NetApp_OnCommand_Insight_DataWarehouse)[認](https://kb.netapp.com/Advice_and_Troubleshooting/Data_Infrastructure_Management/OnCommand_Suite/How_to_configure_Common_Access_Card_(CAC)_authentication_for_NetApp_OnCommand_Insight_DataWarehouse)[証の設定](https://kb.netapp.com/Advice_and_Troubleshooting/Data_Infrastructure_Management/OnCommand_Suite/How_to_configure_Common_Access_Card_(CAC)_authentication_for_NetApp_OnCommand_Insight_DataWarehouse)[方法](https://kb.netapp.com/Advice_and_Troubleshooting/Data_Infrastructure_Management/OnCommand_Suite/How_to_configure_Common_Access_Card_(CAC)_authentication_for_NetApp_OnCommand_Insight_DataWarehouse)["](https://kb.netapp.com/Advice_and_Troubleshooting/Data_Infrastructure_Management/OnCommand_Suite/How_to_configure_Common_Access_Card_(CAC)_authentication_for_NetApp_OnCommand_Insight_DataWarehouse)
- ["](https://kb.netapp.com/Advice_and_Troubleshooting/Data_Infrastructure_Management/OnCommand_Suite/How_to_create_and_import_a_Certificate_Authority_(CA)_signed_certificate_into_OCI_and_DWH_7.3.X)[認](https://kb.netapp.com/Advice_and_Troubleshooting/Data_Infrastructure_Management/OnCommand_Suite/How_to_create_and_import_a_Certificate_Authority_(CA)_signed_certificate_into_OCI_and_DWH_7.3.X)[証](https://kb.netapp.com/Advice_and_Troubleshooting/Data_Infrastructure_Management/OnCommand_Suite/How_to_create_and_import_a_Certificate_Authority_(CA)_signed_certificate_into_OCI_and_DWH_7.3.X)[局](https://kb.netapp.com/Advice_and_Troubleshooting/Data_Infrastructure_Management/OnCommand_Suite/How_to_create_and_import_a_Certificate_Authority_(CA)_signed_certificate_into_OCI_and_DWH_7.3.X) [\(](https://kb.netapp.com/Advice_and_Troubleshooting/Data_Infrastructure_Management/OnCommand_Suite/How_to_create_and_import_a_Certificate_Authority_(CA)_signed_certificate_into_OCI_and_DWH_7.3.X)[CA](https://kb.netapp.com/Advice_and_Troubleshooting/Data_Infrastructure_Management/OnCommand_Suite/How_to_create_and_import_a_Certificate_Authority_(CA)_signed_certificate_into_OCI_and_DWH_7.3.X)) の[署](https://kb.netapp.com/Advice_and_Troubleshooting/Data_Infrastructure_Management/OnCommand_Suite/How_to_create_and_import_a_Certificate_Authority_(CA)_signed_certificate_into_OCI_and_DWH_7.3.X)[名](https://kb.netapp.com/Advice_and_Troubleshooting/Data_Infrastructure_Management/OnCommand_Suite/How_to_create_and_import_a_Certificate_Authority_(CA)_signed_certificate_into_OCI_and_DWH_7.3.X)[付](https://kb.netapp.com/Advice_and_Troubleshooting/Data_Infrastructure_Management/OnCommand_Suite/How_to_create_and_import_a_Certificate_Authority_(CA)_signed_certificate_into_OCI_and_DWH_7.3.X)[き証](https://kb.netapp.com/Advice_and_Troubleshooting/Data_Infrastructure_Management/OnCommand_Suite/How_to_create_and_import_a_Certificate_Authority_(CA)_signed_certificate_into_OCI_and_DWH_7.3.X)[明書](https://kb.netapp.com/Advice_and_Troubleshooting/Data_Infrastructure_Management/OnCommand_Suite/How_to_create_and_import_a_Certificate_Authority_(CA)_signed_certificate_into_OCI_and_DWH_7.3.X)[を作成し、](https://kb.netapp.com/Advice_and_Troubleshooting/Data_Infrastructure_Management/OnCommand_Suite/How_to_create_and_import_a_Certificate_Authority_(CA)_signed_certificate_into_OCI_and_DWH_7.3.X)[OnComand Insight](https://kb.netapp.com/Advice_and_Troubleshooting/Data_Infrastructure_Management/OnCommand_Suite/How_to_create_and_import_a_Certificate_Authority_(CA)_signed_certificate_into_OCI_and_DWH_7.3.X)[および](https://kb.netapp.com/Advice_and_Troubleshooting/Data_Infrastructure_Management/OnCommand_Suite/How_to_create_and_import_a_Certificate_Authority_(CA)_signed_certificate_into_OCI_and_DWH_7.3.X)[OnCommand Insight](https://kb.netapp.com/Advice_and_Troubleshooting/Data_Infrastructure_Management/OnCommand_Suite/How_to_create_and_import_a_Certificate_Authority_(CA)_signed_certificate_into_OCI_and_DWH_7.3.X) [Data Warehouse 7.3.x](https://kb.netapp.com/Advice_and_Troubleshooting/Data_Infrastructure_Management/OnCommand_Suite/How_to_create_and_import_a_Certificate_Authority_(CA)_signed_certificate_into_OCI_and_DWH_7.3.X)[にインポートする](https://kb.netapp.com/Advice_and_Troubleshooting/Data_Infrastructure_Management/OnCommand_Suite/How_to_create_and_import_a_Certificate_Authority_(CA)_signed_certificate_into_OCI_and_DWH_7.3.X)[方法](https://kb.netapp.com/Advice_and_Troubleshooting/Data_Infrastructure_Management/OnCommand_Suite/How_to_create_and_import_a_Certificate_Authority_(CA)_signed_certificate_into_OCI_and_DWH_7.3.X)["](https://kb.netapp.com/Advice_and_Troubleshooting/Data_Infrastructure_Management/OnCommand_Suite/How_to_create_and_import_a_Certificate_Authority_(CA)_signed_certificate_into_OCI_and_DWH_7.3.X)
- ["Windows](https://kb.netapp.com/Advice_and_Troubleshooting/Data_Infrastructure_Management/OnCommand_Suite/How_to_create_a_Self_Signed_Certificate_within_OnCommand_Insight_7.3.X_installed_on_a_Windows_Host)[ホストにインストールされている](https://kb.netapp.com/Advice_and_Troubleshooting/Data_Infrastructure_Management/OnCommand_Suite/How_to_create_a_Self_Signed_Certificate_within_OnCommand_Insight_7.3.X_installed_on_a_Windows_Host)[OnCommand Insight 7.3.X](https://kb.netapp.com/Advice_and_Troubleshooting/Data_Infrastructure_Management/OnCommand_Suite/How_to_create_a_Self_Signed_Certificate_within_OnCommand_Insight_7.3.X_installed_on_a_Windows_Host)[内](https://kb.netapp.com/Advice_and_Troubleshooting/Data_Infrastructure_Management/OnCommand_Suite/How_to_create_a_Self_Signed_Certificate_within_OnCommand_Insight_7.3.X_installed_on_a_Windows_Host)[で自](https://kb.netapp.com/Advice_and_Troubleshooting/Data_Infrastructure_Management/OnCommand_Suite/How_to_create_a_Self_Signed_Certificate_within_OnCommand_Insight_7.3.X_installed_on_a_Windows_Host)[己署](https://kb.netapp.com/Advice_and_Troubleshooting/Data_Infrastructure_Management/OnCommand_Suite/How_to_create_a_Self_Signed_Certificate_within_OnCommand_Insight_7.3.X_installed_on_a_Windows_Host)[名証](https://kb.netapp.com/Advice_and_Troubleshooting/Data_Infrastructure_Management/OnCommand_Suite/How_to_create_a_Self_Signed_Certificate_within_OnCommand_Insight_7.3.X_installed_on_a_Windows_Host)[明書](https://kb.netapp.com/Advice_and_Troubleshooting/Data_Infrastructure_Management/OnCommand_Suite/How_to_create_a_Self_Signed_Certificate_within_OnCommand_Insight_7.3.X_installed_on_a_Windows_Host) [を作成する](https://kb.netapp.com/Advice_and_Troubleshooting/Data_Infrastructure_Management/OnCommand_Suite/How_to_create_a_Self_Signed_Certificate_within_OnCommand_Insight_7.3.X_installed_on_a_Windows_Host)[方法](https://kb.netapp.com/Advice_and_Troubleshooting/Data_Infrastructure_Management/OnCommand_Suite/How_to_create_a_Self_Signed_Certificate_within_OnCommand_Insight_7.3.X_installed_on_a_Windows_Host)["](https://kb.netapp.com/Advice_and_Troubleshooting/Data_Infrastructure_Management/OnCommand_Suite/How_to_create_a_Self_Signed_Certificate_within_OnCommand_Insight_7.3.X_installed_on_a_Windows_Host)
- ["Cognos](https://kb.netapp.com/Advice_and_Troubleshooting/Data_Infrastructure_Management/OnCommand_Suite/How_to_import_a_Cognos_Certificate_Authority_(CA)_signed_certificate_into_DWH_7.3.3_and_later)[認](https://kb.netapp.com/Advice_and_Troubleshooting/Data_Infrastructure_Management/OnCommand_Suite/How_to_import_a_Cognos_Certificate_Authority_(CA)_signed_certificate_into_DWH_7.3.3_and_later)[証](https://kb.netapp.com/Advice_and_Troubleshooting/Data_Infrastructure_Management/OnCommand_Suite/How_to_import_a_Cognos_Certificate_Authority_(CA)_signed_certificate_into_DWH_7.3.3_and_later)[局](https://kb.netapp.com/Advice_and_Troubleshooting/Data_Infrastructure_Management/OnCommand_Suite/How_to_import_a_Cognos_Certificate_Authority_(CA)_signed_certificate_into_DWH_7.3.3_and_later)[\(](https://kb.netapp.com/Advice_and_Troubleshooting/Data_Infrastructure_Management/OnCommand_Suite/How_to_import_a_Cognos_Certificate_Authority_(CA)_signed_certificate_into_DWH_7.3.3_and_later)[CA](https://kb.netapp.com/Advice_and_Troubleshooting/Data_Infrastructure_Management/OnCommand_Suite/How_to_import_a_Cognos_Certificate_Authority_(CA)_signed_certificate_into_DWH_7.3.3_and_later)[\)](https://kb.netapp.com/Advice_and_Troubleshooting/Data_Infrastructure_Management/OnCommand_Suite/How_to_import_a_Cognos_Certificate_Authority_(CA)_signed_certificate_into_DWH_7.3.3_and_later)[署](https://kb.netapp.com/Advice_and_Troubleshooting/Data_Infrastructure_Management/OnCommand_Suite/How_to_import_a_Cognos_Certificate_Authority_(CA)_signed_certificate_into_DWH_7.3.3_and_later)[名証](https://kb.netapp.com/Advice_and_Troubleshooting/Data_Infrastructure_Management/OnCommand_Suite/How_to_import_a_Cognos_Certificate_Authority_(CA)_signed_certificate_into_DWH_7.3.3_and_later)[明書](https://kb.netapp.com/Advice_and_Troubleshooting/Data_Infrastructure_Management/OnCommand_Suite/How_to_import_a_Cognos_Certificate_Authority_(CA)_signed_certificate_into_DWH_7.3.3_and_later)[を](https://kb.netapp.com/Advice_and_Troubleshooting/Data_Infrastructure_Management/OnCommand_Suite/How_to_import_a_Cognos_Certificate_Authority_(CA)_signed_certificate_into_DWH_7.3.3_and_later)[OnCommand DataWarehouse 7.3.3](https://kb.netapp.com/Advice_and_Troubleshooting/Data_Infrastructure_Management/OnCommand_Suite/How_to_import_a_Cognos_Certificate_Authority_(CA)_signed_certificate_into_DWH_7.3.3_and_later)[以降](https://kb.netapp.com/Advice_and_Troubleshooting/Data_Infrastructure_Management/OnCommand_Suite/How_to_import_a_Cognos_Certificate_Authority_(CA)_signed_certificate_into_DWH_7.3.3_and_later)[にインポート](https://kb.netapp.com/Advice_and_Troubleshooting/Data_Infrastructure_Management/OnCommand_Suite/How_to_import_a_Cognos_Certificate_Authority_(CA)_signed_certificate_into_DWH_7.3.3_and_later) [する](https://kb.netapp.com/Advice_and_Troubleshooting/Data_Infrastructure_Management/OnCommand_Suite/How_to_import_a_Cognos_Certificate_Authority_(CA)_signed_certificate_into_DWH_7.3.3_and_later)[方法](https://kb.netapp.com/Advice_and_Troubleshooting/Data_Infrastructure_Management/OnCommand_Suite/How_to_import_a_Cognos_Certificate_Authority_(CA)_signed_certificate_into_DWH_7.3.3_and_later)["](https://kb.netapp.com/Advice_and_Troubleshooting/Data_Infrastructure_Management/OnCommand_Suite/How_to_import_a_Cognos_Certificate_Authority_(CA)_signed_certificate_into_DWH_7.3.3_and_later)

#### 手順

(il

- 1. Cognos TrustoreにCertificate Authority (CA;認証局) を追加します。
	- a. コマンドウィンドウで、に進みます ..\SANscreen\cognos\analytics\configuration\certs\
	- b. を使用します keytool 信頼されたCAをリスト表示するユーティリティ: ..\..\ibmjre\jre\bin\keytool.exe -list -keystore CAMKeystore.jks -storepass NoPassWordSet

各行の最初の単語はCAエイリアスを示します。

- c. 適切なファイルが存在しない場合は、CA証明書ファイル(通常は)を指定します .pem ファイル。
- d. OnCommand Insight の信頼済みCAに顧客のCAを含めるには、に進みます ..\SANscreen\cognos\analytics\configuration\certs\.
- e. を使用します keytool をインポートするユーティリティ .pem ファイル: ..\..\ibmjre\jre\bin\keytool.exe -importcert -keystore CAMKeystore.jks -alias my\_alias -file 'path/to/my.pem' -v -trustcacerts

my\_alias は通常、でCAを簡単に識別できるエイリアスですkeytool -list 操作。

- f. パスワードの入力を求められたら、と入力します NoPassWordSet。
- g. 回答 yes 証明書を信頼するように求められたら、
- 2. CACモードをイネーブルにするには、次の手順を実行します。
	- a. 次の手順に従って、CACログアウトページを設定します。
		- Cognosポータルにログオンします(ユーザはシステム管理者グループ(cognos\_admin)に属して

いる必要があります)。

- (7.3.10および7.3.11の場合のみ)[管理]→[構成]→[システム]→[セキュリティ]をクリックします
- (7.3.10および7.3.11の場合のみ)Logout Redirect URL-> Applyに対してcacLogout.htmlと入力し ます
- ブラウザを閉じます。
- b. 実行 ..\SANscreen\bin\cognos cac\enableCognosCAC.bat
- c. IBM Cognosサービスを開始します。Cognosサービスが開始されるまで待ちます。
- 3. CACモードを無効にするには、次の手順を実行します。
	- a. 実行 ..\SANscreen\bin\cognos\_cac\disableCognosCAC.bat
	- b. IBM Cognosサービスを開始します。Cognosサービスが開始されるまで待ちます。
	- c. (7.3.10および7.3.11の場合のみ)次の手順に従って、CACログアウトページの設定を解除します。
		- · Cognosポータルにログオンします (ユーザはシステム管理者グループ (cognos admin) に属して いる必要があります)。
		- [管理]→[設定]→[システム]→[セキュリティ]をクリックします
		- Logout Redirect URL-> Applyに対してcacLogout.htmlと入力します
		- ブラウザを閉じます。

### **Cognos**および**DWH**用の**CA**署名**SSL**証明書のインポート(**Insight 7.3.5**から**7.3.9**)

SSL証明書を追加して、Data WarehouseおよびCognos環境の認証と暗号化を強化する ことができます。

作業を開始する前に

 $\left(\cdot\right)$ 

- この手順 は、OnCommnand Insight 7.3.5~7.3.9を実行しているシステム用です。
	- CACおよび証明書に関する最新の手順については、次の技術情報アーティクル(サポートへの ログインが必要)を参照してください。
		- ["OnCommand Insight](https://kb.netapp.com/Advice_and_Troubleshooting/Data_Infrastructure_Management/OnCommand_Suite/How_to_configure_Common_Access_Card_(CAC)_authentication_for_NetApp_OnCommand_Insight) [の](https://kb.netapp.com/Advice_and_Troubleshooting/Data_Infrastructure_Management/OnCommand_Suite/How_to_configure_Common_Access_Card_(CAC)_authentication_for_NetApp_OnCommand_Insight)[Common Access Card](https://kb.netapp.com/Advice_and_Troubleshooting/Data_Infrastructure_Management/OnCommand_Suite/How_to_configure_Common_Access_Card_(CAC)_authentication_for_NetApp_OnCommand_Insight)[\(](https://kb.netapp.com/Advice_and_Troubleshooting/Data_Infrastructure_Management/OnCommand_Suite/How_to_configure_Common_Access_Card_(CAC)_authentication_for_NetApp_OnCommand_Insight)[CAC;](https://kb.netapp.com/Advice_and_Troubleshooting/Data_Infrastructure_Management/OnCommand_Suite/How_to_configure_Common_Access_Card_(CAC)_authentication_for_NetApp_OnCommand_Insight)[共](https://kb.netapp.com/Advice_and_Troubleshooting/Data_Infrastructure_Management/OnCommand_Suite/How_to_configure_Common_Access_Card_(CAC)_authentication_for_NetApp_OnCommand_Insight)[通アクセスカード\)](https://kb.netapp.com/Advice_and_Troubleshooting/Data_Infrastructure_Management/OnCommand_Suite/How_to_configure_Common_Access_Card_(CAC)_authentication_for_NetApp_OnCommand_Insight)[認](https://kb.netapp.com/Advice_and_Troubleshooting/Data_Infrastructure_Management/OnCommand_Suite/How_to_configure_Common_Access_Card_(CAC)_authentication_for_NetApp_OnCommand_Insight)[証を設定す](https://kb.netapp.com/Advice_and_Troubleshooting/Data_Infrastructure_Management/OnCommand_Suite/How_to_configure_Common_Access_Card_(CAC)_authentication_for_NetApp_OnCommand_Insight) [る](https://kb.netapp.com/Advice_and_Troubleshooting/Data_Infrastructure_Management/OnCommand_Suite/How_to_configure_Common_Access_Card_(CAC)_authentication_for_NetApp_OnCommand_Insight)[方法](https://kb.netapp.com/Advice_and_Troubleshooting/Data_Infrastructure_Management/OnCommand_Suite/How_to_configure_Common_Access_Card_(CAC)_authentication_for_NetApp_OnCommand_Insight)["](https://kb.netapp.com/Advice_and_Troubleshooting/Data_Infrastructure_Management/OnCommand_Suite/How_to_configure_Common_Access_Card_(CAC)_authentication_for_NetApp_OnCommand_Insight)
		- ["OnCommand Insight Data Warehouse](https://kb.netapp.com/Advice_and_Troubleshooting/Data_Infrastructure_Management/OnCommand_Suite/How_to_configure_Common_Access_Card_(CAC)_authentication_for_NetApp_OnCommand_Insight_DataWarehouse)[の](https://kb.netapp.com/Advice_and_Troubleshooting/Data_Infrastructure_Management/OnCommand_Suite/How_to_configure_Common_Access_Card_(CAC)_authentication_for_NetApp_OnCommand_Insight_DataWarehouse)[Common Access Card](https://kb.netapp.com/Advice_and_Troubleshooting/Data_Infrastructure_Management/OnCommand_Suite/How_to_configure_Common_Access_Card_(CAC)_authentication_for_NetApp_OnCommand_Insight_DataWarehouse)[\(](https://kb.netapp.com/Advice_and_Troubleshooting/Data_Infrastructure_Management/OnCommand_Suite/How_to_configure_Common_Access_Card_(CAC)_authentication_for_NetApp_OnCommand_Insight_DataWarehouse)[CAC](https://kb.netapp.com/Advice_and_Troubleshooting/Data_Infrastructure_Management/OnCommand_Suite/How_to_configure_Common_Access_Card_(CAC)_authentication_for_NetApp_OnCommand_Insight_DataWarehouse)[;共](https://kb.netapp.com/Advice_and_Troubleshooting/Data_Infrastructure_Management/OnCommand_Suite/How_to_configure_Common_Access_Card_(CAC)_authentication_for_NetApp_OnCommand_Insight_DataWarehouse)[通アクセスカー](https://kb.netapp.com/Advice_and_Troubleshooting/Data_Infrastructure_Management/OnCommand_Suite/How_to_configure_Common_Access_Card_(CAC)_authentication_for_NetApp_OnCommand_Insight_DataWarehouse) [ド\)](https://kb.netapp.com/Advice_and_Troubleshooting/Data_Infrastructure_Management/OnCommand_Suite/How_to_configure_Common_Access_Card_(CAC)_authentication_for_NetApp_OnCommand_Insight_DataWarehouse)[認](https://kb.netapp.com/Advice_and_Troubleshooting/Data_Infrastructure_Management/OnCommand_Suite/How_to_configure_Common_Access_Card_(CAC)_authentication_for_NetApp_OnCommand_Insight_DataWarehouse)[証の設定](https://kb.netapp.com/Advice_and_Troubleshooting/Data_Infrastructure_Management/OnCommand_Suite/How_to_configure_Common_Access_Card_(CAC)_authentication_for_NetApp_OnCommand_Insight_DataWarehouse)[方法](https://kb.netapp.com/Advice_and_Troubleshooting/Data_Infrastructure_Management/OnCommand_Suite/How_to_configure_Common_Access_Card_(CAC)_authentication_for_NetApp_OnCommand_Insight_DataWarehouse)["](https://kb.netapp.com/Advice_and_Troubleshooting/Data_Infrastructure_Management/OnCommand_Suite/How_to_configure_Common_Access_Card_(CAC)_authentication_for_NetApp_OnCommand_Insight_DataWarehouse)
		- ["](https://kb.netapp.com/Advice_and_Troubleshooting/Data_Infrastructure_Management/OnCommand_Suite/How_to_create_and_import_a_Certificate_Authority_(CA)_signed_certificate_into_OCI_and_DWH_7.3.X)[認](https://kb.netapp.com/Advice_and_Troubleshooting/Data_Infrastructure_Management/OnCommand_Suite/How_to_create_and_import_a_Certificate_Authority_(CA)_signed_certificate_into_OCI_and_DWH_7.3.X)[証](https://kb.netapp.com/Advice_and_Troubleshooting/Data_Infrastructure_Management/OnCommand_Suite/How_to_create_and_import_a_Certificate_Authority_(CA)_signed_certificate_into_OCI_and_DWH_7.3.X)[局](https://kb.netapp.com/Advice_and_Troubleshooting/Data_Infrastructure_Management/OnCommand_Suite/How_to_create_and_import_a_Certificate_Authority_(CA)_signed_certificate_into_OCI_and_DWH_7.3.X)[\(](https://kb.netapp.com/Advice_and_Troubleshooting/Data_Infrastructure_Management/OnCommand_Suite/How_to_create_and_import_a_Certificate_Authority_(CA)_signed_certificate_into_OCI_and_DWH_7.3.X)[CA](https://kb.netapp.com/Advice_and_Troubleshooting/Data_Infrastructure_Management/OnCommand_Suite/How_to_create_and_import_a_Certificate_Authority_(CA)_signed_certificate_into_OCI_and_DWH_7.3.X)[\)の](https://kb.netapp.com/Advice_and_Troubleshooting/Data_Infrastructure_Management/OnCommand_Suite/How_to_create_and_import_a_Certificate_Authority_(CA)_signed_certificate_into_OCI_and_DWH_7.3.X)[署](https://kb.netapp.com/Advice_and_Troubleshooting/Data_Infrastructure_Management/OnCommand_Suite/How_to_create_and_import_a_Certificate_Authority_(CA)_signed_certificate_into_OCI_and_DWH_7.3.X)[名](https://kb.netapp.com/Advice_and_Troubleshooting/Data_Infrastructure_Management/OnCommand_Suite/How_to_create_and_import_a_Certificate_Authority_(CA)_signed_certificate_into_OCI_and_DWH_7.3.X)[付](https://kb.netapp.com/Advice_and_Troubleshooting/Data_Infrastructure_Management/OnCommand_Suite/How_to_create_and_import_a_Certificate_Authority_(CA)_signed_certificate_into_OCI_and_DWH_7.3.X)[き証](https://kb.netapp.com/Advice_and_Troubleshooting/Data_Infrastructure_Management/OnCommand_Suite/How_to_create_and_import_a_Certificate_Authority_(CA)_signed_certificate_into_OCI_and_DWH_7.3.X)[明書](https://kb.netapp.com/Advice_and_Troubleshooting/Data_Infrastructure_Management/OnCommand_Suite/How_to_create_and_import_a_Certificate_Authority_(CA)_signed_certificate_into_OCI_and_DWH_7.3.X)[を作成し、](https://kb.netapp.com/Advice_and_Troubleshooting/Data_Infrastructure_Management/OnCommand_Suite/How_to_create_and_import_a_Certificate_Authority_(CA)_signed_certificate_into_OCI_and_DWH_7.3.X)[OnComand Insight](https://kb.netapp.com/Advice_and_Troubleshooting/Data_Infrastructure_Management/OnCommand_Suite/How_to_create_and_import_a_Certificate_Authority_(CA)_signed_certificate_into_OCI_and_DWH_7.3.X)[および](https://kb.netapp.com/Advice_and_Troubleshooting/Data_Infrastructure_Management/OnCommand_Suite/How_to_create_and_import_a_Certificate_Authority_(CA)_signed_certificate_into_OCI_and_DWH_7.3.X)[OnCommand Insight](https://kb.netapp.com/Advice_and_Troubleshooting/Data_Infrastructure_Management/OnCommand_Suite/How_to_create_and_import_a_Certificate_Authority_(CA)_signed_certificate_into_OCI_and_DWH_7.3.X) [Data Warehouse 7.3.x](https://kb.netapp.com/Advice_and_Troubleshooting/Data_Infrastructure_Management/OnCommand_Suite/How_to_create_and_import_a_Certificate_Authority_(CA)_signed_certificate_into_OCI_and_DWH_7.3.X)[にインポートする](https://kb.netapp.com/Advice_and_Troubleshooting/Data_Infrastructure_Management/OnCommand_Suite/How_to_create_and_import_a_Certificate_Authority_(CA)_signed_certificate_into_OCI_and_DWH_7.3.X)[方法](https://kb.netapp.com/Advice_and_Troubleshooting/Data_Infrastructure_Management/OnCommand_Suite/How_to_create_and_import_a_Certificate_Authority_(CA)_signed_certificate_into_OCI_and_DWH_7.3.X)["](https://kb.netapp.com/Advice_and_Troubleshooting/Data_Infrastructure_Management/OnCommand_Suite/How_to_create_and_import_a_Certificate_Authority_(CA)_signed_certificate_into_OCI_and_DWH_7.3.X)
		- ["Windows](https://kb.netapp.com/Advice_and_Troubleshooting/Data_Infrastructure_Management/OnCommand_Suite/How_to_create_a_Self_Signed_Certificate_within_OnCommand_Insight_7.3.X_installed_on_a_Windows_Host)[ホストにインストールされている](https://kb.netapp.com/Advice_and_Troubleshooting/Data_Infrastructure_Management/OnCommand_Suite/How_to_create_a_Self_Signed_Certificate_within_OnCommand_Insight_7.3.X_installed_on_a_Windows_Host)[OnCommand Insight 7.3.X](https://kb.netapp.com/Advice_and_Troubleshooting/Data_Infrastructure_Management/OnCommand_Suite/How_to_create_a_Self_Signed_Certificate_within_OnCommand_Insight_7.3.X_installed_on_a_Windows_Host)[内](https://kb.netapp.com/Advice_and_Troubleshooting/Data_Infrastructure_Management/OnCommand_Suite/How_to_create_a_Self_Signed_Certificate_within_OnCommand_Insight_7.3.X_installed_on_a_Windows_Host)[で自](https://kb.netapp.com/Advice_and_Troubleshooting/Data_Infrastructure_Management/OnCommand_Suite/How_to_create_a_Self_Signed_Certificate_within_OnCommand_Insight_7.3.X_installed_on_a_Windows_Host)[己署](https://kb.netapp.com/Advice_and_Troubleshooting/Data_Infrastructure_Management/OnCommand_Suite/How_to_create_a_Self_Signed_Certificate_within_OnCommand_Insight_7.3.X_installed_on_a_Windows_Host)[名証](https://kb.netapp.com/Advice_and_Troubleshooting/Data_Infrastructure_Management/OnCommand_Suite/How_to_create_a_Self_Signed_Certificate_within_OnCommand_Insight_7.3.X_installed_on_a_Windows_Host)[明書](https://kb.netapp.com/Advice_and_Troubleshooting/Data_Infrastructure_Management/OnCommand_Suite/How_to_create_a_Self_Signed_Certificate_within_OnCommand_Insight_7.3.X_installed_on_a_Windows_Host) [を作成する](https://kb.netapp.com/Advice_and_Troubleshooting/Data_Infrastructure_Management/OnCommand_Suite/How_to_create_a_Self_Signed_Certificate_within_OnCommand_Insight_7.3.X_installed_on_a_Windows_Host)[方法](https://kb.netapp.com/Advice_and_Troubleshooting/Data_Infrastructure_Management/OnCommand_Suite/How_to_create_a_Self_Signed_Certificate_within_OnCommand_Insight_7.3.X_installed_on_a_Windows_Host)["](https://kb.netapp.com/Advice_and_Troubleshooting/Data_Infrastructure_Management/OnCommand_Suite/How_to_create_a_Self_Signed_Certificate_within_OnCommand_Insight_7.3.X_installed_on_a_Windows_Host)
		- ["Cognos](https://kb.netapp.com/Advice_and_Troubleshooting/Data_Infrastructure_Management/OnCommand_Suite/How_to_import_a_Cognos_Certificate_Authority_(CA)_signed_certificate_into_DWH_7.3.3_and_later)[認](https://kb.netapp.com/Advice_and_Troubleshooting/Data_Infrastructure_Management/OnCommand_Suite/How_to_import_a_Cognos_Certificate_Authority_(CA)_signed_certificate_into_DWH_7.3.3_and_later)[証](https://kb.netapp.com/Advice_and_Troubleshooting/Data_Infrastructure_Management/OnCommand_Suite/How_to_import_a_Cognos_Certificate_Authority_(CA)_signed_certificate_into_DWH_7.3.3_and_later)[局](https://kb.netapp.com/Advice_and_Troubleshooting/Data_Infrastructure_Management/OnCommand_Suite/How_to_import_a_Cognos_Certificate_Authority_(CA)_signed_certificate_into_DWH_7.3.3_and_later)[\(](https://kb.netapp.com/Advice_and_Troubleshooting/Data_Infrastructure_Management/OnCommand_Suite/How_to_import_a_Cognos_Certificate_Authority_(CA)_signed_certificate_into_DWH_7.3.3_and_later)[CA](https://kb.netapp.com/Advice_and_Troubleshooting/Data_Infrastructure_Management/OnCommand_Suite/How_to_import_a_Cognos_Certificate_Authority_(CA)_signed_certificate_into_DWH_7.3.3_and_later)[\)](https://kb.netapp.com/Advice_and_Troubleshooting/Data_Infrastructure_Management/OnCommand_Suite/How_to_import_a_Cognos_Certificate_Authority_(CA)_signed_certificate_into_DWH_7.3.3_and_later)[署](https://kb.netapp.com/Advice_and_Troubleshooting/Data_Infrastructure_Management/OnCommand_Suite/How_to_import_a_Cognos_Certificate_Authority_(CA)_signed_certificate_into_DWH_7.3.3_and_later)[名証](https://kb.netapp.com/Advice_and_Troubleshooting/Data_Infrastructure_Management/OnCommand_Suite/How_to_import_a_Cognos_Certificate_Authority_(CA)_signed_certificate_into_DWH_7.3.3_and_later)[明書](https://kb.netapp.com/Advice_and_Troubleshooting/Data_Infrastructure_Management/OnCommand_Suite/How_to_import_a_Cognos_Certificate_Authority_(CA)_signed_certificate_into_DWH_7.3.3_and_later)[を](https://kb.netapp.com/Advice_and_Troubleshooting/Data_Infrastructure_Management/OnCommand_Suite/How_to_import_a_Cognos_Certificate_Authority_(CA)_signed_certificate_into_DWH_7.3.3_and_later)[OnCommand DataWarehouse 7.3.3](https://kb.netapp.com/Advice_and_Troubleshooting/Data_Infrastructure_Management/OnCommand_Suite/How_to_import_a_Cognos_Certificate_Authority_(CA)_signed_certificate_into_DWH_7.3.3_and_later)[以降](https://kb.netapp.com/Advice_and_Troubleshooting/Data_Infrastructure_Management/OnCommand_Suite/How_to_import_a_Cognos_Certificate_Authority_(CA)_signed_certificate_into_DWH_7.3.3_and_later)[にインポート](https://kb.netapp.com/Advice_and_Troubleshooting/Data_Infrastructure_Management/OnCommand_Suite/How_to_import_a_Cognos_Certificate_Authority_(CA)_signed_certificate_into_DWH_7.3.3_and_later) [する](https://kb.netapp.com/Advice_and_Troubleshooting/Data_Infrastructure_Management/OnCommand_Suite/How_to_import_a_Cognos_Certificate_Authority_(CA)_signed_certificate_into_DWH_7.3.3_and_later)[方法](https://kb.netapp.com/Advice_and_Troubleshooting/Data_Infrastructure_Management/OnCommand_Suite/How_to_import_a_Cognos_Certificate_Authority_(CA)_signed_certificate_into_DWH_7.3.3_and_later)["](https://kb.netapp.com/Advice_and_Troubleshooting/Data_Infrastructure_Management/OnCommand_Suite/How_to_import_a_Cognos_Certificate_Authority_(CA)_signed_certificate_into_DWH_7.3.3_and_later)

このタスクについて

この手順 を実行するには、admin権限が必要です。

#### 手順

- 1. のバックアップを作成します
	- ..\SANScreen\cognos\analytics\configuration\cogstartup.xml。
- 2. の下にある「certs」フォルダと「csk」フォルダのバックアップを作成します..\ SANScreen\cognos\analytics\configuration。
- 3. Cognosから証明書暗号化要求を生成します。Admin CMDウィンドウで、次のコマンドを実行します。
	- a. CD "\Program Files\sanscreen\cognos\analytics\bin"
	- b. ThirdPartyCertificateTool.bat -java:local -c -e -p NoPassWordSet -a RSA -d "CN=FQDN,O=orgname,C=US" -r c:\temp\encryptRequest.csr
- 4. を開きます c:\temp\encryptRequest.csr ファイルを作成し、生成されたコンテンツをコピーしま す。
- 5. encryptRequest.csrを認証局(CA)に送信してSSL証明書を取得します。

「`S an:dns=fqdn」のような属性を追加してください(例: hostname.netapp.com)`"はSubjectAltNameを 追加します)。Google Chromeバージョン58以降では、証明書にSubjectAltNameがない場合に苦情が表示 されます。

6. PKCS7形式を使用してルート証明書を含め、チェーン証明書をダウンロードします

FQDNの.p7bファイルがダウンロードされます

- 7. CAから.p7b形式の証明書を取得します。Cognos Webサーバの証明書としてマークする名前を使用しま す。
- 8. ThirdPartyCertificateTool.batはチェーン全体をインポートできないため、すべての証明書をエクスポート するには複数の手順が必要です。チェーンを次のように個別にエクスポートして分割します。
	- a. "`Crypto Shell Extensions`"の.p7b証明書を開きます。
	- b. 左側のペインで「証明書」を参照します。
	- c. ルートCA > All Tasks > Exportを右クリックします。
	- d. Base64出力を選択します。
	- e. ルート証明書として識別するファイル名を入力します。
	- f. 手順8aから8cを繰り返して、すべての証明書を.cerファイルに個別にエクスポートします。
	- g. ファイルにmediateX.cerとcognos.cerという名前を付けます。
- 9. CA証明書が1つしかない場合は、この手順を無視します。それ以外の場合は、root.cerとintermediateX.cer の両方を1つのファイルにマージします。
	- a. メモ帳でintermediate.cerを開き、コンテンツをコピーします。
	- b. メモ帳でroot.cerを開き、9aの内容を保存します。
	- c. ファイルをCA.cerとして保存します。
- 10. Admin CMDプロンプトを使用して、Cognosキーストアに証明書をインポートします。
- a. cd「Program Files\SANscreen\cognos\analytics\bin`」
- b. ThirdPartyCertificateTool.bat java: local -i -T -r c: \temp\ca.cer

これにより、CA.cerがルート認証局として設定されます。

c. ThirdPartyCertificateTool.bat - java:local -i -e -r c:\temp\cognos.cer -t c:\temp\ca.cer

これにより、cognos.cerがca.cerによって署名された暗号化証明書として設定されます。

- 11. [IBM Cognos Configuration]を開きます。
	- a. [Local Configuration]→[Security]→[Cryptography]→[Cognos]を選択します
	- b. 「サードパーティCAを使用しますか?」を変更します。 Trueに設定します。
	- c. 設定を保存します。
	- d. Cognosを再起動します
- 12. Admin CMDプロンプトを使用して、最新のCognos証明書をcognos.crtにエクスポートします。
	- a. "D:\Program Files\SANscreen\Java\bin\keytool .exe"-exportcert -file "c:\temp\cognos.crt"-keystore" D:\Program Files\SANscreen\cognos\analytics\configuration\certs\CAMKeystore"-storetype PKCS12 -storepass NoPassWordSet -alias -alias
- 13. Admin CMDプロンプトウィンドウを使用して、「c:\temp\cognos.crt」をDWH trustoreにインポート し、CognosとDWHの間のSSL通信を確立します。
	- a. "D:\Program Files\SANscreen\Java\bin\keytool .exe"-importcert -file "c:\temp\cognos.crt"-keystore" D:\Program Files\SANscreen\wildfly\standalone\configuration\server.trustore"-storepass changeit -alias cognoscert
- 14. SANscreen サービスを再起動します。
- 15. DWHのバックアップを実行して、DWHがCognosと通信していることを確認します。

## **Cognos**および**DWH**の**CA**署名**SSL**証明書のインポート(**Insight 7.3.10**以降)

SSL証明書を追加して、Data WarehouseおよびCognos環境の認証と暗号化を強化する ことができます。

作業を開始する前に

この手順 は、OnCommand Insight 7.3.10以降を実行しているシステム用です。

CACおよび証明書に関する最新の手順については、次の技術情報アーティクル(サポートへの ログインが必要)を参照してください。

- ["OnCommand Insight](https://kb.netapp.com/Advice_and_Troubleshooting/Data_Infrastructure_Management/OnCommand_Suite/How_to_configure_Common_Access_Card_(CAC)_authentication_for_NetApp_OnCommand_Insight) [の](https://kb.netapp.com/Advice_and_Troubleshooting/Data_Infrastructure_Management/OnCommand_Suite/How_to_configure_Common_Access_Card_(CAC)_authentication_for_NetApp_OnCommand_Insight)[Common Access Card](https://kb.netapp.com/Advice_and_Troubleshooting/Data_Infrastructure_Management/OnCommand_Suite/How_to_configure_Common_Access_Card_(CAC)_authentication_for_NetApp_OnCommand_Insight)[\(](https://kb.netapp.com/Advice_and_Troubleshooting/Data_Infrastructure_Management/OnCommand_Suite/How_to_configure_Common_Access_Card_(CAC)_authentication_for_NetApp_OnCommand_Insight)[CAC;](https://kb.netapp.com/Advice_and_Troubleshooting/Data_Infrastructure_Management/OnCommand_Suite/How_to_configure_Common_Access_Card_(CAC)_authentication_for_NetApp_OnCommand_Insight)[共](https://kb.netapp.com/Advice_and_Troubleshooting/Data_Infrastructure_Management/OnCommand_Suite/How_to_configure_Common_Access_Card_(CAC)_authentication_for_NetApp_OnCommand_Insight)[通アクセスカード\)](https://kb.netapp.com/Advice_and_Troubleshooting/Data_Infrastructure_Management/OnCommand_Suite/How_to_configure_Common_Access_Card_(CAC)_authentication_for_NetApp_OnCommand_Insight)[認](https://kb.netapp.com/Advice_and_Troubleshooting/Data_Infrastructure_Management/OnCommand_Suite/How_to_configure_Common_Access_Card_(CAC)_authentication_for_NetApp_OnCommand_Insight)[証を設定す](https://kb.netapp.com/Advice_and_Troubleshooting/Data_Infrastructure_Management/OnCommand_Suite/How_to_configure_Common_Access_Card_(CAC)_authentication_for_NetApp_OnCommand_Insight) [る](https://kb.netapp.com/Advice_and_Troubleshooting/Data_Infrastructure_Management/OnCommand_Suite/How_to_configure_Common_Access_Card_(CAC)_authentication_for_NetApp_OnCommand_Insight)[方法](https://kb.netapp.com/Advice_and_Troubleshooting/Data_Infrastructure_Management/OnCommand_Suite/How_to_configure_Common_Access_Card_(CAC)_authentication_for_NetApp_OnCommand_Insight)["](https://kb.netapp.com/Advice_and_Troubleshooting/Data_Infrastructure_Management/OnCommand_Suite/How_to_configure_Common_Access_Card_(CAC)_authentication_for_NetApp_OnCommand_Insight)
- ["OnCommand Insight Data Warehouse](https://kb.netapp.com/Advice_and_Troubleshooting/Data_Infrastructure_Management/OnCommand_Suite/How_to_configure_Common_Access_Card_(CAC)_authentication_for_NetApp_OnCommand_Insight_DataWarehouse)[の](https://kb.netapp.com/Advice_and_Troubleshooting/Data_Infrastructure_Management/OnCommand_Suite/How_to_configure_Common_Access_Card_(CAC)_authentication_for_NetApp_OnCommand_Insight_DataWarehouse)[Common Access Card](https://kb.netapp.com/Advice_and_Troubleshooting/Data_Infrastructure_Management/OnCommand_Suite/How_to_configure_Common_Access_Card_(CAC)_authentication_for_NetApp_OnCommand_Insight_DataWarehouse)[\(](https://kb.netapp.com/Advice_and_Troubleshooting/Data_Infrastructure_Management/OnCommand_Suite/How_to_configure_Common_Access_Card_(CAC)_authentication_for_NetApp_OnCommand_Insight_DataWarehouse)[CAC](https://kb.netapp.com/Advice_and_Troubleshooting/Data_Infrastructure_Management/OnCommand_Suite/How_to_configure_Common_Access_Card_(CAC)_authentication_for_NetApp_OnCommand_Insight_DataWarehouse)[;共](https://kb.netapp.com/Advice_and_Troubleshooting/Data_Infrastructure_Management/OnCommand_Suite/How_to_configure_Common_Access_Card_(CAC)_authentication_for_NetApp_OnCommand_Insight_DataWarehouse)[通アクセスカー](https://kb.netapp.com/Advice_and_Troubleshooting/Data_Infrastructure_Management/OnCommand_Suite/How_to_configure_Common_Access_Card_(CAC)_authentication_for_NetApp_OnCommand_Insight_DataWarehouse) [ド\)](https://kb.netapp.com/Advice_and_Troubleshooting/Data_Infrastructure_Management/OnCommand_Suite/How_to_configure_Common_Access_Card_(CAC)_authentication_for_NetApp_OnCommand_Insight_DataWarehouse)[認](https://kb.netapp.com/Advice_and_Troubleshooting/Data_Infrastructure_Management/OnCommand_Suite/How_to_configure_Common_Access_Card_(CAC)_authentication_for_NetApp_OnCommand_Insight_DataWarehouse)[証の設定](https://kb.netapp.com/Advice_and_Troubleshooting/Data_Infrastructure_Management/OnCommand_Suite/How_to_configure_Common_Access_Card_(CAC)_authentication_for_NetApp_OnCommand_Insight_DataWarehouse)[方法](https://kb.netapp.com/Advice_and_Troubleshooting/Data_Infrastructure_Management/OnCommand_Suite/How_to_configure_Common_Access_Card_(CAC)_authentication_for_NetApp_OnCommand_Insight_DataWarehouse)["](https://kb.netapp.com/Advice_and_Troubleshooting/Data_Infrastructure_Management/OnCommand_Suite/How_to_configure_Common_Access_Card_(CAC)_authentication_for_NetApp_OnCommand_Insight_DataWarehouse)
- ["](https://kb.netapp.com/Advice_and_Troubleshooting/Data_Infrastructure_Management/OnCommand_Suite/How_to_create_and_import_a_Certificate_Authority_(CA)_signed_certificate_into_OCI_and_DWH_7.3.X)[認](https://kb.netapp.com/Advice_and_Troubleshooting/Data_Infrastructure_Management/OnCommand_Suite/How_to_create_and_import_a_Certificate_Authority_(CA)_signed_certificate_into_OCI_and_DWH_7.3.X)[証](https://kb.netapp.com/Advice_and_Troubleshooting/Data_Infrastructure_Management/OnCommand_Suite/How_to_create_and_import_a_Certificate_Authority_(CA)_signed_certificate_into_OCI_and_DWH_7.3.X)[局](https://kb.netapp.com/Advice_and_Troubleshooting/Data_Infrastructure_Management/OnCommand_Suite/How_to_create_and_import_a_Certificate_Authority_(CA)_signed_certificate_into_OCI_and_DWH_7.3.X)[\(](https://kb.netapp.com/Advice_and_Troubleshooting/Data_Infrastructure_Management/OnCommand_Suite/How_to_create_and_import_a_Certificate_Authority_(CA)_signed_certificate_into_OCI_and_DWH_7.3.X)[CA](https://kb.netapp.com/Advice_and_Troubleshooting/Data_Infrastructure_Management/OnCommand_Suite/How_to_create_and_import_a_Certificate_Authority_(CA)_signed_certificate_into_OCI_and_DWH_7.3.X)[\)の](https://kb.netapp.com/Advice_and_Troubleshooting/Data_Infrastructure_Management/OnCommand_Suite/How_to_create_and_import_a_Certificate_Authority_(CA)_signed_certificate_into_OCI_and_DWH_7.3.X)[署](https://kb.netapp.com/Advice_and_Troubleshooting/Data_Infrastructure_Management/OnCommand_Suite/How_to_create_and_import_a_Certificate_Authority_(CA)_signed_certificate_into_OCI_and_DWH_7.3.X)[名](https://kb.netapp.com/Advice_and_Troubleshooting/Data_Infrastructure_Management/OnCommand_Suite/How_to_create_and_import_a_Certificate_Authority_(CA)_signed_certificate_into_OCI_and_DWH_7.3.X)[付](https://kb.netapp.com/Advice_and_Troubleshooting/Data_Infrastructure_Management/OnCommand_Suite/How_to_create_and_import_a_Certificate_Authority_(CA)_signed_certificate_into_OCI_and_DWH_7.3.X)[き証](https://kb.netapp.com/Advice_and_Troubleshooting/Data_Infrastructure_Management/OnCommand_Suite/How_to_create_and_import_a_Certificate_Authority_(CA)_signed_certificate_into_OCI_and_DWH_7.3.X)[明書](https://kb.netapp.com/Advice_and_Troubleshooting/Data_Infrastructure_Management/OnCommand_Suite/How_to_create_and_import_a_Certificate_Authority_(CA)_signed_certificate_into_OCI_and_DWH_7.3.X)[を作成し、](https://kb.netapp.com/Advice_and_Troubleshooting/Data_Infrastructure_Management/OnCommand_Suite/How_to_create_and_import_a_Certificate_Authority_(CA)_signed_certificate_into_OCI_and_DWH_7.3.X)[OnComand Insight](https://kb.netapp.com/Advice_and_Troubleshooting/Data_Infrastructure_Management/OnCommand_Suite/How_to_create_and_import_a_Certificate_Authority_(CA)_signed_certificate_into_OCI_and_DWH_7.3.X)[および](https://kb.netapp.com/Advice_and_Troubleshooting/Data_Infrastructure_Management/OnCommand_Suite/How_to_create_and_import_a_Certificate_Authority_(CA)_signed_certificate_into_OCI_and_DWH_7.3.X)[OnCommand Insight](https://kb.netapp.com/Advice_and_Troubleshooting/Data_Infrastructure_Management/OnCommand_Suite/How_to_create_and_import_a_Certificate_Authority_(CA)_signed_certificate_into_OCI_and_DWH_7.3.X) [Data Warehouse 7.3.x](https://kb.netapp.com/Advice_and_Troubleshooting/Data_Infrastructure_Management/OnCommand_Suite/How_to_create_and_import_a_Certificate_Authority_(CA)_signed_certificate_into_OCI_and_DWH_7.3.X)[にインポートする](https://kb.netapp.com/Advice_and_Troubleshooting/Data_Infrastructure_Management/OnCommand_Suite/How_to_create_and_import_a_Certificate_Authority_(CA)_signed_certificate_into_OCI_and_DWH_7.3.X)[方法](https://kb.netapp.com/Advice_and_Troubleshooting/Data_Infrastructure_Management/OnCommand_Suite/How_to_create_and_import_a_Certificate_Authority_(CA)_signed_certificate_into_OCI_and_DWH_7.3.X)["](https://kb.netapp.com/Advice_and_Troubleshooting/Data_Infrastructure_Management/OnCommand_Suite/How_to_create_and_import_a_Certificate_Authority_(CA)_signed_certificate_into_OCI_and_DWH_7.3.X)
- ["Windows](https://kb.netapp.com/Advice_and_Troubleshooting/Data_Infrastructure_Management/OnCommand_Suite/How_to_create_a_Self_Signed_Certificate_within_OnCommand_Insight_7.3.X_installed_on_a_Windows_Host)[ホストにインストールされている](https://kb.netapp.com/Advice_and_Troubleshooting/Data_Infrastructure_Management/OnCommand_Suite/How_to_create_a_Self_Signed_Certificate_within_OnCommand_Insight_7.3.X_installed_on_a_Windows_Host)[OnCommand Insight 7.3.X](https://kb.netapp.com/Advice_and_Troubleshooting/Data_Infrastructure_Management/OnCommand_Suite/How_to_create_a_Self_Signed_Certificate_within_OnCommand_Insight_7.3.X_installed_on_a_Windows_Host)[内](https://kb.netapp.com/Advice_and_Troubleshooting/Data_Infrastructure_Management/OnCommand_Suite/How_to_create_a_Self_Signed_Certificate_within_OnCommand_Insight_7.3.X_installed_on_a_Windows_Host)[で自](https://kb.netapp.com/Advice_and_Troubleshooting/Data_Infrastructure_Management/OnCommand_Suite/How_to_create_a_Self_Signed_Certificate_within_OnCommand_Insight_7.3.X_installed_on_a_Windows_Host)[己署](https://kb.netapp.com/Advice_and_Troubleshooting/Data_Infrastructure_Management/OnCommand_Suite/How_to_create_a_Self_Signed_Certificate_within_OnCommand_Insight_7.3.X_installed_on_a_Windows_Host)[名証](https://kb.netapp.com/Advice_and_Troubleshooting/Data_Infrastructure_Management/OnCommand_Suite/How_to_create_a_Self_Signed_Certificate_within_OnCommand_Insight_7.3.X_installed_on_a_Windows_Host)[明書](https://kb.netapp.com/Advice_and_Troubleshooting/Data_Infrastructure_Management/OnCommand_Suite/How_to_create_a_Self_Signed_Certificate_within_OnCommand_Insight_7.3.X_installed_on_a_Windows_Host) [を作成する](https://kb.netapp.com/Advice_and_Troubleshooting/Data_Infrastructure_Management/OnCommand_Suite/How_to_create_a_Self_Signed_Certificate_within_OnCommand_Insight_7.3.X_installed_on_a_Windows_Host)[方法](https://kb.netapp.com/Advice_and_Troubleshooting/Data_Infrastructure_Management/OnCommand_Suite/How_to_create_a_Self_Signed_Certificate_within_OnCommand_Insight_7.3.X_installed_on_a_Windows_Host)["](https://kb.netapp.com/Advice_and_Troubleshooting/Data_Infrastructure_Management/OnCommand_Suite/How_to_create_a_Self_Signed_Certificate_within_OnCommand_Insight_7.3.X_installed_on_a_Windows_Host)
- ["Cognos](https://kb.netapp.com/Advice_and_Troubleshooting/Data_Infrastructure_Management/OnCommand_Suite/How_to_import_a_Cognos_Certificate_Authority_(CA)_signed_certificate_into_DWH_7.3.3_and_later)[認](https://kb.netapp.com/Advice_and_Troubleshooting/Data_Infrastructure_Management/OnCommand_Suite/How_to_import_a_Cognos_Certificate_Authority_(CA)_signed_certificate_into_DWH_7.3.3_and_later)[証](https://kb.netapp.com/Advice_and_Troubleshooting/Data_Infrastructure_Management/OnCommand_Suite/How_to_import_a_Cognos_Certificate_Authority_(CA)_signed_certificate_into_DWH_7.3.3_and_later)[局](https://kb.netapp.com/Advice_and_Troubleshooting/Data_Infrastructure_Management/OnCommand_Suite/How_to_import_a_Cognos_Certificate_Authority_(CA)_signed_certificate_into_DWH_7.3.3_and_later)[\(](https://kb.netapp.com/Advice_and_Troubleshooting/Data_Infrastructure_Management/OnCommand_Suite/How_to_import_a_Cognos_Certificate_Authority_(CA)_signed_certificate_into_DWH_7.3.3_and_later)[CA](https://kb.netapp.com/Advice_and_Troubleshooting/Data_Infrastructure_Management/OnCommand_Suite/How_to_import_a_Cognos_Certificate_Authority_(CA)_signed_certificate_into_DWH_7.3.3_and_later)[\)](https://kb.netapp.com/Advice_and_Troubleshooting/Data_Infrastructure_Management/OnCommand_Suite/How_to_import_a_Cognos_Certificate_Authority_(CA)_signed_certificate_into_DWH_7.3.3_and_later)[署](https://kb.netapp.com/Advice_and_Troubleshooting/Data_Infrastructure_Management/OnCommand_Suite/How_to_import_a_Cognos_Certificate_Authority_(CA)_signed_certificate_into_DWH_7.3.3_and_later)[名証](https://kb.netapp.com/Advice_and_Troubleshooting/Data_Infrastructure_Management/OnCommand_Suite/How_to_import_a_Cognos_Certificate_Authority_(CA)_signed_certificate_into_DWH_7.3.3_and_later)[明書](https://kb.netapp.com/Advice_and_Troubleshooting/Data_Infrastructure_Management/OnCommand_Suite/How_to_import_a_Cognos_Certificate_Authority_(CA)_signed_certificate_into_DWH_7.3.3_and_later)[を](https://kb.netapp.com/Advice_and_Troubleshooting/Data_Infrastructure_Management/OnCommand_Suite/How_to_import_a_Cognos_Certificate_Authority_(CA)_signed_certificate_into_DWH_7.3.3_and_later)[OnCommand DataWarehouse 7.3.3](https://kb.netapp.com/Advice_and_Troubleshooting/Data_Infrastructure_Management/OnCommand_Suite/How_to_import_a_Cognos_Certificate_Authority_(CA)_signed_certificate_into_DWH_7.3.3_and_later)[以降](https://kb.netapp.com/Advice_and_Troubleshooting/Data_Infrastructure_Management/OnCommand_Suite/How_to_import_a_Cognos_Certificate_Authority_(CA)_signed_certificate_into_DWH_7.3.3_and_later)[にインポート](https://kb.netapp.com/Advice_and_Troubleshooting/Data_Infrastructure_Management/OnCommand_Suite/How_to_import_a_Cognos_Certificate_Authority_(CA)_signed_certificate_into_DWH_7.3.3_and_later) [する](https://kb.netapp.com/Advice_and_Troubleshooting/Data_Infrastructure_Management/OnCommand_Suite/How_to_import_a_Cognos_Certificate_Authority_(CA)_signed_certificate_into_DWH_7.3.3_and_later)[方法](https://kb.netapp.com/Advice_and_Troubleshooting/Data_Infrastructure_Management/OnCommand_Suite/How_to_import_a_Cognos_Certificate_Authority_(CA)_signed_certificate_into_DWH_7.3.3_and_later)["](https://kb.netapp.com/Advice_and_Troubleshooting/Data_Infrastructure_Management/OnCommand_Suite/How_to_import_a_Cognos_Certificate_Authority_(CA)_signed_certificate_into_DWH_7.3.3_and_later)

このタスクについて

この手順 を実行するには、admin権限が必要です。

#### 手順

 $\mathbf{d}$  .

- 1. IBM Cognos Configurationツールを使用してCognosを停止します。Cognosを閉じます。
- 2. のバックアップを作成します ..\SANScreen\cognos\analytics\configuration および ..\SANScreen\cognos\analytics\temp\cam\freshness フォルダ。
- 3. Cognosから証明書暗号化要求を生成します。Admin CMDウィンドウで、次のコマンドを実行します。
	- a. CD "\Program Files\sanscreen\cognos\analytics\bin"
	- b. ThirdPartyCertificateTool.bat -java:local -c -e -p NoPassWordSet -a RSA -r c:\temp\encryptRequest.csr -d "CN=server.domain.com,O=NETAPP,C=US" -H "server.domain.com" -I "ipaddress"。注意:ここで-Hと-Iはdnsやipaddressのよう なsubjectAltNamesを追加します。
- 4. を開きます c:\temp\encryptRequest.csr ファイルを作成し、生成されたコンテンツをコピーしま す。
- 5. encryptRequest.csrコンテンツを入力し、CA署名ポータルを使用して証明書を生成します。
- 6. PKCS7形式を使用してルート証明書を含め、チェーン証明書をダウンロードします

FQDNの.p7bファイルがダウンロードされます

- 7. CAから.p7b形式の証明書を取得します。Cognos Webサーバの証明書としてマークする名前を使用しま す。
- 8. ThirdPartyCertificateTool.batはチェーン全体をインポートできないため、すべての証明書をエクスポート するには複数の手順が必要です。チェーンを次のように個別にエクスポートして分割します。
	- a. "`Crypto Shell Extensions`"の.p7b証明書を開きます。
	- b. 左側のペインで「証明書」を参照します。
	- c. ルートCA > All Tasks > Exportを右クリックします。
- d. Base64出力を選択します。
- e. ルート証明書として識別するファイル名を入力します。
- f. 手順8aから8eを繰り返して、すべての証明書を.cerファイルに個別にエクスポートします。
- g. ファイルにmediateX.cerとcognos.cerという名前を付けます。
- 9. CA証明書が1つしかない場合は、この手順を無視します。それ以外の場合は、root.cerとintermediateX.cer の両方を1つのファイルにマージします。
	- a. メモ帳でroot.cerを開き、内容をコピーします。
	- b. メモ帳を使用してintermediate.cerを開き、9aのコンテンツを追加します(最初に中間、次にルート )。
	- c. ファイルをchain.cerとして保存します。
- 10. Admin CMDプロンプトを使用して、Cognosキーストアに証明書をインポートします。
	- a. cd「Program Files\SANscreen\cognos\analytics\bin`」
	- b. ThirdPartyCertificateTool.bat java: local -i -T -r c: \temp\root.cer
	- c. ThirdPartyCertificateTool.bat java: local -i -T -r c:\temp\intermediate.cer
	- d. ThirdPartyCertificateTool.bat java: local -i -e -r c:\temp\cognos.cer -t c:\temp\chain.cer
- 11. [IBM Cognos Configuration]を開きます。
	- a. [Local Configuration]→[Security]→[Cryptography]→[Cognos]を選択します
	- b. 「サードパーティCAを使用しますか?」を変更します。 Trueに設定します。
	- c. 設定を保存します。
	- d. Cognosを再起動します
- 12. Admin CMDプロンプトを使用して、最新のCognos証明書をcognos.crtにエクスポートします。
	- a. CD "`C:\Program Files\SANscreen"
	- b. java\bin\keytool.exe -exportcert -file c: \temp\cognos.crt -keystore cognos\analytics\configuration\certs\CAMKeystore -storetype PKCS12 -storepass NoPassWordSet -alias encryption
- 13. DWHサーバのtrustoreをにバックアップしま す..\SANscreen\wildfly\standalone\configuration\server.trustore
- 14. Admin CMDプロンプトウィンドウを使用して、「c:\temp\cognos.crt」をDWH trustoreにインポート し、CognosとDWHの間のSSL通信を確立します。
	- a. CD "`C:\Program Files\SANscreen"
	- b. java\bin\keytool.exe -importcert -file c: \temp\cognos.crt -keystore wildfly\standalone\configuration\server.trustore -storepass changeit -alias cognos3rdca
- 15. SANscreen サービスを再起動します。
- 16. DWHのバックアップを実行して、DWHがCognosと通信していることを確認します。
- 17. 次の手順は、「sl certificate」のみを変更し、デフォルトのCognos証明書を変更しない場合でも実行する 必要があります。そうしないと、新しいSANscreen 証明書についてCognosから苦情が表示された り、DWHバックアップを作成できない可能性があります。
- a. cd "%SANSCREEN\_HOME%cognos\analytics\bin\"
- b. "%SANSCREEN HOME%java64\bin\keytool.exe" -exportcert -file "c:\temp\sanscreen.cer" -keystore "%SANSCREEN\_HOME%wildfly\standalone\configuration\server.keystore" -storepass changeit -alias "ssl certificate"
- c. ThirdPartyCertificateTool.bat -java:local -i -T -r "c:\temp\sanscreen.cer"

通常、これらの手順はCognos証明書のインポートプロセスの一環として実行します(を参照) ["Cognos](https://kb.netapp.com/Advice_and_Troubleshooting/Data_Infrastructure_Management/OnCommand_Suite/How_to_import_a_Cognos_Certificate_Authority_(CA)_signed_certificate_into_DWH_7.3.3_and_later) [認](https://kb.netapp.com/Advice_and_Troubleshooting/Data_Infrastructure_Management/OnCommand_Suite/How_to_import_a_Cognos_Certificate_Authority_(CA)_signed_certificate_into_DWH_7.3.3_and_later)[証](https://kb.netapp.com/Advice_and_Troubleshooting/Data_Infrastructure_Management/OnCommand_Suite/How_to_import_a_Cognos_Certificate_Authority_(CA)_signed_certificate_into_DWH_7.3.3_and_later)[局](https://kb.netapp.com/Advice_and_Troubleshooting/Data_Infrastructure_Management/OnCommand_Suite/How_to_import_a_Cognos_Certificate_Authority_(CA)_signed_certificate_into_DWH_7.3.3_and_later)[\(](https://kb.netapp.com/Advice_and_Troubleshooting/Data_Infrastructure_Management/OnCommand_Suite/How_to_import_a_Cognos_Certificate_Authority_(CA)_signed_certificate_into_DWH_7.3.3_and_later)[CA](https://kb.netapp.com/Advice_and_Troubleshooting/Data_Infrastructure_Management/OnCommand_Suite/How_to_import_a_Cognos_Certificate_Authority_(CA)_signed_certificate_into_DWH_7.3.3_and_later)[\)](https://kb.netapp.com/Advice_and_Troubleshooting/Data_Infrastructure_Management/OnCommand_Suite/How_to_import_a_Cognos_Certificate_Authority_(CA)_signed_certificate_into_DWH_7.3.3_and_later)[署](https://kb.netapp.com/Advice_and_Troubleshooting/Data_Infrastructure_Management/OnCommand_Suite/How_to_import_a_Cognos_Certificate_Authority_(CA)_signed_certificate_into_DWH_7.3.3_and_later)[名証](https://kb.netapp.com/Advice_and_Troubleshooting/Data_Infrastructure_Management/OnCommand_Suite/How_to_import_a_Cognos_Certificate_Authority_(CA)_signed_certificate_into_DWH_7.3.3_and_later)[明書](https://kb.netapp.com/Advice_and_Troubleshooting/Data_Infrastructure_Management/OnCommand_Suite/How_to_import_a_Cognos_Certificate_Authority_(CA)_signed_certificate_into_DWH_7.3.3_and_later)[を](https://kb.netapp.com/Advice_and_Troubleshooting/Data_Infrastructure_Management/OnCommand_Suite/How_to_import_a_Cognos_Certificate_Authority_(CA)_signed_certificate_into_DWH_7.3.3_and_later)[OnCommand DataWarehouse 7.3.3](https://kb.netapp.com/Advice_and_Troubleshooting/Data_Infrastructure_Management/OnCommand_Suite/How_to_import_a_Cognos_Certificate_Authority_(CA)_signed_certificate_into_DWH_7.3.3_and_later)[以降](https://kb.netapp.com/Advice_and_Troubleshooting/Data_Infrastructure_Management/OnCommand_Suite/How_to_import_a_Cognos_Certificate_Authority_(CA)_signed_certificate_into_DWH_7.3.3_and_later)[にインポートする](https://kb.netapp.com/Advice_and_Troubleshooting/Data_Infrastructure_Management/OnCommand_Suite/How_to_import_a_Cognos_Certificate_Authority_(CA)_signed_certificate_into_DWH_7.3.3_and_later)[方法](https://kb.netapp.com/Advice_and_Troubleshooting/Data_Infrastructure_Management/OnCommand_Suite/How_to_import_a_Cognos_Certificate_Authority_(CA)_signed_certificate_into_DWH_7.3.3_and_later)["](https://kb.netapp.com/Advice_and_Troubleshooting/Data_Infrastructure_Management/OnCommand_Suite/How_to_import_a_Cognos_Certificate_Authority_(CA)_signed_certificate_into_DWH_7.3.3_and_later)

## **Data Warehouse**でスマートカードおよび証明書によるログイ ンを設定しています

スマートカード(CAC)および証明書によるログインをサポートするに は、OnCommand Insight データウェアハウスの設定を変更する必要があります。

作業を開始する前に

- システムでLDAPが有効になっている必要があります。
- LDAP User principal account name 属性は、ユーザの政府機関ID番号を含むLDAPフィールドと一 致する必要があります。

政府発行のCACに保存される共通名(CN)は、通常次の形式になります。 first.last.ID。一部 のLDAPフィールド(など) `sAMAccountName`この形式は長すぎます。これらのフィールドの場 合、OnCommand Insight はCNからID番号だけを抽出します。

CACおよび証明書に関する最新の手順については、次の技術情報アーティクル(サポートへの ログインが必要)を参照してください。

- ["OnCommand Insight](https://kb.netapp.com/Advice_and_Troubleshooting/Data_Infrastructure_Management/OnCommand_Suite/How_to_configure_Common_Access_Card_(CAC)_authentication_for_NetApp_OnCommand_Insight) [の](https://kb.netapp.com/Advice_and_Troubleshooting/Data_Infrastructure_Management/OnCommand_Suite/How_to_configure_Common_Access_Card_(CAC)_authentication_for_NetApp_OnCommand_Insight)[Common Access Card](https://kb.netapp.com/Advice_and_Troubleshooting/Data_Infrastructure_Management/OnCommand_Suite/How_to_configure_Common_Access_Card_(CAC)_authentication_for_NetApp_OnCommand_Insight)[\(](https://kb.netapp.com/Advice_and_Troubleshooting/Data_Infrastructure_Management/OnCommand_Suite/How_to_configure_Common_Access_Card_(CAC)_authentication_for_NetApp_OnCommand_Insight)[CAC;](https://kb.netapp.com/Advice_and_Troubleshooting/Data_Infrastructure_Management/OnCommand_Suite/How_to_configure_Common_Access_Card_(CAC)_authentication_for_NetApp_OnCommand_Insight)[共](https://kb.netapp.com/Advice_and_Troubleshooting/Data_Infrastructure_Management/OnCommand_Suite/How_to_configure_Common_Access_Card_(CAC)_authentication_for_NetApp_OnCommand_Insight)[通アクセスカード\)](https://kb.netapp.com/Advice_and_Troubleshooting/Data_Infrastructure_Management/OnCommand_Suite/How_to_configure_Common_Access_Card_(CAC)_authentication_for_NetApp_OnCommand_Insight)[認](https://kb.netapp.com/Advice_and_Troubleshooting/Data_Infrastructure_Management/OnCommand_Suite/How_to_configure_Common_Access_Card_(CAC)_authentication_for_NetApp_OnCommand_Insight)[証を設定す](https://kb.netapp.com/Advice_and_Troubleshooting/Data_Infrastructure_Management/OnCommand_Suite/How_to_configure_Common_Access_Card_(CAC)_authentication_for_NetApp_OnCommand_Insight) [る](https://kb.netapp.com/Advice_and_Troubleshooting/Data_Infrastructure_Management/OnCommand_Suite/How_to_configure_Common_Access_Card_(CAC)_authentication_for_NetApp_OnCommand_Insight)[方法](https://kb.netapp.com/Advice_and_Troubleshooting/Data_Infrastructure_Management/OnCommand_Suite/How_to_configure_Common_Access_Card_(CAC)_authentication_for_NetApp_OnCommand_Insight)["](https://kb.netapp.com/Advice_and_Troubleshooting/Data_Infrastructure_Management/OnCommand_Suite/How_to_configure_Common_Access_Card_(CAC)_authentication_for_NetApp_OnCommand_Insight)
- ["OnCommand Insight Data Warehouse](https://kb.netapp.com/Advice_and_Troubleshooting/Data_Infrastructure_Management/OnCommand_Suite/How_to_configure_Common_Access_Card_(CAC)_authentication_for_NetApp_OnCommand_Insight_DataWarehouse)[の](https://kb.netapp.com/Advice_and_Troubleshooting/Data_Infrastructure_Management/OnCommand_Suite/How_to_configure_Common_Access_Card_(CAC)_authentication_for_NetApp_OnCommand_Insight_DataWarehouse)[Common Access Card](https://kb.netapp.com/Advice_and_Troubleshooting/Data_Infrastructure_Management/OnCommand_Suite/How_to_configure_Common_Access_Card_(CAC)_authentication_for_NetApp_OnCommand_Insight_DataWarehouse) [\(](https://kb.netapp.com/Advice_and_Troubleshooting/Data_Infrastructure_Management/OnCommand_Suite/How_to_configure_Common_Access_Card_(CAC)_authentication_for_NetApp_OnCommand_Insight_DataWarehouse)[CAC](https://kb.netapp.com/Advice_and_Troubleshooting/Data_Infrastructure_Management/OnCommand_Suite/How_to_configure_Common_Access_Card_(CAC)_authentication_for_NetApp_OnCommand_Insight_DataWarehouse)[;共](https://kb.netapp.com/Advice_and_Troubleshooting/Data_Infrastructure_Management/OnCommand_Suite/How_to_configure_Common_Access_Card_(CAC)_authentication_for_NetApp_OnCommand_Insight_DataWarehouse)[通アクセスカー](https://kb.netapp.com/Advice_and_Troubleshooting/Data_Infrastructure_Management/OnCommand_Suite/How_to_configure_Common_Access_Card_(CAC)_authentication_for_NetApp_OnCommand_Insight_DataWarehouse) [ド\)](https://kb.netapp.com/Advice_and_Troubleshooting/Data_Infrastructure_Management/OnCommand_Suite/How_to_configure_Common_Access_Card_(CAC)_authentication_for_NetApp_OnCommand_Insight_DataWarehouse)[認](https://kb.netapp.com/Advice_and_Troubleshooting/Data_Infrastructure_Management/OnCommand_Suite/How_to_configure_Common_Access_Card_(CAC)_authentication_for_NetApp_OnCommand_Insight_DataWarehouse)[証の設定](https://kb.netapp.com/Advice_and_Troubleshooting/Data_Infrastructure_Management/OnCommand_Suite/How_to_configure_Common_Access_Card_(CAC)_authentication_for_NetApp_OnCommand_Insight_DataWarehouse)[方法](https://kb.netapp.com/Advice_and_Troubleshooting/Data_Infrastructure_Management/OnCommand_Suite/How_to_configure_Common_Access_Card_(CAC)_authentication_for_NetApp_OnCommand_Insight_DataWarehouse)["](https://kb.netapp.com/Advice_and_Troubleshooting/Data_Infrastructure_Management/OnCommand_Suite/How_to_configure_Common_Access_Card_(CAC)_authentication_for_NetApp_OnCommand_Insight_DataWarehouse)
- ["](https://kb.netapp.com/Advice_and_Troubleshooting/Data_Infrastructure_Management/OnCommand_Suite/How_to_create_and_import_a_Certificate_Authority_(CA)_signed_certificate_into_OCI_and_DWH_7.3.X)[認](https://kb.netapp.com/Advice_and_Troubleshooting/Data_Infrastructure_Management/OnCommand_Suite/How_to_create_and_import_a_Certificate_Authority_(CA)_signed_certificate_into_OCI_and_DWH_7.3.X)[証](https://kb.netapp.com/Advice_and_Troubleshooting/Data_Infrastructure_Management/OnCommand_Suite/How_to_create_and_import_a_Certificate_Authority_(CA)_signed_certificate_into_OCI_and_DWH_7.3.X)[局](https://kb.netapp.com/Advice_and_Troubleshooting/Data_Infrastructure_Management/OnCommand_Suite/How_to_create_and_import_a_Certificate_Authority_(CA)_signed_certificate_into_OCI_and_DWH_7.3.X)[\(](https://kb.netapp.com/Advice_and_Troubleshooting/Data_Infrastructure_Management/OnCommand_Suite/How_to_create_and_import_a_Certificate_Authority_(CA)_signed_certificate_into_OCI_and_DWH_7.3.X)[CA](https://kb.netapp.com/Advice_and_Troubleshooting/Data_Infrastructure_Management/OnCommand_Suite/How_to_create_and_import_a_Certificate_Authority_(CA)_signed_certificate_into_OCI_and_DWH_7.3.X)[\)の](https://kb.netapp.com/Advice_and_Troubleshooting/Data_Infrastructure_Management/OnCommand_Suite/How_to_create_and_import_a_Certificate_Authority_(CA)_signed_certificate_into_OCI_and_DWH_7.3.X)[署](https://kb.netapp.com/Advice_and_Troubleshooting/Data_Infrastructure_Management/OnCommand_Suite/How_to_create_and_import_a_Certificate_Authority_(CA)_signed_certificate_into_OCI_and_DWH_7.3.X)[名](https://kb.netapp.com/Advice_and_Troubleshooting/Data_Infrastructure_Management/OnCommand_Suite/How_to_create_and_import_a_Certificate_Authority_(CA)_signed_certificate_into_OCI_and_DWH_7.3.X)[付](https://kb.netapp.com/Advice_and_Troubleshooting/Data_Infrastructure_Management/OnCommand_Suite/How_to_create_and_import_a_Certificate_Authority_(CA)_signed_certificate_into_OCI_and_DWH_7.3.X)[き証](https://kb.netapp.com/Advice_and_Troubleshooting/Data_Infrastructure_Management/OnCommand_Suite/How_to_create_and_import_a_Certificate_Authority_(CA)_signed_certificate_into_OCI_and_DWH_7.3.X)[明書](https://kb.netapp.com/Advice_and_Troubleshooting/Data_Infrastructure_Management/OnCommand_Suite/How_to_create_and_import_a_Certificate_Authority_(CA)_signed_certificate_into_OCI_and_DWH_7.3.X)[を作成し、](https://kb.netapp.com/Advice_and_Troubleshooting/Data_Infrastructure_Management/OnCommand_Suite/How_to_create_and_import_a_Certificate_Authority_(CA)_signed_certificate_into_OCI_and_DWH_7.3.X)[OnComand Insight](https://kb.netapp.com/Advice_and_Troubleshooting/Data_Infrastructure_Management/OnCommand_Suite/How_to_create_and_import_a_Certificate_Authority_(CA)_signed_certificate_into_OCI_and_DWH_7.3.X)[および](https://kb.netapp.com/Advice_and_Troubleshooting/Data_Infrastructure_Management/OnCommand_Suite/How_to_create_and_import_a_Certificate_Authority_(CA)_signed_certificate_into_OCI_and_DWH_7.3.X)[OnCommand Insight](https://kb.netapp.com/Advice_and_Troubleshooting/Data_Infrastructure_Management/OnCommand_Suite/How_to_create_and_import_a_Certificate_Authority_(CA)_signed_certificate_into_OCI_and_DWH_7.3.X) [Data Warehouse 7.3.x](https://kb.netapp.com/Advice_and_Troubleshooting/Data_Infrastructure_Management/OnCommand_Suite/How_to_create_and_import_a_Certificate_Authority_(CA)_signed_certificate_into_OCI_and_DWH_7.3.X)[にインポートする](https://kb.netapp.com/Advice_and_Troubleshooting/Data_Infrastructure_Management/OnCommand_Suite/How_to_create_and_import_a_Certificate_Authority_(CA)_signed_certificate_into_OCI_and_DWH_7.3.X)[方法](https://kb.netapp.com/Advice_and_Troubleshooting/Data_Infrastructure_Management/OnCommand_Suite/How_to_create_and_import_a_Certificate_Authority_(CA)_signed_certificate_into_OCI_and_DWH_7.3.X)["](https://kb.netapp.com/Advice_and_Troubleshooting/Data_Infrastructure_Management/OnCommand_Suite/How_to_create_and_import_a_Certificate_Authority_(CA)_signed_certificate_into_OCI_and_DWH_7.3.X)
- ["Windows](https://kb.netapp.com/Advice_and_Troubleshooting/Data_Infrastructure_Management/OnCommand_Suite/How_to_create_a_Self_Signed_Certificate_within_OnCommand_Insight_7.3.X_installed_on_a_Windows_Host)[ホストにインストールされている](https://kb.netapp.com/Advice_and_Troubleshooting/Data_Infrastructure_Management/OnCommand_Suite/How_to_create_a_Self_Signed_Certificate_within_OnCommand_Insight_7.3.X_installed_on_a_Windows_Host)[OnCommand Insight 7.3.X](https://kb.netapp.com/Advice_and_Troubleshooting/Data_Infrastructure_Management/OnCommand_Suite/How_to_create_a_Self_Signed_Certificate_within_OnCommand_Insight_7.3.X_installed_on_a_Windows_Host)[内](https://kb.netapp.com/Advice_and_Troubleshooting/Data_Infrastructure_Management/OnCommand_Suite/How_to_create_a_Self_Signed_Certificate_within_OnCommand_Insight_7.3.X_installed_on_a_Windows_Host)[で自](https://kb.netapp.com/Advice_and_Troubleshooting/Data_Infrastructure_Management/OnCommand_Suite/How_to_create_a_Self_Signed_Certificate_within_OnCommand_Insight_7.3.X_installed_on_a_Windows_Host)[己署](https://kb.netapp.com/Advice_and_Troubleshooting/Data_Infrastructure_Management/OnCommand_Suite/How_to_create_a_Self_Signed_Certificate_within_OnCommand_Insight_7.3.X_installed_on_a_Windows_Host)[名証](https://kb.netapp.com/Advice_and_Troubleshooting/Data_Infrastructure_Management/OnCommand_Suite/How_to_create_a_Self_Signed_Certificate_within_OnCommand_Insight_7.3.X_installed_on_a_Windows_Host)[明書](https://kb.netapp.com/Advice_and_Troubleshooting/Data_Infrastructure_Management/OnCommand_Suite/How_to_create_a_Self_Signed_Certificate_within_OnCommand_Insight_7.3.X_installed_on_a_Windows_Host) [を作成する](https://kb.netapp.com/Advice_and_Troubleshooting/Data_Infrastructure_Management/OnCommand_Suite/How_to_create_a_Self_Signed_Certificate_within_OnCommand_Insight_7.3.X_installed_on_a_Windows_Host)[方法](https://kb.netapp.com/Advice_and_Troubleshooting/Data_Infrastructure_Management/OnCommand_Suite/How_to_create_a_Self_Signed_Certificate_within_OnCommand_Insight_7.3.X_installed_on_a_Windows_Host)["](https://kb.netapp.com/Advice_and_Troubleshooting/Data_Infrastructure_Management/OnCommand_Suite/How_to_create_a_Self_Signed_Certificate_within_OnCommand_Insight_7.3.X_installed_on_a_Windows_Host)
- ["Cognos](https://kb.netapp.com/Advice_and_Troubleshooting/Data_Infrastructure_Management/OnCommand_Suite/How_to_import_a_Cognos_Certificate_Authority_(CA)_signed_certificate_into_DWH_7.3.3_and_later)[認](https://kb.netapp.com/Advice_and_Troubleshooting/Data_Infrastructure_Management/OnCommand_Suite/How_to_import_a_Cognos_Certificate_Authority_(CA)_signed_certificate_into_DWH_7.3.3_and_later)[証](https://kb.netapp.com/Advice_and_Troubleshooting/Data_Infrastructure_Management/OnCommand_Suite/How_to_import_a_Cognos_Certificate_Authority_(CA)_signed_certificate_into_DWH_7.3.3_and_later)[局](https://kb.netapp.com/Advice_and_Troubleshooting/Data_Infrastructure_Management/OnCommand_Suite/How_to_import_a_Cognos_Certificate_Authority_(CA)_signed_certificate_into_DWH_7.3.3_and_later)[\(](https://kb.netapp.com/Advice_and_Troubleshooting/Data_Infrastructure_Management/OnCommand_Suite/How_to_import_a_Cognos_Certificate_Authority_(CA)_signed_certificate_into_DWH_7.3.3_and_later)[CA](https://kb.netapp.com/Advice_and_Troubleshooting/Data_Infrastructure_Management/OnCommand_Suite/How_to_import_a_Cognos_Certificate_Authority_(CA)_signed_certificate_into_DWH_7.3.3_and_later)[\)](https://kb.netapp.com/Advice_and_Troubleshooting/Data_Infrastructure_Management/OnCommand_Suite/How_to_import_a_Cognos_Certificate_Authority_(CA)_signed_certificate_into_DWH_7.3.3_and_later)[署](https://kb.netapp.com/Advice_and_Troubleshooting/Data_Infrastructure_Management/OnCommand_Suite/How_to_import_a_Cognos_Certificate_Authority_(CA)_signed_certificate_into_DWH_7.3.3_and_later)[名証](https://kb.netapp.com/Advice_and_Troubleshooting/Data_Infrastructure_Management/OnCommand_Suite/How_to_import_a_Cognos_Certificate_Authority_(CA)_signed_certificate_into_DWH_7.3.3_and_later)[明書](https://kb.netapp.com/Advice_and_Troubleshooting/Data_Infrastructure_Management/OnCommand_Suite/How_to_import_a_Cognos_Certificate_Authority_(CA)_signed_certificate_into_DWH_7.3.3_and_later)[を](https://kb.netapp.com/Advice_and_Troubleshooting/Data_Infrastructure_Management/OnCommand_Suite/How_to_import_a_Cognos_Certificate_Authority_(CA)_signed_certificate_into_DWH_7.3.3_and_later)[OnCommand DataWarehouse 7.3.3](https://kb.netapp.com/Advice_and_Troubleshooting/Data_Infrastructure_Management/OnCommand_Suite/How_to_import_a_Cognos_Certificate_Authority_(CA)_signed_certificate_into_DWH_7.3.3_and_later)[以降](https://kb.netapp.com/Advice_and_Troubleshooting/Data_Infrastructure_Management/OnCommand_Suite/How_to_import_a_Cognos_Certificate_Authority_(CA)_signed_certificate_into_DWH_7.3.3_and_later)[にインポート](https://kb.netapp.com/Advice_and_Troubleshooting/Data_Infrastructure_Management/OnCommand_Suite/How_to_import_a_Cognos_Certificate_Authority_(CA)_signed_certificate_into_DWH_7.3.3_and_later) [する](https://kb.netapp.com/Advice_and_Troubleshooting/Data_Infrastructure_Management/OnCommand_Suite/How_to_import_a_Cognos_Certificate_Authority_(CA)_signed_certificate_into_DWH_7.3.3_and_later)[方法](https://kb.netapp.com/Advice_and_Troubleshooting/Data_Infrastructure_Management/OnCommand_Suite/How_to_import_a_Cognos_Certificate_Authority_(CA)_signed_certificate_into_DWH_7.3.3_and_later)["](https://kb.netapp.com/Advice_and_Troubleshooting/Data_Infrastructure_Management/OnCommand_Suite/How_to_import_a_Cognos_Certificate_Authority_(CA)_signed_certificate_into_DWH_7.3.3_and_later)

## 手順

 $(\sf{i})$ 

1. regeditを使用して、のレジストリ値を変更します HKEY\_LOCAL\_MACHINE\SOFTWARE\Wow6432Node\Apache Software Foundation\Procrun2.0\SANscreen Server\Parameters\Java

a. jvm\_optionを変更します -DclientAuth=false 終了: -DclientAuth=true。 Linuxの場合は、を変更します clientAuth のパラメータ

/opt/netapp/oci/scripts/wildfly.server

- 2. Data Warehouse TrustoreにCertificate Authority(CA;認証局)を追加します。
	- a. コマンドウィンドウで、に進みます ..\SANscreen\wildfly\standalone\configuration。
	- b. を使用します keytool 信頼されたCAをリスト表示するユーティリティ: C:\Program Files\SANscreen\java64\bin\keytool.exe -list -keystore server.trustore -storepass changeit

各行の最初の単語はCAエイリアスを示します。

c. 必要に応じて、CA証明書ファイル(通常は)を指定します .pem ファイル。Data Warehouseの信頼 済みCAにお客様のCAを含めるには、に進みます ..\SANscreen\wildfly\standalone\configuration およびを使用します keytool インポー トコマンド: C:\Program Files\SANscreen\java64\bin\keytool.exe -importcert

-keystore server.trustore -alias my alias -file 'path/to/my.pem' -v -trustcacerts

my\_aliasは通常、でCAを簡単に識別できるエイリアスですkeytool -list 操作。

3. OnCommand Insight サーバで、を実行します wildfly/standalone/configuration/standalonefull.xml でverify-clientを「requested」に更新して、ファイルを変更する必要があります /subsystem=undertow/server=default-server/https-listener=default-httpsCACを有効 にします。Insight Serverにログインし、該当するコマンドを実行します。

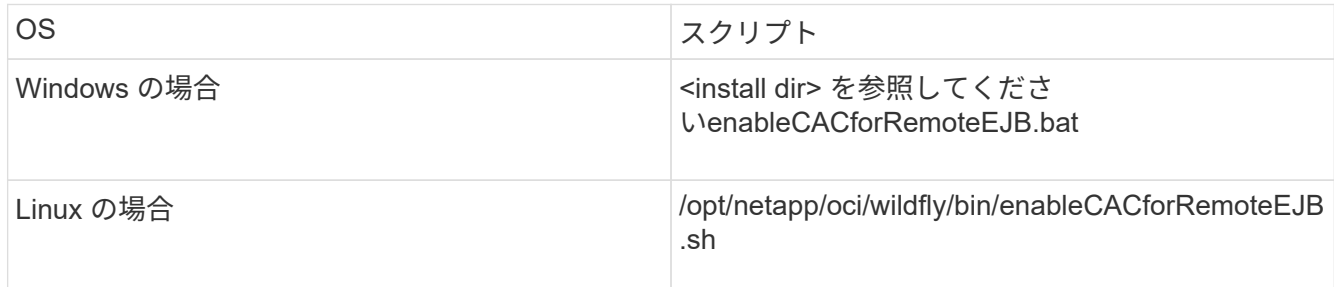

スクリプトの実行後、wildflyサーバのリロードが完了するまで待ってから、次の手順に進みます。

4. OnCommand Insight サーバを再起動します。

# スマートカードおよび証明書によるログインのための**Cognos** の設定(**OnCommand Insight 7.3.5~7.3.9**)

Cognosサーバでスマートカード(CAC)および証明書によるログインをサポートするに は、OnCommand Insight Data Warehouseの設定を変更する必要があります。

作業を開始する前に

この手順 は、OnCommand Insight 7.3.5~7.3.9を実行しているシステム用です。

CACおよび証明書に関する最新の手順については、次の技術情報アーティクル(サポートへの ログインが必要)を参照してください。

- ["OnCommand Insight](https://kb.netapp.com/Advice_and_Troubleshooting/Data_Infrastructure_Management/OnCommand_Suite/How_to_configure_Common_Access_Card_(CAC)_authentication_for_NetApp_OnCommand_Insight) [の](https://kb.netapp.com/Advice_and_Troubleshooting/Data_Infrastructure_Management/OnCommand_Suite/How_to_configure_Common_Access_Card_(CAC)_authentication_for_NetApp_OnCommand_Insight)[Common Access Card](https://kb.netapp.com/Advice_and_Troubleshooting/Data_Infrastructure_Management/OnCommand_Suite/How_to_configure_Common_Access_Card_(CAC)_authentication_for_NetApp_OnCommand_Insight)[\(](https://kb.netapp.com/Advice_and_Troubleshooting/Data_Infrastructure_Management/OnCommand_Suite/How_to_configure_Common_Access_Card_(CAC)_authentication_for_NetApp_OnCommand_Insight)[CAC;](https://kb.netapp.com/Advice_and_Troubleshooting/Data_Infrastructure_Management/OnCommand_Suite/How_to_configure_Common_Access_Card_(CAC)_authentication_for_NetApp_OnCommand_Insight)[共](https://kb.netapp.com/Advice_and_Troubleshooting/Data_Infrastructure_Management/OnCommand_Suite/How_to_configure_Common_Access_Card_(CAC)_authentication_for_NetApp_OnCommand_Insight)[通アクセスカード\)](https://kb.netapp.com/Advice_and_Troubleshooting/Data_Infrastructure_Management/OnCommand_Suite/How_to_configure_Common_Access_Card_(CAC)_authentication_for_NetApp_OnCommand_Insight)[認](https://kb.netapp.com/Advice_and_Troubleshooting/Data_Infrastructure_Management/OnCommand_Suite/How_to_configure_Common_Access_Card_(CAC)_authentication_for_NetApp_OnCommand_Insight)[証を設定す](https://kb.netapp.com/Advice_and_Troubleshooting/Data_Infrastructure_Management/OnCommand_Suite/How_to_configure_Common_Access_Card_(CAC)_authentication_for_NetApp_OnCommand_Insight) [る](https://kb.netapp.com/Advice_and_Troubleshooting/Data_Infrastructure_Management/OnCommand_Suite/How_to_configure_Common_Access_Card_(CAC)_authentication_for_NetApp_OnCommand_Insight)[方法](https://kb.netapp.com/Advice_and_Troubleshooting/Data_Infrastructure_Management/OnCommand_Suite/How_to_configure_Common_Access_Card_(CAC)_authentication_for_NetApp_OnCommand_Insight)["](https://kb.netapp.com/Advice_and_Troubleshooting/Data_Infrastructure_Management/OnCommand_Suite/How_to_configure_Common_Access_Card_(CAC)_authentication_for_NetApp_OnCommand_Insight)
- ["OnCommand Insight Data Warehouse](https://kb.netapp.com/Advice_and_Troubleshooting/Data_Infrastructure_Management/OnCommand_Suite/How_to_configure_Common_Access_Card_(CAC)_authentication_for_NetApp_OnCommand_Insight_DataWarehouse)[の](https://kb.netapp.com/Advice_and_Troubleshooting/Data_Infrastructure_Management/OnCommand_Suite/How_to_configure_Common_Access_Card_(CAC)_authentication_for_NetApp_OnCommand_Insight_DataWarehouse)[Common Access Card](https://kb.netapp.com/Advice_and_Troubleshooting/Data_Infrastructure_Management/OnCommand_Suite/How_to_configure_Common_Access_Card_(CAC)_authentication_for_NetApp_OnCommand_Insight_DataWarehouse)[\(](https://kb.netapp.com/Advice_and_Troubleshooting/Data_Infrastructure_Management/OnCommand_Suite/How_to_configure_Common_Access_Card_(CAC)_authentication_for_NetApp_OnCommand_Insight_DataWarehouse)[CAC](https://kb.netapp.com/Advice_and_Troubleshooting/Data_Infrastructure_Management/OnCommand_Suite/How_to_configure_Common_Access_Card_(CAC)_authentication_for_NetApp_OnCommand_Insight_DataWarehouse)[;共](https://kb.netapp.com/Advice_and_Troubleshooting/Data_Infrastructure_Management/OnCommand_Suite/How_to_configure_Common_Access_Card_(CAC)_authentication_for_NetApp_OnCommand_Insight_DataWarehouse)[通アクセスカー](https://kb.netapp.com/Advice_and_Troubleshooting/Data_Infrastructure_Management/OnCommand_Suite/How_to_configure_Common_Access_Card_(CAC)_authentication_for_NetApp_OnCommand_Insight_DataWarehouse) [ド\)](https://kb.netapp.com/Advice_and_Troubleshooting/Data_Infrastructure_Management/OnCommand_Suite/How_to_configure_Common_Access_Card_(CAC)_authentication_for_NetApp_OnCommand_Insight_DataWarehouse)[認](https://kb.netapp.com/Advice_and_Troubleshooting/Data_Infrastructure_Management/OnCommand_Suite/How_to_configure_Common_Access_Card_(CAC)_authentication_for_NetApp_OnCommand_Insight_DataWarehouse)[証の設定](https://kb.netapp.com/Advice_and_Troubleshooting/Data_Infrastructure_Management/OnCommand_Suite/How_to_configure_Common_Access_Card_(CAC)_authentication_for_NetApp_OnCommand_Insight_DataWarehouse)[方法](https://kb.netapp.com/Advice_and_Troubleshooting/Data_Infrastructure_Management/OnCommand_Suite/How_to_configure_Common_Access_Card_(CAC)_authentication_for_NetApp_OnCommand_Insight_DataWarehouse)["](https://kb.netapp.com/Advice_and_Troubleshooting/Data_Infrastructure_Management/OnCommand_Suite/How_to_configure_Common_Access_Card_(CAC)_authentication_for_NetApp_OnCommand_Insight_DataWarehouse)
- ["](https://kb.netapp.com/Advice_and_Troubleshooting/Data_Infrastructure_Management/OnCommand_Suite/How_to_create_and_import_a_Certificate_Authority_(CA)_signed_certificate_into_OCI_and_DWH_7.3.X)[認](https://kb.netapp.com/Advice_and_Troubleshooting/Data_Infrastructure_Management/OnCommand_Suite/How_to_create_and_import_a_Certificate_Authority_(CA)_signed_certificate_into_OCI_and_DWH_7.3.X)[証](https://kb.netapp.com/Advice_and_Troubleshooting/Data_Infrastructure_Management/OnCommand_Suite/How_to_create_and_import_a_Certificate_Authority_(CA)_signed_certificate_into_OCI_and_DWH_7.3.X)[局](https://kb.netapp.com/Advice_and_Troubleshooting/Data_Infrastructure_Management/OnCommand_Suite/How_to_create_and_import_a_Certificate_Authority_(CA)_signed_certificate_into_OCI_and_DWH_7.3.X)[\(](https://kb.netapp.com/Advice_and_Troubleshooting/Data_Infrastructure_Management/OnCommand_Suite/How_to_create_and_import_a_Certificate_Authority_(CA)_signed_certificate_into_OCI_and_DWH_7.3.X)[CA](https://kb.netapp.com/Advice_and_Troubleshooting/Data_Infrastructure_Management/OnCommand_Suite/How_to_create_and_import_a_Certificate_Authority_(CA)_signed_certificate_into_OCI_and_DWH_7.3.X)[\)の](https://kb.netapp.com/Advice_and_Troubleshooting/Data_Infrastructure_Management/OnCommand_Suite/How_to_create_and_import_a_Certificate_Authority_(CA)_signed_certificate_into_OCI_and_DWH_7.3.X)[署](https://kb.netapp.com/Advice_and_Troubleshooting/Data_Infrastructure_Management/OnCommand_Suite/How_to_create_and_import_a_Certificate_Authority_(CA)_signed_certificate_into_OCI_and_DWH_7.3.X)[名](https://kb.netapp.com/Advice_and_Troubleshooting/Data_Infrastructure_Management/OnCommand_Suite/How_to_create_and_import_a_Certificate_Authority_(CA)_signed_certificate_into_OCI_and_DWH_7.3.X)[付](https://kb.netapp.com/Advice_and_Troubleshooting/Data_Infrastructure_Management/OnCommand_Suite/How_to_create_and_import_a_Certificate_Authority_(CA)_signed_certificate_into_OCI_and_DWH_7.3.X)[き証](https://kb.netapp.com/Advice_and_Troubleshooting/Data_Infrastructure_Management/OnCommand_Suite/How_to_create_and_import_a_Certificate_Authority_(CA)_signed_certificate_into_OCI_and_DWH_7.3.X)[明書](https://kb.netapp.com/Advice_and_Troubleshooting/Data_Infrastructure_Management/OnCommand_Suite/How_to_create_and_import_a_Certificate_Authority_(CA)_signed_certificate_into_OCI_and_DWH_7.3.X)[を作成し、](https://kb.netapp.com/Advice_and_Troubleshooting/Data_Infrastructure_Management/OnCommand_Suite/How_to_create_and_import_a_Certificate_Authority_(CA)_signed_certificate_into_OCI_and_DWH_7.3.X)[OnComand Insight](https://kb.netapp.com/Advice_and_Troubleshooting/Data_Infrastructure_Management/OnCommand_Suite/How_to_create_and_import_a_Certificate_Authority_(CA)_signed_certificate_into_OCI_and_DWH_7.3.X)[および](https://kb.netapp.com/Advice_and_Troubleshooting/Data_Infrastructure_Management/OnCommand_Suite/How_to_create_and_import_a_Certificate_Authority_(CA)_signed_certificate_into_OCI_and_DWH_7.3.X)[OnCommand Insight](https://kb.netapp.com/Advice_and_Troubleshooting/Data_Infrastructure_Management/OnCommand_Suite/How_to_create_and_import_a_Certificate_Authority_(CA)_signed_certificate_into_OCI_and_DWH_7.3.X) [Data Warehouse 7.3.x](https://kb.netapp.com/Advice_and_Troubleshooting/Data_Infrastructure_Management/OnCommand_Suite/How_to_create_and_import_a_Certificate_Authority_(CA)_signed_certificate_into_OCI_and_DWH_7.3.X)[にインポートする](https://kb.netapp.com/Advice_and_Troubleshooting/Data_Infrastructure_Management/OnCommand_Suite/How_to_create_and_import_a_Certificate_Authority_(CA)_signed_certificate_into_OCI_and_DWH_7.3.X)[方法](https://kb.netapp.com/Advice_and_Troubleshooting/Data_Infrastructure_Management/OnCommand_Suite/How_to_create_and_import_a_Certificate_Authority_(CA)_signed_certificate_into_OCI_and_DWH_7.3.X)["](https://kb.netapp.com/Advice_and_Troubleshooting/Data_Infrastructure_Management/OnCommand_Suite/How_to_create_and_import_a_Certificate_Authority_(CA)_signed_certificate_into_OCI_and_DWH_7.3.X)
- ["Windows](https://kb.netapp.com/Advice_and_Troubleshooting/Data_Infrastructure_Management/OnCommand_Suite/How_to_create_a_Self_Signed_Certificate_within_OnCommand_Insight_7.3.X_installed_on_a_Windows_Host)[ホストにインストールされている](https://kb.netapp.com/Advice_and_Troubleshooting/Data_Infrastructure_Management/OnCommand_Suite/How_to_create_a_Self_Signed_Certificate_within_OnCommand_Insight_7.3.X_installed_on_a_Windows_Host)[OnCommand Insight 7.3.X](https://kb.netapp.com/Advice_and_Troubleshooting/Data_Infrastructure_Management/OnCommand_Suite/How_to_create_a_Self_Signed_Certificate_within_OnCommand_Insight_7.3.X_installed_on_a_Windows_Host)[内](https://kb.netapp.com/Advice_and_Troubleshooting/Data_Infrastructure_Management/OnCommand_Suite/How_to_create_a_Self_Signed_Certificate_within_OnCommand_Insight_7.3.X_installed_on_a_Windows_Host)[で自](https://kb.netapp.com/Advice_and_Troubleshooting/Data_Infrastructure_Management/OnCommand_Suite/How_to_create_a_Self_Signed_Certificate_within_OnCommand_Insight_7.3.X_installed_on_a_Windows_Host)[己署](https://kb.netapp.com/Advice_and_Troubleshooting/Data_Infrastructure_Management/OnCommand_Suite/How_to_create_a_Self_Signed_Certificate_within_OnCommand_Insight_7.3.X_installed_on_a_Windows_Host)[名証](https://kb.netapp.com/Advice_and_Troubleshooting/Data_Infrastructure_Management/OnCommand_Suite/How_to_create_a_Self_Signed_Certificate_within_OnCommand_Insight_7.3.X_installed_on_a_Windows_Host)[明書](https://kb.netapp.com/Advice_and_Troubleshooting/Data_Infrastructure_Management/OnCommand_Suite/How_to_create_a_Self_Signed_Certificate_within_OnCommand_Insight_7.3.X_installed_on_a_Windows_Host) [を作成する](https://kb.netapp.com/Advice_and_Troubleshooting/Data_Infrastructure_Management/OnCommand_Suite/How_to_create_a_Self_Signed_Certificate_within_OnCommand_Insight_7.3.X_installed_on_a_Windows_Host)[方法](https://kb.netapp.com/Advice_and_Troubleshooting/Data_Infrastructure_Management/OnCommand_Suite/How_to_create_a_Self_Signed_Certificate_within_OnCommand_Insight_7.3.X_installed_on_a_Windows_Host)["](https://kb.netapp.com/Advice_and_Troubleshooting/Data_Infrastructure_Management/OnCommand_Suite/How_to_create_a_Self_Signed_Certificate_within_OnCommand_Insight_7.3.X_installed_on_a_Windows_Host)
- ["Cognos](https://kb.netapp.com/Advice_and_Troubleshooting/Data_Infrastructure_Management/OnCommand_Suite/How_to_import_a_Cognos_Certificate_Authority_(CA)_signed_certificate_into_DWH_7.3.3_and_later)[認](https://kb.netapp.com/Advice_and_Troubleshooting/Data_Infrastructure_Management/OnCommand_Suite/How_to_import_a_Cognos_Certificate_Authority_(CA)_signed_certificate_into_DWH_7.3.3_and_later)[証](https://kb.netapp.com/Advice_and_Troubleshooting/Data_Infrastructure_Management/OnCommand_Suite/How_to_import_a_Cognos_Certificate_Authority_(CA)_signed_certificate_into_DWH_7.3.3_and_later)[局](https://kb.netapp.com/Advice_and_Troubleshooting/Data_Infrastructure_Management/OnCommand_Suite/How_to_import_a_Cognos_Certificate_Authority_(CA)_signed_certificate_into_DWH_7.3.3_and_later)[\(](https://kb.netapp.com/Advice_and_Troubleshooting/Data_Infrastructure_Management/OnCommand_Suite/How_to_import_a_Cognos_Certificate_Authority_(CA)_signed_certificate_into_DWH_7.3.3_and_later)[CA](https://kb.netapp.com/Advice_and_Troubleshooting/Data_Infrastructure_Management/OnCommand_Suite/How_to_import_a_Cognos_Certificate_Authority_(CA)_signed_certificate_into_DWH_7.3.3_and_later)[\)](https://kb.netapp.com/Advice_and_Troubleshooting/Data_Infrastructure_Management/OnCommand_Suite/How_to_import_a_Cognos_Certificate_Authority_(CA)_signed_certificate_into_DWH_7.3.3_and_later)[署](https://kb.netapp.com/Advice_and_Troubleshooting/Data_Infrastructure_Management/OnCommand_Suite/How_to_import_a_Cognos_Certificate_Authority_(CA)_signed_certificate_into_DWH_7.3.3_and_later)[名証](https://kb.netapp.com/Advice_and_Troubleshooting/Data_Infrastructure_Management/OnCommand_Suite/How_to_import_a_Cognos_Certificate_Authority_(CA)_signed_certificate_into_DWH_7.3.3_and_later)[明書](https://kb.netapp.com/Advice_and_Troubleshooting/Data_Infrastructure_Management/OnCommand_Suite/How_to_import_a_Cognos_Certificate_Authority_(CA)_signed_certificate_into_DWH_7.3.3_and_later)[を](https://kb.netapp.com/Advice_and_Troubleshooting/Data_Infrastructure_Management/OnCommand_Suite/How_to_import_a_Cognos_Certificate_Authority_(CA)_signed_certificate_into_DWH_7.3.3_and_later)[OnCommand DataWarehouse 7.3.3](https://kb.netapp.com/Advice_and_Troubleshooting/Data_Infrastructure_Management/OnCommand_Suite/How_to_import_a_Cognos_Certificate_Authority_(CA)_signed_certificate_into_DWH_7.3.3_and_later)[以降](https://kb.netapp.com/Advice_and_Troubleshooting/Data_Infrastructure_Management/OnCommand_Suite/How_to_import_a_Cognos_Certificate_Authority_(CA)_signed_certificate_into_DWH_7.3.3_and_later)[にインポート](https://kb.netapp.com/Advice_and_Troubleshooting/Data_Infrastructure_Management/OnCommand_Suite/How_to_import_a_Cognos_Certificate_Authority_(CA)_signed_certificate_into_DWH_7.3.3_and_later) [する](https://kb.netapp.com/Advice_and_Troubleshooting/Data_Infrastructure_Management/OnCommand_Suite/How_to_import_a_Cognos_Certificate_Authority_(CA)_signed_certificate_into_DWH_7.3.3_and_later)[方法](https://kb.netapp.com/Advice_and_Troubleshooting/Data_Infrastructure_Management/OnCommand_Suite/How_to_import_a_Cognos_Certificate_Authority_(CA)_signed_certificate_into_DWH_7.3.3_and_later)["](https://kb.netapp.com/Advice_and_Troubleshooting/Data_Infrastructure_Management/OnCommand_Suite/How_to_import_a_Cognos_Certificate_Authority_(CA)_signed_certificate_into_DWH_7.3.3_and_later)

## 手順

ĴΓ,

- 1. Cognos TrustoreにCertificate Authority(CA;認証局)を追加します。
	- a. コマンドウィンドウで、に進みます ..\SANscreen\cognos\analytics\configuration\certs\
	- b. を使用します keytool 信頼されたCAをリスト表示するユーティリティ: ..\..\jre\bin\keytool.exe -list -keystore CAMKeystore.jks -storepass NoPassWordSet

各行の最初の単語はCAエイリアスを示します。

- c. 適切なファイルが存在しない場合は、CA証明書ファイル(通常は)を指定します .pem ファイル。
- d. OnCommand Insight の信頼済みCAに顧客のCAを含めるには、に進みます ..\SANscreen\cognos\analytics\configuration\certs\。
- e. を使用します keytool をインポートするユーティリティ .pem ファイル: ..\..\jre\bin\keytool.exe -importcert -keystore CAMKeystore.jks -alias my\_alias -file 'path/to/my.pem' -v -trustcacerts

my\_alias は通常、でCAを簡単に識別できるエイリアスですkeytool -list 操作。

- f. パスワードの入力を求められたら、と入力します NoPassWordSet。
- g. 回答 yes 証明書を信頼するように求められたら、
- 2. CACモードをイネーブルにするには、を実行します
	- ..\SANscreen\bin\cognos cac\enableCognosCAC.bat
- 3. CACモードをディセーブルにするには、を実行します
	- ..\SANscreen\bin\cognos cac\disableCognosCAC.bat

# スマートカードおよび証明書によるログインのための**Cognos** の設定(**OnCommand Insight 7.3.10**以降)

Cognosサーバでスマートカード(CAC)および証明書によるログインをサポートするに は、OnCommand Insight Data Warehouseの設定を変更する必要があります。

## 作業を開始する前に

この手順 は、OnCommand Insight 7.3.10以降を実行しているシステム用です。

CACおよび証明書に関する最新の手順については、次の技術情報アーティクル(サポートへの ログインが必要)を参照してください。

- ["OnCommand Insight](https://kb.netapp.com/Advice_and_Troubleshooting/Data_Infrastructure_Management/OnCommand_Suite/How_to_configure_Common_Access_Card_(CAC)_authentication_for_NetApp_OnCommand_Insight) [の](https://kb.netapp.com/Advice_and_Troubleshooting/Data_Infrastructure_Management/OnCommand_Suite/How_to_configure_Common_Access_Card_(CAC)_authentication_for_NetApp_OnCommand_Insight)[Common Access Card](https://kb.netapp.com/Advice_and_Troubleshooting/Data_Infrastructure_Management/OnCommand_Suite/How_to_configure_Common_Access_Card_(CAC)_authentication_for_NetApp_OnCommand_Insight)[\(](https://kb.netapp.com/Advice_and_Troubleshooting/Data_Infrastructure_Management/OnCommand_Suite/How_to_configure_Common_Access_Card_(CAC)_authentication_for_NetApp_OnCommand_Insight)[CAC;](https://kb.netapp.com/Advice_and_Troubleshooting/Data_Infrastructure_Management/OnCommand_Suite/How_to_configure_Common_Access_Card_(CAC)_authentication_for_NetApp_OnCommand_Insight)[共](https://kb.netapp.com/Advice_and_Troubleshooting/Data_Infrastructure_Management/OnCommand_Suite/How_to_configure_Common_Access_Card_(CAC)_authentication_for_NetApp_OnCommand_Insight)[通アクセスカード\)](https://kb.netapp.com/Advice_and_Troubleshooting/Data_Infrastructure_Management/OnCommand_Suite/How_to_configure_Common_Access_Card_(CAC)_authentication_for_NetApp_OnCommand_Insight)[認](https://kb.netapp.com/Advice_and_Troubleshooting/Data_Infrastructure_Management/OnCommand_Suite/How_to_configure_Common_Access_Card_(CAC)_authentication_for_NetApp_OnCommand_Insight)[証を設定す](https://kb.netapp.com/Advice_and_Troubleshooting/Data_Infrastructure_Management/OnCommand_Suite/How_to_configure_Common_Access_Card_(CAC)_authentication_for_NetApp_OnCommand_Insight) [る](https://kb.netapp.com/Advice_and_Troubleshooting/Data_Infrastructure_Management/OnCommand_Suite/How_to_configure_Common_Access_Card_(CAC)_authentication_for_NetApp_OnCommand_Insight)[方法](https://kb.netapp.com/Advice_and_Troubleshooting/Data_Infrastructure_Management/OnCommand_Suite/How_to_configure_Common_Access_Card_(CAC)_authentication_for_NetApp_OnCommand_Insight)["](https://kb.netapp.com/Advice_and_Troubleshooting/Data_Infrastructure_Management/OnCommand_Suite/How_to_configure_Common_Access_Card_(CAC)_authentication_for_NetApp_OnCommand_Insight)
- ["OnCommand Insight Data Warehouse](https://kb.netapp.com/Advice_and_Troubleshooting/Data_Infrastructure_Management/OnCommand_Suite/How_to_configure_Common_Access_Card_(CAC)_authentication_for_NetApp_OnCommand_Insight_DataWarehouse)[の](https://kb.netapp.com/Advice_and_Troubleshooting/Data_Infrastructure_Management/OnCommand_Suite/How_to_configure_Common_Access_Card_(CAC)_authentication_for_NetApp_OnCommand_Insight_DataWarehouse)[Common Access Card](https://kb.netapp.com/Advice_and_Troubleshooting/Data_Infrastructure_Management/OnCommand_Suite/How_to_configure_Common_Access_Card_(CAC)_authentication_for_NetApp_OnCommand_Insight_DataWarehouse)[\(](https://kb.netapp.com/Advice_and_Troubleshooting/Data_Infrastructure_Management/OnCommand_Suite/How_to_configure_Common_Access_Card_(CAC)_authentication_for_NetApp_OnCommand_Insight_DataWarehouse)[CAC](https://kb.netapp.com/Advice_and_Troubleshooting/Data_Infrastructure_Management/OnCommand_Suite/How_to_configure_Common_Access_Card_(CAC)_authentication_for_NetApp_OnCommand_Insight_DataWarehouse)[;共](https://kb.netapp.com/Advice_and_Troubleshooting/Data_Infrastructure_Management/OnCommand_Suite/How_to_configure_Common_Access_Card_(CAC)_authentication_for_NetApp_OnCommand_Insight_DataWarehouse)[通アクセスカー](https://kb.netapp.com/Advice_and_Troubleshooting/Data_Infrastructure_Management/OnCommand_Suite/How_to_configure_Common_Access_Card_(CAC)_authentication_for_NetApp_OnCommand_Insight_DataWarehouse) [ド\)](https://kb.netapp.com/Advice_and_Troubleshooting/Data_Infrastructure_Management/OnCommand_Suite/How_to_configure_Common_Access_Card_(CAC)_authentication_for_NetApp_OnCommand_Insight_DataWarehouse)[認](https://kb.netapp.com/Advice_and_Troubleshooting/Data_Infrastructure_Management/OnCommand_Suite/How_to_configure_Common_Access_Card_(CAC)_authentication_for_NetApp_OnCommand_Insight_DataWarehouse)[証の設定](https://kb.netapp.com/Advice_and_Troubleshooting/Data_Infrastructure_Management/OnCommand_Suite/How_to_configure_Common_Access_Card_(CAC)_authentication_for_NetApp_OnCommand_Insight_DataWarehouse)[方法](https://kb.netapp.com/Advice_and_Troubleshooting/Data_Infrastructure_Management/OnCommand_Suite/How_to_configure_Common_Access_Card_(CAC)_authentication_for_NetApp_OnCommand_Insight_DataWarehouse)["](https://kb.netapp.com/Advice_and_Troubleshooting/Data_Infrastructure_Management/OnCommand_Suite/How_to_configure_Common_Access_Card_(CAC)_authentication_for_NetApp_OnCommand_Insight_DataWarehouse)
- ["](https://kb.netapp.com/Advice_and_Troubleshooting/Data_Infrastructure_Management/OnCommand_Suite/How_to_create_and_import_a_Certificate_Authority_(CA)_signed_certificate_into_OCI_and_DWH_7.3.X)[認](https://kb.netapp.com/Advice_and_Troubleshooting/Data_Infrastructure_Management/OnCommand_Suite/How_to_create_and_import_a_Certificate_Authority_(CA)_signed_certificate_into_OCI_and_DWH_7.3.X)[証](https://kb.netapp.com/Advice_and_Troubleshooting/Data_Infrastructure_Management/OnCommand_Suite/How_to_create_and_import_a_Certificate_Authority_(CA)_signed_certificate_into_OCI_and_DWH_7.3.X)[局](https://kb.netapp.com/Advice_and_Troubleshooting/Data_Infrastructure_Management/OnCommand_Suite/How_to_create_and_import_a_Certificate_Authority_(CA)_signed_certificate_into_OCI_and_DWH_7.3.X)[\(](https://kb.netapp.com/Advice_and_Troubleshooting/Data_Infrastructure_Management/OnCommand_Suite/How_to_create_and_import_a_Certificate_Authority_(CA)_signed_certificate_into_OCI_and_DWH_7.3.X)[CA](https://kb.netapp.com/Advice_and_Troubleshooting/Data_Infrastructure_Management/OnCommand_Suite/How_to_create_and_import_a_Certificate_Authority_(CA)_signed_certificate_into_OCI_and_DWH_7.3.X)[\)の](https://kb.netapp.com/Advice_and_Troubleshooting/Data_Infrastructure_Management/OnCommand_Suite/How_to_create_and_import_a_Certificate_Authority_(CA)_signed_certificate_into_OCI_and_DWH_7.3.X)[署](https://kb.netapp.com/Advice_and_Troubleshooting/Data_Infrastructure_Management/OnCommand_Suite/How_to_create_and_import_a_Certificate_Authority_(CA)_signed_certificate_into_OCI_and_DWH_7.3.X)[名](https://kb.netapp.com/Advice_and_Troubleshooting/Data_Infrastructure_Management/OnCommand_Suite/How_to_create_and_import_a_Certificate_Authority_(CA)_signed_certificate_into_OCI_and_DWH_7.3.X)[付](https://kb.netapp.com/Advice_and_Troubleshooting/Data_Infrastructure_Management/OnCommand_Suite/How_to_create_and_import_a_Certificate_Authority_(CA)_signed_certificate_into_OCI_and_DWH_7.3.X)[き証](https://kb.netapp.com/Advice_and_Troubleshooting/Data_Infrastructure_Management/OnCommand_Suite/How_to_create_and_import_a_Certificate_Authority_(CA)_signed_certificate_into_OCI_and_DWH_7.3.X)[明書](https://kb.netapp.com/Advice_and_Troubleshooting/Data_Infrastructure_Management/OnCommand_Suite/How_to_create_and_import_a_Certificate_Authority_(CA)_signed_certificate_into_OCI_and_DWH_7.3.X)[を作成し、](https://kb.netapp.com/Advice_and_Troubleshooting/Data_Infrastructure_Management/OnCommand_Suite/How_to_create_and_import_a_Certificate_Authority_(CA)_signed_certificate_into_OCI_and_DWH_7.3.X)[OnComand Insight](https://kb.netapp.com/Advice_and_Troubleshooting/Data_Infrastructure_Management/OnCommand_Suite/How_to_create_and_import_a_Certificate_Authority_(CA)_signed_certificate_into_OCI_and_DWH_7.3.X)[および](https://kb.netapp.com/Advice_and_Troubleshooting/Data_Infrastructure_Management/OnCommand_Suite/How_to_create_and_import_a_Certificate_Authority_(CA)_signed_certificate_into_OCI_and_DWH_7.3.X)[OnCommand Insight](https://kb.netapp.com/Advice_and_Troubleshooting/Data_Infrastructure_Management/OnCommand_Suite/How_to_create_and_import_a_Certificate_Authority_(CA)_signed_certificate_into_OCI_and_DWH_7.3.X) [Data Warehouse 7.3.x](https://kb.netapp.com/Advice_and_Troubleshooting/Data_Infrastructure_Management/OnCommand_Suite/How_to_create_and_import_a_Certificate_Authority_(CA)_signed_certificate_into_OCI_and_DWH_7.3.X)[にインポートする](https://kb.netapp.com/Advice_and_Troubleshooting/Data_Infrastructure_Management/OnCommand_Suite/How_to_create_and_import_a_Certificate_Authority_(CA)_signed_certificate_into_OCI_and_DWH_7.3.X)[方法](https://kb.netapp.com/Advice_and_Troubleshooting/Data_Infrastructure_Management/OnCommand_Suite/How_to_create_and_import_a_Certificate_Authority_(CA)_signed_certificate_into_OCI_and_DWH_7.3.X)["](https://kb.netapp.com/Advice_and_Troubleshooting/Data_Infrastructure_Management/OnCommand_Suite/How_to_create_and_import_a_Certificate_Authority_(CA)_signed_certificate_into_OCI_and_DWH_7.3.X)
- ["Windows](https://kb.netapp.com/Advice_and_Troubleshooting/Data_Infrastructure_Management/OnCommand_Suite/How_to_create_a_Self_Signed_Certificate_within_OnCommand_Insight_7.3.X_installed_on_a_Windows_Host)[ホストにインストールされている](https://kb.netapp.com/Advice_and_Troubleshooting/Data_Infrastructure_Management/OnCommand_Suite/How_to_create_a_Self_Signed_Certificate_within_OnCommand_Insight_7.3.X_installed_on_a_Windows_Host)[OnCommand Insight 7.3.X](https://kb.netapp.com/Advice_and_Troubleshooting/Data_Infrastructure_Management/OnCommand_Suite/How_to_create_a_Self_Signed_Certificate_within_OnCommand_Insight_7.3.X_installed_on_a_Windows_Host)[内](https://kb.netapp.com/Advice_and_Troubleshooting/Data_Infrastructure_Management/OnCommand_Suite/How_to_create_a_Self_Signed_Certificate_within_OnCommand_Insight_7.3.X_installed_on_a_Windows_Host)[で自](https://kb.netapp.com/Advice_and_Troubleshooting/Data_Infrastructure_Management/OnCommand_Suite/How_to_create_a_Self_Signed_Certificate_within_OnCommand_Insight_7.3.X_installed_on_a_Windows_Host)[己署](https://kb.netapp.com/Advice_and_Troubleshooting/Data_Infrastructure_Management/OnCommand_Suite/How_to_create_a_Self_Signed_Certificate_within_OnCommand_Insight_7.3.X_installed_on_a_Windows_Host)[名証](https://kb.netapp.com/Advice_and_Troubleshooting/Data_Infrastructure_Management/OnCommand_Suite/How_to_create_a_Self_Signed_Certificate_within_OnCommand_Insight_7.3.X_installed_on_a_Windows_Host)[明書](https://kb.netapp.com/Advice_and_Troubleshooting/Data_Infrastructure_Management/OnCommand_Suite/How_to_create_a_Self_Signed_Certificate_within_OnCommand_Insight_7.3.X_installed_on_a_Windows_Host) [を作成する](https://kb.netapp.com/Advice_and_Troubleshooting/Data_Infrastructure_Management/OnCommand_Suite/How_to_create_a_Self_Signed_Certificate_within_OnCommand_Insight_7.3.X_installed_on_a_Windows_Host)[方法](https://kb.netapp.com/Advice_and_Troubleshooting/Data_Infrastructure_Management/OnCommand_Suite/How_to_create_a_Self_Signed_Certificate_within_OnCommand_Insight_7.3.X_installed_on_a_Windows_Host)["](https://kb.netapp.com/Advice_and_Troubleshooting/Data_Infrastructure_Management/OnCommand_Suite/How_to_create_a_Self_Signed_Certificate_within_OnCommand_Insight_7.3.X_installed_on_a_Windows_Host)
- ["Cognos](https://kb.netapp.com/Advice_and_Troubleshooting/Data_Infrastructure_Management/OnCommand_Suite/How_to_import_a_Cognos_Certificate_Authority_(CA)_signed_certificate_into_DWH_7.3.3_and_later)[認](https://kb.netapp.com/Advice_and_Troubleshooting/Data_Infrastructure_Management/OnCommand_Suite/How_to_import_a_Cognos_Certificate_Authority_(CA)_signed_certificate_into_DWH_7.3.3_and_later)[証](https://kb.netapp.com/Advice_and_Troubleshooting/Data_Infrastructure_Management/OnCommand_Suite/How_to_import_a_Cognos_Certificate_Authority_(CA)_signed_certificate_into_DWH_7.3.3_and_later)[局](https://kb.netapp.com/Advice_and_Troubleshooting/Data_Infrastructure_Management/OnCommand_Suite/How_to_import_a_Cognos_Certificate_Authority_(CA)_signed_certificate_into_DWH_7.3.3_and_later)[\(](https://kb.netapp.com/Advice_and_Troubleshooting/Data_Infrastructure_Management/OnCommand_Suite/How_to_import_a_Cognos_Certificate_Authority_(CA)_signed_certificate_into_DWH_7.3.3_and_later)[CA](https://kb.netapp.com/Advice_and_Troubleshooting/Data_Infrastructure_Management/OnCommand_Suite/How_to_import_a_Cognos_Certificate_Authority_(CA)_signed_certificate_into_DWH_7.3.3_and_later)[\)](https://kb.netapp.com/Advice_and_Troubleshooting/Data_Infrastructure_Management/OnCommand_Suite/How_to_import_a_Cognos_Certificate_Authority_(CA)_signed_certificate_into_DWH_7.3.3_and_later)[署](https://kb.netapp.com/Advice_and_Troubleshooting/Data_Infrastructure_Management/OnCommand_Suite/How_to_import_a_Cognos_Certificate_Authority_(CA)_signed_certificate_into_DWH_7.3.3_and_later)[名証](https://kb.netapp.com/Advice_and_Troubleshooting/Data_Infrastructure_Management/OnCommand_Suite/How_to_import_a_Cognos_Certificate_Authority_(CA)_signed_certificate_into_DWH_7.3.3_and_later)[明書](https://kb.netapp.com/Advice_and_Troubleshooting/Data_Infrastructure_Management/OnCommand_Suite/How_to_import_a_Cognos_Certificate_Authority_(CA)_signed_certificate_into_DWH_7.3.3_and_later)[を](https://kb.netapp.com/Advice_and_Troubleshooting/Data_Infrastructure_Management/OnCommand_Suite/How_to_import_a_Cognos_Certificate_Authority_(CA)_signed_certificate_into_DWH_7.3.3_and_later)[OnCommand DataWarehouse 7.3.3](https://kb.netapp.com/Advice_and_Troubleshooting/Data_Infrastructure_Management/OnCommand_Suite/How_to_import_a_Cognos_Certificate_Authority_(CA)_signed_certificate_into_DWH_7.3.3_and_later)[以降](https://kb.netapp.com/Advice_and_Troubleshooting/Data_Infrastructure_Management/OnCommand_Suite/How_to_import_a_Cognos_Certificate_Authority_(CA)_signed_certificate_into_DWH_7.3.3_and_later)[にインポート](https://kb.netapp.com/Advice_and_Troubleshooting/Data_Infrastructure_Management/OnCommand_Suite/How_to_import_a_Cognos_Certificate_Authority_(CA)_signed_certificate_into_DWH_7.3.3_and_later) [する](https://kb.netapp.com/Advice_and_Troubleshooting/Data_Infrastructure_Management/OnCommand_Suite/How_to_import_a_Cognos_Certificate_Authority_(CA)_signed_certificate_into_DWH_7.3.3_and_later)[方法](https://kb.netapp.com/Advice_and_Troubleshooting/Data_Infrastructure_Management/OnCommand_Suite/How_to_import_a_Cognos_Certificate_Authority_(CA)_signed_certificate_into_DWH_7.3.3_and_later)["](https://kb.netapp.com/Advice_and_Troubleshooting/Data_Infrastructure_Management/OnCommand_Suite/How_to_import_a_Cognos_Certificate_Authority_(CA)_signed_certificate_into_DWH_7.3.3_and_later)

## 手順

 $(i)$ 

- 1. Cognos TrustoreにCertificate Authority(CA;認証局)を追加します。
	- a. コマンドウィンドウで、に進みます ..\SANscreen\cognos\analytics\configuration\certs\
	- b. を使用します keytool 信頼されたCAをリスト表示するユーティリティ: ..\..\ibmjre\jre\bin\keytool.exe -list -keystore CAMKeystore.jks -storepass NoPassWordSet

各行の最初の単語はCAエイリアスを示します。

- c. 適切なファイルが存在しない場合は、CA証明書ファイル(通常は)を指定します .pem ファイル。
- d. OnCommand Insight の信頼済みCAに顧客のCAを含めるには、に進みます ..\SANscreen\cognos\analytics\configuration\certs\.
- e. を使用します keytool をインポートするユーティリティ .pem ファイル: ..\..\ibmjre\jre\bin\keytool.exe -importcert -keystore CAMKeystore.jks -alias my\_alias -file 'path/to/my.pem' -v -trustcacerts

my\_alias は通常、でCAを簡単に識別できるエイリアスですkeytool -list 操作。

f. パスワードの入力を求められたら、と入力します NoPassWordSet。

g. 回答 yes 証明書を信頼するように求められたら、

- 2. CACモードをイネーブルにするには、次の手順を実行します。
	- a. 次の手順に従って、CACログアウトページを設定します。
		- · Cognosポータルにログオンします(ユーザはシステム管理者グループ (cognos\_admin) に属して いる必要があります)。
		- (7.3.10および7.3.11の場合のみ)[管理]→[構成]→[システム]→[セキュリティ]をクリックします
		- (7.3.10および7.3.11の場合のみ)Logout Redirect URL-> Applyに対してcacLogout.htmlと入力し ます
		- ブラウザを閉じます。
	- b. 実行 ..\SANscreen\bin\cognos cac\enableCognosCAC.bat
	- c. IBM Cognosサービスを開始します。Cognosサービスが開始されるまで待ちます。
- 3. CACモードを無効にするには、次の手順を実行します。
	- a. 実行 ..\SANscreen\bin\cognos\_cac\disableCognosCAC.bat
	- b. IBM Cognosサービスを開始します。Cognosサービスが開始されるまで待ちます。
	- c. (7.3.10および7.3.11の場合のみ)次の手順に従って、CACログアウトページの設定を解除します。
		- · Cognosポータルにログオンします (ユーザはシステム管理者グループ (cognos admin) に属して いる必要があります)。
		- [管理]→[設定]→[システム]→[セキュリティ]をクリックします
		- Logout Redirect URL-> Applyに対してcacLogout.htmlと入力します
		- ブラウザを閉じます。

# **Cognos**および**DWH**用の**CA**署名**SSL**証明書のインポート (**Insight 7.3.5**から**7.3.9**)

SSL証明書を追加して、Data WarehouseおよびCognos環境の認証と暗号化を強化する ことができます。

作業を開始する前に

この手順 は、OnCommnand Insight 7.3.5~7.3.9を実行しているシステム用です。

CACおよび証明書に関する最新の手順については、次の技術情報アーティクル(サポートへの ログインが必要)を参照してください。

- ["OnCommand Insight](https://kb.netapp.com/Advice_and_Troubleshooting/Data_Infrastructure_Management/OnCommand_Suite/How_to_configure_Common_Access_Card_(CAC)_authentication_for_NetApp_OnCommand_Insight) [の](https://kb.netapp.com/Advice_and_Troubleshooting/Data_Infrastructure_Management/OnCommand_Suite/How_to_configure_Common_Access_Card_(CAC)_authentication_for_NetApp_OnCommand_Insight)[Common Access Card](https://kb.netapp.com/Advice_and_Troubleshooting/Data_Infrastructure_Management/OnCommand_Suite/How_to_configure_Common_Access_Card_(CAC)_authentication_for_NetApp_OnCommand_Insight)[\(](https://kb.netapp.com/Advice_and_Troubleshooting/Data_Infrastructure_Management/OnCommand_Suite/How_to_configure_Common_Access_Card_(CAC)_authentication_for_NetApp_OnCommand_Insight)[CAC;](https://kb.netapp.com/Advice_and_Troubleshooting/Data_Infrastructure_Management/OnCommand_Suite/How_to_configure_Common_Access_Card_(CAC)_authentication_for_NetApp_OnCommand_Insight)[共](https://kb.netapp.com/Advice_and_Troubleshooting/Data_Infrastructure_Management/OnCommand_Suite/How_to_configure_Common_Access_Card_(CAC)_authentication_for_NetApp_OnCommand_Insight)[通アクセスカード\)](https://kb.netapp.com/Advice_and_Troubleshooting/Data_Infrastructure_Management/OnCommand_Suite/How_to_configure_Common_Access_Card_(CAC)_authentication_for_NetApp_OnCommand_Insight)[認](https://kb.netapp.com/Advice_and_Troubleshooting/Data_Infrastructure_Management/OnCommand_Suite/How_to_configure_Common_Access_Card_(CAC)_authentication_for_NetApp_OnCommand_Insight)[証を設定す](https://kb.netapp.com/Advice_and_Troubleshooting/Data_Infrastructure_Management/OnCommand_Suite/How_to_configure_Common_Access_Card_(CAC)_authentication_for_NetApp_OnCommand_Insight) [る](https://kb.netapp.com/Advice_and_Troubleshooting/Data_Infrastructure_Management/OnCommand_Suite/How_to_configure_Common_Access_Card_(CAC)_authentication_for_NetApp_OnCommand_Insight)[方法](https://kb.netapp.com/Advice_and_Troubleshooting/Data_Infrastructure_Management/OnCommand_Suite/How_to_configure_Common_Access_Card_(CAC)_authentication_for_NetApp_OnCommand_Insight)["](https://kb.netapp.com/Advice_and_Troubleshooting/Data_Infrastructure_Management/OnCommand_Suite/How_to_configure_Common_Access_Card_(CAC)_authentication_for_NetApp_OnCommand_Insight)
- ["OnCommand Insight Data Warehouse](https://kb.netapp.com/Advice_and_Troubleshooting/Data_Infrastructure_Management/OnCommand_Suite/How_to_configure_Common_Access_Card_(CAC)_authentication_for_NetApp_OnCommand_Insight_DataWarehouse)[の](https://kb.netapp.com/Advice_and_Troubleshooting/Data_Infrastructure_Management/OnCommand_Suite/How_to_configure_Common_Access_Card_(CAC)_authentication_for_NetApp_OnCommand_Insight_DataWarehouse)[Common Access Card](https://kb.netapp.com/Advice_and_Troubleshooting/Data_Infrastructure_Management/OnCommand_Suite/How_to_configure_Common_Access_Card_(CAC)_authentication_for_NetApp_OnCommand_Insight_DataWarehouse)[\(](https://kb.netapp.com/Advice_and_Troubleshooting/Data_Infrastructure_Management/OnCommand_Suite/How_to_configure_Common_Access_Card_(CAC)_authentication_for_NetApp_OnCommand_Insight_DataWarehouse)[CAC](https://kb.netapp.com/Advice_and_Troubleshooting/Data_Infrastructure_Management/OnCommand_Suite/How_to_configure_Common_Access_Card_(CAC)_authentication_for_NetApp_OnCommand_Insight_DataWarehouse)[;共](https://kb.netapp.com/Advice_and_Troubleshooting/Data_Infrastructure_Management/OnCommand_Suite/How_to_configure_Common_Access_Card_(CAC)_authentication_for_NetApp_OnCommand_Insight_DataWarehouse)[通アクセスカー](https://kb.netapp.com/Advice_and_Troubleshooting/Data_Infrastructure_Management/OnCommand_Suite/How_to_configure_Common_Access_Card_(CAC)_authentication_for_NetApp_OnCommand_Insight_DataWarehouse) [ド\)](https://kb.netapp.com/Advice_and_Troubleshooting/Data_Infrastructure_Management/OnCommand_Suite/How_to_configure_Common_Access_Card_(CAC)_authentication_for_NetApp_OnCommand_Insight_DataWarehouse)[認](https://kb.netapp.com/Advice_and_Troubleshooting/Data_Infrastructure_Management/OnCommand_Suite/How_to_configure_Common_Access_Card_(CAC)_authentication_for_NetApp_OnCommand_Insight_DataWarehouse)[証の設定](https://kb.netapp.com/Advice_and_Troubleshooting/Data_Infrastructure_Management/OnCommand_Suite/How_to_configure_Common_Access_Card_(CAC)_authentication_for_NetApp_OnCommand_Insight_DataWarehouse)[方法](https://kb.netapp.com/Advice_and_Troubleshooting/Data_Infrastructure_Management/OnCommand_Suite/How_to_configure_Common_Access_Card_(CAC)_authentication_for_NetApp_OnCommand_Insight_DataWarehouse)["](https://kb.netapp.com/Advice_and_Troubleshooting/Data_Infrastructure_Management/OnCommand_Suite/How_to_configure_Common_Access_Card_(CAC)_authentication_for_NetApp_OnCommand_Insight_DataWarehouse)
- ["](https://kb.netapp.com/Advice_and_Troubleshooting/Data_Infrastructure_Management/OnCommand_Suite/How_to_create_and_import_a_Certificate_Authority_(CA)_signed_certificate_into_OCI_and_DWH_7.3.X)[認](https://kb.netapp.com/Advice_and_Troubleshooting/Data_Infrastructure_Management/OnCommand_Suite/How_to_create_and_import_a_Certificate_Authority_(CA)_signed_certificate_into_OCI_and_DWH_7.3.X)[証](https://kb.netapp.com/Advice_and_Troubleshooting/Data_Infrastructure_Management/OnCommand_Suite/How_to_create_and_import_a_Certificate_Authority_(CA)_signed_certificate_into_OCI_and_DWH_7.3.X)[局](https://kb.netapp.com/Advice_and_Troubleshooting/Data_Infrastructure_Management/OnCommand_Suite/How_to_create_and_import_a_Certificate_Authority_(CA)_signed_certificate_into_OCI_and_DWH_7.3.X)[\(](https://kb.netapp.com/Advice_and_Troubleshooting/Data_Infrastructure_Management/OnCommand_Suite/How_to_create_and_import_a_Certificate_Authority_(CA)_signed_certificate_into_OCI_and_DWH_7.3.X)[CA](https://kb.netapp.com/Advice_and_Troubleshooting/Data_Infrastructure_Management/OnCommand_Suite/How_to_create_and_import_a_Certificate_Authority_(CA)_signed_certificate_into_OCI_and_DWH_7.3.X)[\)の](https://kb.netapp.com/Advice_and_Troubleshooting/Data_Infrastructure_Management/OnCommand_Suite/How_to_create_and_import_a_Certificate_Authority_(CA)_signed_certificate_into_OCI_and_DWH_7.3.X)[署](https://kb.netapp.com/Advice_and_Troubleshooting/Data_Infrastructure_Management/OnCommand_Suite/How_to_create_and_import_a_Certificate_Authority_(CA)_signed_certificate_into_OCI_and_DWH_7.3.X)[名](https://kb.netapp.com/Advice_and_Troubleshooting/Data_Infrastructure_Management/OnCommand_Suite/How_to_create_and_import_a_Certificate_Authority_(CA)_signed_certificate_into_OCI_and_DWH_7.3.X)[付](https://kb.netapp.com/Advice_and_Troubleshooting/Data_Infrastructure_Management/OnCommand_Suite/How_to_create_and_import_a_Certificate_Authority_(CA)_signed_certificate_into_OCI_and_DWH_7.3.X)[き証](https://kb.netapp.com/Advice_and_Troubleshooting/Data_Infrastructure_Management/OnCommand_Suite/How_to_create_and_import_a_Certificate_Authority_(CA)_signed_certificate_into_OCI_and_DWH_7.3.X)[明書](https://kb.netapp.com/Advice_and_Troubleshooting/Data_Infrastructure_Management/OnCommand_Suite/How_to_create_and_import_a_Certificate_Authority_(CA)_signed_certificate_into_OCI_and_DWH_7.3.X)[を作成し、](https://kb.netapp.com/Advice_and_Troubleshooting/Data_Infrastructure_Management/OnCommand_Suite/How_to_create_and_import_a_Certificate_Authority_(CA)_signed_certificate_into_OCI_and_DWH_7.3.X)[OnComand Insight](https://kb.netapp.com/Advice_and_Troubleshooting/Data_Infrastructure_Management/OnCommand_Suite/How_to_create_and_import_a_Certificate_Authority_(CA)_signed_certificate_into_OCI_and_DWH_7.3.X)[および](https://kb.netapp.com/Advice_and_Troubleshooting/Data_Infrastructure_Management/OnCommand_Suite/How_to_create_and_import_a_Certificate_Authority_(CA)_signed_certificate_into_OCI_and_DWH_7.3.X)[OnCommand Insight](https://kb.netapp.com/Advice_and_Troubleshooting/Data_Infrastructure_Management/OnCommand_Suite/How_to_create_and_import_a_Certificate_Authority_(CA)_signed_certificate_into_OCI_and_DWH_7.3.X) [Data Warehouse 7.3.x](https://kb.netapp.com/Advice_and_Troubleshooting/Data_Infrastructure_Management/OnCommand_Suite/How_to_create_and_import_a_Certificate_Authority_(CA)_signed_certificate_into_OCI_and_DWH_7.3.X)[にインポートする](https://kb.netapp.com/Advice_and_Troubleshooting/Data_Infrastructure_Management/OnCommand_Suite/How_to_create_and_import_a_Certificate_Authority_(CA)_signed_certificate_into_OCI_and_DWH_7.3.X)[方法](https://kb.netapp.com/Advice_and_Troubleshooting/Data_Infrastructure_Management/OnCommand_Suite/How_to_create_and_import_a_Certificate_Authority_(CA)_signed_certificate_into_OCI_and_DWH_7.3.X)["](https://kb.netapp.com/Advice_and_Troubleshooting/Data_Infrastructure_Management/OnCommand_Suite/How_to_create_and_import_a_Certificate_Authority_(CA)_signed_certificate_into_OCI_and_DWH_7.3.X)
- ["Windows](https://kb.netapp.com/Advice_and_Troubleshooting/Data_Infrastructure_Management/OnCommand_Suite/How_to_create_a_Self_Signed_Certificate_within_OnCommand_Insight_7.3.X_installed_on_a_Windows_Host)[ホストにインストールされている](https://kb.netapp.com/Advice_and_Troubleshooting/Data_Infrastructure_Management/OnCommand_Suite/How_to_create_a_Self_Signed_Certificate_within_OnCommand_Insight_7.3.X_installed_on_a_Windows_Host)[OnCommand Insight 7.3.X](https://kb.netapp.com/Advice_and_Troubleshooting/Data_Infrastructure_Management/OnCommand_Suite/How_to_create_a_Self_Signed_Certificate_within_OnCommand_Insight_7.3.X_installed_on_a_Windows_Host)[内](https://kb.netapp.com/Advice_and_Troubleshooting/Data_Infrastructure_Management/OnCommand_Suite/How_to_create_a_Self_Signed_Certificate_within_OnCommand_Insight_7.3.X_installed_on_a_Windows_Host)[で自](https://kb.netapp.com/Advice_and_Troubleshooting/Data_Infrastructure_Management/OnCommand_Suite/How_to_create_a_Self_Signed_Certificate_within_OnCommand_Insight_7.3.X_installed_on_a_Windows_Host)[己署](https://kb.netapp.com/Advice_and_Troubleshooting/Data_Infrastructure_Management/OnCommand_Suite/How_to_create_a_Self_Signed_Certificate_within_OnCommand_Insight_7.3.X_installed_on_a_Windows_Host)[名証](https://kb.netapp.com/Advice_and_Troubleshooting/Data_Infrastructure_Management/OnCommand_Suite/How_to_create_a_Self_Signed_Certificate_within_OnCommand_Insight_7.3.X_installed_on_a_Windows_Host)[明書](https://kb.netapp.com/Advice_and_Troubleshooting/Data_Infrastructure_Management/OnCommand_Suite/How_to_create_a_Self_Signed_Certificate_within_OnCommand_Insight_7.3.X_installed_on_a_Windows_Host) [を作成する](https://kb.netapp.com/Advice_and_Troubleshooting/Data_Infrastructure_Management/OnCommand_Suite/How_to_create_a_Self_Signed_Certificate_within_OnCommand_Insight_7.3.X_installed_on_a_Windows_Host)[方法](https://kb.netapp.com/Advice_and_Troubleshooting/Data_Infrastructure_Management/OnCommand_Suite/How_to_create_a_Self_Signed_Certificate_within_OnCommand_Insight_7.3.X_installed_on_a_Windows_Host)["](https://kb.netapp.com/Advice_and_Troubleshooting/Data_Infrastructure_Management/OnCommand_Suite/How_to_create_a_Self_Signed_Certificate_within_OnCommand_Insight_7.3.X_installed_on_a_Windows_Host)
- ["Cognos](https://kb.netapp.com/Advice_and_Troubleshooting/Data_Infrastructure_Management/OnCommand_Suite/How_to_import_a_Cognos_Certificate_Authority_(CA)_signed_certificate_into_DWH_7.3.3_and_later)[認](https://kb.netapp.com/Advice_and_Troubleshooting/Data_Infrastructure_Management/OnCommand_Suite/How_to_import_a_Cognos_Certificate_Authority_(CA)_signed_certificate_into_DWH_7.3.3_and_later)[証](https://kb.netapp.com/Advice_and_Troubleshooting/Data_Infrastructure_Management/OnCommand_Suite/How_to_import_a_Cognos_Certificate_Authority_(CA)_signed_certificate_into_DWH_7.3.3_and_later)[局](https://kb.netapp.com/Advice_and_Troubleshooting/Data_Infrastructure_Management/OnCommand_Suite/How_to_import_a_Cognos_Certificate_Authority_(CA)_signed_certificate_into_DWH_7.3.3_and_later)[\(](https://kb.netapp.com/Advice_and_Troubleshooting/Data_Infrastructure_Management/OnCommand_Suite/How_to_import_a_Cognos_Certificate_Authority_(CA)_signed_certificate_into_DWH_7.3.3_and_later)[CA](https://kb.netapp.com/Advice_and_Troubleshooting/Data_Infrastructure_Management/OnCommand_Suite/How_to_import_a_Cognos_Certificate_Authority_(CA)_signed_certificate_into_DWH_7.3.3_and_later)[\)](https://kb.netapp.com/Advice_and_Troubleshooting/Data_Infrastructure_Management/OnCommand_Suite/How_to_import_a_Cognos_Certificate_Authority_(CA)_signed_certificate_into_DWH_7.3.3_and_later)[署](https://kb.netapp.com/Advice_and_Troubleshooting/Data_Infrastructure_Management/OnCommand_Suite/How_to_import_a_Cognos_Certificate_Authority_(CA)_signed_certificate_into_DWH_7.3.3_and_later)[名証](https://kb.netapp.com/Advice_and_Troubleshooting/Data_Infrastructure_Management/OnCommand_Suite/How_to_import_a_Cognos_Certificate_Authority_(CA)_signed_certificate_into_DWH_7.3.3_and_later)[明書](https://kb.netapp.com/Advice_and_Troubleshooting/Data_Infrastructure_Management/OnCommand_Suite/How_to_import_a_Cognos_Certificate_Authority_(CA)_signed_certificate_into_DWH_7.3.3_and_later)[を](https://kb.netapp.com/Advice_and_Troubleshooting/Data_Infrastructure_Management/OnCommand_Suite/How_to_import_a_Cognos_Certificate_Authority_(CA)_signed_certificate_into_DWH_7.3.3_and_later)[OnCommand DataWarehouse 7.3.3](https://kb.netapp.com/Advice_and_Troubleshooting/Data_Infrastructure_Management/OnCommand_Suite/How_to_import_a_Cognos_Certificate_Authority_(CA)_signed_certificate_into_DWH_7.3.3_and_later)[以降](https://kb.netapp.com/Advice_and_Troubleshooting/Data_Infrastructure_Management/OnCommand_Suite/How_to_import_a_Cognos_Certificate_Authority_(CA)_signed_certificate_into_DWH_7.3.3_and_later)[にインポート](https://kb.netapp.com/Advice_and_Troubleshooting/Data_Infrastructure_Management/OnCommand_Suite/How_to_import_a_Cognos_Certificate_Authority_(CA)_signed_certificate_into_DWH_7.3.3_and_later) [する](https://kb.netapp.com/Advice_and_Troubleshooting/Data_Infrastructure_Management/OnCommand_Suite/How_to_import_a_Cognos_Certificate_Authority_(CA)_signed_certificate_into_DWH_7.3.3_and_later)[方法](https://kb.netapp.com/Advice_and_Troubleshooting/Data_Infrastructure_Management/OnCommand_Suite/How_to_import_a_Cognos_Certificate_Authority_(CA)_signed_certificate_into_DWH_7.3.3_and_later)["](https://kb.netapp.com/Advice_and_Troubleshooting/Data_Infrastructure_Management/OnCommand_Suite/How_to_import_a_Cognos_Certificate_Authority_(CA)_signed_certificate_into_DWH_7.3.3_and_later)

### このタスクについて

この手順 を実行するには、admin権限が必要です。

### 手順

 $\left(\mathbf{i}\right)$ 

- 1. のバックアップを作成します ..\SANScreen\cognos\analytics\configuration\cogstartup.xml。
- 2. の下にある「certs」フォルダと「csk」フォルダのバックアップを作成します ..\ SANScreen\cognos\analytics\configuration。
- 3. Cognosから証明書暗号化要求を生成します。Admin CMDウィンドウで、次のコマンドを実行します。
	- a. CD "\Program Files\sanscreen\cognos\analytics\bin"
	- b. ThirdPartyCertificateTool.bat -java:local -c -e -p NoPassWordSet -a RSA -d "CN=FQDN,O=orgname,C=US" -r c:\temp\encryptRequest.csr
- 4. を開きます c:\temp\encryptRequest.csr ファイルを作成し、生成されたコンテンツをコピーしま す。
- 5. encryptRequest.csrを認証局(CA)に送信してSSL証明書を取得します。

「`S an:dns=fqdn」のような属性を追加してください(例: hostname.netapp.com)`"はSubjectAltNameを 追加します)。Google Chromeバージョン58以降では、証明書にSubjectAltNameがない場合に苦情が表示 されます。

6. PKCS7形式を使用してルート証明書を含め、チェーン証明書をダウンロードします

FQDNの.p7bファイルがダウンロードされます

- 7. CAから.p7b形式の証明書を取得します。Cognos Webサーバの証明書としてマークする名前を使用しま す。
- 8. ThirdPartyCertificateTool.batはチェーン全体をインポートできないため、すべての証明書をエクスポート するには複数の手順が必要です。チェーンを次のように個別にエクスポートして分割します。

a. "`Crypto Shell Extensions`"の.p7b証明書を開きます。

- b. 左側のペインで「証明書」を参照します。
- c. ルートCA > All Tasks > Exportを右クリックします。
- d. Base64出力を選択します。
- e. ルート証明書として識別するファイル名を入力します。
- f. 手順8aから8cを繰り返して、すべての証明書を.cerファイルに個別にエクスポートします。
- g. ファイルにmediateX.cerとcognos.cerという名前を付けます。
- 9. CA証明書が1つしかない場合は、この手順を無視します。それ以外の場合は、root.cerとintermediateX.cer の両方を1つのファイルにマージします。
	- a. メモ帳でintermediate.cerを開き、コンテンツをコピーします。
	- b. メモ帳でroot.cerを開き、9aの内容を保存します。
	- c. ファイルをCA.cerとして保存します。
- 10. Admin CMDプロンプトを使用して、Cognosキーストアに証明書をインポートします。
	- a. cd「Program Files\SANscreen\cognos\analytics\bin`」
	- b. ThirdPartyCertificateTool.bat java: local -i -T -r c: \temp\ca.cer

これにより、CA.cerがルート認証局として設定されます。

c. ThirdPartyCertificateTool.bat - java:local -i -e -r c:\temp\cognos.cer -t c:\temp\ca.cer

これにより、cognos.cerがca.cerによって署名された暗号化証明書として設定されます。

- 11. [IBM Cognos Configuration]を開きます。
	- a. [Local Configuration]→[Security]→[Cryptography]→[Cognos]を選択します
	- b. 「サードパーティCAを使用しますか?」を変更します。 Trueに設定します。
	- c. 設定を保存します。
	- d. Cognosを再起動します
- 12. Admin CMDプロンプトを使用して、最新のCognos証明書をcognos.crtにエクスポートします。
	- a. "D:\Program Files\SANscreen\Java\bin\keytool .exe"-exportcert -file "c:\temp\cognos.crt"-keystore" D:\Program Files\SANscreen\cognos\analytics\configuration\certs\CAMKeystore"-storetype PKCS12 -storepass NoPassWordSet -alias -alias
- 13. Admin CMDプロンプトウィンドウを使用して、「c:\temp\cognos.crt」をDWH trustoreにインポート し、CognosとDWHの間のSSL通信を確立します。
	- a. "D:\Program Files\SANscreen\Java\bin\keytool .exe"-importcert -file "c:\temp\cognos.crt"-keystore" D:\Program Files\SANscreen\wildfly\standalone\configuration\server.trustore"-storepass changeit -alias cognoscert
- 14. SANscreen サービスを再起動します。
- 15. DWHのバックアップを実行して、DWHがCognosと通信していることを確認します。

# **Cognos**および**DWH**の**CA**署名**SSL**証明書のインポート (**Insight 7.3.10**以降)

SSL証明書を追加して、Data WarehouseおよびCognos環境の認証と暗号化を強化する ことができます。

作業を開始する前に

この手順 は、OnCommand Insight 7.3.10以降を実行しているシステム用です。

CACおよび証明書に関する最新の手順については、次の技術情報アーティクル(サポートへの ログインが必要)を参照してください。

- ["OnCommand Insight](https://kb.netapp.com/Advice_and_Troubleshooting/Data_Infrastructure_Management/OnCommand_Suite/How_to_configure_Common_Access_Card_(CAC)_authentication_for_NetApp_OnCommand_Insight) [の](https://kb.netapp.com/Advice_and_Troubleshooting/Data_Infrastructure_Management/OnCommand_Suite/How_to_configure_Common_Access_Card_(CAC)_authentication_for_NetApp_OnCommand_Insight)[Common Access Card](https://kb.netapp.com/Advice_and_Troubleshooting/Data_Infrastructure_Management/OnCommand_Suite/How_to_configure_Common_Access_Card_(CAC)_authentication_for_NetApp_OnCommand_Insight) [\(](https://kb.netapp.com/Advice_and_Troubleshooting/Data_Infrastructure_Management/OnCommand_Suite/How_to_configure_Common_Access_Card_(CAC)_authentication_for_NetApp_OnCommand_Insight)CAC:[共](https://kb.netapp.com/Advice_and_Troubleshooting/Data_Infrastructure_Management/OnCommand_Suite/How_to_configure_Common_Access_Card_(CAC)_authentication_for_NetApp_OnCommand_Insight)[通アクセスカード\)](https://kb.netapp.com/Advice_and_Troubleshooting/Data_Infrastructure_Management/OnCommand_Suite/How_to_configure_Common_Access_Card_(CAC)_authentication_for_NetApp_OnCommand_Insight)[認](https://kb.netapp.com/Advice_and_Troubleshooting/Data_Infrastructure_Management/OnCommand_Suite/How_to_configure_Common_Access_Card_(CAC)_authentication_for_NetApp_OnCommand_Insight)[証を設定す](https://kb.netapp.com/Advice_and_Troubleshooting/Data_Infrastructure_Management/OnCommand_Suite/How_to_configure_Common_Access_Card_(CAC)_authentication_for_NetApp_OnCommand_Insight) [る](https://kb.netapp.com/Advice_and_Troubleshooting/Data_Infrastructure_Management/OnCommand_Suite/How_to_configure_Common_Access_Card_(CAC)_authentication_for_NetApp_OnCommand_Insight)[方法](https://kb.netapp.com/Advice_and_Troubleshooting/Data_Infrastructure_Management/OnCommand_Suite/How_to_configure_Common_Access_Card_(CAC)_authentication_for_NetApp_OnCommand_Insight)["](https://kb.netapp.com/Advice_and_Troubleshooting/Data_Infrastructure_Management/OnCommand_Suite/How_to_configure_Common_Access_Card_(CAC)_authentication_for_NetApp_OnCommand_Insight)
- ["OnCommand Insight Data Warehouse](https://kb.netapp.com/Advice_and_Troubleshooting/Data_Infrastructure_Management/OnCommand_Suite/How_to_configure_Common_Access_Card_(CAC)_authentication_for_NetApp_OnCommand_Insight_DataWarehouse)[の](https://kb.netapp.com/Advice_and_Troubleshooting/Data_Infrastructure_Management/OnCommand_Suite/How_to_configure_Common_Access_Card_(CAC)_authentication_for_NetApp_OnCommand_Insight_DataWarehouse)[Common Access Card](https://kb.netapp.com/Advice_and_Troubleshooting/Data_Infrastructure_Management/OnCommand_Suite/How_to_configure_Common_Access_Card_(CAC)_authentication_for_NetApp_OnCommand_Insight_DataWarehouse)[\(](https://kb.netapp.com/Advice_and_Troubleshooting/Data_Infrastructure_Management/OnCommand_Suite/How_to_configure_Common_Access_Card_(CAC)_authentication_for_NetApp_OnCommand_Insight_DataWarehouse)[CAC](https://kb.netapp.com/Advice_and_Troubleshooting/Data_Infrastructure_Management/OnCommand_Suite/How_to_configure_Common_Access_Card_(CAC)_authentication_for_NetApp_OnCommand_Insight_DataWarehouse)[;共](https://kb.netapp.com/Advice_and_Troubleshooting/Data_Infrastructure_Management/OnCommand_Suite/How_to_configure_Common_Access_Card_(CAC)_authentication_for_NetApp_OnCommand_Insight_DataWarehouse)[通アクセスカー](https://kb.netapp.com/Advice_and_Troubleshooting/Data_Infrastructure_Management/OnCommand_Suite/How_to_configure_Common_Access_Card_(CAC)_authentication_for_NetApp_OnCommand_Insight_DataWarehouse) [ド\)](https://kb.netapp.com/Advice_and_Troubleshooting/Data_Infrastructure_Management/OnCommand_Suite/How_to_configure_Common_Access_Card_(CAC)_authentication_for_NetApp_OnCommand_Insight_DataWarehouse)[認](https://kb.netapp.com/Advice_and_Troubleshooting/Data_Infrastructure_Management/OnCommand_Suite/How_to_configure_Common_Access_Card_(CAC)_authentication_for_NetApp_OnCommand_Insight_DataWarehouse)[証の設定](https://kb.netapp.com/Advice_and_Troubleshooting/Data_Infrastructure_Management/OnCommand_Suite/How_to_configure_Common_Access_Card_(CAC)_authentication_for_NetApp_OnCommand_Insight_DataWarehouse)[方法](https://kb.netapp.com/Advice_and_Troubleshooting/Data_Infrastructure_Management/OnCommand_Suite/How_to_configure_Common_Access_Card_(CAC)_authentication_for_NetApp_OnCommand_Insight_DataWarehouse)["](https://kb.netapp.com/Advice_and_Troubleshooting/Data_Infrastructure_Management/OnCommand_Suite/How_to_configure_Common_Access_Card_(CAC)_authentication_for_NetApp_OnCommand_Insight_DataWarehouse)
- ["](https://kb.netapp.com/Advice_and_Troubleshooting/Data_Infrastructure_Management/OnCommand_Suite/How_to_create_and_import_a_Certificate_Authority_(CA)_signed_certificate_into_OCI_and_DWH_7.3.X)[認](https://kb.netapp.com/Advice_and_Troubleshooting/Data_Infrastructure_Management/OnCommand_Suite/How_to_create_and_import_a_Certificate_Authority_(CA)_signed_certificate_into_OCI_and_DWH_7.3.X)[証](https://kb.netapp.com/Advice_and_Troubleshooting/Data_Infrastructure_Management/OnCommand_Suite/How_to_create_and_import_a_Certificate_Authority_(CA)_signed_certificate_into_OCI_and_DWH_7.3.X)[局](https://kb.netapp.com/Advice_and_Troubleshooting/Data_Infrastructure_Management/OnCommand_Suite/How_to_create_and_import_a_Certificate_Authority_(CA)_signed_certificate_into_OCI_and_DWH_7.3.X)[\(](https://kb.netapp.com/Advice_and_Troubleshooting/Data_Infrastructure_Management/OnCommand_Suite/How_to_create_and_import_a_Certificate_Authority_(CA)_signed_certificate_into_OCI_and_DWH_7.3.X)[CA](https://kb.netapp.com/Advice_and_Troubleshooting/Data_Infrastructure_Management/OnCommand_Suite/How_to_create_and_import_a_Certificate_Authority_(CA)_signed_certificate_into_OCI_and_DWH_7.3.X)[\)の](https://kb.netapp.com/Advice_and_Troubleshooting/Data_Infrastructure_Management/OnCommand_Suite/How_to_create_and_import_a_Certificate_Authority_(CA)_signed_certificate_into_OCI_and_DWH_7.3.X)[署](https://kb.netapp.com/Advice_and_Troubleshooting/Data_Infrastructure_Management/OnCommand_Suite/How_to_create_and_import_a_Certificate_Authority_(CA)_signed_certificate_into_OCI_and_DWH_7.3.X)[名](https://kb.netapp.com/Advice_and_Troubleshooting/Data_Infrastructure_Management/OnCommand_Suite/How_to_create_and_import_a_Certificate_Authority_(CA)_signed_certificate_into_OCI_and_DWH_7.3.X)[付](https://kb.netapp.com/Advice_and_Troubleshooting/Data_Infrastructure_Management/OnCommand_Suite/How_to_create_and_import_a_Certificate_Authority_(CA)_signed_certificate_into_OCI_and_DWH_7.3.X)[き証](https://kb.netapp.com/Advice_and_Troubleshooting/Data_Infrastructure_Management/OnCommand_Suite/How_to_create_and_import_a_Certificate_Authority_(CA)_signed_certificate_into_OCI_and_DWH_7.3.X)[明書](https://kb.netapp.com/Advice_and_Troubleshooting/Data_Infrastructure_Management/OnCommand_Suite/How_to_create_and_import_a_Certificate_Authority_(CA)_signed_certificate_into_OCI_and_DWH_7.3.X)[を作成し、](https://kb.netapp.com/Advice_and_Troubleshooting/Data_Infrastructure_Management/OnCommand_Suite/How_to_create_and_import_a_Certificate_Authority_(CA)_signed_certificate_into_OCI_and_DWH_7.3.X)[OnComand Insight](https://kb.netapp.com/Advice_and_Troubleshooting/Data_Infrastructure_Management/OnCommand_Suite/How_to_create_and_import_a_Certificate_Authority_(CA)_signed_certificate_into_OCI_and_DWH_7.3.X)[および](https://kb.netapp.com/Advice_and_Troubleshooting/Data_Infrastructure_Management/OnCommand_Suite/How_to_create_and_import_a_Certificate_Authority_(CA)_signed_certificate_into_OCI_and_DWH_7.3.X)[OnCommand Insight](https://kb.netapp.com/Advice_and_Troubleshooting/Data_Infrastructure_Management/OnCommand_Suite/How_to_create_and_import_a_Certificate_Authority_(CA)_signed_certificate_into_OCI_and_DWH_7.3.X) [Data Warehouse 7.3.x](https://kb.netapp.com/Advice_and_Troubleshooting/Data_Infrastructure_Management/OnCommand_Suite/How_to_create_and_import_a_Certificate_Authority_(CA)_signed_certificate_into_OCI_and_DWH_7.3.X)[にインポートする](https://kb.netapp.com/Advice_and_Troubleshooting/Data_Infrastructure_Management/OnCommand_Suite/How_to_create_and_import_a_Certificate_Authority_(CA)_signed_certificate_into_OCI_and_DWH_7.3.X)[方法](https://kb.netapp.com/Advice_and_Troubleshooting/Data_Infrastructure_Management/OnCommand_Suite/How_to_create_and_import_a_Certificate_Authority_(CA)_signed_certificate_into_OCI_and_DWH_7.3.X)["](https://kb.netapp.com/Advice_and_Troubleshooting/Data_Infrastructure_Management/OnCommand_Suite/How_to_create_and_import_a_Certificate_Authority_(CA)_signed_certificate_into_OCI_and_DWH_7.3.X)
- ["Windows](https://kb.netapp.com/Advice_and_Troubleshooting/Data_Infrastructure_Management/OnCommand_Suite/How_to_create_a_Self_Signed_Certificate_within_OnCommand_Insight_7.3.X_installed_on_a_Windows_Host)[ホストにインストールされている](https://kb.netapp.com/Advice_and_Troubleshooting/Data_Infrastructure_Management/OnCommand_Suite/How_to_create_a_Self_Signed_Certificate_within_OnCommand_Insight_7.3.X_installed_on_a_Windows_Host)[OnCommand Insight 7.3.X](https://kb.netapp.com/Advice_and_Troubleshooting/Data_Infrastructure_Management/OnCommand_Suite/How_to_create_a_Self_Signed_Certificate_within_OnCommand_Insight_7.3.X_installed_on_a_Windows_Host)[内](https://kb.netapp.com/Advice_and_Troubleshooting/Data_Infrastructure_Management/OnCommand_Suite/How_to_create_a_Self_Signed_Certificate_within_OnCommand_Insight_7.3.X_installed_on_a_Windows_Host)[で自](https://kb.netapp.com/Advice_and_Troubleshooting/Data_Infrastructure_Management/OnCommand_Suite/How_to_create_a_Self_Signed_Certificate_within_OnCommand_Insight_7.3.X_installed_on_a_Windows_Host)[己署](https://kb.netapp.com/Advice_and_Troubleshooting/Data_Infrastructure_Management/OnCommand_Suite/How_to_create_a_Self_Signed_Certificate_within_OnCommand_Insight_7.3.X_installed_on_a_Windows_Host)[名証](https://kb.netapp.com/Advice_and_Troubleshooting/Data_Infrastructure_Management/OnCommand_Suite/How_to_create_a_Self_Signed_Certificate_within_OnCommand_Insight_7.3.X_installed_on_a_Windows_Host)[明書](https://kb.netapp.com/Advice_and_Troubleshooting/Data_Infrastructure_Management/OnCommand_Suite/How_to_create_a_Self_Signed_Certificate_within_OnCommand_Insight_7.3.X_installed_on_a_Windows_Host) [を作成する](https://kb.netapp.com/Advice_and_Troubleshooting/Data_Infrastructure_Management/OnCommand_Suite/How_to_create_a_Self_Signed_Certificate_within_OnCommand_Insight_7.3.X_installed_on_a_Windows_Host)[方法](https://kb.netapp.com/Advice_and_Troubleshooting/Data_Infrastructure_Management/OnCommand_Suite/How_to_create_a_Self_Signed_Certificate_within_OnCommand_Insight_7.3.X_installed_on_a_Windows_Host)["](https://kb.netapp.com/Advice_and_Troubleshooting/Data_Infrastructure_Management/OnCommand_Suite/How_to_create_a_Self_Signed_Certificate_within_OnCommand_Insight_7.3.X_installed_on_a_Windows_Host)
- ["Cognos](https://kb.netapp.com/Advice_and_Troubleshooting/Data_Infrastructure_Management/OnCommand_Suite/How_to_import_a_Cognos_Certificate_Authority_(CA)_signed_certificate_into_DWH_7.3.3_and_later)[認](https://kb.netapp.com/Advice_and_Troubleshooting/Data_Infrastructure_Management/OnCommand_Suite/How_to_import_a_Cognos_Certificate_Authority_(CA)_signed_certificate_into_DWH_7.3.3_and_later)[証](https://kb.netapp.com/Advice_and_Troubleshooting/Data_Infrastructure_Management/OnCommand_Suite/How_to_import_a_Cognos_Certificate_Authority_(CA)_signed_certificate_into_DWH_7.3.3_and_later)[局](https://kb.netapp.com/Advice_and_Troubleshooting/Data_Infrastructure_Management/OnCommand_Suite/How_to_import_a_Cognos_Certificate_Authority_(CA)_signed_certificate_into_DWH_7.3.3_and_later)[\(](https://kb.netapp.com/Advice_and_Troubleshooting/Data_Infrastructure_Management/OnCommand_Suite/How_to_import_a_Cognos_Certificate_Authority_(CA)_signed_certificate_into_DWH_7.3.3_and_later)[CA](https://kb.netapp.com/Advice_and_Troubleshooting/Data_Infrastructure_Management/OnCommand_Suite/How_to_import_a_Cognos_Certificate_Authority_(CA)_signed_certificate_into_DWH_7.3.3_and_later)[\)](https://kb.netapp.com/Advice_and_Troubleshooting/Data_Infrastructure_Management/OnCommand_Suite/How_to_import_a_Cognos_Certificate_Authority_(CA)_signed_certificate_into_DWH_7.3.3_and_later)[署](https://kb.netapp.com/Advice_and_Troubleshooting/Data_Infrastructure_Management/OnCommand_Suite/How_to_import_a_Cognos_Certificate_Authority_(CA)_signed_certificate_into_DWH_7.3.3_and_later)[名証](https://kb.netapp.com/Advice_and_Troubleshooting/Data_Infrastructure_Management/OnCommand_Suite/How_to_import_a_Cognos_Certificate_Authority_(CA)_signed_certificate_into_DWH_7.3.3_and_later)[明書](https://kb.netapp.com/Advice_and_Troubleshooting/Data_Infrastructure_Management/OnCommand_Suite/How_to_import_a_Cognos_Certificate_Authority_(CA)_signed_certificate_into_DWH_7.3.3_and_later)[を](https://kb.netapp.com/Advice_and_Troubleshooting/Data_Infrastructure_Management/OnCommand_Suite/How_to_import_a_Cognos_Certificate_Authority_(CA)_signed_certificate_into_DWH_7.3.3_and_later)[OnCommand DataWarehouse 7.3.3](https://kb.netapp.com/Advice_and_Troubleshooting/Data_Infrastructure_Management/OnCommand_Suite/How_to_import_a_Cognos_Certificate_Authority_(CA)_signed_certificate_into_DWH_7.3.3_and_later)[以降](https://kb.netapp.com/Advice_and_Troubleshooting/Data_Infrastructure_Management/OnCommand_Suite/How_to_import_a_Cognos_Certificate_Authority_(CA)_signed_certificate_into_DWH_7.3.3_and_later)[にインポート](https://kb.netapp.com/Advice_and_Troubleshooting/Data_Infrastructure_Management/OnCommand_Suite/How_to_import_a_Cognos_Certificate_Authority_(CA)_signed_certificate_into_DWH_7.3.3_and_later) [する](https://kb.netapp.com/Advice_and_Troubleshooting/Data_Infrastructure_Management/OnCommand_Suite/How_to_import_a_Cognos_Certificate_Authority_(CA)_signed_certificate_into_DWH_7.3.3_and_later)[方法](https://kb.netapp.com/Advice_and_Troubleshooting/Data_Infrastructure_Management/OnCommand_Suite/How_to_import_a_Cognos_Certificate_Authority_(CA)_signed_certificate_into_DWH_7.3.3_and_later)["](https://kb.netapp.com/Advice_and_Troubleshooting/Data_Infrastructure_Management/OnCommand_Suite/How_to_import_a_Cognos_Certificate_Authority_(CA)_signed_certificate_into_DWH_7.3.3_and_later)

## このタスクについて

この手順 を実行するには、admin権限が必要です。

## 手順

 $(i)$ 

- 1. IBM Cognos Configurationツールを使用してCognosを停止します。Cognosを閉じます。
- 2. のバックアップを作成します ..\SANScreen\cognos\analytics\configuration および ..\SANScreen\cognos\analytics\temp\cam\freshness フォルダ。
- 3. Cognosから証明書暗号化要求を生成します。Admin CMDウィンドウで、次のコマンドを実行します。
	- a. CD "\Program Files\sanscreen\cognos\analytics\bin"
	- b. ThirdPartyCertificateTool.bat -java:local -c -e -p NoPassWordSet -a RSA -r c:\temp\encryptRequest.csr -d "CN=server.domain.com,O=NETAPP,C=US" -H "server.domain.com" -I "ipaddress"。注意:ここで-Hと-Iはdnsやipaddressのよう なsubjectAltNamesを追加します。
- 4. を開きます c:\temp\encryptRequest.csr ファイルを作成し、生成されたコンテンツをコピーしま す。
- 5. encryptRequest.csrコンテンツを入力し、CA署名ポータルを使用して証明書を生成します。
- 6. PKCS7形式を使用してルート証明書を含め、チェーン証明書をダウンロードします

FQDNの.p7bファイルがダウンロードされます

- 7. CAから.p7b形式の証明書を取得します。Cognos Webサーバの証明書としてマークする名前を使用しま す。
- 8. ThirdPartyCertificateTool.batはチェーン全体をインポートできないため、すべての証明書をエクスポート するには複数の手順が必要です。チェーンを次のように個別にエクスポートして分割します。
	- a. "`Crypto Shell Extensions`"の.p7b証明書を開きます。
	- b. 左側のペインで「証明書」を参照します。
	- c. ルートCA > All Tasks > Exportを右クリックします。
	- d. Base64出力を選択します。
	- e. ルート証明書として識別するファイル名を入力します。
	- f. 手順8aから8eを繰り返して、すべての証明書を.cerファイルに個別にエクスポートします。
	- g. ファイルにmediateX.cerとcognos.cerという名前を付けます。
- 9. CA証明書が1つしかない場合は、この手順を無視します。それ以外の場合は、root.cerとintermediateX.cer の両方を1つのファイルにマージします。
	- a. メモ帳でroot.cerを開き、内容をコピーします。
	- b. メモ帳を使用してintermediate.cerを開き、9aのコンテンツを追加します(最初に中間、次にルート )。
	- c. ファイルをchain.cerとして保存します。
- 10. Admin CMDプロンプトを使用して、Cognosキーストアに証明書をインポートします。
	- a. cd「Program Files\SANscreen\cognos\analytics\bin`」
	- b. ThirdPartyCertificateTool.bat java: local -i -T -r c: \temp\root.cer
	- c. ThirdPartyCertificateTool.bat java: local -i -T -r c: \temp\intermediate.cer
	- d. ThirdPartyCertificateTool.bat java:local -i -e -r c:\temp\cognos.cer -t c:\temp\chain.cer
- 11. [IBM Cognos Configuration]を開きます。
	- a. [Local Configuration]→[Security]→[Cryptography]→[Cognos]を選択します
	- b. 「サードパーティCAを使用しますか?」を変更します。 Trueに設定します。
	- c. 設定を保存します。
	- d. Cognosを再起動します
- 12. Admin CMDプロンプトを使用して、最新のCognos証明書をcognos.crtにエクスポートします。
	- a. CD "`C:\Program Files\SANscreen"
	- b. java\bin\keytool.exe -exportcert -file c: \temp\cognos.crt -keystore cognos\analytics\configuration\certs\CAMKeystore -storetype PKCS12 -storepass NoPassWordSet -alias encryption
- 13. DWHサーバのtrustoreをにバックアップしま す..\SANscreen\wildfly\standalone\configuration\server.trustore
- 14. Admin CMDプロンプトウィンドウを使用して、「c:\temp\cognos.crt」をDWH trustoreにインポート し、CognosとDWHの間のSSL通信を確立します。
- a. CD "`C:\Program Files\SANscreen"
- b. java\bin\keytool.exe -importcert -file c: \temp\cognos.crt -keystore wildfly\standalone\configuration\server.trustore -storepass changeit -alias cognos3rdca
- 15. SANscreen サービスを再起動します。
- 16. DWHのバックアップを実行して、DWHがCognosと通信していることを確認します。
- 17. 次の手順は、「sl certificate」のみを変更し、デフォルトのCognos証明書を変更しない場合でも実行する 必要があります。そうしないと、新しいSANscreen 証明書についてCognosから苦情が表示された り、DWHバックアップを作成できない可能性があります。
	- a. cd "%SANSCREEN\_HOME%cognos\analytics\bin\"
	- b. "%SANSCREEN HOME%java64\bin\keytool.exe" -exportcert -file "c:\temp\sanscreen.cer" -keystore "%SANSCREEN\_HOME%wildfly\standalone\configuration\server.keystore" -storepass changeit -alias "ssl certificate"
	- c. ThirdPartyCertificateTool.bat -java:local -i -T -r "c:\temp\sanscreen.cer"

通常、これらの手順はCognos証明書のインポートプロセスの一環として実行します(を参照) ["Cognos](https://kb.netapp.com/Advice_and_Troubleshooting/Data_Infrastructure_Management/OnCommand_Suite/How_to_import_a_Cognos_Certificate_Authority_(CA)_signed_certificate_into_DWH_7.3.3_and_later) [認](https://kb.netapp.com/Advice_and_Troubleshooting/Data_Infrastructure_Management/OnCommand_Suite/How_to_import_a_Cognos_Certificate_Authority_(CA)_signed_certificate_into_DWH_7.3.3_and_later)[証](https://kb.netapp.com/Advice_and_Troubleshooting/Data_Infrastructure_Management/OnCommand_Suite/How_to_import_a_Cognos_Certificate_Authority_(CA)_signed_certificate_into_DWH_7.3.3_and_later)[局](https://kb.netapp.com/Advice_and_Troubleshooting/Data_Infrastructure_Management/OnCommand_Suite/How_to_import_a_Cognos_Certificate_Authority_(CA)_signed_certificate_into_DWH_7.3.3_and_later)[\(](https://kb.netapp.com/Advice_and_Troubleshooting/Data_Infrastructure_Management/OnCommand_Suite/How_to_import_a_Cognos_Certificate_Authority_(CA)_signed_certificate_into_DWH_7.3.3_and_later)[CA](https://kb.netapp.com/Advice_and_Troubleshooting/Data_Infrastructure_Management/OnCommand_Suite/How_to_import_a_Cognos_Certificate_Authority_(CA)_signed_certificate_into_DWH_7.3.3_and_later)[\)](https://kb.netapp.com/Advice_and_Troubleshooting/Data_Infrastructure_Management/OnCommand_Suite/How_to_import_a_Cognos_Certificate_Authority_(CA)_signed_certificate_into_DWH_7.3.3_and_later)[署](https://kb.netapp.com/Advice_and_Troubleshooting/Data_Infrastructure_Management/OnCommand_Suite/How_to_import_a_Cognos_Certificate_Authority_(CA)_signed_certificate_into_DWH_7.3.3_and_later)[名証](https://kb.netapp.com/Advice_and_Troubleshooting/Data_Infrastructure_Management/OnCommand_Suite/How_to_import_a_Cognos_Certificate_Authority_(CA)_signed_certificate_into_DWH_7.3.3_and_later)[明書](https://kb.netapp.com/Advice_and_Troubleshooting/Data_Infrastructure_Management/OnCommand_Suite/How_to_import_a_Cognos_Certificate_Authority_(CA)_signed_certificate_into_DWH_7.3.3_and_later)[を](https://kb.netapp.com/Advice_and_Troubleshooting/Data_Infrastructure_Management/OnCommand_Suite/How_to_import_a_Cognos_Certificate_Authority_(CA)_signed_certificate_into_DWH_7.3.3_and_later)[OnCommand DataWarehouse 7.3.3](https://kb.netapp.com/Advice_and_Troubleshooting/Data_Infrastructure_Management/OnCommand_Suite/How_to_import_a_Cognos_Certificate_Authority_(CA)_signed_certificate_into_DWH_7.3.3_and_later)[以降](https://kb.netapp.com/Advice_and_Troubleshooting/Data_Infrastructure_Management/OnCommand_Suite/How_to_import_a_Cognos_Certificate_Authority_(CA)_signed_certificate_into_DWH_7.3.3_and_later)[にインポートする](https://kb.netapp.com/Advice_and_Troubleshooting/Data_Infrastructure_Management/OnCommand_Suite/How_to_import_a_Cognos_Certificate_Authority_(CA)_signed_certificate_into_DWH_7.3.3_and_later)[方法](https://kb.netapp.com/Advice_and_Troubleshooting/Data_Infrastructure_Management/OnCommand_Suite/How_to_import_a_Cognos_Certificate_Authority_(CA)_signed_certificate_into_DWH_7.3.3_and_later)["](https://kb.netapp.com/Advice_and_Troubleshooting/Data_Infrastructure_Management/OnCommand_Suite/How_to_import_a_Cognos_Certificate_Authority_(CA)_signed_certificate_into_DWH_7.3.3_and_later)

## **SSL**証明書のインポート

SSL証明書を追加して強化された認証と暗号化を有効にすると、OnCommand Insight 環 境のセキュリティを強化できます。

#### 作業を開始する前に

システムが最小必要ビットレベル(1024ビット)を満たしていることを確認する必要があります。

このタスクについて

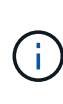

この手順 を実行する前に、既存のをバックアップしておく必要があります server.keystore をクリックし、バックアップに名前を付けます server.keystore.old。の破損または損傷 server.keystore ファイルを使用すると、Insight Serverの再起動後にInsight Serverが動作し なくなることがあります。バックアップを作成した場合、問題が発生したときに古いファイル に戻すことができます。

#### 手順

- 1. 元のキーストアファイルのコピーを作成します。 cp c:\Program Files\SANscreen\wildfly\standalone\configuration\server.keystore "c:\Program Files\SANscreen\wildfly\standalone\configuration\server.keystore.old
- 2. キーストアの内容を表示します。 C:\Program Files\SANscreen\java64\bin\keytool.exe -list -v -keystore "c:\Program Files\SANscreen\wildfly\standalone\configuration\server.keystore"

a. パスワードの入力を求められたら、と入力します changeit。

キーストアの内容が表示されます。キーストアには少なくとも1つの証明書が必要です。 "ssl certificate"。

- 3. を削除します "ssl certificate": keytool -delete -alias "ssl certificate" -keystore c:\Program Files\SANscreen\wildfly\standalone\configuration\server.keystore
- 4. 新しいキーを生成します。 C:\Program Files\SANscreen\java64\bin\keytool.exe -genkey -alias "ssl certificate" -keyalg RSA -keysize 2048 -validity 365 -keystore "c:\Program Files\SANscreen\wildfly\standalone\configuration\server.keystore"
	- a. 名と姓の入力を求められたら、使用するFully Qualified Domain Name(FQDN;完全修飾ドメイン名 )を入力します。
	- b. 組織および組織構造に関する次の情報を入力します。
		- Country:ISOの2文字の国の略語(USなど)
		- State or Province:組織の本社がある都道府県の名前(例:Massachusetts)
		- Locality:組織の本社がある市区町村の名前(例:Waltham)
		- Organizational name:ドメイン名を所有する組織の名前(例:NetApp)
		- Organizational unit name:証明書を使用する部門またはグループの名前(Supportなど)
		- Domain Name/Common Name:サーバのDNSルックアップに使用されるFQDN(例 :www.example.com)。システムから次のような情報が返されます。 Is CN=www.example.com, OU=support, O=NetApp, L=Waltham, ST=MA, C=US correct?
	- c. 入力するコマンド Yes Common Name (CN;共通名)がFQDNになっている場合。
	- d. キーのパスワードの入力を求められたら、パスワードを入力するか、Enterキーを押して既存のキース トアパスワードを使用します。
- 5. 証明書要求ファイルを生成します。 C:\Program Files\SANscreen\java64\bin\keytool.exe -certreq -alias "ssl certificate" -keystore "c:\Program Files\SANscreen\wildfly\standalone\configuration\server.keystore" -file c:\localhost.csr

。 c:\localhost.csr fileは、新しく生成される証明書要求ファイルです。

6. を送信します c:\localhost.csr を承認のためにCertificate Authority(CA;認証局)に送信します。

証明書要求ファイルが承認されたら、で証明書を返す必要があります .der の形式で入力しファイルがと して返される場合と返されない場合があります .der ファイル。デフォルトのファイル形式はです .cer Microsoft CAサービスの場合。

ほとんどの組織のCAは、ルートCAを含む信頼チェーンモデルを使用しています。ルートCAは、多くの場 合オフラインです。中間CAと呼ばれる少数の子CAの証明書にのみ署名しています。

公開鍵(証明書)は、信頼チェーン全体(OnCommand Insight サーバの証明書に署名したCAの証明書、 およびその署名CAから組織のルートCAまでのすべての証明書)を取得する必要があります。

組織によっては、署名要求を送信すると、次のいずれかが送信される場合があります。

◦ 署名済み証明書と信頼チェーン内のすべてのパブリック証明書を含むPKCS12ファイル

- 。A.zip 個々のファイル(署名済み証明書を含む)および信頼チェーン内のすべてのパブリック証明 書を含むファイル
- 署名済み証明書のみ

パブリック証明書を入手する必要があります。

- 7. server.keystoreの承認済み証明書をインポートします。 C:\Program Files\SANscreen\java64\bin\keytool.exe -importcert -alias OCI.hostname.com -file c:\localhost2.DER -keystore "c:\Program Files\SANscreen\wildfly\standalone\configuration\server.keystore"
	- a. プロンプトが表示されたら、キーストアのパスワードを入力します。

次のメッセージが表示されます。 Certificate reply was installed in keystore

- 8. server.trustoreの承認済み証明書をインポートします。 C:\Program Files\SANscreen\java64\bin\keytool.exe -importcert -alias OCI.hostname.com -file c:\localhost2.DER -keystore "c:\Program Files\SANscreen\wildfly\standalone\configuration\server.trustore"
	- a. プロンプトが表示されたら、trustoreパスワードを入力します。

次のメッセージが表示されます。 Certificate reply was installed in trustore

9. を編集します SANscreen\wildfly\standalone\configuration\standalone-full.xml ファイ ル:

次のエイリアス文字列を置き換えます。 alias="cbc-oci-02.muccbc.hq.netapp.com"。例:

<keystore path="server.keystore" relative-to="jboss.server.config.dir" keystore-password="\${VAULT::HttpsRealm::keystore\_password::1}" alias="cbc-oci-02.muccbc.hq.netapp.com" keypassword="\${VAULT::HttpsRealm::key\_password::1}"/>

10. SANscreen サーバサービスを再起動します。

Insightが起動したら、鍵のアイコンをクリックして、システムにインストールされている証明書を表示で きます。

「Issued To」の情報が「Issued By」の情報と一致する証明書が表示された場合、まだ自己署名証明書が インストールされています。Insightのインストーラで生成される自己署名証明書の有効期限は100年で す。

この手順 でデジタル証明書に関する警告が削除されることを保証することはできません。ネットアップで は、エンドユーザのワークステーションの設定方法を制御できません。次のシナリオを検討してくださ  $U<sub>o</sub>$ 

◦ Microsoft Internet ExplorerとGoogle Chromeは、どちらもWindowsでMicrosoftのネイティブ証明書機 能を使用します。

つまり、Active Directory管理者が組織のCA証明書をエンドユーザーの証明書トラスストアにプッシュ すると、OnCommand Insight の自己署名証明書が内部CAインフラストラクチャによって署名された 証明書に置き換えられたときに、これらのブラウザのユーザーに証明書の警告が表示されなくなりま

◦ JavaおよびMozilla Firefoxには独自の証明書ストアがあります。

システム管理者がこれらのアプリケーションの信頼された証明書ストアにCA証明書を自動で取り込ん でいない場合、自己署名証明書が置き換えられても、信頼されていない証明書が原因で、Firefoxブラ ウザで証明書に関する警告が引き続き生成されることがあります。組織の証明書チェーンをtrustoreに インストールすることは、追加の要件です。

## ビジネスエンティティ階層

ビジネスエンティティを定義して、環境のデータをより細かく追跡し、レポートするこ とができます。

OnCommand Insight では、ビジネスエンティティ階層に次のレベルが含まれます。

- \*テナント\*は、主にサービスプロバイダがリソースをお客様(ネットアップなど)に関連付けるために使 用します。
- \*基幹業務(LOB)\*は、データストレージなど、社内の基幹業務または製品ラインです。
- \*ビジネスユニット\*は、法務部門やマーケティング部門などの従来のビジネスユニットを表します。
- \*プロジェクト\*は、多くの場合、容量チャージバックが必要なビジネスユニット内の特定のプロジェクト を識別するために使用されます。たとえば、法務部門の場合は「Patents」、マーケティング部門の場合 は「Sales Events」のようになります。レベル名にはスペースを含めることができます。

企業階層の設計では、すべてのレベルを使用する必要はありません。

ビジネスエンティティ階層の設計

企業構造の要素と、ビジネスエンティティで何を表す必要があるかを理解する必要があ ります。これは、それらがOnCommand Insight データベースで固定構造になるためで す。次の情報を使用してビジネスエンティティをセットアップできます。これらのカテ ゴリのデータを収集するために、すべての階層レベルを使用する必要はないことに注意 してください。

#### 手順

- 1. ビジネスエンティティ階層の各レベルを調べて、そのレベルを会社のビジネスエンティティ階層に含める 必要があるかどうかを判断します。
	- \*テナント\*レベルは、会社がISPで、顧客のリソース使用状況を追跡する場合に必要です。
	- \*さまざまな製品ラインのデータを追跡する必要がある場合は、基幹業務(LOB)\*が階層に必要で す。
	- \*部門ごとにデータを追跡する必要がある場合は、ビジネスユニット\*が必要です。この階層レベル は、1つの部門が使用するリソースと、他の部門が使用しないリソースを分離するのに役立ちます。
	- \*プロジェクト\*レベルは、部門内の特殊な作業に使用できます。このデータは、企業や部門内の他の プロジェクトと比較して、個別のプロジェクトのテクノロジニーズを特定、定義、および監視するの に役立ちます。
- 2. 各ビジネスエンティティとそのエンティティ内のすべてのレベルの名前を示すグラフを作成します。
- 3. 階層内の名前をチェックして、OnCommand Insight のビューやレポートでわかりやすい名前になってい ることを確認します。
- 4. 各ビジネスエンティティに関連付けられているアプリケーションをすべて特定します。

ビジネスエンティティを作成しています

会社のビジネスエンティティ階層を設計したら、アプリケーションをセットアップし、 ビジネスエンティティをアプリケーションに関連付けることができます。このプロセス により、OnCommand Insight データベースにビジネスエンティティ構造が作成されま す。

このタスクについて

アプリケーションとビジネスエンティティの関連付けはオプションですが、これを推奨します。

手順

- 1. Insight Web UIにログインします。
- 2. をクリックし、[ビジネスエンティティ]\*を選択します。

[Business Entities]ページが表示されます。

3. をクリックします +Add 新しいエンティティの構築を開始します。

[ビジネスエンティティの追加]\*ダイアログボックスが表示されます。

- 4. 各エンティティレベル(テナント、基幹業務、ビジネスユニット、プロジェクト)について、次のいずれ かを実行できます。
	- エンティティレベルリストをクリックし、値を選択します。
	- 新しい値を入力し、Enterキーを押します。
	- ビジネスエンティティにエンティティレベルを使用しない場合は、エンティティレベルの値をN/Aのま まにします。
- 5. [ 保存( Save ) ] をクリックします。

アセットへのビジネスエンティティの割り当て

ビジネスエンティティをアセット(ホスト、ポート、ストレージ、スイッチ、仮想マシ ン、 ビジネスエンティティをアプリケーションに関連付けずにqtree、共有、ボリュー ム、または内部ボリューム)を割り当てることができます。ただし、ビジネスエンティ ティに関連するアプリケーションにアセットが関連付けられている場合は、アセットに ビジネスエンティティが自動的に割り当てられます。

#### 作業を開始する前に

ビジネスエンティティを作成しておく必要があります。

このタスクについて

ビジネスエンティティはアセットに直接割り当てることができますが、アセットにアプリケーションを割り当 ててから、ビジネスエンティティをアセットに割り当てることを推奨します。

手順

- 1. OnCommand Insight Web UIにログインします。
- 2. 次のいずれかの方法で、ビジネスエンティティを適用するアセットを選択します。

◦ [Assets Dashboard]でアセットをクリックします。

◦ をクリックします Q• ツールバーの\*[アセットの検索]\*ボックスを表示するには、アセットの名前を入 力し、リストからアセットを選択します。

3. アセットページの\*セクションで、[Business Entities]の横にある[None]\*にカーソルを合わせ、をクリック します 。

使用可能なビジネスエンティティのリストが表示されます。

4. [検索]\*ボックスに入力してリストをフィルタするか、リストを下にスクロールしてリストからビジネスエ ンティティを選択します。

選択したビジネスエンティティがアプリケーションに関連付けられている場合は、アプリケーション名が 表示されます。この場合、ビジネスエンティティ名の横に「データベース」という単語が表示されます。 エンティティをアセットに対してのみ保持し、関連付けられているアプリケーションを保持しない場合 は、アプリケーションの割り当てを手動で上書きできます。

5. ビジネスエンティティから派生したアプリケーションを上書きするには、アプリケーション名にカーソル を合わせ、をクリックします をクリックし、別のビジネスエンティティを選択し、リストから別のア プリケーションを選択します。

複数のアセットに対するビジネスエンティティの割り当てまたは削除

ビジネスエンティティを手動で割り当てたり削除したりする代わりに、クエリを使用し て複数のアセットに対して割り当てたり削除したりすることができます。

作業を開始する前に

目的のアセットに追加するビジネスエンティティを作成しておく必要があります。

手順

- 1. 新しいクエリを作成するか、既存のクエリを開きます。
- 2. 必要に応じて、ビジネスエンティティを追加するアセットでフィルタを適用します。
- 3. リストから目的のアセットを選択するか、をクリックします □▼ をクリックして\*すべて\*を選択しま す。

[アクション]\*ボタンが表示されます。

4.<br> 選択したアセットにビジネスエンティティを追加するには、をクリックします <sup>Actions</sup> ▼ 。選択したア

セットタイプにビジネスエンティティを割り当てることができる場合は、\*[ビジネスエンティティの追加]\* を選択するメニューが表示されます。これを選択します。

5. リストから目的のビジネスエンティティを選択し、\*[保存]\*をクリックします。

新しいビジネスエンティティを割り当てると、アセットにすでに割り当てられているビジネスエンティテ ィよりも優先されます。アプリケーションをアセットに割り当てると、割り当てられているビジネスエン ティティも同じ方法で上書きされます。ビジネスエンティティをアセットとして割り当てると、そのアセ ットに割り当てられているアプリケーションよりも優先される可能性があります。

6.<br>^ アセットに割り当てられているビジネスエンティティを削除するには、をクリックします <mark>│ Actions ▼</mark> │ を クリックし、\*[Remove Business Entity]\*を選択します。

7. リストから目的のビジネスエンティティを選択し、\*[削除]\*をクリックします。

## アノテーションの定義

OnCommand Insight でのデータの追跡方法を企業の要件に合わせてカスタマイズする場 合は、アノテーションによってデータの全体像を定義できます。たとえば、アセットの 耐用年数、データセンター、建物の場所、ストレージ階層、ボリューム、 および内部ボ リュームのサービスレベル。

#### 手順

- 1. 環境のデータを関連付ける必要がある業界固有の用語をリストします。
- 2. 環境データを関連付ける必要がある企業用語(ビジネスエンティティを使用してまだ追跡されていない用 語)をリストします。
- 3. 使用できるデフォルトのアノテーションタイプがないかどうかを特定します。
- 4. 作成する必要があるカスタムアノテーションを特定します。

アノテーションを使用した環境の監視

企業の要件に合わせてデータを追跡するようにOnCommand Insight をカスタマイズする 場合は、 annotations という特殊なメモを定義してアセットに割り当てることができま す。たとえば、アセットの終了日、データセンター、建物の場所、ストレージ階層、ボ リュームのサービスレベルなどの情報をアノテートできます。

環境の監視にアノテーションを使用すると、次の作業に役立ちます。

- すべてのアノテーションタイプの定義を作成または編集します。
- アセットページを表示し、各アセットを 1 つ以上のアノテーションに関連付ける。

たとえば、リースしているアセットのリース期限が 2 カ月以内の場合、終了日のアノテーションを適用す ると、これにより、他のユーザがそのアセットを長期間使用できないようにすることができます。

- ルールを作成して、同じタイプの複数のアセットにアノテーションを自動的に適用する。
- アノテーションインポートユーティリティを使用してアノテーションをインポートする。
- アノテーションに基づいてアセットをフィルタする。
- アノテーションに基づいてレポートにデータをグループ化し、レポートを生成する。

レポートの詳細については、OnCommand Insight レポートガイド\_を参照してください。

アノテーションタイプの管理

OnCommand Insight には、アセットのライフサイクル(開始日や終了日)、建物やデー タセンターの場所、階層など、カスタマイズしてレポートに表示できるデフォルトのア ノテーションタイプがいくつか用意されています。デフォルトのアノテーションタイプ の値を定義することも、独自のカスタムアノテーションタイプを作成することもできま す。これらの値は後で編集できます。

デフォルトのアノテーションタイプ

OnCommandInsightには、デフォルトのアノテーションタイプがいくつか用意されてい ます。これらのアノテーションを使用して、データをフィルタまたはグループ化した り、データレポートをフィルタリングしたりできます。

次のようなデフォルトのアノテーションタイプをアセットに関連付けることができます。

- アセットのライフサイクル:開始日、停止日、終了日など
- デバイスの場所の情報。データセンター、建物、フロアなど
- 品質(階層)、接続デバイス(スイッチレベル)、サービスレベルなどのアセットの分類
- ステータス(ホット(高利用率)など)

次の表に、デフォルトのアノテーションタイプを示します。これらのアノテーションの名前は必要に応じて編 集できます。

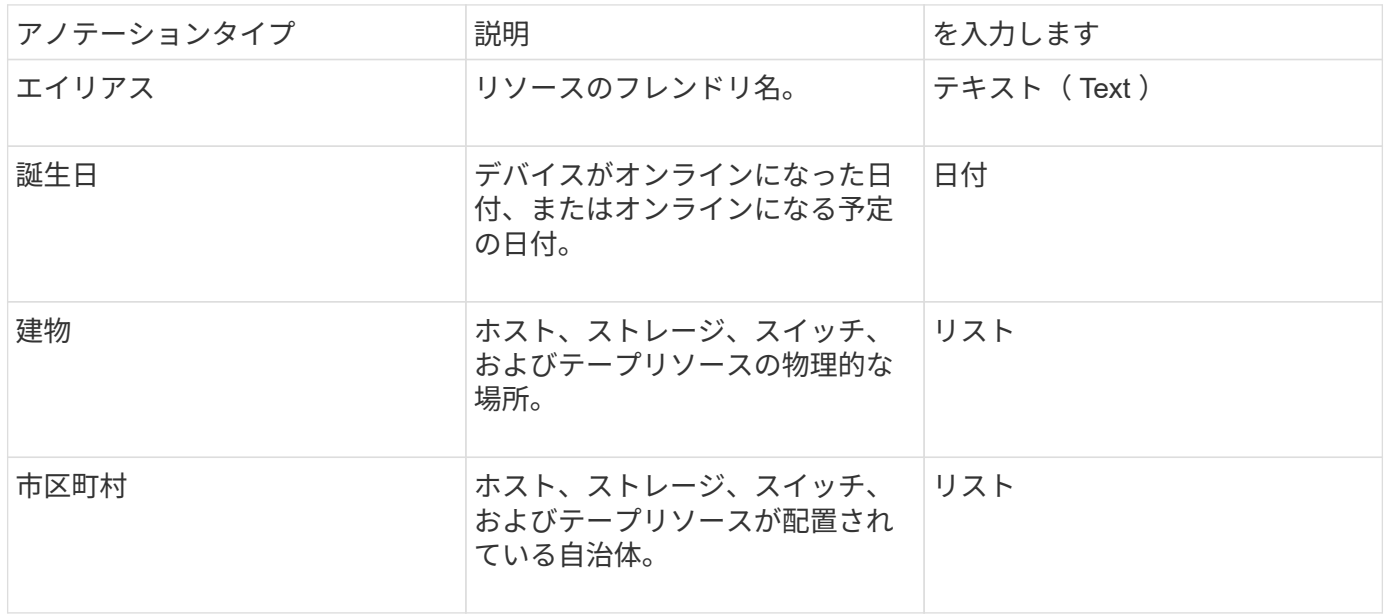

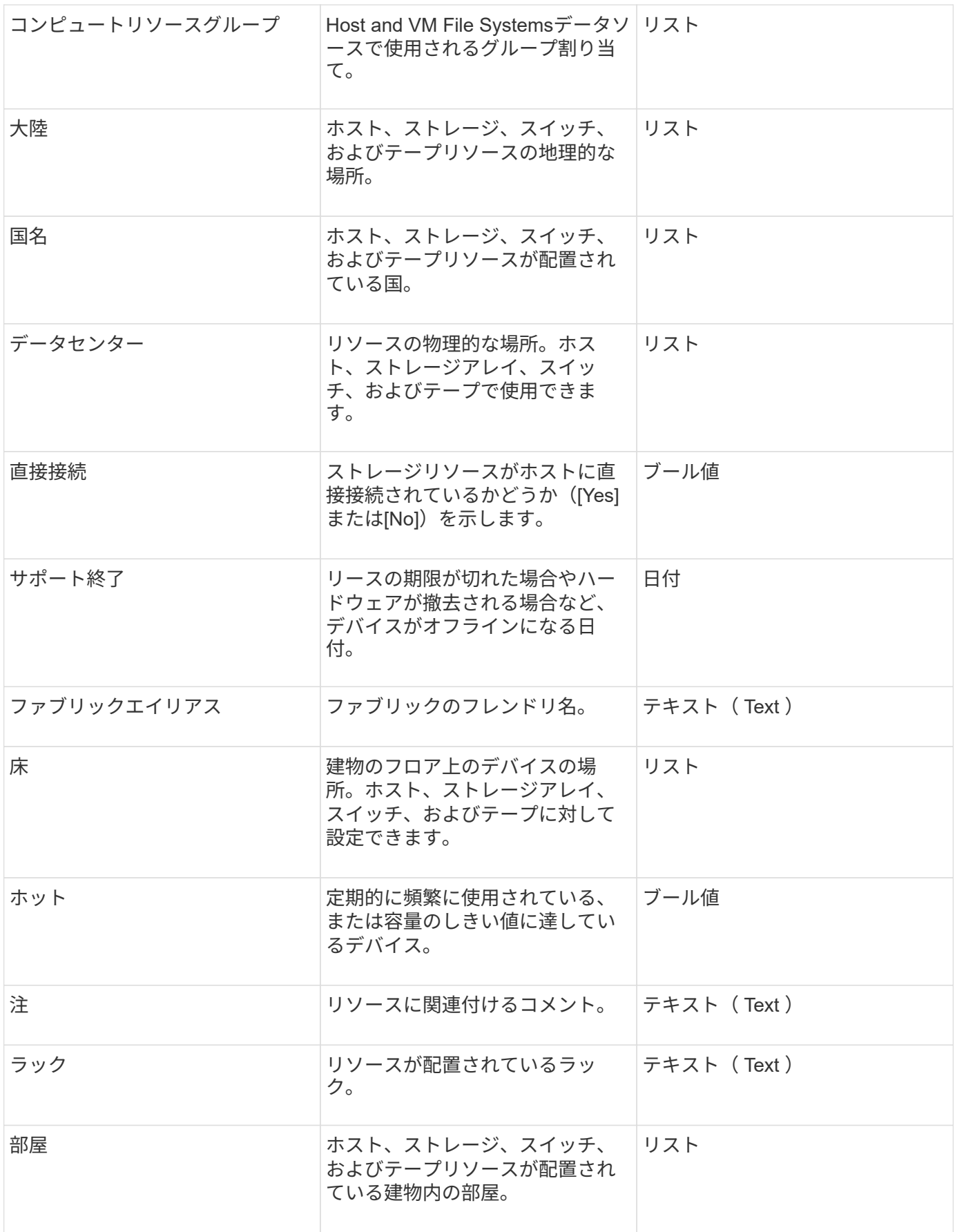

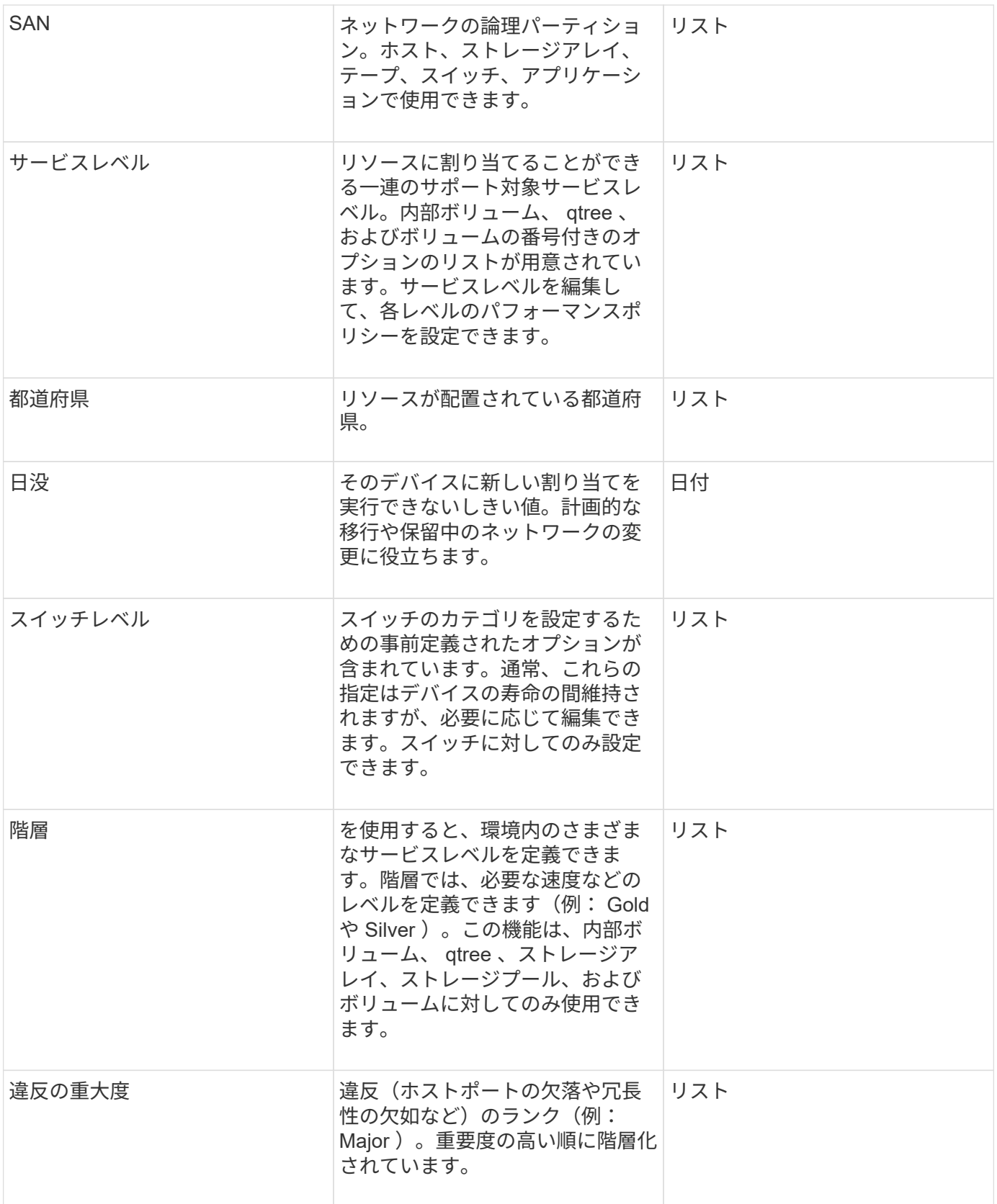

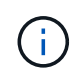

エイリアス、データセンター、ホット、サービスレベル、サンセット、 スイッチレベル、サー ビスレベル、階層、および違反の重大度はシステムレベルのアノテーションであり、削除や名 前変更はできません。変更できるのは割り当てられている値のみです。
アノテーションは、手動またはアノテーションルールを使用して自動で割り当てること ができます。また、OnCommand Insight では、アセットの取得時と継承時に一部のアノ テーションが自動的に割り当てられます。アセットに割り当てたアノテーションは、ア セットページの[User Data]セクションに表示されます。

アノテーションは次の方法で割り当てられます。

• アセットにアノテーションを手動で割り当てることができます。

アノテーションがアセットに直接割り当てられている場合、そのアノテーションはアセットページに通常 のテキストとして表示されます。手動で割り当てたアノテーションは、継承またはアノテーションルール で割り当てられたアノテーションよりも常に優先されます。

• アノテーションルールを作成して、同じタイプのアセットにアノテーションを自動的に割り当てることが できます。

ルールに基づいてアノテーションが割り当てられている場合、Insightのアセットページのアノテーション 名の横にルール名が表示されます。

• Insightでは、階層レベルがストレージ階層モデルに自動的に関連付けられるため、アセットを取得したと きにリソースにストレージのアノテーションをすばやく割り当てることができます。

特定のストレージリソースは、事前定義された階層(階層1と階層2)に自動的に関連付けられます。たと えば、Symmetrixストレージ階層はSymmetrixおよびVMAXファミリーに基づいており、階層1に関連付け られています。デフォルト値は、階層の要件に合わせて変更できます。Insightによって割り当てられたア ノテーション(階層など)については、アセットページでアノテーションの名前にカーソルを合わせる と「システム定義」と表示されます。

• 一部のリソース(アセットの子)では、事前定義された階層のアノテーションをアセット(親)から取得 できます。

たとえば、ストレージにアノテーションを割り当てた場合、そのストレージに属するすべてのストレージ プール、内部ボリューム、ボリューム、qtree、および共有に階層のアノテーションが適用されます。スト レージの内部ボリュームに別のアノテーションを適用すると、それ以降はすべてのボリューム、qtree、お よび共有にアノテーションが適用されます。アセットページのアノテーション名の横に「データベース」 と表示されます。

アノテーションにコストを関連付ける

コスト関連のレポートを実行する前に、システムレベルのService Level、Switch Level、 およびTierのアノテーションにコストを関連付ける必要があります。これにより、本番 環境での実際の使用状況やレプリケートされた容量に基づいて、ストレージユーザへの チャージバックが可能になります。たとえば、階層レベルとしてGoldとSilverを設定 し、Gold階層にSilver階層よりも高いコストを割り当てることができます。

手順

1. InsightWeb UIにログインします。

2. [管理]をクリックし、\*[アノテーション]\*を選択します。

[Annotation]ページが表示されます。

- 3. Service Level、Switch Level、またはTierのアノテーションにカーソルを合わせ、をクリックします 。 [Edit Annotation]ダイアログボックスが表示されます。
- 4. [コスト]フィールドに既存のレベルの値を入力します。

TierアノテーションにはAuto TierとService Levelアノテーションの値が設定されており、Object Storageの 値は削除できません。

- 5.
	- をクリックします <sup>+Add</sup> をクリックしてレベルを追加します。
- 6. 完了したら、\*[保存]\*をクリックします。

カスタムアノテーションの作成

アノテーションを使用すると、ビジネスニーズに合わせて、ビジネス固有のカスタムデ ータをアセットに追加できます。OnCommand Insight には一連のデフォルトアノテーシ ョンが用意されていますが、別の方法でデータを表示することもできます。カスタムア ノテーションのデータは、スイッチのメーカー、ポートの数、パフォーマンス統計な ど、すでに収集されたデバイスの補足データになります。アノテーションを使用して追 加したデータはInsightで検出されません。

手順

- 1. Insight Web UIにログインします。
- 2. をクリックし、[アノテーション]\*を選択します。

アノテーションページにアノテーションのリストが表示されます。

3. をクリックします + Add <mark>。</mark>

[注釈の追加]\*ダイアログボックスが表示されます。

4. \* Name \*および\*概要 \*フィールドに名前と概要 を入力します。

これらのフィールドには、 255 文字まで入力できます。

アノテーション名の先頭または末尾にドットが付いています。 はサポートされていませ T. ん。

5. \* タイプ \* をクリックし、このアノテーションで使用できるデータのタイプを表す次のオプションのいず れかを選択します。

◦ ブール値

これにより、yesとnoの選択肢を含むドロップダウンリストが作成されますたとえ

ば、"`DirectAttached'"アノテーションはブール型です。

◦ 日付

これにより、日付を保持するフィールドが作成されます。たとえば、アノテーションで日付を指定す る場合は、このオプションを選択します。

◦ リスト

これにより、次のいずれかが作成されます。

▪ 固定のドロップダウンリスト

このアノテーションタイプをデバイスに割り当てるときにユーザがリストに値を追加することは できません。

▪ 可変のドロップダウンリスト

このリストの作成時に\*[Add new values on the fly]\*オプションを選択した場合、他のユーザがこの アノテーションタイプをデバイスに割り当てているときに、リストに値を追加できます。

◦ 番号

これにより、アノテーションを割り当てるユーザが数値を入力できるフィールドが作成されます。た とえば、アノテーションタイプが「floor」の場合は、「Value Type」として「number」を選択してフ ロア番号を入力できます。

◦ テキスト( Text )

これにより、自由形式のテキストを使用できるフィールドが作成されます。たとえば、アノテーショ ンタイプとして「Language」と入力し、値タイプとして「Text」を選択し、言語を値として入力しま す。

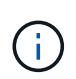

タイプを設定して変更を保存したあとで、アノテーションのタイプを変更することはでき ません。タイプを変更する必要がある場合は、アノテーションを削除して新規に作成する 必要があります。

6. 注釈タイプとして[**\*List**]を選択した場合は、次の手順を実行します。

a. アセットページでアノテーションの値を追加して柔軟なリストを作成できるようにするには、「 \* オ ンザフライで新しい値を追加」を選択します。

たとえば、アセットページで、 Detroit 、 Tampa 、および Boston の値が設定された City アノテーシ ョンをアセットに割り当てているとします。「 \* オンザフライで新しい値を追加」オプションを選択 した場合は、「アノテーション」ページに移動して値を追加する代わりに、アセットページでサンフ ランシスコやシカゴなどの都市に直接値を追加できます。このオプションを選択しないと、アノテー ションの適用時に新しいアノテーション値を追加できません。これにより固定リストが作成されま す。

b. 値と名前を\*値\*および\*概要 \*フィールドに入力します。

c.

をクリックします <sup>+Add</sup> をクリックして値を追加します。

d. をクリックします 値を削除します。

7. [ 保存( Save ) ] をクリックします。

アノテーションがアノテーションページのリストに表示されます。

◦ 関連情報 \*

["](https://docs.netapp.com/ja-jp/oncommand-insight/config-admin/importing-and-exporting-user-data.md)[ユーザーデータのインポートとエクスポート](https://docs.netapp.com/ja-jp/oncommand-insight/config-admin/importing-and-exporting-user-data.md)["](https://docs.netapp.com/ja-jp/oncommand-insight/config-admin/importing-and-exporting-user-data.md)

アセットへのアノテーションの手動割り当て

アセットにアノテーションを割り当てると、アセットをビジネスに関連付けてソート、 グループ化、レポートするのに役立ちます。アノテーションルールを使用して特定のタ イプのアセットにアノテーションを自動的に割り当てることができますが、アセットペ ージで個 々 のアセットにアノテーションを割り当てることができます。

作業を開始する前に

割り当てるアノテーションを作成しておく必要があります。

#### 手順

- 1. OnCommand Insight Web UIにログインします。
- 2. 次のいずれかの方法で、アノテーションを適用するアセットを選択します。
	- [Assets Dashboard]でアセットをクリックします。
	- をクリックします Q• ツールバーの\*[アセットの検索]\*ボックスを表示するには、アセットのタイプま たは名前を入力し、表示されるリストからアセットを選択します。

アセットページが表示されます。

3. アセットページの\*[User Data]\*セクションで、をクリックします + Add 。

[ 注釈の追加 ] ダイアログボックスが表示されます。

- 4. [注釈(Annotation)]\*をクリックし、リストから注釈を選択します。
- 5. [値]\*をクリックし、選択したアノテーションのタイプに応じて次のいずれかを実行します。
	- アノテーションタイプがリスト、日付、またはブーリアンの場合は、値をリストから選択します。
	- アノテーションタイプがテキストの場合は、値を入力します。
- 6. [ 保存( Save ) ] をクリックします。
- 7. アノテーションの割り当て後に値を変更する場合は、をクリックします ♪ 別の値を選択します。

アノテーションのリストタイプで\*[アノテーションの割り当て時に動的に値を追加する]\*オプションが選択 されている場合は、既存の値を選択するだけでなく、新しい値を入力して追加することもできます。

アノテーションの名前、概要 、値を変更したり、不要になったアノテーションを削除し たりできます。

## 手順

- 1. OnCommand InsightWeb UIにログインします。
- 2. をクリックし、[アノテーション]\*を選択します。

[アノテーション]ページが表示されます。

3. 編集するアノテーションにカーソルを合わせ、をクリックします | ...

[注釈の編集]\*ダイアログボックスが表示されます。

4. アノテーションには次の変更を加えることができます。

a. 名前、概要 、またはその両方を変更します。

ただし、名前と概要 の最大文字数は255文字で、アノテーションのタイプを変更することはできませ ん。また、システムレベルのアノテーションの場合、名前や概要 を変更することはできません。ただ し、リストタイプのアノテーションの場合は値を追加または削除できます。

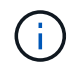

Data Warehouseに公開されているカスタムアノテーションの名前を変更すると、履歴デー タが失われます。

- a. リストタイプのアノテーションに別の値を追加するには、をクリックします ÷Add <mark>。</mark>
- b. リストタイプのアノテーションから値を削除するには、をクリックします m。

アノテーションルール、クエリ、またはパフォーマンスポリシーに含まれるアノテーションに関連付 けられているアノテーション値は削除できません。

5. 完了したら、\*[保存]\*をクリックします。

#### 完了後

Data Warehouseでアノテーションを使用する場合は、Data Warehouseでアノテーションを強制的に更新する 必要があります。OnCommand Insight Data Warehouseアドミニストレーションガイド を参照してくださ  $\mathbf{L}$ 

アノテーションを削除する

必要に応じて、不要になったアノテーションを削除できます。システムレベルのアノテ ーションや、アノテーションルール、クエリ、パフォーマンスポリシーで使用されてい るアノテーションは削除できません。

手順

1. OnCommand Insight Web UIにログインします。

2. をクリックし、[アノテーション]\*を選択します。

[アノテーション]ページが表示されます。

3. 削除するアノテーションにカーソルを合わせ、をクリックします 俞。

確認のダイアログボックスが表示されます。

4. [OK] をクリックします。

アノテーションルールを使用してアセットにアノテーションを割り当てる

定義した条件に基づいてアセットにアノテーションを自動的に割り当てるには、アノテ ーションルールを設定します。OnCommand Insight は、これらのルールに基づいてアセ ットにアノテーションを割り当てます。Insightには、デフォルトのアノテーションルー ルも2つ用意されています。必要に応じて変更したり、不要な場合は削除したりできま す。

デフォルトのストレージアノテーションルール

リソースにストレージのアノテーションを迅速に割り当てるために、OnCommand Insight には、ストレージ階層モデルに階層レベルを関連付ける21のデフォルトのアノテ ーションルールが用意されています。環境内の資産を取得すると、すべてのストレージ リソースが自動的に階層に関連付けられます。

デフォルトのアノテーションルールでは、階層のアノテーションが次のように適用されます。

• 階層1のストレージ品質

階層1のアノテーションが適用されるベンダーと指定ファミリーは次のとおりです。EMC(Symmetrix )、HDS(HDS9500V、HDS9900、HDS9900V、R600、 R700、USP r、USP V)、IBM(DS8000 )、NetApp (FAS6000またはFAS6200)、およびViolin (メモリ)。

• 階層2、ストレージ品質の階層

階層2のアノテーションが適用されるベンダーと指定ファミリーは、HP (3PAR StoreServまたはEVA )、EMC(CLARiX)、HDS(AMSまたはD800)、IBM(XIV)、NetApp(FAS3000、FAS3100 、FAS3200)です。

これらのルールのデフォルト設定は階層の要件に合わせて編集することも、不要な場合は削除することもでき ます。

アノテーションルールの作成

アノテーションを個々のアセットに手動で適用する代わりに、アノテーションルールを 使用して複数のアセットに自動的にアノテーションを適用することができます。個々の アセットページで手動で設定したアノテーションは、 Insight でアノテーションルールが 評価されるときにルールベースのアノテーションよりも優先されます。

作業を開始する前に

アノテーションルールのクエリを作成しておく必要があります。

このタスクについて

アノテーションタイプはルールの作成中に編集することもできますが、事前に定義しておくことを推奨しま す。

手順

- 1. OnCommand Insight Web UIにログインします。
- 2. をクリックし、[アノテーションルール]\*を選択します。

アノテーションルールページに、既存のアノテーションルールのリストが表示されます。

3. をクリックします + Add <mark>。</mark>

[Add Rule]ダイアログボックスが表示されます。

- 4. 次の手順を実行します。
	- a. [\* 名前 \*] ボックスに、ルールを説明する一意の名前を入力します。

この名前はアノテーションルールページに表示されます。

- b. [クエリ]\*をクリックし、アセットにアノテーションを適用する際にOnCommand Insight で使用するク エリを選択します。
- c. [\* Annotation\* ] をクリックし、適用する注釈を選択します。
- d. \* 値 \* をクリックし、アノテーションの値を選択します。

たとえば、 Birthday のアノテーションを選択した場合は、日付の値を指定します。

- 5. [ 保存 ( Save) ] をクリックします。
- 6. すべてのルールをすぐに実行する場合は、 \* すべてのルールを実行 \* をクリックします。それ以外の場 合、ルールは定期的に実行されます。

アノテーションルールの優先順位を設定します

アノテーションルールはデフォルトでOnCommand Insight は順番に評価されますが、ア ノテーションルールが特定の順序で評価されるようにOnCommand Insight での評価順序 を設定することができます。

#### 手順

- 1. InsightWeb UIにログインします。
- 2. をクリックし、[アノテーションルール]\*を選択します。

アノテーションルールページに、既存のアノテーションルールのリストが表示されます。

3. アノテーションルールにカーソルを合わせます。

優先順位の矢印がルールの右側に表示されます。

4. リスト内でルールを上下に移動するには、上矢印または下矢印をクリックします。

デフォルトでは、新しいルールはルールのリストに順番に追加されます。個々のアセットページで手動で 設定したアノテーションは、 Insight でアノテーションルールが評価されるときにルールベースのアノテ ーションよりも優先されます。

アノテーションルールの変更

アノテーションルールについて、ルールの名前、そのアノテーション、アノテーション の値、ルールに関連付けられているクエリを変更することができます。

手順

- 1. OnCommand InsightWeb UIにログインします。
- 2. をクリックし、[アノテーションルール]\*を選択します。

アノテーションルールページに、既存のアノテーションルールのリストが表示されます。

- 3. 変更するルールを選択します。
	- [Annotation Rules]ページでは、フィルタボックスに値を入力してアノテーションルールをフィルタで きます。
	- アノテーションルールがページに収まらない場合は、ページ番号をクリックしてページごとに参照で きます。
- 4. 次のいずれかを実行して、\*[ルールの編集]\*ダイアログボックスを表示します。
	- [Annotation Rules]ページが表示された場合は、アノテーションルールにカーソルを合わせ、をクリッ クします ぽ。
	- アセットページで、ルールに関連付けられているアノテーションにカーソルを合わせ、ルール名が表 示されたらその名前にカーソルを合わせて、ルール名をクリックします。

5. 必要な変更を行い、\*[保存]\*をクリックします。

アノテーションルールを削除する

ネットワーク内のオブジェクトの監視に使用していたアノテーションルールが不要にな った場合は、削除できます。

#### 手順

- 1. OnCommand InsightWeb UIにログインします。
- 2. をクリックし、[アノテーションルール]\*を選択します。

アノテーションルールページに、既存のアノテーションルールのリストが表示されます。

3. 削除するルールを選択します。

- [Annotation Rules]ページでは、フィルタボックスに値を入力してアノテーションルールをフィルタで きます。
- アノテーションルールが1ページに収まらない場合は、ページ番号をクリックしてページごとに参照で きます。
- 4. 削除するルールにカーソルを合わせ、をクリックします 面。

ルールを削除するかどうかを確認するメッセージが表示されます。

5. [OK] をクリックします。

アノテーション値のインポート

SANオブジェクト(ストレージ、ホスト、仮想マシンなど)のアノテーションをCSVフ ァイルで管理している場合は、その情報をOnCommand Insight にインポートできます。 アプリケーション、ビジネスエンティティ、アノテーション(階層や建物など)をイン ポートできます。

このタスクについて

次のルールが適用されます。

- アノテーション値が空の場合、そのアノテーションはオブジェクトから削除されます。
- ボリュームまたは内部ボリュームをアノテートする場合、オブジェクト名はストレージ名とボリューム名 をダッシュと矢印(->)で区切った形式になります。

<storage\_name>-><volume\_name>

- ストレージ、スイッチ、またはポートがアノテートされている場合、[Application]列は無視されます。
- ビジネスエンティティは、[Tenant]、[Line of Business]、[Business Unit]、および[Project]の列で構成さ れます。

いずれの値も空のままにすることができます。アプリケーションがすでに入力値とは異なるビジネスエン ティティに関連付けられている場合は、新しいビジネスエンティティに割り当てられます。

インポートユーティリティでは、次のオブジェクトタイプとキーがサポートされます。

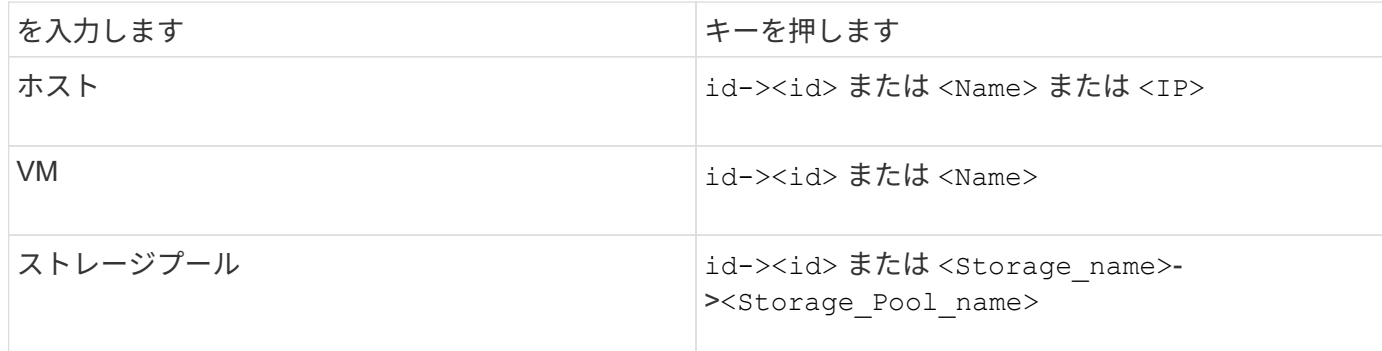

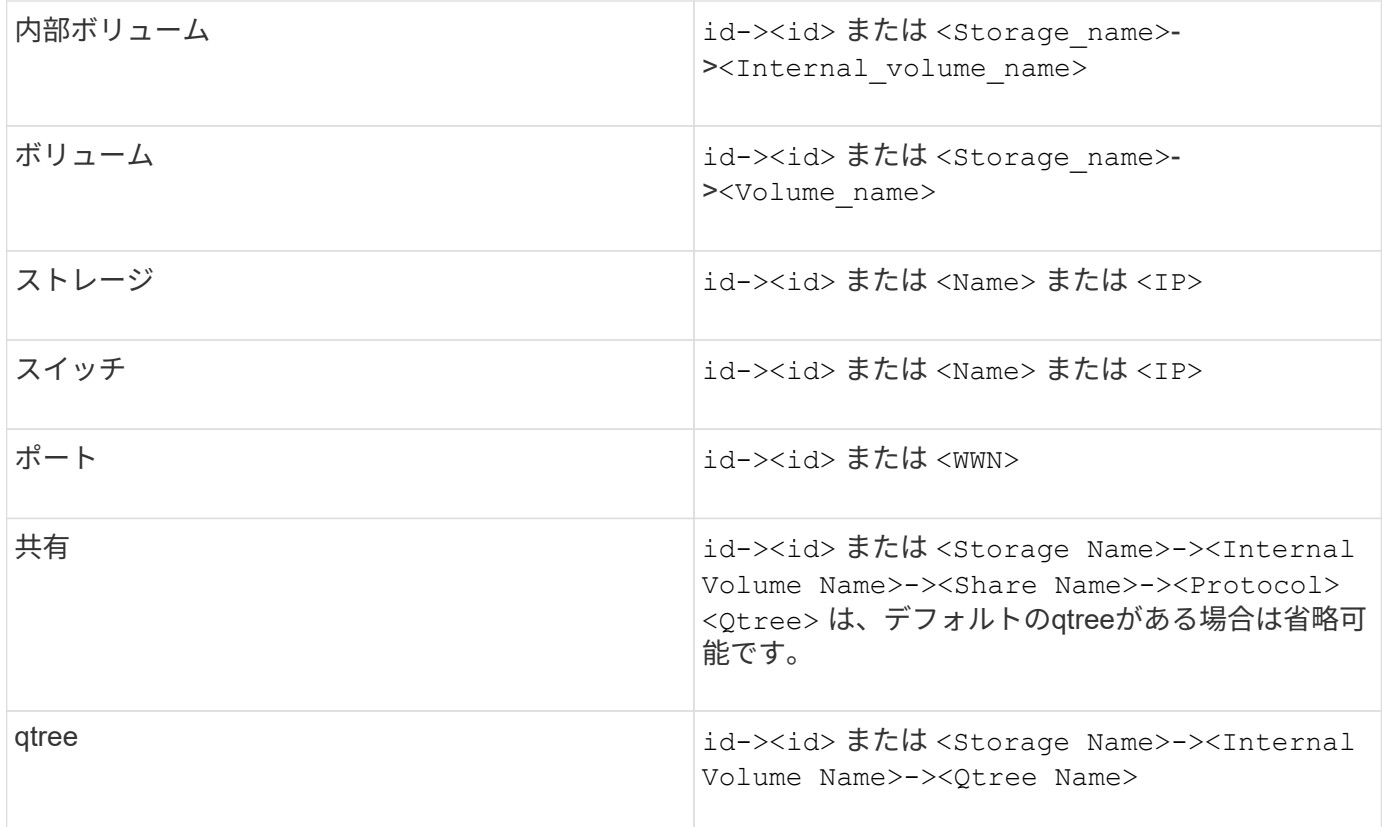

CSVファイルの形式は次のとおりです。

```
, , <Annotation Type> [, <Annotation Type> ...]
[, Application] [, Tenant] [, Line Of Business] [,
Business Unit] [, Project]
<Object Type Value 1>, <Object Key 1>, <Annotation Value> [,
<Annotation Value> ...] [, <Application>] [, <Tenant>] [,
<Line_Of_Business>] [, <Business_Unit>] [, <Project>]
...
<Object Type Value N>, <Object Key N>, <Annotation Value> [,
<Annotation Value> ...] [, <Application>] [, <Tenant>] [,
<Line_Of_Business>] [, <Business_Unit>] [, <Project>]
```
手順

1. Insight Web UIにログインします。

2. をクリックし、[トラブルシューティング]\*を選択します。

[トラブルシューティング]ページが表示されます。

3. ページの\*[その他のタスク]セクション\*で、\* OnCommand Insight Portal\*リンクをクリックします。

- 4. [Insight Connect API]\*をクリックします。
- 5. ポータルにログインします。
- 6. [Annotation Import Utility]\*をクリックします。
- 7. を保存します .zip ファイルを解凍し、を読んでください readme.txt 追加情報 およびサンプル用のフ ァイル。
- 8. CSVファイルをと同じフォルダに配置します .zip ファイル。
- 9. コマンドラインウィンドウで、次のように入力します。

```
java -jar rest-import-utility.jar [-uusername] [-ppassword]
[-aserver name or IP address] [-bbatch size] [-ccase
sensitive:true/false]
[-lextra logging:true/false] csv filename
```
追加のロギングを有効にする-lオプションと、大文字と小文字を区別する-cオプションは、デフォルト でfalseに設定されます。したがって、これらの機能を使用する場合にのみ指定する必要があります。

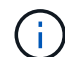

オプションとその値の間にスペースはありません。

次のキーワードは予約されており、ユーザはこれらのキーワードをアノテーション名とし て指定できません。-Application-Application\_Priority -Tenant-Line\_of\_Business -Business Unit -Projectいずれかの予約済みキーワードを使用してアノテーションタイプを インポートしようとすると、エラーが生成されます。アノテーションの名前にこれらのキ ーワードを使用している場合は、インポートユーティリティツールが正常に動作するよう に変更する必要があります。

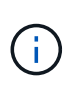

 $(\sf{i})$ 

Annotation ImportユーティリティにはJava 8またはJava 11が必要です。インポートユーテ ィリティを実行する前に、これらのいずれかがインストールされていることを確認してく ださい。最新のOpenJDK 11を使用することを推奨します。

クエリを使用して複数のアセットにアノテーションを割り当てる

アセットのグループにアノテーションを割り当てると、それらのアセットを識別しやす くなり、クエリやダッシュボードでそれらの関連するアセットを使用しやすくなりま す。

作業を開始する前に

アセットに割り当てるアノテーションは、事前に作成しておく必要があります。

このタスクについて

クエリを使用すると、アノテーションを複数のアセットに簡単に割り当てることができます。たとえば、カス タムのアドレスアノテーションをデータセンターの特定の場所にあるすべてのアレイに割り当てる場合などで す。

- 1. アノテーションを割り当てるアセットを特定するための新しいクエリを作成します。**>**+[新しいクエリ]\*を クリックします。
- 2. ドロップダウンで[ストレージ]\*を選択します。フィルタを設定して、表示されるストレージのリストをさ らに絞り込むことができます。
- 3. 表示されたストレージのリストで、ストレージ名の横にあるチェックボックスをクリックして1つ以上を 選択します。リストの上部にあるメインのチェックボックスをクリックして、表示されているすべてのス トレージを選択することもできます。
- 4. 必要なストレージをすべて選択したら、**[**操作**]**>\*[アノテーションの編集]\*をクリックします。

[Add Annotation]ダイアログボックスが表示されます。

5. ストレージに割り当てる\*と[値]を選択し、[保存]\*をクリックします。

そのアノテーションの列が表示されている場合は、選択したすべてのストレージで列が表示されます。

- 6. アノテーションを使用して、ウィジェットやクエリでストレージをフィルタリングできるようになりまし た。ウィジェットでは、次の操作を実行できます。
	- a. ダッシュボードを作成するか、既存のダッシュボードを開きます。[Variable]\*を追加し、上記のストレ ージで設定したアノテーションを選択します。変数がダッシュボードに追加されます。
	- b. 追加した変数フィールドで、\* any \*をクリックして、フィルタするための適切な値を入力します。チ ェックマークをクリックして変数値を保存します。
	- c. ウィジェットを追加します。ウィジェットの[Query]で、[**Filter by][+**]ボタンをクリックし、リストか ら適切な注釈を選択します。
	- d. [Any]\*をクリックし、上記で追加したアノテーション変数を選択します。作成した変数は"\$`"で始ま り、ドロップダウンに表示されます。
	- e. 必要に応じて他のフィルタやフィールドを設定し、ウィジェットがカスタマイズされたら\*[保存]\*をク リックします。

ダッシュボードのウィジェットには、アノテーションを割り当てたストレージのデータのみが表示されま す。

# アセットを照会しています

クエリを使用すると、環境内のアセットをユーザが選択した条件(アノテーションとパ フォーマンス指標)に基づいてきめ細かく検索することで、ネットワークの監視とトラ ブルシューティングを行うことができます。また、アセットにアノテーションを自動的 に割り当てるアノテーションルールにはクエリが必要です。

クエリやダッシュボードで使用されるアセット

Insightのクエリとダッシュボードウィジェットは、さまざまなアセットタイプで使用で きます

クエリ、ダッシュボードウィジェット、およびカスタムアセットページで使用できるアセットタイプは次のと

おりです。フィルタ、式、表示に使用できるフィールドとカウンタは、アセットのタイプによって異なります 。すべてのアセットをすべてのウィジェットタイプで使用できるわけではありません。

- アプリケーション
- データストア
- ディスク
- ファブリック
- 汎用デバイス
- ホスト
- 内部ボリューム
- iSCSI セッション
- iSCSI ネットワークポータル
- パス
- ポート
- qtree
- クォータ
- 共有
- ストレージ
- ストレージノード
- ストレージプール
- スイッチ
- テープ
- VMDK です
- 仮想マシン
- ボリューム
- ゾーン
- ゾーンメンバー

# クエリを作成しています

クエリを作成して、環境内のアセットをきめ細かく検索することができます。クエリを 使用すると、フィルタを追加して結果をソートし、インベントリデータとパフォーマン スデータを1つのビューに表示することで、データをスライスできます。

このタスクについて

たとえば、ボリュームのクエリを作成したり、選択したボリュームに関連付けられているストレージを検索す るフィルタを追加したり、階層1などの特定のアノテーションを検索するフィルタを追加したりできます。 最 後に、IOPS - Read(IO/秒)が25を超えるストレージをすべて検出するフィルタをもう1つ追加します。結果

が表示されたら、クエリに関連付けられている各列で情報を昇順または降順にソートすることができます。

アセットを取得する新しいデータソースを追加したときや、アノテーションやアプリケーションの割り当てを 行ったときに、クエリのインデックスが作成されたあとに、それらのアセット、アノテーション、またはアプ リケーションを照会することができます。インデックスは定期的な間隔で作成されます。

手順

- 1. OnCommand Insight Web UIにログインします。
- 2. をクリックし、[+ New Query]\*を選択します。
- 3. [リソースタイプの選択]\*をクリックし、アセットのタイプを選択します。

クエリでリソースを選択すると、いくつかのデフォルト列が自動的に表示されます。これらの列はいつで も削除したり、新しい列を追加したりできます。

4. [名前\*]テキストボックスにアセットの名前を入力するか、テキストの一部を入力してアセット名を絞り込 みます。

[New Query]ページのテキストボックスでは、次のいずれかを単独で使用することも、組み合わせて使用 することもできます。

- アスタリスクを使用すると、すべての項目を検索できます。例: vol\*rhel 「vol」で始まり「rhel」 で終わるすべてのリソースを表示します。
- <sup>疑</sup>問符を使用すると、特定の数の文字を検索できます。例: BOS-PRD??-S12 BOS-PRD12-S12 、BOS-PRD13-S12などを表示します。
- OR 演算子を使用すると、複数のエンティティを指定できます。例: FAS2240 OR CX600 OR FAS3270 複数のストレージモデルを検出します。
- NOT 演算子を使用すると、検索結果からテキストを除外できます。例: NOT EMC\* 「EMC」で始<sup>ま</sup> らないものをすべて検索します。を使用できます NOT \* 値のないフィールドを表示します。
- 

5.<br>
F をクリックします <mark>▼</mark> をクリックします をクリックしてアセットを表示します。

6.

条件を追加するには、をクリックします | More ▼ をクリックし、次のいずれかを実行します。

- と入力して特定の条件を検索し、選択します。
- リストを下にスクロールし、条件を選択します。
- IOPS -読み取り(IO/秒)などのパフォーマンス指標を選択した場合は、値の範囲を入力しま す。Insightのデフォルトのアノテーションはで示されます ;重複する名前を持つ注釈を持つことがで きます。

条件の列が[クエリ結果]リストに追加され、リスト内のクエリの結果が更新されます。

7. 必要に応じて、をクリックします 冊 をクリックして、クエリ結果からアノテーションまたはパフォーマ ンス指標を削除します。

たとえば、データストアの最大レイテンシと最大スループットを表示するクエリで結果のリストに最大レ イテンシのみを表示する場合は、このボタンをクリックし、\* Throughput - Max \*チェックボックスをオフ にします。[Query results]のリストから[Throughput - Max(MB/s)]列が削除されます。

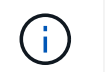

クエリ結果テーブルに表示される列の数によっては、追加された列を表示できない場合が あります。目的の列が表示されるまで、1つまたは複数の列を削除できます。

8. をクリックし、クエリの名前を入力して[保存]\*をもう一度クリックします。

管理者ロールを持つアカウントがある場合は、カスタムダッシュボードを作成できます。カスタムダッシ ュボードはウィジェットライブラリの任意のウィジェットで構成でき、そのいくつかを使用してクエリ結 果をカスタムダッシュボードに表示できます。カスタムダッシュボードの詳細については、\_ OnCommand Insight スタートガイド\_を参照してください。

◦ 関連情報 \*

["](https://docs.netapp.com/ja-jp/oncommand-insight/config-admin/importing-and-exporting-user-data.md)[ユーザーデータのインポートとエクスポート](https://docs.netapp.com/ja-jp/oncommand-insight/config-admin/importing-and-exporting-user-data.md)["](https://docs.netapp.com/ja-jp/oncommand-insight/config-admin/importing-and-exporting-user-data.md)

クエリを表示する

アセットの監視に使用するクエリを表示して、アセットに関するデータの表示方法を変 更できます。

手順

- 1. OnCommand Insight Web UIにログインします。
- 2. [ \* クエリ \* ] をクリックし、 [ \* すべてのクエリを表示 \* ] を選択します。
- 3. クエリの表示方法は次のいずれかの方法で変更できます。
	- [**filter**]ボックスにテキストを入力して、特定のクエリを表示できます。
	- 列見出しで矢印をクリックすると、クエリの表内の列のソート順序を昇順(上矢印)または降順(下 矢印)に変更できます。
	- 列のサイズを変更するには、列見出しの上にカーソルを合わせ、青いバーが表示されるまで動かしま す。バーの上にマウスを置き、左右にドラッグします。
	- 列を移動するには、列ヘッダーをクリックし、左右にドラッグします。

◦ クエリ結果をスクロールすると、Insightでデータソースが自動的にポーリングされるため、結果が変 わる場合があります。これにより、一部の項目が表示されなくなったり、ソート方法によっては一部 の項目が順序どおりに表示されない場合があります。

クエリ結果を **.csv** ファイルにエクスポートしています

クエリの結果を.csvファイルにエクスポートして、データを別のアプリケーションにイ ンポートできます。

手順

- 1. OnCommand Insight Web UIにログインします。
- 2. [ \* クエリ \* ] をクリックし、[ \* すべてのクエリを表示 \* ] を選択します。

[ クエリ ] ページが表示されます。

3. クエリをクリックします。

<u>4. をクリックします ↑</u> クエリ結果をにエクスポートします.csv ファイル。

5. 次のいずれかを実行します。

- [ 名前を付けて開く ] をクリックし、次に **OK** をクリックして Microsoft Excel でファイルを開き、特 定の場所にファイルを保存します。
- [ ファイルの保存 ] をクリックし、 [OK] をクリックして、 [ ダウンロード ] フォルダにファイルを保存 します。表示されている列の属性のみがエクスポートされます。表示されている一部の列、特に複雑 なネストされたリレーションシップの一部である列はエクスポートされません。

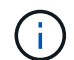

アセット名にカンマが含まれている場合は、アセット名と適切な.csv形式は維持され、 エクスポート時に名前が引用符で囲まれます。

+クエリ結果をエクスポートする場合、選択または画面に表示されている行だけでなく、結果テーブル のすべての\*行がエクスポートされることに注意してください。最大10,000行までエクスポートされま す。

 $[+]$ 

 $(\, \mathrm{i} \,)$ 

エクスポートした .csv ファイルを Excel で開くときに、オブジェクト名またはその他のフ ィールドが NN:NN の形式である場合 (2 桁の数字の後にコロン、 2 桁の数字が続く ) 、 Excel ではその名前がテキスト形式ではなく Time 形式であると解釈されることがありま す。その結果、 Excel の列に誤った値が表示されることがあります。たとえば、「 81 : 45 」という名前のオブジェクトは、 Excel では「 81 : 45 : 00 」と表示されます。これ を回避するには、次の手順に従って .csv を Excel にインポートします。

```
[+]
```
# Open a new sheet in Excel. On the "Data" tab, choose "From Text". Locate the desired .CSV file and click "Import". In the Import wizard, choose "Delimited" and click Next. Choose "Comma" for the delimiter and click Next. Select the desired columns and choose "Text" for the column data format. Click Finish. Your objects should show in Excel in the proper format.

[+]

# クエリの変更

クエリに関連付けられている条件を変更して、アセットの検索条件を変更することがで きます。

- 1. InsightWeb UIにログインします。
- 2. [ \* クエリ \* ] をクリックし、 [ \* すべてのクエリを表示 \* ] を選択します。

[ クエリ ] ページが表示されます。

- 3. クエリ名をクリックします。
- 4. クエリから条件を削除するには、をクリックします 面。
- 5.

クエリに条件を追加するには、をクリックします More▼ をクリックし、リストから条件を選択しま す。

- 6. 次のいずれかを実行します。
	- [保存]\*をクリックして、最初に使用した名前でクエリを保存します。
	- [名前を付けて保存]\*をクリックして、クエリを別の名前で保存します。
	- 最初に使用したクエリ名を変更するには、\*[名前の変更]\*をクリックします。
	- クエリ名を最初に使用した名前に戻すには、\*[元に戻す]\*をクリックします。

クエリの削除

アセットに関する有用な情報が収集されなくなったクエリを削除できます。アノテーシ ョンルールで使用されているクエリは削除できません。

手順

- 1. InsightWeb UIにログインします。
- 2. [ \* クエリ \* ] をクリックし、 [ \* すべてのクエリを表示 \* ] を選択します。

[ クエリ ] ページが表示されます。

3. 削除するクエリにカーソルを合わせ、をクリックします 俞。

クエリを削除するかどうかを確認する確認メッセージが表示されます。

4. [OK] をクリックします。

アセットに対する複数のアプリケーションの割り当てと削除

アセットに対して複数のアプリケーションを割り当てたりアセットから削除したりする には、クエリを使用します。手動でアプリケーションを割り当てたり削除したりする必 要はありません。

作業を開始する前に

編集するすべてのアセットを検索するクエリを作成しておく必要があります。

1. [ \* クエリ \* ] をクリックし、 [ \* すべてのクエリを表示 \* ] を選択します。

[ クエリ ] ページが表示されます。

2. アセットを検索するクエリの名前をクリックします。

クエリに関連付けられているアセットのリストが表示されます。

3. リストから目的のアセットを選択するか、をクリックします □▼ をクリックして\*すべて\*を選択しま す。

[アクション]\*ボタンが表示されます。

選択したアセットにアプリケーションを追加するには、をクリックします | Actions ▼ をクリックし、\*[ アプリケーションの編集]\*を選択します。

a. [アプリケーション]\*をクリックし、1つ以上のアプリケーションを選択します。

ホスト、内部ボリューム、および仮想マシンに対しては複数のアプリケーションを選択できますが、 ボリュームに対して選択できるアプリケーションは1つだけです。

b. [ 保存 ( Save ) ] をクリックします。

5.<br>5. アセットに割り当てられているアプリケーションを削除するには、をクリックします Actions ▼ をクリ ックし、 [ アプリケーションの削除 ] を選択します。

a. 削除する 1 つ以上のアプリケーションを選択します。

b. [ 削除 ( Delete ) 1をクリックします。

新しく割り当てたアプリケーションは、別のアセットから派生したアプリケーションよりも優先されま す。たとえば、ホストから継承したアプリケーションがあるボリュームに新しいアプリケーションを割り 当てた場合、派生したアプリケーションよりも新しいアプリケーションが優先されます。

アセットの複数のアノテーションの編集または削除

アセットの複数のアノテーションを編集したりアセットから削除したりするには、手動 で編集または削除しなくても、クエリを使用します。

作業を開始する前に

編集するすべてのアセットを検索するクエリを作成しておく必要があります。

手順

1. [ \* クエリ \* ] をクリックし、[ \* すべてのクエリを表示 \* ] を選択します。

[ クエリ ] ページが表示されます。

2. アセットを検索するクエリの名前をクリックします。

クエリに関連付けられているアセットのリストが表示されます。

3. リストから目的のアセットを選択するか、をクリックします □▼ をクリックして\*すべて\*を選択しま す。

[アクション]\*ボタンが表示されます。

- 4. アセットにアノテーションを追加したり、アセットに割り当てられているアノテーションの値を編集した りするには、をクリックします │ Actions ▼ │をクリックし、\*[アノテーションの編集]\*を選択します。
	- a. [アノテーション]\*をクリックし、値を変更するアノテーションを選択するか、すべてのアセットに割 り当てる新しいアノテーションを選択します。
	- b. \* 値 \* をクリックし、アノテーションの値を選択します。

c. [ 保存( Save ) ] をクリックします。

- 5.<br><sup>5.</sup> アセットに割り当てられているアノテーションを削除するには、をクリックします <mark>Actions ▼</mark>をクリッ クし、\*[Remove Annotation]\*を選択します。
	- a. [アノテーション]\*をクリックし、アセットから削除するアノテーションを選択します。

b. [ 削除 ( Delete ) ] をクリックします。

テーブル値をコピーしています

テーブル内の値をコピーして、検索ボックスやその他のアプリケーションで使用できま す。

このタスクについて

テーブルまたはクエリ結果から値をコピーするには、2つの方法があります。

手順

- 1. 方法 1: マウスで目的のテキストを強調表示し、コピーして、検索フィールドやその他のアプリケーショ ンに貼り付けます。
- 2. 方法2:長さが省略記号(…)で示されるテーブル列の幅を超える単一値フィールドの場合は、フィールドの 上にカーソルを置き、クリップボードアイコンをクリックします。値は、検索フィールドやその他のアプ リケーションで使用するためにクリップボードにコピーされます。

コピーできるのは、アセットへのリンクである値のみです。また、単一の値(リスト以外)を含むフィー ルドのみにコピーアイコンが表示されます。

# **Insight**データソース管理

データソースは、OnCommand Insight 環境の維持に使用される最も重要なコンポーネン トです。Insightの主要な情報源であるため、データソースを実行状態に維持することが 不可欠です。

ネットワーク内のデータソースを監視するには、データソースを選択してそのステータスに関連するイベント を確認し、問題の原因となった可能性がある変更を特定します。

個 々 のデータソースを確認するだけでなく、次の処理も実行できます。

- Insightで同様のデータソースを多数作成するには、データソースのクローンを作成します
- データソース情報を編集します
- クレデンシャルを変更
- ポーリングの制御
- データソースを削除します
- データソースパッチをインストールする
- パッチから新しいデータソースをインストールします
- ネットアップカスタマーサポート用のエラーレポートを準備

## **Insight**でデータソースを設定します

データソースは、Insight環境を維持するうえで最も重要な要素です。データソースは、 分析と検証に使用するネットワーク情報を検出します。ネットワーク内で監視できるよ うに、Insightでデータソースを設定する必要があります。

各データソースについて、そのデータソースを定義するための固有の要件は、対応するデバイスのベンダーと モデルによって異なります。データソースを追加する前に、すべてのデバイスのネットワークアドレス、アカ ウント情報、パスワード、および必要に応じて次の詳細情報が必要です。

- スイッチ
- デバイス管理ステーション
- IP接続が確立されたストレージシステム
- ストレージ管理ステーション
- IP接続されていないストレージ・デバイス用の管理ソフトウェアを実行しているホスト・サーバ

データソースの定義の詳細については、このセクションの「ベンダー固有のデータソースリファレンス」を参 照してください。

データソースのサポート情報

設定計画の一環として、環境内のデバイスをInsightで監視できることを確認する必要が あります。そのためには、データソースサポートマトリックスでオペレーティングシス テム、特定のデバイス、プロトコルの詳細を確認できます。一部のデータソースは、オ ペレーティングシステムによっては使用できない場合があります。

データソースサポートマトリックスの最新バージョンの場所

OnCommand Insight データソースサポートマトリックスは、サービスパックのリリースごとに更新されま す。ドキュメントの最新バージョンについては、を参照してください ["NetApp Support Site"](https://mysupport.netapp.com/api/content-service/staticcontents/content/products/oncommandinsight/DatasourceSupportMatrix_7.3.x.pdf)。。

データソースを追加しています

[データソースの追加]ダイアログボックスを使用して、データソースをすばやく追加でき ます。

手順

- 1. ブラウザでOnCommand Insight を開き、管理者権限を持つユーザとしてログインします。
- 2. を選択し、[Data sources]\*を選択します。
- 3. [+追加]\*ボタンをクリックします。

データソースの追加ウィザードが開きます。

4. [設定]セクションで、次の情報を入力します。

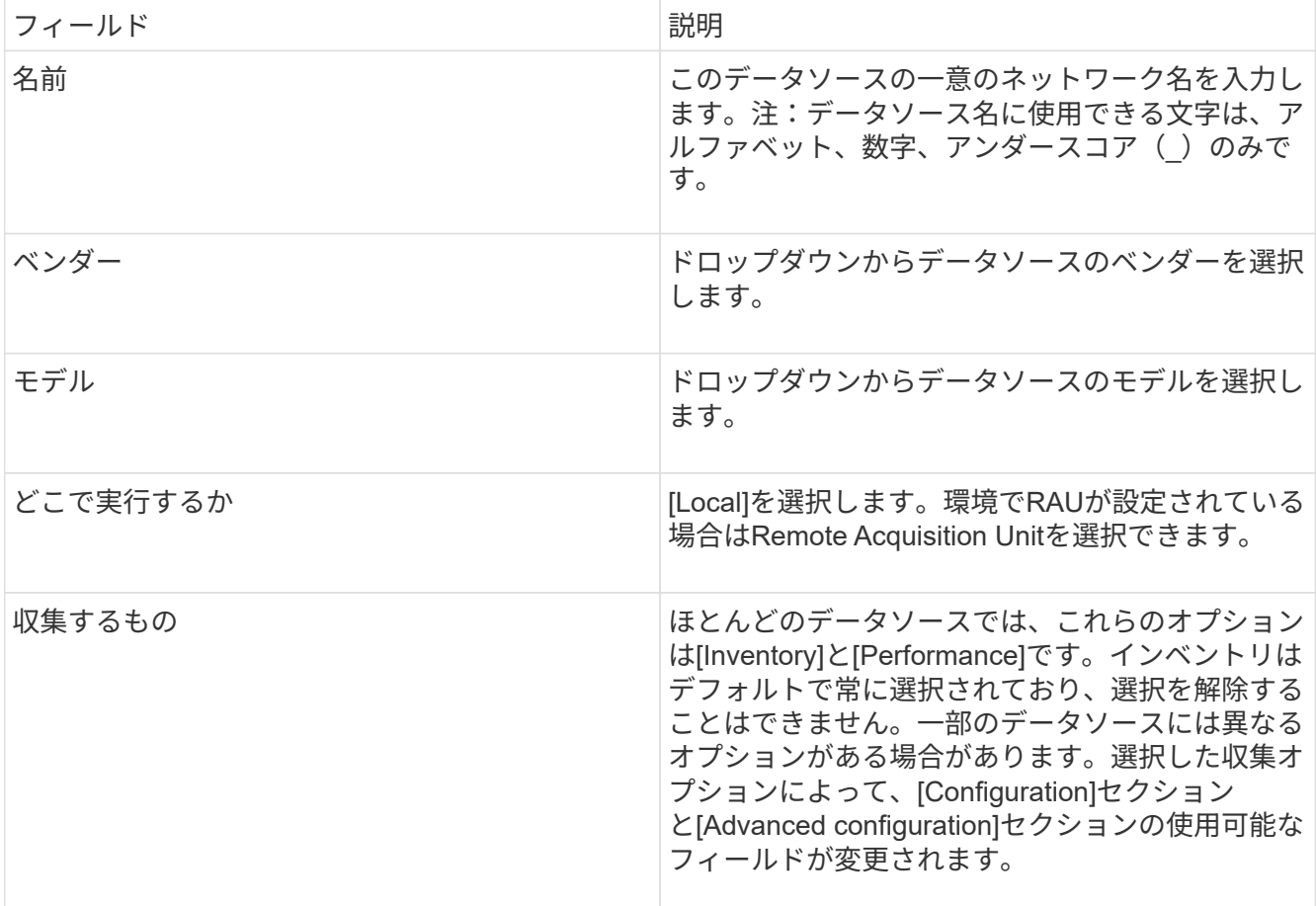

- 5. [Configuration]\*リンクをクリックし、選択したデータ収集タイプでデータソースに必要な基本的な設定情 報を入力します。
- 6. 通常、このタイプのデータソースをネットワークで設定するために詳細な情報が必要な場合 は、\*[Advanced configuration]\*リンクをクリックして追加情報 に入ります。
- 7. 特定のデータソースに必要な設定情報や高度な設定情報、または使用可能な設定情報の詳細については、 を参照してください ["](https://docs.netapp.com/ja-jp/oncommand-insight/config-admin/vendor-specific-data-source-reference.md)[ベンダー別のデータソースリファレンス](https://docs.netapp.com/ja-jp/oncommand-insight/config-admin/vendor-specific-data-source-reference.md)["](https://docs.netapp.com/ja-jp/oncommand-insight/config-admin/vendor-specific-data-source-reference.md)。
- 8. [Test]\*リンクをクリックして、データソースが正しく設定されていることを確認します。

9. [ 保存 ( Save ) ] をクリックします。

スプレッドシートからデータソースをインポートする

スプレッドシートからOnCommand Insight に複数のデータソースをインポートできま す。これは、検出デバイスをスプレッドシートですでに管理している場合に役立ちま す。このプロセスでは新しいデータソースが追加されますが、既存のデータソースの更 新には使用できません。

このタスクについて

OnCommand Insight には、データソースの作成に役立つスプレッドシートが用意されています。このスプレ ッドシートには次の属性があります。

- このスプレッドシートは、Microsoft Excel 2003以降で使用できます。
- 各タブには、Brocade SSH/CLIなど、1つのデータソースタイプが表示されます。
- 各行は、作成される新しいデータソースのインスタンスを表します。

スプレッドシートには、OnCommand Insight で新しいデータソースを作成するマクロが含まれています。

手順

- 1. でスプレッドシートを探します <install\_directory>/SANscreen/acq/bin/acqcli/SiteSurvey\_DataSourceImporter\_w\_M acro.zip。
- 2. スプレッドシートで、色の付いたセルにデータソース情報を入力します。
- 3. 空の行を削除します。
- 4. スプレッドシートからを実行します CreateDataSources マクロを使用してデータソースを作成しま す。
- 5. クレデンシャルの入力を求められたら、OnCommand Insight サーバの管理ユーザ名とパスワードを入力 します。

収集結果が収集ログに記録されます。

6. マクロを実行しているマシンにOnCommand Insight がインストールされているかどうかを確認するプロ ンプトが表示されます。

次のいずれかを選択します。

- いいえ:OnCommand Insight マシンで実行する必要があるバッチファイルを作成する場合は、[いい え]を選択します。インストールディレクトリからこのバッチファイルを実行します。
- Yes:OnCommand Insight がすでにインストールされていて、データソース情報を生成するための追 加の手順が不要な場合は、[Yes]を選択します。
- 7. データソースが追加されたかどうかを確認するには、ブラウザでInsightを開きます。
- 8. Insightのツールバーで、\*[Admin]\*をクリックします。
- 9. [Data sources]リストで、インポートしたデータソースを確認します。

新しいデータソースはパッチファイルとしてリリースされ、パッチプロセスを使用して システムにロードできます。このプロセスにより、OnCommand Insight の次のリリース まで新しいデータソースを使用できるようになります。

作業を開始する前に

インストールするパッチファイルをアップロードしておく必要があります。

#### 手順

- 1. Insightのツールバーで、\*[Admin]\*をクリックします。
- 2. [パッチ]\*を選択します。
- 3. **>**[サービスパックまたはパッチのインストール]\*を選択します。
- 4. [\* Install Service Pack or Patch\*(サービスパックまたはパッチのインストール)]ダイアログボックス で、\*[Browse(参照)]\*をクリックして、アップロードしたパッチファイルを探して選択します。
- 5. [パッチの概要]ダイアログボックスで\*[次へ]\*をクリックします。
- 6. 情報を確認し、[次へ]\*をクリックして続行します。
- 7. [インストール]ダイアログボックスで、\*[完了]\*をクリックします。

データソースのクローニング

クローニング機能を使用すると、別のデータソースと同じクレデンシャルと属性を持つ データソースをすばやく追加することができます。クローンを作成すると、同じデバイ スタイプの複数のインスタンスを簡単に構成できます。

手順

1. Insightのツールバーで、\*[Admin]\*をクリックします。

[Data sources]リストが開きます。

- 2. 新しいデータソースで使用するセットアップ情報が表示されているデータソースを強調表示します。
- 3. 強調表示されたデータソースの右側にある\*[クローン]\*アイコンをクリックします。

[Clone this data source]ダイアログボックスには、選択したデータソースに指定する必要がある情報が表 示されます。次の例は、ネットアップデータソースを示しています。

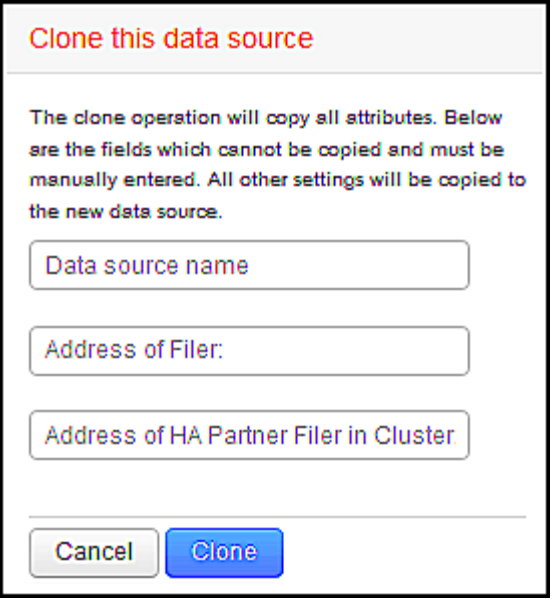

- 4. フィールドに必要な情報を入力します。これらの詳細を既存のデータソースからコピーすることはできま せん。
- 5. [\* Clone\* ] をクリックします。

結果

他のすべての属性と設定がコピーされ、新しいデータソースが作成されます。

データソースの設定をテストします

データソースを追加するときは、そのデータソースを保存または更新する前に、デバイ スと通信するための設定が正しいかどうかを確認できます。

データソースウィザードの\*テスト\*ボタンをクリックすると、指定したデバイスとの通信がチェックされま す。このテストでは、次のいずれかの結果が生成されます。

- PASSED:データソースが正しく設定されています。
- 警告:テストが完了していません。処理中にタイムアウトしたか、データ収集が実行されていない可能性 があります。
- Failed:設定されているデータソースが、指定されたデバイスと通信できません。設定を確認して再テス トしてください。

ベンダー別のデータソースリファレンス

構成の詳細は、追加するデータソースのベンダーとモデルによって異なります。

このセクションには、ベンダーのデータソースでInsightの高度な設定手順(特別な要件や固有のコマンドなど )が必要な場合の情報が記載されています。

**3PAR InServ**データソース

OnCommand Insight は、3PAR InServ(Firmware 2.2.2+、SSH)データソースを使用し

て、HP 3PAR StoreServストレージアレイのインベントリを検出します。

用語集

OnCommand Insight では、3PAR InServデータソースから次のインベントリ情報を取得します。Insightで取得 したアセットタイプごとに、このアセットに使用される最も一般的な用語が表示されます。このデータソース を表示またはトラブルシューティングするときは、次の用語に注意してください。

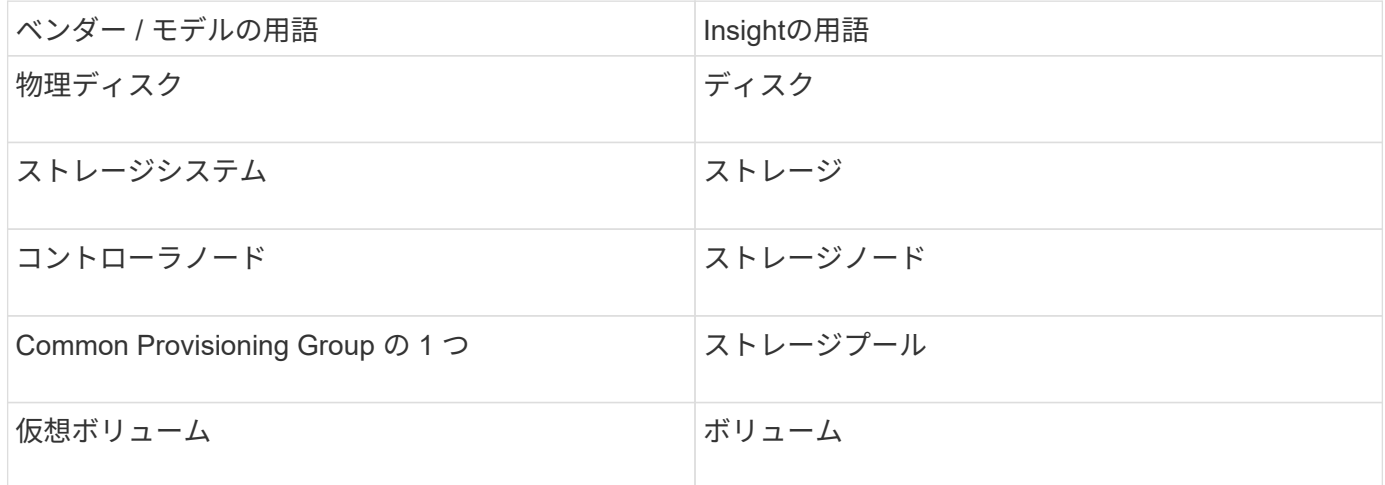

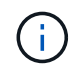

これらは一般的な用語のマッピングであり、このデータソースのすべてのケースを表している とは限りません。

要件

- InServ クラスタの IP アドレスまたは FQDN
- インベントリの場合、InServサーバに対する読み取り専用のユーザ名とパスワード。
- パフォーマンスを高めるために、InServサーバに対する読み取り/書き込みのユーザ名とパスワード。
- ポート要件:22(インベントリ収集)、5988、または5989(パフォーマンス収集)[注:3PARパフォーマ ンスはInServ OS 3.x以降でサポートされます]
- パフォーマンス収集については、 SSH を使用して 3PAR アレイにログインし、 SMI-S が有効になってい ることを確認してください。

設定

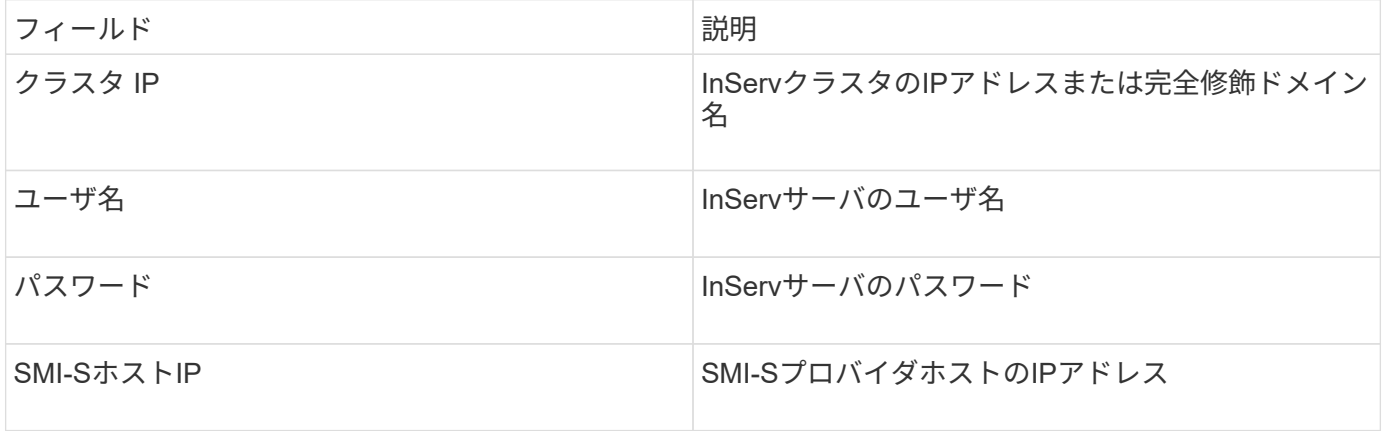

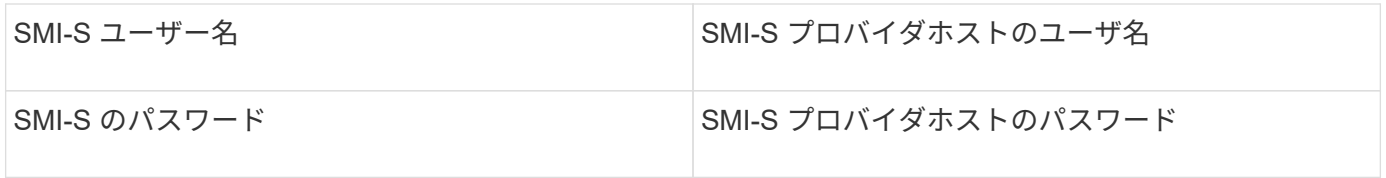

#### 詳細設定

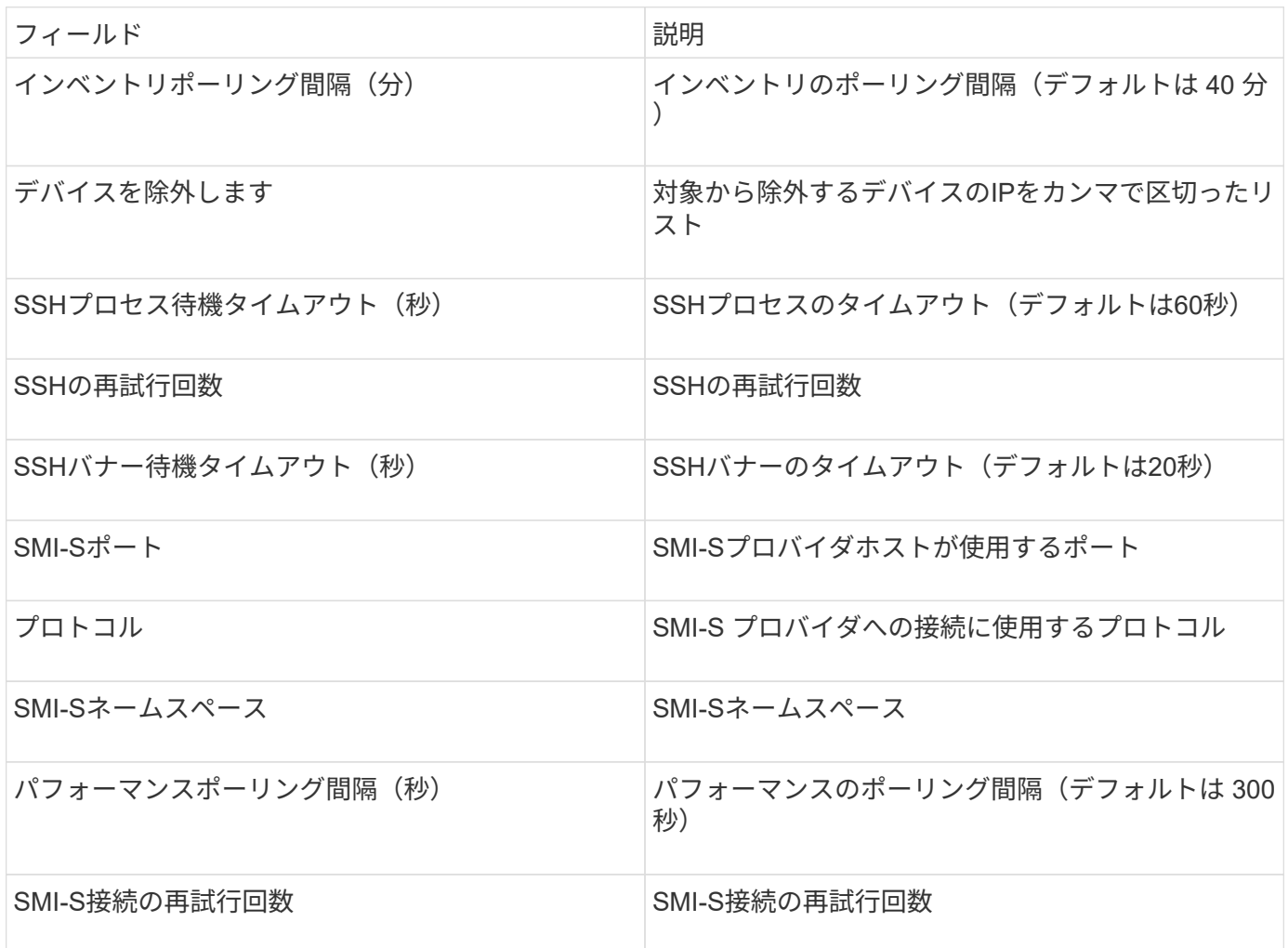

# **Amazon AWS EC2**データソース

OnCommand Insight は、このデータソースを使用して、Amazon AWS EC2のインベン トリとパフォーマンスを検出します。

前提条件

Amazon EC2 デバイスからデータを収集するには、次の情報が必要です。

- IAMアクセスキーIDが必要です
- Amazon EC2クラウドアカウントのシークレットアクセスキーが必要です
- 「組織のリスト」権限が必要です
- ポート433 HTTPS

• EC2 インスタンスは、仮想マシンまたは(自然に)ホストとしてレポートできます。EBS ボリューム は、 VM で使用されている仮想ディスクと、仮想ディスクの容量を提供するデータストアの両方として報 告できます。

アクセスキーは、アクセスキー ID ( AKIAIOSFODNN7EXAMPLE など)とシークレットアクセスキー( wJalrXUtil/K7MDENG/bPxRfiCYEXAMPLEKEY など)で構成されます。Amanzon EC2 SDK、REST、また はQuery API操作を使用する場合は、アクセスキーを使用して、EC@に行うプログラム要求に署名します。こ れらのキーは、 Amazon の契約に付属しています。

このデータソースの設定方法

Amazon AWS EC2データソースを設定するには、AWSアカウントのAWS IAM Access Key IDとSecret Access Keyが必要です。

次の表に従って、データソースのフィールドに入力します。

構成:

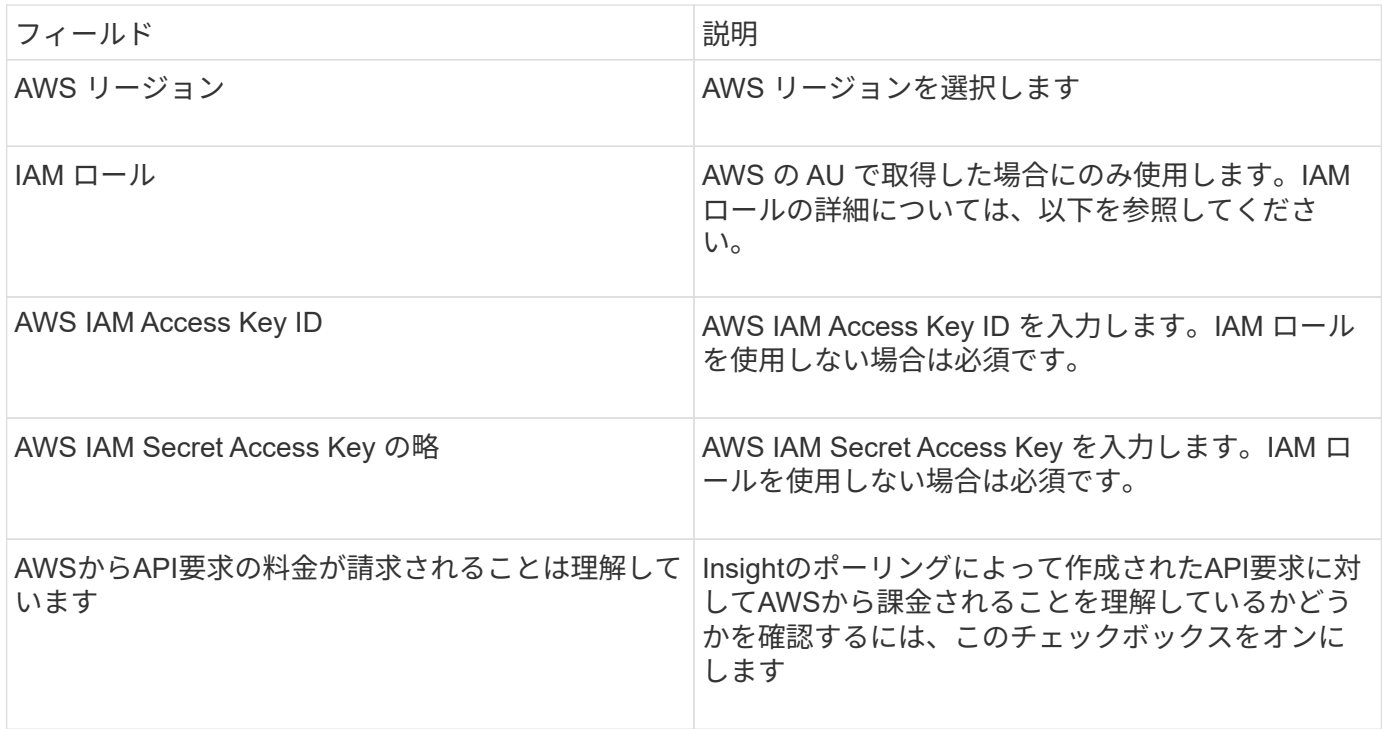

高度な設定:

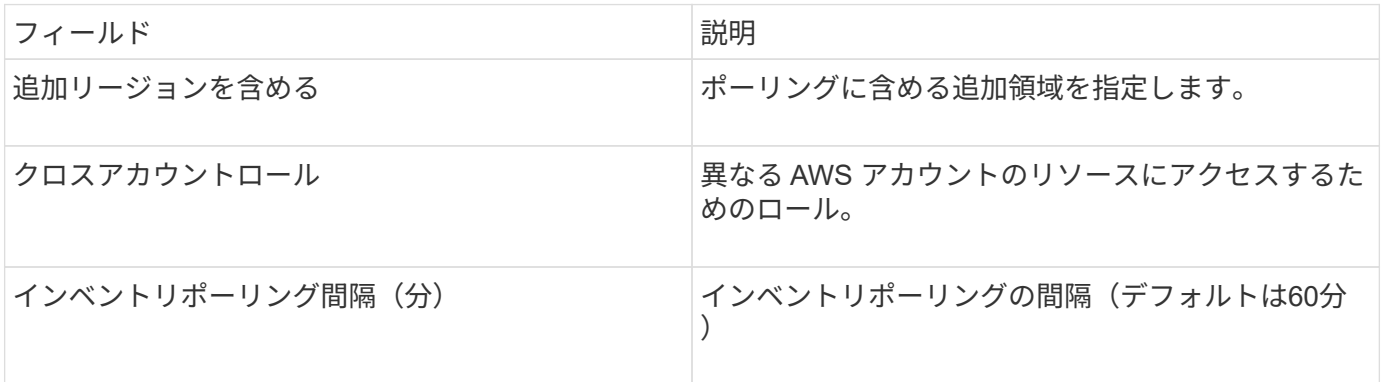

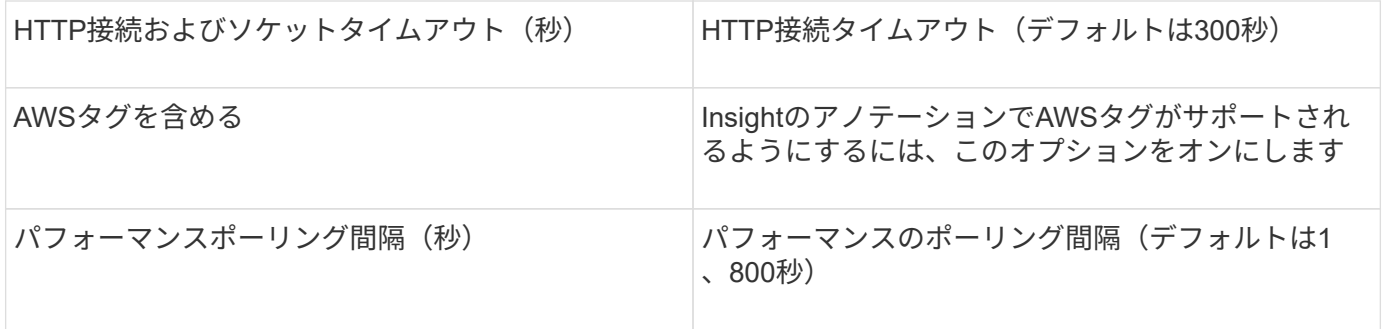

**AWS**タグを**Insight**のアノテーションにマッピングする

AWS EC2データソースには、AWSで設定されているタグを使用してInsightのアノテーションを入力するオプ ションがあります。アノテーションにはAWSのタグとまったく同じ名前を付ける必要があります。Insightで は、常に同じ名前のテキストタイプのアノテーションが入力され、他のタイプ(数値、ブール値など)のアノ テーションが入力されるように「最善の試み」が行われます。アノテーションのタイプが異なるためにデータ ソースにデータを入力できない場合は、アノテーションを削除してテキストタイプとして再作成する必要があ ります。

AWSでは大文字と小文字が区別され、Insightでは大文字と小文字が区別されないことに注意してください。 そのため、Insightで「OWNER」という名前のアノテーションを作成し、AWSで「OWNER」、「 OWNER」、「OWNER」という名前のタグを作成すると、AWSで使用されている「OWNER」のすべてのバ リエーションがInsightの「OWNER」アノテーションにマッピングされます。

#### 関連情報:

["IAM](https://docs.aws.amazon.com/IAM/latest/UserGuide/id_credentials_access-keys.html)[ユーザのアクセスキーの管理](https://docs.aws.amazon.com/IAM/latest/UserGuide/id_credentials_access-keys.html)["](https://docs.aws.amazon.com/IAM/latest/UserGuide/id_credentials_access-keys.html)

追加リージョンを含める

AWS Data Collector \* Advanced Configuration \* セクションでは、 \* Include extra regions \* フィールドを設定 して、カンマまたはセミコロンで区切って追加のリージョンを含めることができます。デフォルトでは、この フィールドは \* *us-.* に設定されており、これによってすべての US AWS リージョンで収集されま す。on\_all\_regions を収集するには、このフィールドを *.\** に設定します。

「 \* include extra regions \* 」フィールドが空の場合、「 \* Configuration \* 」セクションの指定に従って、「 \* AWS Region \* 」フィールドに指定されたアセットについてデータコレクタが収集されます。

#### **\* AWS Child Accounts**から収集**\***

Insightでは、1つのAWSデータコレクタ内でのAWSの子アカウントの収集がサポートされます。この収集の設 定は、 AWS 環境で実行されます。

- プライマリアカウントIDが子アカウントからEC2の詳細にアクセスできるように、各子アカウントにAWS ロールを設定する必要があります。
- 各子アカウントには、ロール名が同じ文字列として設定されている必要があります
- このロール名の文字列をInsight AWS Data Collector \* Advanced Configuration セクションの Cross Account Role \*フィールドに入力します。

ベストプラクティス:AWSの事前定義されたAmazonEC2ReadOnlyAccessポリシーをECSプライマリアカウ ントに割り当てることを強く推奨します。また、AWSを照会するには、データソースで構成されているユー ザに少なくとも事前定義された*AWSOrganizationsReadOnlyAccess*policyが割り当てられている必要がありま InsightがAWSの子アカウントから収集できるように環境を設定する方法については、次の資料を参照してく ださい。

["](https://docs.aws.amazon.com/IAM/latest/UserGuide/tutorial_cross-account-with-roles.html)[チュートリアル](https://docs.aws.amazon.com/IAM/latest/UserGuide/tutorial_cross-account-with-roles.html)[:](https://docs.aws.amazon.com/IAM/latest/UserGuide/tutorial_cross-account-with-roles.html) [IAM](https://docs.aws.amazon.com/IAM/latest/UserGuide/tutorial_cross-account-with-roles.html) [ロールを使用した](https://docs.aws.amazon.com/IAM/latest/UserGuide/tutorial_cross-account-with-roles.html) [AWS](https://docs.aws.amazon.com/IAM/latest/UserGuide/tutorial_cross-account-with-roles.html) [アカウント間でのアクセスの](https://docs.aws.amazon.com/IAM/latest/UserGuide/tutorial_cross-account-with-roles.html)[委譲](https://docs.aws.amazon.com/IAM/latest/UserGuide/tutorial_cross-account-with-roles.html)["](https://docs.aws.amazon.com/IAM/latest/UserGuide/tutorial_cross-account-with-roles.html)

["AWS](https://docs.aws.amazon.com/IAM/latest/UserGuide/id_roles_common-scenarios_aws-accounts.html) [のセットアップ](https://docs.aws.amazon.com/IAM/latest/UserGuide/id_roles_common-scenarios_aws-accounts.html)[:](https://docs.aws.amazon.com/IAM/latest/UserGuide/id_roles_common-scenarios_aws-accounts.html)[自分が所有している別の](https://docs.aws.amazon.com/IAM/latest/UserGuide/id_roles_common-scenarios_aws-accounts.html) [AWS](https://docs.aws.amazon.com/IAM/latest/UserGuide/id_roles_common-scenarios_aws-accounts.html) [アカウントで](https://docs.aws.amazon.com/IAM/latest/UserGuide/id_roles_common-scenarios_aws-accounts.html) [IAM](https://docs.aws.amazon.com/IAM/latest/UserGuide/id_roles_common-scenarios_aws-accounts.html) [ユーザにアクセスを](https://docs.aws.amazon.com/IAM/latest/UserGuide/id_roles_common-scenarios_aws-accounts.html)[付与](https://docs.aws.amazon.com/IAM/latest/UserGuide/id_roles_common-scenarios_aws-accounts.html)[する](https://docs.aws.amazon.com/IAM/latest/UserGuide/id_roles_common-scenarios_aws-accounts.html)["](https://docs.aws.amazon.com/IAM/latest/UserGuide/id_roles_common-scenarios_aws-accounts.html)

["IAM](https://docs.aws.amazon.com/IAM/latest/UserGuide/id_roles_create_for-user.html) [ユーザに](https://docs.aws.amazon.com/IAM/latest/UserGuide/id_roles_create_for-user.html)[権](https://docs.aws.amazon.com/IAM/latest/UserGuide/id_roles_create_for-user.html)[限を](https://docs.aws.amazon.com/IAM/latest/UserGuide/id_roles_create_for-user.html)[委](https://docs.aws.amazon.com/IAM/latest/UserGuide/id_roles_create_for-user.html)[任](https://docs.aws.amazon.com/IAM/latest/UserGuide/id_roles_create_for-user.html)[するためのロールを作成する](https://docs.aws.amazon.com/IAM/latest/UserGuide/id_roles_create_for-user.html)["](https://docs.aws.amazon.com/IAM/latest/UserGuide/id_roles_create_for-user.html)

**IAM** ロール

\_IAM Role\_securityを使用する場合は、作成または指定するロールに、リソースへのアクセスに必要な適切な 権限があることを確認する必要があります。

たとえば、 *InstanceEc2ReadOnly* という名前の IAM ロールを作成した場合は、この IAM ロールのすべての EC2 リソースに読み取り専用リストアクセス権限を付与するようにポリシーを設定する必要があります。ま た、このロールがアカウント間でロールを引き受けることができるように、 STS (セキュリティトークンサ ービス)アクセスを許可する必要があります。

IAM ロールを作成したら、新しい EC2 インスタンスまたは既存の EC2 インスタンスを作成するときに IAM ロールを接続できます。

IAM ロール *InstanceEc2ReadOnly* を EC2 インスタンスに接続すると、インスタンスメタデータから IAM ロ ール名で一時的なクレデンシャルを取得し、この EC2 インスタンスで実行されているすべてのアプリケーシ ョンから AWS リソースにアクセスできるようになります。

IAMロールは、Acquisition UnitがAWSインスタンスで実行されている場合にのみ使用できま す。

#### **Brocade Enterprise Fabric Connectivity Manager**データソース

OnCommand Insight は、Brocade Enterprise Fabric Connectivity Manager(EFCM)デ ータソースを使用して、Brocade EFCMスイッチのインベントリを検出します。Insight では、EFCMバージョン9.5、9.6、9.7がサポートされます。

要件

 $(i)$ 

 $(i)$ このデータコレクタは、OnCommand Insight 7.3.11以降では使用できません。

- EFCM サーバのネットワークアドレスまたは完全修飾ドメイン名
- EFCM のバージョンは 9.5 、 9.6 、または 9.7 である必要があります
- EFCM サーバの IP アドレス
- EFCM サーバに対する読み取り専用のユーザ名とパスワード
- 読み取り専用のユーザ名とパスワードを使用して、InsightサーバからConnectrixスイッチにポート51512 経由でTelnetでアクセスできることを確認しました

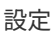

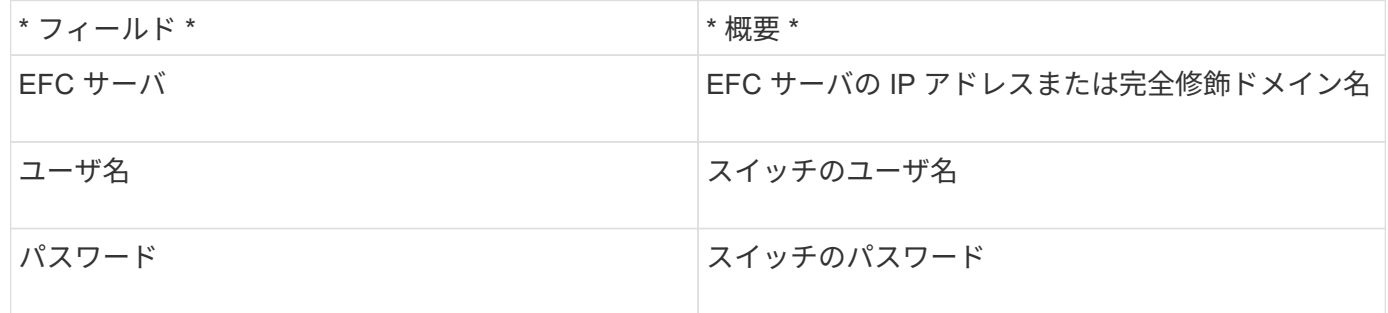

高度な設定

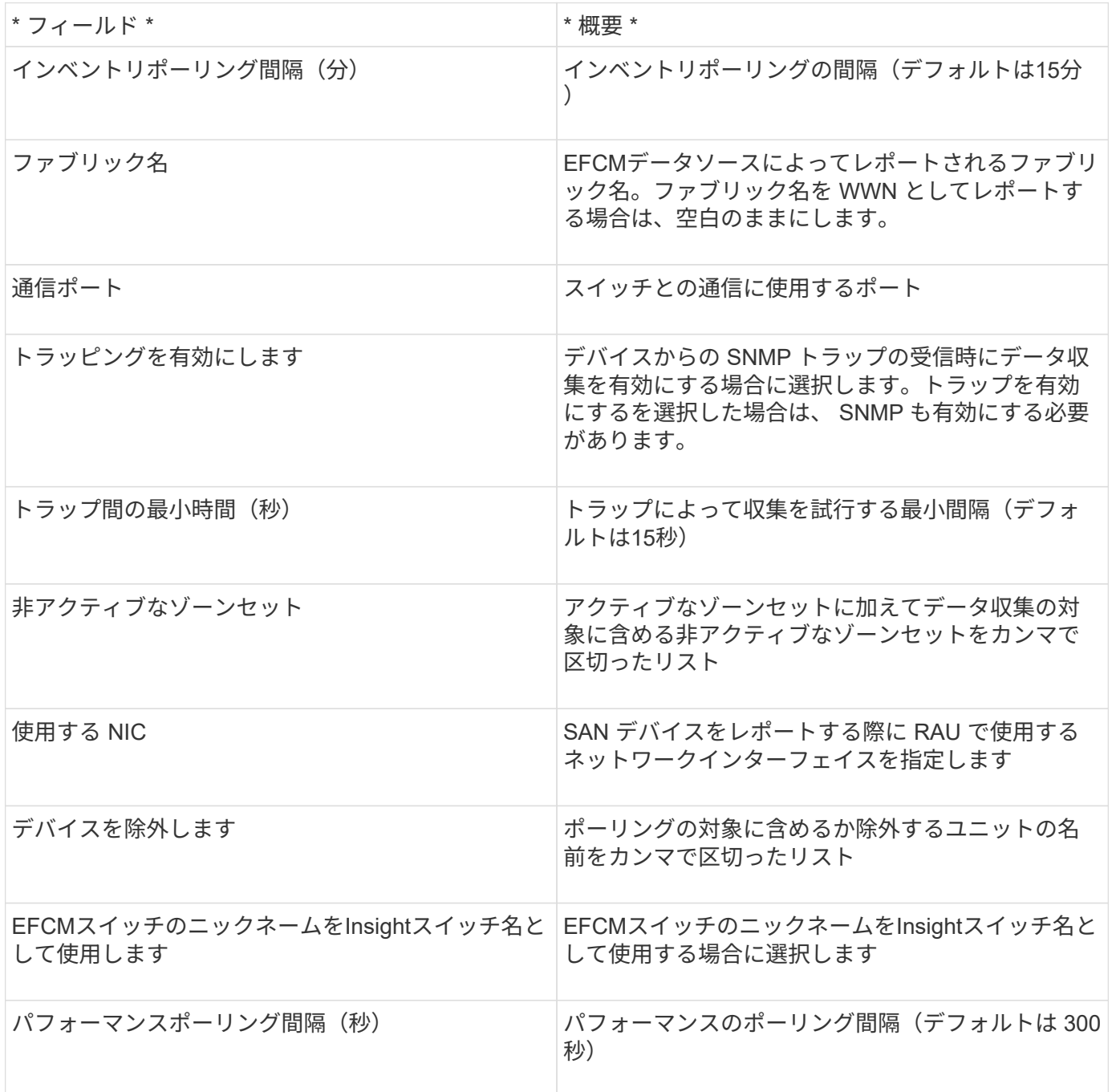

OnCommand Insight では、Brocade FC Switch(SSH)データソースを使用し て、Factored Operating System(FOS)ファームウェア4.2以降を実行しているBrocade スイッチデバイス(ブランド名が変更されたスイッチデバイス)のインベントリを検出 します。FC スイッチとアクセスゲートウェイの両方のモードのデバイスがサポートされ ます。

用語集

OnCommand Insight では、Brocade FC Switchデータソースから次のインベントリ情報を取得します。Insight で取得したアセットタイプごとに、このアセットに使用される最も一般的な用語が表示されます。このデータ ソースを表示またはトラブルシューティングするときは、次の用語に注意してください。

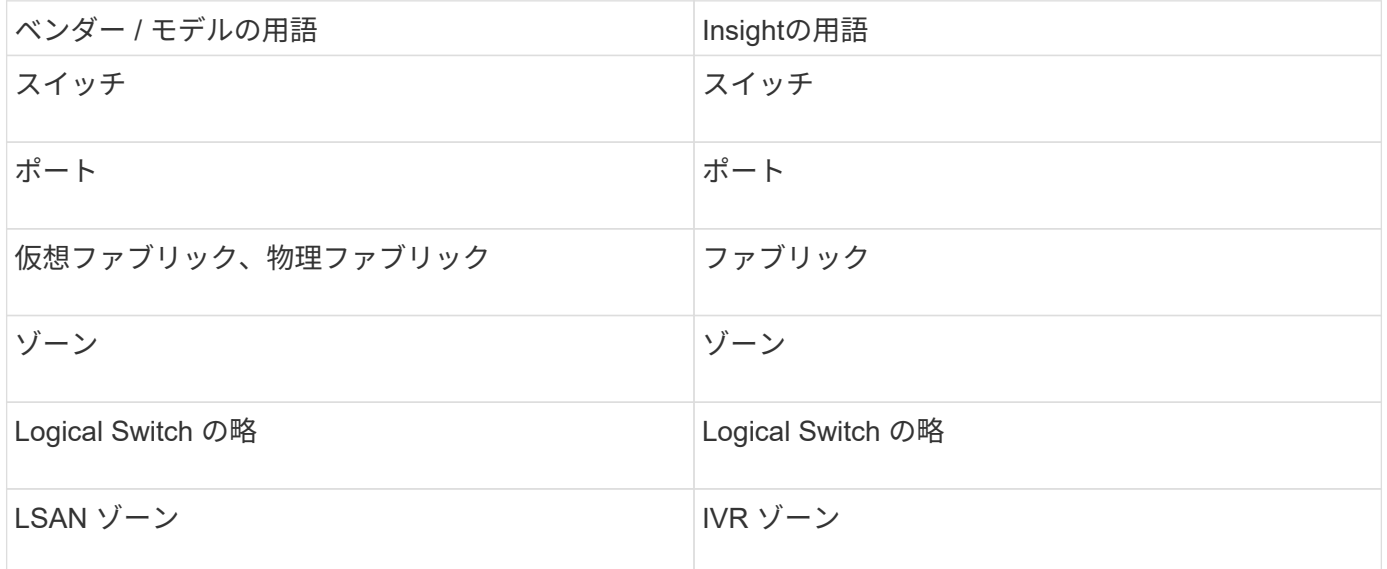

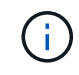

これらは一般的な用語のマッピングであり、このデータソースのすべてのケースを表している とは限りません。

要件

- Acquisition Unit(ローカルまたはリモート)は、BrocadeスイッチのTCPポート22への接続を開始してイ ンベントリデータを収集します。AU は、パフォーマンスデータの収集用に UDP ポート 161 への接続も 開始します。
- ファブリック内のすべてのスイッチへの IP 接続が必要です。[Discover all switches in the fabric]チェック ボックスを選択すると、ファブリック内のすべてのスイッチが識別されますが、検出するにはこれらの追 加スイッチへのIP接続が必要です。
- ファブリック内のすべてのスイッチで、同じアカウントがグローバルに必要です。アクセスの確認には、 PuTTY (オープンソースの端末エミュレータ)を使用できます。
- Performライセンスがインストールされている場合は、SNMPパフォーマンスポーリング用に、ポート161 および162をファブリック内のすべてのスイッチに対して開いておく必要があります。
- SNMP 読み取り専用コミュニティストリング

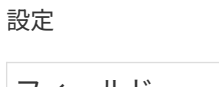

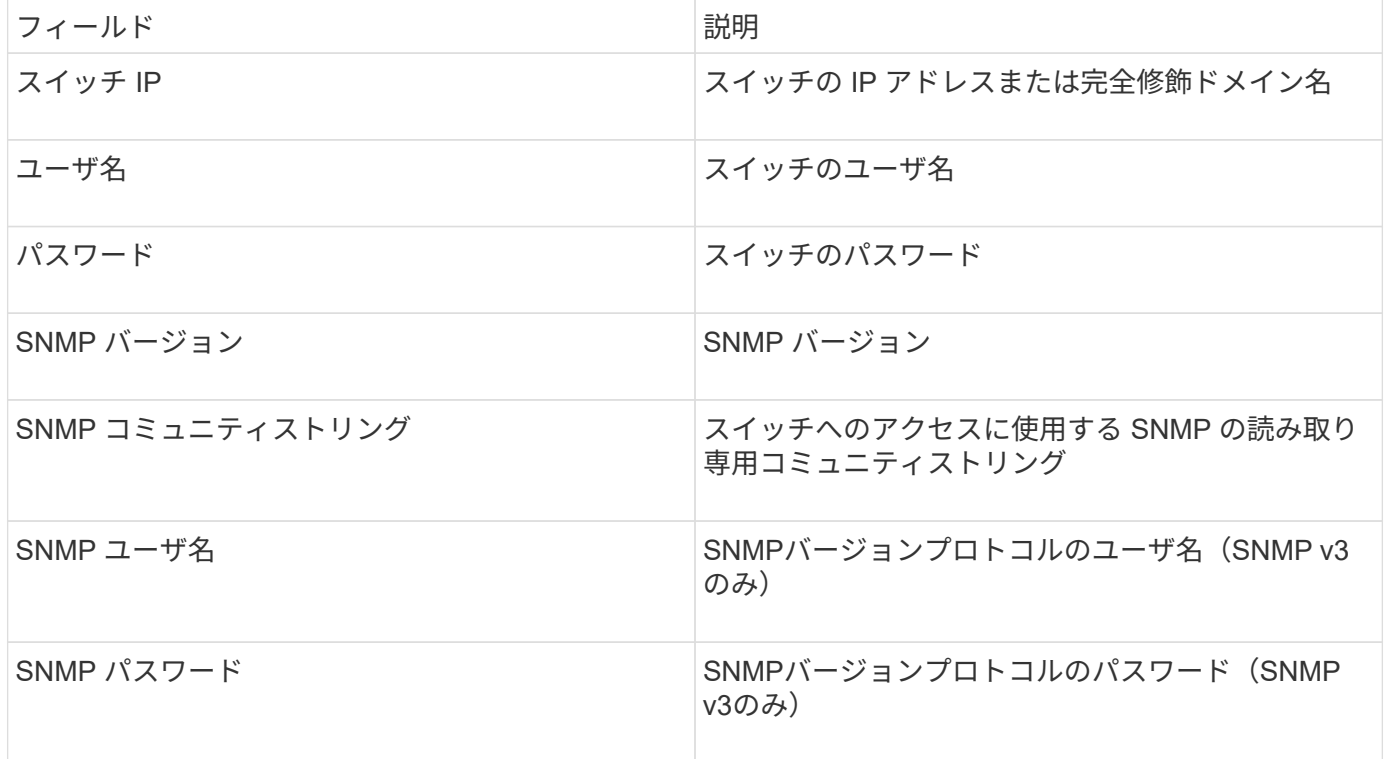

# 高度な設定

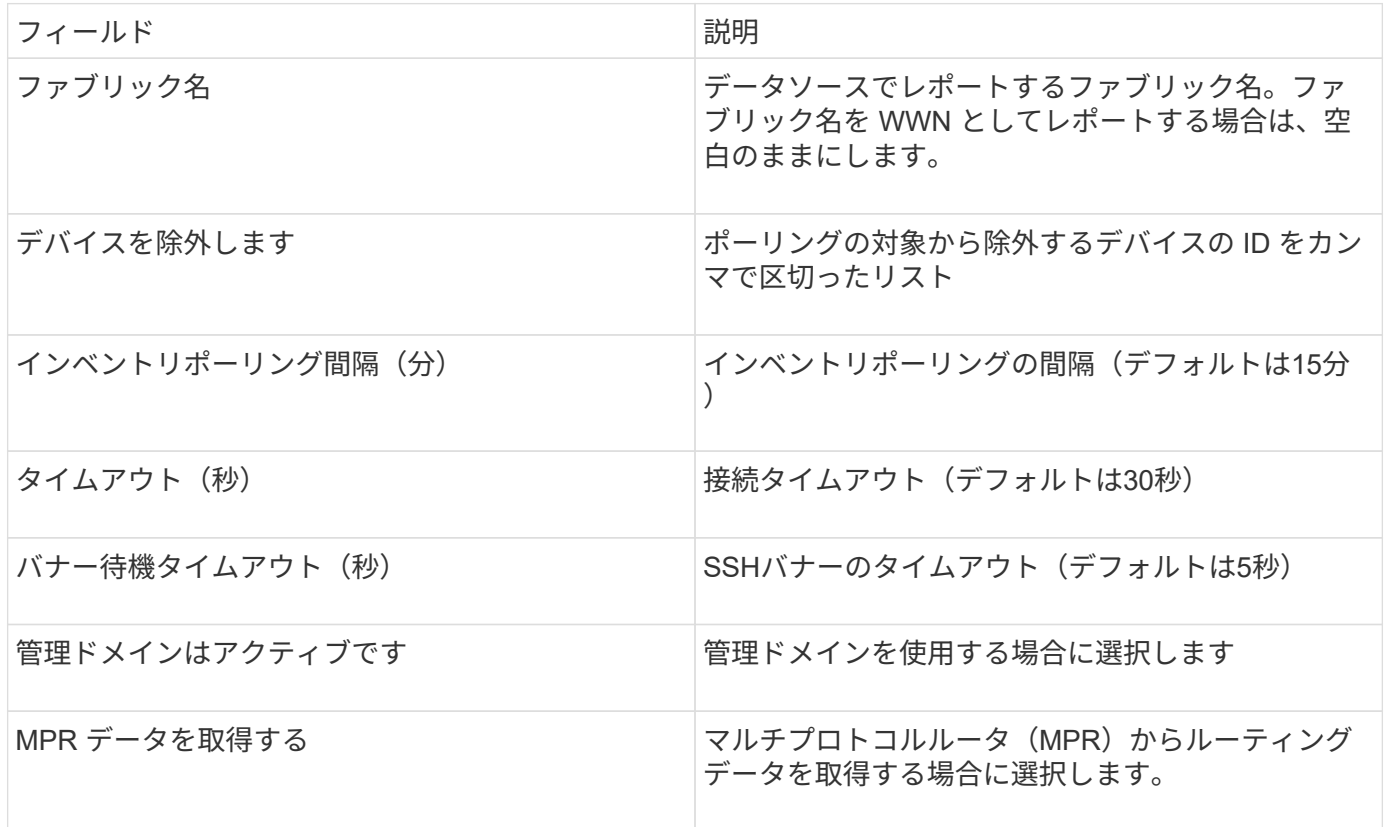

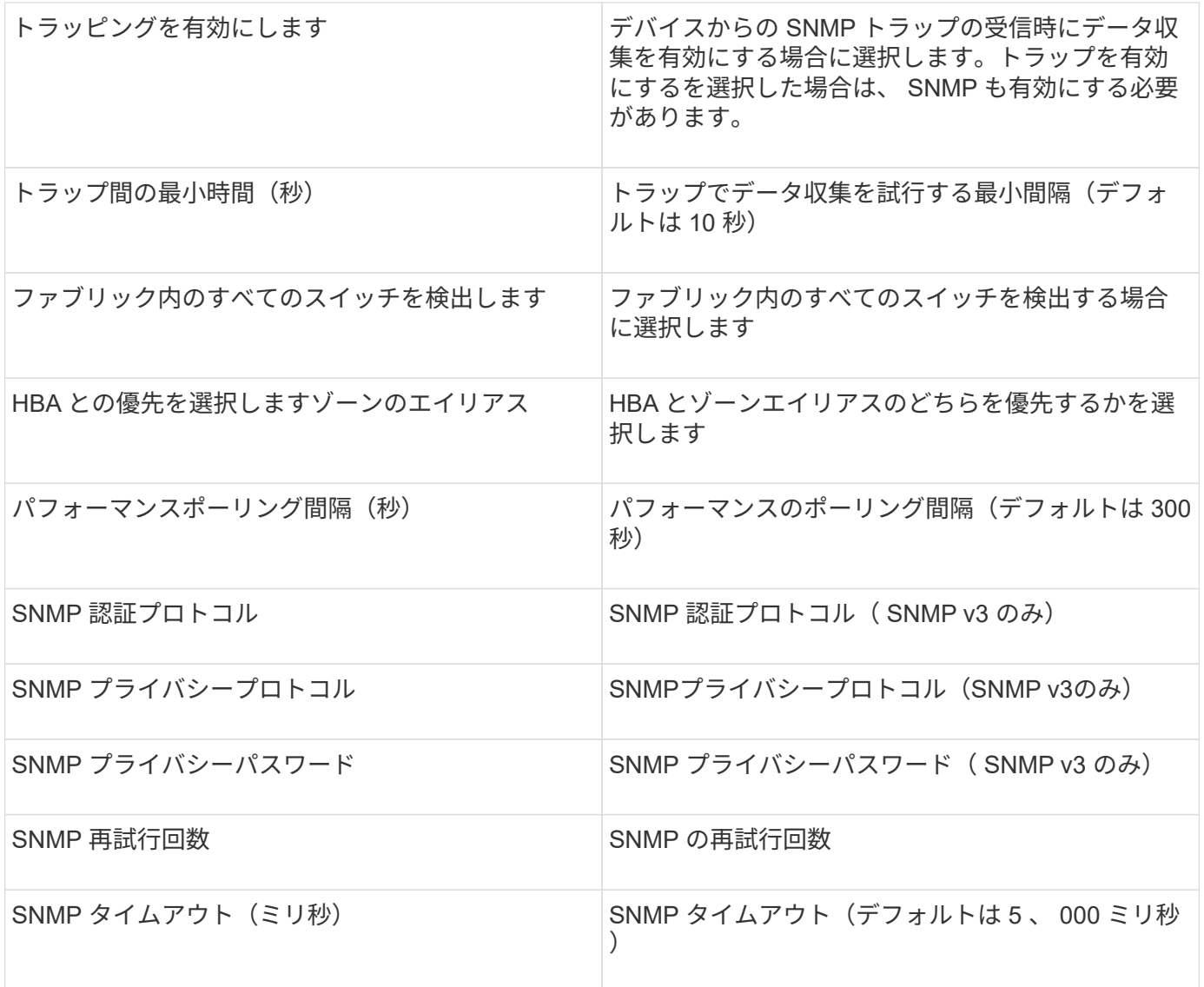

# **Brocade Sphereon/Intrepid Switch**データソース

OnCommand Insight では、Brocade Sphereon/Intrepid Switch(SNMP)データソースを 使用して、Brocade Sphereon/Intrepidスイッチのインベントリを検出します。

要件

 $(i)$ このデータコレクタは、OnCommand Insight 7.3.11以降では使用できません。

- ファブリック内のすべてのスイッチへの IP 接続が必要です。[Discover all switches in the fabric]チェック ボックスを選択すると、ファブリック内のすべてのスイッチが識別されますが、検出するにはこれらの追 加スイッチへのIP接続が必要です。
- SNMP V1 または SNMP V2 を使用している場合は、読み取り専用コミュニティストリングが必要です。
- ゾーニング情報を取得するには、スイッチへの HTTP アクセスが必要です。
- を実行してアクセスを検証します snmpwalk スイッチへのユーティリティ(を参照) <install\_path\>\bin\)。

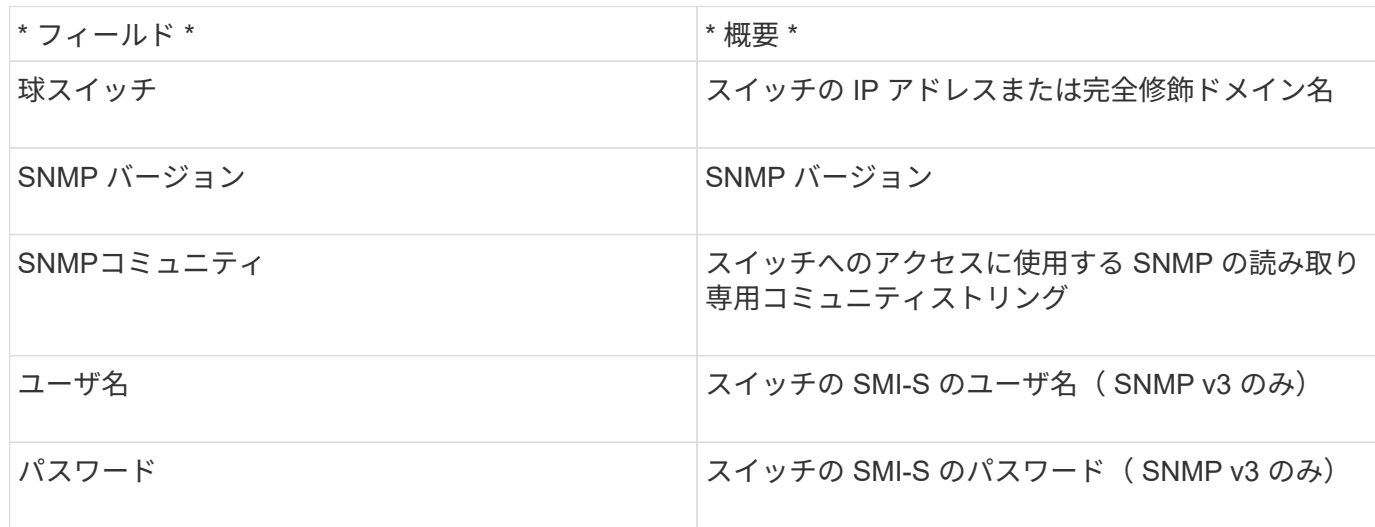

#### 高度な設定

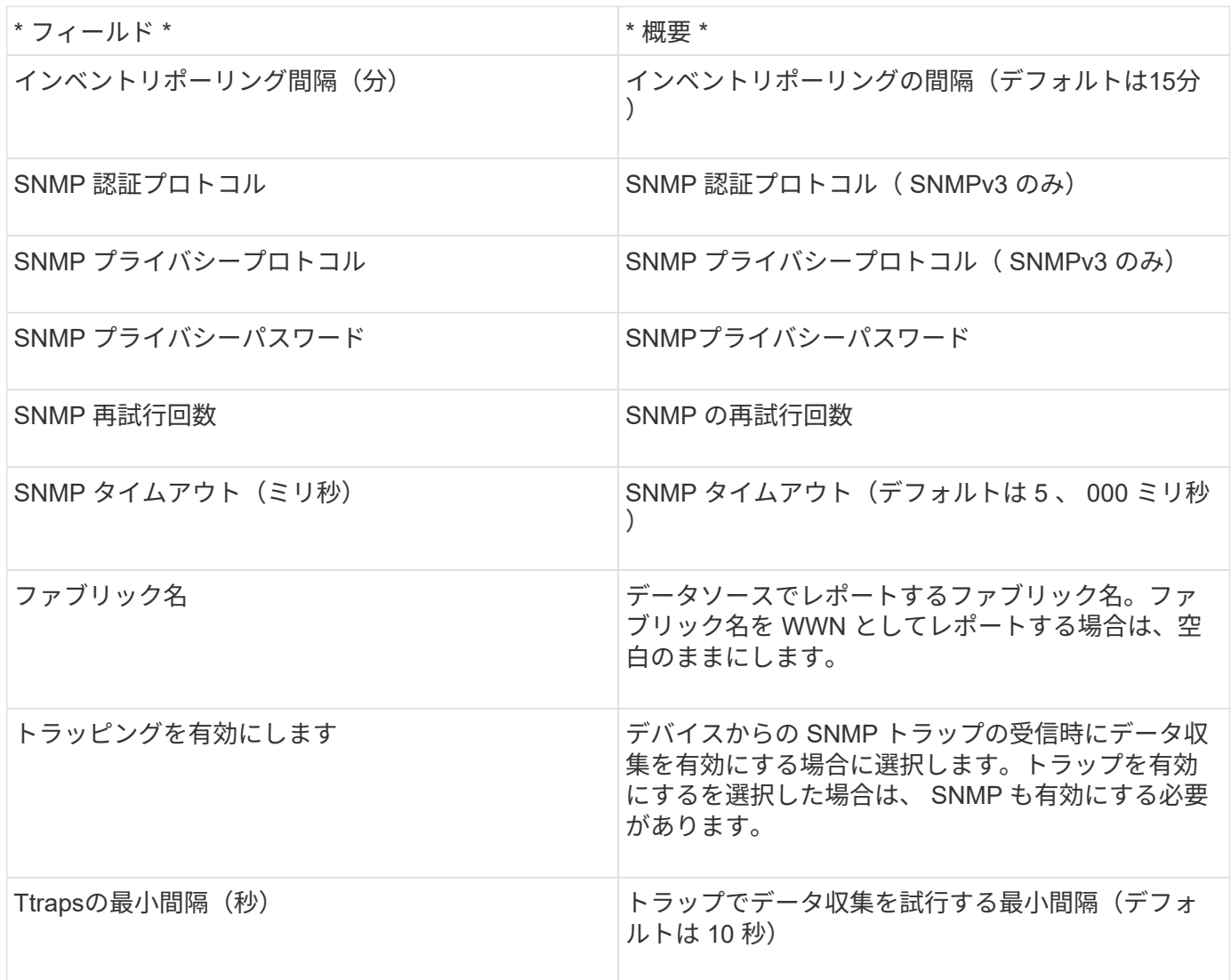

設定

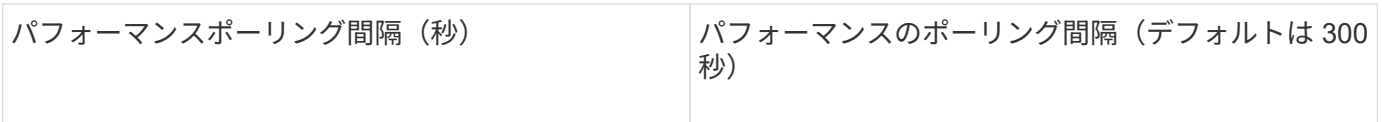

# **Cisco FC Switch Firmware**(**SNMP**)データソース

OnCommand Insight では、Cisco FC Switch Firmware 2.0+(SNMP)データソースを使 用して、Cisco MDSファイバチャネルスイッチおよびFCサービスが有効になっているさ まざまなCisco Nexus FCoEスイッチのインベントリを検出します。さらに、このデータ ソースを使用して、NPVモードで実行されているシスコデバイスの多くのモデルを検出 できます。

用語集

OnCommand Insight では、Cisco FC Switchデータソースから次のインベントリ情報を取得します。Insightで 取得したアセットタイプごとに、このアセットに使用される最も一般的な用語が表示されます。このデータソ ースを表示またはトラブルシューティングするときは、次の用語に注意してください。

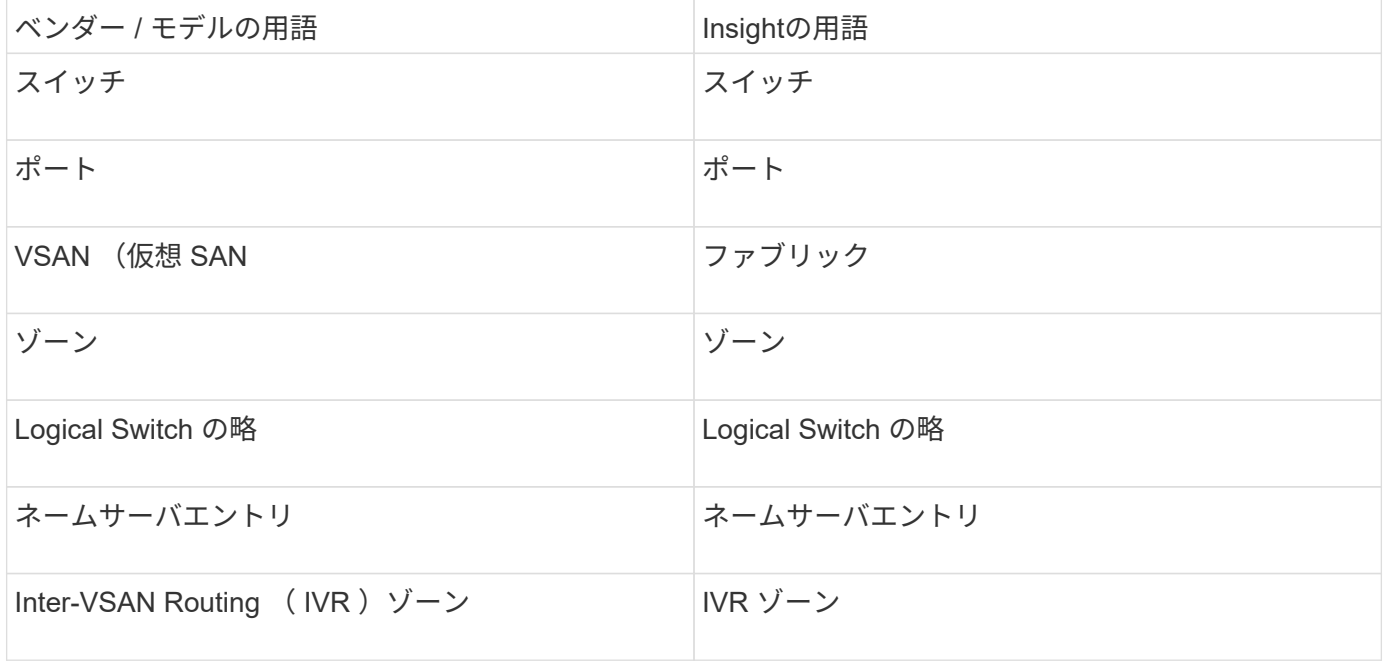

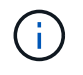

これらは一般的な用語のマッピングであり、このデータソースのすべてのケースを表している とは限りません。

要件

- ファブリック内の 1 つのスイッチまたは個々のスイッチの IP アドレス
- シャーシ検出。ファブリック検出をイネーブルにします
- SNMP V2 を使用している場合は、読み取り専用コミュニティストリングが必要です
- ポート 161 はデバイスへのアクセスに使用されます
- を使用したアクセスの検証 snmpwalk スイッチへのユーティリティ(を参照) <install\_path\>\bin\)

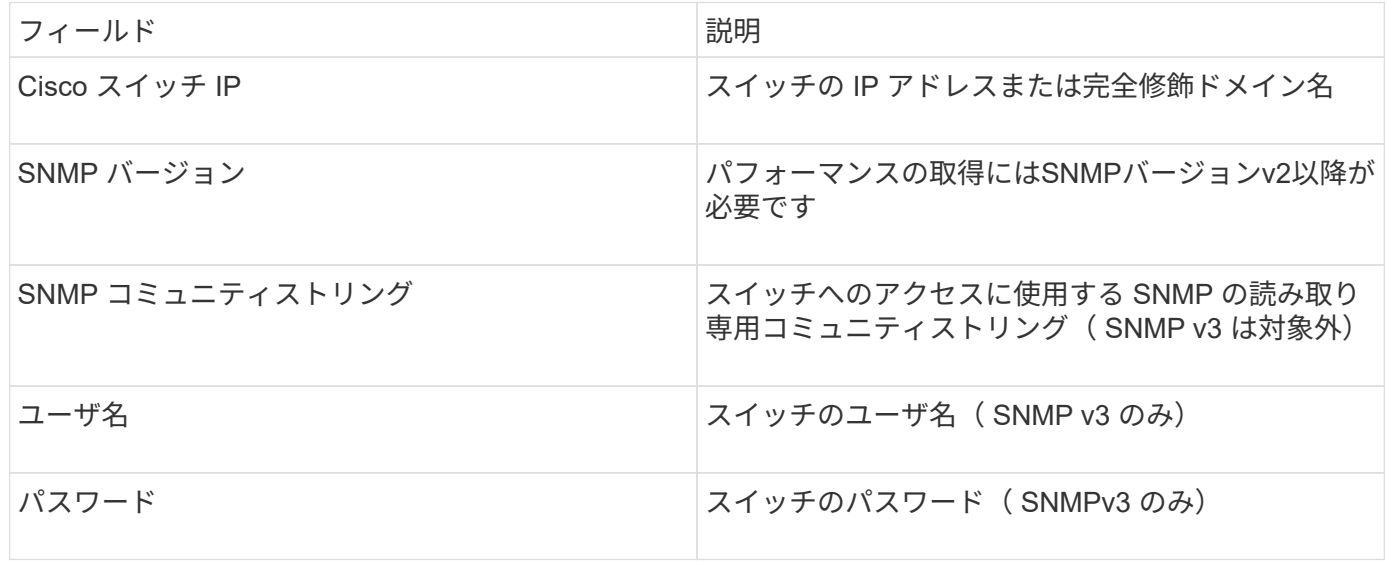

# 高度な設定

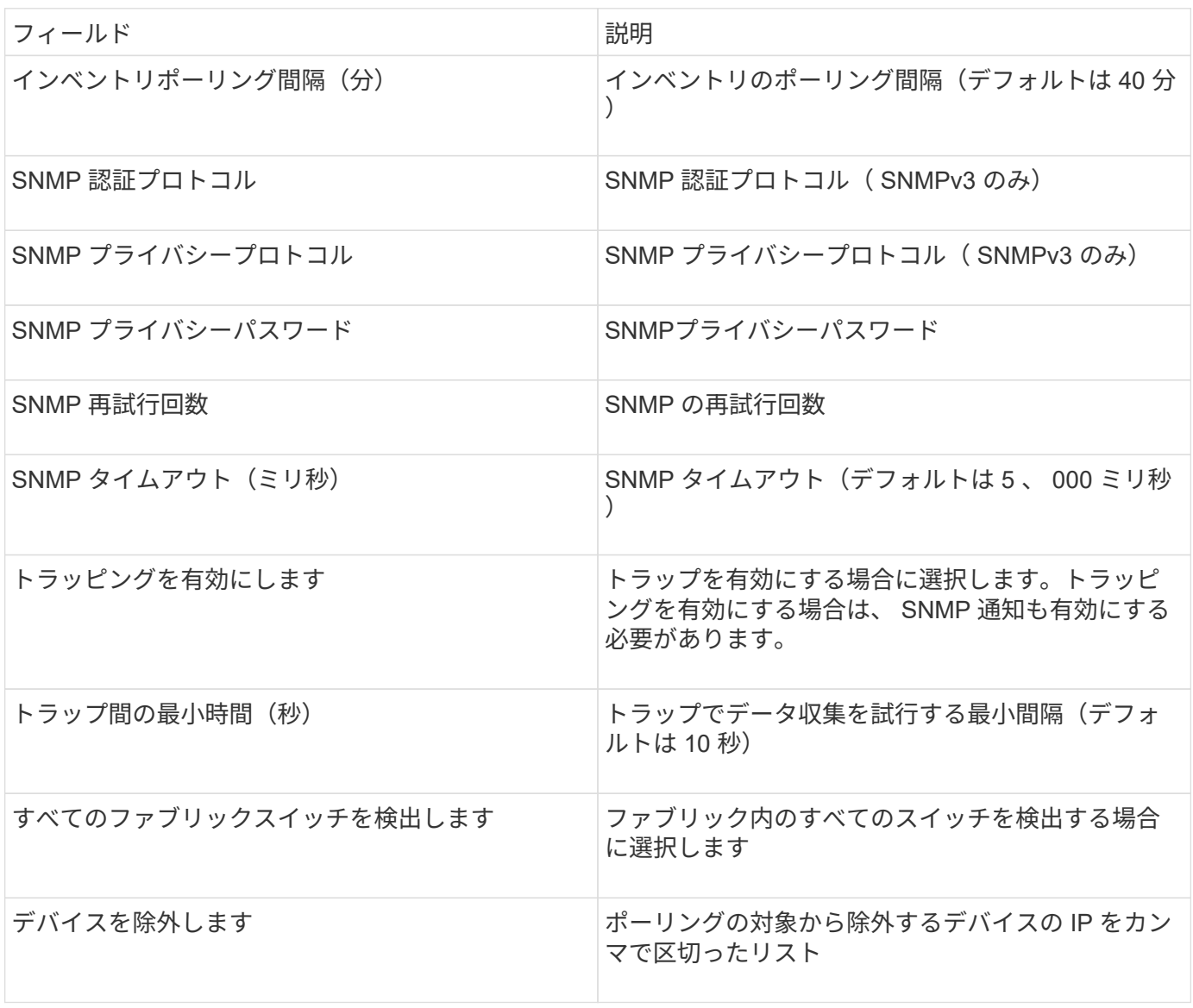

設定
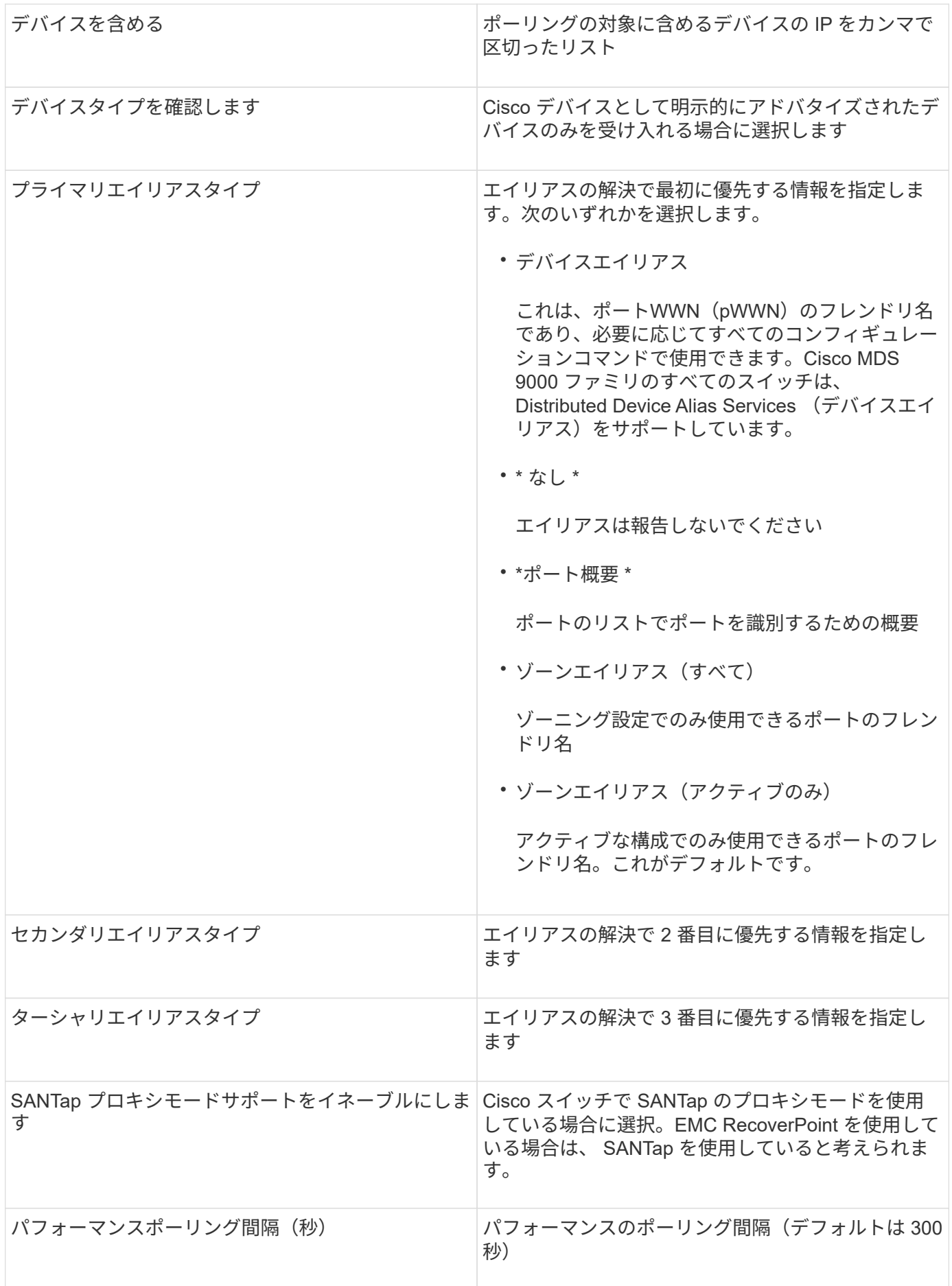

Celerra(SSH)データソースは、Celerraストレージからインベントリ情報を収集しま す。このデータソースを設定するには、ストレージプロセッサのIPアドレス、およ び\_read-only\_userの名前とパスワードが必要です。

用語集

OnCommand Insight では、EMC Celerraデータソースから次のインベントリ情報を取得します。Insightで取 得したアセットタイプごとに、このアセットに使用される最も一般的な用語が表示されます。このデータソー スを表示またはトラブルシューティングするときは、次の用語に注意してください。

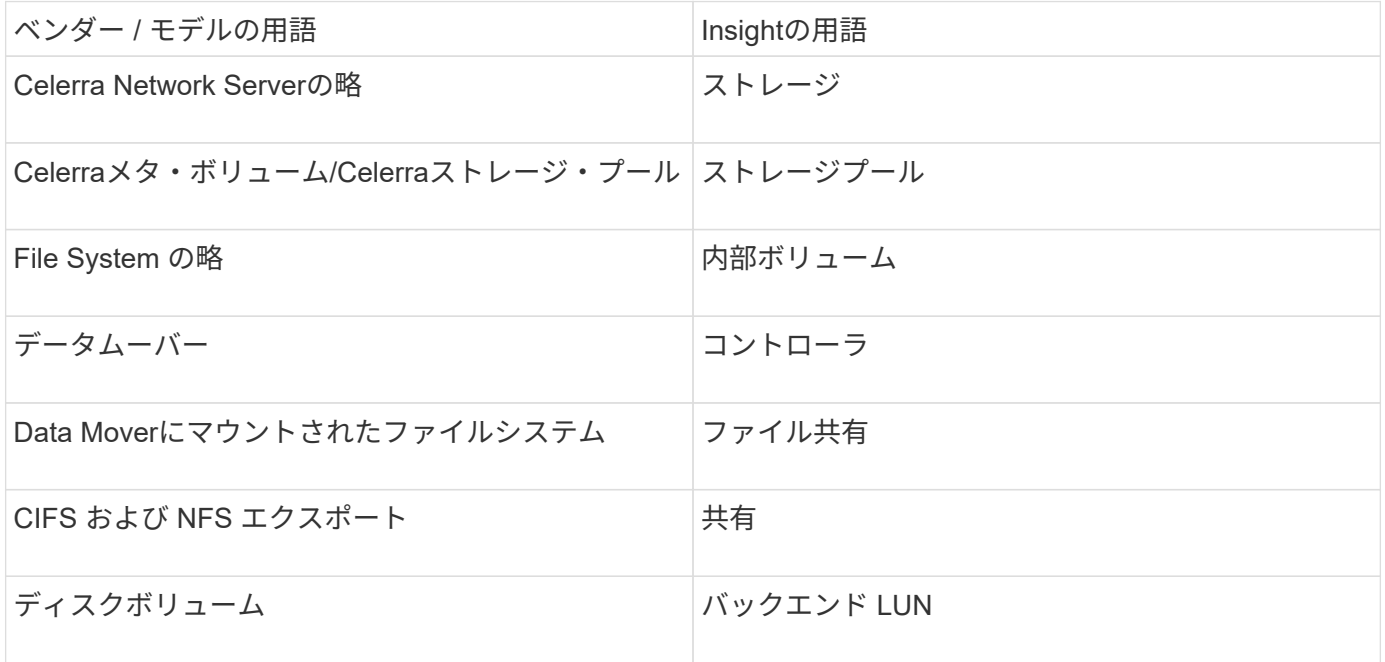

 $\left(\begin{matrix} \cdot \\ \cdot \end{matrix}\right)$ 

これらは一般的な用語のマッピングであり、このデータソースのすべてのケースを表している とは限りません。

# 要件

- ストレージプロセッサの IP アドレス
- 読み取り専用のユーザ名とパスワード
- SSH ポート 22

設定

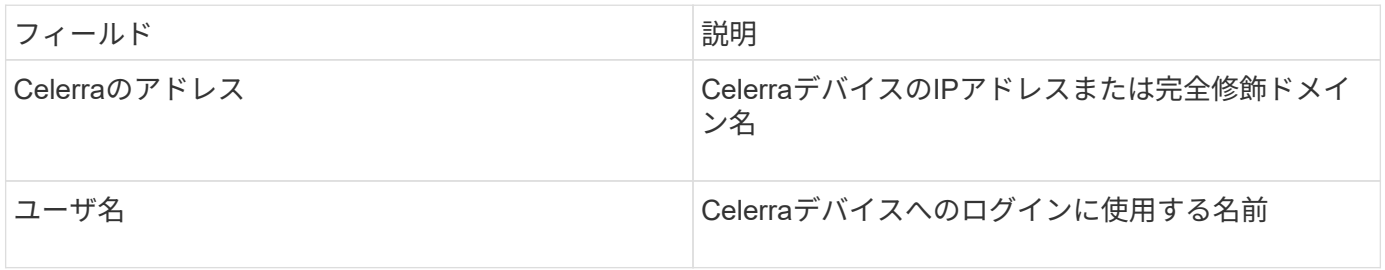

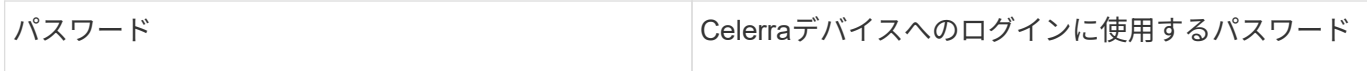

高度な設定

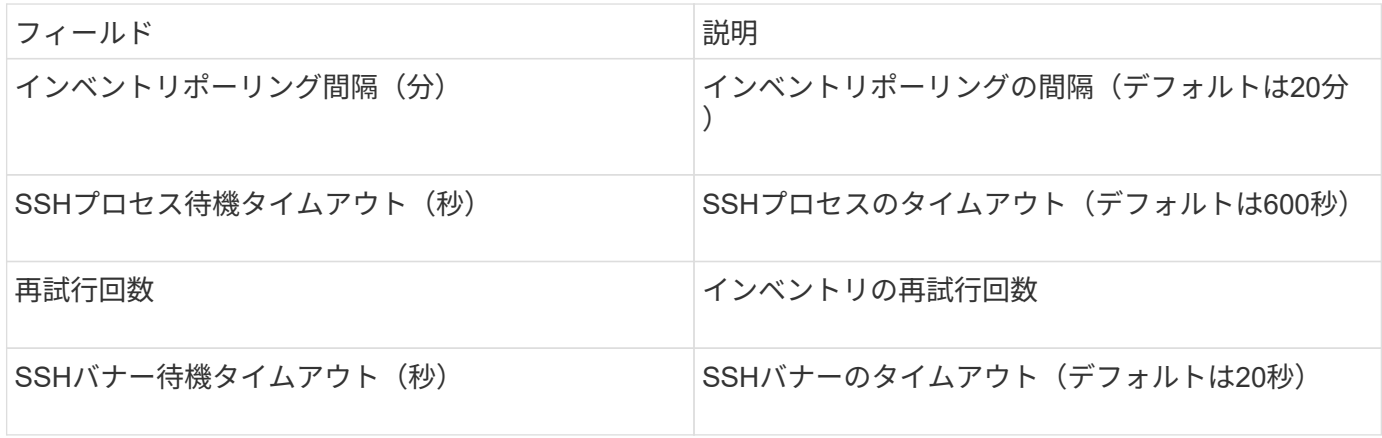

### **EMC CLARIX (NaviCLI) データソース**

このデータソースを設定する前に、ターゲットデバイスとInsight ServerにEMC Navisphere CLIがインストールされていることを確認してください。Navisphere CLIの バージョンは、コントローラのファームウェアのバージョンと一致している必要があり ます。パフォーマンスデータを収集するには、統計ログをオンにする必要があります。

**Navisphere**コマンド・ライン・インタフェースの構文

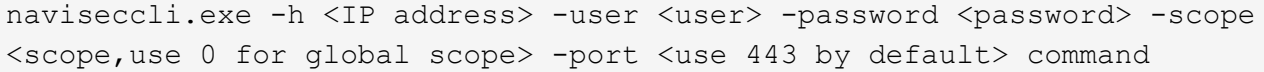

### 用語集

OnCommand Insight では、EMC CLARiXデータソースから次のインベントリ情報を取得します。Insightで取 得したアセットタイプごとに、このアセットに使用される最も一般的な用語が表示されます。このデータソー スを表示またはトラブルシューティングするときは、次の用語に注意してください。

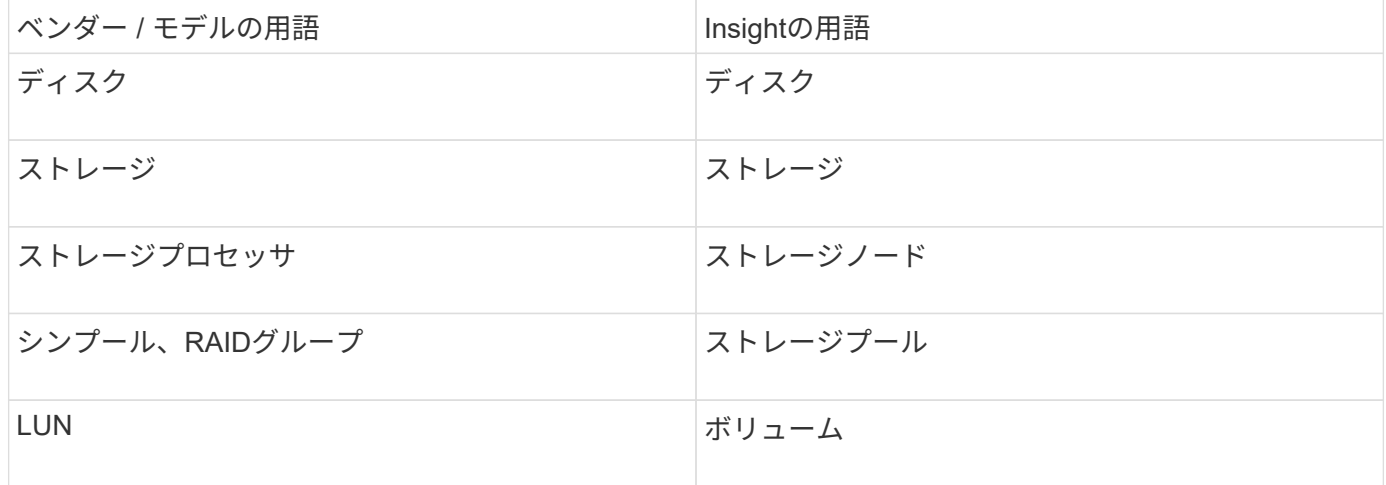

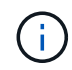

これらは一般的な用語のマッピングであり、このデータソースのすべてのケースを表している とは限りません。

### 要件

- 各CLARiXストレージ・プロセッサのIPアドレス
- CLARiXアレイに対する読み取り専用のNavisphereユーザー名とパスワード
- NavicliがInsight Server / RAUにインストールされている必要があります
- アクセスの検証:上記のユーザ名とパスワードを使用して、Insight Serverから各アレイに対してNaviCLI を実行します。
- Navicliのバージョンは'アレイ上の最新のFLAREコードに対応している必要があります
- パフォーマンスのためには、統計ログをオンにする必要があります。
- ポート要件: 80 、 443

### 設定

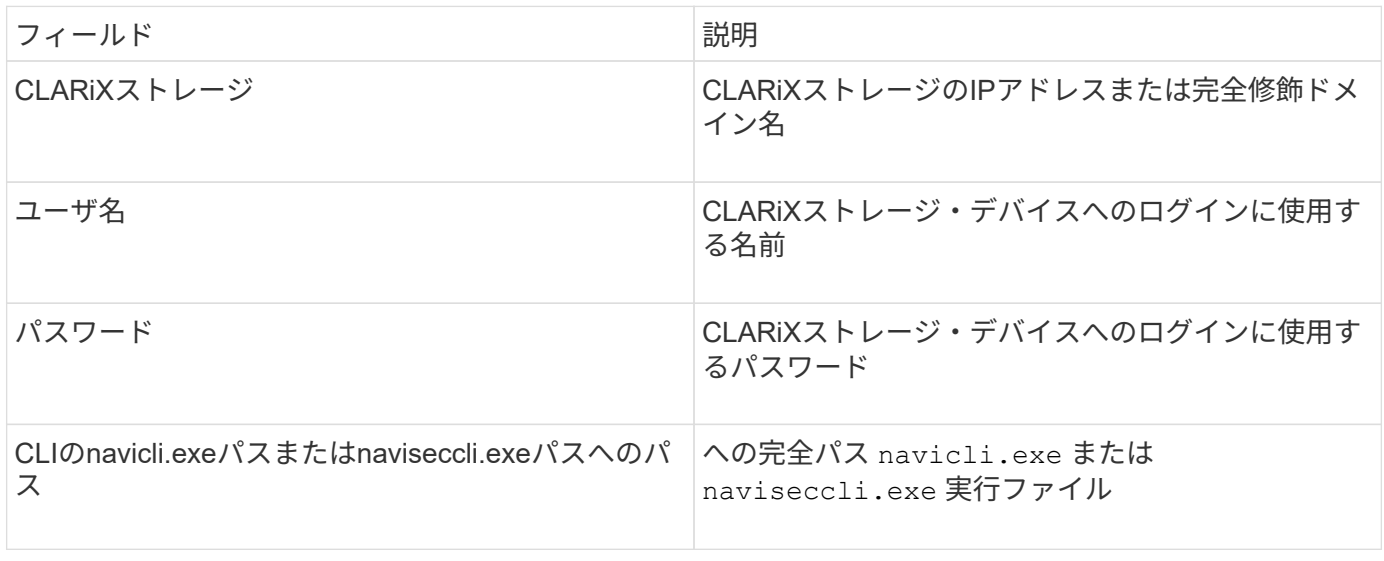

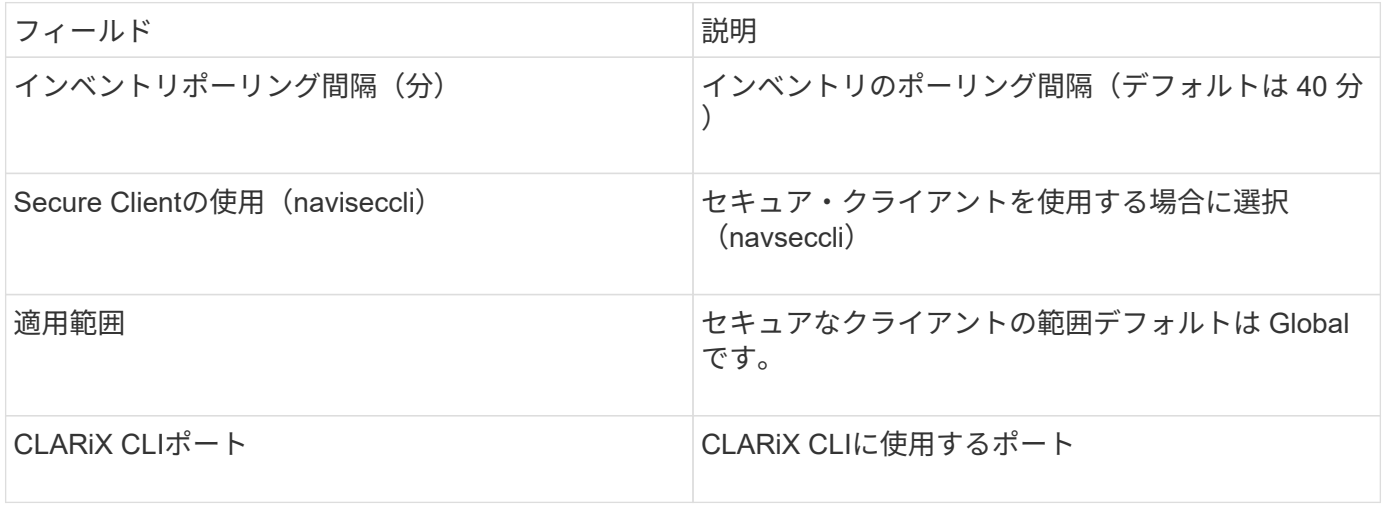

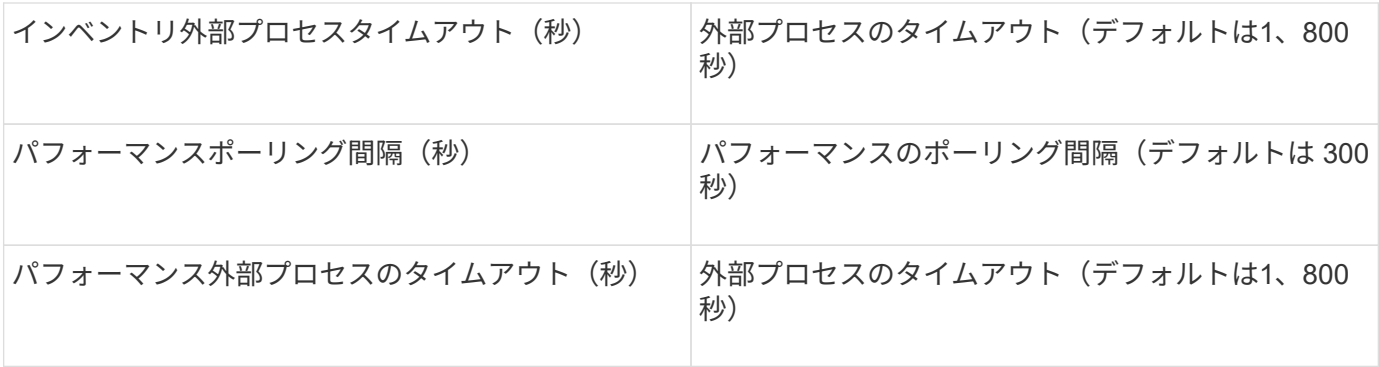

**EMC Data Domain**データソース

このデータソースは、EMC Data Domain重複排除ストレージシステムからストレージと 構成の情報を収集します。データソースを追加するには、特定の設定手順とコマンドを 使用し、データソースの要件と使用に関する推奨事項を確認しておく必要があります。

用語集

OnCommand Insight では、EMC Data Domainデータソースから次のインベントリ情報を取得します。Insight で取得したアセットタイプごとに、このアセットに使用される最も一般的な用語が表示されます。このデータ ソースを表示またはトラブルシューティングするときは、次の用語に注意してください。

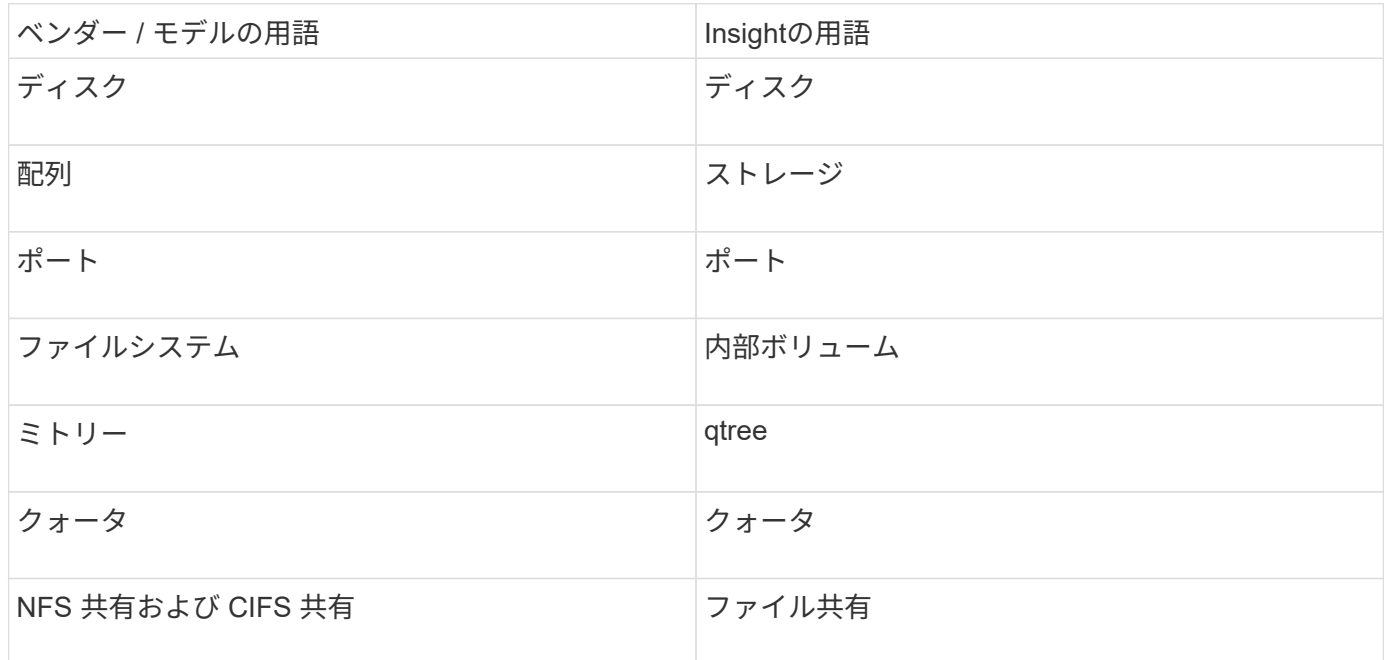

 $(i)$ 

これらは一般的な用語のマッピングであり、このデータソースのすべてのケースを表している とは限りません。

要件

- Data Domain デバイスの IP アドレス
- Data Domain ストレージに対する読み取り専用のユーザ名とパスワード

設定

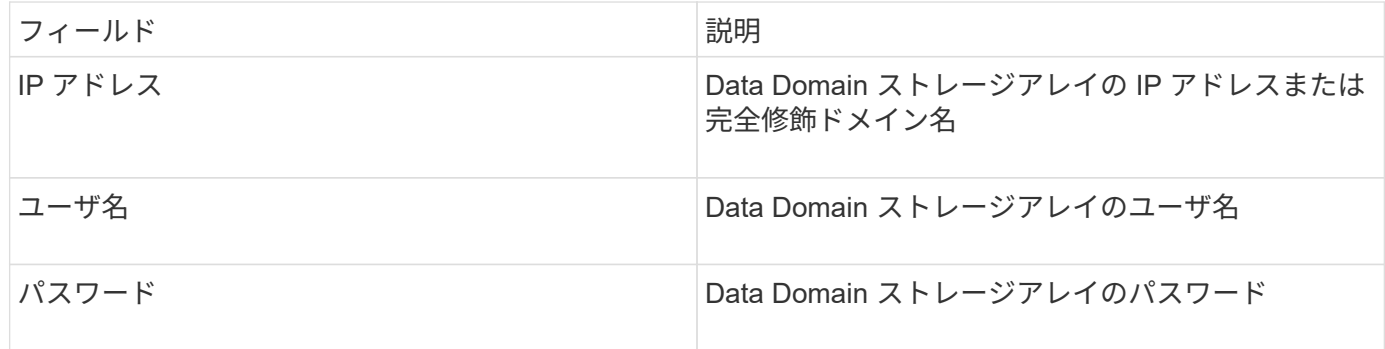

### 高度な設定

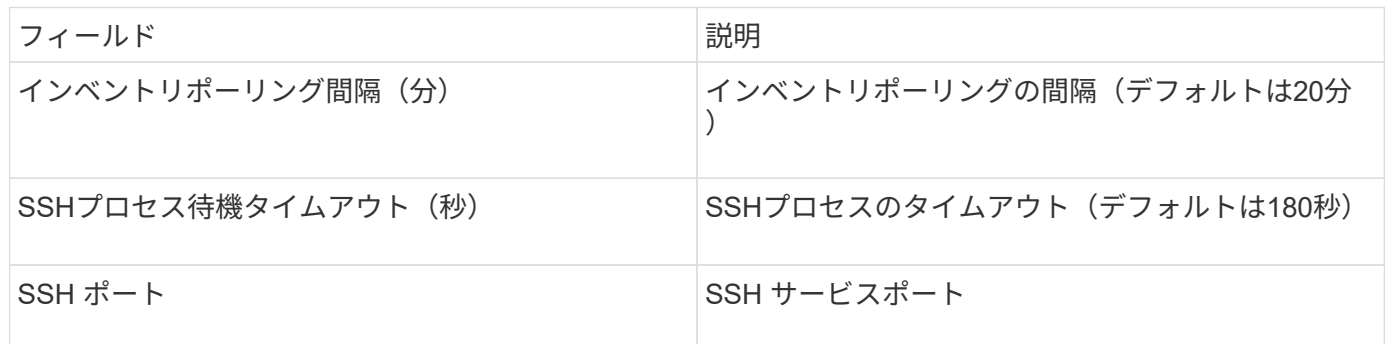

# **EMC ECC StorageScope**データソース

EMC ECC StorageScopeデバイスには'5.x'6.0'6.1の3種類のデータ・ソースがあります

設定

 $\bigcap$ 

このデータコレクタは、OnCommand Insight 7.3.11以降では使用できなくなりました。

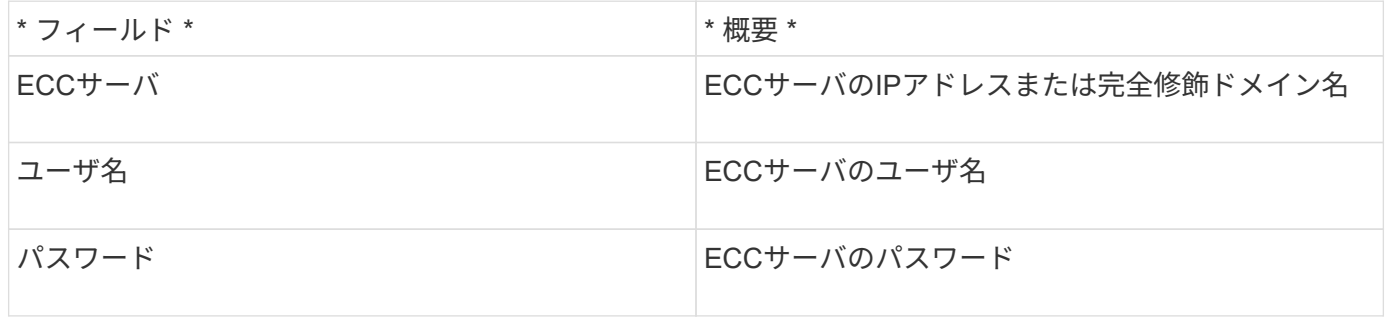

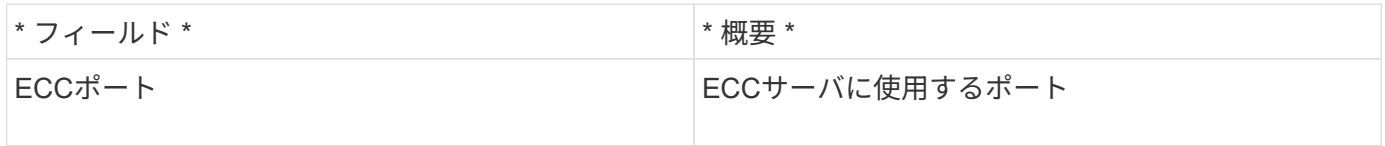

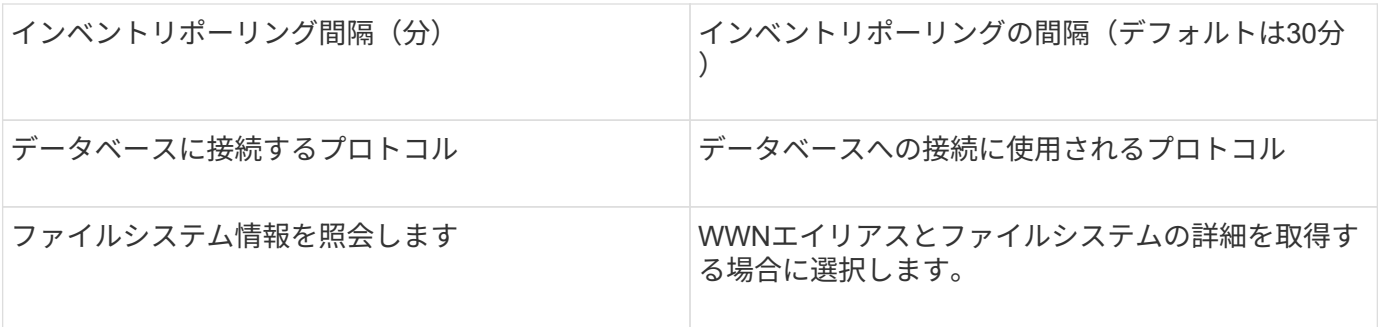

**Dell EMC ECS**データソース

このデータコレクタは、 EMC ECS ストレージシステムからインベントリデータとパフ ォーマンスデータを取得します。データコレクタを設定するには、ECSサーバのIPアド レスと管理者レベルのドメインアカウントが必要です。

用語集

OnCommand Insight では、EMC ECSデータソースから次のインベントリ情報を取得します。Insightで取得し たアセットタイプごとに、このアセットに使用される最も一般的な用語が表示されます。このデータソースを 表示またはトラブルシューティングするときは、次の用語に注意してください。

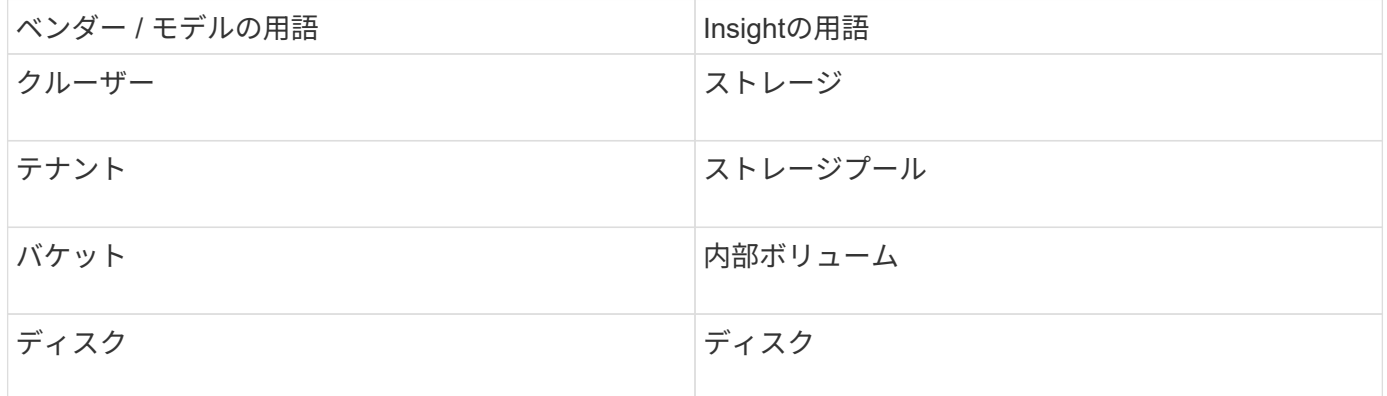

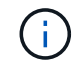

これらは一般的な用語のマッピングであり、このデータソースのすべてのケースを表している とは限りません。

要件

- ECS 管理コンソールの IP アドレス
- ECS システムの管理者レベルドメインアカウント
- ポート 443 ( HTTPS ):ECS システムで TCP ポート 443 へのアウトバウンド接続が必要です。
- パフォーマンスを確保するには、 ssh/scp アクセス用の読み取り専用のユーザ名とパスワードを使用しま す。
- パフォーマンスを確保するには、ポート 22 が必要です。

設定

フィールド 説明

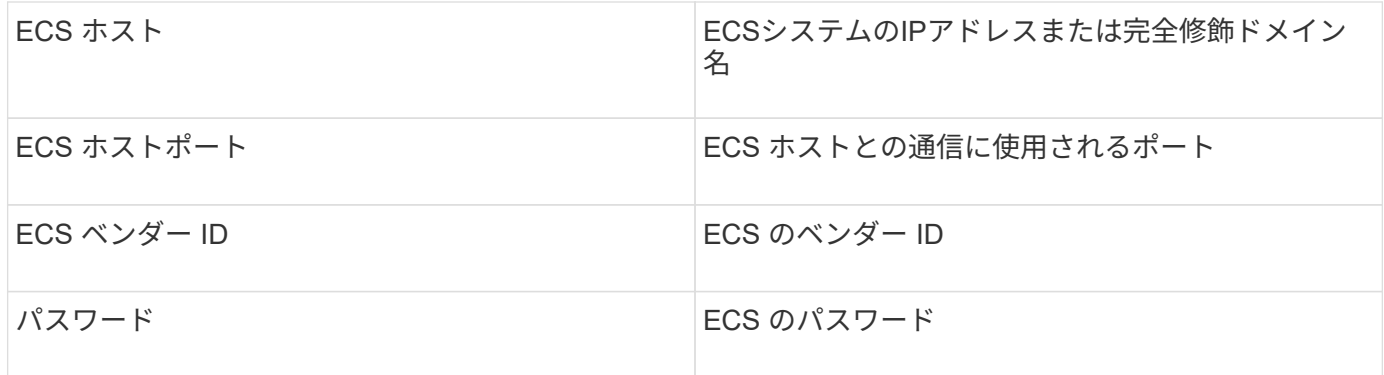

高度な設定

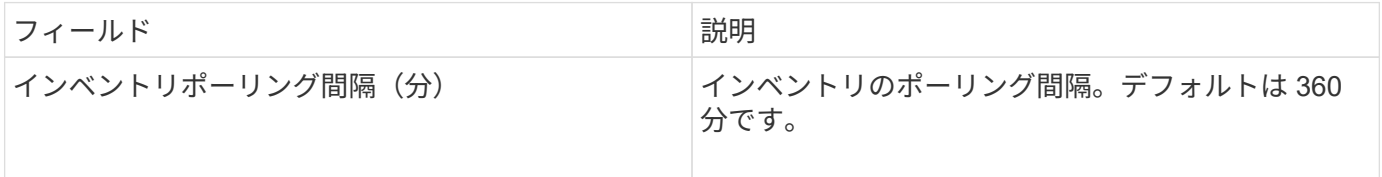

**EMC Isilon**データソース

Isilon SSHデータソースは、EMC IsilonスケールアウトNASストレージからインベントリ とパフォーマンスを収集します。

### 用語集

OnCommand Insight では、EMC Isilonデータソースから次のインベントリ情報を取得します。Insightで取得 したアセットタイプごとに、このアセットに使用される最も一般的な用語が表示されます。このデータソース を表示またはトラブルシューティングするときは、次の用語に注意してください。

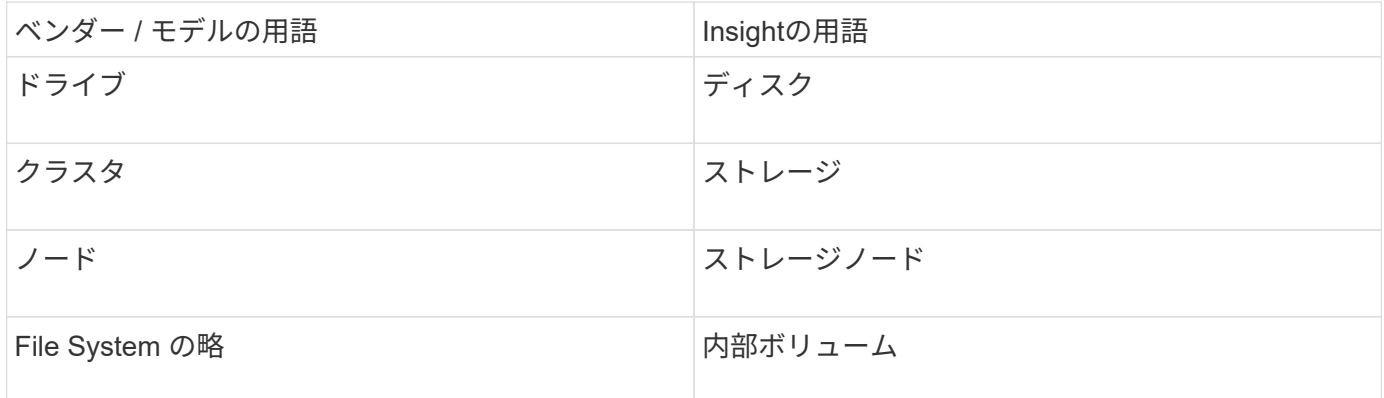

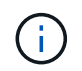

これらは一般的な用語のマッピングであり、このデータソースのすべてのケースを表している とは限りません。

要件

- Isilon ストレージに対する管理者権限
- を使用してアクセスを検証 telnet ポート22に接続します

### 設定

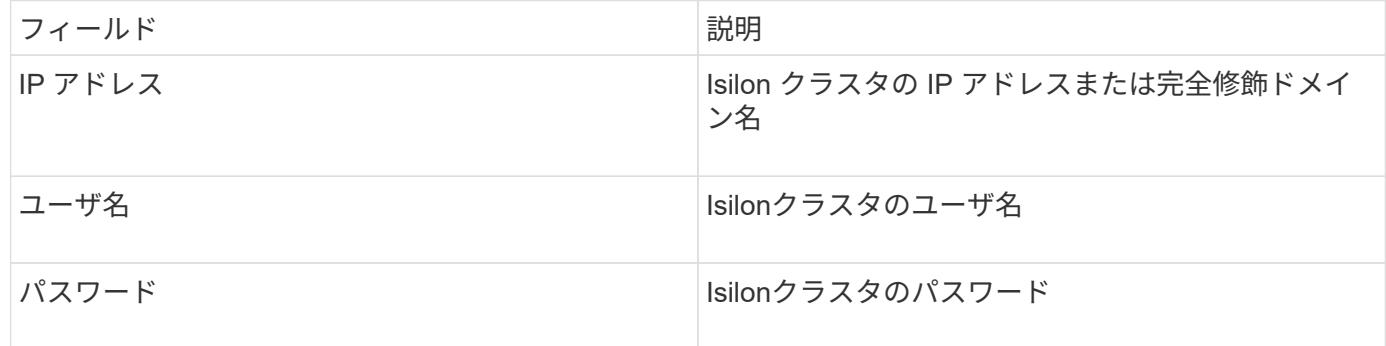

#### 高度な設定

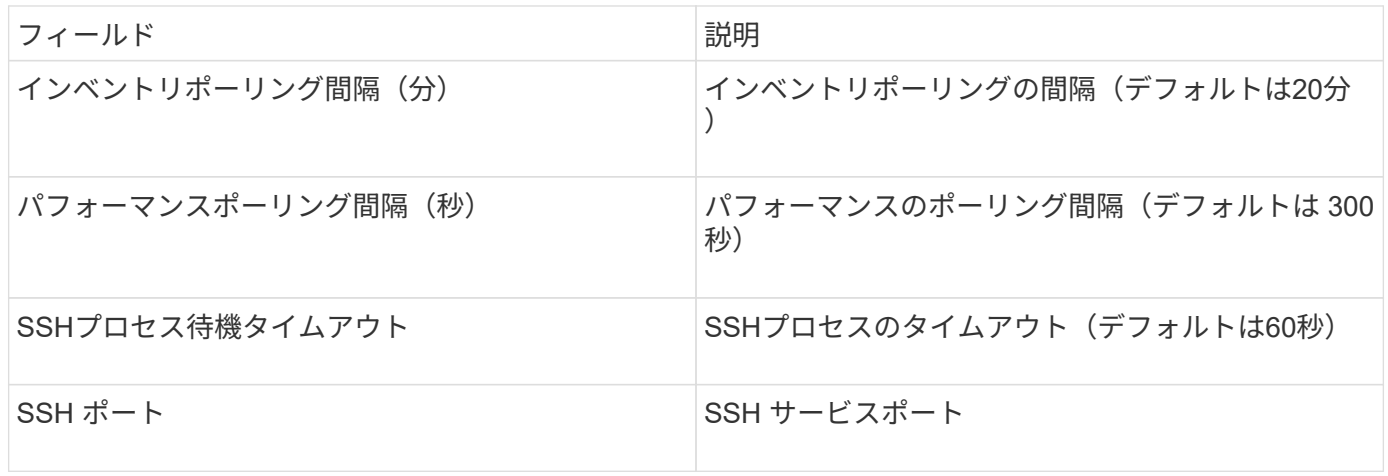

### **CLI**コマンドの実行

OnCommand Insight バージョン7.3.11およびサービスパック9以降、EMC Isilonデータソースには、より多く のCLIコマンドが実行されるようになる拡張機能が含まれています。データソース内でroot以外のユーザを使 用している場合は、「sudoers」ファイルを設定して、そのユーザアカウントにSSH経由で特定のCLIコマン ドを実行する権限を付与している可能性があります。

InsightでEMCのアクセスゾーン機能を理解するために'次の新しいCLIコマンドが追加で実行されるようになり ました

- sudo isi zone zones list --format json –verbose
- sudo isi zone zones list

Insightでは、これらのコマンドの出力を解析し、既存のコマンドのインスタンスを追加で実行して、デフォル ト以外のアクセスゾーンに存在するqtree、クォータ、NAS共有/エクスポートなどのオブジェクトの論理構成 を取得します。この機能拡張の結果、デフォルト以外のアクセスゾーンについてこれらのオブジェクトが報告 されるようになりました。Insightでは、既存のコマンド(オプションが異なる)を実行してデータを取得する ため、sudoersファイルを変更する必要はありません。変更が必要になるのは、上記の新しいコマンドを導入 したときだけです。

このInsightリリースにアップグレードする前に、sudoersファイルを更新してInsightサービスアカウントでこ れらのコマンドが実行されるようにしてください。これを行わないと、Isilonデータソースに障害が発生しま す。

OnCommand Insight 7.3.12以降では、EMC Isilonデータコレクタによって、EMC Isilonのノードオブジェクト に関する「ファイルシステム」統計が導入されています。OnCommand Insight によって報告される既存のノ ードの統計は「ディスク」ベースです。ストレージノードのIOPSとスループットの場合、このノードのディ スクはアグリゲートで何をしていますか?ただし、読み取りがメモリにキャッシュされたり、圧縮が使用され たりするワークロードの場合、ファイルシステムのワークロードは実際にディスクにヒットするワークロード よりも大幅に高くなる可能性があります。つまり、5:1で圧縮されるデータセットの場合は、「ファイルシ ステムの読み取りスループット」の値がストレージノードの5倍になる可能性があります。読み取りスループ ット、 後者はディスクからの読み取りを測定します。これは、ノードがデータを解凍してクライアントの読 み取り要求を処理すると5倍に拡張されます。

### **Dell EMC PowerStore**データソース

Dell EMC PowerStoreデータコレクタは、Dell EMC PowerStoreストレージからインベン トリ情報を収集します。データコレクタを設定するには、ストレージプロセッサの IP ア ドレス、および読み取り専用のユーザ名とパスワードが必要です。

用語集

OnCommand Insight では、EMC Data Domainデータソースから次のインベントリ情報を取得します。Insight で取得したアセットタイプごとに、このアセットに使用される最も一般的な用語が表示されます。このデータ ソースを表示またはトラブルシューティングするときは、次の用語に注意してください。

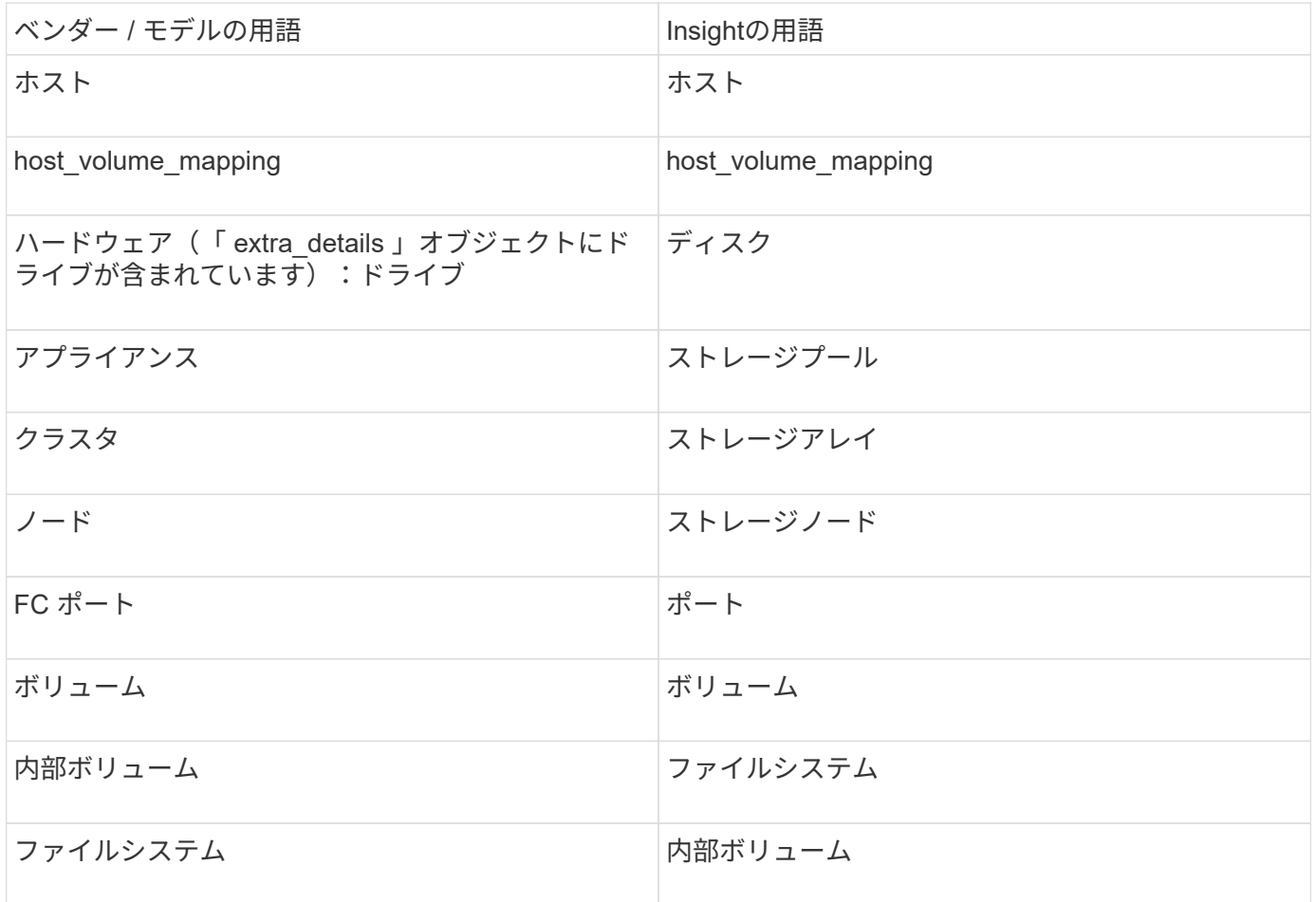

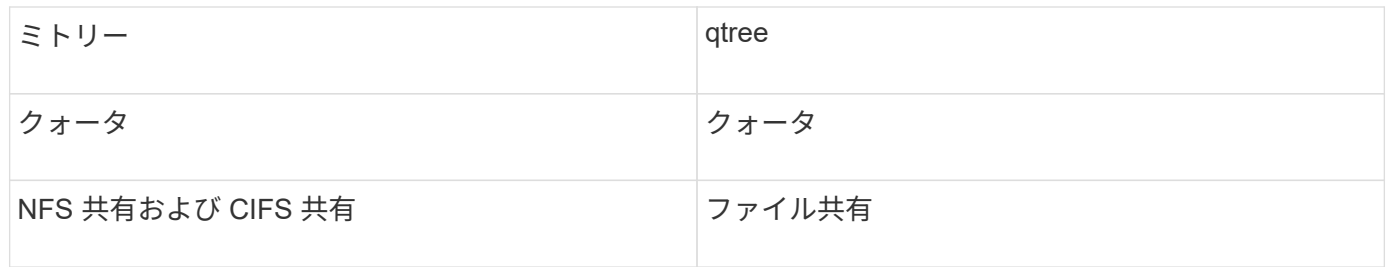

これらは一般的な用語のマッピングであり、このデータソースのすべてのケースを表している とは限りません。

要件

 $\bigcirc$ 

- ストレージプロセッサの IP アドレスまたは完全修飾ドメイン名
- 読み取り専用のユーザ名とパスワード

#### 親シリアル番号の説明

従来、Insightでは、ストレージアレイのシリアル番号や個 々 のストレージノードのシリアル番号をレポート することができました。ただし、一部のストレージアレイアーキテクチャはこれに適切に対応していませ ん。PowerStoreクラスタは1~4台のアプライアンスで構成でき、各アプライアンスには2つのノードがありま す。アプライアンス自体のシリアル番号がある場合、そのシリアル番号はクラスタのシリアル番号でもノード のシリアル番号でもありません。

大規模なクラスタの一部にすぎない中間アプライアンス/エンクロージャに個 々 のノードが配置されている場 合、ストレージノードオブジェクトの「Parent Serial Number」属性がDell/EMC PowerStoreアレイ用に適切 に設定されます。

#### 設定

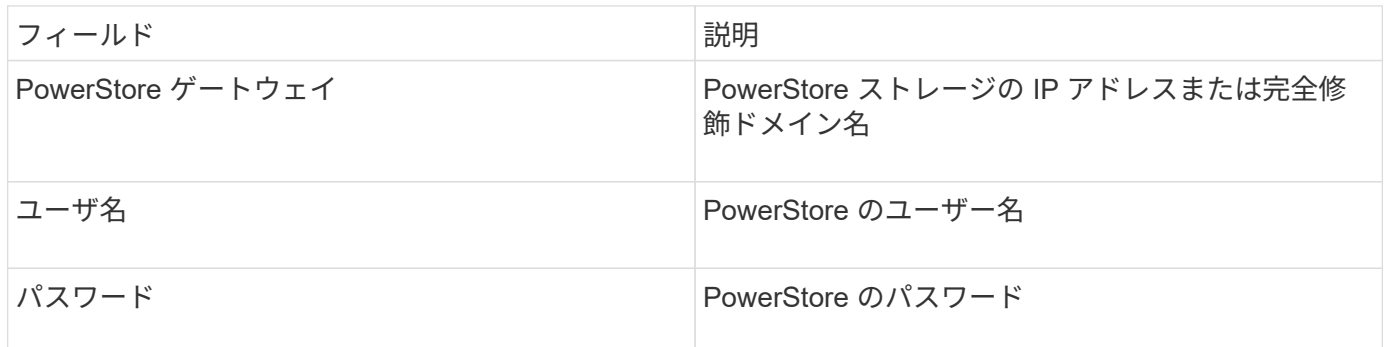

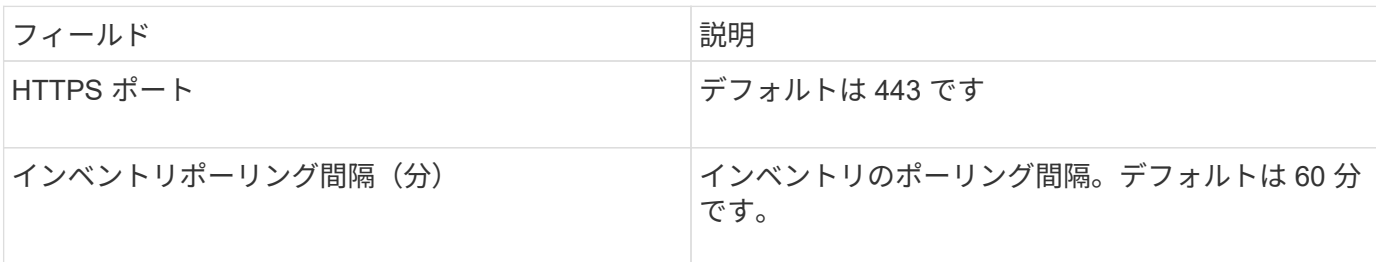

OnCommand InsightのPowerStoreパフォーマンスコレクションでは、PowerStoreの5分単位のソースデー タを使用します。そのため、Insightは5分ごとにそのデータをポーリングします。このポーリングは設定でき ません。

### **EMC RecoverPoint**データソース

EMC RecoverPointデータソースは、EMC RecoverPointストレージからインベントリ情 報を収集します。データソースを設定するには、ストレージプロセッサのIPアドレス、 および read-only userの名前とパスワードが必要です。

EMC RecoverPointデータソースは、RecoverPointが他のストレージアレイ間で調整するボリューム間レプリ ケーション関係を収集します。OnCommand Insight は各RecoverPointクラスタのストレージアレイを表示 し、そのクラスタ上のノードとストレージポートのインベントリデータを収集します。ストレージプールまた はボリュームのデータは収集されません。

### 要件

- ストレージプロセッサの IP アドレスまたは完全修飾ドメイン名
- 読み取り専用のユーザ名とパスワード
- ポート 443 経由での REST API へのアクセス
- PuTTYを使用したSSHアクセス

設定

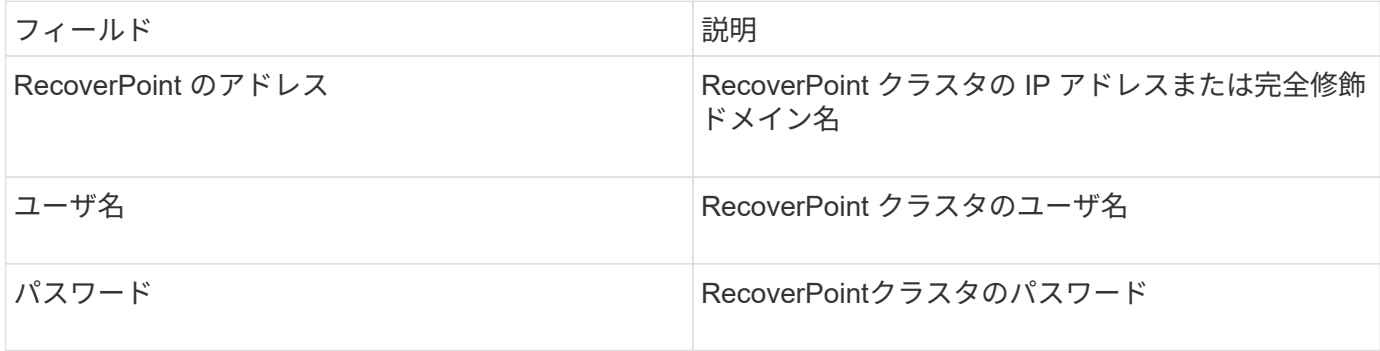

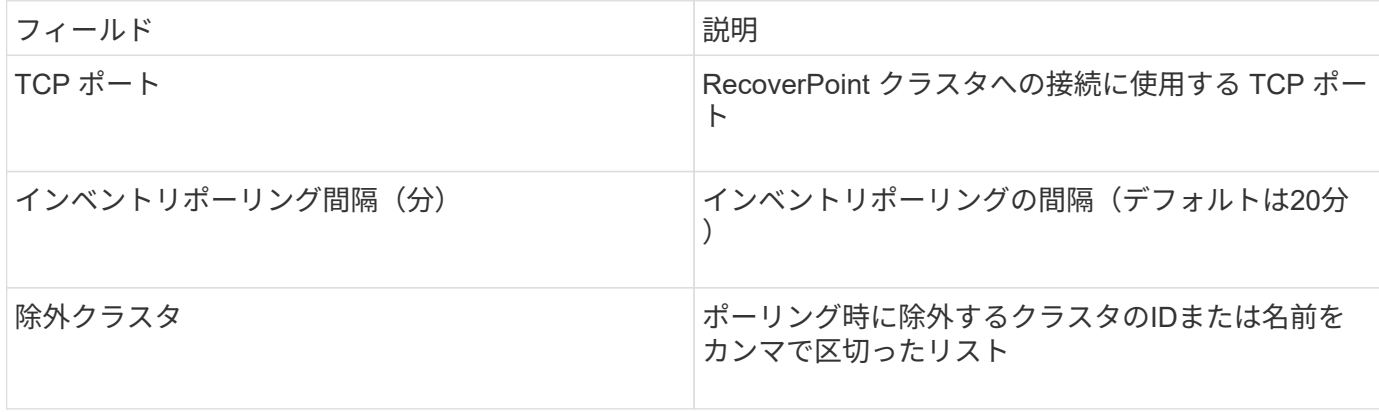

OnCommand Insight は'Solutions Enablerを使用してSymmetrixストレージ・アレイを検 出します symcli コマンドを環境内の既存のSolutions Enablerサーバと組み合わせて使 用既存のSolutions Enablerサーバは、ゲートキーパーボリュームへのアクセスを通じ てSymmetrixストレージアレイに接続されています。このデバイスにアクセスするに は、管理者権限が必要です。

### 用語集

OnCommand Insight では、EMC Solutions Enablerデータソースから次のインベントリ情報を取得しま す。Insightで取得したアセットタイプごとに、このアセットに使用される最も一般的な用語が表示されます。 このデータソースを表示またはトラブルシューティングするときは、次の用語に注意してください。

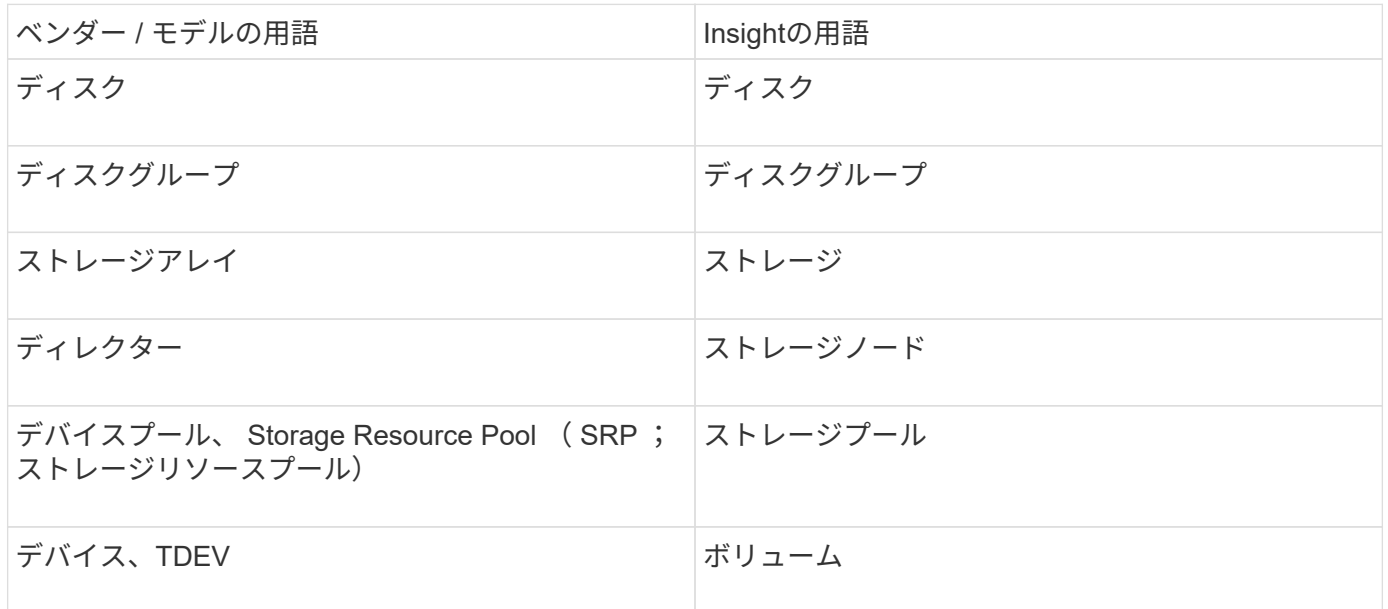

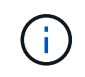

これらは一般的な用語のマッピングであり、このデータソースのすべてのケースを表している とは限りません。

### 要件

このデータソースを設定する前に、OnCommand Insight サーバから既存のSolutions Enablerサーバのポー ト2707へのTCP接続が確立されていることを確認する必要があります。OnCommand Insight は'サーバから の'symcfg list''の出力に示されているように'このサーバに対してローカルであるすべてのSymmetrixアレイを 検出します

- EMC Solutions Enabler(CLI)とSMI-Sプロバイダアプリケーションがインストールされてい て、Solutions Enablerサーバで実行されているバージョンと同じかそれよりも前のバージョンである必要 があります。
- 適切に設定されている {installdir}\EMC\SYMAPI\config\netcnfg ファイルは必須です。このファ イルでは、 Solutions Enabler サーバのサービス名とアクセス方法 (SECURE / NOSECURE / ANY) を 定義します。
- ストレージノードレベルで読み取り / 書き込みレイテンシが必要な場合、 SMI-S プロバイダは Unisphere for VMAX アプリケーションの実行中のインスタンスと通信する必要があります。
- Solutions Enabler ( SE )サーバに対する管理者権限が必要です
- SE ソフトウェアに対する読み取り専用のユーザ名とパスワード
- Solutions Enabler サーバ 6.5X の要件:
	- SMIS-S V1.2用のSMI-Sプロバイダ3.3.1がインストールされています
	- ◦インストール後、を実行します \Program Files\EMC\SYMCLI\bin>stordaemon start storsrvd
- Unisphere for VMAXアプリケーションが実行され、SMI-S Providerインストールによって管理され るSymmetrix VMAXストレージアレイの統計情報を収集している必要があります
- アクセスの検証:SMI-Sプロバイダが実行されていることを確認します。 telnet <se\_server\> 5988

設定

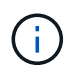

SMI-Sユーザ認証が有効になっていない場合、OnCommand Insight データソースのデフォルト 値は無視されます。

Symmetrixアレイでsymauthが有効になっていると、OnCommand Insight がそれらのアレイを検出できなくな る可能性があります。OnCommand Insight による取得は、Solutions Enablerサーバと通信するOnCommand Insight / Remote Acquisition Unitサーバ上で、システムユーザとして実行されます。hostname\system にsymauth権限がない場合、OnCommand Insight はアレイを検出できません。

EMC Solutions Enabler Symmetrix CLIデータソースには、シンプロビジョニングおよびSymmetrix Remote Data Facility (SRDF)のデバイス構成のサポートが含まれています。

ファイバチャネルおよびスイッチのパフォーマンスパッケージの定義が提供されます。

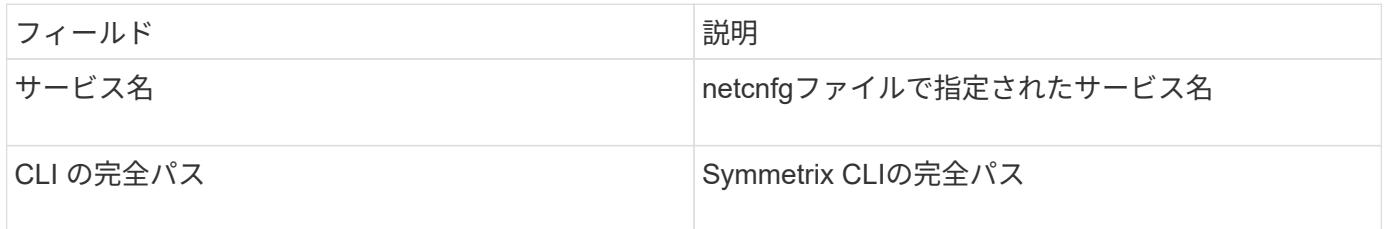

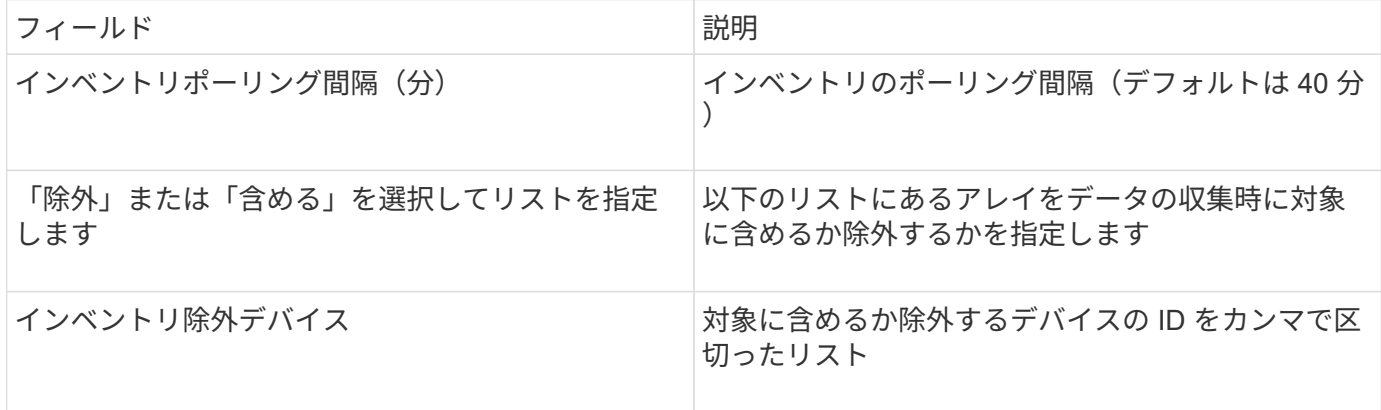

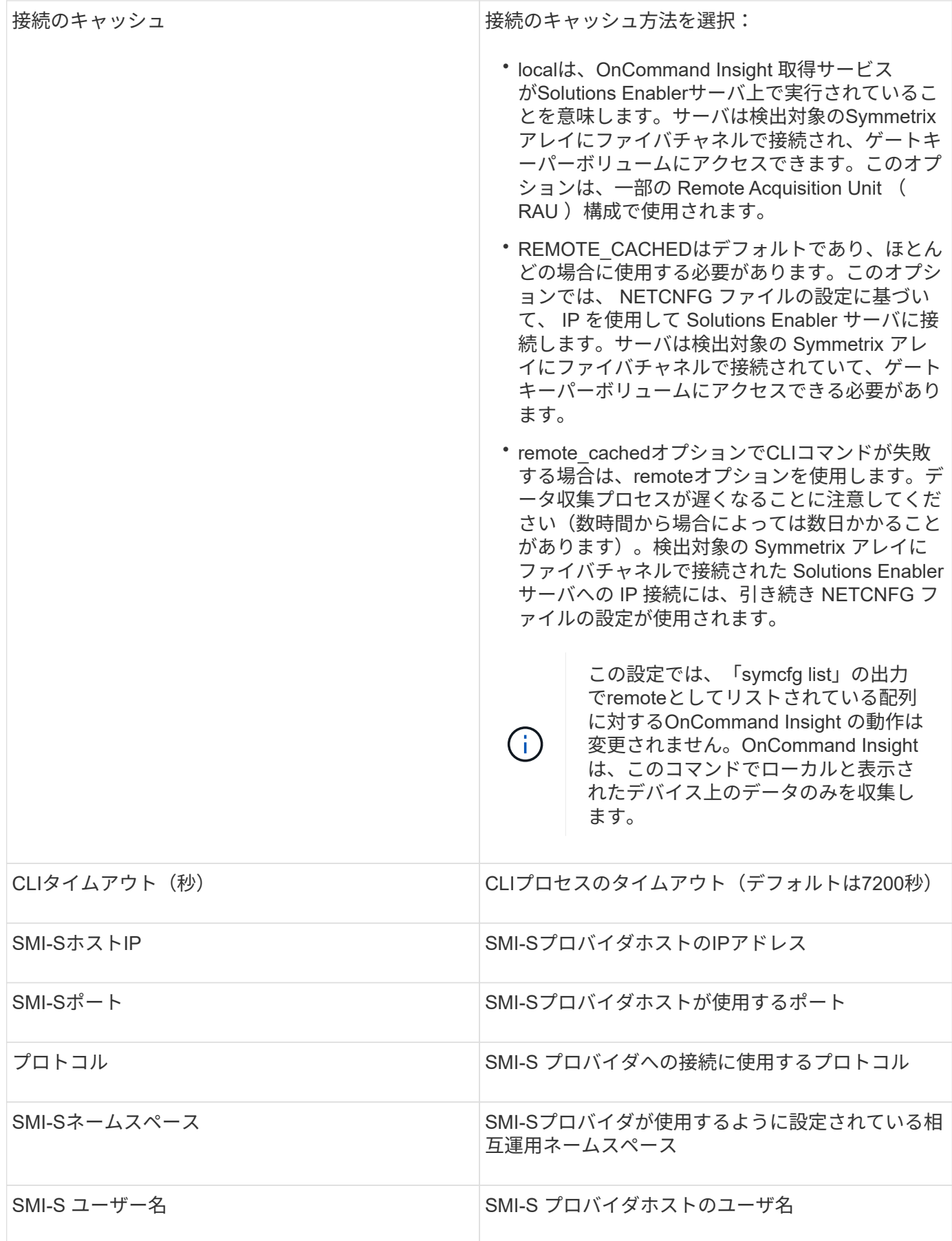

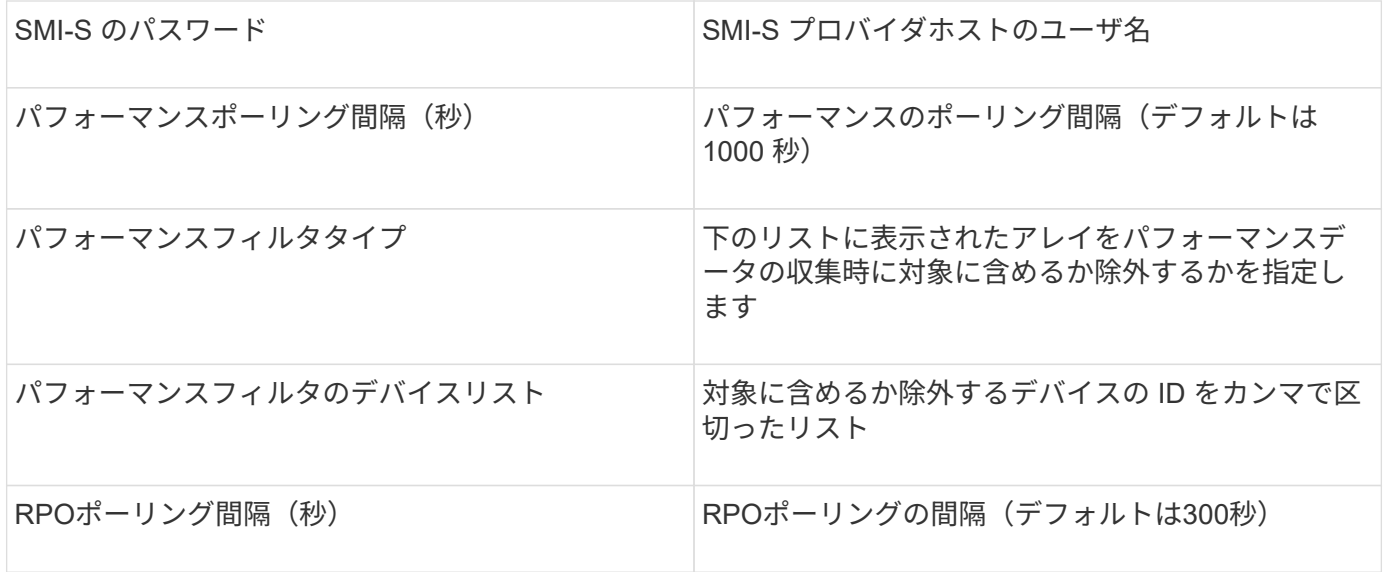

### **EMC VNX**データソース

EMC VNX(SSH)データソースを構成するには、Control StationのIPアドレス、およ び\_read-only\_usernameとパスワードが必要です。

設定

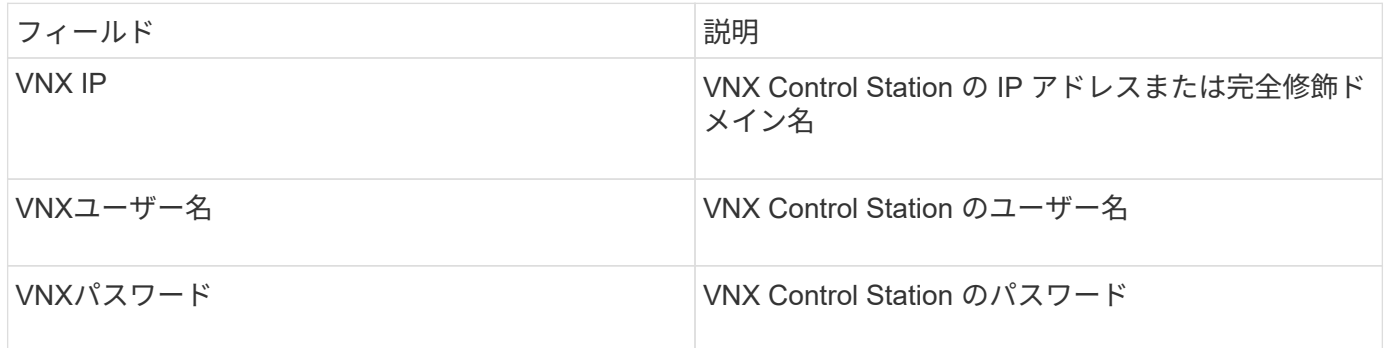

#### 要件

- Control StationのIPアドレス
- 読み取り専用のユーザ名とパスワード
- アクセスの検証:PuTTYによるSSHアクセスを確認します。

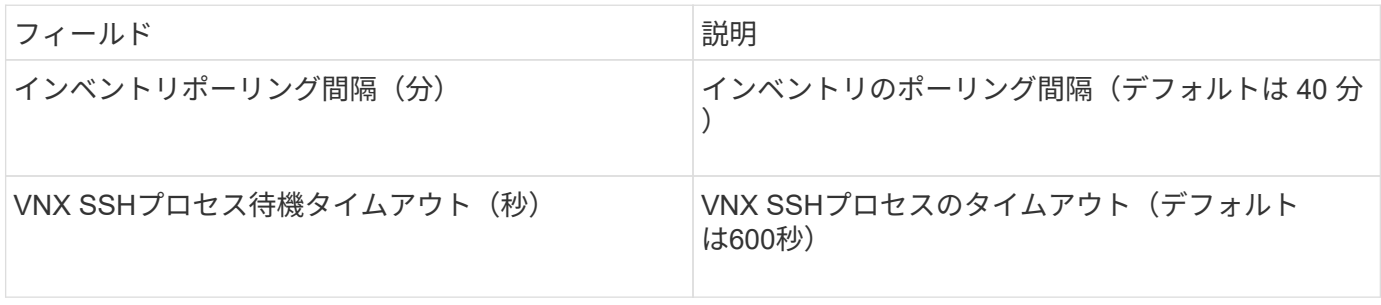

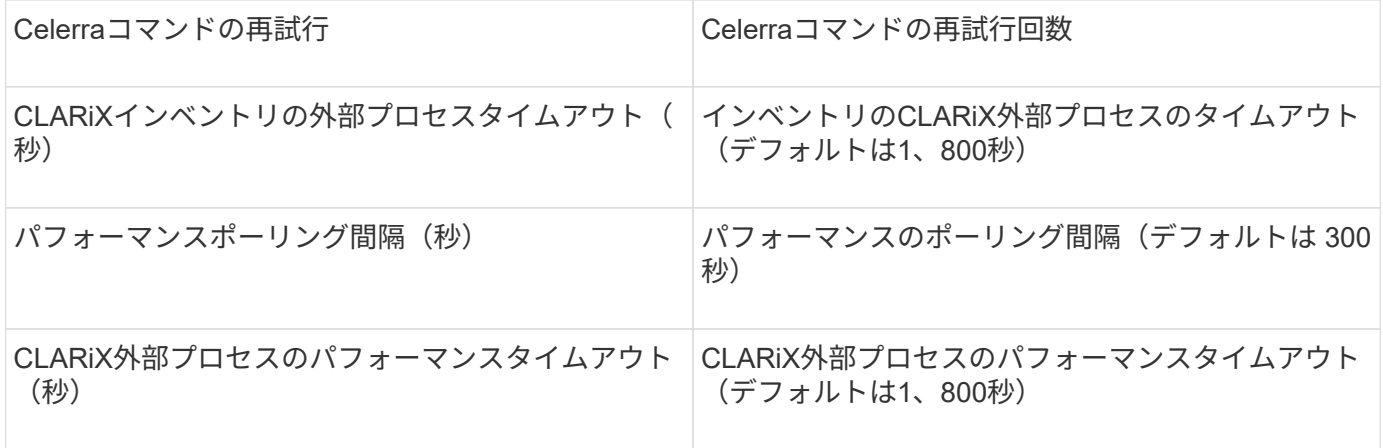

### **EMC VNXe**データソース

EMC VNXeデータソースは、EMC VNXeおよびUnityユニファイドストレージアレイのイ ンベントリサポートを提供します。

このデータソースはCLIベースであり、VNXeデータソースが存在するAcquisition UnitにUnisphere for VNXe CLI(uemcli.exe)をインストールする必要があります。uemcli.exeは転送プロトコルとしてHTTPSを使用す るため、Acquisition UnitからVNXe/UnityアレイへのHTTPS接続を開始できる必要があります。データソース で使用する読み取り専用ユーザが少なくとも1人必要です。

### 用語集

OnCommand Insight では、EMC VNXeデータソースから次のインベントリ情報を取得します。Insightで取得 したアセットタイプごとに、このアセットに使用される最も一般的な用語が表示されます。このデータソース を表示またはトラブルシューティングするときは、次の用語に注意してください。

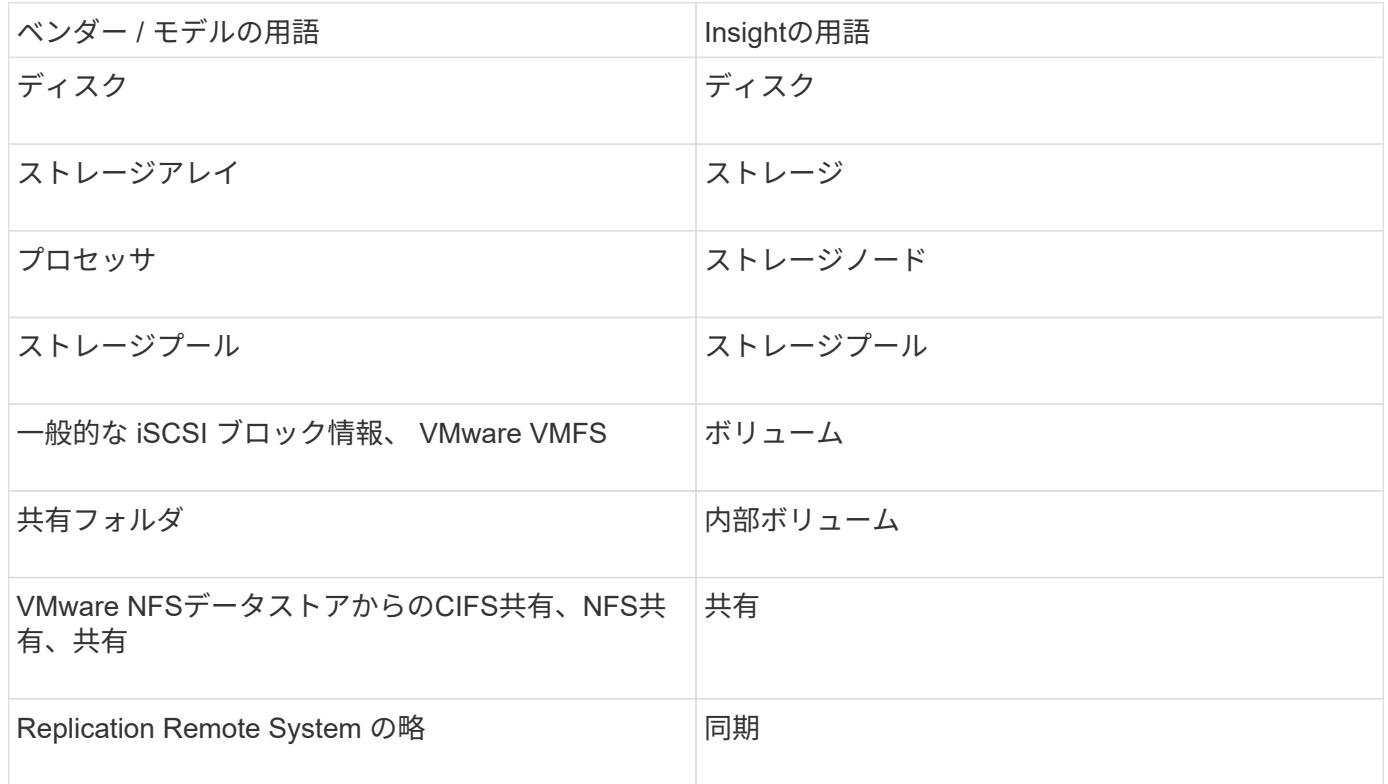

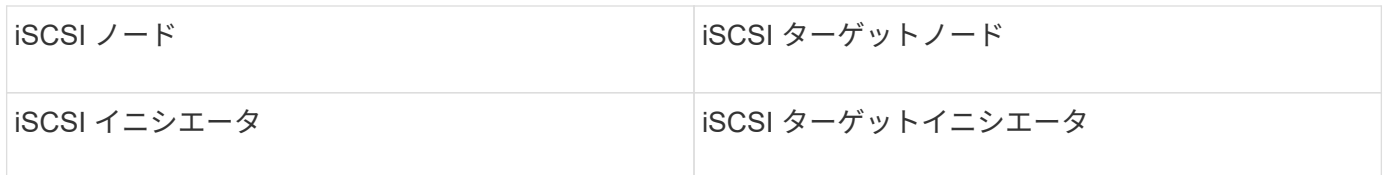

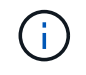

これらは一般的な用語のマッピングであり、このデータソースのすべてのケースを表している とは限りません。

要件

このデータソースを設定して使用するための要件は次のとおりです。

- VNXe データコレクタは CLI ベースです。 VNXe データコレクタが存在する Acquisition Unit に Unisphere for VNXe CLI ( uemcli.exe )をインストールする必要があります。
- uemcli.exe は HTTPS を転送プロトコルとして使用するため、 VNXe への HTTPS 接続を Acquisition Unit から開始できる必要があります。
- データソースで使用する読み取り専用ユーザが少なくとも1人必要です。
- 管理用 Solutions Enabler サーバの IP アドレス
- ポート 443 での HTTPS が必要です
- EMC VNXeデータコレクタは、NASおよびiSCSIによるインベントリのサポートを提供します。ファイバ チャネルボリュームは検出されますが、InsightではFCマッピング、マスキング、ストレージポートについ てはレポートされません。

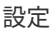

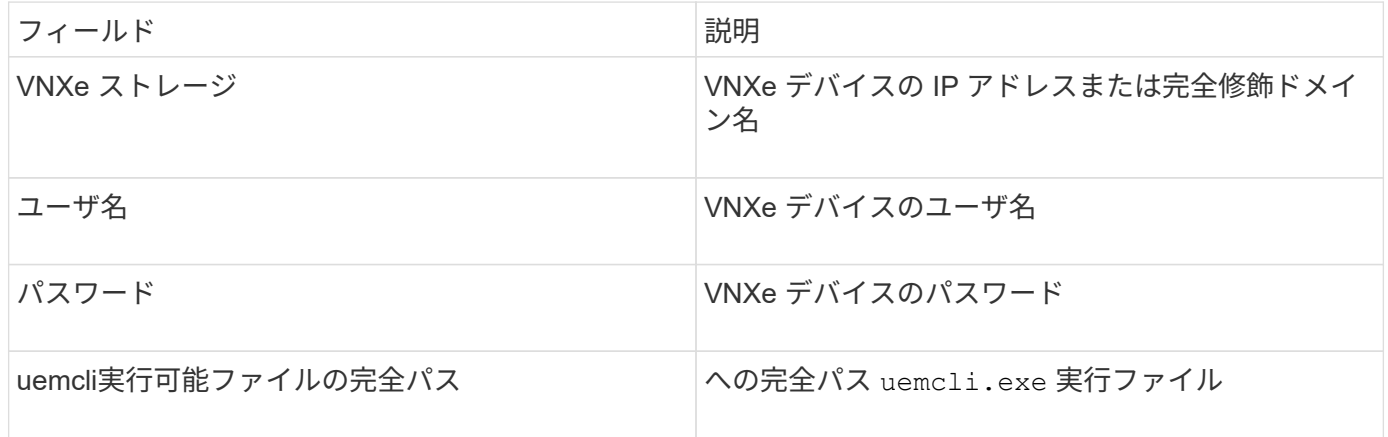

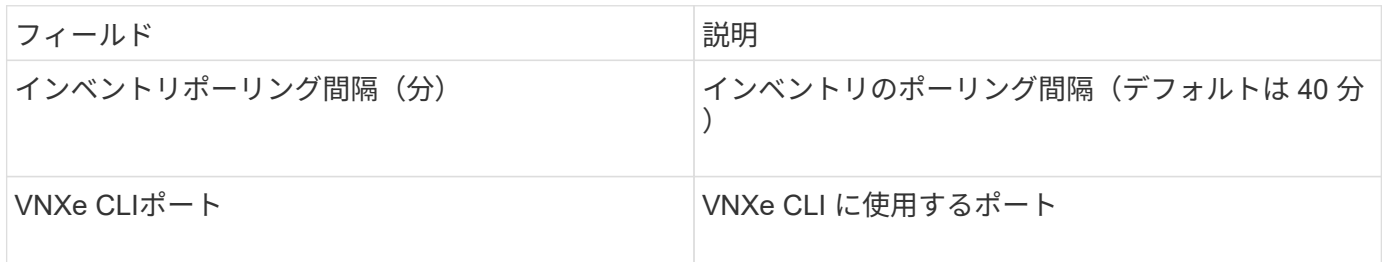

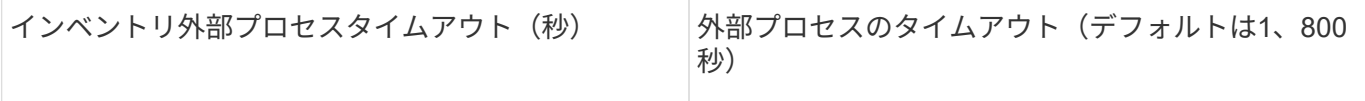

### **EMC VPLEX**データソース

このデータソースを設定するには、VPLEXサーバのIPアドレスと管理者レベルのドメイ ンアカウントが必要です。

用語集

OnCommand Insight では、EMC VPLEXデータソースから次のインベントリ情報を取得します。Insightで取 得したアセットタイプごとに、このアセットに使用される最も一般的な用語が表示されます。このデータソー スを表示またはトラブルシューティングするときは、次の用語に注意してください。

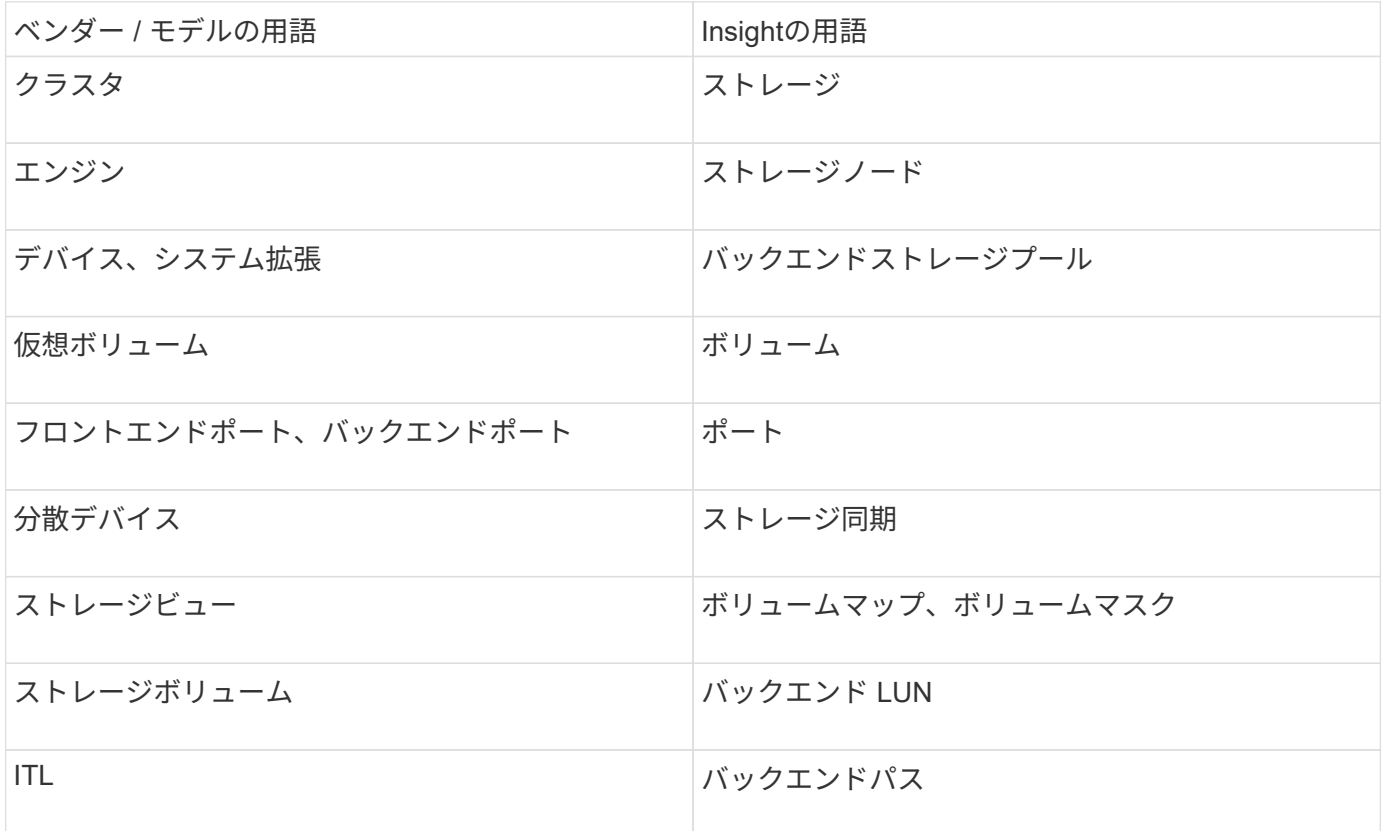

 $\left(\mathbf{i}\right)$ 

これらは一般的な用語のマッピングであり、このデータソースのすべてのケースを表している とは限りません。

要件

- VPLEXサーバのIPアドレス
- VPLEX サーバの管理者レベルのドメインアカウント
- ポート 443 ( HTTPS ):VPLEX 管理ステーションの TCP ポート 443 へのアウトバウンド接続が必要で す。
- パフォーマンスを確保するには、 ssh/scp アクセス用の読み取り専用のユーザ名とパスワードを使用しま す。
- パフォーマンスを確保するには、ポート 22 が必要です。
- アクセスの検証:を使用して検証します telnet ポート443に接続します。デフォルトポート以外のポー トの場合は、任意のブラウザでを使用します

設定

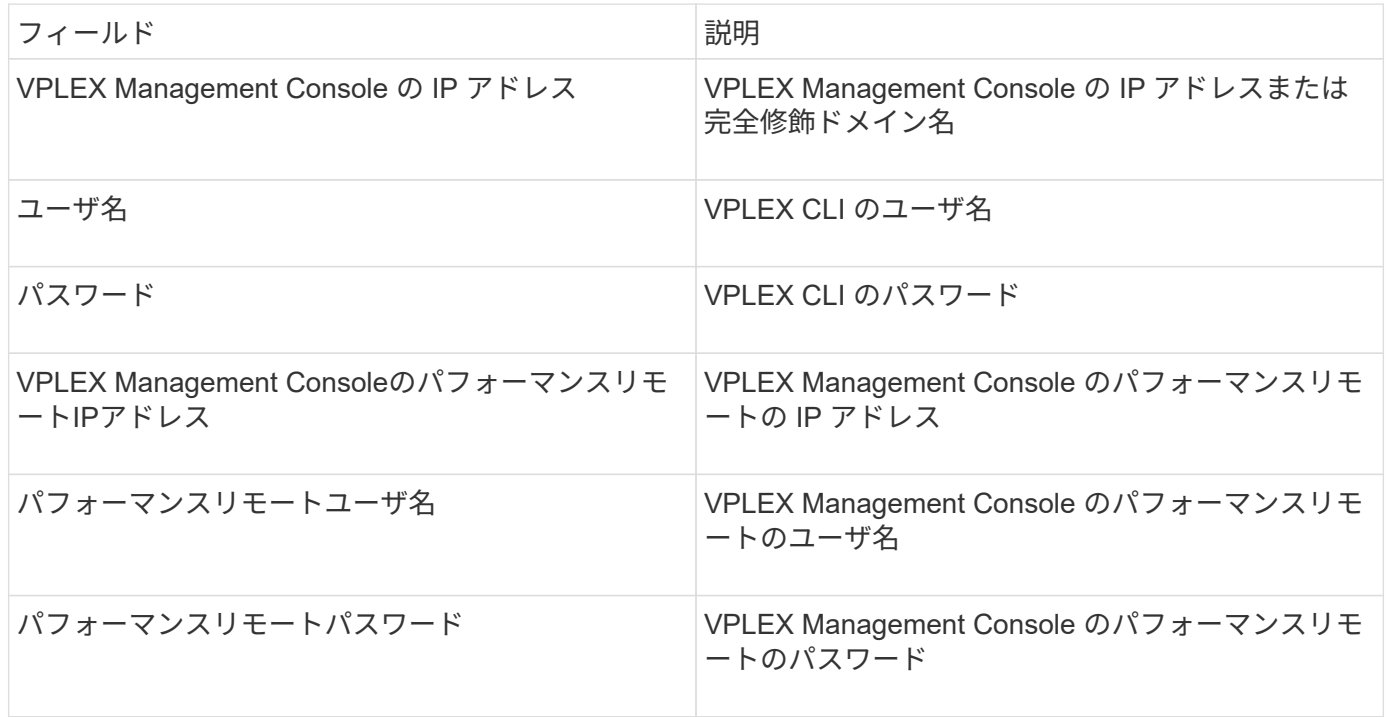

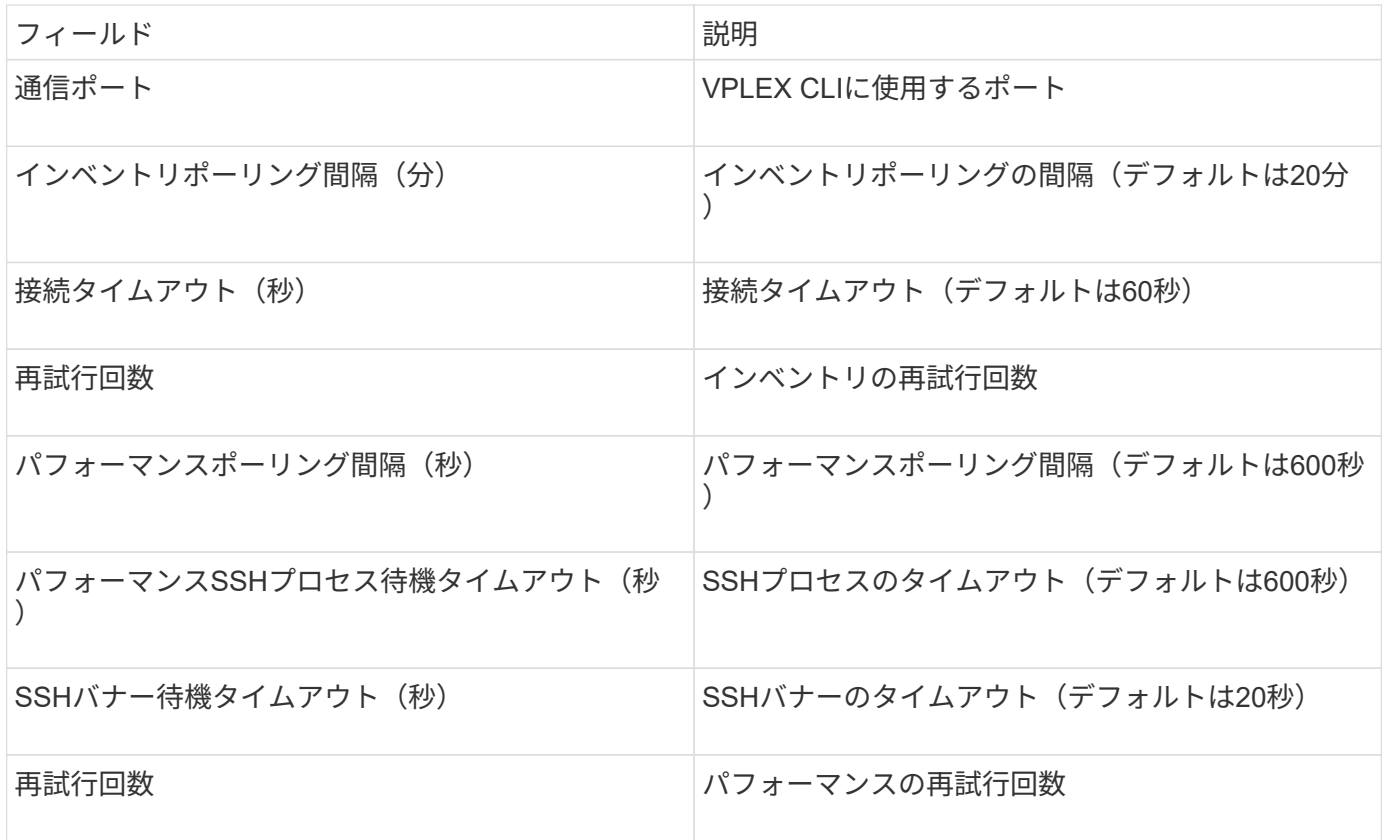

EMC XtremIO(HTTP)データソースを構成するには、XtremIO Management Server (XMS)ホストアドレスと管理者権限を持つアカウントが必要です。

用語集

OnCommand Insight では、EMC XtremIOデータソースから次のインベントリ情報を取得します。Insightで取 得したアセットタイプごとに、このアセットに使用される最も一般的な用語が表示されます。このデータソー スを表示またはトラブルシューティングするときは、次の用語に注意してください。

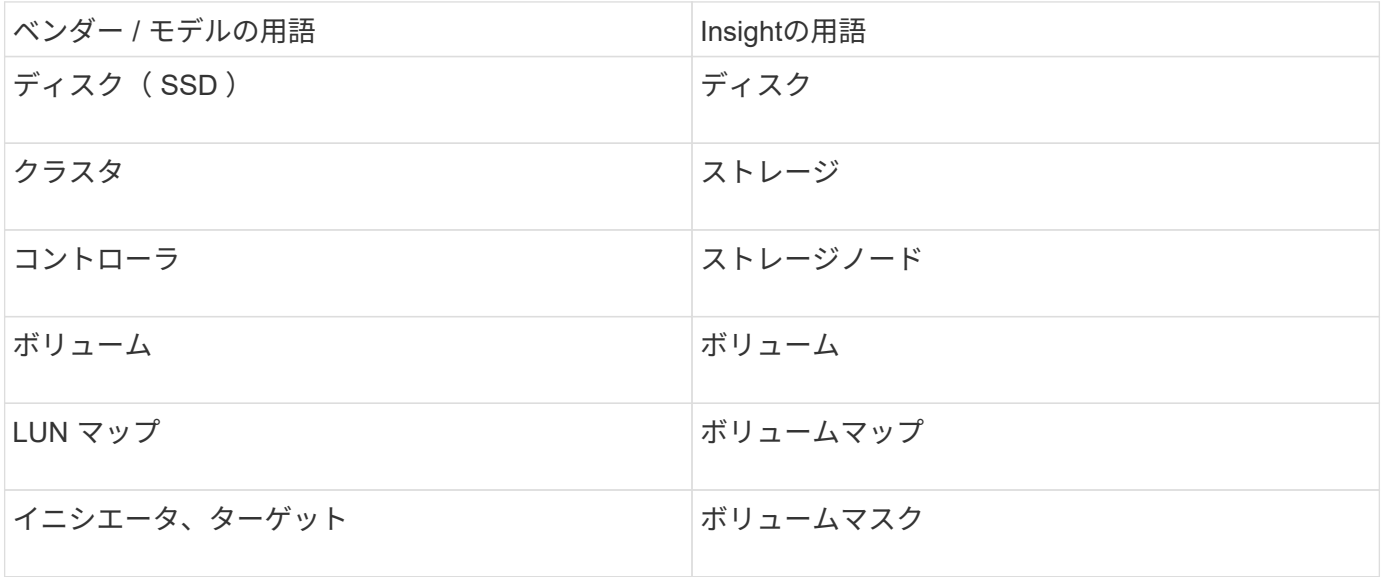

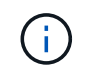

これらは一般的な用語のマッピングであり、このデータソースのすべてのケースを表している とは限りません。

### 要件

- 各XtremIO Management ServerのIPアドレス
- 管理者権限を持つアカウント
- ポート 443 へのアクセス (HTTPS)

#### 設定

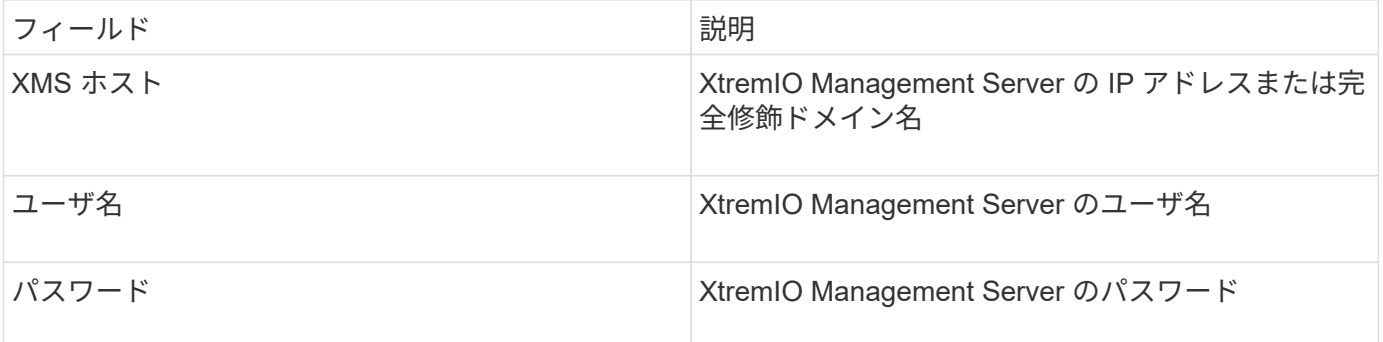

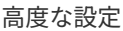

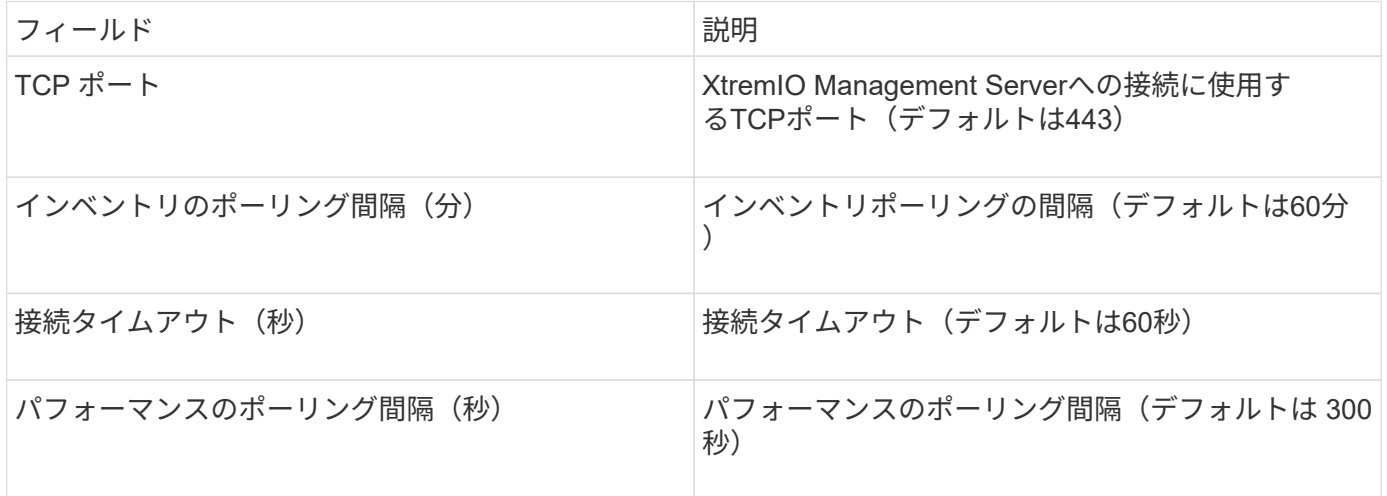

### **Fujitsu Eternus**データソース

Fujitsu Eternusデータソースには、ストレージのIPアドレスが必要です。カンマで区切る ことはできません。

### 用語集

OnCommand Insight では、Fujitsu ETERNUSデータソースから次のインベントリ情報を取得します。Insight で取得したアセットタイプごとに、このアセットに使用される最も一般的な用語が表示されます。このデータ ソースを表示またはトラブルシューティングするときは、次の用語に注意してください。

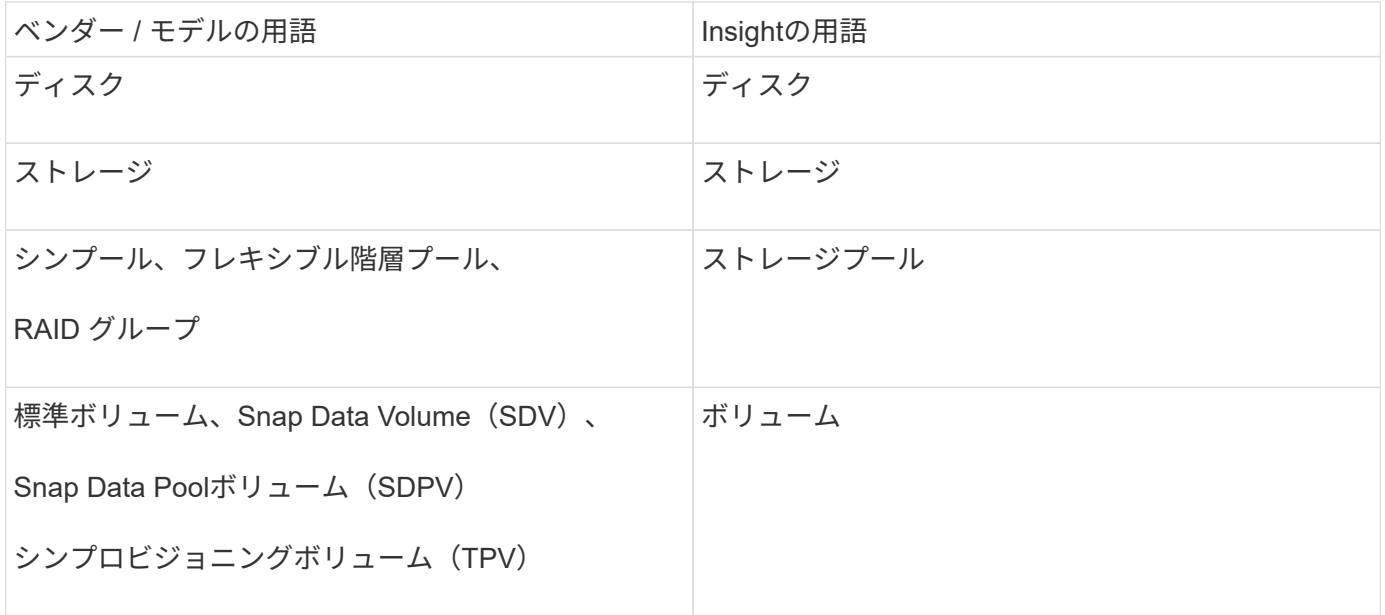

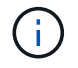

これらは一般的な用語のマッピングであり、このデータソースのすべてのケースを表している とは限りません。

要件

- Eternus ストレージの IP アドレス。カンマで区切って指定することはできません
- SSH 管理レベルのユーザ名とパスワード
- ポート 22
- ページスクロールが無効になっていることを確認します。(clientv-show-more-scroll disable)

設定

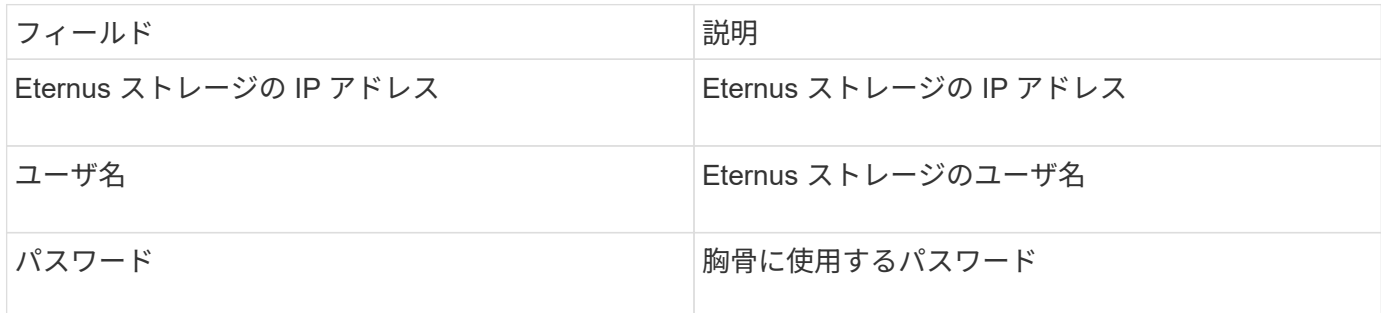

高度な設定

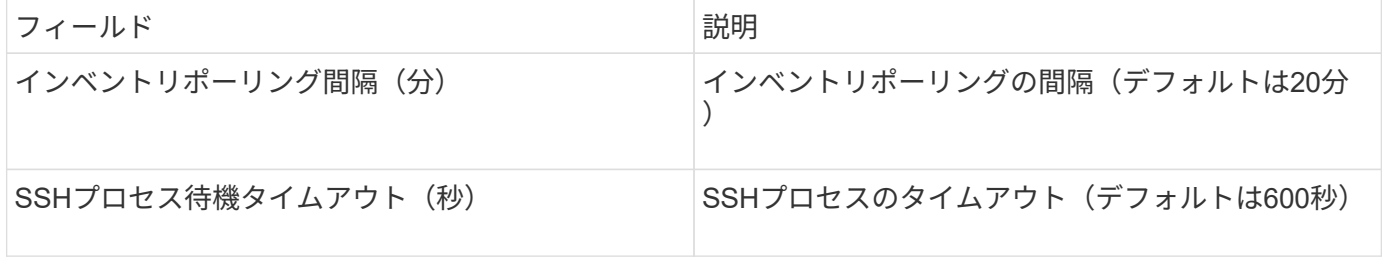

**Hitachi Content Platform (HCP) データソース** 

このデータコレクタは、 HCP 管理 API を使用して、 Hitachi Content Platform ( HCP )をサポートします。

#### 用語集

OnCommand Insight では、HCPデータソースから次のインベントリ情報を取得します。Insightで取得したア セットタイプごとに、このアセットに使用される最も一般的な用語が表示されます。このデータソースを表示 またはトラブルシューティングするときは、次の用語に注意してください。

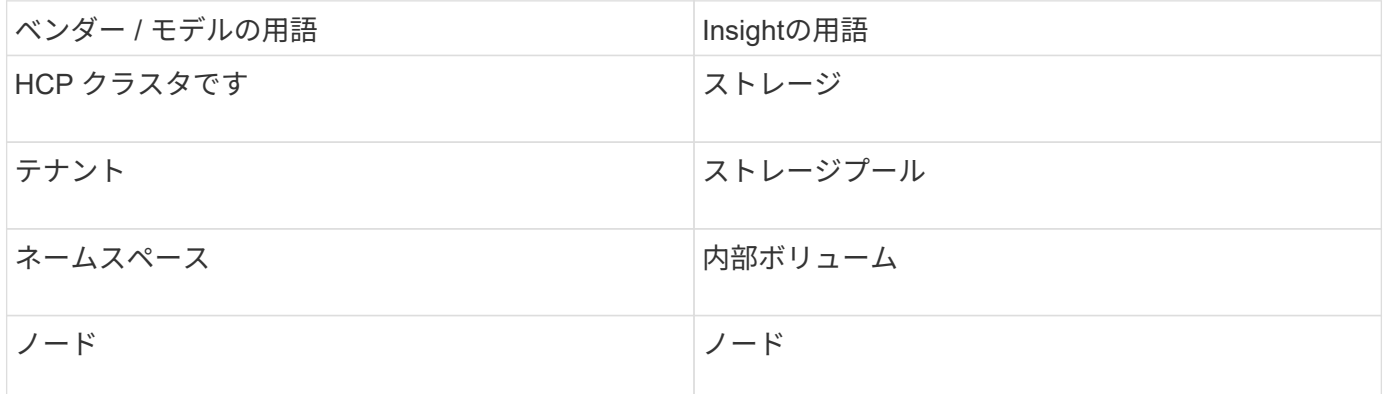

(i)

これらは一般的な用語のマッピングであり、このデータソースのすべてのケースを表している とは限りません。

インベントリの要件

- HCP サーバの IP アドレス
- HCP ソフトウェアおよびピア権限の読み取り専用のユーザ名およびパスワード

設定

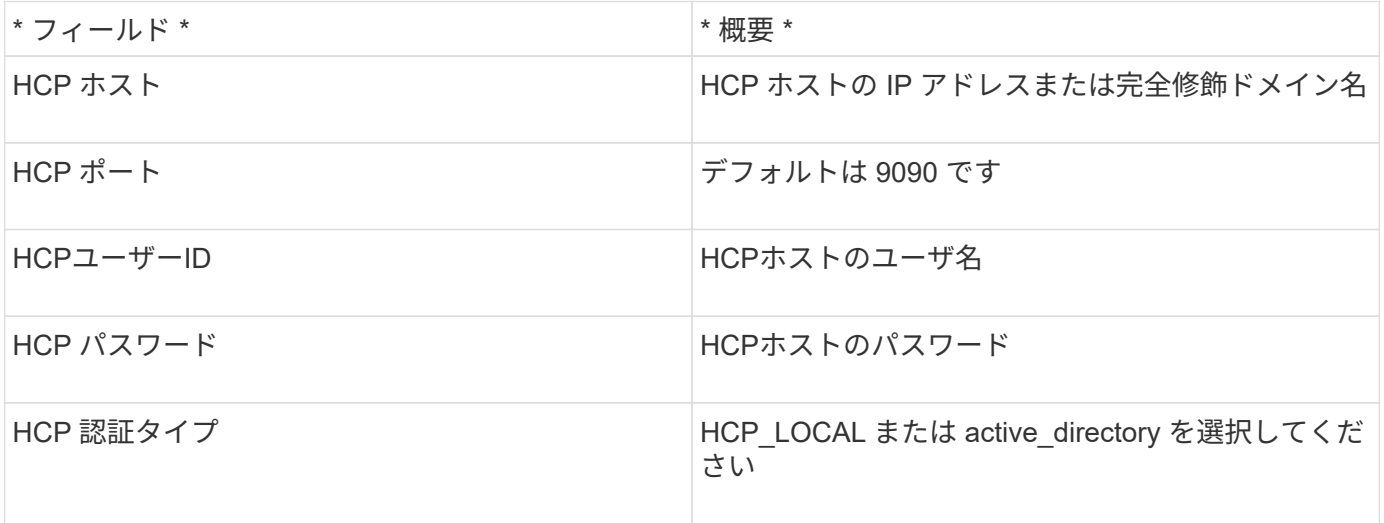

高度な設定

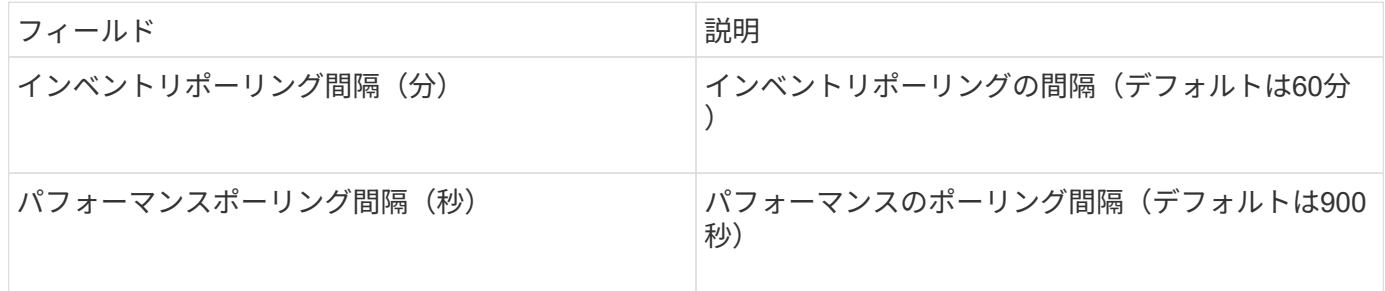

# **HDS HiCommand Device Manager**データソース

HDS HiCommandおよびHiCommand Liteデータソースでは、HiCommand Device Managerサーバがサポートされます。OnCommand Insight は、標準のHiCommand API を使用してHiCommandデバイスマネージャサーバと通信します。

用語集

OnCommand Insight では、HDS HiCommandおよびHiCommand Liteデータソースから次のインベントリ情報 を取得します。Insightで取得したアセットタイプごとに、このアセットに使用される最も一般的な用語が表示 されます。このデータソースを表示またはトラブルシューティングするときは、次の用語に注意してくださ い。

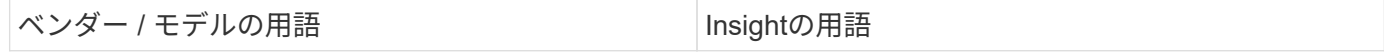

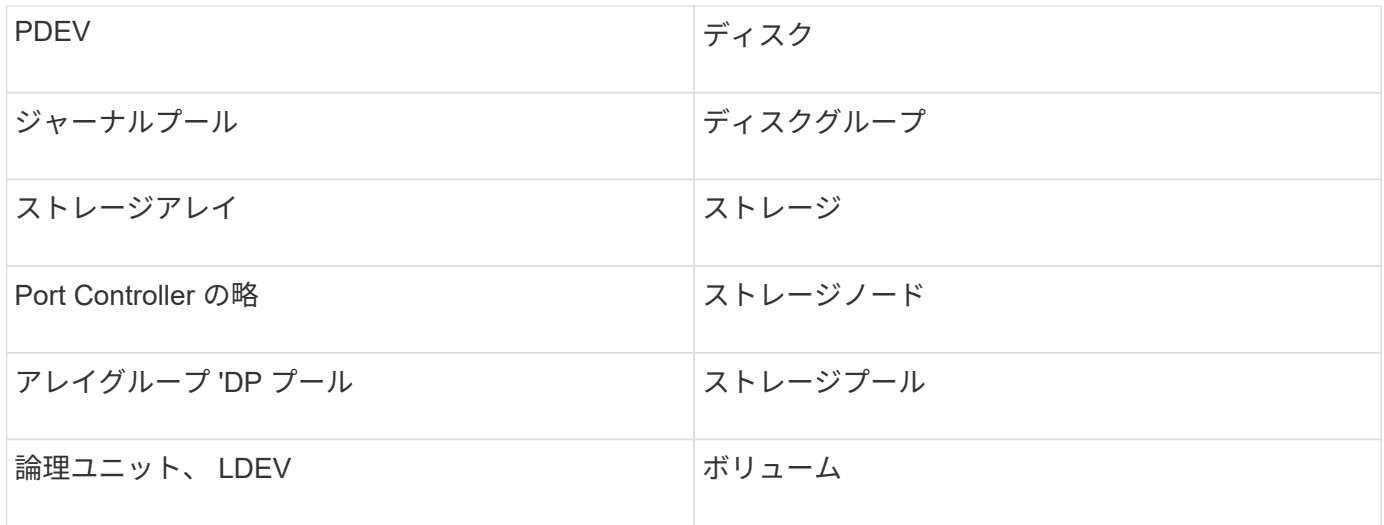

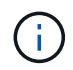

これらは一般的な用語のマッピングであり、このデータソースのすべてのケースを表している とは限りません。

インベントリの要件

- HiCommand Device Manager サーバの IP アドレス
- HiCommand Device Manager ソフトウェアおよびピアの権限に対する読み取り専用のユーザ名とパスワ ード
- ポート要件: 2001 ( http )または 2443 ( https )
- アクセスの検証:
	- ピアのユーザ名とパスワードを使用してHiCommand Device Managerソフトウェアにログインしま す。
	- HiCommand Device Manager APIへのアクセスを確認します。 telnet <HiCommand Device Manager server ip\> 2001

パフォーマンス要件

- HDS USP 、 USP V 、および VSP のパフォーマンス
	- Performance Monitor のライセンスが必要です。
	- 監視スイッチが有効になっている必要があります。
	- エクスポートツール (Export.exe)をOnCommand Insight サーバにコピーする必要があります。
	- エクスポートツールのバージョンとターゲットアレイのマイクロコードのバージョンが一致している 必要があります。
- HDS AMSのパフォーマンス
	- Performance Monitorのライセンスが必要です。
	- 。Storage Navigator Modular 2 (SNM2) CLIユーティリティがOnCommand Insight サーバにインストー ルされている必要があります。
	- 次のコマンドを使用して、OnCommand Insight でパフォーマンスを取得する必要があるAMS、 WMS、SMSのすべてのストレージアレイを登録する必要があります。

# ◦ 登録したすべてのアレイがこのコマンドの出力に表示されていることを確認する必要があります。 auunitref.exe。

設定

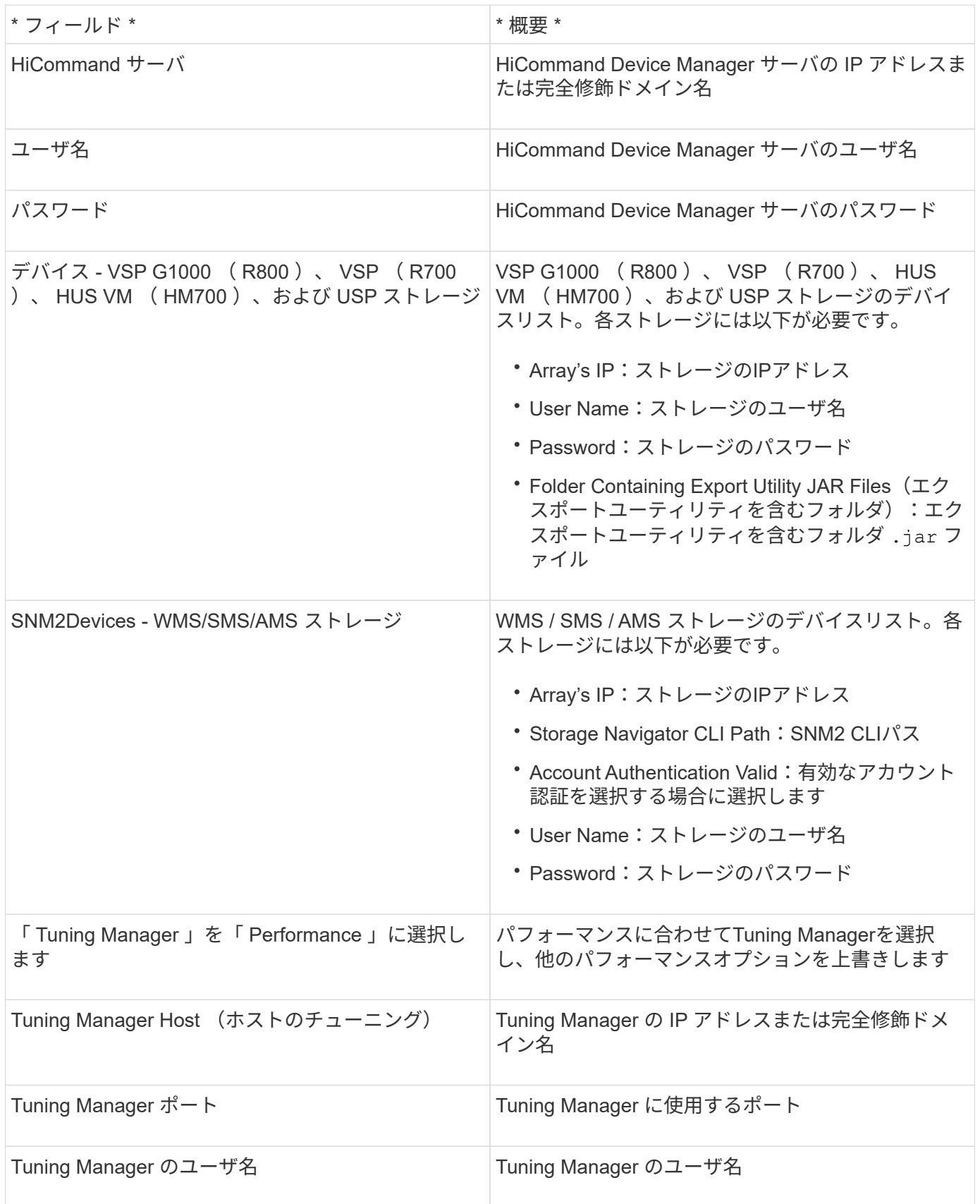

 $\mathbf{d}$ 

HDS USP、USP V、およびVSPでは、どのディスクも複数のアレイグループに属することがで きます。

高度な設定

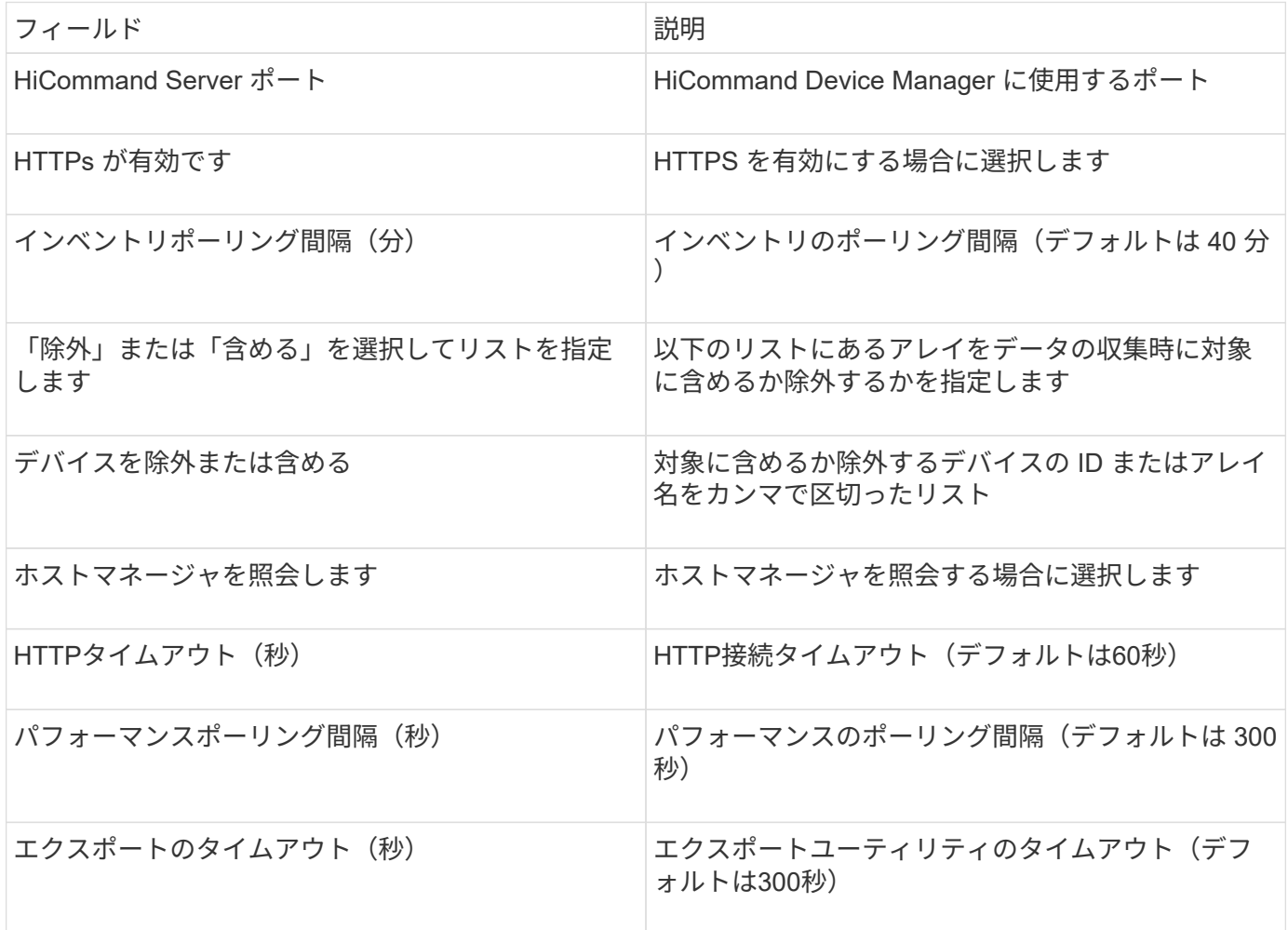

**Hitachi Ops Center** データコレクタ

このデータコレクタは、 Hitachi Ops Center の統合されたアプリケーションスイートを 使用して、複数のストレージデバイスのインベントリとパフォーマンスのデータにアク セスします。インベントリと容量を検出するには、 Operations Center のインストール に「 Common Services 」と「 Administrator 」の両方のコンポーネントを含める必要が あります。パフォーマンス収集では、さらに「 Analyzer 」を導入する必要があります。

### 用語集

OnCommand Insightはこのデータコレクタから次のインベントリ情報を取得します。取得したアセットのタ イプごとに、そのアセットに使用される最も一般的な用語が表示されます。このデータコレクタを表示または トラブルシューティングするときは、次の用語に注意してください。

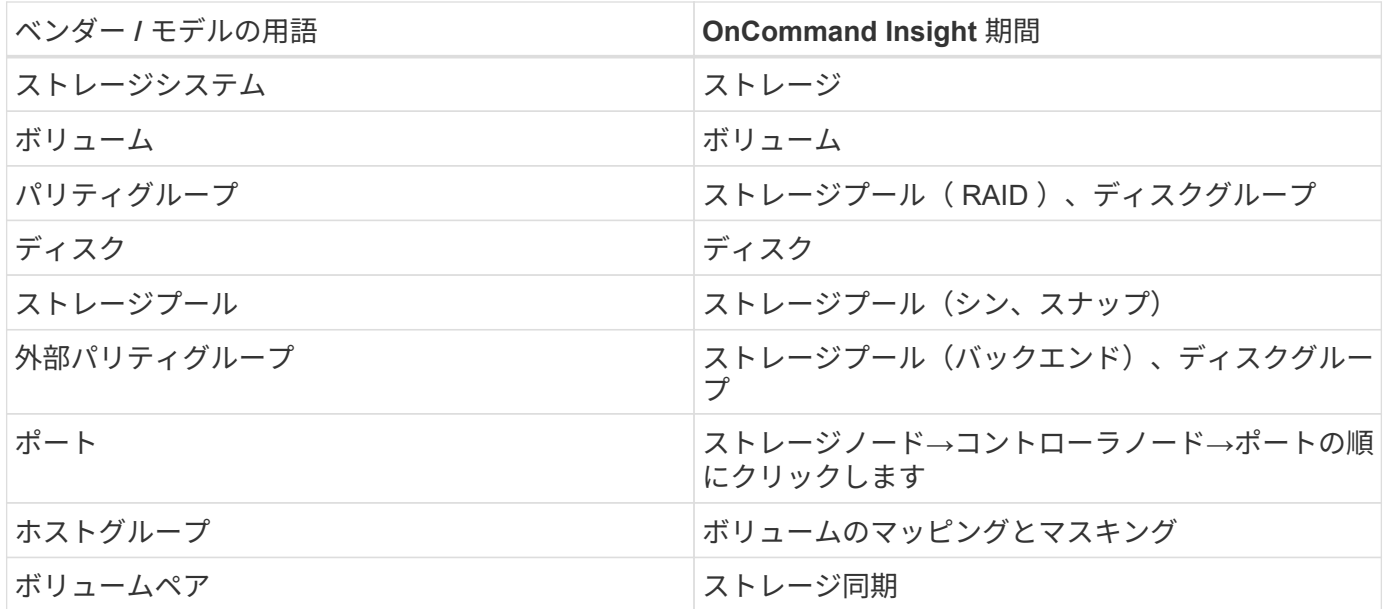

注:これらは一般的な用語の対応のみを示したものであり、このデータコレクタのすべてのケースを表してい るわけではありません。

インベントリの要件

インベントリデータを収集するには、次の情報が必要です。

- 「Common Services」コンポーネントをホストするOps CenterサーバのIPアドレスまたはホスト名
- ルート/ sysadminユーザアカウントとパスワード。Ops Centerコンポーネントをホストするすべてのサー バに存在します。HDSでは、Ops Center 10.8以降まで、LDAP/SSOユーザによるREST APIサポートは実 装されていませんでした

パフォーマンス要件

パフォーマンスデータを収集するには、次の要件を満たしている必要があります。

- HDS Ops Centerの「Analyzer」モジュールがインストールされている必要があります
- ストレージアレイがOps Centerの「Analyzer」モジュールにデータを供給している必要があります

### 設定

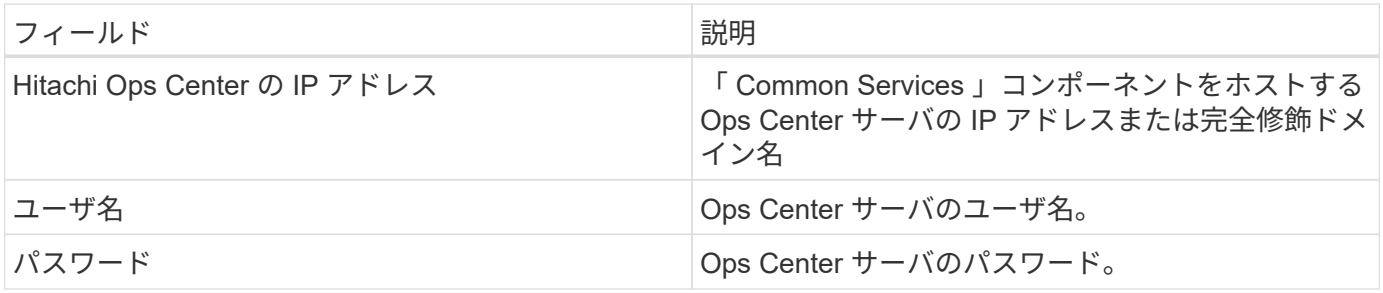

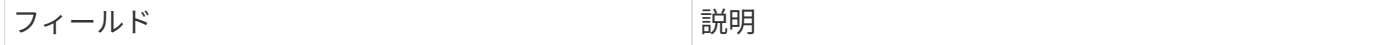

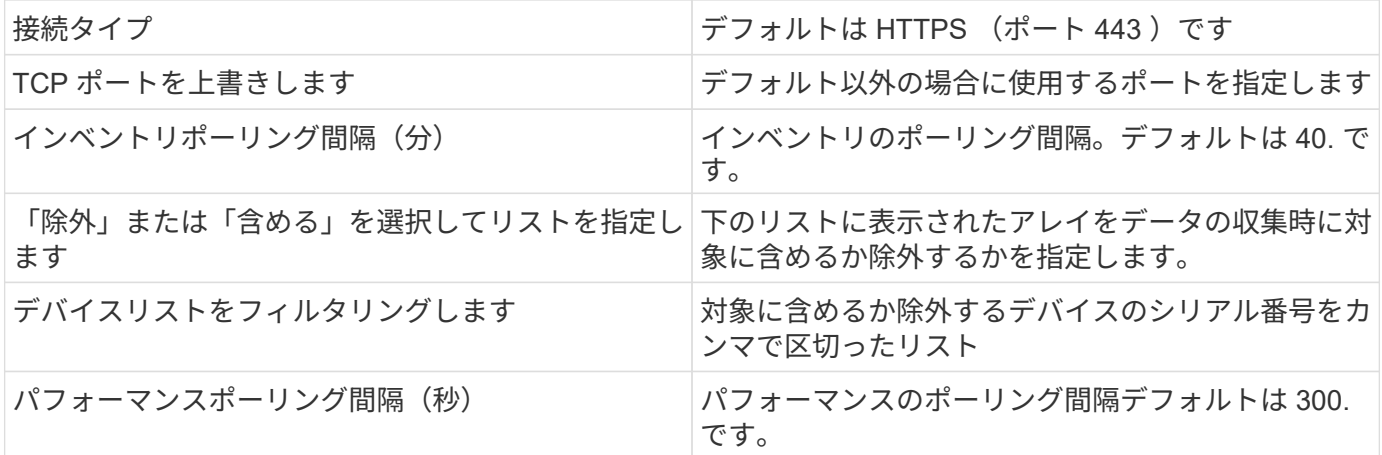

**HDS**ストレージ

HDSストレージアセットのランディングページに記載されているオブジェクトや参照に 適用される用語。

**HDS**ストレージの用語

HDS ストレージアセットランディングページにあるオブジェクトや参考資料に関連する用語を次に示しま す。これらの用語の多くは、他のデータコレクタにも適用されます。

- Name GetStorageArray XML API呼び出しを介してHDS HiCommand Device Managerの「name」属性 から直接取得されます
- Model GetStorageArray XML API呼び出しを介してHDS HiCommand Device Managerの「arrayType」属 性から直接取得されます
- ベンダー-- HDS
- Family GetStorageArray XML API呼び出しを介してHDS HiCommand Device Managerの「arrayFamily」 属性から直接取得されます
- IP --アレイの管理IPアドレスであり'アレイ上のすべてのIPアドレスを網羅したリストではありません
- Raw Capacity(物理容量)--ディスクロールに関係なく、このシステムのすべてのディスクの合計容量を 表す2進数の値。

#### **HITACHI Storage Pool**の略

HDSストレージプールのアセットランディングページに記載されているオブジェクトや 参照に適用される用語。

**HDS**ストレージプールの用語

HDS ストレージプールのアセットランディングページにあるオブジェクトや参照に関連する用語を次に示し ます。これらの用語の多くは、他のデータコレクタにも適用されます。

- タイプ:値は次のいずれかになります。
	- リザーブ(Reserved)--このプールがデータボリューム以外の目的(ジャーナリング'スナップショットな ど)専用の場合

◦ Thin Provisioning: HDPプールの場合

◦ RAIDグループ:いくつかの理由により'これらが表示されない可能性があります

OCIでは、容量がどのようなコストであっても二重にカウントされることは避けたいと強く考えてい るHDS では、通常、ディスクから RAID グループを作成し、それらの RAID グループにプールボリュ ームを作成し、それらのプールボリュームからプール(多くの場合 HDP を作成しますが、特別な目的 にすることもあります)を構築する必要があります。基盤となるRAIDグループとプールの両方につい て報告された場合、物理容量の合計がディスクの合計を大幅に超えてしまいます。

OCIのHDS HiCommandデータコレクタは、プールボリュームの容量に応じてRAIDグループのサイズを任 意に縮小します。そのため、OCIでRAIDグループがまったく報告されない場合があります。また、作成さ れたRAIDグループにはOCI Web UIには表示されず、OCI Data Warehouse(DWH)にも表示されるよう にフラグが設定されます。これらの決定の目的は、ほとんどのユーザーが気にしないことでUIが乱雑にな らないようにすることです。HDSアレイに50MBの空き容量があるRAIDグループがある場合、その空き容 量を有意義な結果に使用することはおそらくできません。

- HDS プールは 1 つの特定のノードに関連付けられないため、ノードなし
- Redundancy プールの RAID レベル。複数の RAID タイプで構成される HDP プールには、複数の値が含 まれる可能性があります
- Capacity % プールでデータ使用に使用されている割合。プールの使用済み GB と合計論理 GB サイズで す
- オーバーコミット容量-「このプールの論理容量は、プールの論理容量をこの割合で超過した論理ボリュー ムの合計により、この割合でオーバーサブスクライブされています」を示す派生値。
- snapshot このプールでの Snapshot の使用用にリザーブされている容量が表示されます

**HDS**ストレージノード

HDSストレージノードのアセットランディングページに記載されているオブジェクトや 参照に適用される用語。

**HDS**ストレージノードの用語

HDS ストレージノードのアセットランディングページにあるオブジェクトや参照に関連する用語を次に示し ます。これらの用語の多くは、他のデータコレクタにも適用されます。

- 名前—モノリシックアレイ上のフロントエンドダイレクタ(FED)またはチャネルアダプタの名前'またはモ ジュラーアレイ上のコントローラの名前1 つの HDS アレイに 2 つ以上のストレージノードがある
- ボリューム—ボリュームテーブルには、このストレージノードが所有するポートにマッピングされている ボリュームが表示されます

### **Hitachi Ops Center** データコレクタ

このデータコレクタは、 Hitachi Ops Center の統合されたアプリケーションスイートを 使用して、複数のストレージデバイスのインベントリとパフォーマンスのデータにアク セスします。インベントリと容量を検出するには、 Operations Center のインストール に「 Common Services 」と「 Administrator 」の両方のコンポーネントを含める必要が あります。パフォーマンス収集では、さらに「 Analyzer 」を導入する必要があります。

OnCommand Insightはこのデータコレクタから次のインベントリ情報を取得します。取得したアセットのタ イプごとに、そのアセットに使用される最も一般的な用語が表示されます。このデータコレクタを表示または トラブルシューティングするときは、次の用語に注意してください。

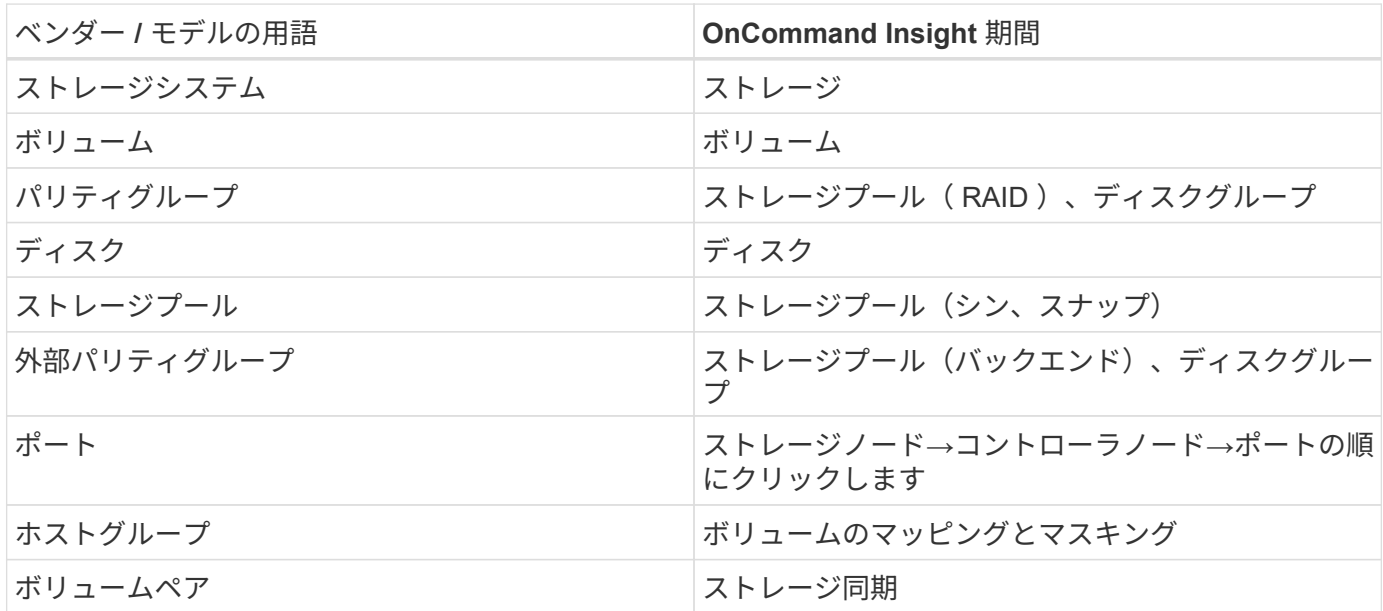

注:これらは一般的な用語の対応のみを示したものであり、このデータコレクタのすべてのケースを表してい るわけではありません。

インベントリの要件

インベントリデータを収集するには、次の情報が必要です。

- 「Common Services」コンポーネントをホストするOps CenterサーバのIPアドレスまたはホスト名
- ルート/ sysadminユーザアカウントとパスワード。Ops Centerコンポーネントをホストするすべてのサー バに存在します。HDSでは、Ops Center 10.8以降まで、LDAP/SSOユーザによるREST APIサポートは実 装されていませんでした

パフォーマンス要件

パフォーマンスデータを収集するには、次の要件を満たしている必要があります。

- HDS Ops Centerの「Analyzer」モジュールがインストールされている必要があります
- ストレージアレイがOps Centerの「Analyzer」モジュールにデータを供給している必要があります

設定

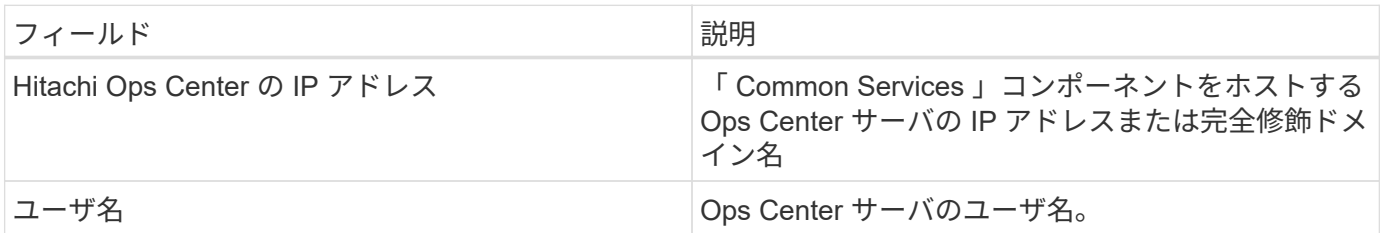

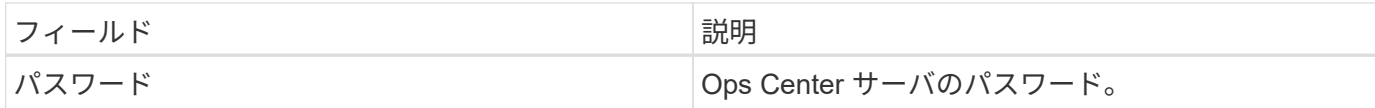

#### 高度な設定

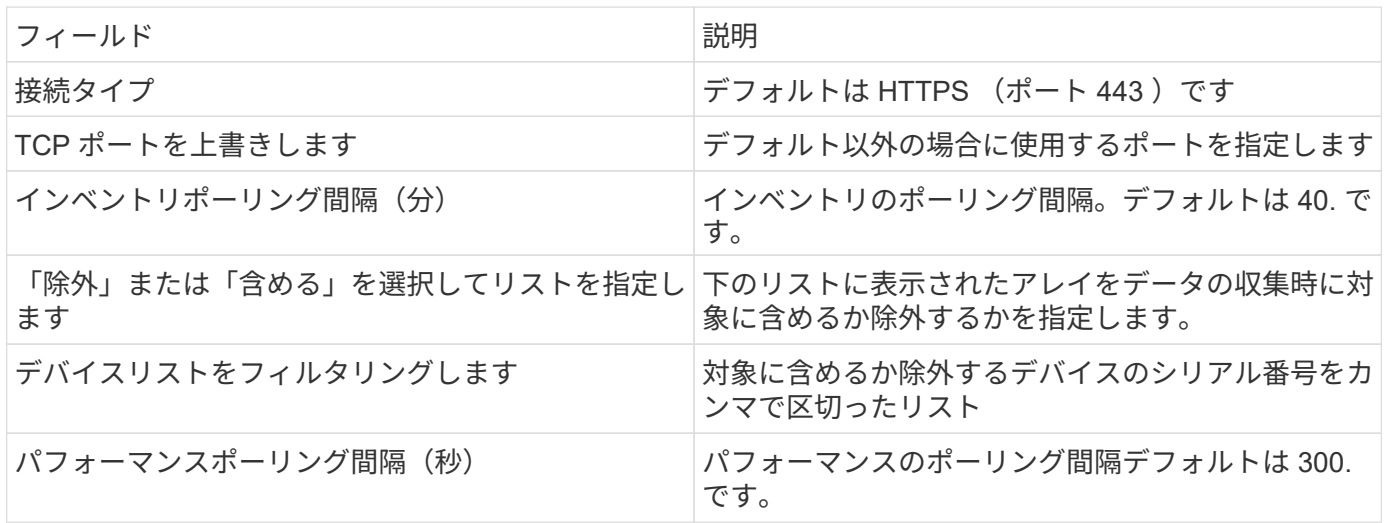

### **HDS NAS**(**HNAS**)データソース

HDS NAS (HNAS) データソースは、HDS NASクラスタの検出をサポートするための インベントリおよび設定のデータソースです。Insightでは、NFS共有とCIFS共有、ファ イルシステム(Insightの内部ボリューム)、スパン(Insightのストレージプール)の検 出がサポートされています。

このデータソースはSSHベースであるため、ホストするAcquisition Unitから、HNAS自体またはクラスタが接 続されているSystems Management Unit (SMU)のTCP 22へのSSHセッションを開始できる必要がありま す。

用語集

OnCommand Insight では、HNASデータソースから次のインベントリ情報を取得します。Insightで取得した アセットタイプごとに、このアセットに使用される最も一般的な用語が表示されます。このデータソースを表 示またはトラブルシューティングするときは、次の用語に注意してください。

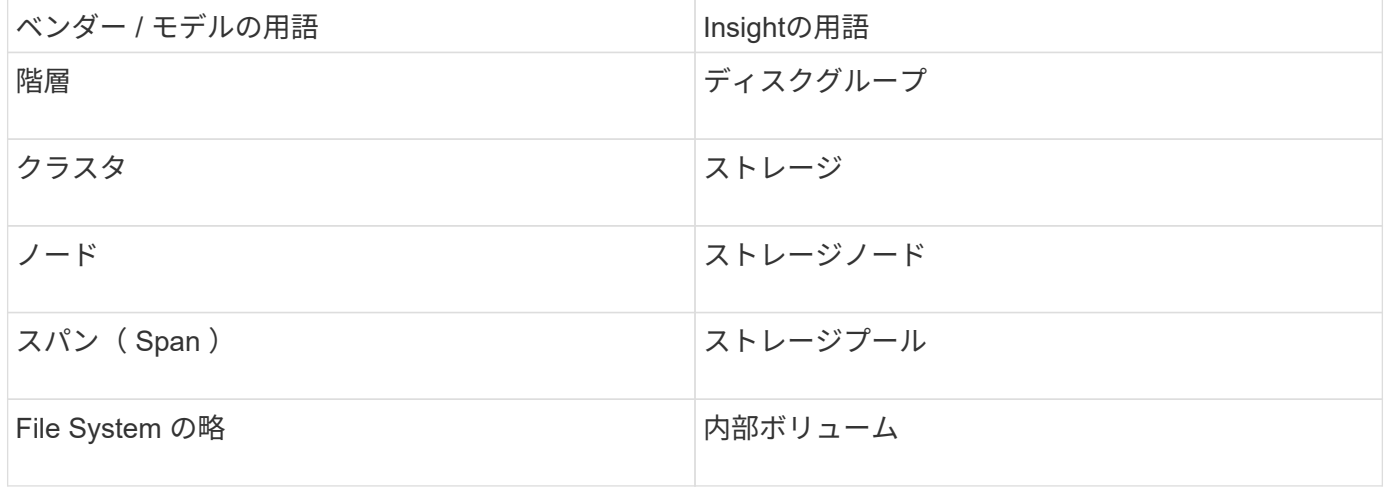

(i)

これらは一般的な用語のマッピングであり、このデータソースのすべてのケースを表している とは限りません。

要件

このデータソースを設定して使用するための要件は次のとおりです。

- デバイスの IP アドレス
- ポート 22 、 SSH プロトコル
- ユーザ名とパスワードの権限レベル: Supervisor
- 注:このデータコレクタはSSHベースなので、ホストするAUは、HNAS自体またはクラスタが接続されて いるSystems Management Unit(SMU)のTCP 22へのSSHセッションを開始できる必要があります。

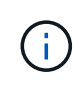

このデータコレクタはSSHベースなので、ホストするAUは、HNAS自体またはクラスタが接続 されているSystems Management Unit(SMU)のTCP 22へのSSHセッションを開始できる必 要があります。

設定

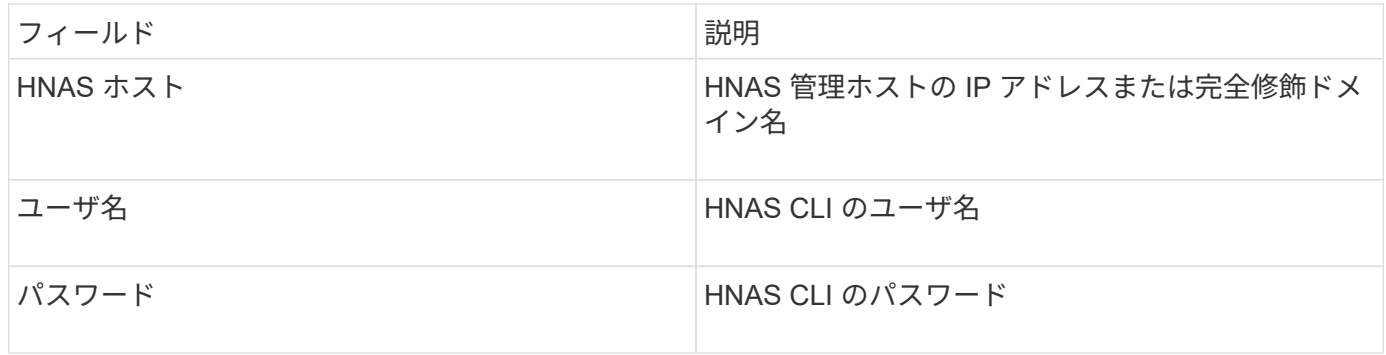

高度な設定

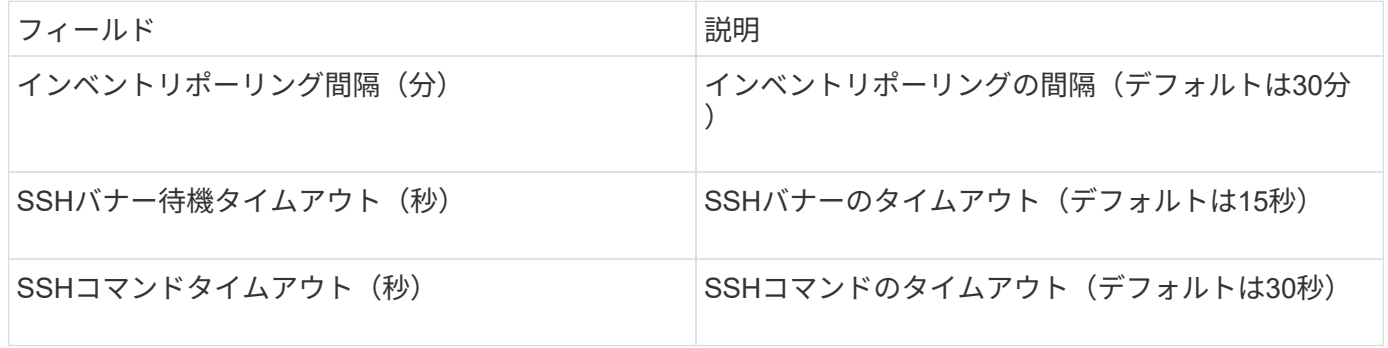

# **HP CommandView AE**データソース

HP CommandView Advanced Edition (AE) およびCommandView AE CLI/SMI (AE Lite ) データソースでは、CommandView (HiCommand) Device Managerサーバからのイン ベントリとパフォーマンスがサポートされます。

OnCommand Insight では、HP CommandView AEおよびAE Liteデータソースから次のインベントリ情報を取 得します。Insightで取得したアセットタイプごとに、このアセットに使用される最も一般的な用語が表示され ます。このデータソースを表示またはトラブルシューティングするときは、次の用語に注意してください。

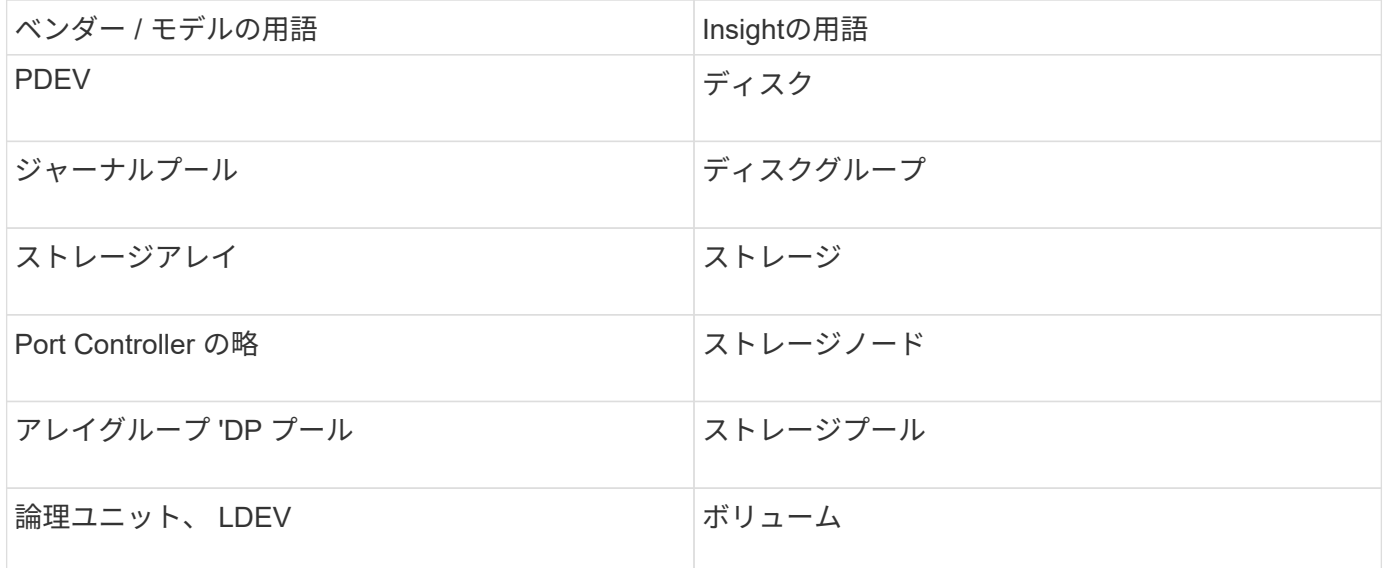

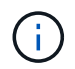

これらは一般的な用語のマッピングであり、このデータソースのすべてのケースを表している とは限りません。

インベントリの要件

- HiCommand Device Manager サーバの IP アドレス
- CommandView AEソフトウェアおよびピアの権限の読み取り専用のユーザ名とパスワード
- CommandView AE Liteバージョンのデバイスマネージャには、CLIのみがライセンスされています
- ポート要件: 2001

パフォーマンス要件

- HDS USP 、 USP V 、および VSP のパフォーマンス
	- Performance Monitor のライセンスが必要です。
	- 監視スイッチが有効になっている必要があります。
	- エクスポートツール (Export.exe)をOnCommand Insight サーバにコピーする必要があります。
	- エクスポートツールのバージョンとターゲットアレイのマイクロコードのバージョンが一致している 必要があります。
- HDS AMSのパフォーマンス
	- Performance Monitorのライセンスが必要です。
	- 。Storage Navigator Modular 2 (SNM2) CLIユーティリティがOnCommand Insight サーバにインストー ルされている必要があります。
	- 次のコマンドを使用して、OnCommand Insight でパフォーマンスを取得する必要があるAMS、

WMS、SMSのすべてのストレージアレイを登録する必要があります。

◦ 登録したすべてのアレイがこのコマンドの出力に表示されていることを確認する必要があります。 auunitref.exe。

設定

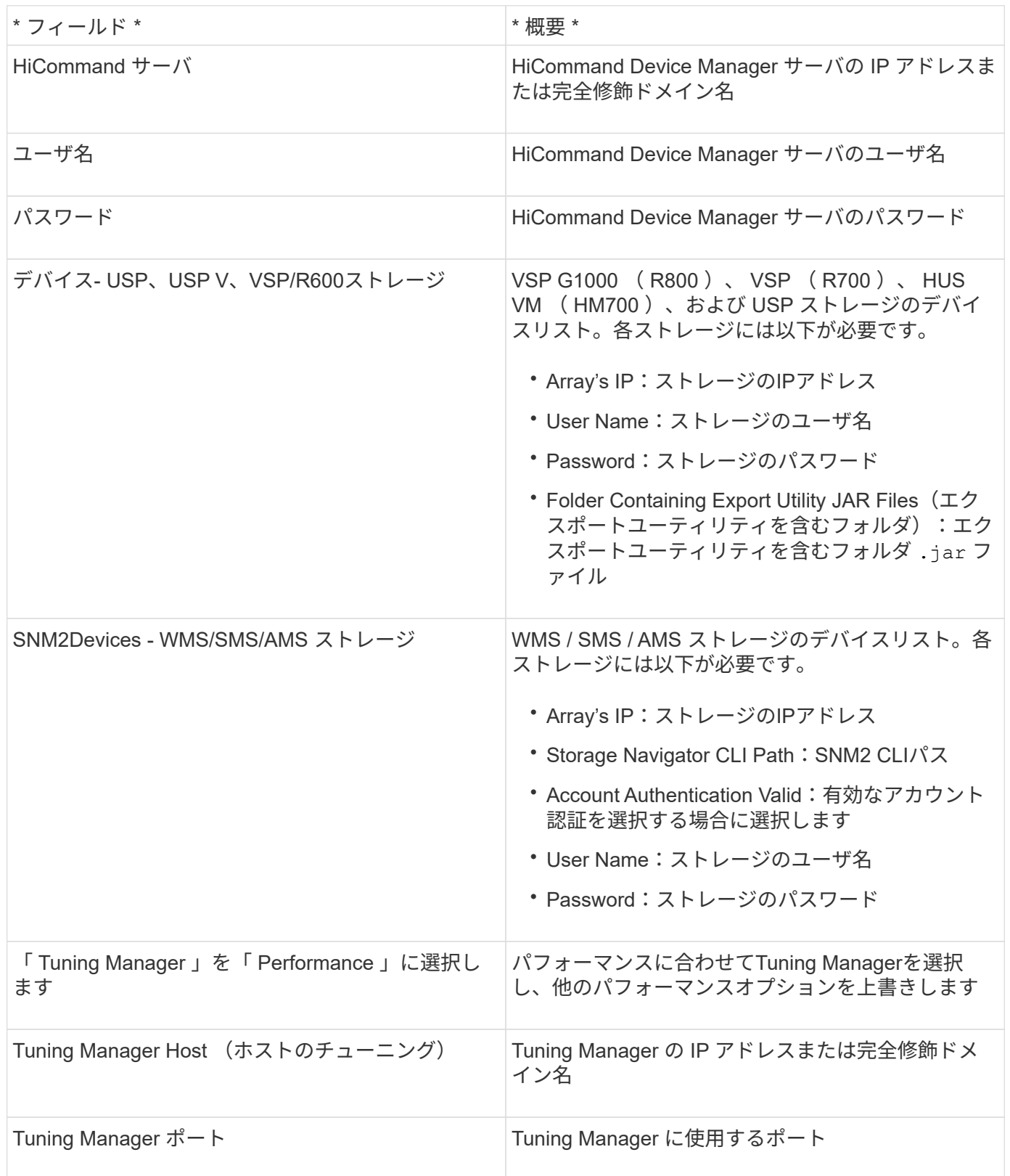

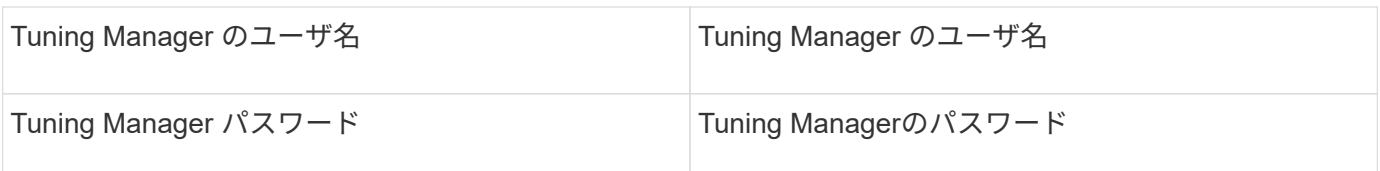

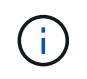

HDS USP、USP V、およびVSPでは、どのディスクも複数のアレイグループに属することがで きます。

高度な設定

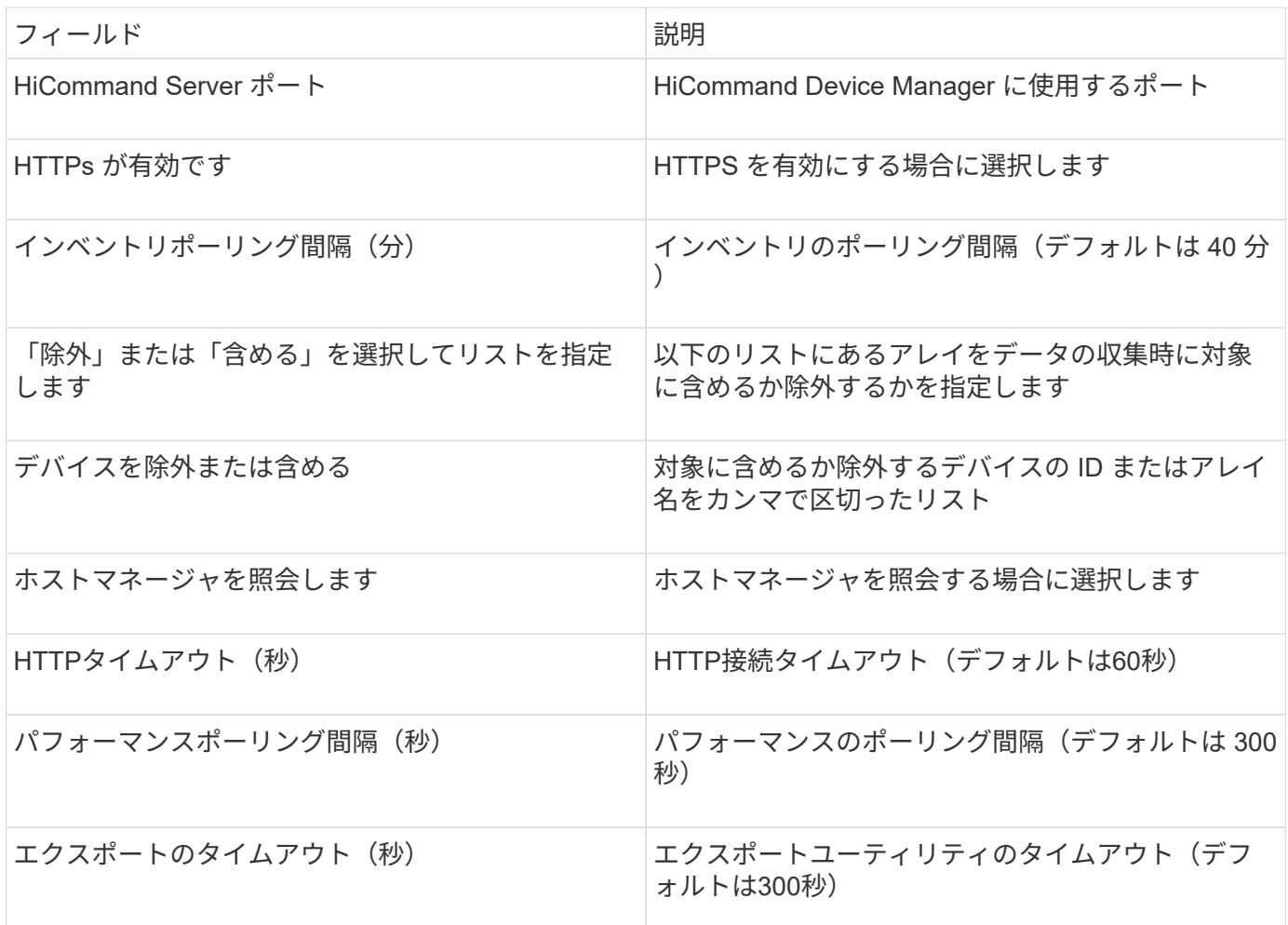

### **HP EVA Storage**データソース

EVA Storage (SSSU) データソースを設定するには、Command View (CV) サーバ のIPアドレス、およびCVソフトウェアに対する read-only usernameとパスワードが必 要です。ユーザーはCVソフトウェアで定義する必要があります。

### 用語集

OnCommand Insight では、HP EVAデータソースから次のインベントリ情報を取得します。Insightで取得した アセットタイプごとに、このアセットに使用される最も一般的な用語が表示されます。このデータソースを表 示またはトラブルシューティングするときは、次の用語に注意してください。
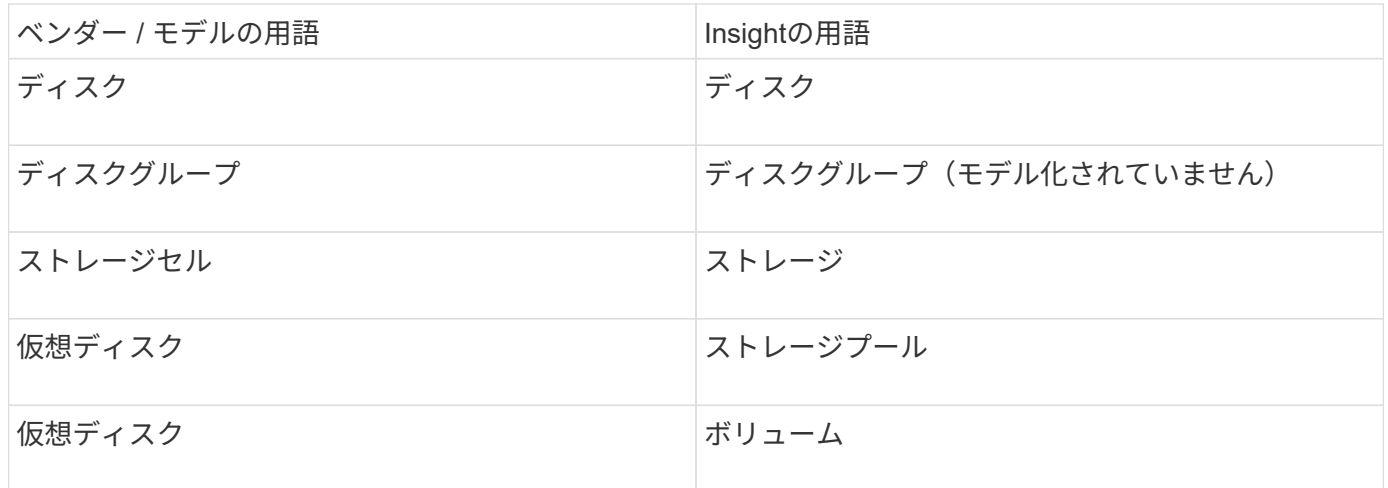

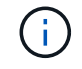

これらは一般的な用語のマッピングであり、このデータソースのすべてのケースを表している とは限りません。

インベントリの要件

- CVサーバのIPアドレス
- CVソフトウェアに対する読み取り専用のユーザ名とパスワード。ユーザーはCVソフトウェアで定義する 必要があります。
- OnCommand Insight サーバ/ RAUにインストールされているサードパーティ製ソフトウェア: sssu.exe。。 sssu.exe バージョンはCVバージョンに対応している必要があります。
- アクセスの検証:を実行します sssu.exe ユーザ名とパスワードを使用したコマンド。

パフォーマンス要件

HP StorageWorks Command View EVAソフトウェアスイートがOnCommand Insight サーバーにインストール されている必要があります。または、EVAサーバにRemote Acquisition Unit(RAU)をインストールすること もできます。

- 1. HP StorageWorks Command View EVAソフトウェアスイートをOnCommand Insight サーバーにインスト ールするか、Remote Acquisition UnitをCommand View EVAサーバーにインストールします。
- 2. を探します evaperf.exe コマンドを実行します例: c:\Program Files\Hewlett-Packard\EVA Performance Monitor\
- 3. Command ViewサーバのIPを使用して、次の手順を実行します。
	- a. このコマンドを実行します。860はデフォルトのポートです Evaperf.exe server <Command View Server IP\> 860 <username\>
	- b. パスワードプロンプトでCommand Viewサーバのパスワードを入力します。

これにより、コマンドラインプロンプトが表示され、それ以外は表示されません。

4. を実行してセットアップを確認します evaperf.exe ls。

Command Viewサーバで管理されているアレイまたはコントローラのリストが表示されます。各行はEVA アレイのコントローラを示しています。

# 設定

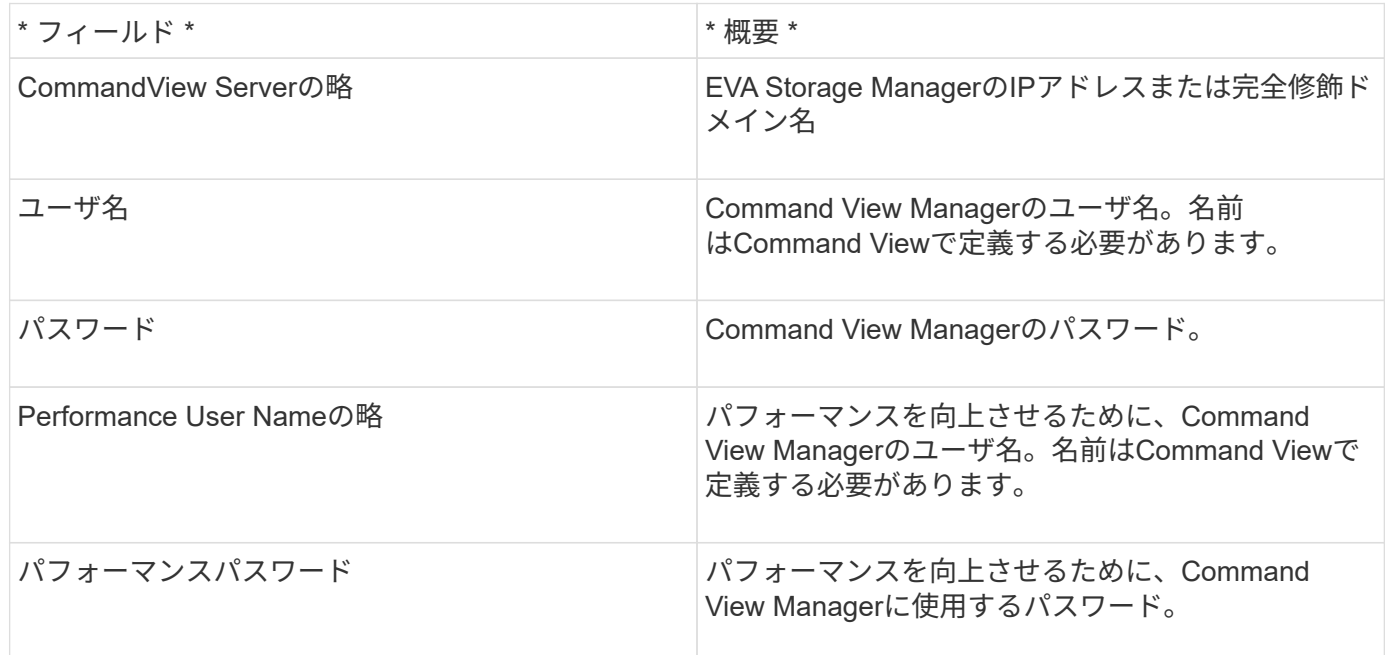

# 高度な設定

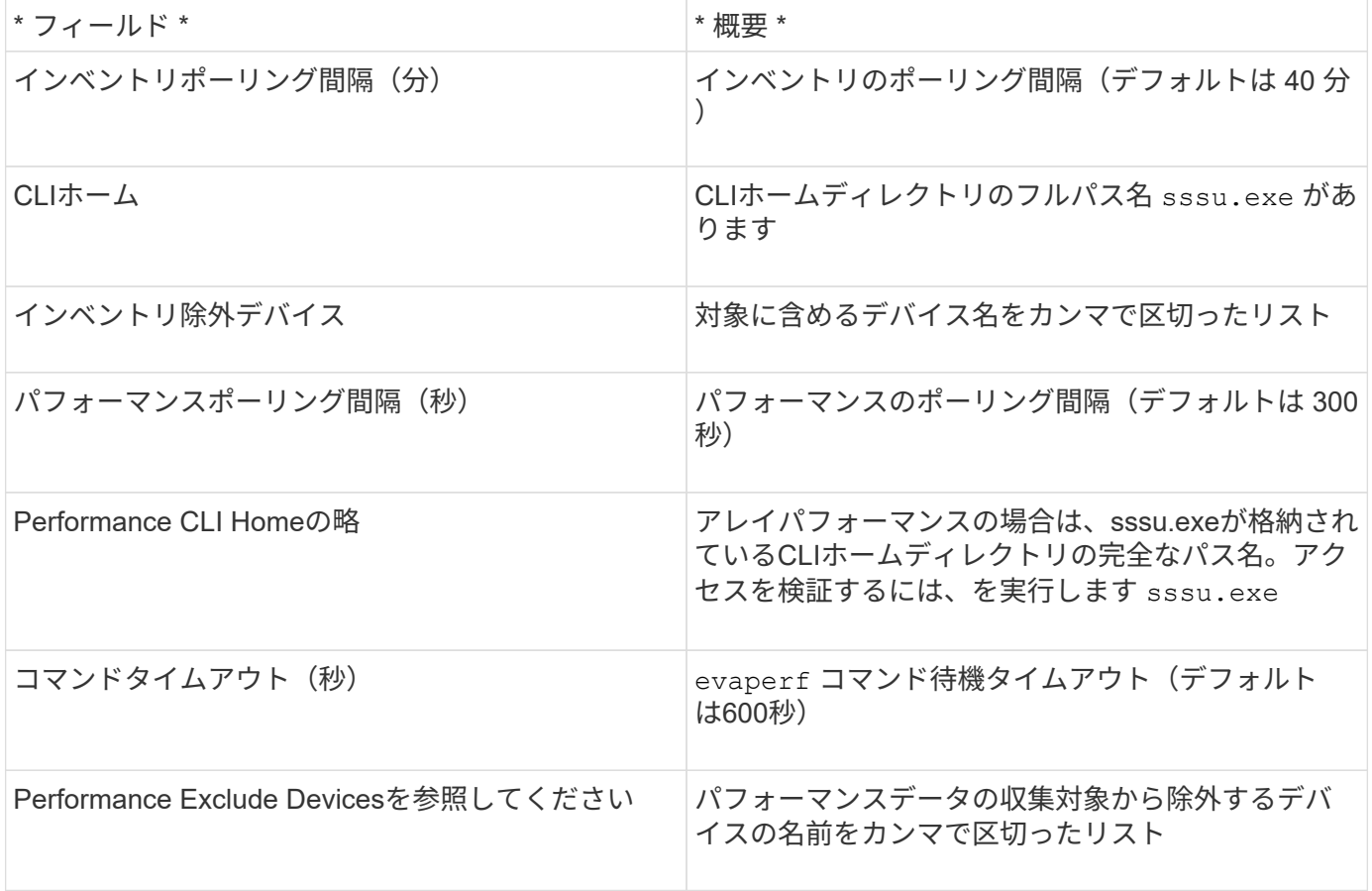

# **HPE Nimble**データソース

HPE Nimble Data Collector は、 HPE Nimble ストレージアレイのインベントリとパフォ

# ーマンスのデータをサポートしています。

### 用語集

OnCommand Insight では、HPE Nimbleデータソースから次のインベントリ情報を取得します。Insightで取得 したアセットタイプごとに、このアセットに使用される最も一般的な用語が表示されます。このデータソース を表示またはトラブルシューティングするときは、次の用語に注意してください。

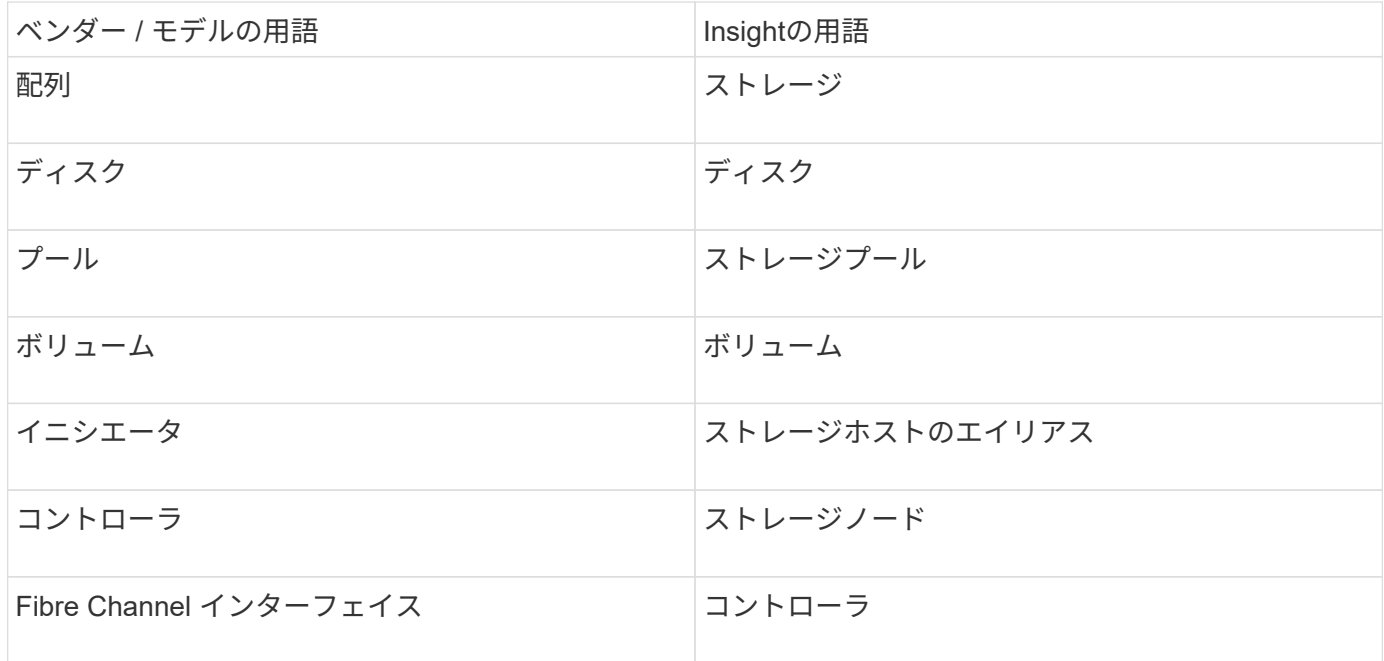

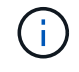

これらは一般的な用語のマッピングであり、このデータソースのすべてのケースを表している とは限りません。

要件

- アレイがインストールおよび設定されていて、クライアントから完全修飾ドメイン名( FQDN )または アレイ管理 IP アドレスを使用して到達できる必要があります。
- アレイで NimbleOS 2.3.x 以降が実行されている必要があります。
- アレイに対する有効なユーザ名とパスワードが必要です。
- アレイのポート 5392 が開いている必要があります。

設定

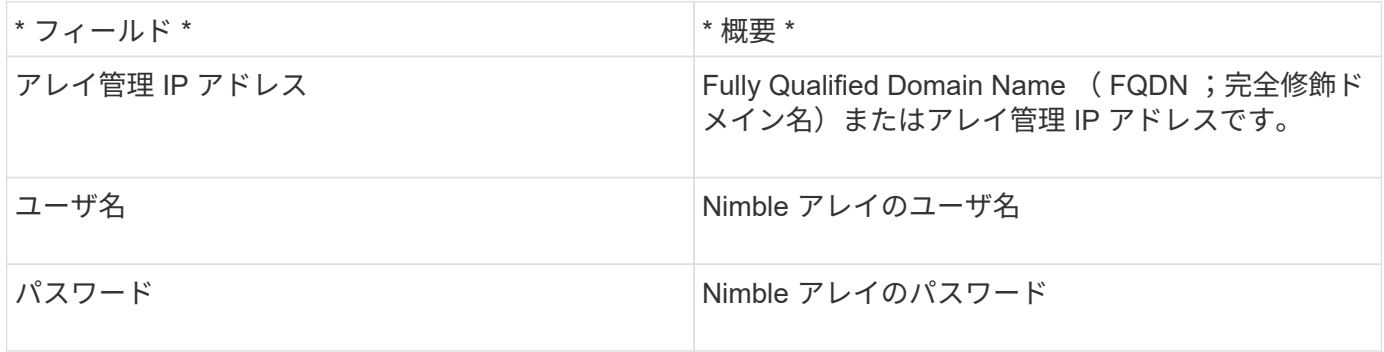

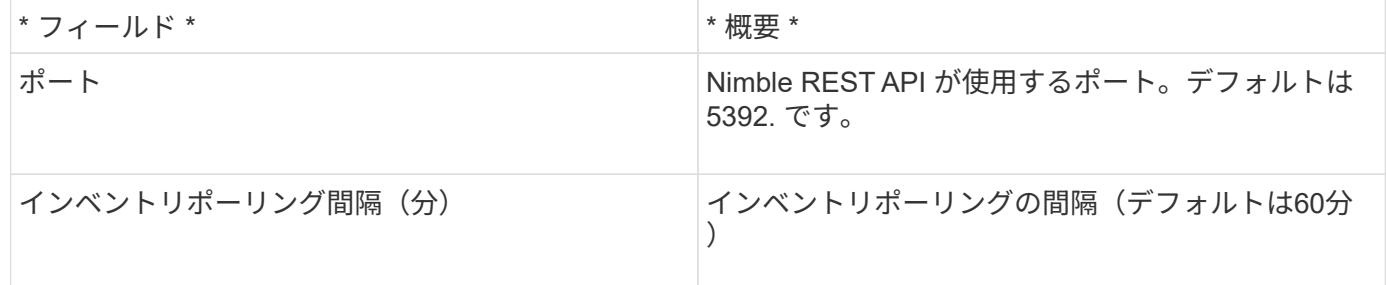

注:デフォルトのパフォーマンスのポーリング間隔は 300 秒で、変更することはできません。Nimble でサポ ートされている唯一の間隔はこれです。

# **Huawei OceanStor**データソース

OnCommand Insight では、Huawei OceanStor (REST / HTTPS) データソースを使用し て、Huawei OceanStorストレージのインベントリを検出します。

用語集

OnCommand Insight は、Huawei OceanStorから次のインベントリおよびパフォーマンス情報を取得しま す。OnCommand Insight で取得したアセットタイプごとに、このアセットに使用される最も一般的な用語が 表示されます。このデータコレクタを表示またはトラブルシューティングするときは、次の用語に注意してく ださい。

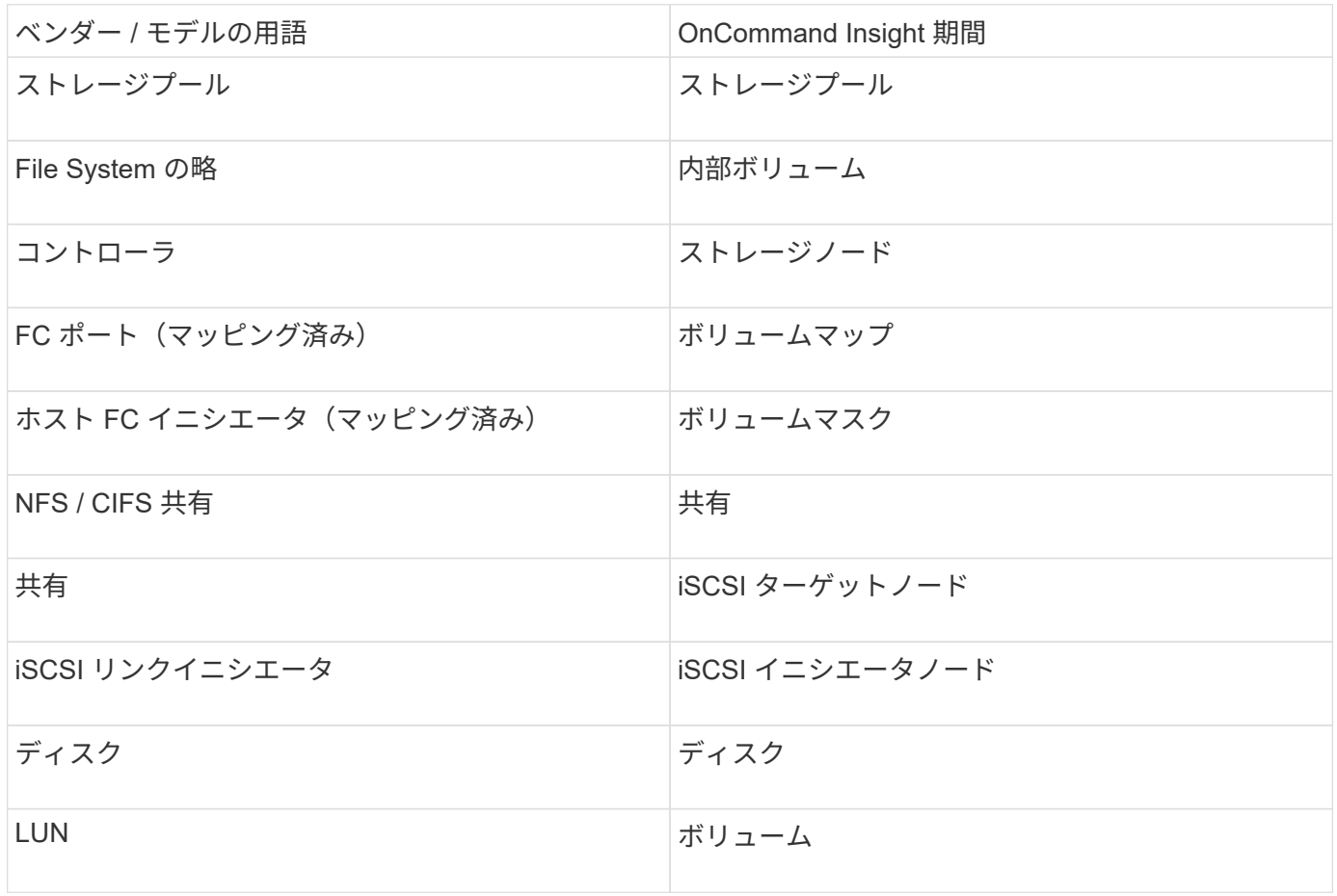

要件

このデータコレクタを設定して使用するための要件は次のとおりです。

- デバイスIP
- OceanStor デバイスマネージャにアクセスするためのクレデンシャル
- ポート 8088 が使用可能であることが必要です

## 設定

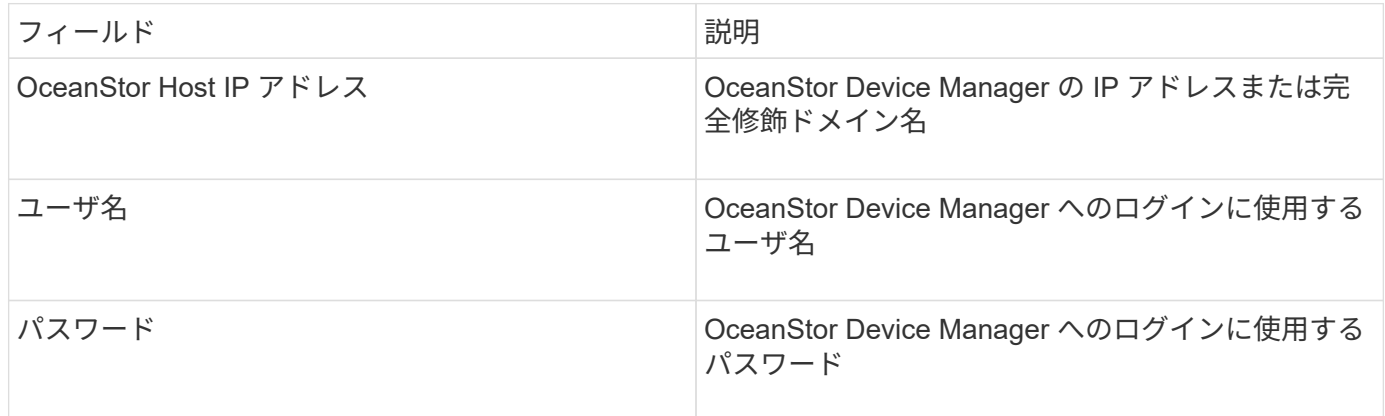

#### 高度な設定

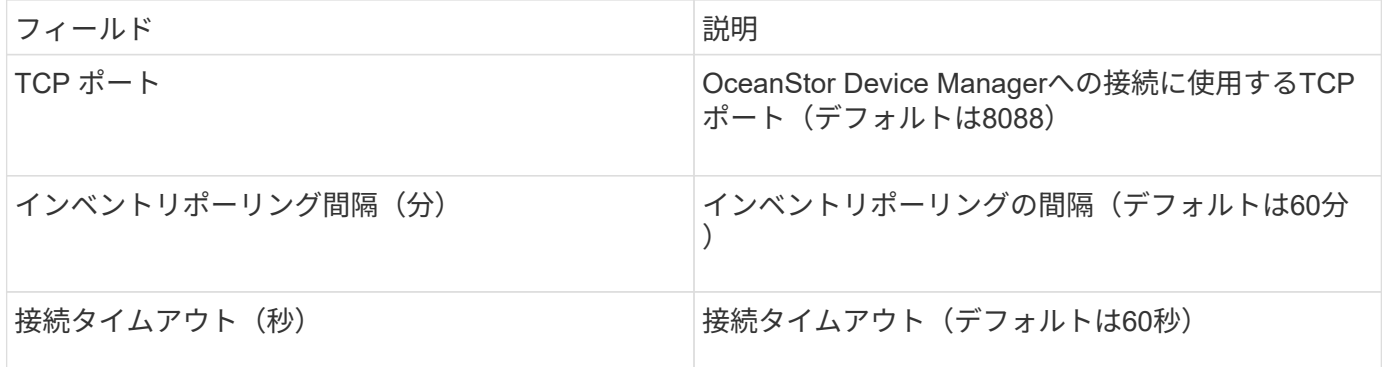

# **IBM Cleversafe**データソース

このデータソースは、IBM Cleversafeのインベントリとパフォーマンスのデータを収集 します。

要件

このデータソースの設定に関する要件は次のとおりです。

- マネージャのIPアドレスまたはホスト名
- 同じのユーザ名とパスワード
- ポート 9440

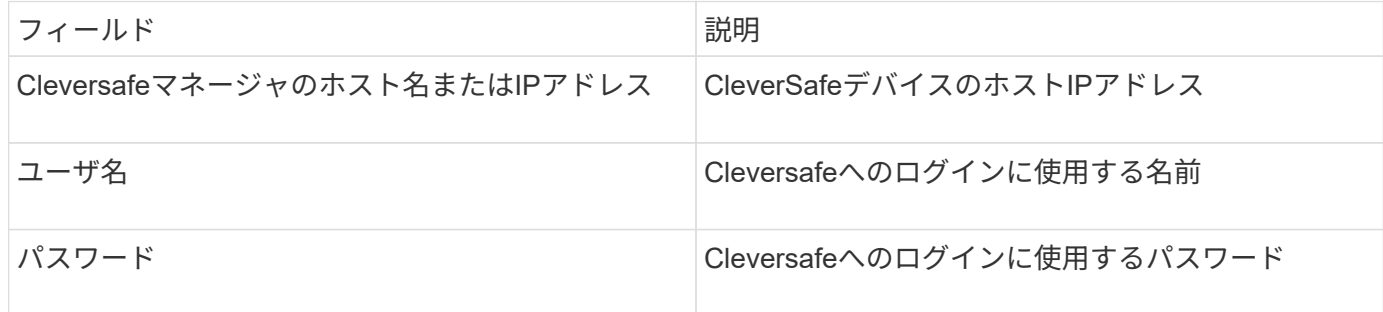

高度な設定

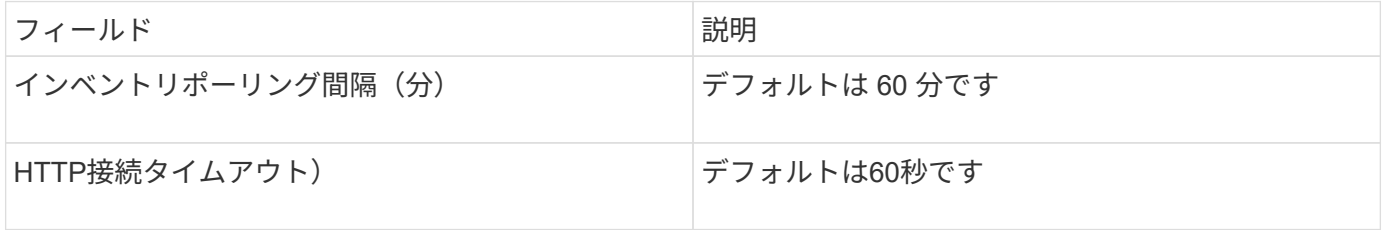

**IBM DS**データソース

IBM DS(CLI)データソースでサポートされるのは、DS6xxxデバイスとDS8xxxデバイ スのみです。DS3xxx、DS4xxx、およびDS5xxxのデバイスは、NetApp E-Seriesデータ ソースでサポートされます。サポートされるモデルとファームウェアバージョンについ ては、Insightデータソースサポートマトリックスを参照してください。

用語集

OnCommand Insight では、IBM DSデータソースから次のインベントリ情報を取得します。Insightで取得した アセットタイプごとに、このアセットに使用される最も一般的な用語が表示されます。このデータソースを表 示またはトラブルシューティングするときは、次の用語に注意してください。

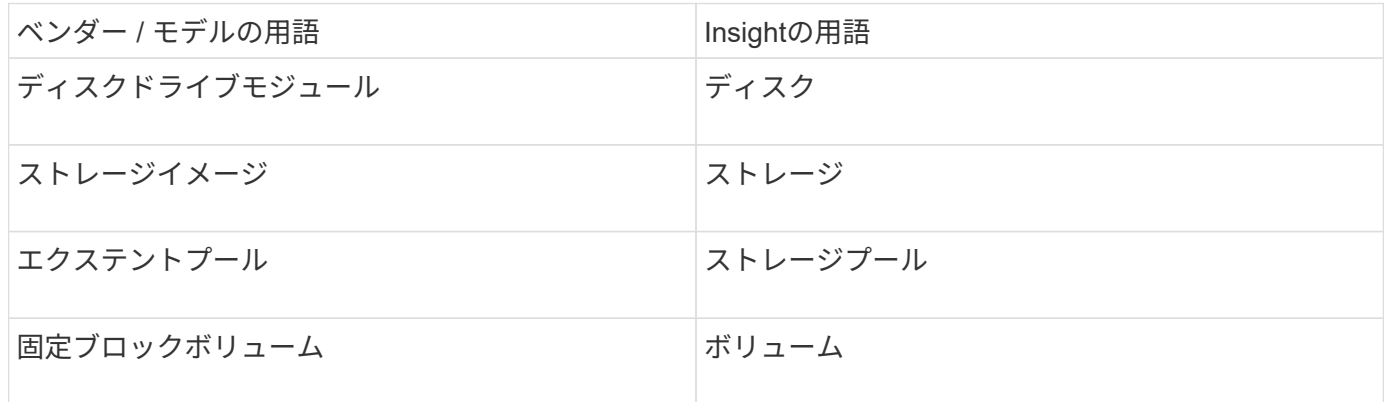

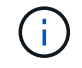

これらは一般的な用語のマッピングであり、このデータソースのすべてのケースを表している とは限りません。

- 各 DS アレイの IP アドレス
- ストレージの表示名はオプションであり、外観上のみです
- 各 DS アレイの読み取り専用のユーザ名とパスワード
- サードパーティ製ソフトウェアをInsightサーバにインストール:IBM dscli
- アクセスの検証:を実行します dscli ユーザ名とパスワードを使用したコマンド
- ポートの要件: 80 、 443 、および 1750

設定

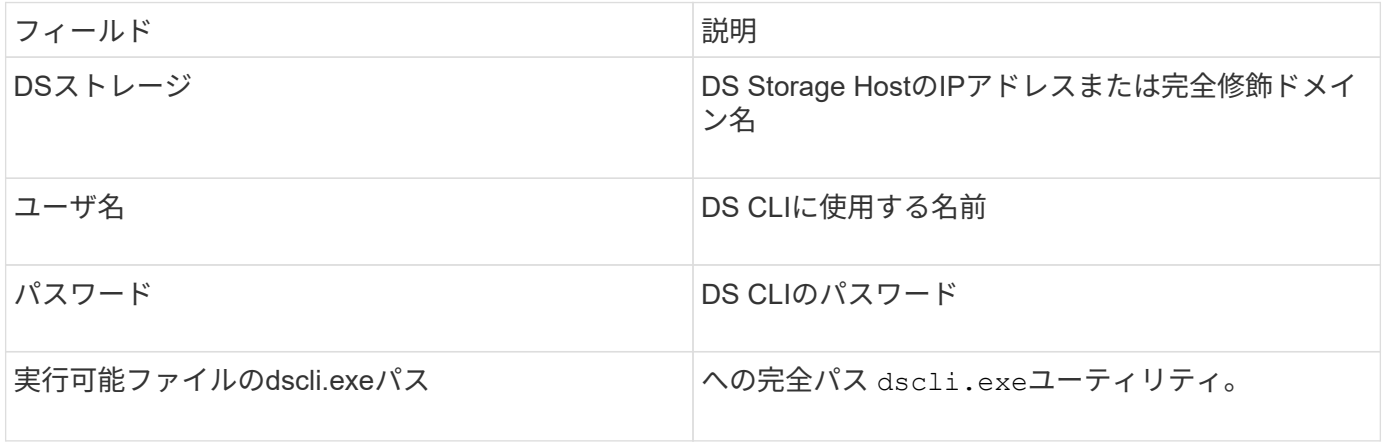

### 高度な設定

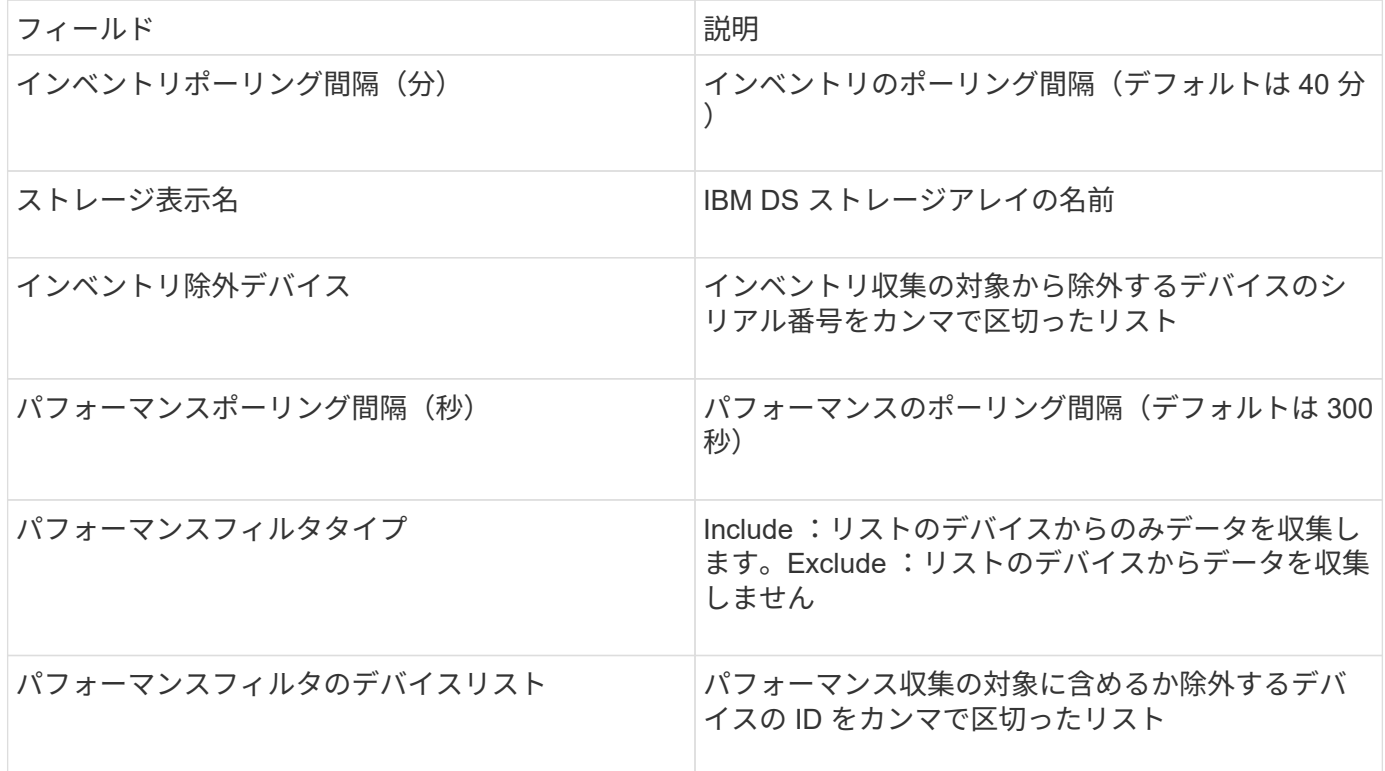

IBM PowerVM(SSH)データソースは、ハードウェア管理コンソール(HMC)で管理 されるIBM POWERハードウェアインスタンスで実行されている仮想パーティションに 関する情報を収集します。このデータソースを設定するには、SSHを使用してHMCにロ グインするためのユーザ名、およびHMCの設定に対する表示レベルの権限が必要です。

用語集

OnCommand Insight では、IBM PowerVMデータソースから次のインベントリ情報を取得します。Insightで取 得したアセットタイプごとに、このアセットに使用される最も一般的な用語が表示されます。このデータソー スを表示またはトラブルシューティングするときは、次の用語に注意してください。

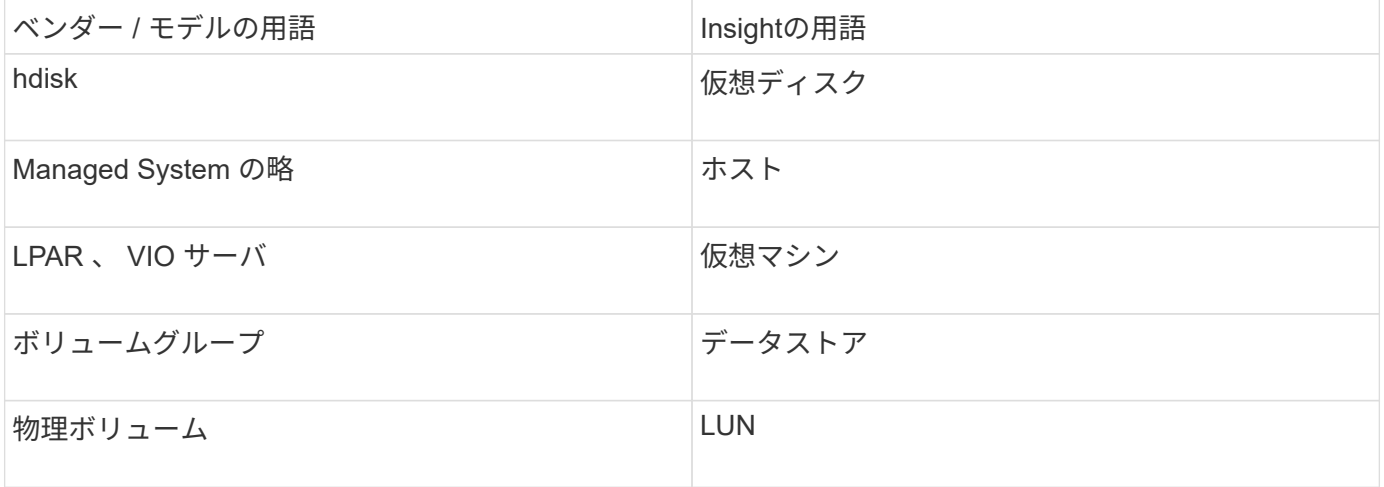

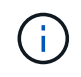

これらは一般的な用語のマッピングであり、このデータソースのすべてのケースを表している とは限りません。

#### 要件

- ハードウェア管理コンソール ( HMC )の IP アドレス
- SSH経由でHMCにアクセスするためのユーザ名とパスワード
- ポート要件は SSH-22 です
- すべての管理システムおよび論理パーティションセキュリティドメインに対する表示権限

ユーザには、 HMC の設定に対する表示権限も必要であり、 HMC コンソールセキュリティグループの VPD 情報を収集できる必要があります。ユーザーは、論理パーティションセキュリティグループの Virtual IO Server コマンドへのアクセスも許可されている必要があります。オペレータのロールから開始 し、すべてのロールを削除することを推奨します。HMC の読み取り専用ユーザには、 AIX ホストでプロ キシされたコマンドを実行する権限はありません。

• IBM のベストプラクティスは、 2 台以上の HMI でデバイスを監視することです。これにより、原因 OnCommand Insight で重複したデバイスが報告される場合があるため、このデータコレクタの詳細設定 の [ デバイスを除外する ] リストに冗長デバイスを追加することを強くお勧めします。

設定

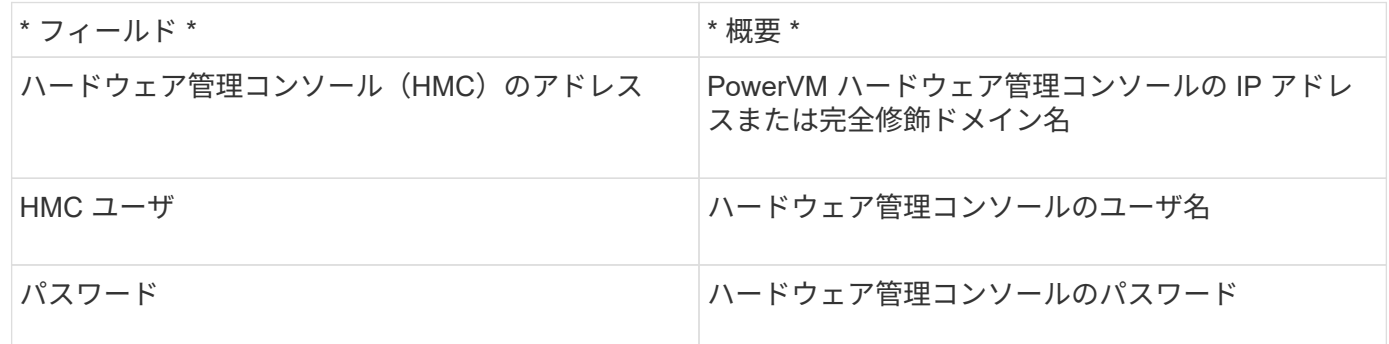

高度な設定

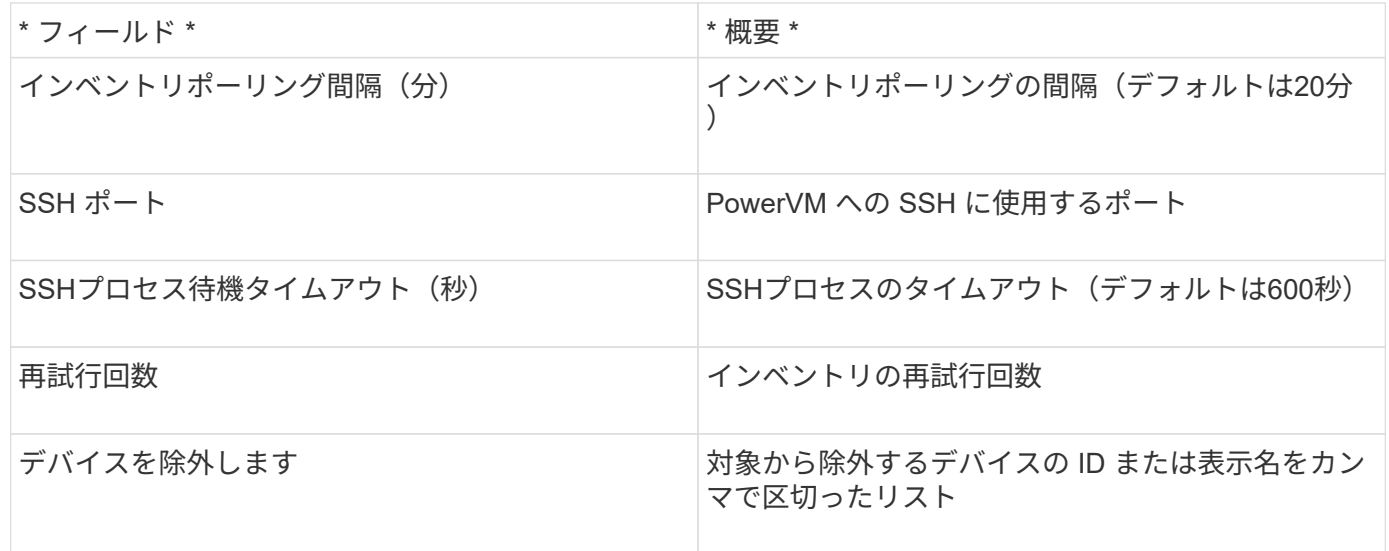

**IBM SVC**データソース

IBM SVCデータソースは、SSHを使用してインベントリとパフォーマンスのデータを収 集し、SVCオペレーティングシステムを実行するさまざまなデバイスをサポートしま す。サポートされるデバイスには、 SVC 、 v7000 、 v5000 、 v3700 などのモデルが含 まれます。サポートされるモデルとファームウェアバージョンについては、Insightデー タソースサポートマトリックスを参照してください。

用語集

OnCommand Insight では、IBM SVCデータソースから次のインベントリ情報を取得します。Insightで取得し たアセットタイプごとに、このアセットに使用される最も一般的な用語が表示されます。このデータソースを 表示またはトラブルシューティングするときは、次の用語に注意してください。

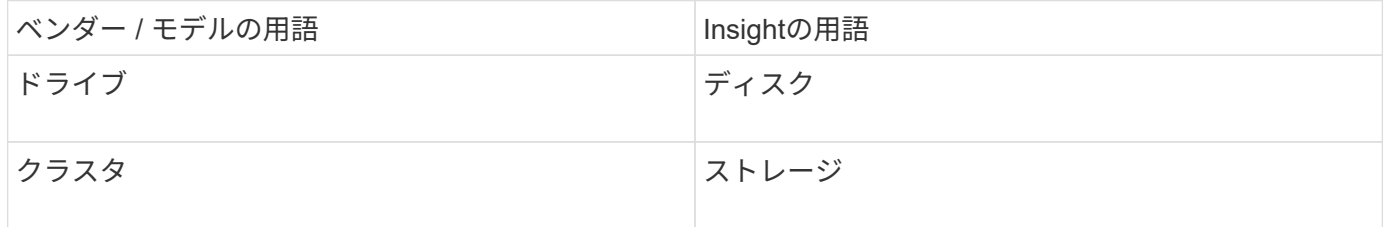

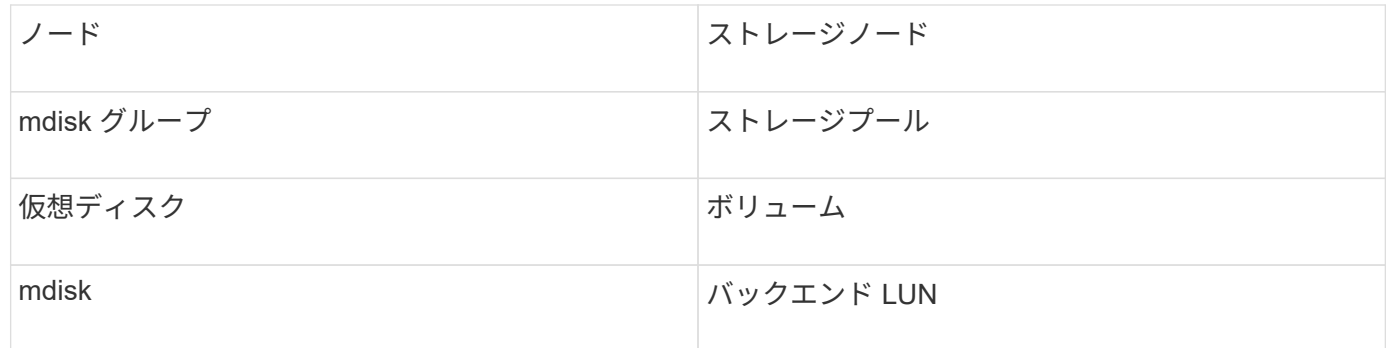

これらは一般的な用語のマッピングであり、このデータソースのすべてのケースを表している とは限りません。

インベントリの要件

 $\left(\mathsf{i}\right)$ 

- 各 SVC クラスタの IP アドレス
- ポート 22 を使用できます
- 公開鍵と秘密鍵のペア。Insightで生成するか、SVCですでに使用しているキーペアを再利用します

既存のキーペアを再利用する場合は、それらのキーペアをPutty形式からOpenSSH形式に変換する必要が あります。

- 公開鍵をSVCクラスタにインストールします
- 秘密鍵をデータソースで識別する必要があります
- アクセスの検証:開く ssh 秘密鍵を使用したSVCクラスタへのセッション

他社製ソフトウェアをインストールする必要はありません。

パフォーマンス要件

- SVC コンソールはすべての SVC クラスタに必須であり、 SVC 検出基本パッケージに必要です。
- クラスタノードから構成ノードにパフォーマンスデータファイルをコピーする場合にのみ必要な管理アク セスレベル。

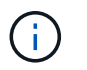

このアクセスレベルはSVC基本検出パッケージには必要ないため、SVC基本ユーザが正常 に機能しない場合があります。

- ポート22が必要です
- このユーザのSSHキーと公開鍵を生成し、Acquisition Unitからアクセスできるように秘密鍵を格納する必 要があります。SVC基本ユーザに適切な権限があれば、同じユーザとキーが機能します。インベントリデ ータとパフォーマンスデータに同じSSHキーを使用できます。
- データ収集を有効にするには、SSHを使用してSVCクラスタに接続し、次のコマンドを実行します。 svctask startstats -interval 1

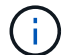

または、SVC管理ユーザインターフェイスを使用してデータ収集を有効にします。

従来、Insightでは、ストレージアレイのシリアル番号や個 々 のストレージノードのシリアル番号をレポート することができました。ただし、一部のストレージアレイアーキテクチャはこれに適切に対応していませ ん。SVCクラスタは1~4台のアプライアンスで構成でき、各アプライアンスには2つのノードがあります。ア プライアンス自体のシリアル番号がある場合、そのシリアル番号はクラスタのシリアル番号でもノードのシリ アル番号でもありません。

IBM SVCアレイのストレージノードオブジェクトの「Parent Serial Number」属性は、個 々 のノードが大規 模なクラスタの一部にすぎない中間アプライアンス/エンクロージャ内に配置されている場合に適切に設定さ れます。

設定

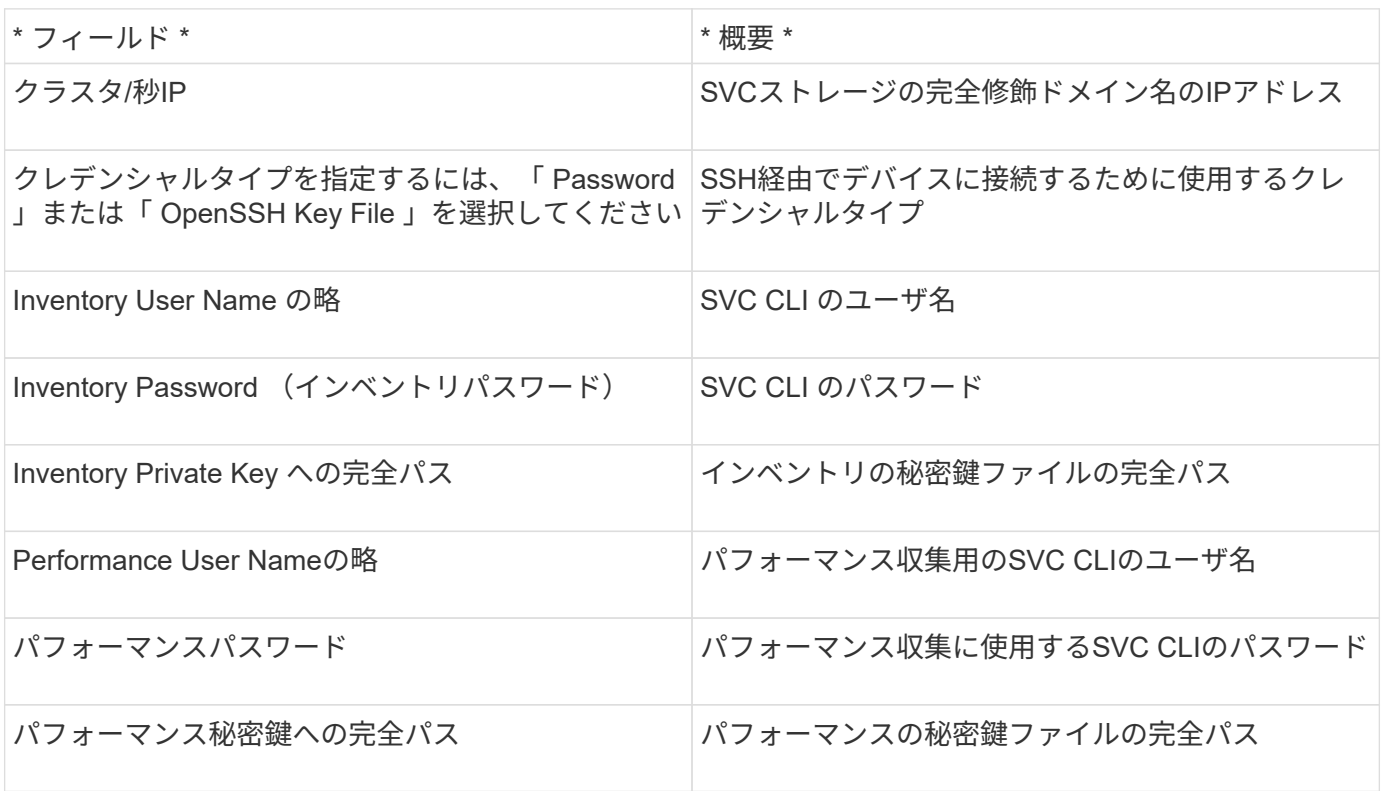

#### 高度な設定

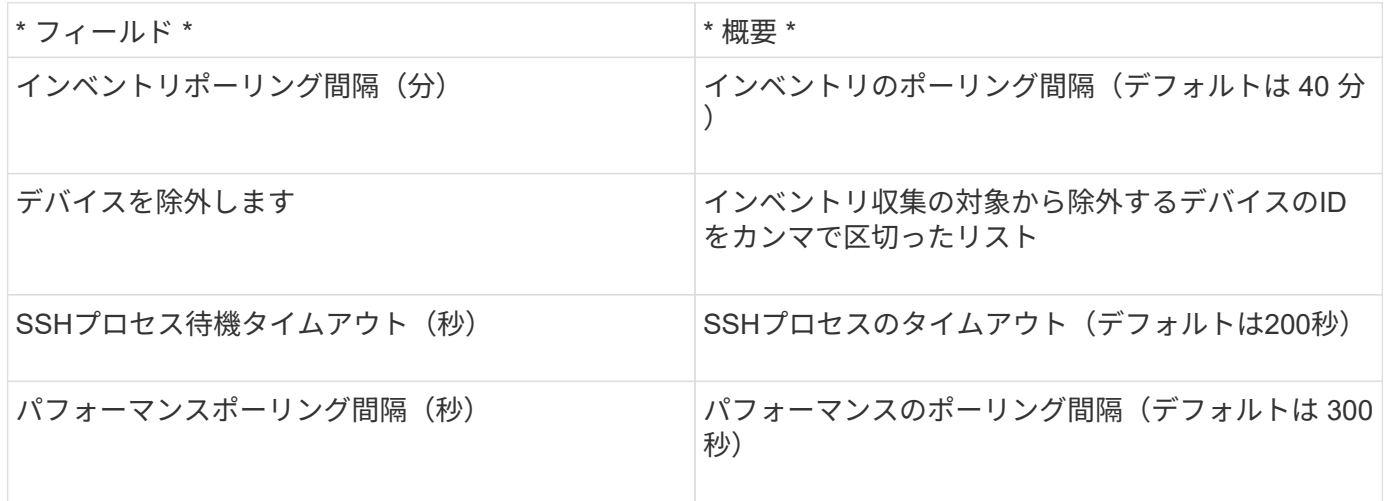

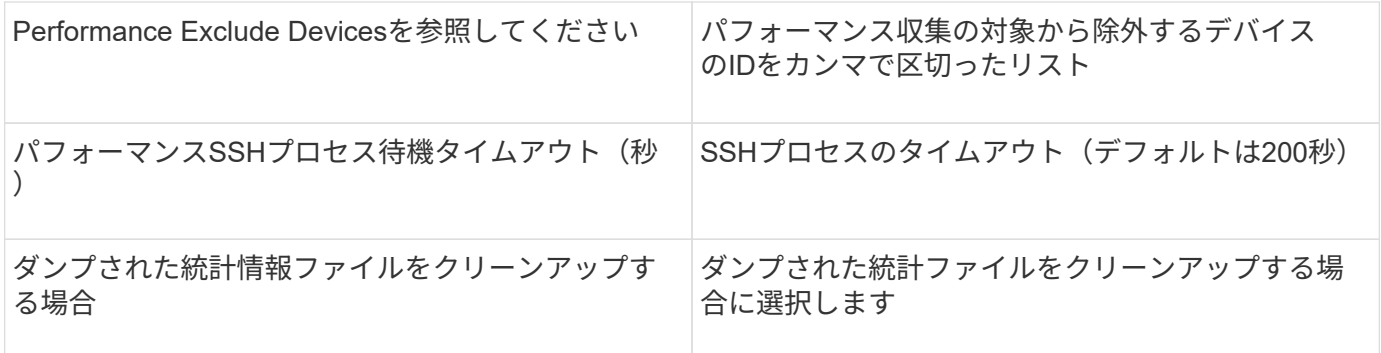

# **IBM Tivoli Monitoring**データソース

このデータソースは、ファイルシステム利用率のみに使用されます。Tivoli Monitoringデ ータベース(Tivoli Monitoring Data Warehouseとも呼ばれます)と直接通信しま す。OracleデータベースとDB2データベースがサポートされています。

**Oracle**のエラー・メッセージ

このデータコレクタは、OnCommand Insight 7.3.11以降では使用できなくなりました。

SIDを指定して接続を試行したときに「ORA-12154」を含むエラーメッセージが表示される場合は、Oracle DBネットワークサービスの設定を再確認してください。アクセス設定で完全修飾ホスト名 (「names.default domain」など)が指定されている場合は、SIDフィールドに完全修飾サービス名を挿入し てみてください。簡単な例としては、SIDへの接続があります testdb が失敗しており、Oracleの設定でドメ インが指定されていますcompany.com。ベースSIDの代わりに次の文字列を使用して接続を試行できます。 testdb.company.com。

#### 設定

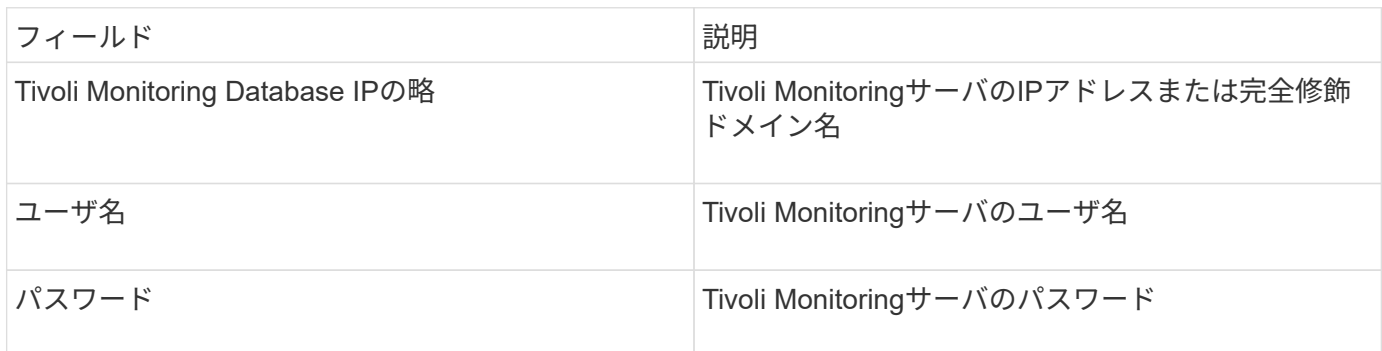

#### 高度な設定

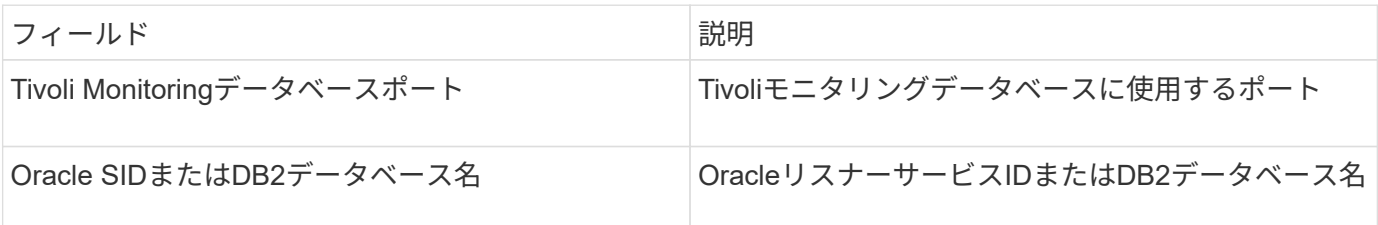

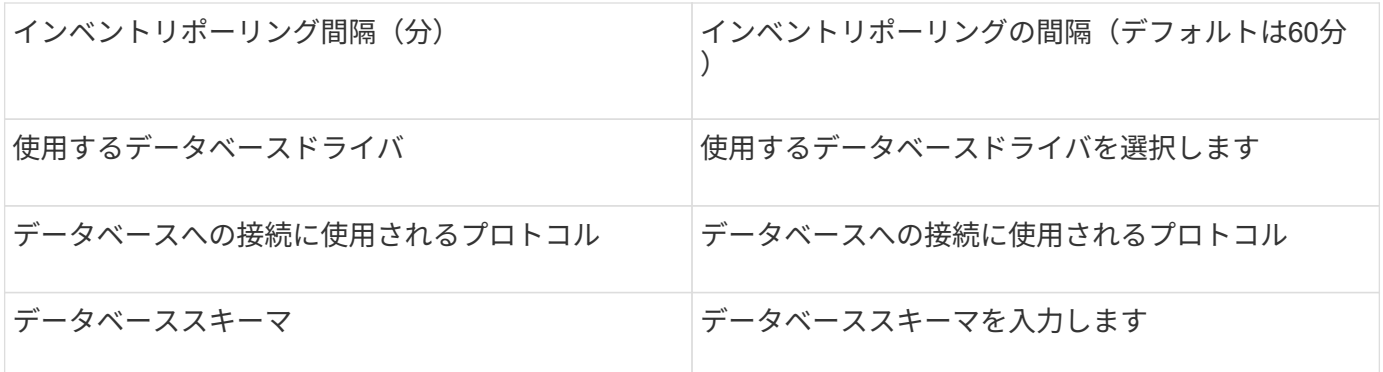

#### **IBM TotalStorage DS4000**データソース

このデータソースは、インベントリとパフォーマンスの情報を収集します。可能な構成 は2つ(ファームウェア6.xと7.x以降)で、値はどちらも同じです。APIでボリュームデ ータの統計を収集します。

設定

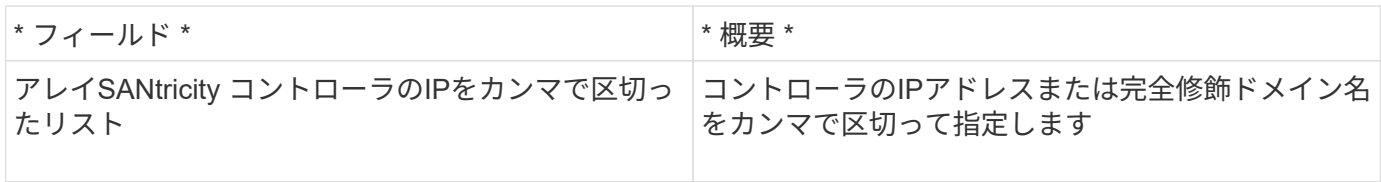

要件

- DS5 または FAStT の各アレイの IP アドレス
- アクセスの検証:各アレイの両方のコントローラのIPアドレスにpingを実行します。

高度な設定

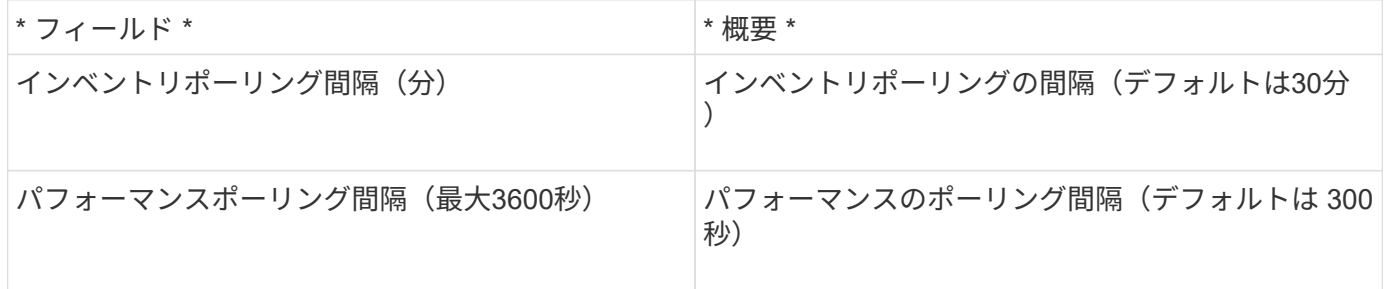

**IBM XIV**データソース

IBM XIV (CLI) データソースのインベントリの収集は、XIVコマンドラインインターフ ェイスを使用して実行します。XIVのパフォーマンスは、ポート5989でSMI-Sプロバイダ を実行するXIVアレイにSMI-Sを呼び出して実現されます。

用語集

OnCommand Insight では、IBM XIVデータソースから次のインベントリ情報を取得します。Insightで取得した

アセットタイプごとに、このアセットに使用される最も一般的な用語が表示されます。このデータソースを表 示またはトラブルシューティングするときは、次の用語に注意してください。

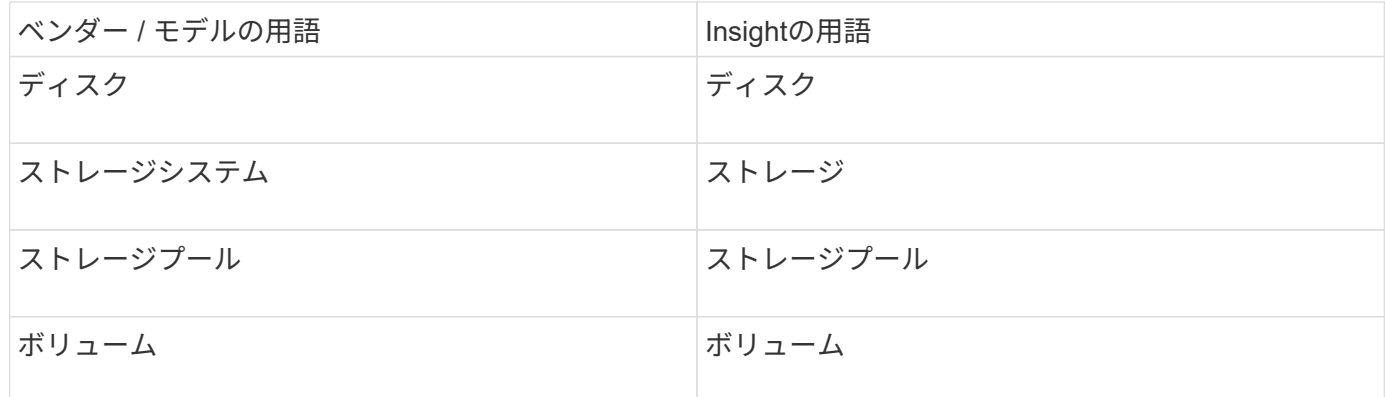

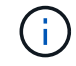

これらは一般的な用語のマッピングであり、このデータソースのすべてのケースを表している とは限りません。

要件

- ポート要件: TCP ポート 7778
- XIV管理インターフェイスのIPアドレス
- 読み取り専用のユーザ名とパスワード
- XIV CLIがInsight ServerまたはRAUにインストールされている必要があります
- アクセスの検証:Insight Serverから、ユーザ名とパスワードを使用してXIVのユーザインターフェイスに ログインします。
- 設定

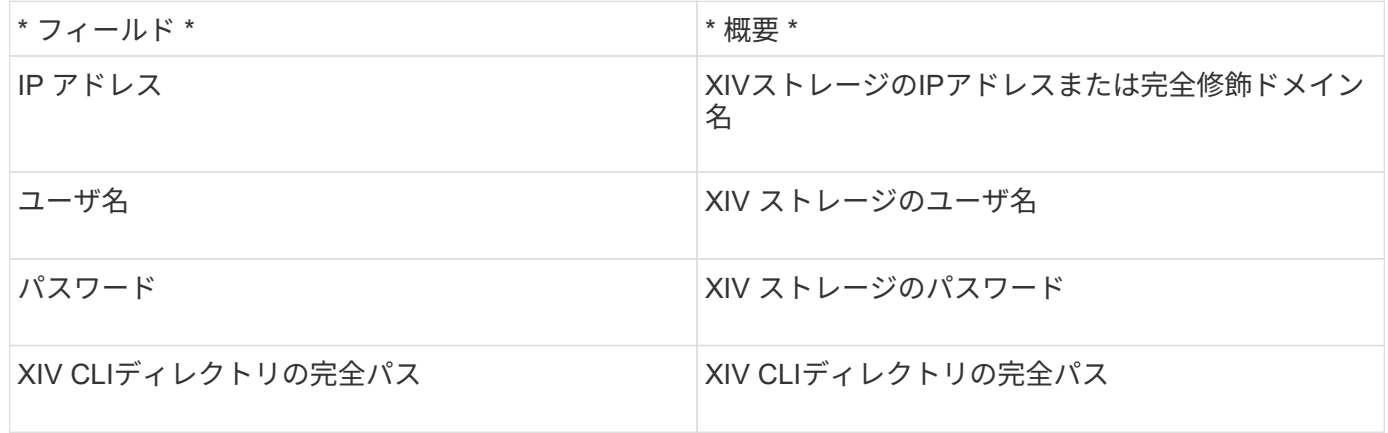

### 高度な設定

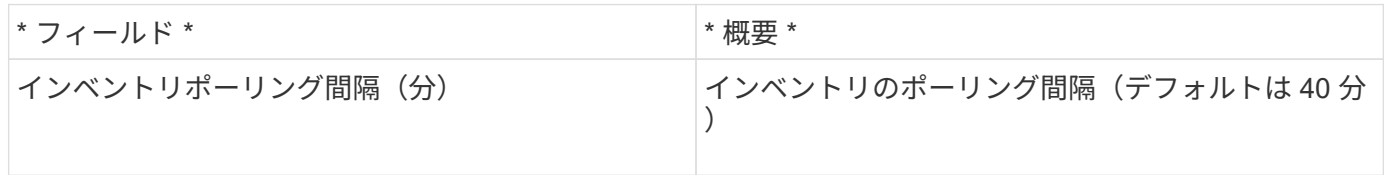

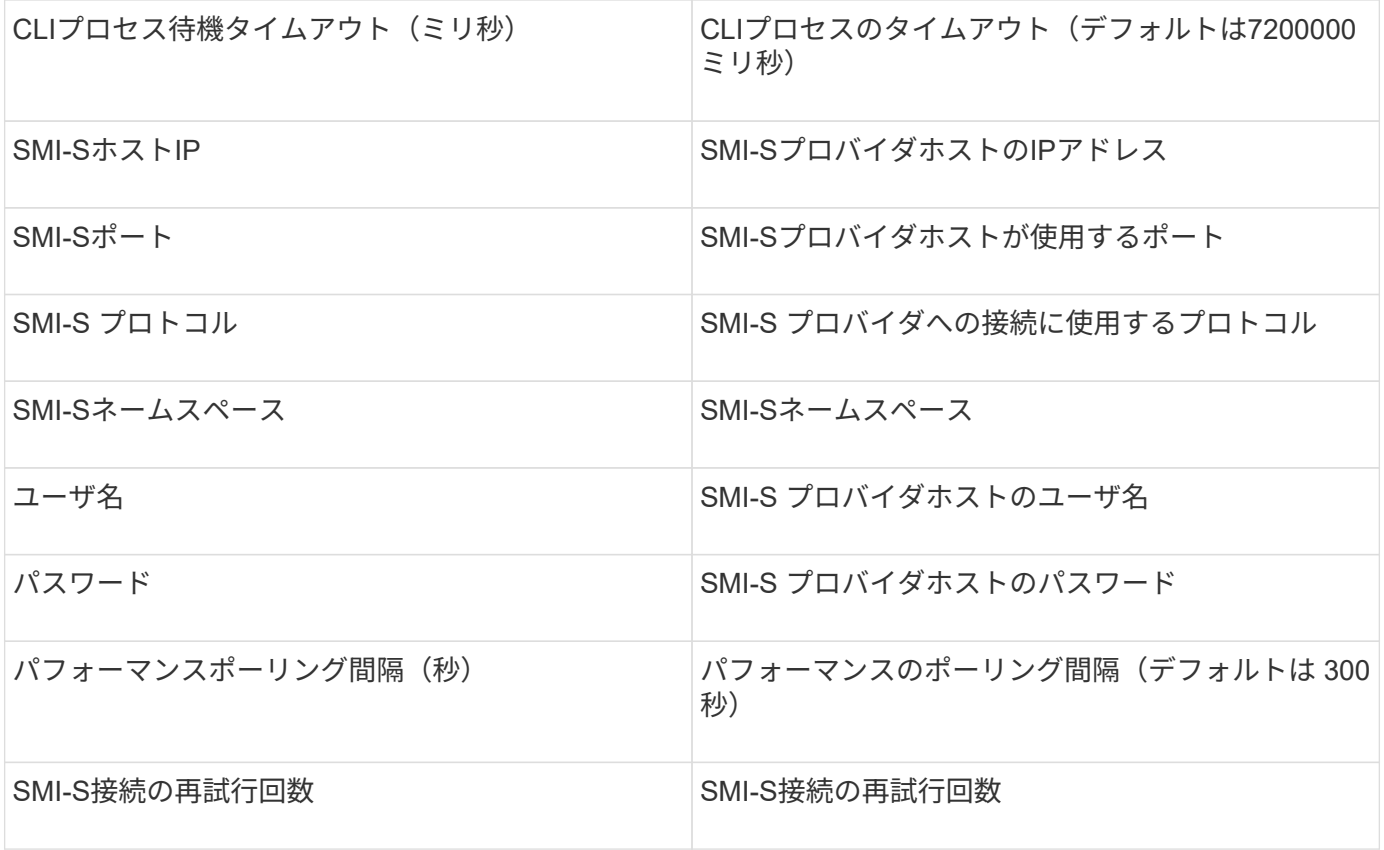

**Infinidat InfiniBox**データソース

Infinidat InfiniBox (HTTP) データソースは、Infinidat InfiniBoxストレージから情報を収 集するために使用されます。InfiniBox管理ノードにアクセスする必要があります。

# 用語集

OnCommand Insight では、InfiniBoxデータソースから次のインベントリ情報を取得します。Insightで取得し たアセットタイプごとに、このアセットに使用される最も一般的な用語が表示されます。このデータソースを 表示またはトラブルシューティングするときは、次の用語に注意してください。

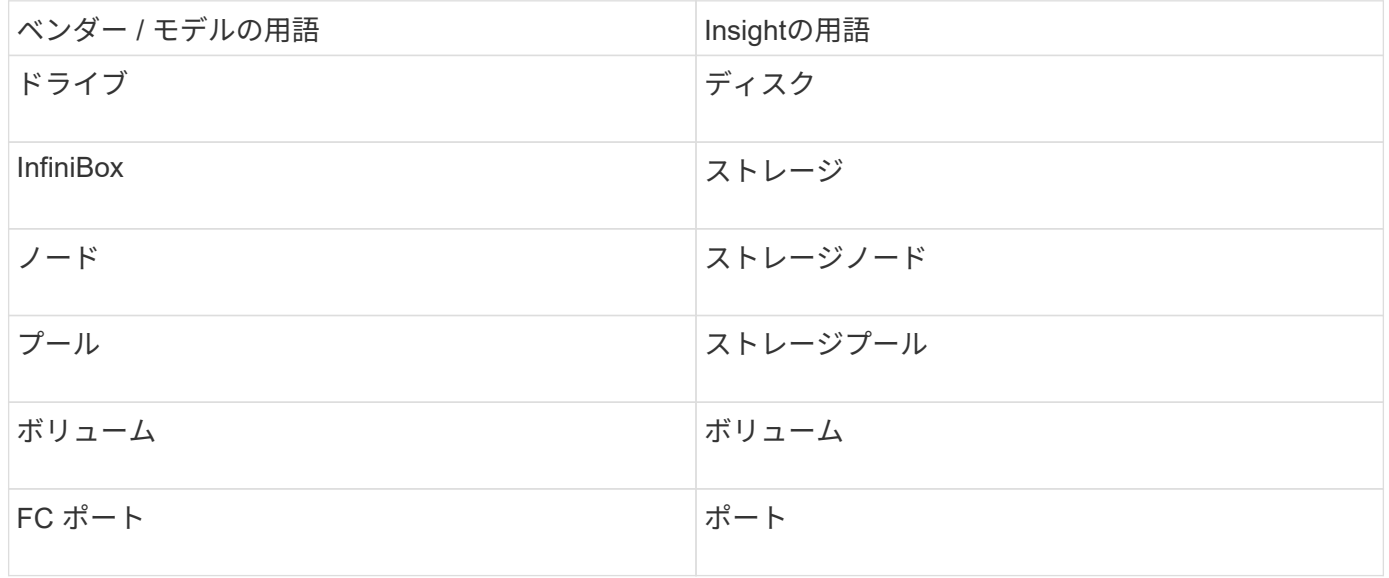

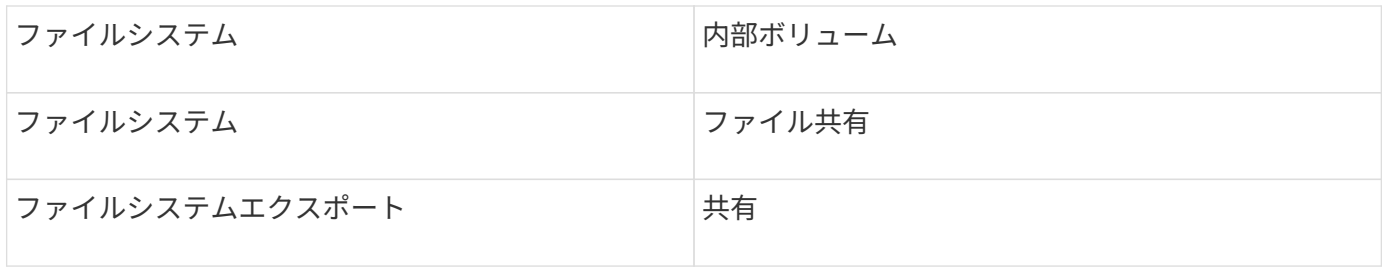

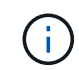

これらは一般的な用語のマッピングであり、このデータソースのすべてのケースを表している とは限りません。

設定

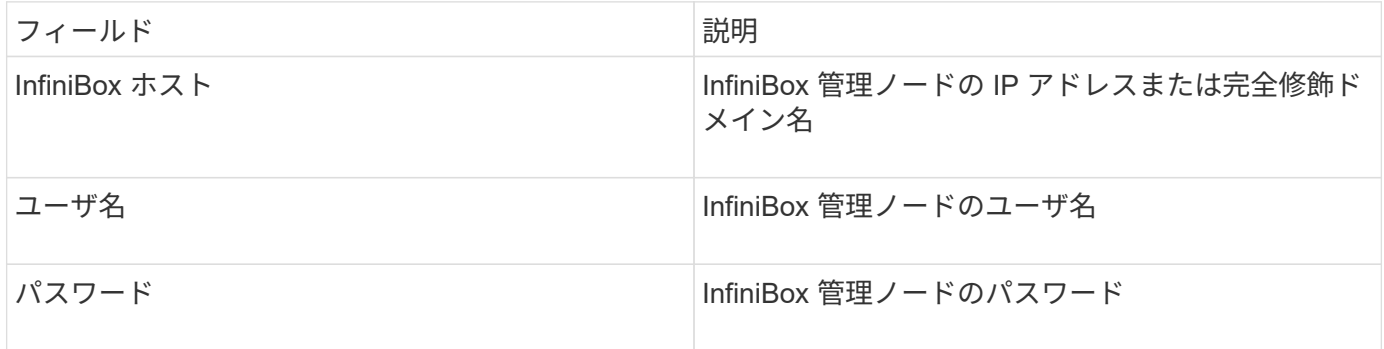

### 高度な設定

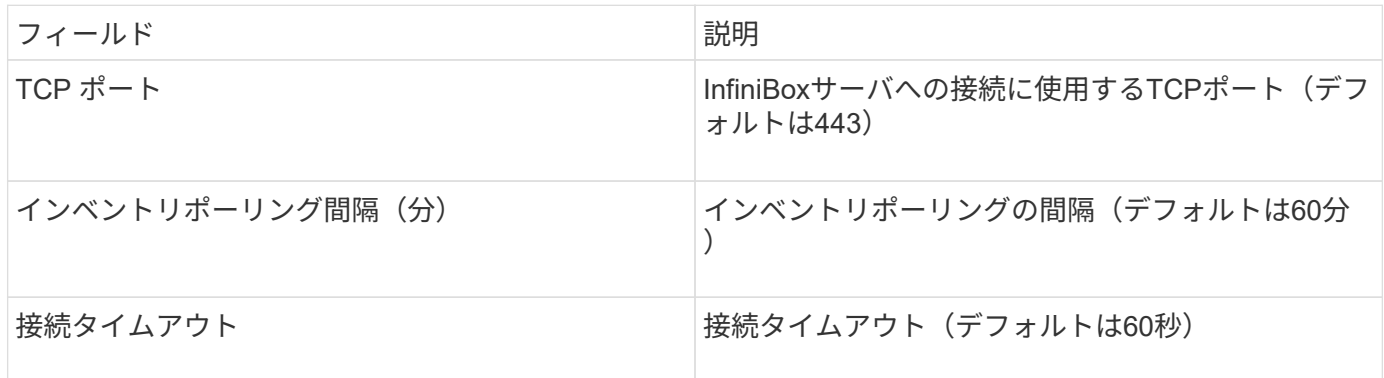

**Microsoft Azure compute**データソース

OnCommand Insightsは、Azureコンピューティングデータコレクタを使用して、Azure コンピューティングインスタンスからインベントリとパフォーマンスのデータを取得し ます。

要件

このデータコレクタを設定するには、次の情報が必要です。

- ポート要件: 443 HTTPS
- Azure Management Rest IP ( management.azure.com )
- Azureサービスプリンシパルアプリケーション(クライアント)ID (ユーザアカウント)
- Azureサービスプリンシパル認証キー(ユーザパスワード)

Insight Discovery用のAzureアカウントをセットアップする必要があります。アカウントを適切に設定し てAzureにアプリケーションを登録すると、InsightでAzureインスタンスを検出するために必要なクレデンシ ャルが取得されます。検出用アカウントの設定方法については、https://docs.microsoft.com/enus/azure/active-directory/develop/howto-create-service-principal-portalを参照してください

設定

次の表に従って、データソースフィールドにデータを入力します。

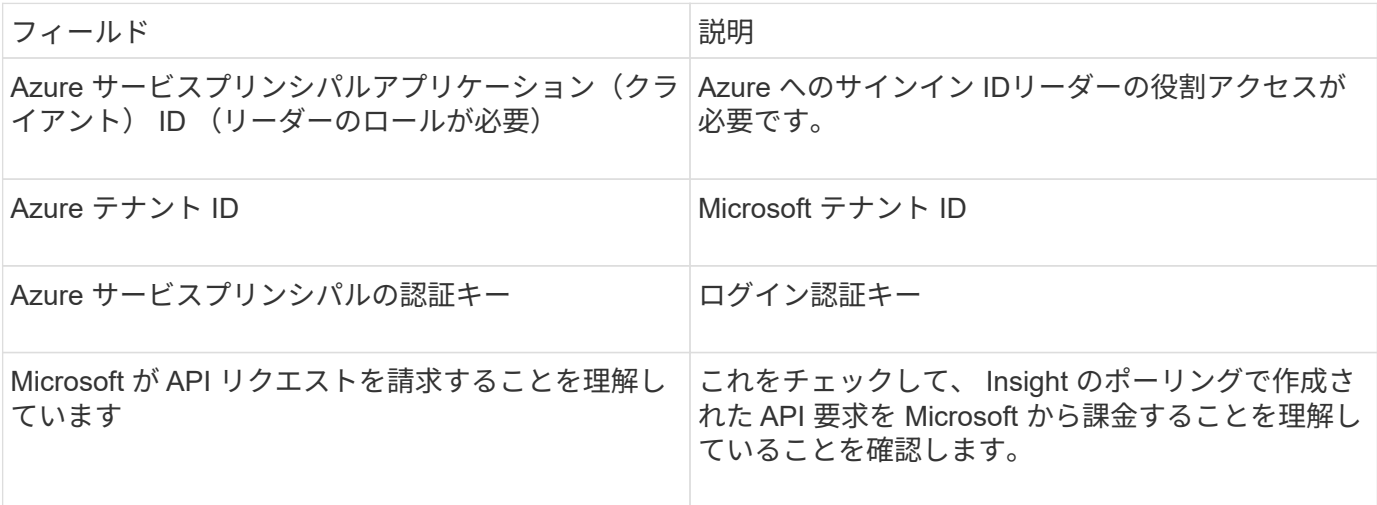

詳細設定

次の表に従って、データソースフィールドにデータを入力します。

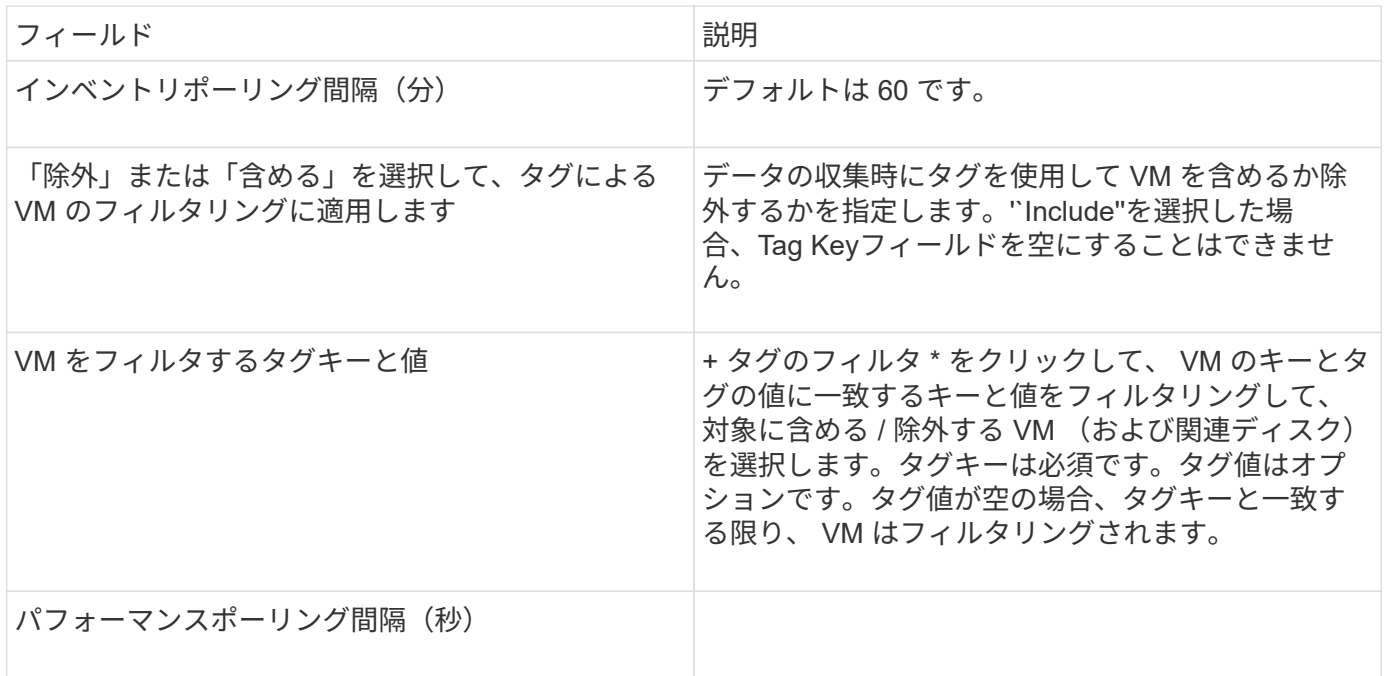

このデータソースは、Azure NetApp Files (ANF)のインベントリとパフォーマンスの データを取得します。

要件

このデータソースの設定に関する要件は次のとおりです。

- ポート要件: 443 HTTPS
- Azure Management Rest IP ( management.azure.com )
- Azureサービスプリンシパルアプリケーション(クライアント)ID (ユーザアカウント)
- Azure Service Principal認証キー(ユーザパスワード)
- Cloud Insights 検出用の Azure アカウントを設定する必要があります。

アカウントを適切に設定し、アプリケーションを Azure に登録すると、 Cloud Insights で Azure インスタ ンスを検出するために必要なクレデンシャルが付与されます。次のリンクでは、検出用のアカウントを設 定する方法について説明します。

<https://docs.microsoft.com/en-us/azure/active-directory/develop/howto-create-service-principal-portal>

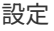

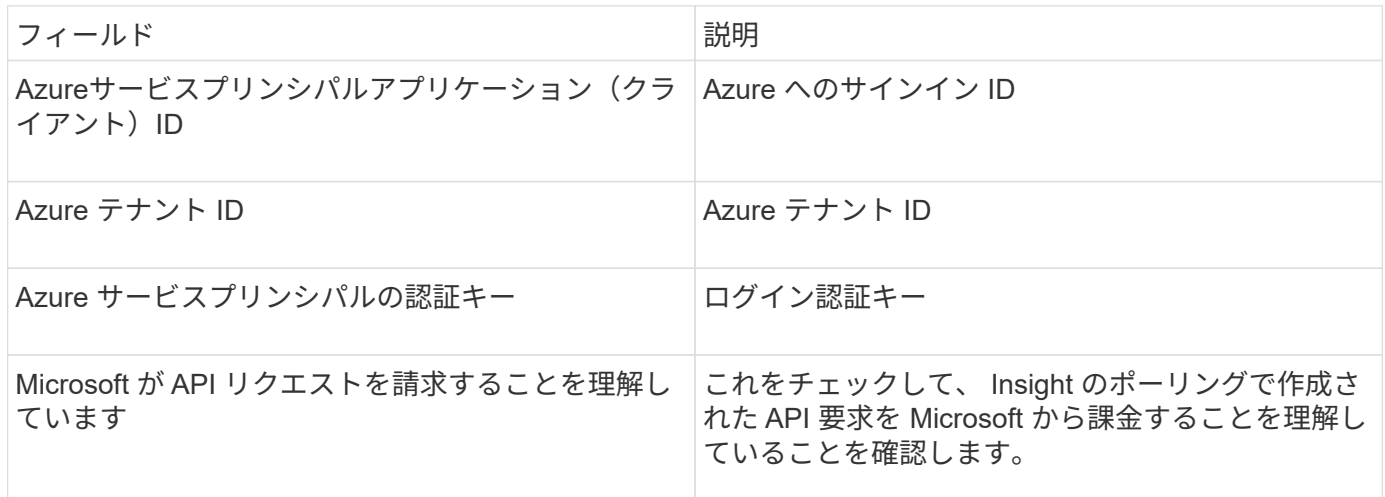

高度な設定

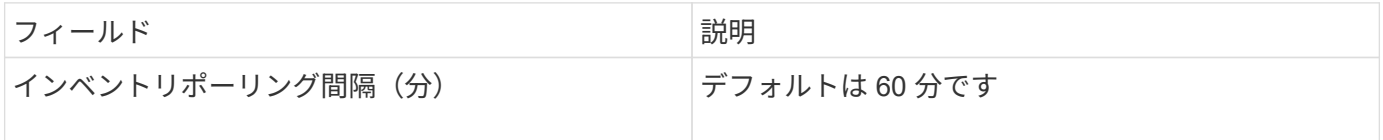

# **Microsoft Hyper-V**データソース

Microsoft Hyper-Vデータソースを設定するには、物理ホスト (ハイパーバイザー)のIP アドレスまたは解決可能なDNS名が必要です。このデータソースでは、PowerShell(以

## 用語集

OnCommand Insight では、Hyper-Vデータソースから次のインベントリ情報を取得します。Insightで取得した アセットタイプごとに、このアセットに使用される最も一般的な用語が表示されます。このデータソースを表 示またはトラブルシューティングするときは、次の用語に注意してください。

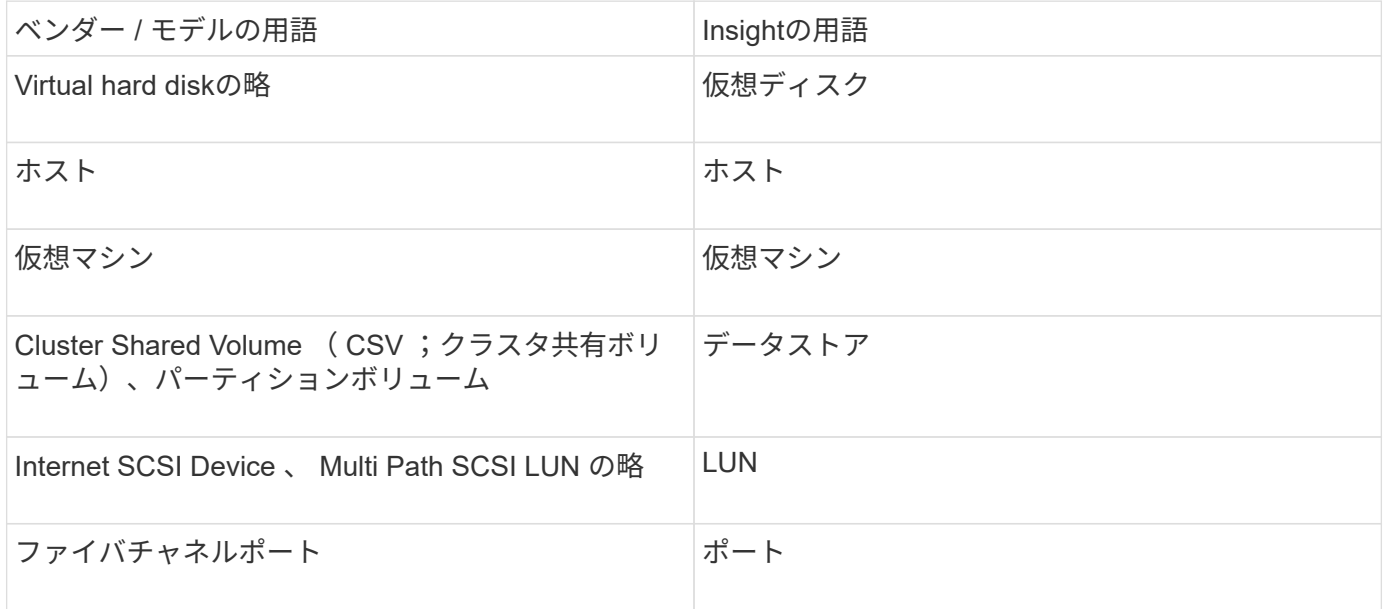

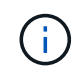

これらは一般的な用語のマッピングであり、このデータソースのすべてのケースを表している とは限りません。

要件

- Hyper-V では、データ収集とリモートアクセス / 管理用にポート 5985 が開いている必要があります。
- クラスタリンググループノードの IP アドレス
- ハイパーバイザーのローカル管理者のユーザとパスワードです
- 管理者レベルのユーザアカウント
- ポートの要件:ポート135およびダイナミックTCPポートは、Windows 2003以前の場合は1024-65535 、Windows 2008の場合は49152-65535に割り当てられます。
- データコレクタがIPアドレスのみを参照している場合でも、DNS解決は成功する必要があります。
- 各Hyper-Vハイパーバイザーで、すべてのホスト上のすべてのVMに対して「リソース計測」をオンにする 必要があります。これにより、各ハイパーバイザーは、各ゲストで Cloud Insights に使用できるデータを 増やすことができます。この値を設定しない場合は、各ゲストのパフォーマンスメトリックが取得される 回数が少なくなります。リソース計測の詳細については、 Microsoft のドキュメントを参照してくださ い。

["Hyper-V](https://docs.microsoft.com/en-us/previous-versions/windows/it-pro/windows-server-2012-R2-and-2012/hh831661(v=ws.11)) [のリソース計](https://docs.microsoft.com/en-us/previous-versions/windows/it-pro/windows-server-2012-R2-and-2012/hh831661(v=ws.11))[測](https://docs.microsoft.com/en-us/previous-versions/windows/it-pro/windows-server-2012-R2-and-2012/hh831661(v=ws.11))[の](https://docs.microsoft.com/en-us/previous-versions/windows/it-pro/windows-server-2012-R2-and-2012/hh831661(v=ws.11))[概](https://docs.microsoft.com/en-us/previous-versions/windows/it-pro/windows-server-2012-R2-and-2012/hh831661(v=ws.11))[要](https://docs.microsoft.com/en-us/previous-versions/windows/it-pro/windows-server-2012-R2-and-2012/hh831661(v=ws.11))["](https://docs.microsoft.com/en-us/previous-versions/windows/it-pro/windows-server-2012-R2-and-2012/hh831661(v=ws.11))

["Enable - VMResourceMetering"](https://docs.microsoft.com/en-us/powershell/module/hyper-v/enable-vmresourcemetering?view=win10-ps)

# 設定

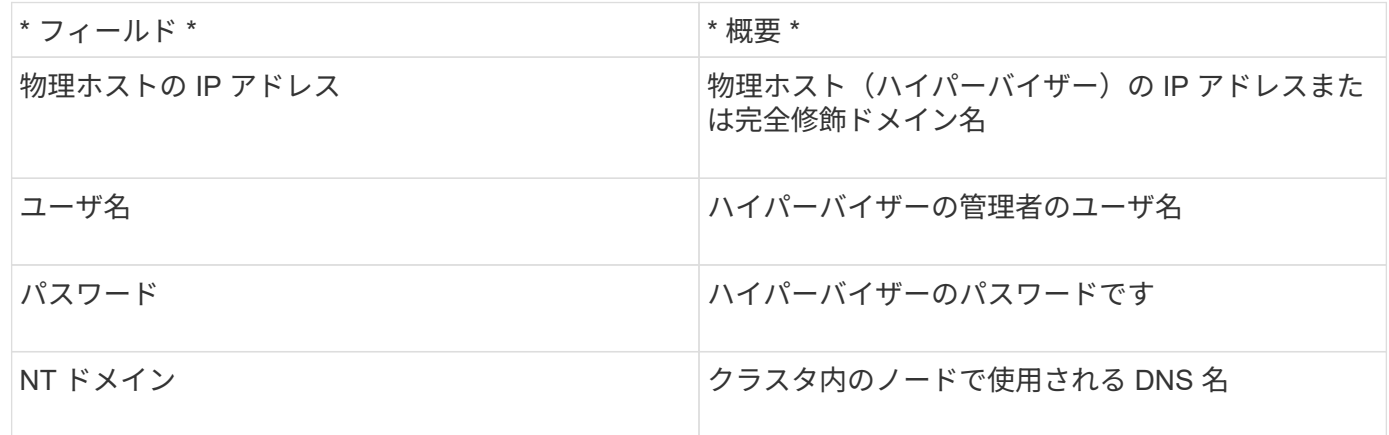

# 高度な設定

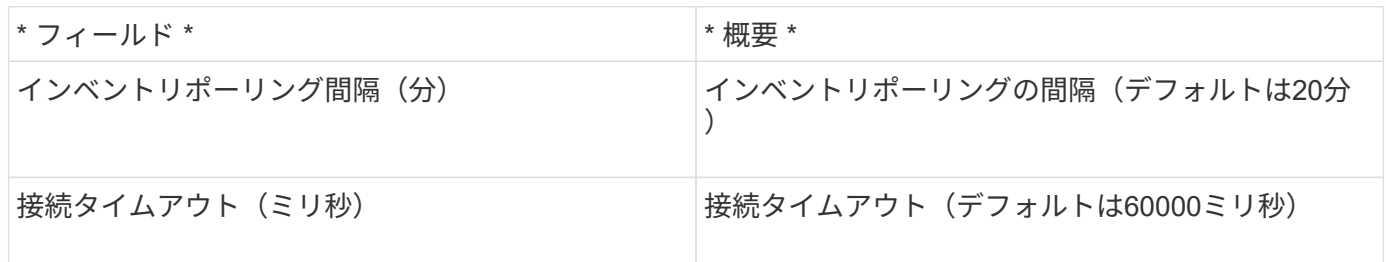

# **NetApp clustered Data ONTAP** データソース

このデータソースは、clustered Data ONTAP を使用するストレージシステムに使用しま す。読み取り専用のAPI呼び出しに使用する管理者アカウントが必要です。

# 用語集

OnCommand Insight では、clustered Data ONTAP データソースから次のインベントリ情報を取得しま す。Insightで取得したアセットタイプごとに、このアセットに使用される最も一般的な用語が表示されます。 このデータソースを表示またはトラブルシューティングするときは、次の用語に注意してください。

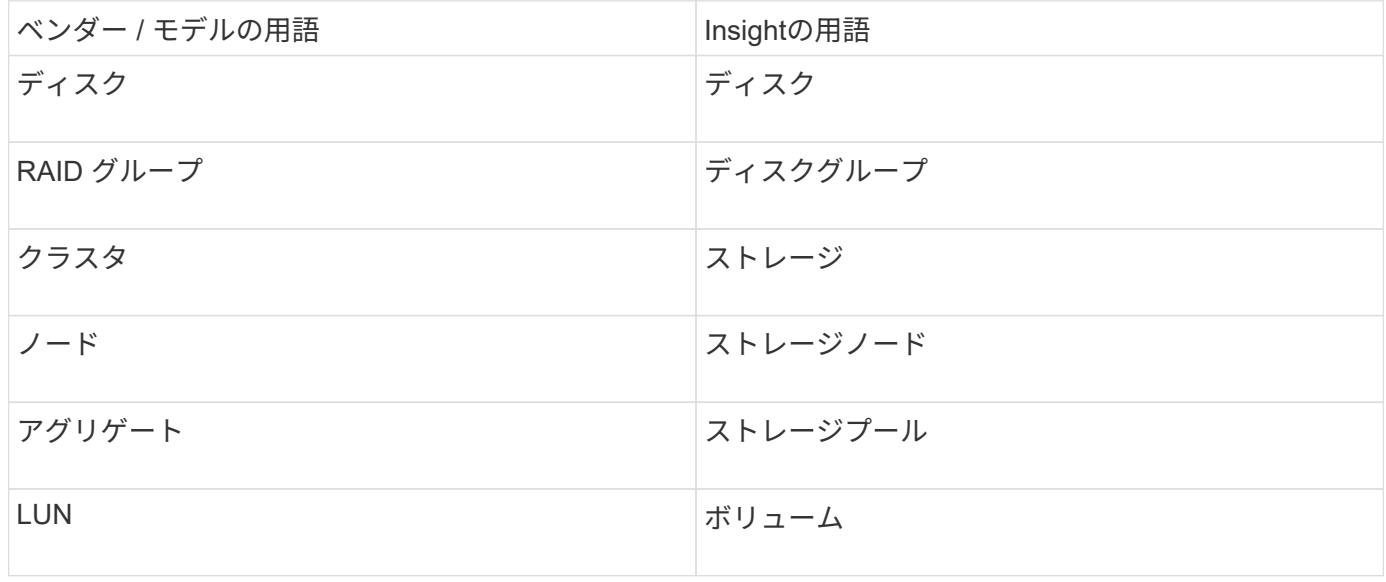

 $(i)$ 

これらは一般的な用語のマッピングであり、このデータソースのすべてのケースを表している とは限りません。

要件

- 読み取り専用のAPI呼び出しに使用する管理者アカウント
- ターゲットIPはクラスタ管理LIFです
- ネットアップクラスタにログインするためのユーザ名(デフォルトのSVMに対するONTAPIアプリケーシ ョンの読み取り専用ロール名を使用)とパスワード
- ポートの要件: 80 または 443
- ライセンス要件:FCPライセンスと、検出に必要なマッピング/マスクされたボリューム

設定

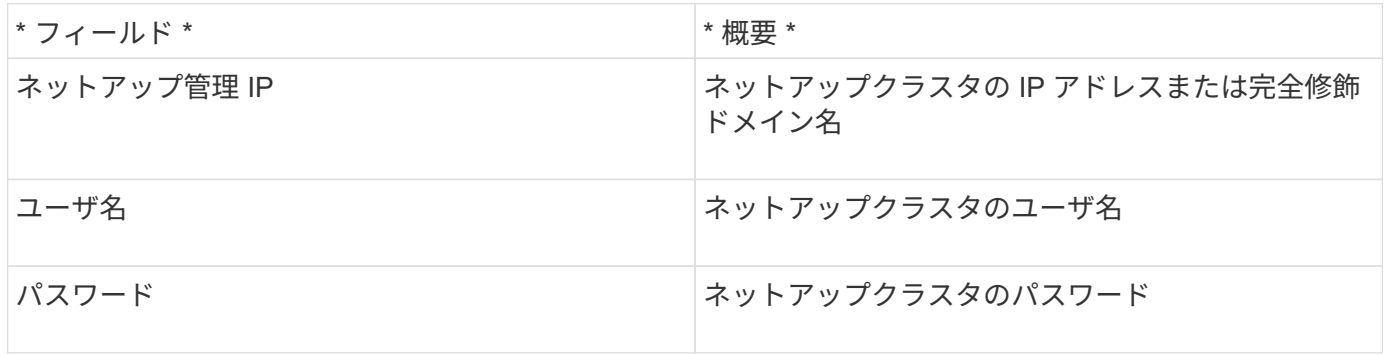

#### 高度な設定

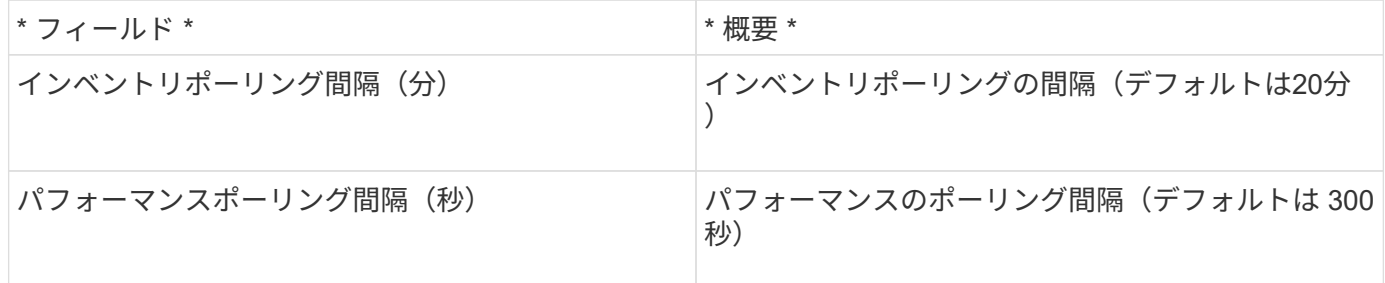

### **clustered Data ONTAP** ストレージ

ネットアップのclustered Data ONTAP ストレージアセットランディングページに記載さ れているオブジェクトや参照に適用される用語。

## **clustered Data ONTAP** ストレージの用語

以下の用語は、NetApp clustered Data ONTAP のストレージアセットランディングページに表示されるオブジ ェクトや参照先に適用されます。これらの用語の多くは、他のデータコレクタにも適用されます。

- Model --このクラスタ内で一意の個別のノードモデル名をカンマで区切ったリスト。クラスタ内のすべて のノードのモデルタイプが同じ場合、表示されるモデル名は 1 つだけです。
- vendor --新しいデータソースを設定する場合と同じベンダー名。
- シリアル番号—アレイのシリアル番号NetApp clustered Data ONTAP などのクラスタアーキテクチャスト レージシステムでは、このシリアル番号が個 々 の「ストレージノード」のシリアル番号よりも有用でな い場合があります。
- IP:通常は、データソースで設定されているIPまたはホスト名です。
- マイクロコードバージョン—ファームウェア。
- Raw Capacity:役割に関係なく、システム内のすべての物理ディスクの2進数の合計。
- レイテンシ:ホストに直面しているワークロードで発生している状況を読み取りと書き込みの両方で表し たもの。OCIがこの価値を直接提供するのが理想的ですが、そうではないことがよくあります。OCIで は、この機能を提供するアレイの代わりに、個 々 の内部ボリュームの統計に基づいてIOPSの加重計算を 実行します。
- スループット:内部ボリュームから集計された値。
- 管理—これには'デバイスの管理インタフェースのハイパーリンクが含まれている場合がありますインベン トリレポートの一部としてInsightデータソースによってプログラムによって作成されます。

**clustered Data ONTAP** ストレージプール

NetApp clustered Data ONTAP ストレージプールのアセットランディングページに記載 されているオブジェクトや参照に適用される用語。

**clustered Data ONTAP** ストレージプールの用語

以下に示す用語は、NetApp clustered Data ONTAPストレージプールのアセットランディングページにあるオ ブジェクトや参照先に適用されます。これらの用語の多くは、他のデータコレクタにも適用されます。

- ストレージ—このプールが配置されているストレージアレイ必須。
- タイプ(Type)--可能性の列挙されたリストから'説明的な値を指定します最も一般的な構成は「アグリゲー ト」または「RAIDグループ」です。
- ノード:このストレージアレイのアーキテクチャでプールが特定のストレージノードに属する場合は、ス トレージアレイの名前が独自のランディングページへのハイパーリンクとして表示されます。
- [Uses Flash Pool]-[Yes/No Value]-このSATA / SASベースのプールには、キャッシュアクセラレーション にSSDが使用されていますか。
- redundancy RAIDレベルまたは保護スキーム。raid\_dp はデュアルパリティ、 raid\_dp はトリプルパリ ティです。
- 容量—使用済み論理容量、使用可能容量、論理合計容量、およびこれらの使用率が表示されます。
- オーバーコミット容量:効率化テクノロジを使用して、ストレージプールの論理容量よりも大きいボリュ ームまたは内部ボリュームの合計容量を割り当てた場合、この割合の値は0%より大きくなります。
- スナップショット—使用中のスナップショット容量と合計容量(ストレージプールアーキテクチャがその容 量の一部をスナップショット専用のセグメント領域に使用している場合)MetroCluster 構成のONTAP では この傾向が見られますが、他のONTAP 構成ではそうではありません。
- 利用率—このストレージプールに容量を提供しているディスクのうち、最も高いディスクビジー率を示す パーセンテージ。ディスク利用率は、必ずしもアレイのパフォーマンスと強い相関関係があるとは限りま

せん。ホスト主導のワークロードがない場合、ディスクのリビルドや重複排除処理などが原因で利用率が 高くなる可能性があります。また、多くのアレイのレプリケーション実装では、内部ボリュームまたはボ リュームのワークロードとして表示されずに、ディスク利用率が上昇する可能性があります。

- IOPS --このストレージプールに容量を提供しているすべてのディスクの合計IOPS。
- スループット—このストレージプールに容量を提供しているすべてのディスクの合計スループット

**clustered Data ONTAP** ストレージノード

NetApp clustered Data ONTAPのストレージノードのアセットランディングページに記 載されている、オブジェクトや参照に適用される用語。

**clustered Data ONTAP** ストレージノードの用語

以下の用語は、NetApp clustered Data ONTAP ストレージプールのアセットランディングページに表示される オブジェクトや参照先に適用されます。これらの用語の多くは、他のデータコレクタにも適用されます。

- ストレージ—このノードが属するストレージアレイ必須。
- HAパートナー-- 1つのノードが1つだけ他のノードにフェイルオーバーするプラットフォームでは、一般 的にここに表示されます。
- State --ノードのヘルス。アレイが正常な状態でデータソースでインベントリを作成できる場合にのみ使用 できます。
- model --ノードのモデル名。
- version --デバイスのバージョン名
- シリアル番号—ノードのシリアル番号
- memory --ベース2メモリ(使用可能な場合)。
- 利用率-- ONTAP では、これは独自のアルゴリズムによるコントローラの応力指数です。パフォーマンス ポーリングが行われるたびに、 WAFL ディスクの競合率または平均 CPU 利用率の値が 0 ~ 100% の範囲 で報告されます。50%を超える値が続く場合は、サイズ不足を示しています。コントローラ/ノードのサイ ズが十分でないか、書き込みワークロードを吸収するのに十分な回転式ディスクがない可能性がありま す。
- IOPS:ノードオブジェクトに対するONTAP ZAPI呼び出しから直接導出されます。
- レイテンシ:ノードオブジェクトに対するONTAP ZAPI呼び出しから直接導出されます。
- スループット:ノードオブジェクトに対するONTAP ZAPI呼び出しから直接導出されます。
- processors CPU数。

### **NetApp clustered Data ONTAP for Unified Manager**データソース

このデータソースは、Unified Manager(UM)6.0以降のデータベースからONTAP 8.1.x のデータを収集します。Insightは、このデータソースを使用して、UMに設定されて入力 されたすべてのクラスタを検出します。効率化のため、Insightではクラスタ自体に対し てZAPIは呼び出されません。このデータソースではパフォーマンスはサポートされてい ません。

# このデータコレクタは、OnCommand Insight 7.3.11以降では使用できなくなりました。

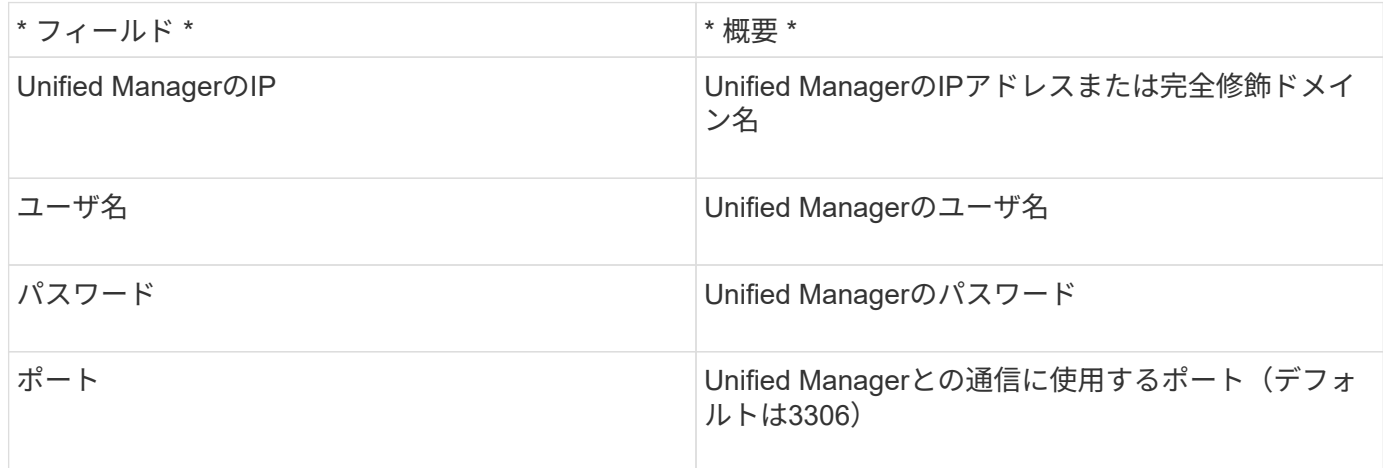

# 高度な設定

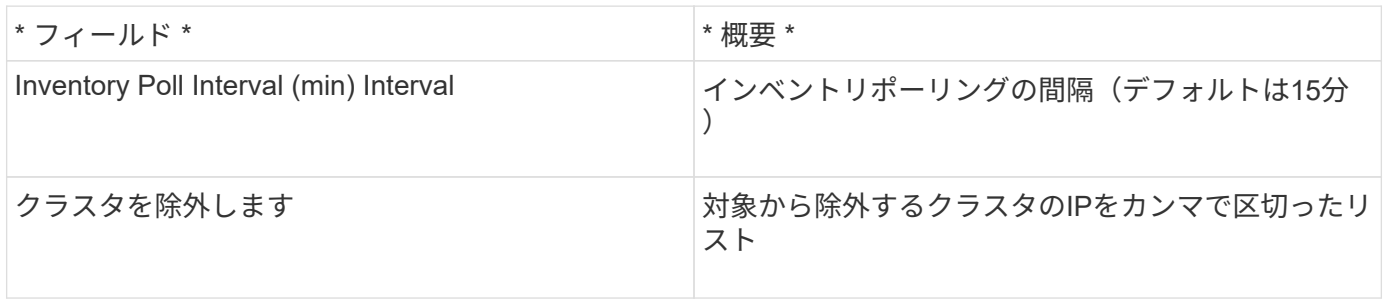

# **NetApp Data ONTAP 7-Mode**データソース

Data ONTAP 7-Modeソフトウェアを使用するストレージシステムの場合は、ONTAPIデ ータソースを使用します。このデータソースでは、CLIを使用して容量の値を取得しま す。

# 用語集

OnCommand Insight では、NetApp Data ONTAP 7-Modeデータソースから次のインベントリ情報を取得しま す。Insightで取得したアセットタイプごとに、このアセットに使用される最も一般的な用語が表示されます。 このデータソースを表示またはトラブルシューティングするときは、次の用語に注意してください。

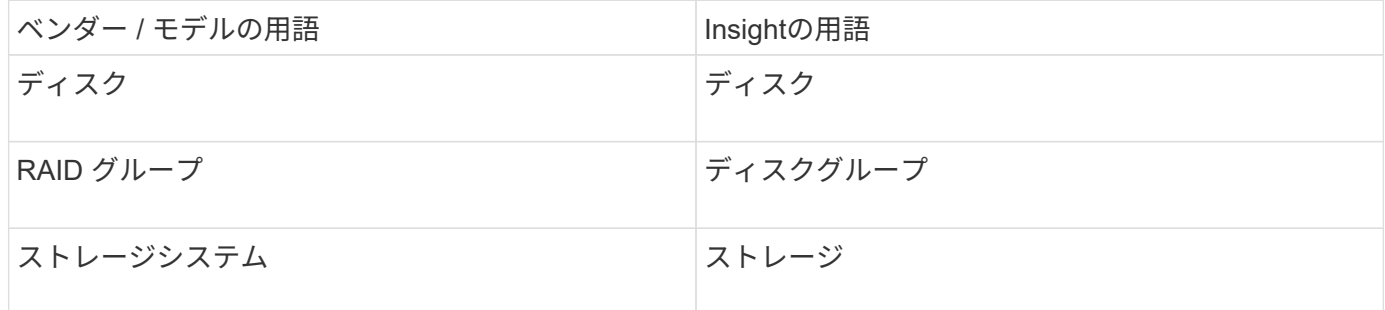

 $(i)$ 

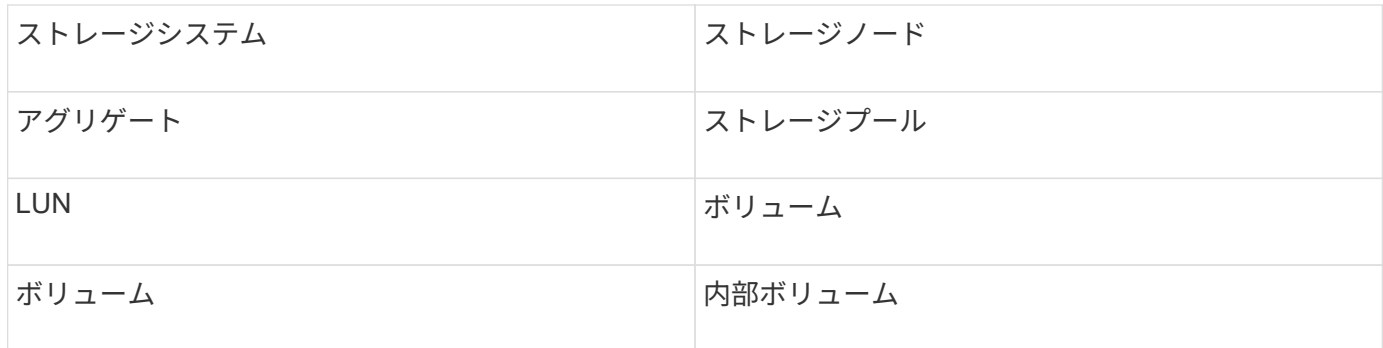

これらは一般的な用語のマッピングであり、このデータソースのすべてのケースを表している とは限りません。

要件

 $\left(\mathsf{i}\right)$ 

- FAS ストレージコントローラおよびパートナーのIPアドレス
- ポート 443
- コントローラとパートナーのユーザ名とパスワード
- 7-Mode 用の次のロール権限を持つコントローラとパートナーコントローラのカスタムの管理者レベルの ユーザ名とパスワードです。
	- 「 api- \* 」:すべてのネットアップストレージ API コマンドの実行を OnCommand Insight に許可し ます。
	- 「 login-http-admin 」: HTTP 経由で OnCommand Insight がネットアップストレージに接続できるよ うにします。
	- 「 security-api-vfiler 」: vFiler ユニットの情報を取得する NetApp ストレージ API コマンドの実行を OnCommand Insight に許可します。
	- 「 cli-options 」:ストレージシステムオプションを読み取るために使用します。
	- 「 cli-lun 」: LUN 管理用コマンドにアクセスします。指定した LUN または LUN のクラスのステー タス( LUN のパス、サイズ、オンライン / オフライン状態、共有状態)が表示されます。
	- 「 cli-df 」:空きディスクスペースを表示する場合に使用します。
	- 「 cli-ifconfig 」:インターフェイスと IP アドレスを表示します。

設定

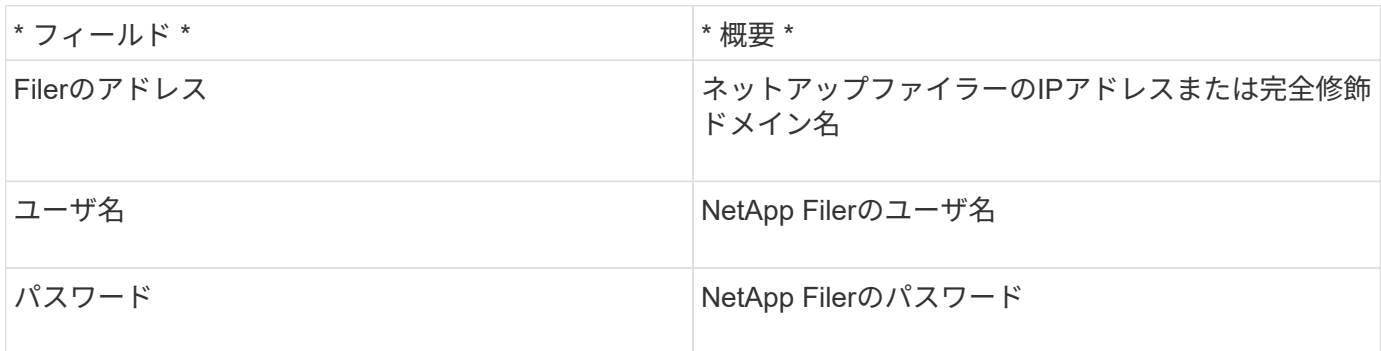

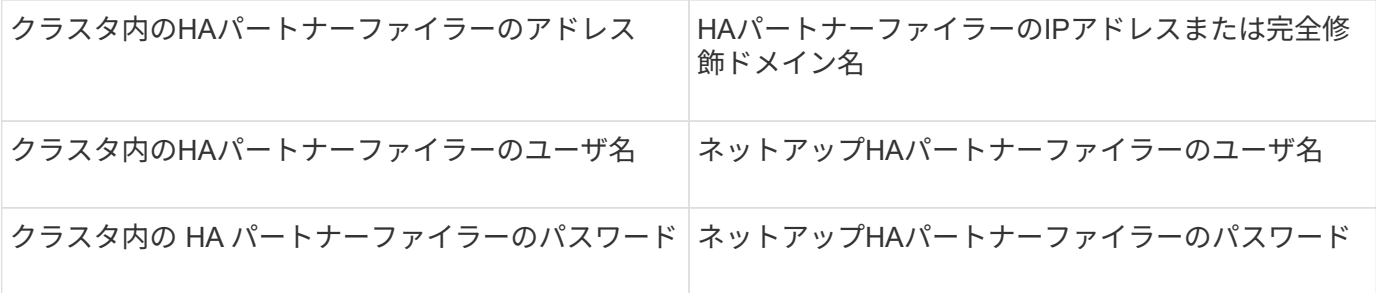

高度な設定

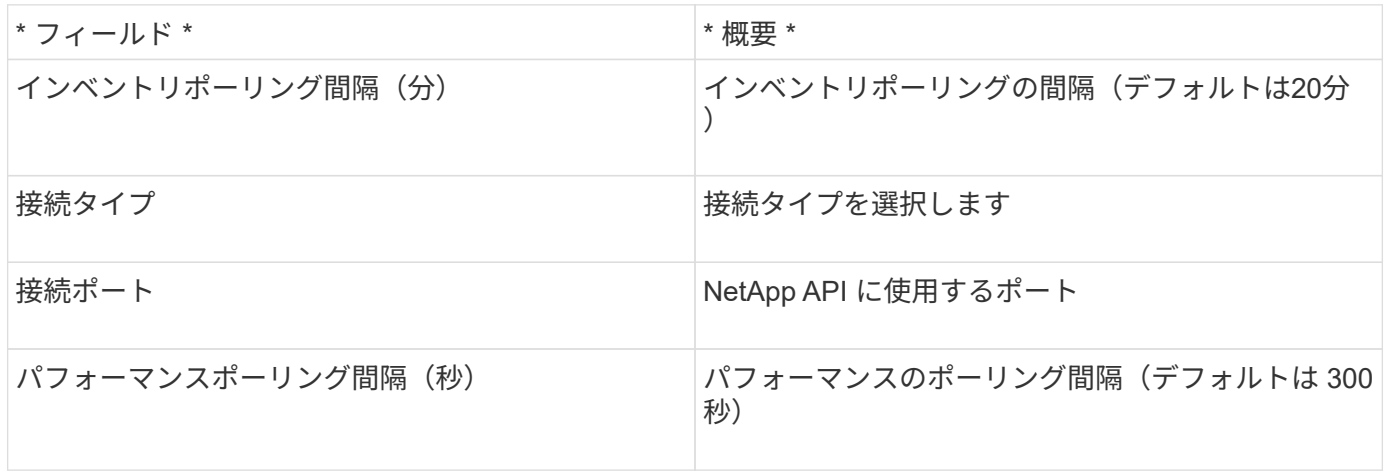

ストレージシステム接続

このデータソースでデフォルトの管理ユーザを使用する代わりに、ネットアップストレージシステムに対する 管理者権限を持つユーザを設定して、このデータソースがネットアップストレージシステムからデータを取得 できるようにすることもできます。

ネットアップストレージシステムに接続するには、メインの pfiler (ストレージシステムが存在する pfiler ) の取得時に次の条件を満たすユーザを指定する必要があります。

• ユーザは vfiler0 (ルートファイラー / pfiler )に属している必要があります。

メインの pfiler を取得するときにストレージシステムが取得されます。

- 次のコマンドで、ユーザロールの機能を定義します。
	- 「 api- \* 」:すべてのネットアップストレージ API コマンドの実行を OnCommand Insight に許可し ます。このコマンドは、 ZAPI を使用する場合は必須です。
	- 「 login-http-admin 」: HTTP 経由で OnCommand Insight がネットアップストレージに接続できるよ うにします。このコマンドは、 ZAPI を使用する場合は必須です。
	- 「 security-api-vfiler 」: vFiler ユニットの情報を取得する NetApp ストレージ API コマンドの実行を OnCommand Insight に許可します。
	- 「 cli-options 」:「 options 」コマンドで、パートナーの IP と有効なライセンスを取得するために使 用されます。
	- 「cli-lun」:LUNを管理するためのコマンドにアクセスします。指定した LUN または LUN のクラス のステータス( LUN のパス、サイズ、オンライン / オフライン状態、共有状態)が表示されます。
- 「 cli-df 」:「 df -s 」、「 df -r 」、「 df -A -r 」コマンドで、空きスペースを表示するために使用さ れます。
- 「 cli-ifconfig 」:「 ifconfig -a 」コマンドで、ファイラーの IP アドレスを取得するために使用されま す。
- 「 cli-rdfile 」:「 rdfile /etc/netgroup 」コマンドで、ネットグループを取得するために使用されま す。
- 「 cli-date 」:「 date 」コマンドで、 Snapshot コピーを取得する完全な日付を取得するために使用 されます。
- 「 cli-snap 」:「 snap list 」コマンドで、 Snapshot コピーを取得するために使用されます。

cli-date または cli-snap の権限が付与されていない場合、データ収集は完了できますが、 Snapshot コピーは 報告されません。

7-Mode データソースを正常に取得し、ストレージシステムで警告が生成されないようにするには、次のいず れかのコマンド文字列を使用してユーザロールを定義する必要があります。2 つ目の文字列は、 1 つ目の文字 列を簡潔に表したものです。

```
login-http-admin,api-*,security-api-vfile,cli-rdfile,cli-options,cli-
df,cli-lun,cli-ifconfig,cli-date,cli-snap,
or
login-http-admin,api-*,security-api-vfile,cli-*
```
# **NetApp E-Series**データソース

NetApp E-Seriesデータソースは、インベントリとパフォーマンスの情報を収集します。 可能な構成は 2 種類(ファームウェア 6.x とファームウェア 7.x 以降)で、値はどちら も同じです。

## 用語集

OnCommand Insight では、NetApp E-Seriesデータソースから次のインベントリ情報を取得します。Insightで 取得したアセットタイプごとに、このアセットに使用される最も一般的な用語が表示されます。このデータソ ースを表示またはトラブルシューティングするときは、次の用語に注意してください。

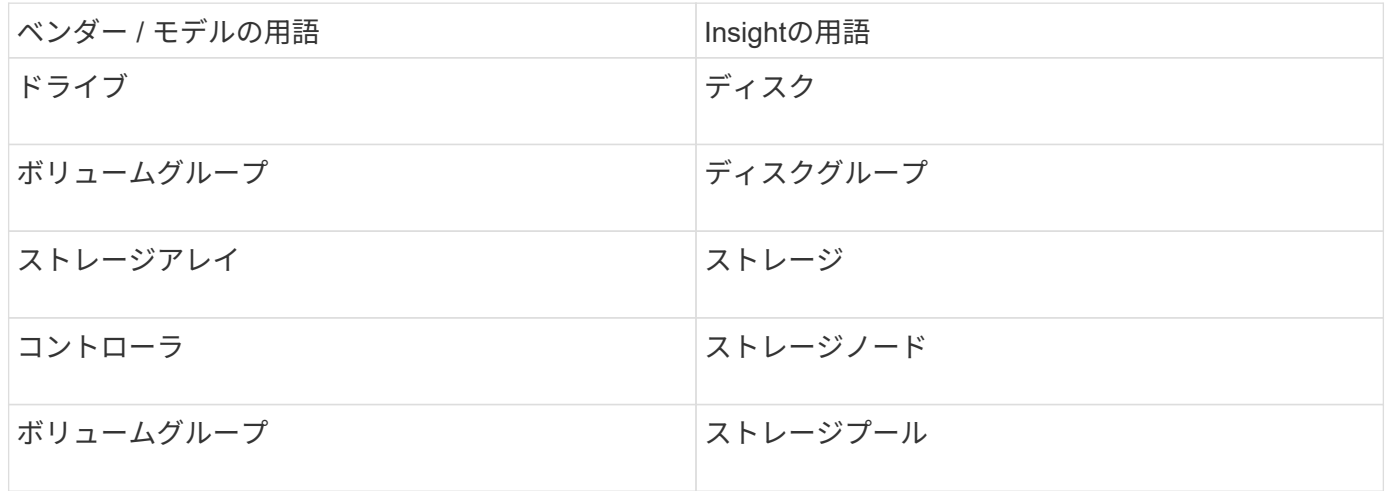

 $(i)$ 

これらは一般的な用語のマッピングであり、このデータソースのすべてのケースを表している とは限りません。

要件

- アレイの各コントローラの IP アドレス
- ポート要件 2463

設定

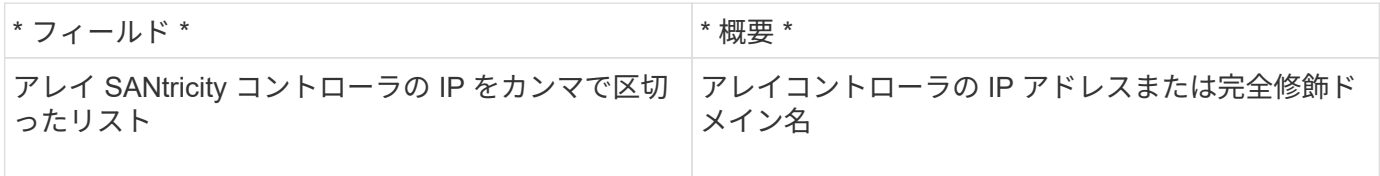

高度な設定

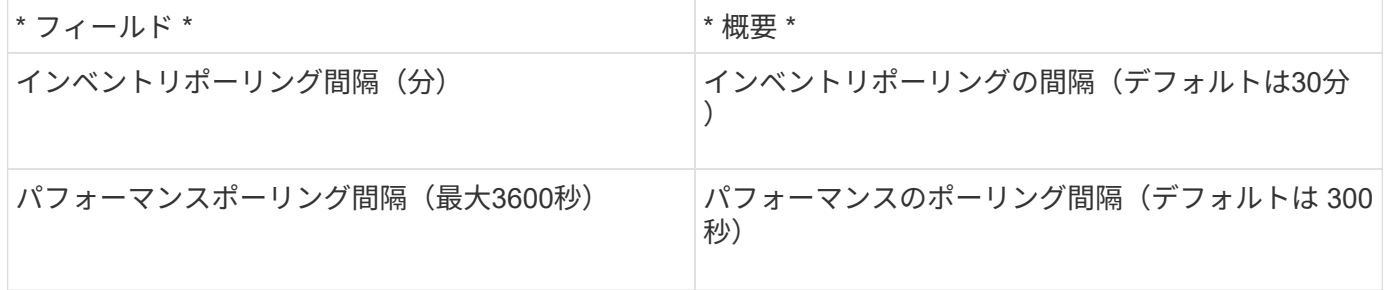

**E**シリーズストレージ

NetApp Eシリーズストレージのアセットランディングページに記載されているオブジェ クトや参照に適用される用語。

**E**シリーズストレージの用語

以下の用語は、NetApp Eシリーズストレージアセットランディングページに表示されるオブジェクトや参照 先に適用されます。これらの用語の多くは、他のデータコレクタにも適用されます。

- model --デバイスのモデル名。
- vendor --新しいデータソースを設定する場合と同じベンダー名。
- シリアル番号—アレイのシリアル番号NetApp clustered Data ONTAP などのクラスタアーキテクチャスト レージシステムでは、このシリアル番号が個 々 の「ストレージノード」のシリアル番号よりも有用でな い場合があります。
- IP:通常は、データソースで設定されているIPまたはホスト名です。
- マイクロコードバージョン—ファームウェア。
- Raw Capacity:役割に関係なく、システム内のすべての物理ディスクの2進数の合計。
- レイテンシ:ホストに直面しているワークロードで発生している状況を読み取りと書き込みの両方で表し たもの。Insightでは、ストレージ内のボリュームからIOPS加重平均を算出します。
- スループット—アレイのホスト側の合計スループットInsightでは、ボリュームのスループットを合計して この値を算出します。
- 管理—これには'デバイスの管理インタフェースのハイパーリンクが含まれている場合がありますインベン トリレポートの一部としてInsightデータソースによってプログラムによって作成されます。

**E**シリーズストレージプール

NetApp Eシリーズストレージプールのアセットランディングページに記載されているオ ブジェクトや参照に適用される用語。

**E**シリーズストレージプールの用語

以下の用語は、NetApp Eシリーズストレージプールのアセットランディングページに表示されるオブジェク トや参照先に適用されます。これらの用語の多くは、他のデータコレクタにも適用されます。

- ストレージ—このプールが配置されているストレージアレイ必須。
- タイプ(Type)--可能性の列挙されたリストから'説明的な値を指定します最も一般的な構成は「シンプロビ ジョニング」または「RAIDグループ」です。
- ノード:このストレージアレイのアーキテクチャでプールが特定のストレージノードに属する場合は、ス トレージアレイの名前が独自のランディングページへのハイパーリンクとして表示されます。
- Flash Poolを使用(「はい」または「いいえ」)
- redundancy RAIDレベルまたは保護スキーム。Eシリーズでは、DDPプールについて「RAID 7」が報告 されます。
- 容量—使用済み論理容量、使用可能容量、論理合計容量、およびこれらの使用率が表示されます。どちら の値にもEシリーズの「予約済み」容量が含まれるため、Eシリーズのユーザインターフェイスで表示され る数値と割合がどちらも大きくなります。
- オーバーコミット容量:効率化テクノロジを使用して、ストレージプールの論理容量よりも大きい合計ボ リューム容量を割り当てた場合、この割合の値は0%より大きくなります。
- スナップショット—使用中のスナップショット容量と合計容量(ストレージプールアーキテクチャがその容 量の一部をスナップショット専用のセグメント領域に使用している場合)
- 利用率:このストレージプールに容量を提供しているディスクのうち、ディスクビジー率が最も高い割合 を示すパーセンテージ。ディスク利用率は、必ずしもアレイのパフォーマンスと強い相関関係があるとは 限りません。ホスト駆動型のワークロードがない場合、ディスクのリビルドや重複排除処理などが原因で 利用率が高くなる可能性があります。また、多くのアレイのレプリケーション実装では、ボリュームのワ ークロードとしては表示されませんが、ディスク利用率が上昇する可能性があります。
- IOPS --このストレージプールに容量を提供しているすべてのディスクの合計IOPS。
- スループット—このストレージプールに容量を提供しているすべてのディスクの合計スループット

**E**シリーズストレージノード

NetApp Eシリーズストレージノードのアセットランディングページに記載されている、 オブジェクトまたは参照に適用される用語。

**E**シリーズストレージノードの用語

以下の用語は、NetApp Eシリーズストレージプールのアセットランディングページに表示されるオブジェク トや参照先に適用されます。これらの用語の多くは、他のデータコレクタにも適用されます。

- ストレージ—このノードが属するストレージアレイ必須。
- HAパートナー-- 1つのノードが1つだけ他のノードにフェイルオーバーするプラットフォームでは、一般 的にここに表示されます。
- State --ノードのヘルス。アレイが正常な状態でデータソースでインベントリを作成できる場合にのみ使用 できます。
- model --ノードのモデル名。
- version --デバイスのバージョン名
- シリアル番号—ノードのシリアル番号
- memory --ベース2メモリ(使用可能な場合)。
- 利用率:NetApp Eシリーズでは現在利用率を使用できません。
- IOPS -このノードにのみ属するボリュームのすべてのIOPSを合計して算出します。
- Latency --このコントローラでの一般的なホストのレイテンシまたは応答時間を表す数値。Insightでは、 このノードにのみ属するボリュームからIOPSの加重平均を計算します。
- スループット—このコントローラ上のホストによって駆動されるスループットを表す数値。このノードに のみ属するボリュームのスループットをすべて合計して算出します。
- processors CPU数。

# **NetApp Host and VM File Systems**データソース

NetApp Host and VM File Systemsデータソースを使用して、すべてのMicrosoft WindowsホストおよびVM(仮想マシン)ファイルシステム、およびサポートされている すべてのLinux VM(仮想的にマッピングされたVMのみ)について、ファイルシステム の詳細とストレージリソースのマッピングを取得できます。 設定済みのCompute Resource Group(CRG;コンピューティングリソースグループ)でアノテートされてい るInsightサーバ内の既存のファイル。

一般要件

• この機能は別途購入する必要があります。

詳細については、Insightの担当者にお問い合わせください。

• Insightのサポートマトリックスで、お使いのホストまたは仮想マシンのオペレーティングシステムがサポ ートされていることを確認してください。

ファイルシステムからストレージリソースへのリンクが作成されていることを確認するには、関連するス トレージベンダーまたは仮想化ベンダーのタイプとバージョンで、必要なボリュームまたは仮想ディスク の識別データが報告されていることを確認します。

• このデータソースは、Window Management Instrumentation(WMI)データ構造を使用してデータを取得 します。

このサービスは動作しており、リモートで利用できる必要があります。特に、ポート135にアクセスでき る必要があり、ファイアウォールの背後にある場合は開いておく必要があります。

- Windowsドメインユーザには、WMI構造にアクセスするための適切な権限が必要です。
- 管理者権限が必要です。
- Windows 2003以前に1024~65535が割り当てられた動的TCPポート
- ポート49152〜-65535(Windows 2008の場合)

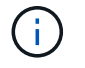

原則として、Insight、AU、およびこのデータソースの間にファイアウォールを使用する場合 は、Microsoftチームに相談して、必要と思われるポートを特定する必要があります。

#### **Linux**の要件

• このデータソースは、Secure Shell(SSH)接続を使用してLinux VMに対してコマンドを実行します。

SSHサービスが動作していて、リモートで使用できる必要があります。特に、ポート22にアクセスできる 必要があり、ファイアウォールの背後にある場合はポート22を開く必要があります。

• SSHユーザには、Linux VMに対して読み取り専用コマンドを実行するためのsudo権限が必要です。

SSHへのログインとsudoパスワードチャレンジの回答 へのログインには、同じパスワードを使用する必 要があります。

### 使用上の推奨事項

• オペレーティングシステムのクレデンシャルが同じホストおよび仮想マシンのグループには、同 じ[Compute Resource Group]アノテーションをアノテートする必要があります。

各グループにこのデータソースのインスタンスが割り当てられ、それらのホストおよび仮想マシンからフ ァイルシステムの詳細が検出されます。

• このデータソースのインスタンスで成功率が低い場合(たとえば、グループ内の1、000台のホストおよび 仮想マシンのうち、OnCommand Insight でファイルシステムの詳細が検出されるのは50台のみ)、 検出 に成功したホストと仮想マシンを別のコンピューティングリソースグループに移動する必要があります。

設定

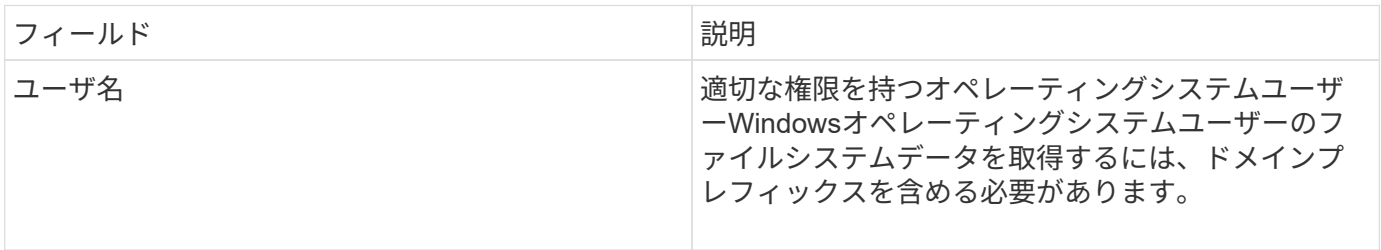

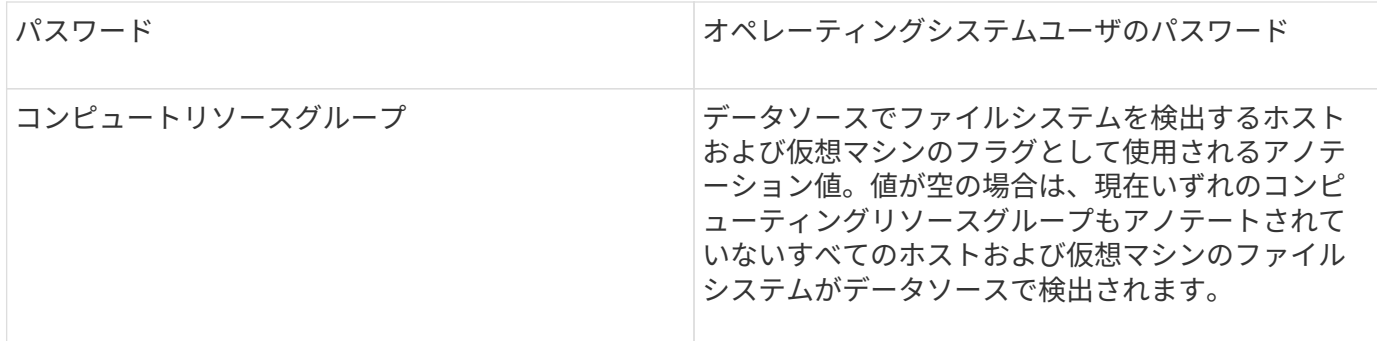

高度な設定

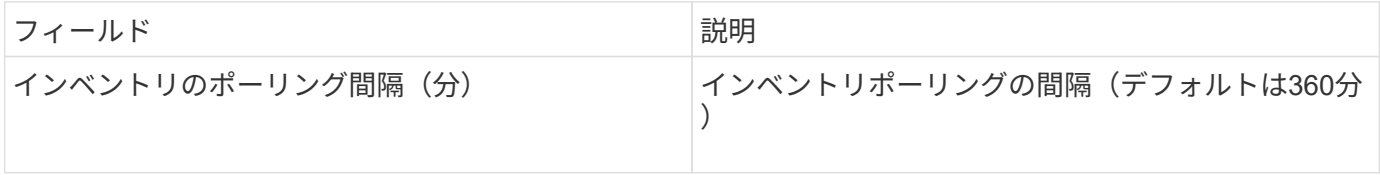

# **NetApp SolidFire** データソース

NetApp SolidFire データソースでは、インベントリとパフォーマンスの両方の収集につ いて、iSCSIとFibre Channel SolidFire の両方の構成がサポートされます。

SolidFire データソースでは、SolidFire REST APIを利用します。データソースが配置されているAcquisition Unitから、SolidFire クラスタ管理IPアドレスのTCPポート443へのHTTPS接続を開始できる必要があります。 データソースには、SolidFire クラスタに対してREST APIクエリを実行するためのクレデンシャルが必要で す。

用語集

OnCommand Insight では、NetApp SolidFire データソースから次のインベントリ情報を取得します。Insight で取得したアセットタイプごとに、このアセットに使用される最も一般的な用語が表示されます。このデータ ソースを表示またはトラブルシューティングするときは、次の用語に注意してください。

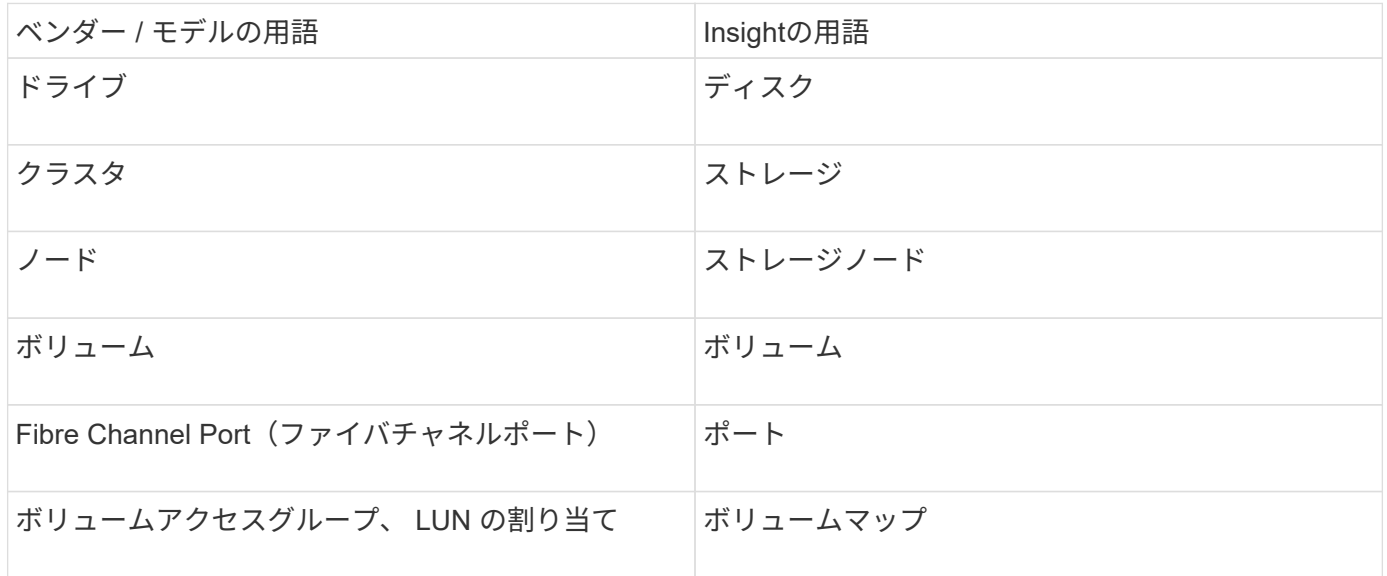

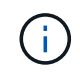

これらは一般的な用語のマッピングであり、このデータソースのすべてのケースを表している とは限りません。

## 要件

このデータソースの設定に関する要件は次のとおりです。

- 管理仮想 IP アドレス
- ポート 443

設定

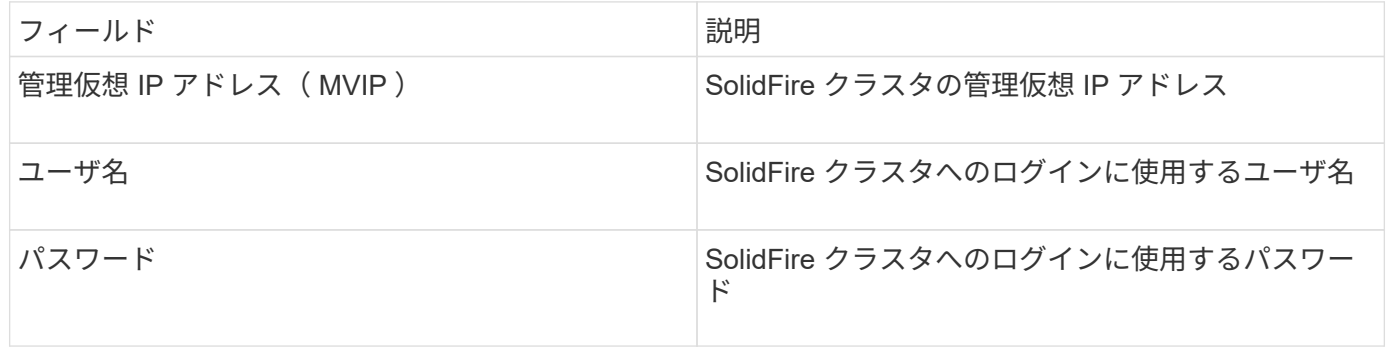

#### 高度な設定

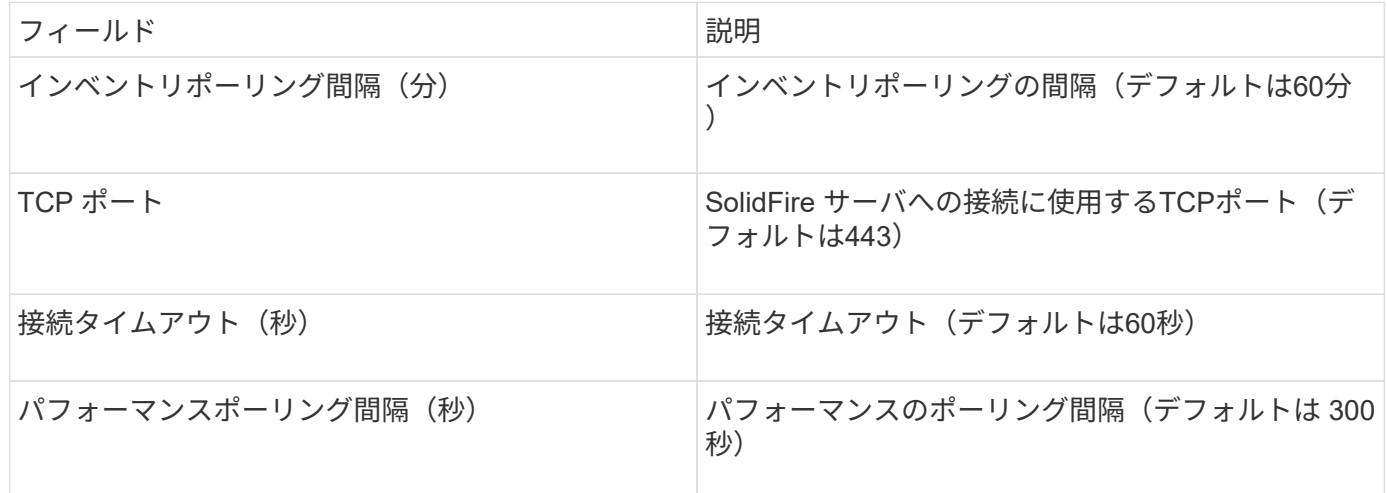

トラブルシューティング

SolidFire からエラーが報告されると、次のようにOnCommand Insight に表示されます。

An error message was received from a SolidFire device while trying to retrieve data. The call was <method> (<parameterString> ). The error message from the device was (check the device manual): <message>

ここで、

- method> は、 GET や PUT などの HTTP メソッドです。
- parameterString> は、 REST 呼び出しに含まれていたパラメータをカンマで区切ったリストです。
- <message> は、エラーメッセージとして返されたデバイスです。

## **NetApp StorageGRID** データソース

このデータソースは、StorageGRID のインベントリとパフォーマンスのデータを収集し ます。

### 要件

このデータソースの設定に関する要件は次のとおりです。

- StorageGRID ホストの IP アドレス
- Metric Query ロールとテナントアクセスロールが割り当てられているユーザのユーザ名とパスワード
- ポート 443

#### 設定

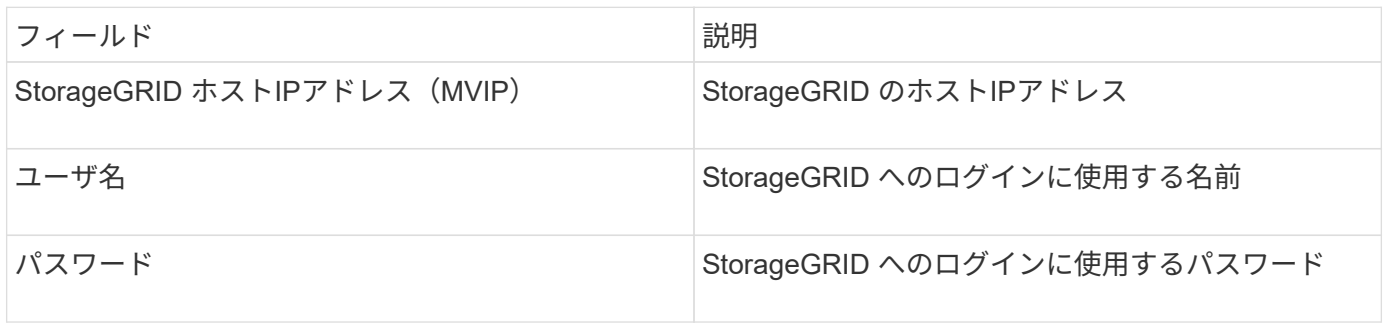

#### 高度な設定

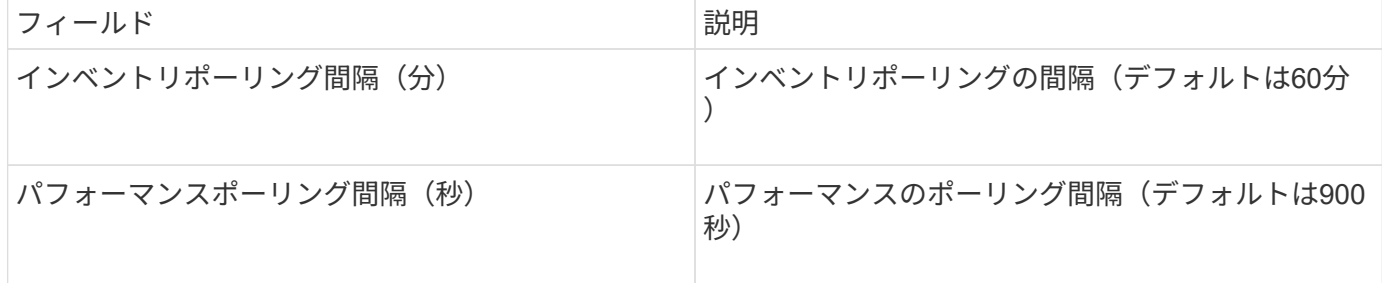

# **OpenStack**データソース

OpenStack (REST API / KVM) データソースは、OpenStackハードウェアインスタンス に関する情報を収集します。このデータソースは、すべてのOpenStackインスタンスの インベントリデータと、オプションでVMのパフォーマンスデータを収集します。

要件

OpenStackデータソースを設定するための要件を次に示します。

- OpenStack コントローラの IP アドレス
- OpenStack管理者ロールのクレデンシャルとLinux KVMハイパーバイザーへのsudoアクセスを推奨しま す。

```
\left(\begin{smallmatrix} \cdot & \cdot \end{smallmatrix}\right)
```
adminアカウントまたはadminと同等の権限を使用していない場合でも、データソースから データを取得できます。管理者以外のロールを持つユーザがAPIを呼び出すことができるよ うに、ポリシー構成ファイル(etc/nova/policy.jsonなど)を変更する必要があります。

- "os\_compute\_api:os-availability-zone:detail":""
- "os\_compute\_api:os-hypervisors":""
- os\_compute\_api:servers:detail:get\_all\_tenants ":""
- パフォーマンスを収集するには、OpenStack Ceilometerモジュールをインストールして設定する必要があ ります。Ceilometerの設定は、を編集して行います nova.conf ファイルをハイパーバイザーごとに作成 し、各ハイパーバイザーでNova Computeサービスを再起動します。オプション名は、 OpenStack の各リ リースで変更されています。
	- Icehouse のあるホテル
	- Juno 社
	- キロ
	- リバティー
	- 三鷹
	- ニュートン
	- 八幡市
- CPU統計の場合、コンピュートノードの/etc/Nova/Nova.conf
	- で「compute\_monitors=ComputeDriverCPUMonitor」をオンにする必要があります。
- ポート要件
	- HTTP は 5000 、 Keystone サービスは 13000 、 HTTPS は 13000 です
	- KVM SSH の場合は 22
	- Nova Compute Service の場合は 8774
	- Cinder ブロックサービスの場合は 8776
	- Ceilometer パフォーマンスサービス用 8777
	- Glance Image Serviceの場合は9292

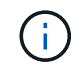

ポートは特定のサービスにバインドされ、大規模な環境ではコントローラまたは別のホ ストでサービスを実行できます。

設定

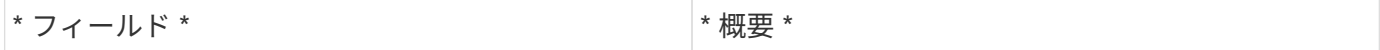

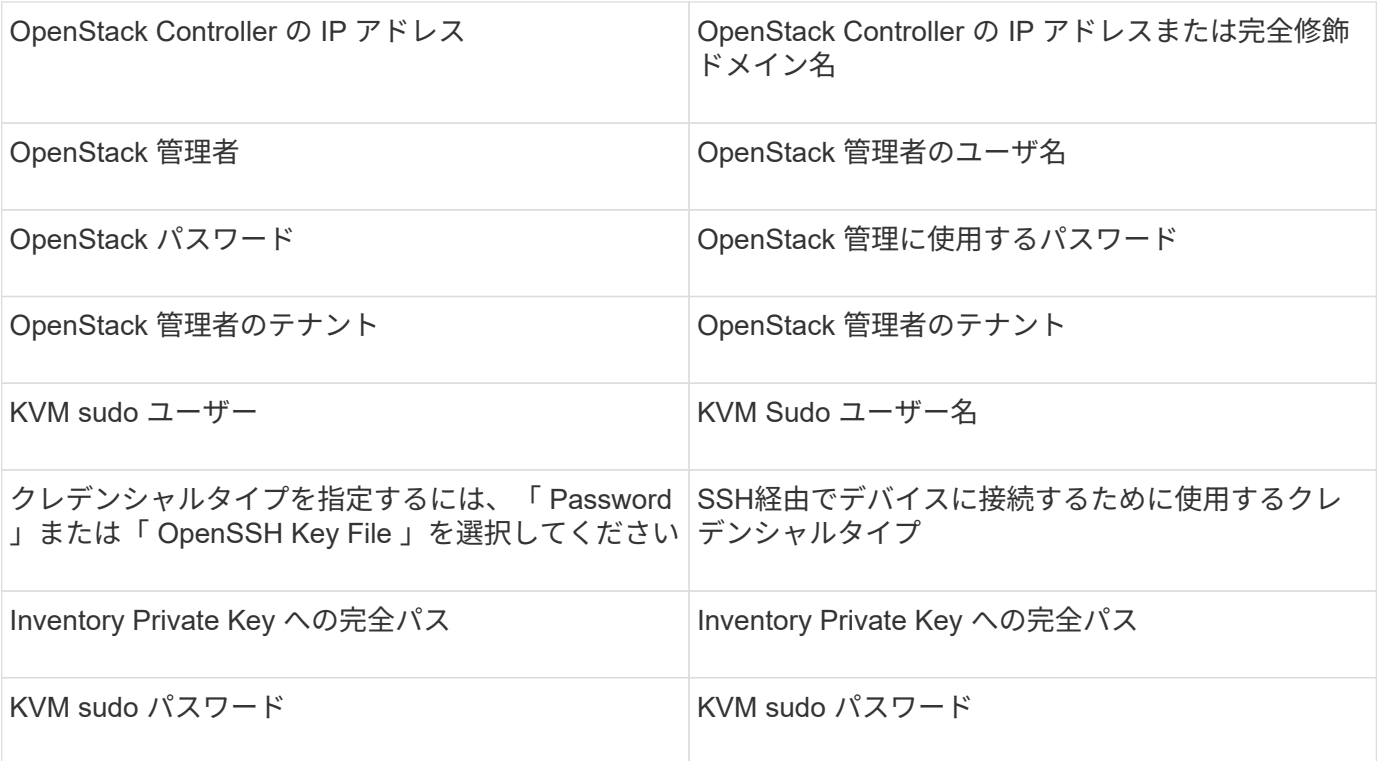

# 高度な設定

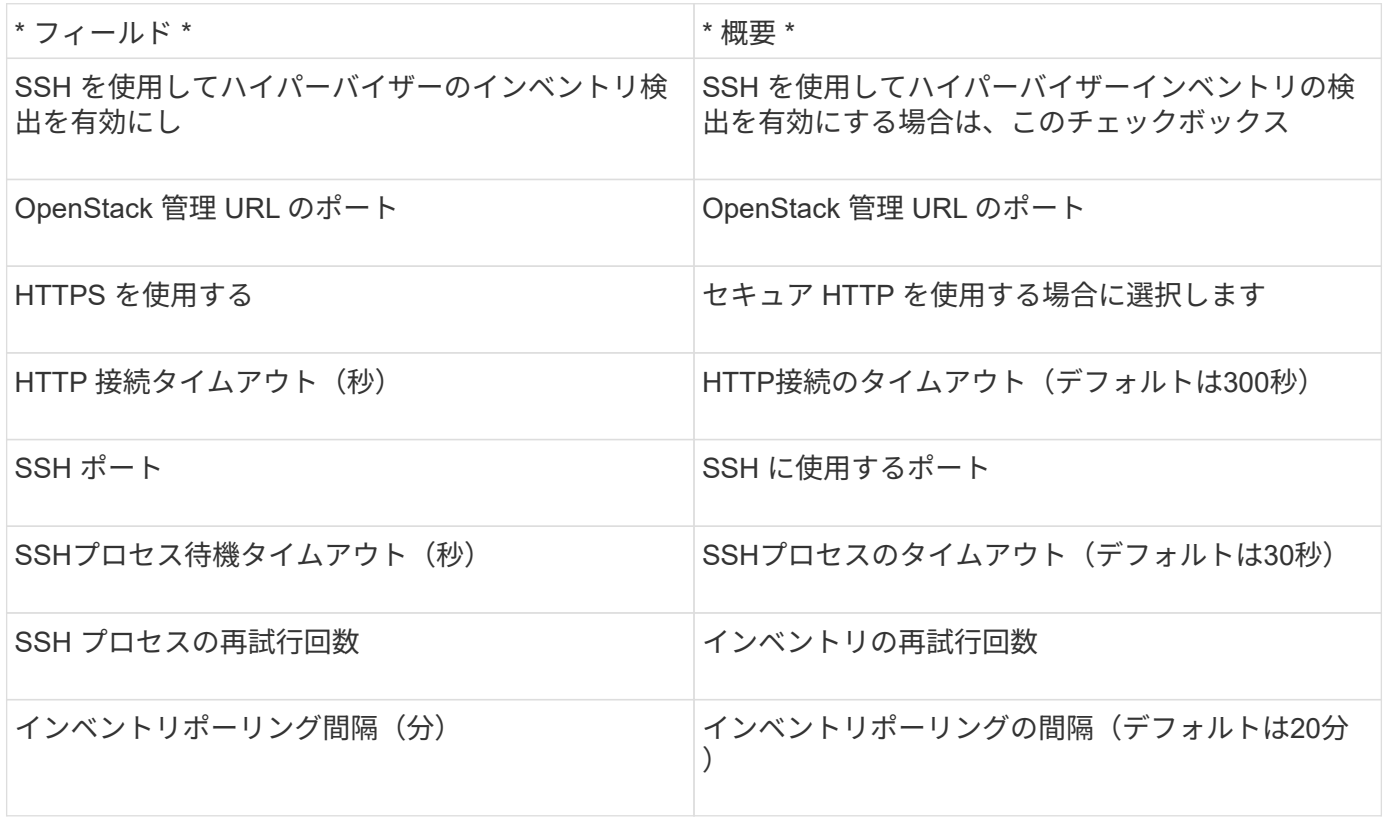

# **Oracle ZFS**データソース

Oracle ZFSデータソースで、インベントリとパフォーマンスの収集がサポートされるよ うになりました。
OnCommand Insight では、このデータソースから次のインベントリ情報を取得します。Insightで取得したア セットタイプごとに、このアセットに使用される最も一般的な用語が表示されます。このデータソースを表示 またはトラブルシューティングするときは、次の用語に注意してください。

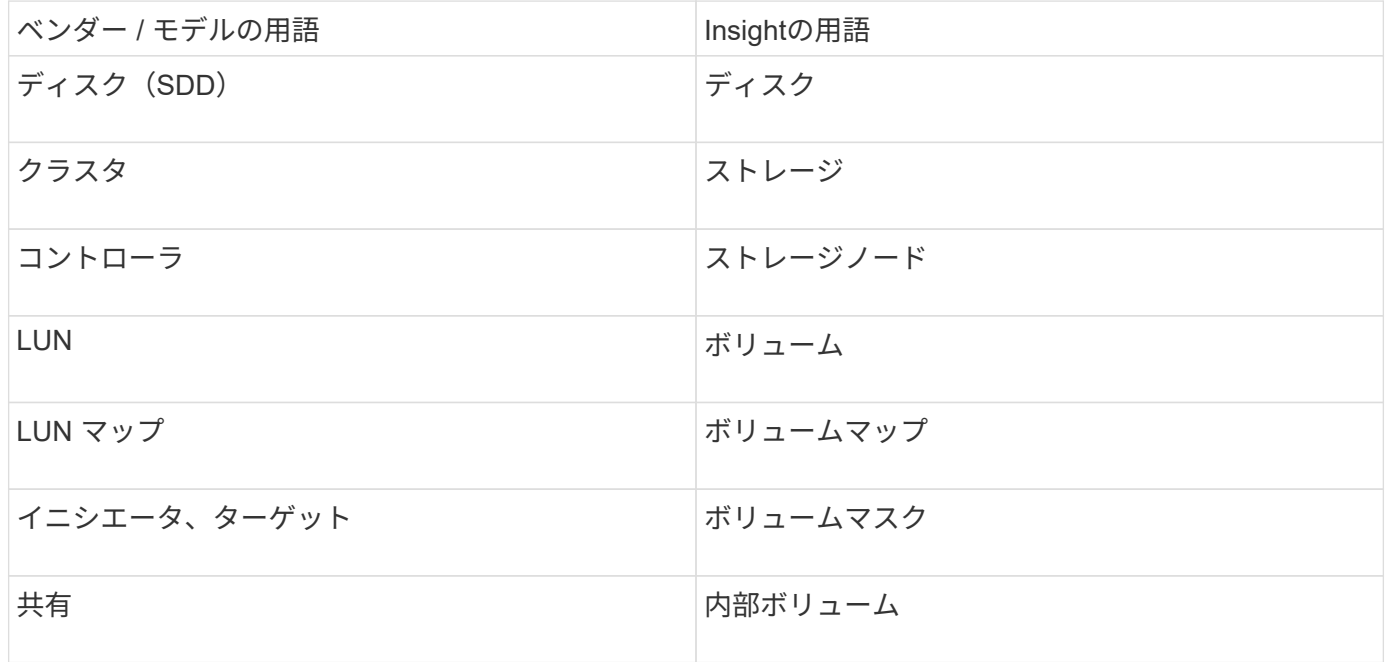

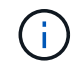

これらは一般的な用語のマッピングであり、このデータソースのすべてのケースを表している とは限りません。

要件

このデータソースの設定に関する要件は次のとおりです。

- ZFS Controller-1 および ZFS Controller-2 のホスト名
- 管理者のユーザ名とクレデンシャル
- ポート要件: 215 HTTP/HTTPS

#### 設定

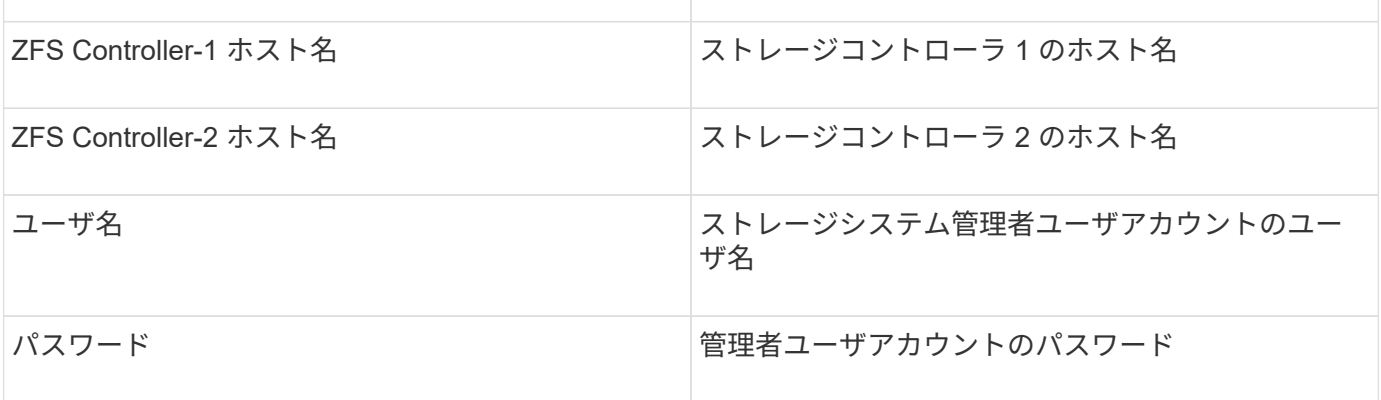

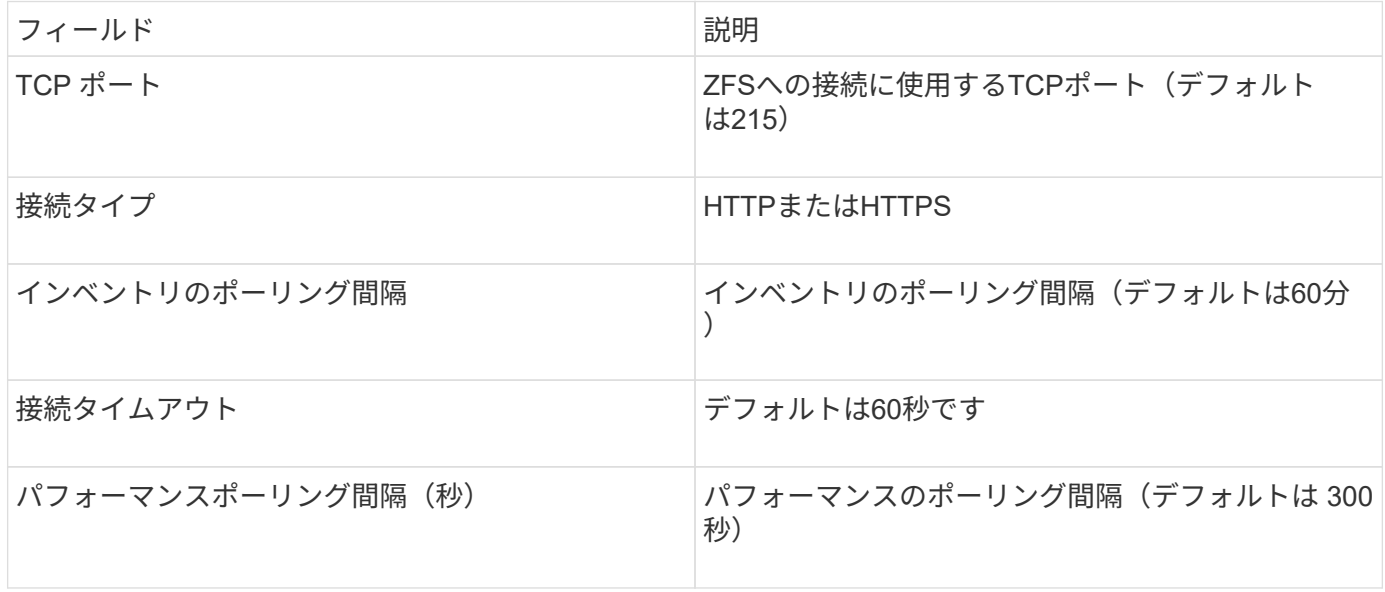

トラブルシューティング

このデータコレクタで問題が発生した場合の対処方法を次に示します。

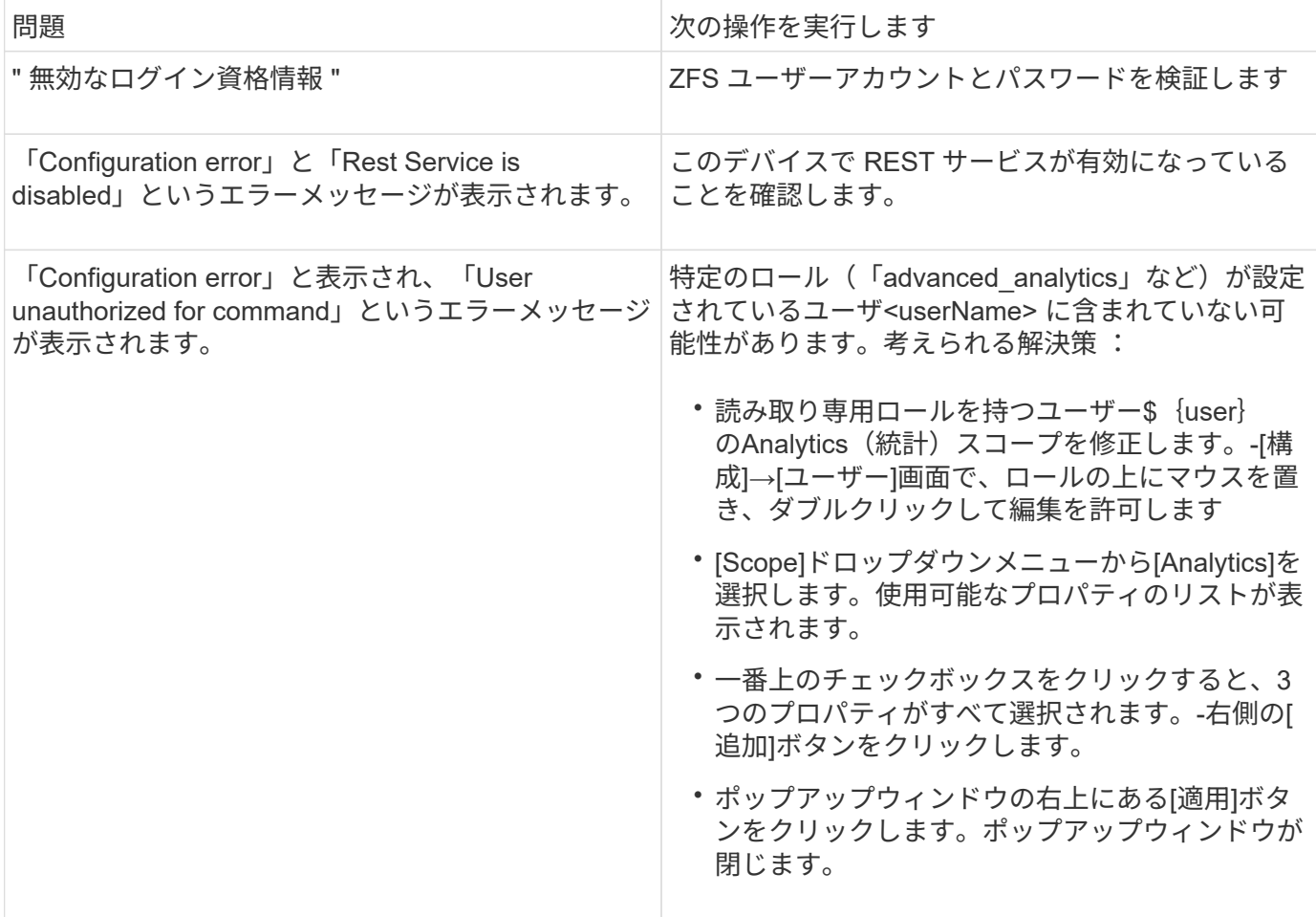

Pure Storage FlashArray (HTTP) データソースは、Pure Storage Flash Arrayから情報 を収集するために使用します。Insightでは、インベントリとパフォーマンスの両方の収 集がサポートされます。

用語集

OnCommand Insight では、Pure Storage FlashArrayデータソースから次のインベントリ情報を取得しま す。Insightで取得したアセットタイプごとに、このアセットに使用される最も一般的な用語が表示されます。 このデータソースを表示またはトラブルシューティングするときは、次の用語に注意してください。

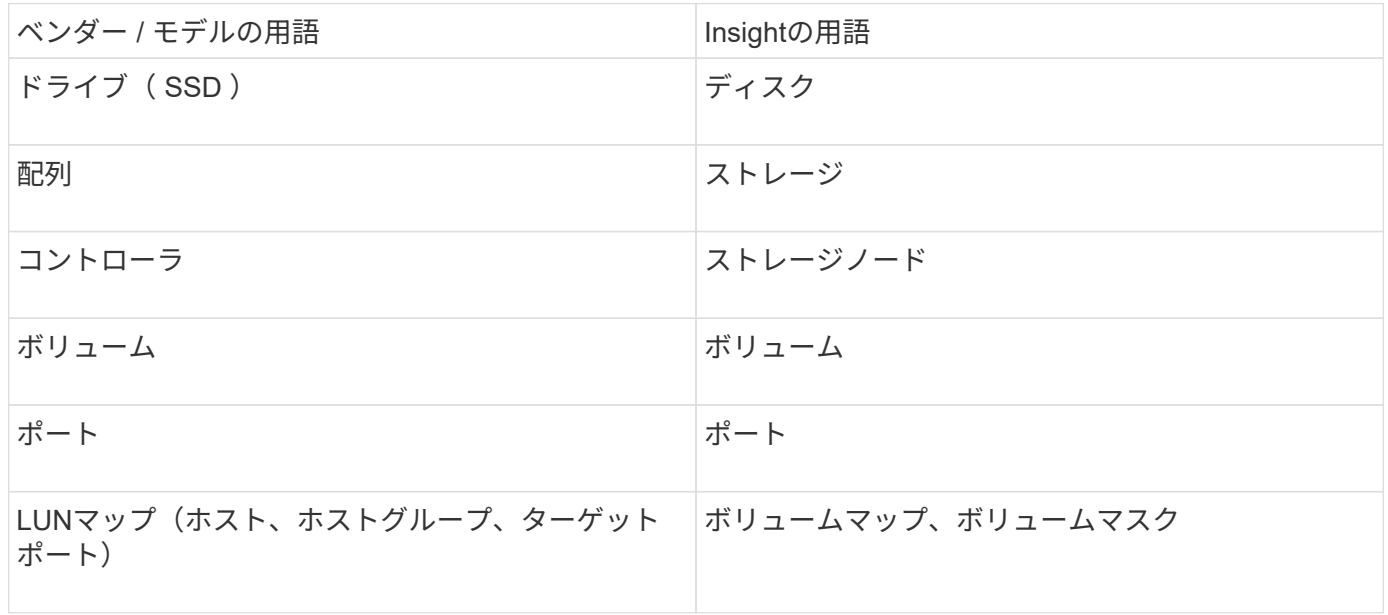

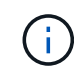

これらは一般的な用語のマッピングであり、このデータソースのすべてのケースを表している とは限りません。

要件

- ストレージシステムの IP アドレス
- Pure ストレージシステムの Administrator アカウントのユーザ名とパスワード。
- ポート要件: HTTP / HTTPS / 443

設定

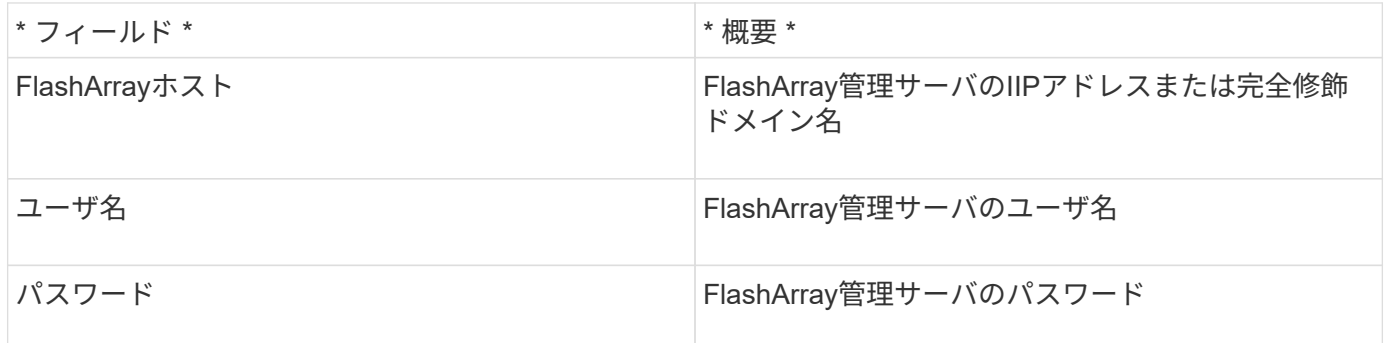

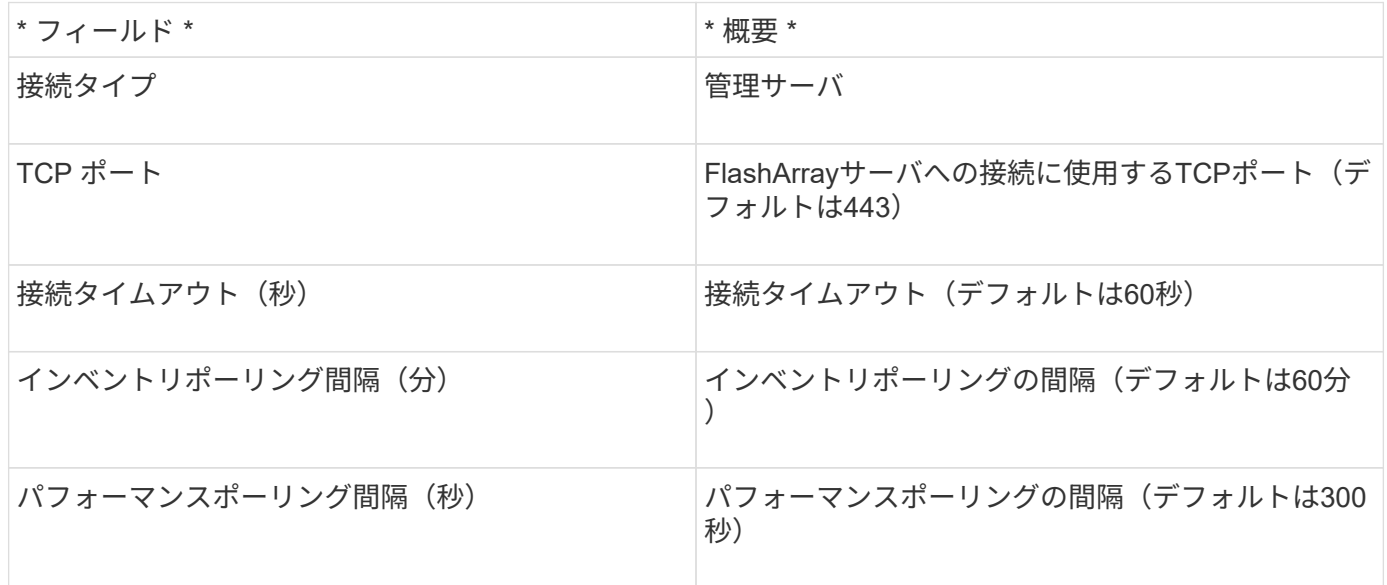

# **QLogic FC Switch**データソース

QLogic FC Switch (SNMP) データソースを設定するには、FCスイッチデバイスのネッ トワークアドレス(IPアドレスとして指定)、およびデバイスへのアクセスに使用す るsnmp\_read-only\_community stringが必要です。

設定

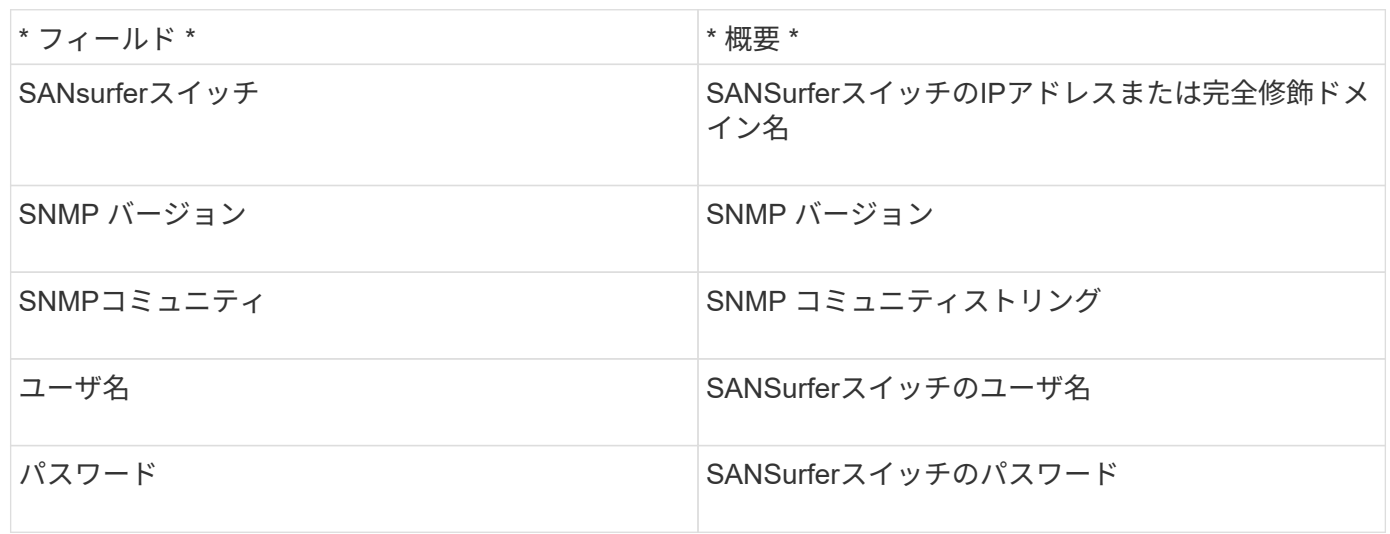

### 高度な設定

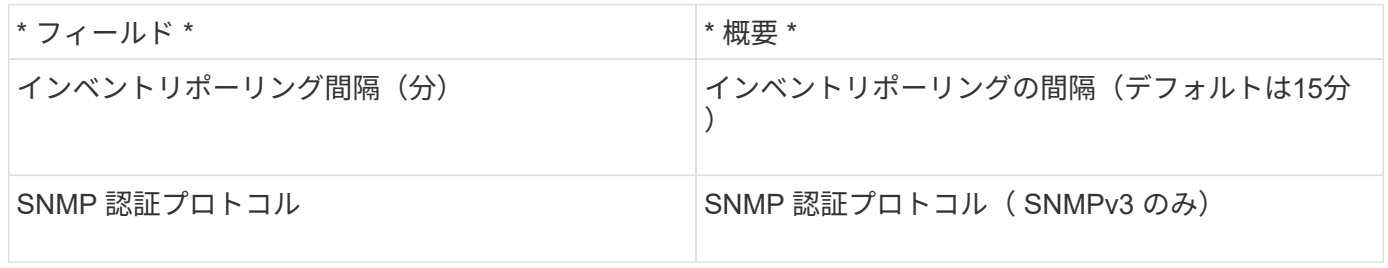

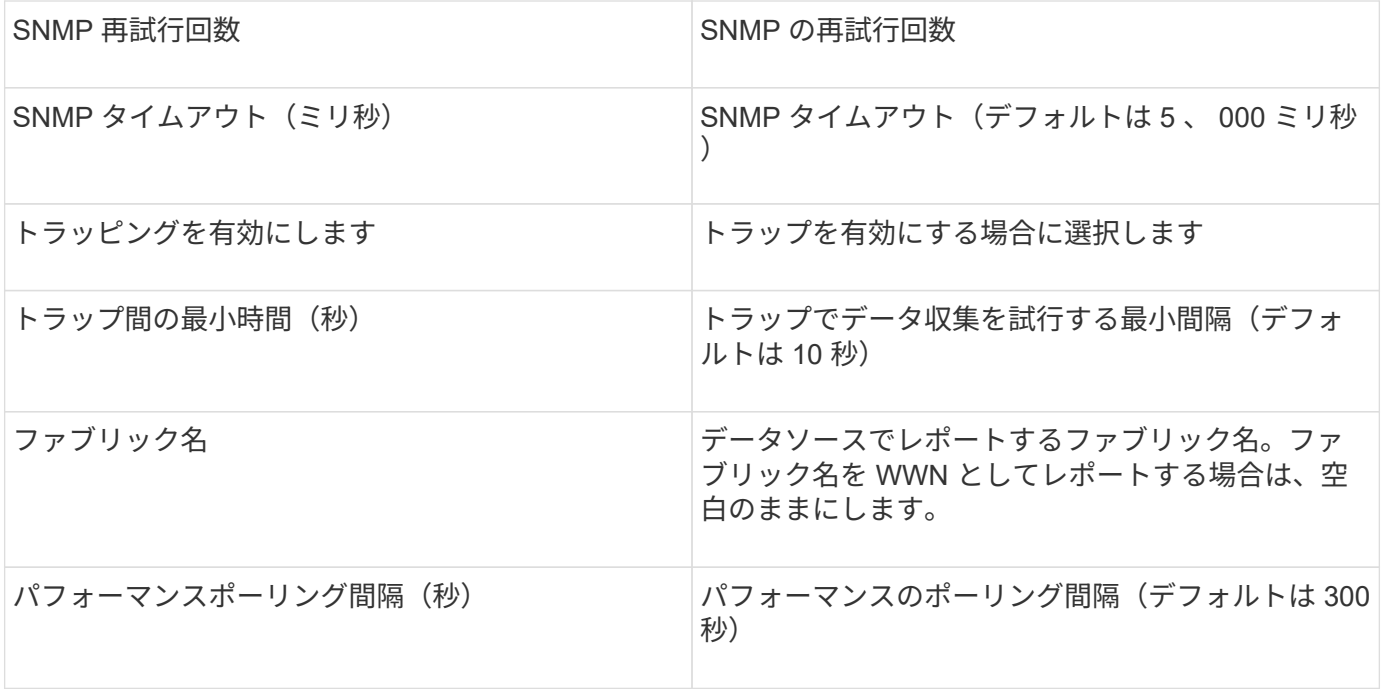

**Red Hat (RHEV)** データソース

Red Hat Enterprise Virtualization (REST) データソースは、HTTPS経由でRHEVインス タンスに関する情報を収集します。

要件

- REST API を使用した RHEV サーバのポート 443 経由の IP アドレス
- 読み取り専用のユーザ名とパスワード
- RHEV バージョン 3.0+

設定

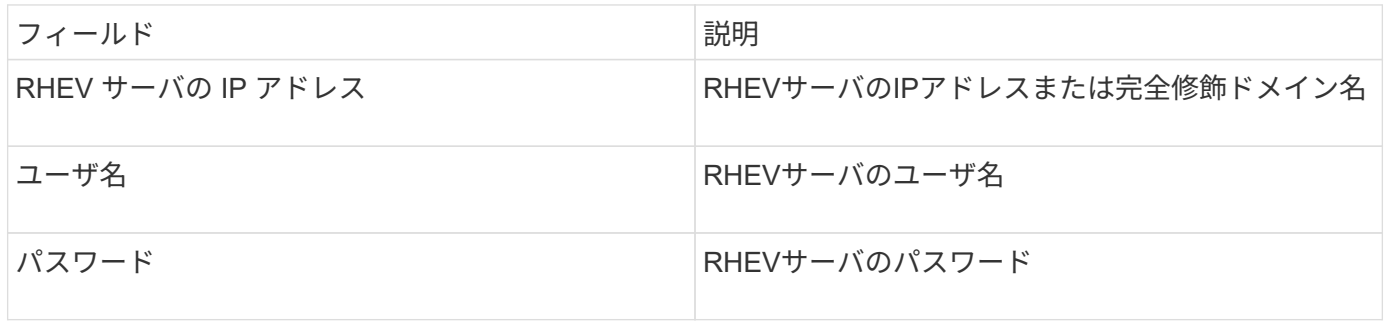

#### 高度な設定

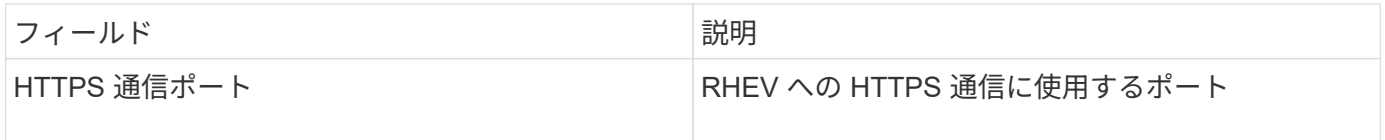

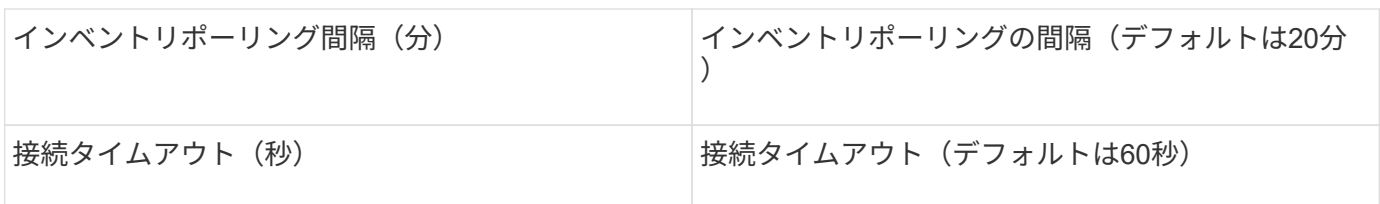

**Violin Flash Memory Array**データソース

Violin 6000-Series Flash Memory Array(HTTP)データソースは、Violin 6000シリーズ フラッシュメモリアレイから分析と検証に使用するネットワーク情報を収集します。

用語集

G

このデータコレクタは、OnCommand Insight 7.3.11以降では使用できなくなりました。

OnCommand Insight では、Violin 6000-Series Flash Memory Arrayデータソースから次のインベントリ情報を 取得します。Insightで取得したアセットタイプごとに、このアセットに使用される最も一般的な用語が表示さ れます。このデータソースを表示またはトラブルシューティングするときは、次の用語に注意してください。

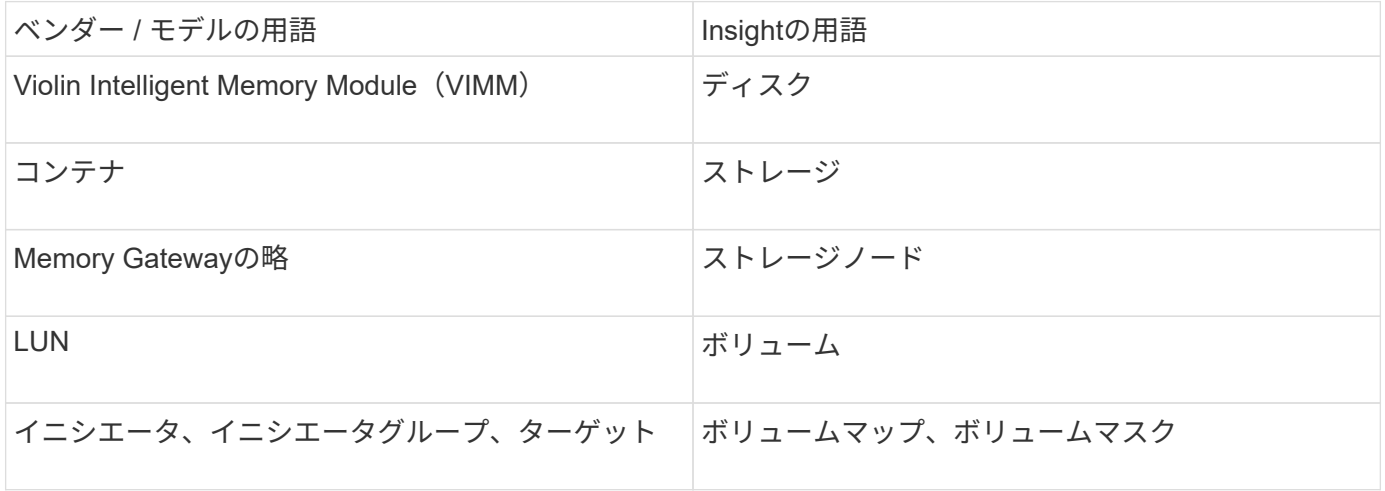

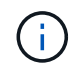

これらは一般的な用語のマッピングであり、このデータソースのすべてのケースを表している とは限りません。

要件

- ストレージに対する読み取り専用のユーザ名とパスワードが必要です。
- ストレージIPアドレスを使用してWebブラウザでアクセスを検証します。

設定

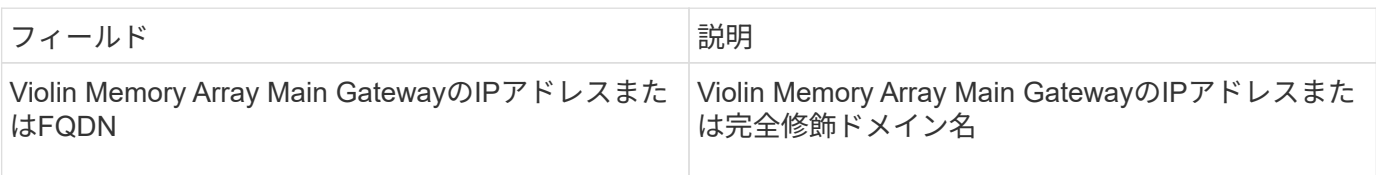

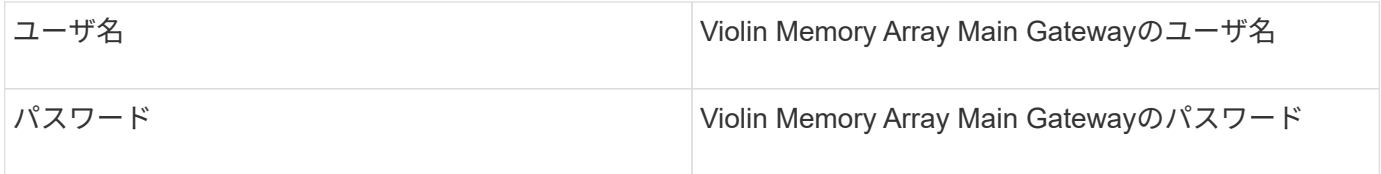

## 高度な設定

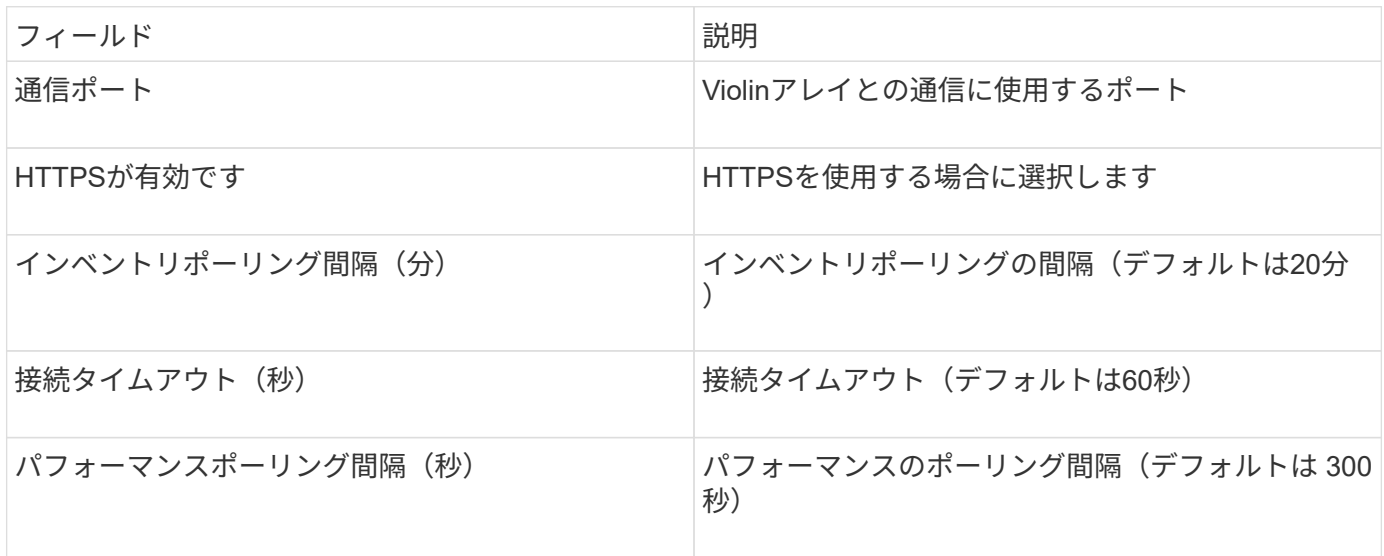

# **VMware vSphere**データソース

VMware vSphere(Web Services)データソースはESXホスト情報を収集し、Virtual Center内のすべてのオブジェクトに対して read-only privilegesを必要とします。

## 用語集

OnCommand Insight では、VMware vSphereデータソースから次のインベントリ情報を取得します。Insightで 取得したアセットタイプごとに、このアセットに使用される最も一般的な用語が表示されます。このデータソ ースを表示またはトラブルシューティングするときは、次の用語に注意してください。

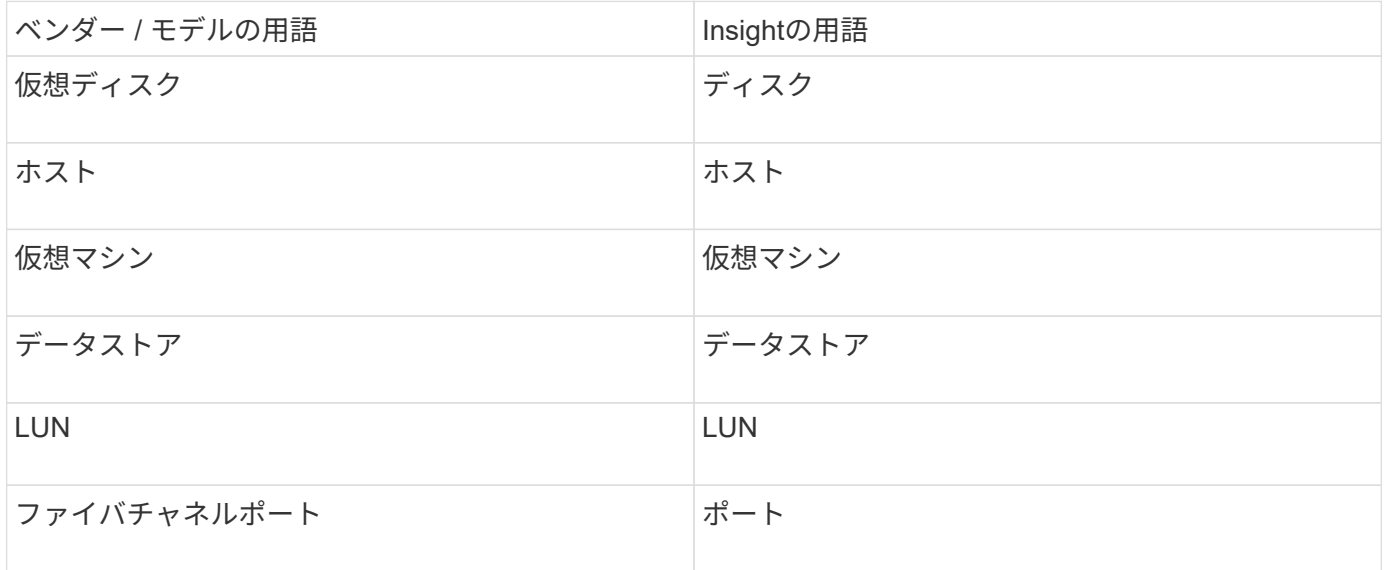

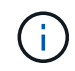

これらは一般的な用語のマッピングであり、このデータソースのすべてのケースを表している とは限りません。

#### 要件

- Virtual Center サーバの IP アドレス
- Virtual Center の読み取り専用のユーザ名とパスワード
- Virtual Center内のすべてのオブジェクトに対する読み取り専用権限。
- Virtual Centerサーバ上のSDKアクセス
- ポート要件: http 80 https-443
- ユーザ名とパスワードを使用してVirtual Center Clientにログインし、と入力してSDKが有効になっている ことを確認して、アクセスを検証します telnet <vc\_ip\> 443。

設定

**\*** フィールド **\***

\* 概要 \*

Virtual Center Addressの略

Virtual CenterまたはvSphereサーバのネットワークアドレス。IP\_(nnn.nnn.nnn.nnn\_format)アドレス、ま たはDNSで解決できるホスト名で指定します。

ユーザ名

VMwareサーバのユーザ名。

パスワード

VMwareサーバのパスワード。

高度な設定

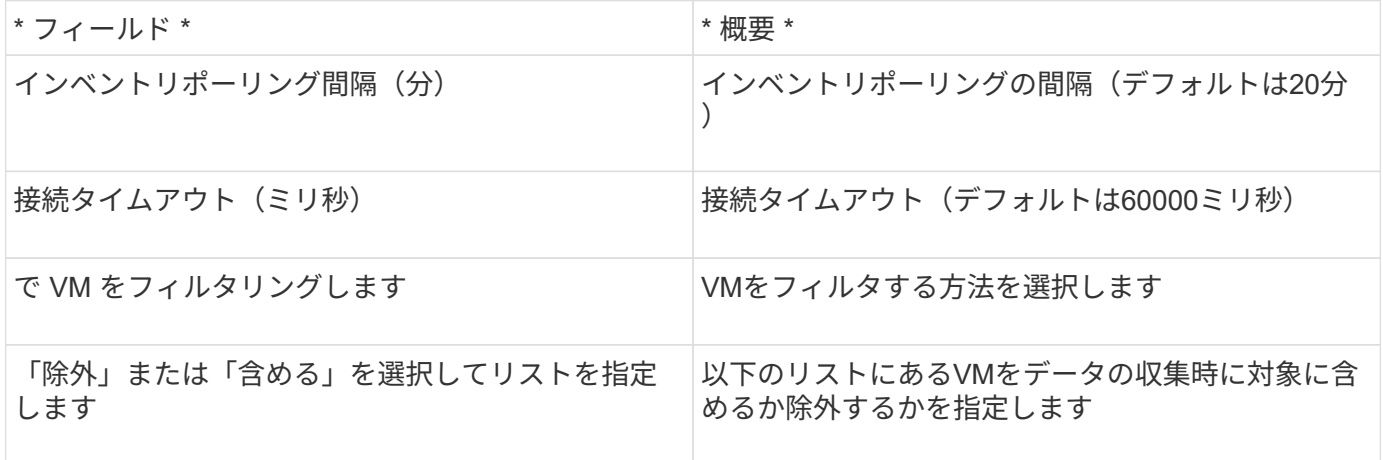

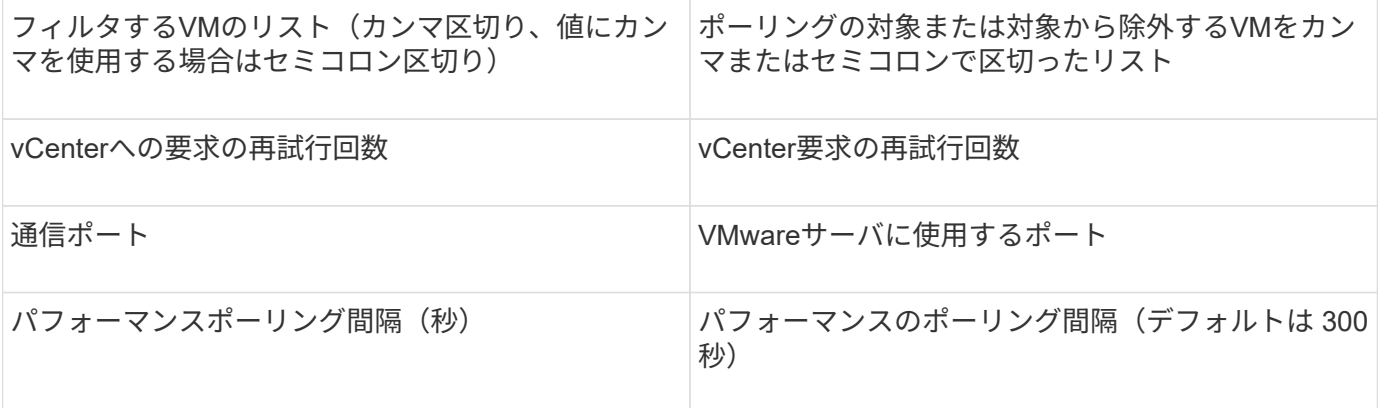

データソースのクレデンシャルの変更

同じタイプの複数のデータソースがユーザ名とパスワードを共有している場合は、グル ープ内のすべてのデバイスのパスワードを同時に変更できます。

手順

1. Insightのツールバーで、\*[Admin]\*をクリックします。

[データソース]\*リストが開きます。

- 2. ボタンをクリックし、[クレデンシャルの変更]\*オプションを選択します。
- 3. [Credentials Management]ダイアログボックスで、リストからいずれかのデータソースグループを選択し ます。

右側の編集アイコン(紙の上のペン)がアクティブになります。

# **Credentials Management**

Below is a fist of groups of data sources with the same credentials. You can change the credentials of the entire group in a single action by pressing the edit button next to the desired group.

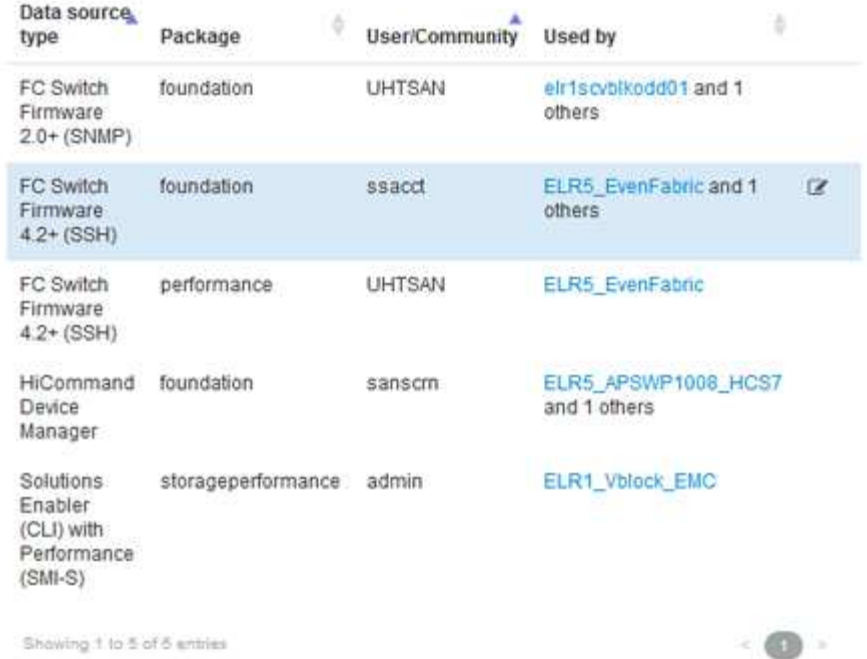

- 4. [編集 (Edit) 1をクリックします。
- 5. 新しいパスワードを入力し、確認のためにもう一度入力します。

# データ収集の問題を引き起こす変更

OnCommand Insight でデータ収集の問題が発生している場合は、環境内での変更が原因 である可能性があります。一般的なメンテナンスルールとして、Insightでの環境の変更 にも対応する必要があります。

次のチェックリストを使用して、問題の原因となる可能性のあるネットワークの変更を特定できます。

- パスワードを変更しましたか?これらのパスワードはInsightで変更されましたか?
- ネットワークからデバイスを削除しましたか?また、デバイスが再検出されて再導入されないよう に、OnCommand Insight からデバイスを削除する必要があります。
- インフラストラクチャソフトウェア(HP CommandView EVAやEMC Solutions Enablerなど)をアップグ レードしましたか。

Acquisition Unitに適切なバージョンのクライアントツールがインストールされていることを確認します。 データソースで問題が解決しない場合は、テクニカルサポートに連絡してサポートやデータソースパッチ の入手を依頼する必要があります。

• すべてのOnCommand Insight Acquisition Unitで同じバージョンのOnCommand Insight が使用されていま すか?Remote Acquisition UnitとLocal Acquisition Unitで異なるバージョンのOnCommand Insight が実行 されている場合は、データ収集の問題を解決するために、すべてのユニットに同じバージョンをインスト ールしてください。

 $\infty$ 

すべてのAcquisition Unitに新しいバージョンのOnCommand Insight をインストールする必要がある場合 は、サポートサイトにアクセスして正しいバージョンをダウンロードしてください。

• ドメイン名を変更したか、新しいドメインを追加しましたか。デバイス解決(以前の自動解決)方法を更 新する必要があります。

**1**つのデータソースの詳細を確認します

データソースで障害や処理速度の低下が発生した場合は、そのデータソースの詳細な情 報を確認して、問題の原因 を特定できます。注意が必要な状態のデータソースは赤い丸 で示されます。

#### 手順

1. Insightのツールバーで、\*[Admin]\*をクリックします。

[データソース]\*リストが開きます。問題がある可能性があるデータソースは、赤い丸で示されます。最も 深刻な問題はリストの一番上にあります。

- 2. 問題の原因となっているデータソースを選択します。
- 3. データソース名のリンクをクリックします。
- 4. データソースの概要ページで、次のいずれかのセクションの情報を確認します。
	- イベントタイムライン

[データソース]リストに表示されている現在のステータスに関連するイベントを一覧表示します。この サマリーのイベントは、デバイスごとに表示されます。エラーは赤で表示されます。タイムラインア イテム上にマウスポインタを置くと、追加情報 が表示されます。

- このデータソースによって報告されたデバイス
	- に、デバイスのタイプ、IPアドレス、および各デバイスの詳細情報へのリンクを示します。
- このデータソースによって報告された変更(過去**3**週間)

追加または削除されたデバイス、または設定に変更があったデバイスを一覧表示します。

- 5. データソースの情報を確認したら、ページの上部にあるボタンを使用して次のいずれかの処理を実行でき ます。
	- \*データソースの概要 を編集して問題を修正します。
	- \*再度ポーリング\*は、問題が持続的であるか断続的であるかを明らかにするためにポーリングを強制 します。
	- \*データソースのポーリングを3、7、または30日間延期して、問題を調査して警告メッセージを停止し ます。
	- \*データソースにパッチ\*をインストールして、問題を修正します。
	- テクニカルサポート用の\*エラーレポート\*を準備します。
	- \* Insight監視環境からデータソースを削除\*します。

データソースの問題を調査しています

データソースに「\* Inventory failed!」または「 Performance failed!\*」というメッセー ジが表示され、[Impact]が[High]または[Medium]になっている場合は、データソースの概 要ページにリンクされた情報を使用してこの問題を調査する必要があり

手順

- 1. データソースのリンクされた\* Name \*をクリックして、Summaryページを開きます。
- 2. [Summary]ページで[\* Comments]領域を確認し、この問題を調査している可能性のある別のエンジニアが 残したメモを確認します。
- 3. パフォーマンスのメッセージを確認します。
- 4. このデータソースに適用されているパッチがある場合は、リンクをクリックして\*パッチページ\*を確認 し、それが問題の原因であるかどうかを確認します。
- 5. 追加情報 を表示するには、\*イベントタイムライン\*グラフのセグメントの上にマウスポインタを移動しま す。
- 6. イベントタイムラインの下に表示されるデバイスのエラーメッセージを選択し、メッセージの右側に表示 される\*エラーの詳細\*アイコンをクリックします。

エラーの詳細には、エラーメッセージのテキスト、考えられる原因、使用中の情報、問題を修正するため に試すことができる推奨事項が含まれています。

- 7. [Devices reported by this data source]領域で、リストをフィルタして目的のデバイスのみを表示できま す。また、デバイスのリンクされた\* Name \*をクリックすると、そのデバイスの\_asset page\_が表示され ます。
- 8. 以前に表示したページに戻るには、次のいずれかの方法を使用します。

◦ ブラウザの戻る矢印をクリックします。

- 戻る矢印を右クリックしてページのリストを表示し、目的のページを選択します。
- 9. 他のリソースに関する詳細情報を表示するには、[その他のリンクされた名前]をクリックします。
- 10. データソースの概要ページに戻ったら、ページ下部の\*変更\*領域で、最近の変更が問題の原因になってい ないかどうかを確認します。

データソースのポーリングの制御

データソースに変更を加えたあと、すぐにポーリングして変更を確認したり、問題の処 理中にデータソースのデータ収集を1日、3日、5日間延期したりできます。

#### 手順

- 1. [Admin]\*をクリックし、データソースのリストビューに移動します
- 2. ポーリングを制御するデータソースを選択します。
- 3. データソース名のリンクをクリックします。
- 4. データソースの概要ページで、情報を確認し、次の2つのポーリングオプションのいずれかをクリックし ます。

◦ \*もう一度ポーリング\*を実行すると、データソースにすぐにデータが収集されます。

◦ \*延期\*し、ポーリング遅延の長さを3日、7日、または30日から選択します。

完了後

データソースでデータ収集を延期した場合に収集を再開するには、概要ページで\*[再開]\*をクリックします。

## データソース情報の編集

データソースの設定情報は簡単に編集できます。

#### 手順

1. [Admin]\*をクリックし、データソースのリストビューに移動します

- 2. 編集するデータソースを探します。
- 3. 変更を開始するには、次のいずれかの方法を使用します。
	- 選択したデータソースの右側にある\*[データソースの編集]\*をクリックします。
	- 選択したデータソースのリンク名をクリックし、\*[編集]\*をクリックします。どちらの方法でも、[Edit data source]ダイアログボックスが開きます。

4. 必要な変更を行い、\*[保存]\*をクリックします。

複数のデータソースの情報を編集する

同じベンダーおよびモデルの複数のデータソースについて、ほとんどの情報を一度に編 集できます。たとえば、これらのデータソースでユーザ名とパスワードが共有されてい る場合は、一箇所でパスワードを変更して、選択したすべてのデータソースのパスワー ドを更新できます。

このタスクについて

選択したデータソースについて編集できないオプションは、[データソースの編集]ダイアログボックスでグレ ー表示または非表示になります。また、オプションの値が「\* Mixed 」と表示されている場合は、選択したデ ータソース間でオプションの値が異なることを示します。たとえば、選択した**2**つのデータソースの Timeout (sec)オプションが Mixed \*の場合、一方のデータソースのタイムアウト値は60、もう一方のデータソースの値 は90になります。 したがって、この値を120に変更してデータソースへの変更を保存すると、両方のデータソ ースのタイムアウト設定が120になります。

#### 手順

- 1. [Admin]\*をクリックし、データソースのリストビューに移動します
- 2. 変更するデータソースを選択します。同じベンダー、モデル、Acquisition Unitに属しているデータソース を選択する必要があります。
- 3. ボタンをクリックし、[編集]\*オプションを選択します。
- 4. 編集ダイアログで、必要に応じて\*設定\*を変更します。
- 5. [Configuration]\*リンクをクリックして、データソースの基本オプションを変更します。

6. [Advanced Configuration]\*リンクをクリックして、データソースの詳細オプションを変更します。

7. [ 保存( Save ) ] をクリックします。

## データソースタグをアノテーションにマッピングする

タグデータをポーリングするようにデータソースを設定すると、Insightでは、既存 のInsightアノテーションのアノテーション値がタグと同じ名前で自動的に設定されま す。

データソースでタグを有効にする前にInsightのアノテーションが存在していた場合は、データソースタグのデ ータが自動的にInsightのアノテーションに追加されます。

タグを有効にしたあとにアノテーションを作成した場合、データソースの初回のポーリングでアノテーション が自動的に更新されません。Insightのアノテーションの置き換えやデータの入力には時間がかかります。この 遅延を回避するには、データソースを延期して再開することで、タグのアノテーションの更新を強制的に実行 します。

## データソースの削除

環境からデータソースを削除した場合は、OnCommand Insight 監視環境からも削除する 必要があります。

#### 手順

1. Insightのツールバーで、\*[Admin]\*をクリックします。

[Data sources]リストが開きます。

- 2. 削除するデータソースを選択します。
- 3. リンクされたデータソース名をクリックします。
- 4. 選択したデータソースの情報を概要ページで確認し、そのデータソースが削除対象であることを確認しま す。
- 5. [ 削除( Delete ) ] をクリックします。
- 6. [OK]\*をクリックして操作を確定します。

## データソースパッチとは

データソースパッチを適用すると、既存のパッチの問題が修正され、新しいタイプのデ ータソース(ベンダーやモデル)を簡単に追加できます。データソースパッチは、ネッ トワーク内のデータソースタイプごとにアップロードできます。パッチ適用プロセスを インストール、テスト、および管理することもできます。ただし、1つのデータソースタ イプに対して一度にアクティブにできるパッチは1つだけです。

パッチごとに、次のタスクを実行できます。

• パッチを受信する各データソースの前後の比較を確認します。

- 決定を説明したり、調査を要約したりするためのコメントを書いてください。
- パッチに適切に対応していないデータソースに変更を加えます。
- Insightサーバへのパッチのコミットを承認します。
- 意図したとおりに動作しないパッチをロールバックします。
- 問題のあるパッチを別のパッチに交換します。

データソースパッチの適用

定期的に提供されるデータソースパッチを使用して、既存のデータソースの問題を修正 したり、新しいベンダーのデータソースを追加したり、ベンダーの新しいモデルを追加 したりできます。

作業を開始する前に

を入手しておく必要があります .zip 最新のデータソースを含むファイル .patch テクニカルサポートから 入手したファイル。

手順

- 1. Insightのツールバーで、\*[Admin]\*をクリックします。
- 2. [パッチ]\*をクリックします。
- 3. [Actions]ボタンから、\*[Apply patch]\*を選択します。
- 4. ダイアログボックスで、[参照]\*をクリックしてを指定します .patch ファイル。
- 5. 、**[**概要 **]**、[影響を受けるデータソースの種類]\*を確認します。
- 6. 選択したパッチが正しい場合は、\*パッチの適用\*をクリックします。

データソースの問題を修正するパッチを適用する場合は、同じタイプのすべてのデータソースがパッチで 更新されるため、パッチを承認する必要があります。設定済みのデータソースに影響しないパッチは自動 的に承認されます。

完了後

新しいベンダーまたは新しいモデルのデータソースを追加するパッチを適用する場合は、パッチの適用後にデ ータソースを追加する必要があります。

あるタイプのデータソースにパッチをインストールする

データソースパッチをアップロードしたら、同じタイプのすべてのデータソースにイン ストールできます。

作業を開始する前に

いずれかのタイプのデータソースにインストールするパッチファイルをアップロードしておく必要がありま す。

- 1. Insightのツールバーで、\*[Admin]\*をクリックします。
- 2. [パッチ]\*をクリックします。
- 3. [Actions]ボタンから、\*[Apply patch]\*を選択します。
- 4. ダイアログボックスで、[Browse]\*をクリックして、アップロードしたパッチファイルを指定します。
- 5. 、**[**概要 **]**、[影響を受けるデータソースタイプ]\*を確認します。
- 6. 選択したパッチが正しい場合は、\*パッチの適用\*をクリックします。

同じタイプのすべてのデータソースがこのパッチで更新されます。

パッチの管理

ネットワークに適用されているすべてのデータソースパッチの現在のステータスを確認 できます。パッチに対してアクションを実行する場合は、現在レビュー中のパッチ (Patches Currently Under Review)テーブルでリンクされた名前をクリックします。

作業を開始する前に

少なくとも1つのパッチをアップロードしてインストールしておく必要があります。

#### 手順

- 1. Insightのツールバーで、\*[Admin]\*をクリックします。
- 2. [パッチ]\*をクリックします。

パッチがインストールされていない場合、現在レビュー中のパッチの表は空です。

- 3. [Patches currently under review]\*で、現在適用されているデータソースパッチのステータスを確認しま す。
- 4. 特定のパッチに関連付けられている詳細を確認するには、パッチのリンク名をクリックします。
- 5. 選択したパッチについて、次のいずれかのオプションをクリックしてパッチに対して次の操作を実行でき ます。
	- \*パッチを承認\*パッチをデータソースにコミットします。
	- \*ロールバック\*パッチを削除します。
	- \*パッチの置き換え\*を使用すると、これらのデータソースに別のパッチを選択できます。

データソースパッチをコミットしています

Patches Summaryの情報を使用して、パッチが想定どおりに機能しているかどうかを判 断し、パッチをネットワークにコミットします。

作業を開始する前に

パッチがインストールされている場合は、パッチが正常にインストールされ、承認が必要かどうかを判断する

必要があります。

```
手順
```
- 1. Insightのツールバーで、\*[Admin]\*をクリックします。
- 2. [パッチ]\*をクリックします。

パッチがインストールされていない場合、現在レビュー中のパッチは空です。

- 3. [Patches currently under review]\*で、現在適用されているデータソースパッチのステータスを確認しま す。
- 4. 特定のパッチに関連付けられている詳細を確認するには、パッチのリンク名をクリックします。
- 5. この例に示されているパッチの概要情報で、\*推奨事項\*および\*コメント\*を確認して、パッチの進行状況 を評価します。

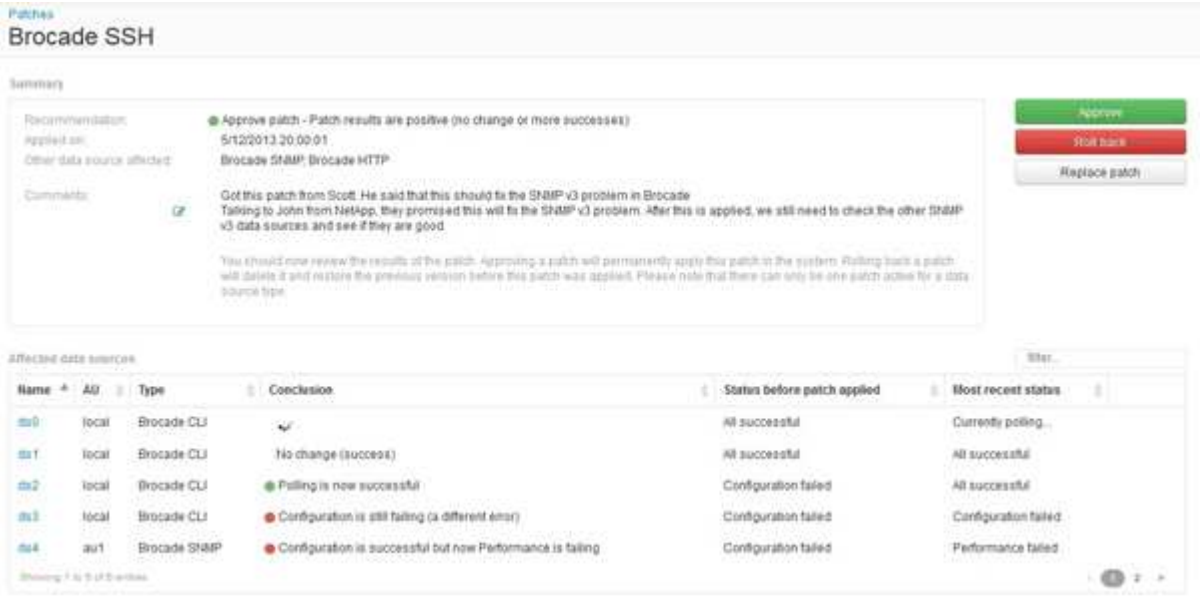

6. 「\* Data sources affected \*」の表を参照して、パッチ適用前後の影響を受ける各データソースのステータ スを確認します。

パッチを適用するデータソースの1つに問題があることが懸念される場合は、[Data sources Affected]テー ブルで[Linked Name]をクリックします。

7. そのタイプのデータソースにパッチを適用する必要があると判断した場合は、\*[承認]\*をクリックします。

データソースが変更され、パッチが現在レビュー中のパッチから削除されます。

データソースパッチをロールバックします

データソースパッチが想定どおりに機能しない場合は、ロールバックできます。ロール バックするとパッチは削除され、パッチが適用される前のバージョンに戻ります。

手順

1. Insightのツールバーで、\*[Admin]\*をクリックします。

- 2. [パッチ]\*をクリックします。
- 3. [現在レビュー中のパッチ]\*で、失敗したと思われるパッチのリンク名をクリックします。
- 4. データソースの[Patches]ページで、次の情報を確認します。
	- \*概要\*パッチがいつ適用されたか、影響を受けるデータソース、およびパッチに関するあなたまたは チームの他のメンバーからのコメントが記載されています。
	- \*影響を受けるデータソース\*には、パッチが適用されているすべてのデータソースが一覧表示され、 パッチ適用前とパッチ適用後のステータスの比較が含まれます。
- 5. パッチの処理に失敗したデータソースの詳細を表示するには、リンクされた\*[名前]\*をクリックします。
	- a. 概要情報を確認します。
	- b. [イベントタイムライン]\*で、このデータソースに影響している可能性がある設定データやパフォーマ ンスデータを確認します。
- 6. パッチが正常に終了しないと判断した場合は、ブラウザの戻る矢印をクリックしてパッチの概要ページに 戻ります。
- 7. [ロールバック]\*をクリックしてパッチを削除します。

正常に動作する可能性が高い別のパッチがわかっている場合は、\*[パッチの置き換え]\*をクリックして新し いパッチをアップロードします。

# デバイス解決

OnCommand Insight で監視するすべてのデバイスを検出する必要があります。環境内の パフォーマンスとインベントリを正確に追跡するには、検出が必要です。通常、環境内 のほとんどのデバイスは自動デバイス解決によって検出されます。

 $\bigodot$ 

アップグレードを実行する際に、アップグレード元のシステムに非アクティブの自動解決ルー ルがあると、それらのルールはアップグレード時に削除されます。アクティブでない自動解決 ルールを保持するには、アップグレードの実行前にルールをアクティブ化(チェックボックス をオンに)します。

データソースをインストールして設定すると、環境内のデバイス(スイッチ、ストレージアレイ、ハイパーバ イザーとVMの仮想インフラなど)が識別されます。ただし、通常は環境内のすべてのデバイスが識別される わけではありません。

データソースタイプのデバイスを設定したら、デバイス解決ルールを利用して環境内の残りの不明なデバイス を特定することを推奨します。デバイス解決は、次のデバイスタイプとして不明なデバイスの解決に役立ちま す。

- 物理ホスト
- ストレージアレイ
- テープだ
- スイッチ

デバイス解決後に「不明」と表示されたままのデバイスは汎用デバイスとみなされ、クエリやダッシュボード にも表示できます。

似た属性の新しいデバイスが以降に環境に追加されると、作成したルールに基づいて自動的に識別されます。 場合によっては、Insightで検出されないデバイスに対するデバイス解決ルールをバイパスして、手動で識別す ることもできます。

デバイスの識別が完了していないと、次のような問題が発生する可能性

- 不完全なパスです
- マルチパス接続が識別されない
- アプリケーションをグループ化できない
- 正確なトポロジが表示されない
- Data Warehouse や Reporting で正確なデータが表示されない

デバイス解決機能(\* Manage > Device resolution \*) には、次のタブがあります。各タブは、デバイス解決の 計画と結果の表示に役割を果たします。

- 「FC Identify」には、自動デバイス解決で解決されなかったファイバチャネルデバイスのWWNとポート 情報のリストが表示されます。識別されたデバイスの割合も表示されます。
- 「IP identify」には、自動デバイス解決で識別されなかったCIFS共有およびNFS共有にアクセスするデバ イスのリストが含まれます。識別されたデバイスの割合も表示されます。
- 「自動解決ルール」には、ファイバチャネルデバイス解決の実行時に実行されるルールのリストが含まれ ます。これらのルールは、識別されないファイバチャネルデバイスを解決するために作成します。
- 「環境設定」では、環境に合わせてデバイス解決をカスタマイズするための設定オプションを提供しま す。

## 作業を開始する前に

デバイスを識別するルールを定義する前に、環境がどのように設定されているかを理解 しておく必要があります。環境についての知識が多いほど、デバイスの識別が容易にな ります。

正確なルールを作成するには、次のような回答の質問が必要です。

- ゾーンやホストの命名基準がある場合、それらはどの程度正確であるか。
- スイッチエイリアスやストレージエイリアスを使用している場合、それらがホスト名と一致しているかど うか。
- SRMツールを使用していますか?また、SRMツールを使用してホスト名を識別できますか?SRMはどの ようなカバレッジを提供しますか。
- 命名規則はどれくらいの頻度で変更されますか?
- 買収や合併によって命名規則が変わっていないかどうか。

環境を分析することで、どのような命名基準があり、その信頼性がどの程度であるかを特定できるようになり ます。たとえば、収集した情報から、次の図のような状況であることがわかったとします。

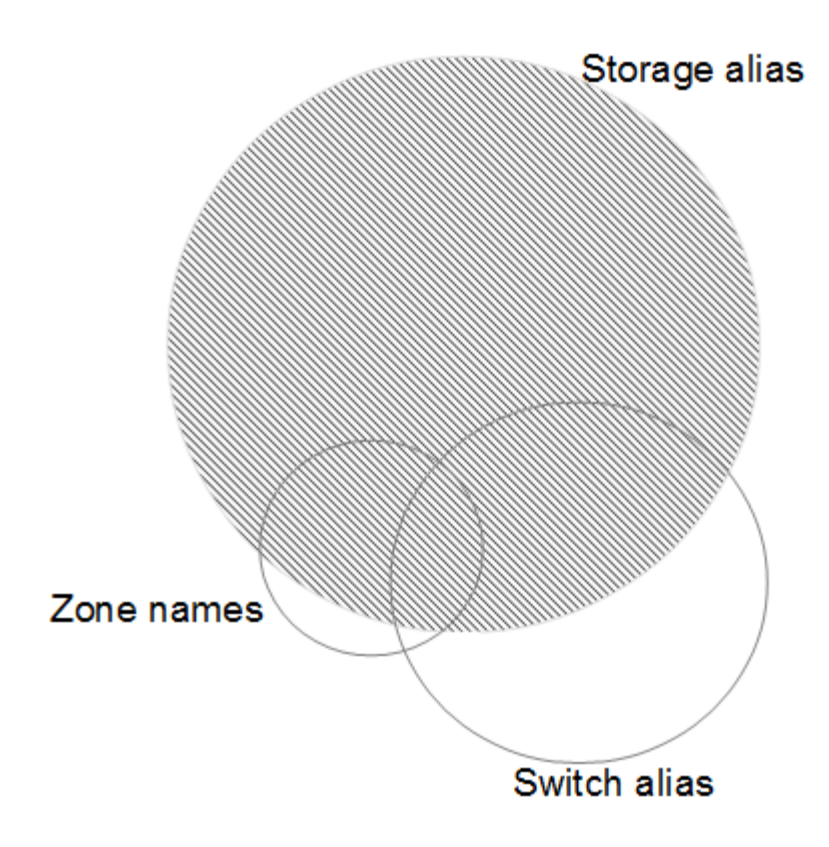

この例では、ストレージエイリアスで最も多くのデバイスを表すことができます。ストレージエイリアスを使 用してホストを識別するルールを最初に記述し、次にスイッチエイリアスを使用するルール、最後にゾーンエ イリアスを使用するルールを作成します。ゾーンエイリアスやスイッチエイリアスと重なっている部分のデバ イスについても、ストレージエイリアスのルールで識別できるため、ゾーンエイリアスやスイッチエイリアス に必要なルールは少なくて済みます。

環境内のデバイスを定義する手順

通常、環境内のデバイスを識別するには、次のようなワークフローを使用します。識別は反復的なプロセスで あり、ルールの計画や調整が何度も必要になることがあります。

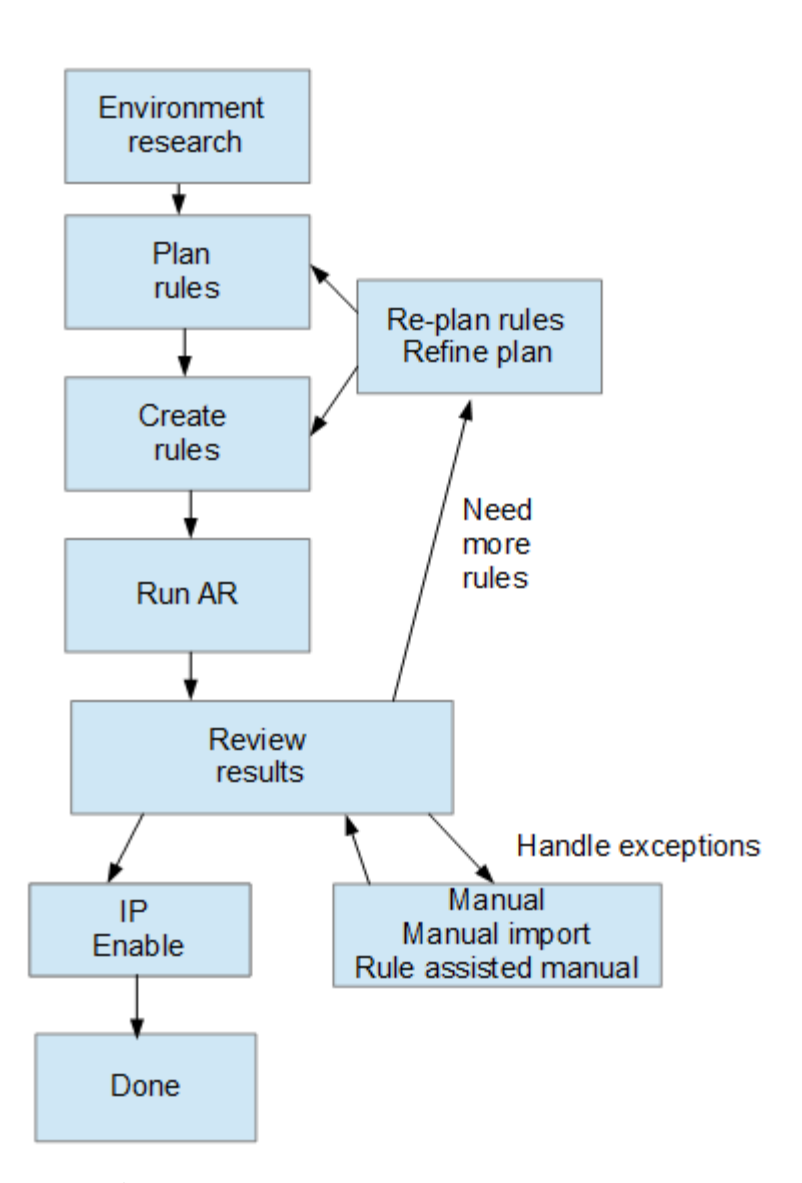

 $\left( \begin{array}{c} 1 \end{array} \right)$ 

環境内に未識別のデバイス(「不明」または汎用デバイスとも呼ばれる)があり、ポーリング 時にそれらのデバイスを識別するデータソースを設定すると、それらのデバイスは汎用デバイ スとして表示またはカウントされなくなります。

環境に応じたデバイス解決ルールの計画

ルールを使用して環境内のデバイスを識別するプロセスは、通常は反復的なプロセスで す。環境を徹底的に分析し、できるだけ多くのデバイスを識別するために複数のルール を作成する必要があります。最良のシナリオは、環境内のデバイスの100%を識別する目 標を設定することです。

ルールの最も効率的な順序は、最も制限の厳しいルールを最初に配置して、ほとんどのエントリがパターンマ ッチングを行わないようにすることです。この場合、プロセスはより制限の厳しいルールに進みます。これに より、Insightでは各エントリにより多くのパターンを適用できるようになり、パターンマッチングやホスト識 別の可能性が高まります。

ルールを作成する場合は、できるだけ多くの未識別デバイスに対応するルールを作成する必要があります。た とえば、次のようなカバレッジパターンに従うルールを作成すると、カバレッジの割合が低いルールを30個 作成するよりもはるかに効率的です。

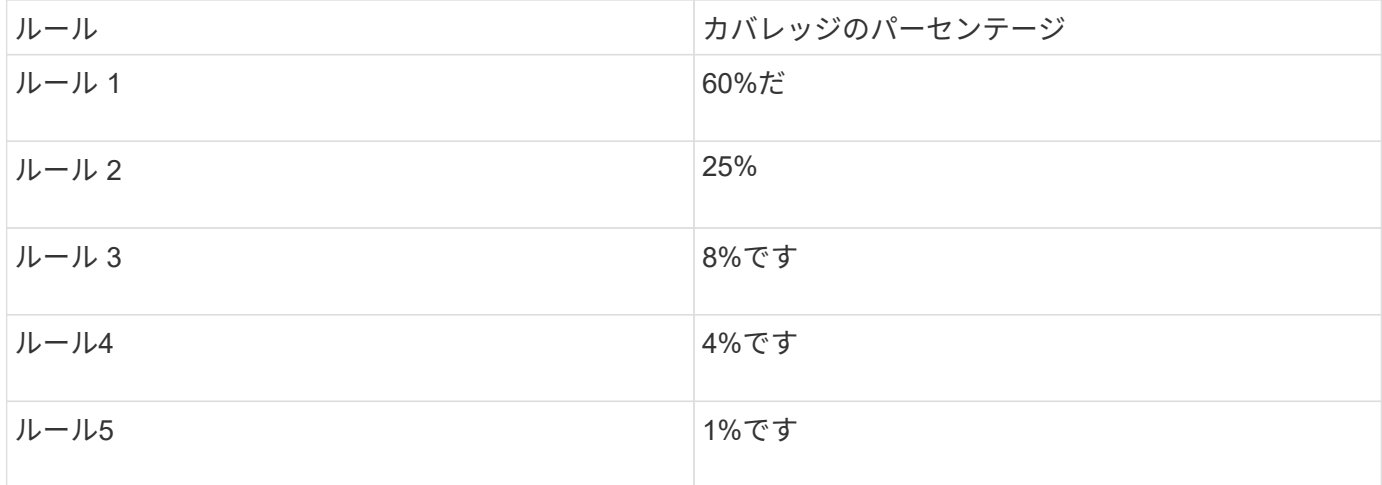

デバイス解決ルールを作成しています

デバイス解決ルールを作成して、OnCommand Insight で現在自動的に識別されないホス ト、ストレージ、およびテープを識別します。作成したルールにより、環境内の既存の デバイスが識別されるほか、環境に追加された同様のデバイスも識別されます。

このタスクについて

ルールを作成するときは、最初に、ルールの実行対象となる情報のソース、情報の抽出に使用する方法、およ びルールの結果に DNS ルックアップを適用するかどうかを特定します。

デバイスの識別に使用するソース

• ホストのSRMエイリアス

- ホスト名またはテープ名が埋め込まれたストレージエイリアス
- ホスト名またはテープ名が埋め込まれたスイッチエイリアス
- ホスト名が埋め込まれたゾーン名

ソースからデバイス名を抽出する方法

• そのまま(SRMから名前を抽出)

- 区切り文字
- 正規表現

DNS ルックアップ

DNSを使用してホスト名を確認するかどうかを指定します。

ルールは、 [ 自動解決ルール ] タブで作成します。以下に、ルールの作成プロセスについて説明します。

- 1. **>**[デバイス解決]\*をクリックします
- 2. タブで、+[追加]\*をクリックします

[New Rule]画面が表示されます。

3. [\* タイプ ] リストで、識別するデバイスを選択します。

[Host]または[Tape]を選択できます。

4. [ \* ソース \* ] リストで、ホストの識別に使用するソースを選択します。

選択したソースに応じて、Insightに次の応答が表示されます。

- [Zones]には、Insightで識別する必要があるゾーンとWWNのリストが表示されます。
- [SRM]を選択すると、Insightで識別する必要がある未識別のエイリアスが一覧表示されます
- [Storage alias]には、Insightで識別する必要があるストレージエイリアスとWWNのリストが表示され ます
- [Switch alias]には、Insightで識別する必要があるスイッチエイリアスのリストが表示されます
- 5. メソッド \* リストで、ホストの識別に使用する方法を選択します。

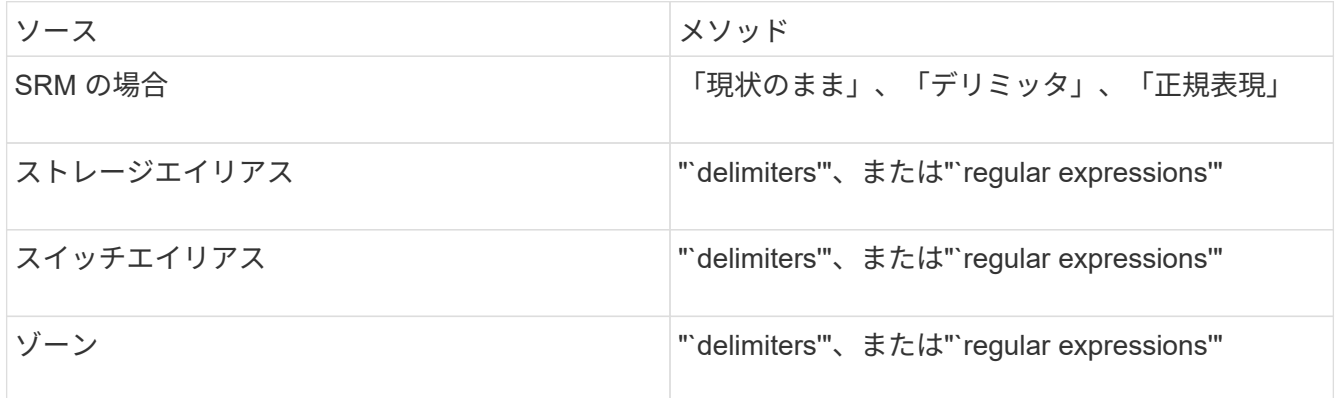

◦ 「デリミッタ」を使用するルールでは、デリミタとホスト名の最小長が必要です。

ホスト名の最小文字数は、Insightでホストを識別するために使用する文字数です。Insightでは、これ 以上長いホスト名に対してのみDNSルックアップが実行されます。

delimiters を使用するルールの場合、入力文字列は区切り文字でトークン化され、ホスト名候補のリス トは、隣接するトークンを複数組み合わせて作成されます。リストは、最大から最小にソートされま す。たとえば、vipsnq03\_hba3\_emc3\_12ep0の場合、リストは次のようになります。

- vipsnq03\_hba3\_emc3\_12ep0
- vipsnq03\_hba3\_emc3
- hba3 emc3 12ep0

<sup>[</sup>New Rule]画面には、正規表現を作成するためのヘルプと例を示す\*?\*アイコンが表示され i. ます。

- vipsnq03\_hba3.
- emc3 12ep0
- hba3 emc3
- vipsnq03
- 12ep0
- emcs3
- $\cdot$  hba3.
- 「正規表現」を使用するルールでは、正規表現、形式、および大文字と小文字の区別を選択する必要 があります。
- 6.

<u>をクリックします ▶ Run AR マ すべてのルールを実行するには、ボタンの下矢印をクリックして、</u> 作成したルール(およびARの最後のフルラン以降に作成されたその他のルール)を実行します。

## 結果

ルールの実行結果は[FC Identify]タブに表示されます。

自動デバイス解決の更新を開始しています

デバイス解決の更新では、前回の完全な自動デバイス解決の実行後に手動で行った変更 がコミットされます。更新を実行すると、デバイス解決設定に対する新しい手動のエン トリのみをコミットして実行できます。完全なデバイス解決は実行されません。

手順

- 1. Insight Web UIにログインします。
- 2. **>**[デバイス解決]\*をクリックします
- 3. [デバイスの解像度]画面で、[ARの実行]ボタンの下矢印をクリックします。
- 4. アップデートを開始するには、 \* アップデート \* をクリックします。

ルールに基づく手動識別

この機能は、不明なホスト、ストレージ、テープデバイス、またはそれらのグループを 解決するために特定のルールまたはルールのリスト(1回限りの順序変更の有無に関係な く)を実行する特殊なケースで使用されます。

作業を開始する前に

識別されていないデバイスが多数あり、他のデバイスを正しく識別した複数のルールがある場合。

このタスクについて

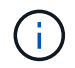

ソースにホスト名またはデバイス名の一部だけが含まれている場合は、正規表現のルールを使 用して欠落しているテキストを追加するように形式を変更します。

- 1. OnCommand Insight Web UIにログインします。
- 2. **>**[デバイス解決]\*をクリックします
- 3. [FC Identify]\*タブをクリックします。

識別されたデバイスと識別されていないデバイスが表示されます。

- 4. 識別されていない複数のデバイスを選択
- 5. **>**[ホスト解決の設定]または>[テープ解決の設定]\*をクリックします

識別画面が表示され、デバイスを正しく識別したすべてのルールのリストが表示されます。

6. ルールの順序を、ニーズに合った順序に変更します。

ルールの順序は識別画面で変更されますが、グローバルには変更されません。

7. ニーズに合った方法を選択します。

OnCommand Insight は、一番上のメソッドから順にホスト解決プロセスを実行します。

適用されるルールが検出されると、ルールの名前がルールの列に表示され、手動で識別されます。

ファイバチャネルデバイスの解決

[FC Identify]画面には、自動デバイス解決でホストが識別されていないFibre Channelデ バイスのWWNとWWPNが表示されます。この画面には、手動デバイス解決で解決され たデバイスも表示されます。

手動解決によって解決されたデバイスには「OK」のステータスが含まれ、デバイスの識別に使用されたルー ルが示されます。検出されなかったデバイスのステータスは「Unidentified」になります。このページには、 デバイスの識別範囲の合計が表示されます。

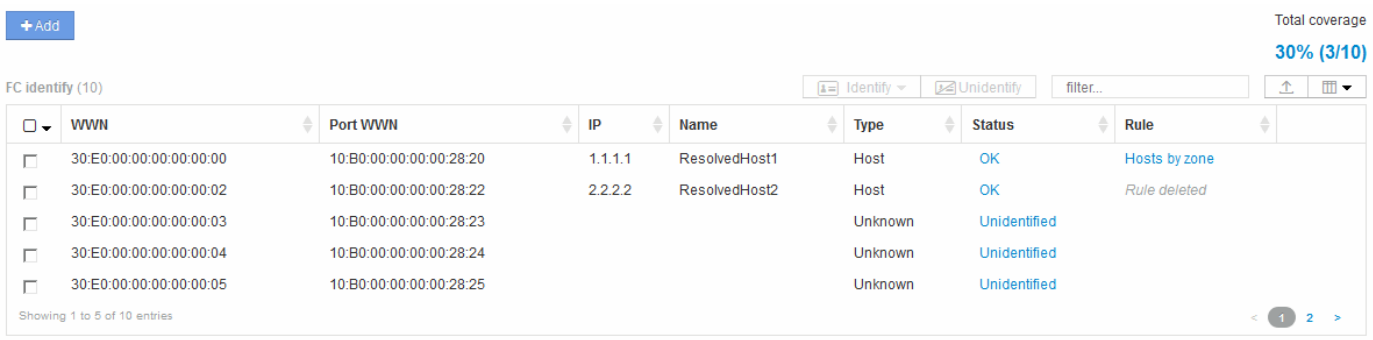

一括操作を実行するには、[FC Identify]画面の左側で複数のデバイスを選択します。1つのデバイスでアクショ ンを実行するには、デバイスにカーソルを合わせ、リストの右端にある[Identify]または[Unidentify]ボタンを選 択します。

[Total coverage]リンクには、構成の「識別されたデバイス数/使用可能なデバイス数」のリストが表示されま す。

- SRM エイリアス
- ストレージエイリアス
- スイッチエイリアス
- ゾーン
- ユーザ定義

ファイバチャネルデバイスを手動で追加する

ファイバチャネルデバイスは、[Device resolution FC Identify]タブの手動追加機能を使用 してOnCommand Insight に手動で追加できます。このプロセスは、今後検出されること が予想されるデバイスの事前識別に使用される場合があります。

作業を開始する前に

システムにデバイス識別情報を追加するには、 WWN または IP アドレスとデバイス名を確認しておく必要が あります。

このタスクについて

ホスト、ストレージ、テープ、または不明なFibre Channelデバイスは手動で追加できます。

手順

- 1. Insight Web UIにログインします
- 2. **>**[デバイス解決]\*をクリックします
- 3. [FC Identify]\*タブをクリックします。
- 4. 追加ボタンをクリックします。

Add Device ダイアログが表示されます

5. WWN または IP アドレスとデバイス名を入力し、デバイスタイプを選択します。

結果

入力したデバイスが[FC Identify]タブのデバイスのリストに追加されます。"`Rule'"はManualとして識別されま す。

**CSV**ファイルからのファイバチャネルデバイス識別情報のインポート

CSVファイル内のデバイスのリストを使用して、ファイバチャネルデバイスの識別情報 をOnCommand Insight デバイス解決機能に手動でインポートできます。

作業を開始する前に

デバイス識別情報をデバイス解決機能に直接インポートするには、正しくフォーマットされたCSVファイルが 必要です。ファイバチャネルデバイスのCSVファイルには、次の情報が必要です。

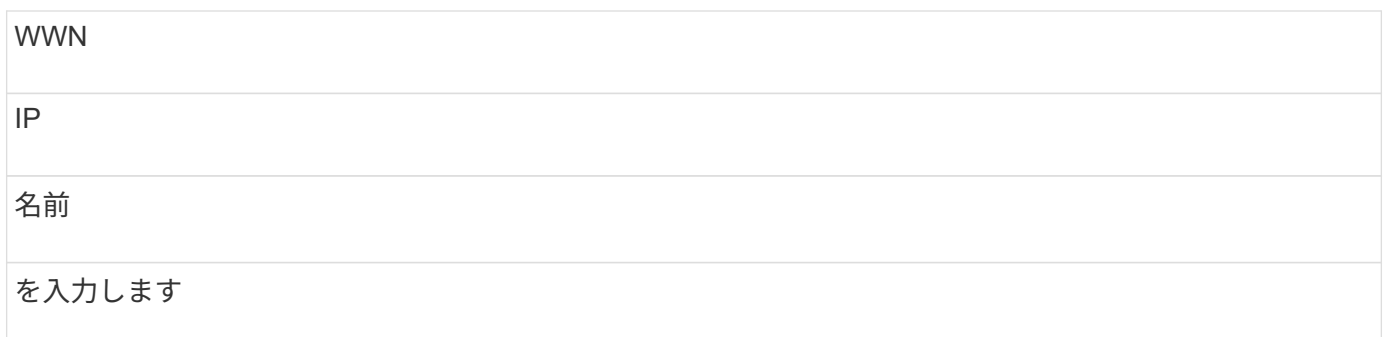

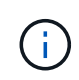

最初に[FC Identify]の情報をCSVファイルにエクスポートし、そのファイルに必要な変更を加え てから、そのファイルを[FC Identify]にインポートし直すことを推奨します。これにより、必要 な列が適切な順序で配置されます。

[FC Identify]の情報をインポートするには

手順

- 1. Insight Web UIにログインします。
- 2. **>**[デバイス解決]\*をクリックします
- 3. [FC Identify]\*タブを選択します。
- 4. 識別>\*ファイルから識別\*をクリックします .

a. インポートするCSVファイルが格納されているフォルダに移動し、目的のファイルを選択します。

入力したデバイスが[FC Identify]タブのデバイスのリストに追加されます。「ルール」は「手動」として 識別されます。

ファイバチャネルデバイスの識別情報を**CSV**ファイルにエクスポートしています

OnCommand Insight デバイス解決機能から、既存のファイバチャネルデバイスの識別情 報をCSVファイルにエクスポートできます。エクスポートしたデバイス識別情報を変更 してInsightに再度インポートすると、識別情報がエクスポートされたデバイスと類似し たデバイスの識別に使用されます。

このタスクについて

このシナリオは、デバイスに同様の属性があり、CSVファイルで簡単に編集してからシステムにインポートで きる場合に使用します。

ファイバチャネルデバイスの識別情報をCSVファイルにエクスポートすると、ファイルには次の情報が記載さ れた順序で格納されます。

WWN

IP

名前

## を入力します

#### 手順

- 1. Insight Web UIにログインします。
- 2. **>**[デバイス解決]\*をクリックします
- 3. [FC Identify]\*タブを選択します。
- 4. 識別情報をエクスポートする 1 つ以上のファイバチャネルデバイスを選択します。
- 5. エクスポートをクリックします ↑ をクリックします。
- 6. CSVファイルを開くか、ファイルを保存するかを選択します。

## **IP** デバイスの解決

IP の識別画面には、自動デバイス解決または手動デバイス解決によって識別された iSCSI 共有と CIFS 共有または NFS 共有が表示されます。また、未識別のデバイスも表 示されます。画面には、デバイスの IP アドレス、名前、ステータス、 iSCSI ノード、お よび共有名が表示されます。識別に成功したデバイスの割合も表示されます。

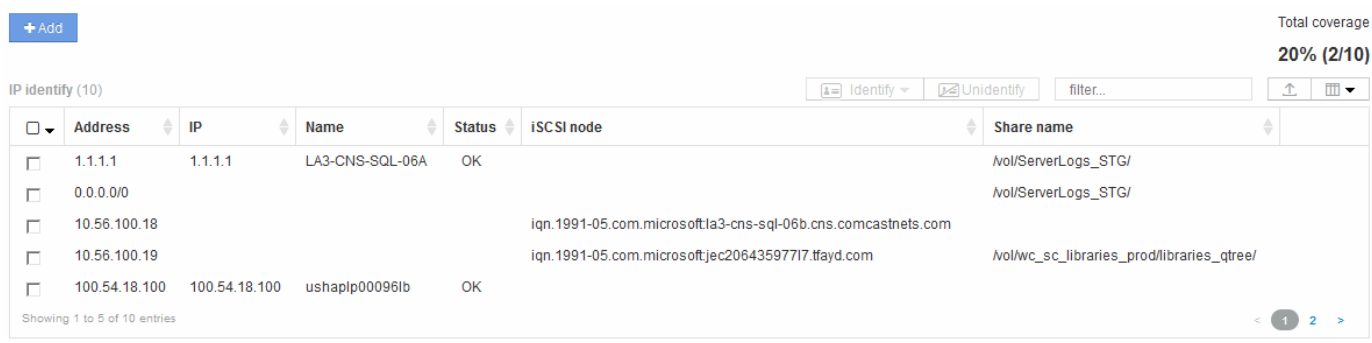

## **IP** デバイスを手動で追加する

[IP Identify]画面の手動追加機能を使用して、IPデバイスをOnCommand Insight に手動で 追加できます。

手順

- 1. Insight Web UIにログインします。
- 2. **>**[デバイス解決]\*をクリックします
- 3. [IP Identify]\*タブをクリックします。
- 4. 追加ボタンをクリックします。

Add Device ダイアログが表示されます

5. アドレス、 IP アドレス、および一意のデバイス名を入力します。

結果

入力したデバイスが[IP Identify]タブのデバイスのリストに追加されます。

**CSV**ファイルからの**IP**デバイス識別情報のインポート

CSVファイルのデバイス識別情報のリストを使用して、IPデバイス識別情報をデバイス 解決機能に手動でインポートできます。

作業を開始する前に

デバイスの識別情報をインポートするには、正しい形式のCSVファイルが必要です。IPデバイスのCSVファイ ルには、次の情報が必要です。

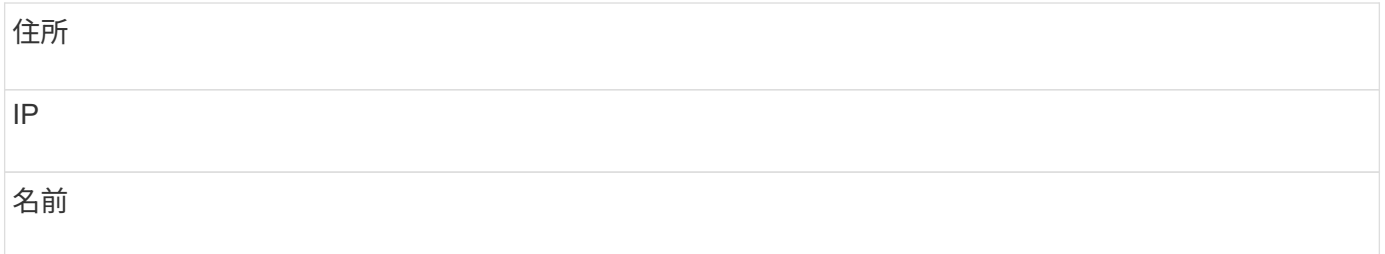

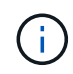

最初に[IP Identify]の情報をCSVファイルにエクスポートし、そのファイルに必要な変更を加え てから、[IP Identify]にファイルをインポートし直すことを推奨します。これにより、必要な列 が適切な順序で配置されます。

IP識別情報をインポートするには:

手順

- 1. Insight Web UIにログインします。
- 2. **>**[デバイス解決]\*をクリックします
- 3. [IP Identify]\*タブを選択します。
- 4. 識別>\*ファイルから識別\*をクリックします .

a. インポートするCSVファイルが格納されているフォルダに移動し、目的のファイルを選択します。

入力したデバイスが[IP Identify]タブのデバイスのリストに追加されます。

**CSV**ファイルへの**IP**デバイス識別情報のエクスポート

デバイス解決機能を使用して、Insightから既存のIPデバイス識別情報をエクスポートで きます。エクスポートしたデバイス識別情報を変更してInsightに再度インポートして、 識別情報をエクスポートしたデバイスと類似したデバイスの識別に使用できるようにす ることができます。

IPデバイスの識別情報をCSVファイルにエクスポートすると、ファイルには次の情報が記載された順序で格納 されます。

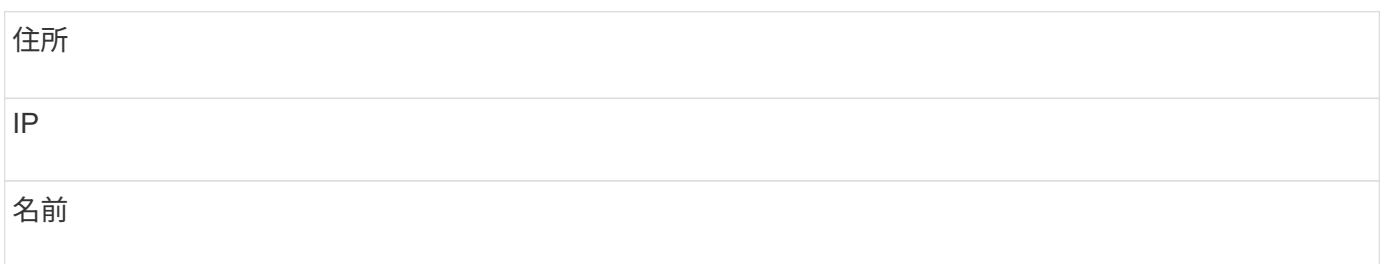

手順

1. Insight Web UIにログインします。

- 2. **>**[デバイス解決]\*をクリックします
- 3. [IP Identify]\*タブを選択します。
- 4. 識別情報をエクスポートする IP デバイスを選択します。
- 5. エクスポートをクリックします ↑ をクリックします。
- 6. CSVファイルを開くか、ファイルを保存するかを選択します。

**[** 環境設定 **]** タブでオプションを設定します

デバイス解決のプリファレンスタブでは、自動解決スケジュールの作成、識別情報を含 めるストレージベンダーやテープベンダーの指定、および DNS 検索オプションの設定 を行うことができます。

自動解決スケジュール

自動デバイス解決を実行するスケジュールを指定できます。

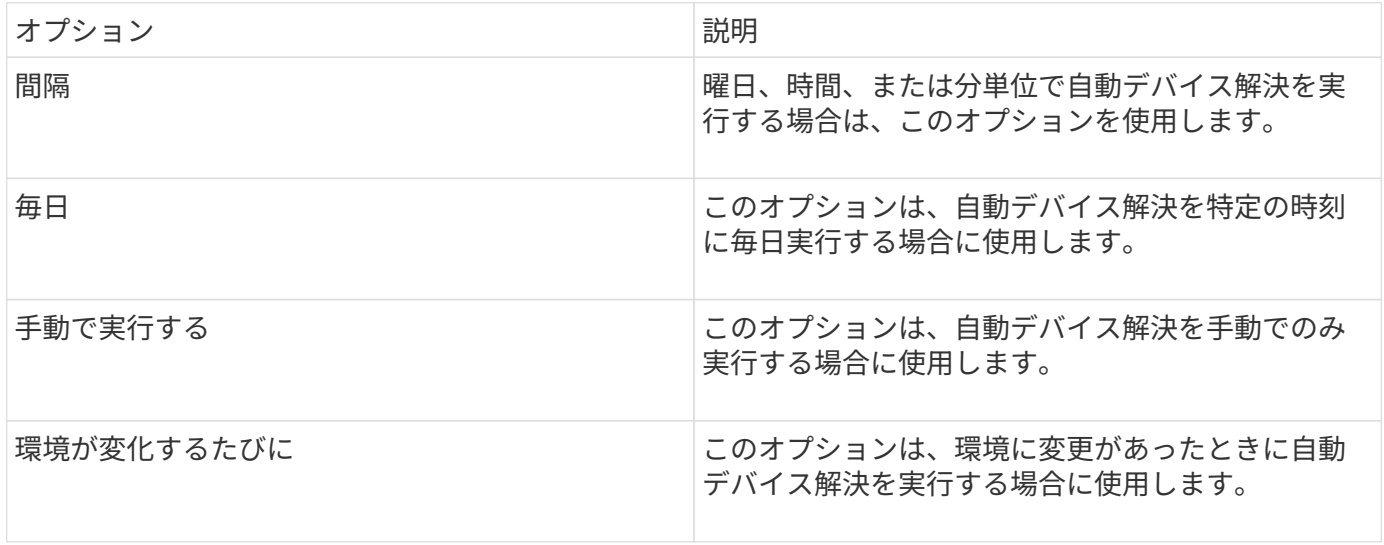

手動でを指定すると、夜間の自動デバイス解決は無効になります。

**DNS** の処理オプション

DNS の処理オプションでは、次の機能を選択できます。

- DNS ルックアップの結果の処理を有効にすると、解決されたデバイスに付加する DNS 名のリストを追加 できます。
- 「IPの自動解決:」を選択すると、DNSルックアップを使用して、iSCSIイニシエータおよびNFS共有に アクセスするホストに対して自動ホスト解決を有効にできます。指定しない場合は、 FC ベースの解決の みが実行されます。
- ホスト名にアンダースコアを使用できるようにすることも、標準のポートエイリアスの代わりに「接続 先」のエイリアスを使用することもできます。

ストレージやテープの特定のベンダーを含めるか、除外します

ストレージやテープの特定のベンダーを自動解決の対象に含めたり除外したりできます。レガシーホストとな り、新しい環境から除外する必要があることがわかっているホストがある場合などは、特定のベンダーを除外 することができます。除外したベンダーを再度追加することもできます。

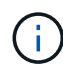

テープのデバイス解決ルールは、ベンダー環境設定でそのWWNのベンダーが\*テープのみとし て含まれる\*に設定されているWWNに対してのみ機能します。

## 正規表現の例

ソースの命名方法として正規表現のアプローチを選択した場合は、OnCommand Insight の自動解決方法で使用する独自の式のガイドとして正規表現の例を使用できます。

正規表現の形式

OnCommand Insight の自動解決の正規表現を作成する場合は、というフィールドに値を入力して出力形式を 設定できます FORMAT。

デフォルト設定はです \1`これは、正規表現に一致するゾーン名が、正規表現で作成された最初の変数の内容 で置換されることを意味します。正規表現では、かっこで囲まれた記述で変数の値が作成されます。かっこで 囲まれた記述が複数ある場合、変数は左から右に数値で参照されます。変数は、任意の順序で出力形式で使用 できます。定数テキストは、に追加して出力に挿入することもできます `FORMAT フィールド。

たとえば、このゾーンの命名規則には、次のようなゾーン名があります。

[Zone number] [data center] [hostname] [device type] [interface number]

- S123\_Miami\_hostname1\_filer\_FC1 のように入力します
- S14 Tampa hostname2 switch fc4
- S3991 Boston hostname3 windows2K FC0
- S44 Raleigh hostname4 Solaris FC1

出力形式は次のようになります。

[hostname]-[data center]-[device type]

そのためには、ホスト名、データセンター、およびデバイスタイプのフィールドを変数に取り込み、それらを 使用して出力する必要があります。正規表現は次のようになります。

.\*?  $([a-zA-Z0-9]+)$   $([a-zA-Z0-9]+)$   $([a-zA-Z0-9]+)$ .\*

括弧が3組あるので、変数です \1、 \2 および \3 人口が増えるでしょう

この場合、次の形式で出力を受け取ることができます。

 $\2-\1-\3$ 

出力は次のようになります。

```
hostname1-Miami-filer
hostname2-Tampa-switch
hostname3-Boston-windows2K
hostname4-Raleigh-solaris
```
変数間のハイフンは、出力に一定のテキストを挿入した例を示します。

例 **1** :ゾーン名の例

この例では、正規表現を使用してゾーン名からホスト名を抽出します。次のようなゾーン名がある場合は、正 規表現を作成できます。

- S0032\_myComputer1Name HBA0
- S0434 myComputer1Name HBA1
- S0432 myComputer1Name HBA3

ホスト名を取り込むための正規表現は次のようになります。

 $S[0-9]+$  ( $[a-zA-Z0-9]*$ )[-]HBA[0-9]

これは、先頭の文字が「 S 」で、そのあとに任意の桁数の数字、アンダースコア、英数字のホスト名( myComputer1Name)、アンダースコアまたはハイフン、大文字の「 HBA 」、1桁の数字(0~9)の順に 続くすべてのゾーンに一致します。ホスト名のみが変数 **\1** に格納されます。

正規表現は次のように構成要素に分割できます。

• 「 S 」はゾーン名の先頭の文字を表します。これは、ゾーン名の先頭にある「 S 」にのみ一致します。

- 角かっこで囲まれた文字 [0-9] は、「 S 」のあとの文字が 0~9 の数字でなければならないことを示しま す。
- + 記号は、前の角かっこ内の情報が 1 回以上存在している必要があることを示します。
- (アンダースコア)は、「S 」のあとの数字の直後に続くゾーン名の文字がアンダースコアでなければな らないことを意味します。この例のゾーンの命名規則では、ゾーン名とホスト名の区切りにアンダースコ アが使用されています。
- 必須のアンダースコアのあとにあるかっこは、そのかっこで囲まれたパターンが変数 \1 に格納されるこ とを示します。
- 角かっこで囲まれた文字 [a-zA-Z0-9] は、すべての英字(大文字と小文字の両方)と数字に一致すること を示します。
- 角かっこのあとの「 \* 」(アスタリスク)は、角かっこで囲まれた文字の 0 回以上の繰り返しを示しま す。
- ・角かっこで囲まれた文字 [\_\_ ] (アンダースコアとダッシュ)は、英数字のパターンのあとにアンダース コアまたはダッシュが必要であることを示します。
- 正規表現内の文字列「 HBA 」は、この文字列そのものがゾーン名に含まれている必要があることを示し ます。
- 最後の角かっこで囲まれた文字 [0-9] は、 0~9 の 1 桁の数字に一致します。

例 **2**

この例では、最初のアンダースコアのあとの「 E 」から 2 番目ののの前までの部分を照合し、それよりも前 とあとの部分は省いています。

ゾーン: Z\_E2FHDBS01\_E1NETAPP

ホスト名: E2FHDBS01

• RegExp:\* .**?***(E.***?)**.\*?

例 **3**

正規表現の最後のセクションの前後にあるかっこ()は、どの部分がホスト名であるかを識別します。「 VSAN3 」の部分がホスト名である場合は、 \_ ( [a-zA-Z0-9] ) . \* となります

ゾーン: A\_VSAN3\_SR48KENT\_A\_CX2578\_SPA0

ホスト名: SR48KENT

• RegExp:\* [a-zA-Z0-9]+ ([a-zA-Z0-9]).\*

例 **4** は、複雑な命名パターンを示しています

次のようなゾーン名がある場合は、正規表現を作成できます。

- myComputerName123 : HBA1 Symm1 FA3
- myComputerName123 : HBA2 Symm1 FA5
- myComputerName123 : HBA3\_Symm1\_FA7

これらを取り込むために使用できる正規表現は次のとおりです。

 $([a-zA-Z0-9]*)$ .\*

。 \1 変数にはのみが含まれます myComputerName123 この式で評価された後。

正規表現は次のように構成要素に分割できます。

- かっこは、そのかっこで囲まれたパターンが変数 \1 に格納されることを示します。
- 角かっこで囲まれた文字 [a-zA-Z0-9] は、任意の英字(大文字と小文字の両方)と数字に一致することを 示します。
- 角かっこのあとの「 \* 」(アスタリスク)は、角かっこで囲まれた文字の 0 回以上の繰り返しを示しま す。
- 正規表現内の文字(アンダースコア)は、その前の角かっこの部分で照合された英数字の文字列の直後に 続くゾーン名の文字がアンダースコアでなければならないことを意味します。
- 。(ピリオド)は、任意の文字(ワイルドカード)に一致します。
- ・「 \* 」(アスタリスク)は、その前のピリオド(ワイルドカード)が 0 回以上続くことを示します。

つまり、「 . \* 」の組み合わせは任意の文字数の任意の文字を表します。

例 **5** :パターンがないゾーン名の例

次のようなゾーン名がある場合は、正規表現を作成できます。

- myComputerName HBA1 Symm1 FA1
- myComputerName123 HBA1 Symm1 FA1

これらを取り込むために使用できる正規表現は次のとおりです。

 $(**)$  .\*

変数 \1 には、 *myComputerName* ( 1 つ目のゾーン名の例)または *myComputerName123* ( 2 つ目のゾー ン名の例)が格納されます。したがって、この正規表現は、最初のアンダースコアの前のすべての部分に一致 します。

正規表現は次のように構成要素に分割できます。

- かっこは、そのかっこで囲まれたパターンが変数 \1 に格納されることを示します。
- 「 . \* 」(ピリオドとアスタリスク)は、任意の文字数の任意の文字に一致します。
- 角かっこのあとの「 \* 」(アスタリスク)は、角かっこで囲まれた文字の 0 回以上の繰り返しを示しま す。
- 。文字は、最短一致を示します。これにより、最後のアンダースコアではなく、最初のアンダースコアで の照合が強制的に停止されます。
- 文字「 \_. \* 」は、最初のアンダースコア以降のすべての文字に一致します。

例 **6** :パターンを含むコンピュータ名の例

次のようなゾーン名がある場合は、正規表現を作成できます。

- Storage1\_Switch1\_myComputerName123A\_A1\_FC1
- Storage2 Switch2 myComputerName123B A2 FC2
- Storage3 Switch3 myComputerName123T A3 FC3

これらを取り込むために使用できる正規表現は次のとおりです。

.\*? .\*?  $([a-zA-Z0-9]*[ABT])$  .\*

このゾーンの命名規則には特定のパターンがあるため、上記の式を使用できます。この式は「 A 」、「 B 」、または「 T 」のいずれかで終わるすべてのホスト名(この例では「 myComputerName 」)に一致し、 そのホスト名を変数 \1 に格納します。

正規表現は次のように構成要素に分割できます。

- 「 . \* 」(ピリオドとアスタリスク)は、任意の文字数の任意の文字に一致します。
- 。文字は、最短一致を示します。これにより、最後のアンダースコアではなく、最初のアンダースコアで の照合が強制的に停止されます。
- アンダースコア文字は、ゾーン名の最初のアンダースコアに一致します。
- したがって、最初の.\*? の組み合わせは、最初のゾーン名の例にある Storage1 と一致します。
- 2つ目の.\*?\_の組み合わせは1つ目のゾーン名と同じように動作しますが、1つ目のゾーン名の例で は Switch1 に一致します。
- かっこは、そのかっこで囲まれたパターンが変数 \1 に格納されることを示します。
- 角かっこで囲まれた文字 [a-zA-Z0-9] は、任意の英字(大文字と小文字の両方)と数字に一致することを 示します。
- ・角かっこのあとの「 \* 」(アスタリスク)は、角かっこで囲まれた文字の 0 回以上の繰り返しを示しま す。
- 正規表現内の角かっこで囲まれた文字 [ABT] は、ゾーン名に含まれる「 A 」、「 B 」、または「 T 」の いずれか 1 文字に一致します
- かっこのあとの(アンダースコア)は、 [ABT] で照合された文字のあとにアンダースコアが必要であるこ とを示します。
- ・「 . \* 」(ピリオドとアスタリスク)は、任意の文字数の任意の文字に一致します。

その結果、次のいずれかの英数字文字列を含む変数 \1 が原因されます。

- 前に任意の数の英数字と 2 つのアンダースコアがある
- 後ろにアンダースコア(および任意の数の英数字)がある。
- 3 番目のアンダースコアの前に、 A 、 B 、または T の最後の文字を使用した。

例 **7**

ゾーン: myComputerName123\_HBA1\_Symm1\_FA1

ホスト名: myComputerName123

• RegExp: \*  $([a-zA-Z0-9]+)$ . \*

### 例 **8**

この例では、最初ののの前のすべての部分を検出します。

ゾーン: MyComputerName\_HBA1\_Symm1\_FA1

MyComputerName123\_HBA1\_Symm1\_FA1

ホスト名: MyComputerName

• RegExp:\* (.**?)\_.**

#### 例**9**

この例では、最初のののあとから2番目ののの前までのすべての部分を検出します。

ゾーン: Z\_MyComputerName\_StorageName

ホスト名: MyComputerName

• RegExp:\* .**?***(.***?)**.\*?

## 例 **10**

この例では、ゾーンの例から「 MyComputerName123 」を抽出します。

ゾーン: Storage1\_Switch1\_MyComputerName123A\_A1\_FC1

Storage2\_Switch2\_MyComputerName123B\_A2\_FC2

Storage3\_Switch3\_MyComputerName123T\_A3\_FC3

ホスト名: MyComputerName123

• RegExp:\* .**?***.***?**([a-zA-Z0-9]+)**[ABT]\_.**

例 **11**

ゾーン: Storage1\_Switch1\_MyComputerName123A\_A1\_FC1

ホスト名: MyComputerName123A

• RegExp:\* .**?***.***?**([a-zA-z0-9]+)*.\*?*
例 **12**

角かっこ\*の中の^(円弧またはキャレット)\*は、式を否定します。たとえば、[^FF]は大文字または小文字 のFを除くすべてを意味し、[^a-z]は小文字のaからzを除くすべてを意味し、上記の場合は 以外のすべてを意 味します。format ステートメントは、出力ホスト名にを追加します。

 $\forall -\mathcal{Y}:$  mhs apps44 d A 10a0 0429

ホスト名: mhs-apps44-d

• RegExp: \* ([^ ]) ([AB]). \*+OnCommand Insight での形式:

([^\_]) ().\*OnCommand Insight での形式:

例 **13**

この例では、ストレージエイリアスの区切りにが使用されています。この場合、が文字列で実際に使用されて おり、式の一部ではないことを示すために、を使用する必要があります。

ストレージエイリアス: \Hosts\E2DOC01C1\E2DOC01N1

ホスト名: E2DOC01N1

•  $\text{ReqExp}: \ \{\setminus, ?\} \$ .?\\(.\*?)

例 **14**

この例では、ゾーンの例から「 PD-RV-W-AD-2 」を抽出します。

ゾーン: PD\_D-PD-RV-W-AD-2\_01

ホスト名: PD-RV-W-AD-2

• RegExp:\* [^-]-(.**-\d+).**+

例 **15**

この例では、形式の設定でホスト名に「 US-BV- 」を追加しています。

ゾーン: SRV\_USBVM11\_F1

ホスト名: US-BV-M11

• RegExp:\* SRV\_USBV([A-Za-z0-9]+) F[12]

形式: US-BV-\1

# **Insight**のメンテナンス

Insightを初めて導入し、システムを新規にセットアップする場合でも、システムを以前

から運用していた場合でも、Insightとネットワークの円滑な運用を維持するための措置 を講じる必要があります。メンテナンスの重要な概念は、通常はネットワークの変更 にInsightで対応する必要があるということです。

最も一般的なメンテナンスタスクは次のとおりです。

- Insightのバックアップの保持
- 期限切れのInsightライセンスを更新しています
- データソースパッチの調整
- すべてのAcquisition UnitでInsightのバージョンを更新しています
- 削除したデータソースをInsightから削除しています

## **Insight**の管理

OnCommand Insight は環境を監視し、危機が報告される前に潜在的な問題を調査できる ようにします。[Assets Dashboard]には、概要を示す円グラフ、IOPSのヒートマップ、 および利用率が高い上位10個のストレージプールを示す対話型のグラフが表示されま す。

#### 手順

- 1. Insight **Assets Dashboard** を開き、円グラフの上にカーソルを移動して、次の3つのグラフでアセットの 分布を確認します。
	- [Capacity by Vendor]には、各ベンダーのストレージの合計物理容量が表示されます。
	- [Capacity by Tier]には、各ストレージ階層の使用可能な合計容量が表示されます。
	- [Switch Ports]円グラフには、ポートのメーカーと使用済みポートの割合が表示されます。
- 2. [Facts About Your Environment]\*を表示して、環境の使用済み容量、容量の効率、消費されているFCリソ ース、および仮想インフラの統計に関する情報を確認できます。
- 3. [Top 10 Utilized Pools]\*グラフのストレージプールのバーにカーソルを合わせ、ストレージプールの使用済 み容量と未使用容量を確認します。
- 4. [Storage IOP]\*ヒートマップで大きな文字で表示されているアセット(問題のあるアセット)の名前をク リックすると、そのアセットの現在の状態をまとめたページが表示されます。
- 5. の右下隅にある[Virtual Machine IOPS]\*ヒートマップで、大きなテキストで表示されているアセット(問 題のあるアセット)の名前をクリックすると、アセットの現在の状態をまとめたページが表示されます。
- 6. Insightのツールバーで、\*[Admin]\*をクリックします。
- 7. 赤い丸が表示されている領域に注意してください。

OnCommand InsightWeb UIでは、潜在的な問題が赤い丸で示されます。

8. [データソース]\*をクリックして、監視しているすべてのデータソースのリストを確認します。

[ステータス]\*列に赤い丸で囲まれたメッセージが表示され、[影響]\*が[高]または[中]になっているデータソ ースを確認します。これらはテーブルの上にあります。これらのデータソースの問題は、ネットワークの 大部分に影響を及ぼします。この問題に対処する必要があります。

9. [Acquisition Units]\*をクリックして、Insightを実行している各IPアドレスのステータスを確認し、必要に応 じてAcquisition Unitを再起動します

10. Insightサーバのインスタンス監視の概要を表示するには、\*[健全性]\*をクリックします。

## **OnCommand Insight** システムヘルスを監視しています

Insightシステムコンポーネントの現在のステータスを[Health]ページで定期的に確認する 必要があります。このページには、各コンポーネントのステータスが表示され、問題 が ある場合はアラートが表示されます。

手順

- 1. InsightWeb UIにログインします。
- 2. をクリックし、[ヘルス]\*を選択します。

[Health]ページが表示されます。

3. コンポーネントの現在のステータスを確認します。[\* Details]\*列のステータスの前に赤い丸が表示されて いる場合は、すぐに対処が必要な問題 を示しているため、特に注意してください。

[Health]ページには、Insightのコンポーネントのうち、システム構成に基づいて次のいずれかまたはすべ てのコンポーネントに関する情報が表示されます。

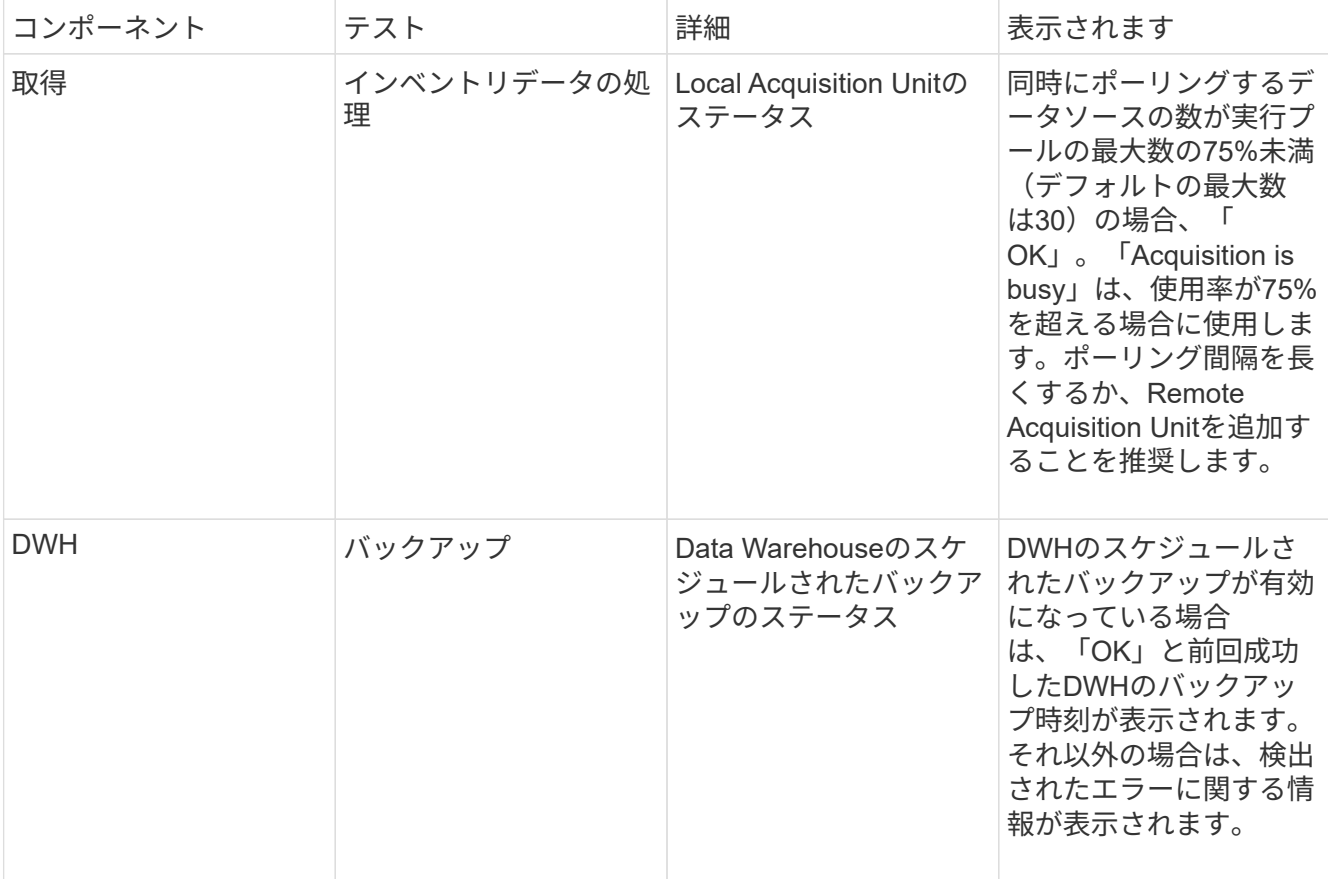

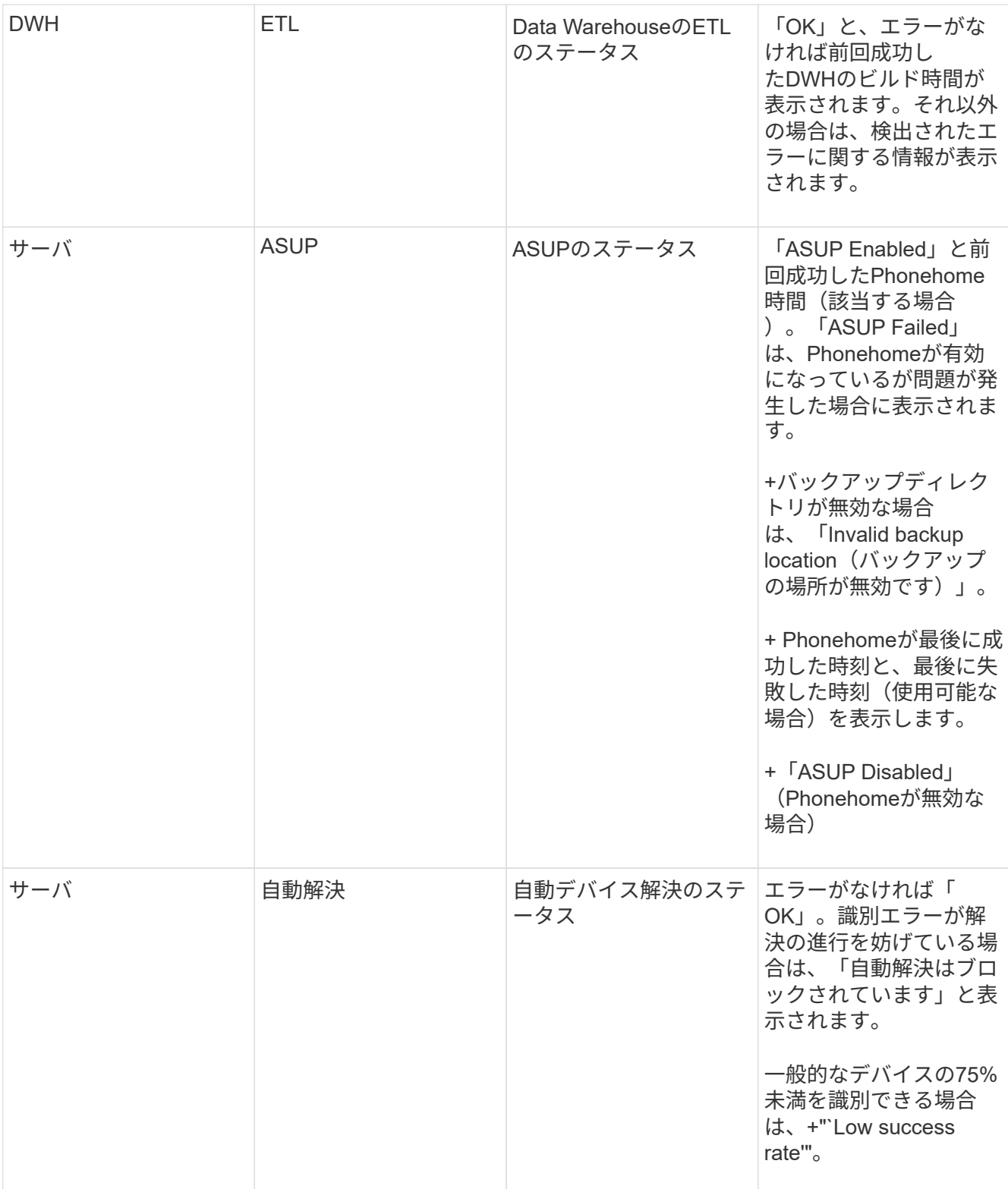

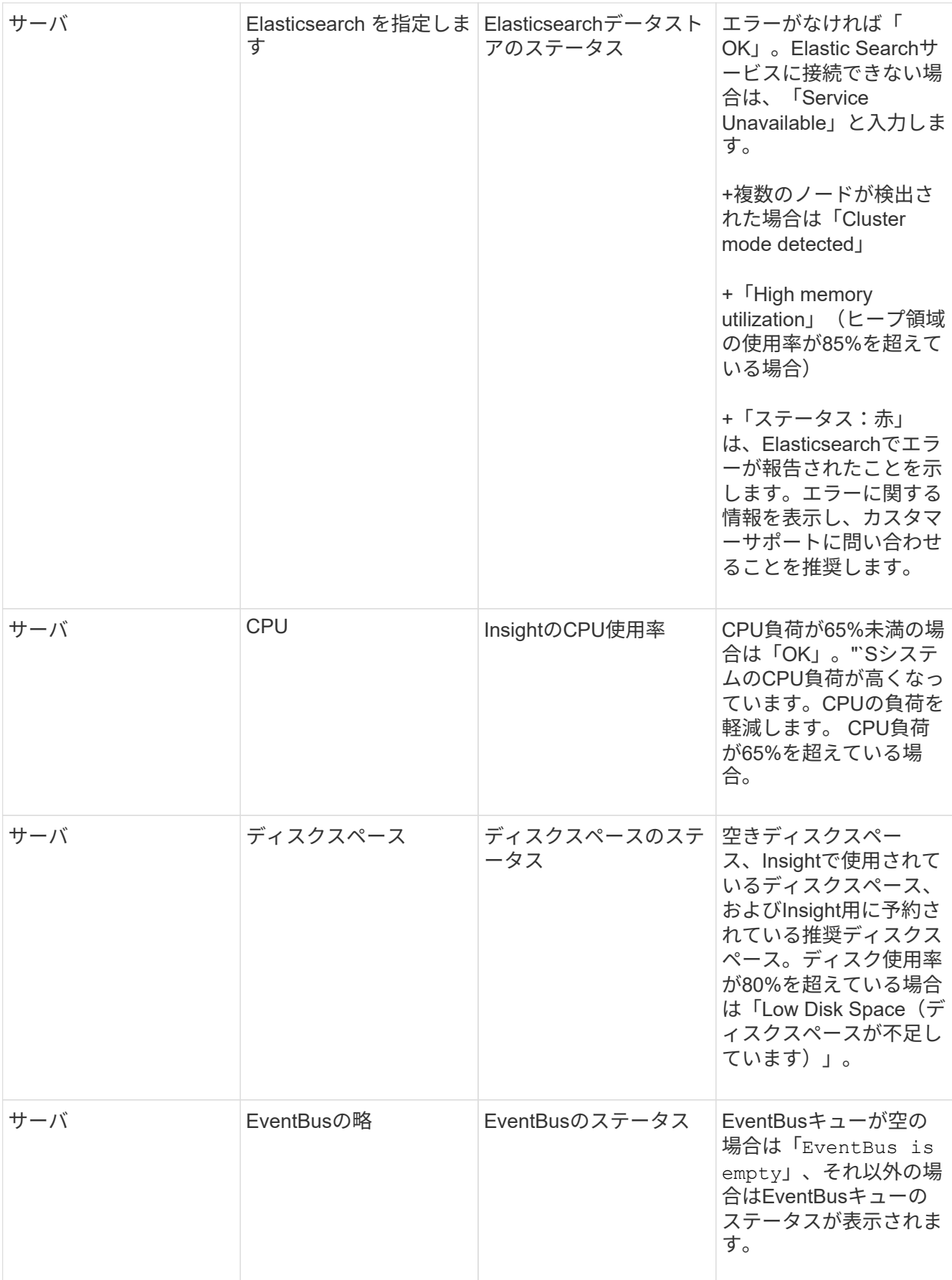

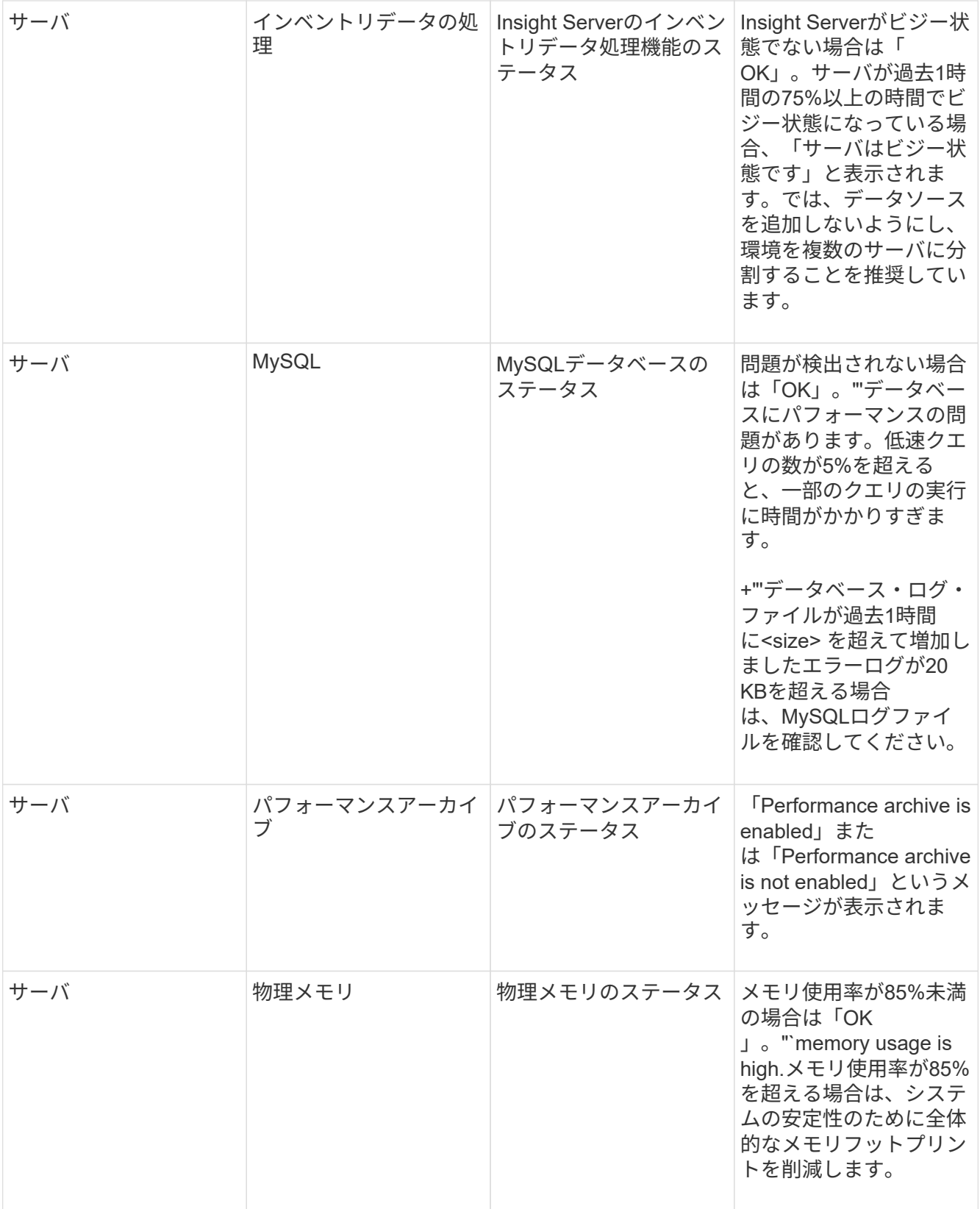

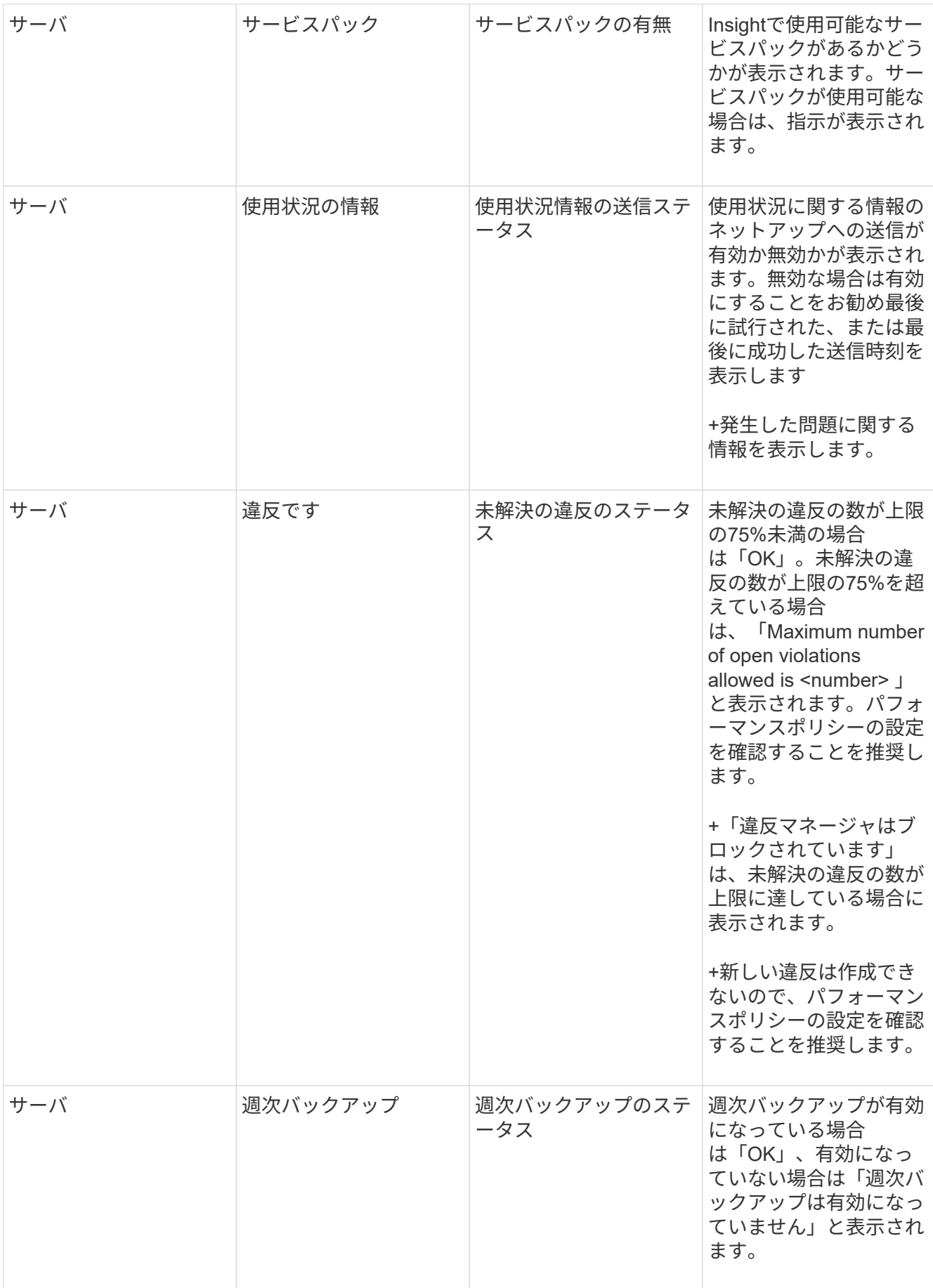

## 非アクティブなデバイスの削除

使用されていないデバイスを削除すると、データをクリーンに保ち、ナビゲートしやす くなります。

このタスクについて

Insightから非アクティブなデバイスを削除するには、次の手順を実行します。

手順

- 1. 新しいクエリを作成するか、既存のクエリを開きます。
- 2. [*generic device*]、[*host*]、[*storage*]、[*switch*]、または[\_tape\_asset]のいずれかのタイプを選択します。
- 3. 「\* is active 」のフィルタを追加し、フィルタを「 No \*」に設定します。

結果テーブルには、アクティブでないアセットのみが表示されます。

- 4. 削除するデバイスを選択します。
- 5. [Actions]ボタンをクリックし、[Delete Inactive Devices]を選択します。

非アクティブなデバイスは削除され、Insightに表示されなくなります。

## システムおよびユーザアクティビティの監査

予期しない変更を特定する場合は、OnCommand Insight システムとそのユーザアクティ ビティの監査証跡を表示できます。監査ログメッセージは、[Audit]ページに表示される だけでなく、syslogに送信することもできます。

#### このタスクについて

Insightでは、ストレージネットワークやストレージネットワークの管理に影響するユーザアクティビティにつ いて、次のような監査エントリが生成されます。

- ログインしています
- パスの許可または許可解除
- 許可されたパスの更新
- グローバルなポリシーまたはしきい値を設定します
- データソースの追加または削除
- データソースを開始または停止します
- データソースのプロパティを更新しています
- タスクの追加、編集、または削除
- アプリケーショングループを削除しています
- デバイスの ID を識別または変更する
- ユーザを作成します
- ユーザを削除します
- ユーザロールの変更
- ユーザの変更 (Guest à Admin)
- ユーザからのログアウト(強制ログアウトまたは手動ログアウト)
- Acquisition Unitの削除
- ライセンスの更新
- バックアップを有効にします
- バックアップの無効化
- ASUPの有効化(同じページでプロキシの有効化が監査ログに報告される)
- ASUPの無効化(同じページでプロキシの無効化が監査ログに報告される)
- セキュリティキーの再作成、システムパスワードの変更
- アセットのアノテーションを削除/追加しています
- CACユーザーのログオン/ログオフ
- CACユーザセッションタイムアウト

#### 手順

- 1. ブラウザでInsightを開きます。
- 2. をクリックし、[Audit]\*を選択します。

[監査]ページでは、監査エントリが表形式で表示されます。

- 3. テーブルでは、次の詳細を確認できます。
	- \* 時間 \*

変更が行われた日時

◦ \* ユーザー \*

監査エントリに関連付けられているユーザの名前

◦ \* 役割 \*

ユーザアカウントのロール(ゲスト、ユーザ、または管理者)

◦ \* IP \*

監査エントリに関連付けられているIPアドレス

◦ \* アクション \*

監査エントリのアクティビティのタイプ

監査エントリの詳細

データソースやアプリケーションなどのリソースに影響するユーザアクティビティがある場合は、そ のリソースのランディングページへのリンクが詳細に表示されます。

データソースを削除すると、そのデータソースに関連するユーザアクティビティの詳細に  $\left(\begin{smallmatrix} 1\ 1\end{smallmatrix}\right)$ データソースのランディングページへのリンクが表示されなくなります。

4. 監査エントリを表示するには、特定の期間(1時間、3時間、24時間、3日間、7日間)を選択します。 Insightでは、選択した期間について、最大1、000件の違反が表示されます。

1ページに収まらないデータがある場合は、表の下のページ番号をクリックして、ページごとにデータを 参照できます。

5. 列ヘッダーの矢印をクリックして、表内の列のソート順序を昇順(上矢印)または降順(下矢印)に変更 します。デフォルトのソート順序に戻すには、他の列ヘッダーをクリックします。

デフォルトでは、エントリは降順で表示されます。

6. [**filter**]ボックスを使用すると、必要なエントリだけを表に表示できます。

ユーザの監査エントリのみを表示します izzyk`を入力します `izzyk を\* filter \*ボックスに入力しま す。

ネットワーク内の違反を監視します

パフォーマンスポリシーで設定されたしきい値に基づいてInsightで違反が生成された場 合は、[Violations Dashboard]で確認できます。このダッシュボードには、ネットワーク で発生したすべての違反が表示され、問題を特定して対処することができます。

#### 手順

- 1. ブラウザでOnCommand Insight を開きます。
- 2. Insightのツールバーで、**[Dashboards]\***をクリックし、[Violations Dashboard]\*を選択します。

[Violations Dashboard]が表示されます。

- 3. [Violations by Policies]\*円グラフでは、次の方法で情報を確認できます。
	- グラフの任意のスライスにカーソルを合わせると、特定のポリシーまたは指標に対する違反の総数の 割合を表示できます。
	- グラフのスライスをクリックすると、そのスライスを「拡大」できます。これにより、そのスライス をグラフの残りの部分から遠ざけることで、そのスライスを強調して注意深く調べることができま す。
	- をクリックできます アイコンをクリックして円グラフを全画面モードで表示し、をクリックします 円グラフを最小化するには、もう一度繰り返します。円グラフには最大5つのスライスを含めるこ とができます。そのため、6つのポリシーで違反が発生した場合は、5つ目と6つ目のスライスが「その 他」のスライスに統合されます。Insightでは、違反数が最も多いものが最初のスライスに割り当てら

れ、2番目に多いものが2番目のスライスに割り当てられます。

- 4. [Violations History]\*チャートは次の方法で使用できます。
	- グラフにカーソルを合わせると、特定の時点で発生した違反の総数と、指定した各指標についての違 反の総数のうち発生した数が表示されます。
	- 凡例ラベルをクリックすると、その凡例に関連付けられているデータをグラフから削除できます。
	- 凡例をクリックすると、データが再度表示されます。
	- をクリックできます アイコンをクリックしてグラフを全画面モードで表示し、をクリックします 円グラフを最小化するには、もう一度繰り返します。
- 5. [Violations Table]\*は次の方法で使用できます。
	- をクリックできます 右上隅のアイコンをクリックしてテーブルを全画面モードで表示し、をクリッ クします 円グラフを最小化するには、もう一度繰り返します。

ウィンドウサイズが小さすぎる場合、[Violations Table]には3列しか表示されませんが、をクリックす ると表示されます 、追加の列(最大7列)が表示されます。

- 。特定の期間の違反を表示できます(\* 1h 、 3h 、 24h 、 3d 、 7d 、 と 30d \*)が表示されま す。Insightでは、選択した期間について、最大1、000件の違反が表示されます。
- [**filter**]ボックスを使用すると、必要な違反のみを表示できます。
- 。列ヘッダーの矢印をクリックすると、表内の列のソート順序を昇順(上矢印)または降順(下矢印) に変更できます。デフォルトのソート順序に戻すには、他の列ヘッダーをクリックします。

デフォルトでは、違反は降順で表示されます。

- [ID]列で違反をクリックすると、その違反の期間のアセットページを表示できます。
- 概要 列でリソース(ストレージプールやストレージボリュームなど)のリンクをクリックすると、そ れらのリソースに関連付けられているアセットページを表示できます。
- [ポリシー]列でパフォーマンスポリシーのリンクをクリックすると、[ポリシーの編集]ダイアログボッ クスが表示されます。

生成される違反が少なすぎる場合や多すぎる場合は、ポリシーのしきい値を調整することができま す。

- 1ページに収まらないデータがある場合は、ページ番号をクリックしてページごとにデータを参照でき ます。
- <sup>。</sup>をクリックできます 違反を却下します。

## **Acquisition Unit**のステータス

[Acquisition Unit]画面には、ステータスやエラーなど、すべてのAcquisition Unitが表示さ れます。

サーバに接続されているInsight Acquisition Unitのステータスは、\* Admin **>** Acquisition Units \*の表に表示され ます。この表には、各Acquisition Unitについて次の情報が表示されます。

• \* 名前 \*

 $\cdot$  \* IP \*

- \* Status \*はAcquisition Unitの動作ステータスです。
- **Last Reported** Acquisition Unitに接続されたデータソースが最後に報告された時刻が表示されます。
- \*Note\*には、AUに関連するユーザー入力のメモが表示されます。

リスト内のAcquisition Unitに問題がある場合は、[Status]フィールドに問題に関する簡単な情報を示す赤い丸 が表示されます。Acquisition Unitの問題はデータ収集に影響する可能性があるため、調査する必要がありま す。

Acquisition Unitを再起動するには、Acquisition Unitにカーソルを合わせ、表示される[*Restart Acquisition Unit*] ボタンをクリックします。

テキストメモを追加するには、Acquisition Unitにカーソルを合わせ、表示された\_Add Note\_ボタン をクリッ クします。最後に入力したメモのみが表示されます。

## **Insight**データベースをリストアしています

検証済みのバックアップファイルからInsightデータベースをリストアするに は、[Troubleshooting]オプションを使用します。この処理を実行すると、現在 のOnCommand Insight データが完全に置き換えられます。

#### 作業を開始する前に

Sand / Collect data

ベストプラクティス**:** OnCommand Insight データベースをリストアする前に、手動バックアッププロセスを使 用して現在のデータベースのコピーを作成してください。リストアするバックアップファイルをチェックし、 リストアするファイルが含まれているバックアップが正常に完了していることを確認します。

#### 手順

- 1. Insightのツールバーで、\*[Admin]\*をクリックします。
- 2. [トラブルシューティング]\*をクリックします。

Need to send anonymous data back? Open the scrub utilities.

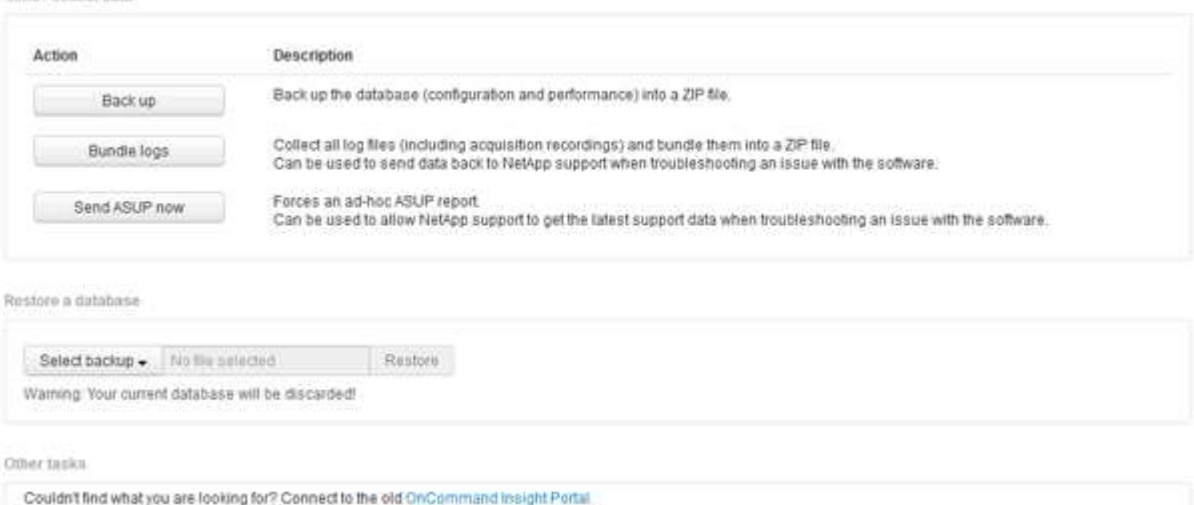

- 3. [データベースのリストア]セクションで、\*[バックアップの選択]\*メニューからリストアするバックアップ ファイルを選択します。
- 4. [\* リストア ] をクリックします。
- 5. すべてのデータが置き換えられるという警告が表示されたら、\* OK \*をクリックします

リストア処理のステータスがリストアページに表示されます。

期限切れライセンスを更新しています

Insightのライセンスの有効期限が切れた場合は、最初にインストールしたライセンスと 同じ手順 を使用して迅速にライセンスを更新できます。

#### 手順

- 1. メモ帳などのテキストエディタで、ネットアップサポートから受け取った新しいライセンスファイルを開 き、ライセンスキーのテキストをWindowsクリップボードにコピーします。
- 2. ブラウザでOnCommand Insight を開きます。
- 3. ツールバーの\* Admin \*をクリックします。
- 4. [設定]\*をクリックします。
- 5. [ライセンス]タブをクリックします。
- 6. [ \* ライセンスの更新 \* ] をクリックします。
- 7. ライセンスキーのテキストを\* License \*テキストボックスにコピーします。
- 8. [更新(最も一般的な)]\*操作を選択します。

この処理を実行すると、現在アクティブなInsightライセンスに新しいライセンスが追加されます。

- 9. [ 保存 ( Save ) ] をクリックします。
- 10. Insightの消費ライセンスモデルを使用する場合は、[usage]セクションの\*[Enable sending usage information to NetApp]\*チェックボックスをオンにする必要があります。プロキシが適切に設定され、環境 に応じて有効になっている必要があります。

ライセンスが準拠しなくなりました

Insightの[Licenses]ページに「Not Compliant」というメッセージが表示された場 合、Insightで管理している容量は会社でライセンスされている容量を超えています。

「Not Compliant」メッセージは、Insightで現在管理しているテラバイト数よりも支払い済みの容量が少ない ことを示します。非準拠のメッセージの横に、管理対象のテラバイト数とライセンスされたテラバイト数の差 が表示されます。

Insightシステムの動作には影響しませんが、ネットアップの担当者に連絡してライセンスの適用範囲を広げ、 適切なライセンスを更新する必要があります。

**Insight**の旧バージョンのライセンスの交換

Insightの以前のバージョンとの下位互換性がない新しいバージョンを購入した場合は、 古いライセンスを新しいライセンスに置き換える必要があります。

新しいライセンスをインストールする場合は、ライセンスキーのテキストを保存する前に\*置換\*操作を選択す る必要があります。

サービスパックの適用

サービスパックは定期的に提供されており、OnCommand Insight の修正や拡張を活用す るために適用することができます。

作業を開始する前に

- ・サービスパックファイルをダウンロードしておく必要があります(例: 7.2service\_pack\_1.patch) をNOWサイトから取得します。
- すべてのパッチを承認しておく必要があります。

#### 手順

- 1. Insightのツールバーで、\*[Admin]\*をクリックします。
- 2. [パッチ]\*をクリックします。
- 3. [Actions]ボタンから、\*[Apply patch]\*を選択します。
- 4. ダイアログボックスで、[参照]\*をクリックしてサービスパックファイルを探します。
- 5. 影響を受けるデータソースがあるかどうかを示す\*パッチ名\*、概要 **\***、 Impacted data source types 、およ び Details \*(サービスパックに含まれる拡張機能)を確認します。
- 6. 選択したサービスパックが正しい場合は、\*パッチの適用\*をクリックします。

サービスパックは自動的に承認されます。これ以上の操作は必要ありません。

特別なトラブルシューティングレポートの準備

Insightでは、ソフトウェアのインストール後にセットアップしたASUPシステムを通じ て、ネットアップカスタマーサポートに情報が自動的に送信されます。ただし、トラブ ルシューティングレポートを作成し、特定の問題についてサポートチームとケースをオ ープンすることもできます。

Insightのツールを使用すると、Insightを手動でバックアップし、ログをバンドルして、その情報をネットアッ プのカスタマーサポートに送信できます。

**OnCommand Insight** データベースを手動でバックアップします

OnCommand Insight データベースの週次バックアップを有効にした場合は、必要に応じ てデータベースのリストアに使用できるコピーが自動的に生成されます。リストア処理 の前にバックアップを作成する必要がある場合や、ネットアップのテクニカルサポート

に送信する必要がある場合は、バックアップを作成できます .zip ファイルを手動で 作成する。

#### 手順

- 1. Insightのツールバーで、\*[Admin]\*をクリックします。
- 2. [トラブルシューティング]\*をクリックします。
- 3. [データの送信/収集]セクションで、\*[バックアップ]\*をクリックします。
- 4. [ファイルの保存]をクリックします。
- 5. [OK] をクリックします。

サポート用のログのバンドル

Insightソフトウェアの問題をトラブルシューティングする際に、ログやデータ収集の記 録をまとめたzipファイル(「gz」形式)を迅速に生成して、ネットアップのカスタマー サポートに送信することができます。

手順

- 1. Insightのツールバーで、\*[Admin]\*をクリックします。
- 2. [トラブルシューティング]\*をクリックします。
- 3. [データの送信/収集]セクションで、\*[ログのバンドル]\*をクリックします。
- 4. [ファイルの保存]をクリックします。
- 5. [OK] をクリックします。

ネットアップサポートに情報を送信しています

ネットアップの自動サポート(ASUP)機能は、トラブルシューティング情報をネット アップのカスタマーサポートチームに直接送信します。特別なレポートを強制的に送信 できます。

手順

- 1. Insightのツールバーで、\*[Admin]\*をクリックします。
- 2. [設定]\*をクリックします。
- 3. [Backup/ASUP]\*タブをクリックします。
- 4. [データの送信/収集]領域で\*[ASUPを今すぐ送信]\*をクリックして、ログ、記録、バックアップをネットア ップサポートに送信します。

Send / Collect data

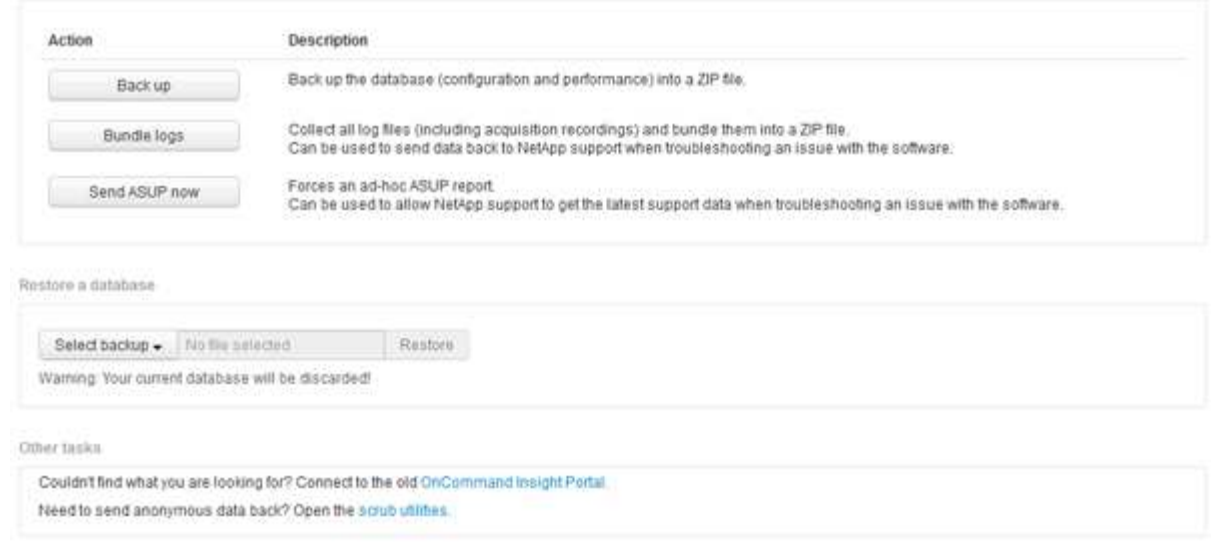

サポートへの転送用にデータをスクラビングしています

セキュアな環境を構築しているお客様は、発生した問題をトラブルシューティングする ために、ネットアップカスタマーサービスと通信し、データベース情報を犠牲にするこ とはありません。OnCommand Insight スクラブユーティリティを使用すると、キーワー ドとパターンの包括的な辞書を設定して、機密データを「クレンジング」し、スクラビ ングされたファイルをカスタマーサポートに送信できます。

手順

.

1. Web UIで、**[Admin]\***をクリックし、[Troubleshooting]\*を選択します。

2. ページ下部の[その他のタスク]領域で、\*[スクラブユーティリティ]\*リンクをクリックします。

[Lookup in Dictionary]、[Scrub data]、[Build dictionary]、[Custom keywords]、および[Regular expressions]という複数のスクラビングセクションがあります。

+ .. [**Lookup in dictionary**]セクションで、置換する値を表示するコードを入力するか、置換するコードを表示 する値を入力します。注:ルックアップを実行する前に、サポートデータからスクラブする値を識別するため のディクショナリを\*ビルド\*する必要があります。

- 1. サポートデータからスクラブする独自のキーワードを追加するには、カスタムキーワード**\***セクション で、メニューの**[**アクション**][**カスタムキーワードの追加**]**をクリックします。キーワードを入力し、[保存]\* をクリックします。キーワードがディクショナリに追加されます。
- 2. [ \*パターン (regexp) ] \*を展開します。[追加 (Add) ] \*をクリックして、新しいパターンを入力するための ダイアログボックスを表示します。
- 3. スクラビングする単語やフレーズを識別するために正規表現を使用するには、\* regular expressions セク ションにパターンを入力します。**[**メニュー**:**アクション**][**正規表現の追加**]**をクリックし、フィールドにパ ターンの名前と正規表現を入力して[保存]\*をクリックします。情報がディクショナリに追加されました。

正規表現キャプチャグループを識別するには、パターンを丸括弧で囲む必要があります。

4. [**\*Build dictionary**]セクションで、[Build\*]をクリックして、OnCommand Insight データベースから機密と 識別されたすべての単語の辞書のコンパイルを開始します。

完了すると、改訂されたディクショナリが使用可能であることを通知するプロンプトが表示されま す。Database概要 には、ディクショナリ内のキーワードの数を示す行が含まれています。辞書でキーワ ードの正確さを確認してください。問題が見つかった場合に辞書を再構築するには、[データベース]ブロ ックの\*[リセット]\*をクリックして、OnCommand Insight データベースから収集されたすべてのキーワー ドを辞書から削除します。プロンプトが示すように、他のキーワードは削除されません。Scrubユーティ リティに戻り、カスタムキーワードをもう一度入力します。

- 5. Scrubディクショナリを作成したら、そのディクショナリを使用してログ、XML、またはその他のテキス トファイルをスクラビングし、データを匿名にすることができます。
- 6. ログ、XML、またはその他のテキストファイルをスクラビングするには、\* Scrub data セクションで参照 してファイルを探し、 Scrub file \*をクリックします。

高度なトラブルシューティング

Π.

OnCommand Insight の設定を完了するには、高度なトラブルシューティングツールを使 用する必要があります。これらのツールはブラウザで実行され、\* Admin **>** Troubleshooting \*ページから開きます。

ブラウザで高度なトラブルシューティングツールを開くには、ページ下部の\*高度なトラブルシューティング\* リンクをクリックします。

高度なトラブルシューティングツールを使用すると、さまざまなレポート、システム情報、インストールされ ているパッケージ、ログを表示したり、サーバやAcquisition Unitの再起動、DWHアノテーションの更新、ア ノテーションのインポートなどのさまざまな操作を実行したりできます。

使用可能なすべてのオプションについては、詳細トラブルシューティングページを参照してください。

動的なデータを無視する時間数を設定します

使用済み容量などの動的なデータの更新をOnCommand Insight が無視する時間数を設定 できます。デフォルトの6時間を使用し、設定を変更しない場合、デフォルトの時間数が 経過するまで、レポートは動的データで更新されません。このオプションを使用する と、動的なデータのみが変更された場合に更新が延期されるため、パフォーマンスが向 上します。

このタスクについて

このオプションに値が設定されている場合、OnCommand Insight は次のルールに基づいて動的データを更新 します。

- 設定は変更されず、容量データが変更された場合、データは更新されません。
- 動的なデータ(設定変更を除く)は、このオプションで指定したタイムアウト後にのみ更新されます。
- 構成が変更されると、構成データと動的データが更新されます。

このオプションの影響を受ける動的なデータには、次のものがあります。

- 容量違反のデータ
- ファイルシステムの割り当て済み容量と使用容量
- ハイパーバイザー
	- 仮想ディスクの使用容量
	- Virtual Machine Used Capacityの略
- 内部ボリューム
	- データの割り当て容量
	- データの使用容量
	- 重複排除による削減量
	- 最終アクセス時間
	- 最終Snapshot時間
	- その他の使用容量
	- Snapshot数
	- Snapshotの使用容量
	- 合計使用容量
- iSCSIセッションのイニシエータIP、ターゲットセッションID、およびイニシエータセッションID
- qtreeクォータの使用容量
- クォータで使用されているファイルと使用済み容量
- Storage Efficiencyテクノロジ、ゲイン/損失、潜在的なゲイン/損失
- ストレージプール
	- データの使用容量
	- 重複排除による削減量
	- その他の使用容量
	- Snapshotの使用容量
	- 合計使用容量
- ボリューム
	- 重複排除による削減量
	- 最終アクセス時間
	- 使用済み容量
- 手順
- 1. Insightのツールバーで、**[Admin]\***をクリックし、[Troubleshooting]\*を選択します。
- 2. ページ下部の[その他のタスク]領域で、\*[高度なトラブルシューティング]\*リンクをクリックします。
- 3. [Advanced settings]\*タブをクリックし、[Acquisition Dynamic Attributes]セクションで、OnCommand

Insight がAcquisition Dynamic Attributesの動的データを無視する時間数を入力します。

- 4. [ 保存 ( Save ) ] をクリックします。
- 5. (オプション)Acquisition Unitを再起動するには、[Restart Acquisition Unit]リンクをクリックします。

Local Acquisition Unitを再起動すると、OnCommand Insight のすべてのデータソースビューがリロードさ れます。この変更は次回のポーリング時に適用されるため、Acquisition Unitを再起動する必要はありませ ん。

カスタマーサポート用のログを生成しています

カスタマーサポートから要求された場合は、トラブルシューティングのためにサーバロ グ、データ収集ログ、またはリモートログを生成します。

このタスクについて

ネットアップカスタマーサポートから要求があった場合は、このオプションを使用してログを生成します。

手順

- 1. Insightのツールバーで、**[Admin]\***をクリックし、[Troubleshooting]\*を選択します。
- 2. ページ下部の[その他のタスク]領域で、\*[高度なトラブルシューティング]\*をクリックします。
- 3. 次のページの[詳細設定]メニューで、\*トラブルシューティング\*リンクをクリックします。
- 4. [ログ]\*タブをクリックし、ダウンロードするログファイルを選択します。

ダイアログボックスが開き、ログを開くか、ログをローカルに保存できます。

#### システム情報の表示

OnCommand Insight サーバが導入されているシステムに関するMicrosoft WindowsのIP 設定情報を表示できます。

#### 手順

- 1. Insightのツールバーで、**[Admin]\***をクリックし、[Troubleshooting]\*を選択します。
- 2. ページ下部の[その他のタスク]領域で、\*[高度なトラブルシューティング]\*リンクをクリックします。
- 3. [高度なトラブルシューティング]ページで、\*[レポート]\*タブをクリックします。
- 4. [システム情報]\*をクリックします。

WindowsのIP設定には、ホスト名、DNS、IPアドレス、サブネットマスク、OS情報などの情報が含まれ ます。 メモリ、ブートデバイス、および接続名。

インストールされている**OnCommand Insight** コンポーネントの一覧表示

インストールされているOnCommand Insight コンポーネントのリスト(インベントリ、 容量、ディメンションなど)を表示できます。 およびData Warehouseビュー。カスタ

## マーサポートからこの情報の入力を求められる場合や、インストールされているソフト ウェアのバージョンとインストール日時を確認する必要がある場合があります。

#### 手順

1. Insightのツールバーで、**[Admin]\***をクリックし、[Troubleshooting]\*を選択します。

- 2. ページ下部の[その他のタスク]領域で、\*[高度なトラブルシューティング]\*リンクをクリックします。
- 3. [高度なトラブルシューティング]ページで、\*[レポート]\*タブをクリックします。
- 4. [インストールされているソフトウェアパッケージ]\*をクリックします。

データベースオブジェクトの数を計算します

OnCommand Insight データベース内のオブジェクトの数を確認するには、スケールの計 算機能を使用します。

手順

- 1. Insightのツールバーで、**[Admin]\***をクリックし、[Troubleshooting]\*を選択します。
- 2. ページ下部の[その他のタスク]領域で、\*[高度なトラブルシューティング]\*リンクをクリックします。
- 3. [高度なトラブルシューティング]ページで、\*[レポート]\*タブをクリックします。
- 4. [計算スケール]\*をクリックします。

**OnCommand Insight** サーバを再起動しています

OnCommand Insight サーバを再起動するときは、ページを更新し、OnCommand Insight ポータルに再度ログインします。

このタスクについて

 $\binom{1}{1}$ 

どちらのオプションも、ネットアップカスタマーサポートから要求があった場合にのみ使用し てください。再起動する前に確認は行われません。

手順

- 1. Insightのツールバーで、**[Admin]\***をクリックし、[Troubleshooting]\*を選択します。
- 2. ページ下部の[その他のタスク]領域で、\*[高度なトラブルシューティング]\*リンクをクリックします。
- 3. 次のページの[詳細設定]メニューで、\*[アクション]\*タブをクリックします。
- 4. [サーバーの再起動]\*をクリックします。

移行オプションを使用して**MySQL**データを移動しています

MySQLのデータディレクトリを別のディレクトリに移行することができます。現在のデ ータディレクトリは保持できます。[Troubleshooting]メニューの移行オプションを使用 するか、コマンドラインを使用できます。この手順 では、トラブルシューティング>\* MySQLデータの移行\*オプションの使用方法について説明します。

現在のデータディレクトリを保持する場合、そのディレクトリはバックアップとして保持され、名前が変更さ れます。

手順

1. Web UIで、**[Admin]\***をクリックし、[Troubleshooting]\*を選択します。

2. [高度なトラブルシューティング]\*をクリックします。

- 3. [アクション]タブを選択します
- 4. [MySQLデータの移行]\*を選択します。
- 5. データの移行先のパスを入力します。
- 6. 既存のデータディレクトリを保持するには、**[**既存のデータディレクトリを保持する**]**をオンにします。
- 7. [\* Migrate (移行) ] をクリックします

コマンドラインを使用して**MySQL**データを移動しています

MySQLのデータディレクトリを別のディレクトリに移行することができます。現在のデ ータディレクトリは保持できます。[Troubleshooting]メニューの移行オプションを使用 することも、コマンドラインを使用することもできます。この手順 では、コマンドライ ンの使用方法について説明します。

このタスクについて

現在のデータディレクトリを保持する場合、そのディレクトリはバックアップとして保持され、名前が変更さ れます。

MySQLデータの移行ユーティリティを使用するか、を使用できます java -jar mysqldatamigrator.jar のOnCommand Insight パスのオプション \bin\mysqldatamigrator 次のパラ メータを使用する必要があります。

- 必須パラメータ
	- \*-path \*

データフォルダのコピー先となる新しいデータパス。

- オプションのパラメータ
	- \*-myCnf <my .cnf file> \*
	- \*-doBackup \*

このフラグが設定されている場合、現在のデータフォルダの名前は変更されますが、削除されること はありません。

手順

1. コマンドラインツールには、次のURLからアクセスします。 <installation path> \bin\mysqldatamigrator\mysqldatamigrator.jar``

java -jar mysqldatamigrator.jar -path "C:\<new path>" -doBackup

アノテーションの更新を強制します

アノテーションを変更したあとすぐにレポートで使用するには、いずれかのアノテーシ ョン強制オプションを使用します。

手順

- 1. Web UIで、**[Admin]\***をクリックし、[Troubleshooting]\*を選択します。
- 2. ページの下部にある\*[高度なトラブルシューティング]リンクをクリックします。
- 3. [アクション]タブをクリックします。
- 4. 次のいずれかのオプションを選択します。
	- \* DWHアノテーションの更新\*:Data Warehouseのアノテーションの更新をレポートに使用するよう に強制します。
	- \* DWHアノテーションの更新([Deleted])\*。Data Warehouseでアノテーションの更新(削除された オブジェクトを含む)を強制的にレポートに使用します。

サーバリソースのステータスを確認しています

このオプションを選択すると、OnCommand Insight サーバの情報(サーバメモリ、ディ スクスペース、OS、CPU、OnCommand Insight データベースの情報(InnoDBデータサ イズ、データベースが存在するディスク空きスペースなど)が表示されます。

手順

- 1. Insightのツールバーで、**[Admin]\***をクリックし、[Troubleshooting]\*を選択します。
- 2. ページ下部の[その他のタスク]領域で、\* OnCommand Insight Portal\*リンクをクリックします。
- 3. 次のページの[詳細設定]メニューで、\*トラブルシューティング\*リンクをクリックします。
- 4. [サーバリソースステータス]\*をクリックします。

\*上級OnCommand Insight ユーザーの場合:\*管理者は、情報サマリーの最後にあるボタンから、データベ ースとサーバーの応答時間を確認するためにいくつかのSQLテストを実行できます。このオプションは、 サーバリソースが少ない場合に警告を表示します。

ゴーストデータソースの検索

デバイスを削除してもデバイスデータが残っている場合は、ゴーストデータソースを見 つけて削除できます。

- 1. Web UIで、**[Admin]\***をクリックし、[Troubleshooting]\*を選択します。
- 2. ページ下部の[その他のタスク]領域で、\*[高度なトラブルシューティング]\*リンクをクリックします。
- 3. [レポート]タブで、\*[ゴーストデータソース]\*リンクをクリックします。

OnCommand Insight は、発信者とそのデバイス情報のリストを生成します。

見つからないディスクモデルを追加しています

ディスクモデルが不明なために取得に失敗した場合は、そのディスクモデルをに追加で きます new disk models.txt ファイルを作成し、収集を再度実行します。

このタスクについて

OnCommand Insight 取得によるストレージデバイスのポーリングの一環として、ストレージデバイス上のデ ィスクモデルが読み取られます。Insightで認識されない新しいディスクモデルがベンダーによってアレイに追 加された場合や、Insightで検索するモデル番号とストレージデバイスから返されるモデル番号が一致していな い場合は、エラーが発生してそのデータソースの取得に失敗します。このエラーを回避するには、Insightで認 識されるディスクモデルの情報を更新する必要があります。アップデート、パッチ、メンテナンスリリースに よって新しいディスクモデルがInsightに追加されます。ただし、パッチや更新を待たずに、この情報を手動で 更新することもできます。

OnCommand Insight はディスクモデルファイルを5分ごとに読み取るため、入力した新しいデータモデル情報 は自動的に更新されます。変更を有効にするためにサーバを再起動する必要はありませんが、サーバ とRemote Acquisition Unit(RAU)を再起動すると、次回の更新前に変更を有効にすることができます。

ディスクモデルの更新がに追加されます new disk models.txt ファイルはにありま す<SANScreenInstallDir>\wildfly\standalone\deployments\datasources.war ディレクトリ。 を更新する前に、新しいディスクモデルの説明に必要な情報を確認しておきます new\_disk\_models.txt フ ァイル。ファイル内の情報が不正確な場合、誤ったシステムデータが生成され、取得に失敗する可能性があり ます。

Insightのディスクモデルを手動で更新するには、次の手順に従います。

手順

- 1. ディスクモデルの適切な情報を確認します。
- 2. テキストエディタを使用してを開きます new\_disk\_models.txt ファイル。
- 3. 新しいデータソースの必要な情報を追加します。
- 4. ファイルをに保存します <SANScreenInstallDir>\wildfly\standalone\deployments\datasources.war サーバ上のデ ィレクトリ。
- 5. をバックアップします new disk\_models.txt ファイルを安全な場所に保存します。以降 のOnCommand Insight アップグレードでは、このファイルは上書きされます。アップグレードしたファ イルにディスクモデル情報がない場合は、その情報を再入力する必要があります。

ディスクモデルの情報を確認するには、ベンダーとモデル番号を特定し、インターネッ トで検索します。

このタスクについて

ディスクモデルの情報は、インターネットで検索するだけで簡単に見つけることができます。検索する前に、 ベンダー名とディスクモデル番号をメモしておいてください。

手順

- 1. インターネットでベンダー、モデル、ドキュメントタイプ「`pdf'」の高度な検索を使用して、ベンダーの データシートやドライブのインストールガイドを検索することをお勧めします。通常、これらのデータシ ートは、ベンダーディスク情報の最良のソースです。
- 2. ベンダーの仕様では、完全なモデル番号に基づいて、必要なすべての情報が提供されるとは限りません。 多くの場合、ベンダーのサイトでモデル番号の文字列のさまざまな部分を検索して、すべての情報を見つ けると便利です。
- 3. OnCommand Insight で新しいディスクモデルを定義するには、ディスクのベンダー名、完全なモデル番 号、ディスクのサイズと速度、およびインターフェイスタイプを確認します。次の表に記載されている情 報を参考にしてください。

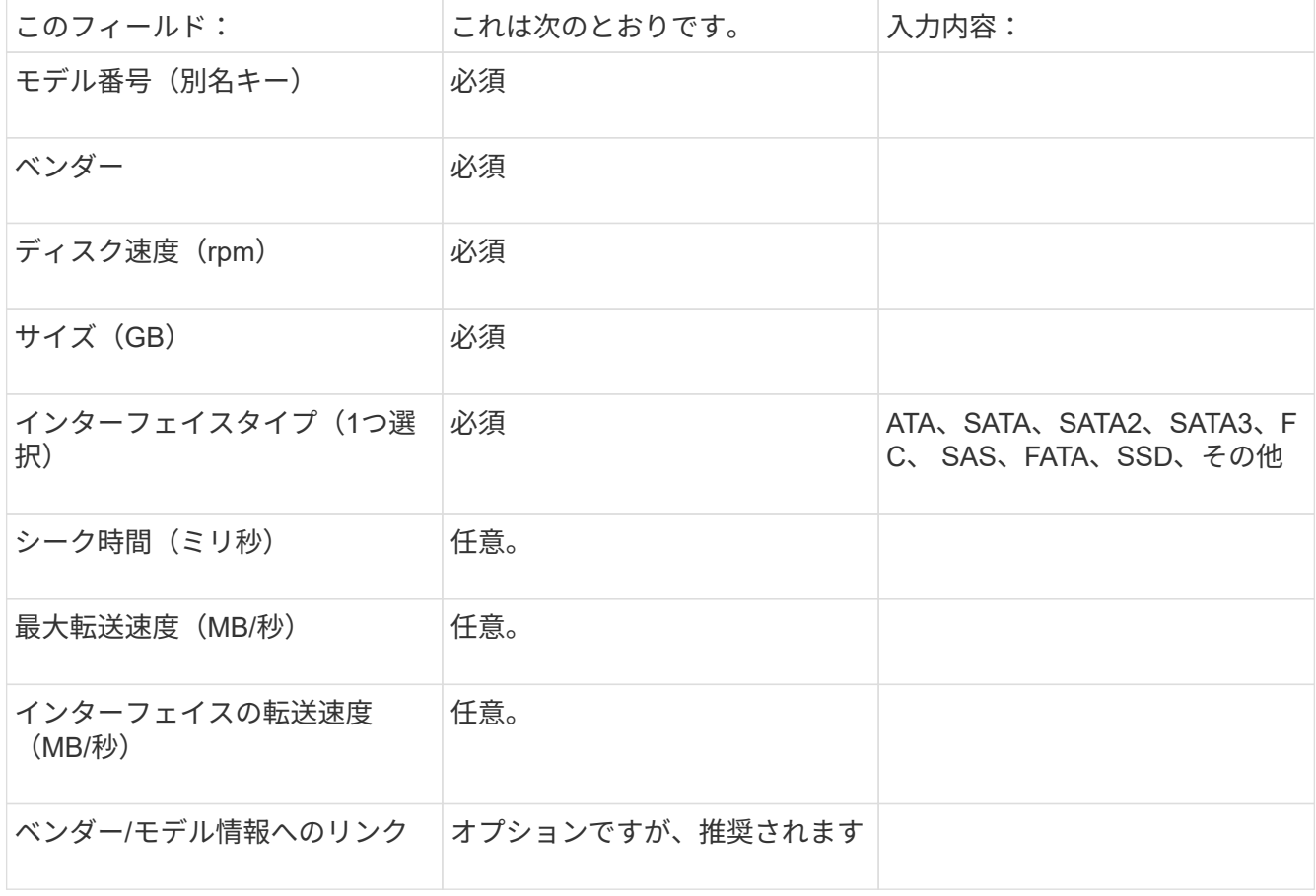

4. にその情報を入力します new disk models.txt ファイル。を参照してください "new disk models.txt [ファイルの](https://docs.netapp.com/ja-jp/oncommand-insight/config-admin/content-of-the-new-disk-models-txt-file.md)[内容](https://docs.netapp.com/ja-jp/oncommand-insight/config-admin/content-of-the-new-disk-models-txt-file.md)["](https://docs.netapp.com/ja-jp/oncommand-insight/config-admin/content-of-the-new-disk-models-txt-file.md) 形式、順序、および例については、を参照してください。

。 new disk models.txt ファイルには必須フィールドとオプションフィールドがあ ります。フィールドはカンマで区切られているため、フィールド内にカンマを使用しな いでください。

シーク時間、転送速度、および追加情報を除くすべてのフィールドが必須です。該当する場合は、ベンダー/ モデルのWebサイトのリンクを[additional\_info]フィールドに含めます。

テキストエディタを使用して、追加する新しいディスクモデルごとに、次の情報をこの順序でカンマで区切っ て入力します。

- 1. キー:モデル番号を使用します(必須)
- 2. ベンダー:名前(必須)
- 3. モデル番号:完全な番号(通常は「キー」と同じ値) (必須)
- 4. \*ディスクのrpm \*:例:10000または15000(必須)
- 5. サイズ:容量(GB)(必須)
- 6. インターフェイスタイプ:ATA、SATA、FC、SAS、FATA、 SSD、その他(必須)
- 7. シーク時間:ミリ秒(オプション)
- 8. 潜在的な転送速度:潜在的な転送速度(MB/秒)。ディスク自体の最大転送速度。(オプション)
- 9. インターフェイスの転送速度:ホストとの間の転送速度(MB/秒)(オプション)。
- 10. 追加情報:キャプチャする任意の追加情報 。仕様が掲載されているベンダーのページへのリンクを入力し て参照することを推奨します(オプション)。

オプションのフィールドを空白のままにする場合は、必ずカンマを含めてください。

例(スペースなしで1行に1つずつ):

ST373405,Seagate,ST373405,10000,73,FC,5.3,64,160,http://www.seagate.com/staticfil es/support/disc/manuals/enterprise/cheetah/73(LP)/100109943e.pdf

SLR5B-M400SS,HITACHI,SLR5B-M400SS,1000000,400,SSD,,,,

X477\_THARX04TA07,TOSHIBA,X477\_THARX04TA07,7200,4000,SATA,9.5,,,https://storage.to shiba.eu/export/sites/toshiba-sdd/media/products/datasheets/MG03ACAxxxY.pdf

# 環境の監視

Insightを使用すると、環境の問題を防止し、潜在的な問題を迅速にトラブルシューティ ングできます。

アセットページのデータ

アセットページには、パフォーマンスのトラブルシューティングに関するデータが表示 されます。ベースアセット(仮想マシンやボリュームなど)とそのアセットに関連する

アセット(ストレージプール、ストレージノード、接続されているスイッチポートなど )の概要と、追加情報 へのリンクが表示されます。

OnCommand Insight 7.3.1以降では、すべてのアセットページに\*メイン\*ページと\*追加データ\*ページがあり ます。[Main]ページには、アセットの概要が表示され、グラフやトポロジなどの情報が表示されるセクション があります。[Additional data]ページでは、現在のアセットタイプに合わせてカスタマイズ可能なダッシュボ ードページを設定できます。

アセットページのメインタブで、線やメッセージの横に赤い丸が表示されている場合は、監視対象の環境に問 題がある可能性があります。

アセットページのタイプ

アセットページには、アセットの現在のステータスの概要と、アセットと関連するアセ ットに関する追加情報へのリンクが表示されます。

OnCommand Insight には、次のアセットのアセットページが用意されています。

- 仮想マシン
- ボリューム
- 内部ボリューム
- 物理ホスト
- ストレージプール
- ストレージ
- データストア
- ハイパーバイザー
- アプリケーション
- ストレージノード
- qtree
- ディスク
- VMDK です
- ポート
- スイッチ
- ファブリック
- オブジェクトストレージ(Atmos、Centera、Amazon S3など)
- ゾーン

マッピングとマスキングの情報は、[Zone]、[Volume]、[VM]、および[Host/Hypervisor]アセットページの表で 確認できます。

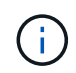

オブジェクトストレージアセットの概要情報は表示されますが、この情報には[データソース]詳 細ページからしかアクセスできません。

検索機能を使用すると、特定のアセットに関する情報を確認できます。たとえば、シス テムユーザから特定のサーバに関する苦情がストレージ管理者に問い合わせられた場 合、管理者はサーバ名を検索して、ステータスの概要と追加のリンク情報を示すアセッ トページを表示できます。

手順

- 1. OnCommand InsightWeb UIを開きます。
- 2. ツールバーのをクリックします △。

[アセットの検索]ボックスが表示されます。

- 3. アセットの名前または名前の一部を入力します。
- 4. 検索結果から目的のリソースを選択します。

そのリソースのアセットページが表示されます。

高度な検索技術

監視対象環境内のデータやオブジェクトを検索する場合は、複数の検索手法を使用でき ます。

ワイルドカード検索

文字を使用して、複数文字のワイルドカード検索を実行できます。たとえば、\_applic\*n\_と指定する と、applicationが返されます。

検索で使用されるフレーズ

フレーズは、二重引用符で囲まれた単語のグループです(例:「Paw VNX LUN 5」)。二重引用符を使用し て、名前または属性にスペースを含むドキュメントを検索できます。

ブール演算子

ブール演算子を使用すると、複数の用語を組み合わせて、より複雑なクエリを作成できます。

• または

◦ OR 演算子は、デフォルトの結合演算子です。

2 つのキーワードの間にブール演算子がない場合は、 OR 演算子が使用されます。

◦ OR 演算子は、 2 つのキーワードをリンクし、どちらかの条件がドキュメントに存在する場合に一致 するドキュメントを検索します。

たとえば、「storage or netapp」と指定すると、「storage」または「netapp」のいずれかを含むドキ ュメントが検索されます。

◦ 一致するキーワードの数が多いドキュメントほどスコアが高くなります。

• および

AND 演算子を使用すると、両方の検索語が 1 つのドキュメント内に存在するドキュメントを検索できま す。たとえば、「auroraとnetapp」と指定すると、「storage」と「netapp」の両方を含むドキュメントが 検索されます。

単語との代わりに記号&&を使用できます。

• ではありません

NOT 演算子を使用すると、 NOT のあとのキーワードを含むすべてのドキュメントが検索結果から除外さ れます。たとえば、「strage not netapp」と指定すると、「strage」のみを含むドキュメントが検索さ れ、「netapp」は検索されません。

記号を使用できます。「NOT」という単語の代わりに。

プレフィックスとサフィックスの検索

- 検索文字列の入力を開始するとすぐに、検索エンジンによってプレフィックスとサフィックスの検索が実 行され、最も一致するものが検索されます。
- 完全一致は、プレフィックスまたはサフィックスの一致よりもスコアが高くなります。スコアは、検索語 と実際の検索結果との距離に基づいて計算されます。たとえば、「aurora」、「aurora1」、「aurora11」 の3つのストレージがあるとします。「aur」を検索すると、3つのストレージすべてが返されます。ただ し、接頭辞検索文字列との距離が最も近いため、「オーロラ」の検索結果のスコアが最も高くなります。
- また、検索エンジンは逆の順序で用語を検索します。これにより、接尾辞検索を実行できます。たとえ ば、検索ボックスに「345」と入力すると、検索エンジンは「345」を検索します。

• 検索では大文字と小文字は区別されません。

インデックスキーワードを使用して検索します

インデックスキーワードの数が多い検索では、スコアが高くなります。

検索文字列は、スペースで複数の検索キーワードに分けて表示されます。たとえば、「strage aurora netapp」という検索文字列は、「strage」、「aurora」、「netapp」の3つのキーワードに分割されます。3 つのキーワードをすべて使用して検索が実行されます。これらのキーワードのほとんどに一致するドキュメン トのスコアが最も高くなります。入力する情報が多いほど、検索結果の方が適しています。たとえば、ストレ ージの名前とモードでストレージを検索できます。

検索結果は、カテゴリごとに上位 3 件まで表示されます。想定していたドキュメントが見つからなかった場 合は、検索文字列にキーワードを追加して検索結果を向上させることができます。

次の表に、検索文字列に追加できるインデックスキーワードのリストを示します。

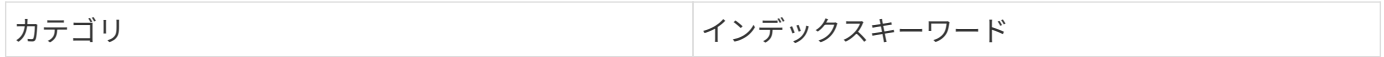

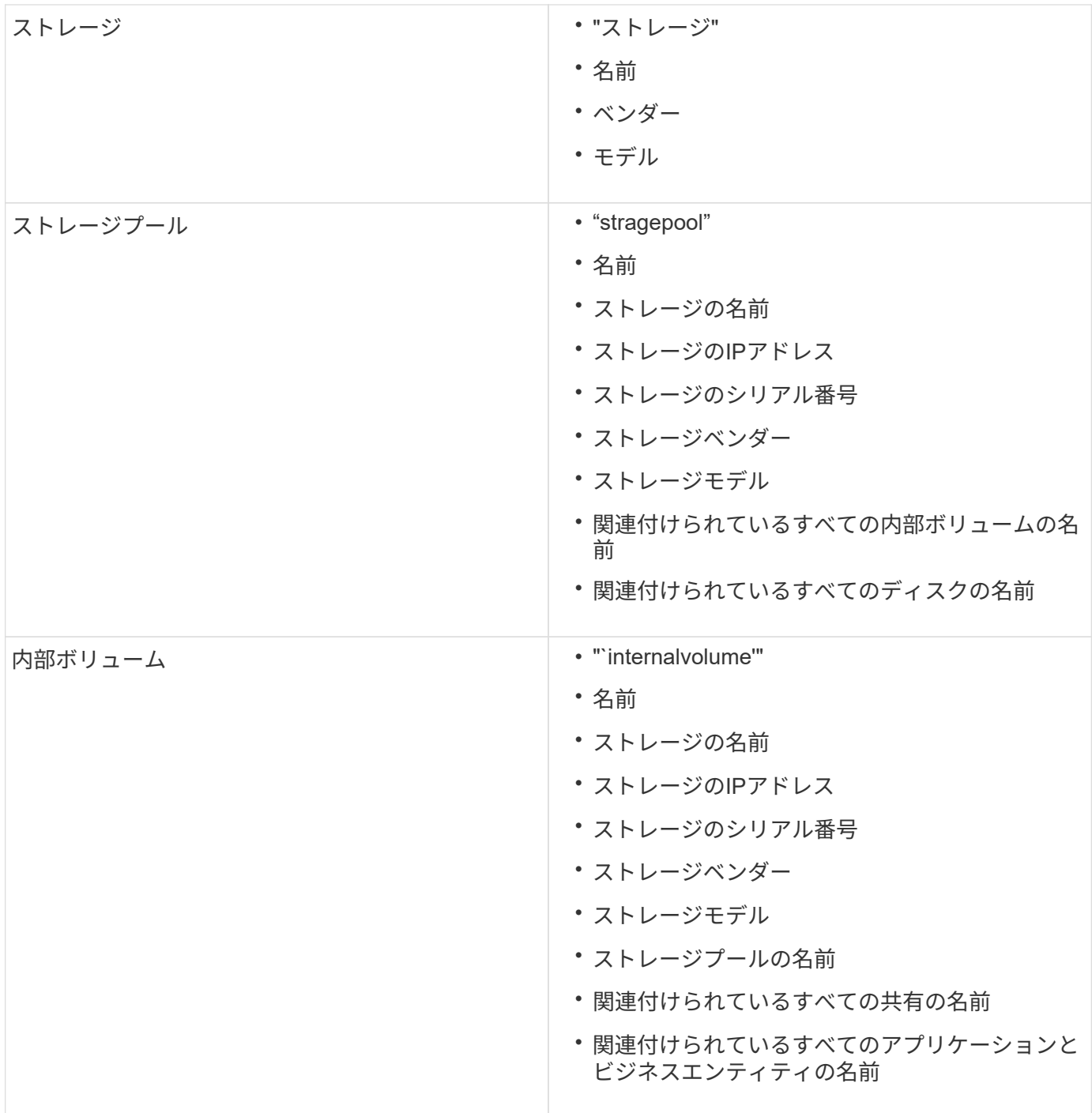

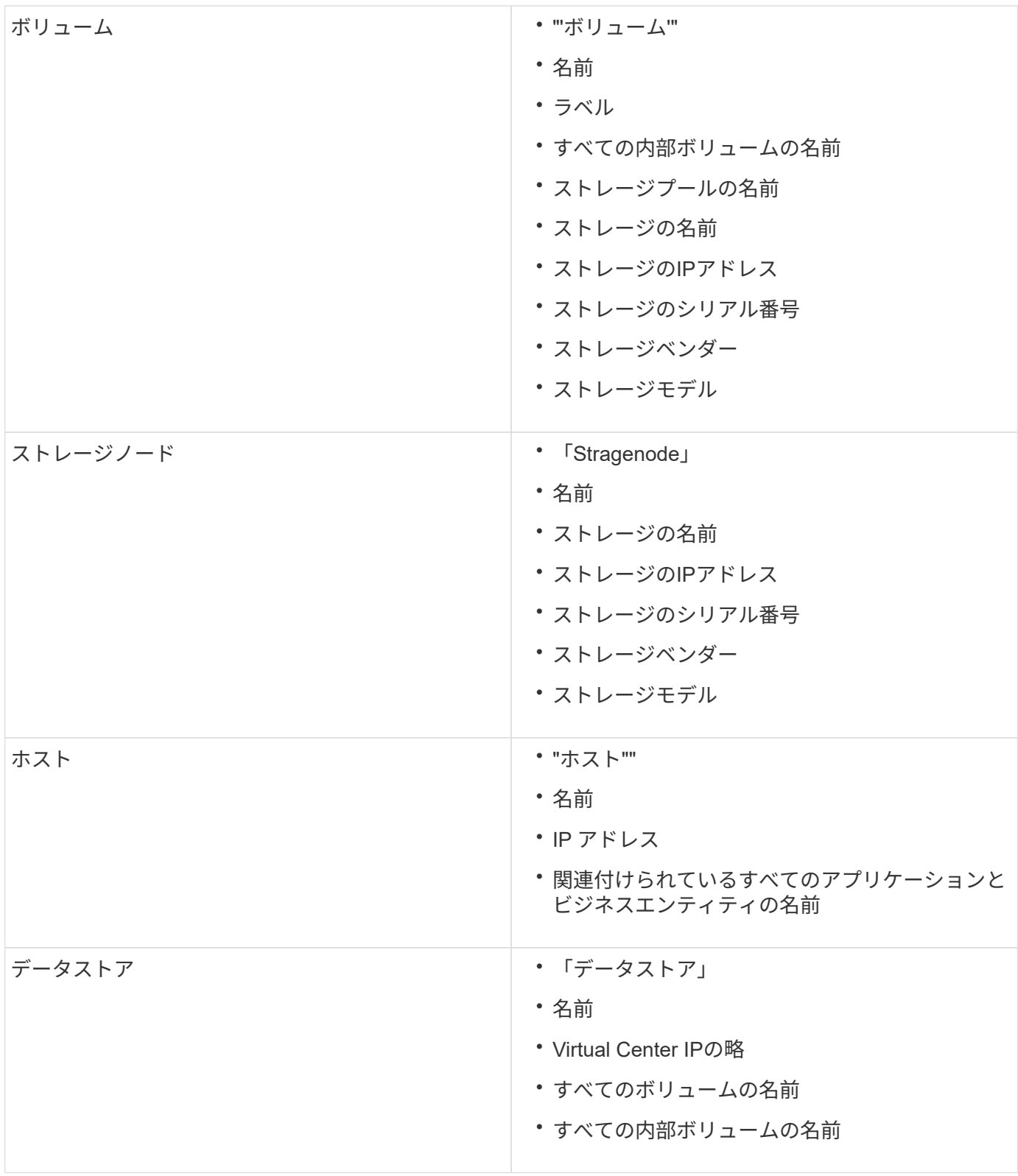

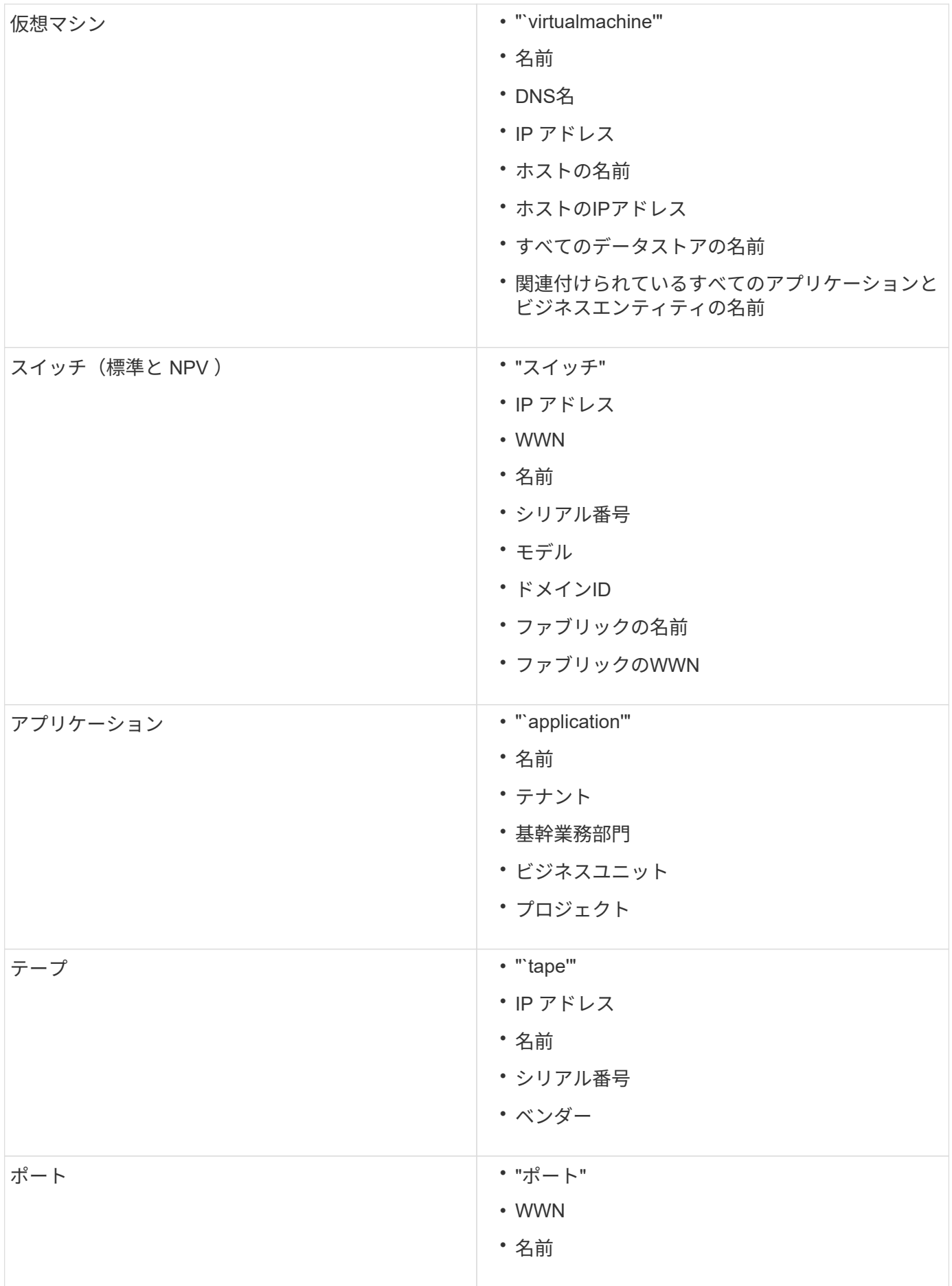

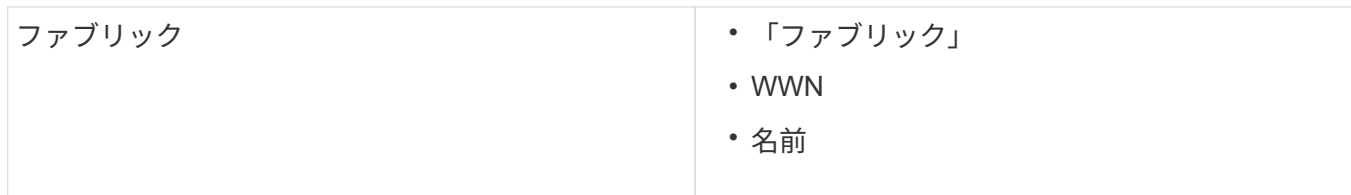

表示されるデータの時間範囲の変更

デフォルトでは、アセットページには過去24時間のデータが表示されますが、別の固定 時間またはカスタムの期間を選択して表示するデータのセグメントを変更することがで きます。

このタスクについて

アセットの種類に関係なく、すべてのアセットページに表示されるオプションを使用して、データを表示する 期間を変更することができます。

手順

- 1. OnCommand InsightWeb UIにログインします。
- 2. 次のいずれかの方法でアセットページを検索します。
	- Insightのツールバーで、をクリックします をクリックし、アセットの名前を入力して、リストか らアセットを選択します。
	- をクリックし、[Assets Dashboard]\*を選択してアセット名をクリックします。アセットページが表示 されます。
- 3. ページの左上隅で、次のいずれかの時間アイコンをクリックして、表示されるデータのセグメントを変更 します。
	- \* 3時間\*

過去3時間のデータが表示されます。

◦ \* 24時間\*

過去24時間のデータが表示されます。

◦ \* 3D \*

過去3日間のデータが表示されます。

◦ \* 7d \*

過去7日間のデータが表示されます。

◦ \* 30d \*

過去30日間のデータが表示されます。

◦ カスタム

カスタムの期間を選択できるダイアログボックスが表示されます。一度に最大31日分のデータを表示 できます。

4. [カスタム]\*を選択した場合は、次の手順を実行します。

- a. 日付フィールドをクリックし、開始日の月、日、年を選択します。
- b. 時刻リストをクリックし、開始時刻を選択します。
- c. 終了データと終了時刻について、手順aとbの両方を繰り返します。

d.<br> をクリックします **ヾ** 。

データソースのデータ収集ステータスの確認

データソースはInsightの主要な情報源であるため、必ず実行状態を維持する必要があり ます。

データソースのデータ収集ステータスは、直接取得したすべてのアセットのすべてのアセットページで確認で きます。次のいずれかの状況が発生する可能性があります。アセットページの右上にステータスが表示されま す。

• データソースから正常に取得されました

ステータス"`Acquired"を表示します xxxx``", where `xxxx アセットのデータソースの最新の取得時 刻を示します。

• 取得エラーが発生しました。

ステータス"`Acquired"を表示します xxxx``", where `xxxx アセットの1つ以上のデータソースの最新 の取得時刻を示します ▲。をクリックします ▲ には、アセットの各データソース、データソースのス テータス、および前回のデータ取得日時が表示されます。データソースをクリックすると、データソース の詳細ページが表示されます。

アセットが直接取得されていない場合は、ステータスは表示されません。

アセットページのセクション

アセットページには、アセットに関連する情報を含む複数のセクションが表示されま す。表示されるセクションはアセットのタイプによって異なります。

まとめ

アセットページの[Summary]セクションには、特定のアセットに関する情報の概要とそ のアセットに関連する問題が赤い丸で示されます。関連するアセットに関する追加情報 へのハイパーリンクと、アセットに割り当てられているパフォーマンスポリシーへのハ イパーリンクが表示されます。

次の例は、仮想マシンのアセットページの[Summary]セクションに表示される情報の一部を示しています。横 に赤い丸が表示されている項目は、監視対象の環境に潜在的な問題があることを示しています。

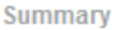

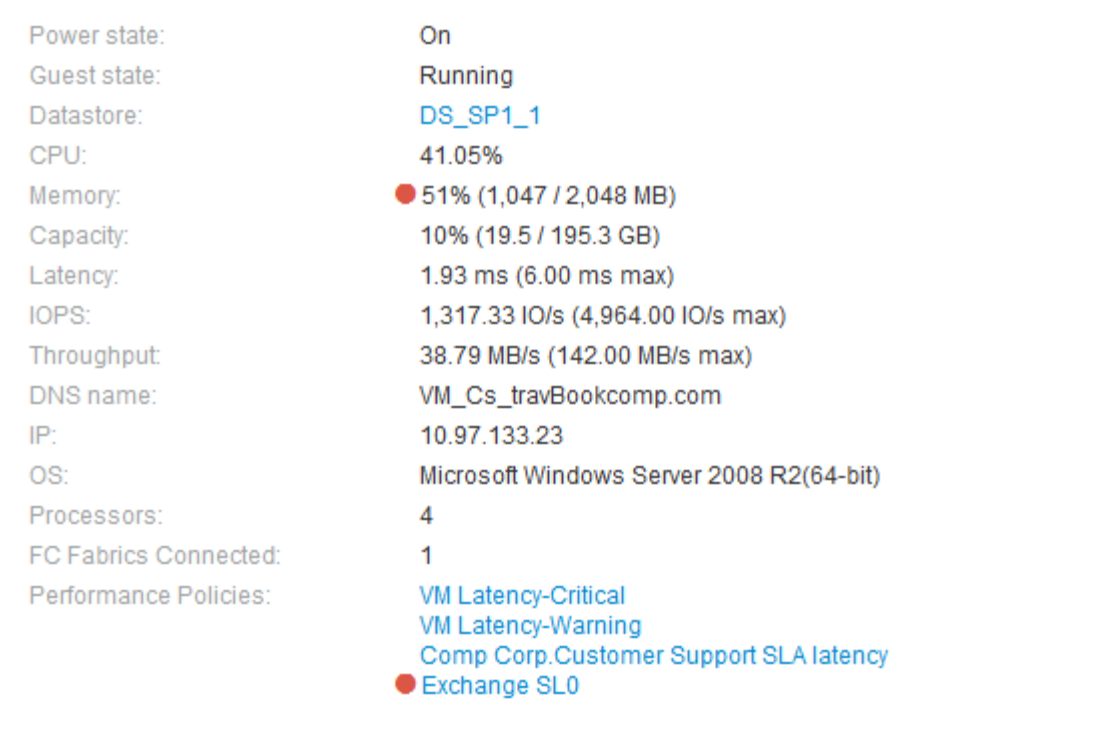

## **[Summary]**セクションを使用します

[Summary]セクションでは、アセットに関する全般的な情報を確認できます。具体的に は、指標(メモリ、容量、レイテンシなど)やパフォーマンスポリシーが「原因 for Concern」であるかどうかを確認すると便利です。OnCommand Insight では、指標やパ フォーマンスポリシーの横に赤い丸が表示されています。

#### 手順

- 1. OnCommand Insight Web UIにログインします。
- 2. 次のいずれかの方法でアセットページを検索します。
	- Insightのツールバーで、をクリックします Q、をクリックし、アセットの名前を入力して、リストか らアセットを選択します。
	- をクリックし、[Assets Dashboard]\*を選択してアセット名をクリックします。アセットページが表示 されます。

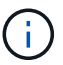

[Summary]セクションに表示される情報は、表示しているアセットページのタイプによって 異なります。

3. いずれかのアセットのリンクをクリックすると、対応するアセットページを表示できます。

たとえば、ストレージノードを表示している場合は、リンクをクリックして関連付けられているストレー ジのアセットページを表示したり、をクリックしてHAパートナーのアセットページを表示したりできま す。

4. アセットに関連付けられている指標を表示できます。

指標の横に赤い丸が表示されている場合、診断や解決を要する潜在的な問題があることを示しています。

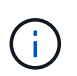

一部のストレージアセットについて、ボリュームの容量の表示が 100% を超えることがあ ります。これは、ボリュームの容量に関するメタデータが使用済み容量としてアセットか ら報告されるためです。

5. 該当する場合、パフォーマンスポリシーのリンクをクリックして、アセットに関連付けられているパフォ ーマンスポリシーを表示できます。

パフォーマンスポリシーの横に赤い丸が表示されている場合、アセットがパフォーマンスポリシーで定義 されたしきい値を超えていることを示しています。パフォーマンスポリシーを調べて、問題 を詳しく診断 する必要があります。

トポロジ

[Topology]セクション(該当するアセットがある場合)では、ベースアセットとそれに関 連するアセットがどのように接続されているかを確認できます。

次の例は、仮想マシンのアセットページの[Topology]セクションに表示される内容を示しています。

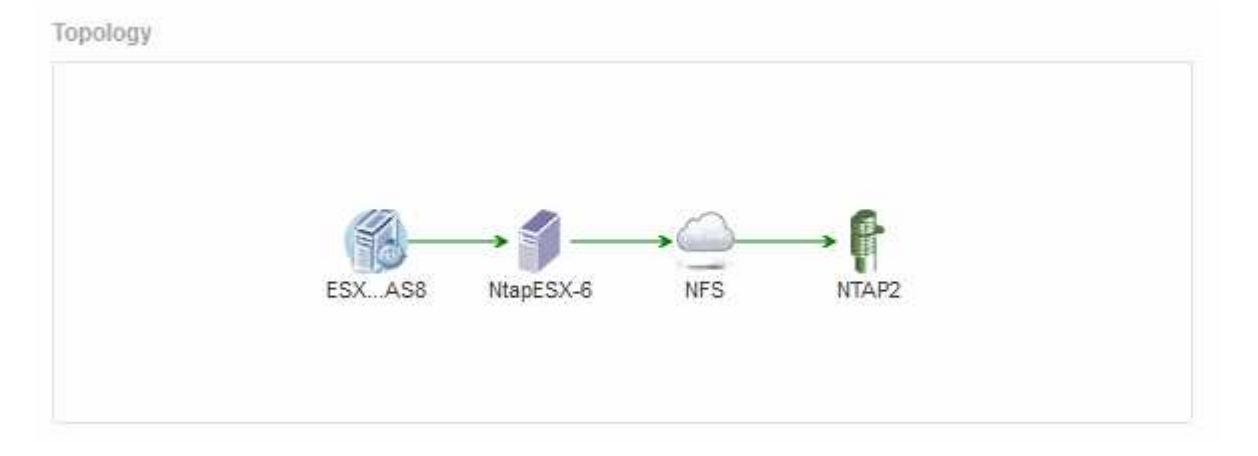

アセットのトポロジがセクションに収まらない場合は、代わりに\*リンクをクリックしてトポロジを表示\*ハイ パーリンクが表示されます。

**[Topology]**セクションを使用します

[Topology]セクションでは、ネットワーク内のアセットの相互接続状況を確認したり、関 連するアセットに関する情報を表示したりできます。

手順

- 1. OnCommand Insight Web UIにログインします。
- 2. 次のいずれかの方法でアセットページを検索します。
	- Insightのツールバーで、をクリックします Q、をクリックし、アセットの名前を入力して、リストか らアセットを選択します。

◦ をクリックし、[Assets Dashboard]\*を選択してアセット名をクリックします。アセットページが表示 されます。[Topology]セクションはアセットページの右上にあります。

アセットのトポロジがセクションに収まらない場合は、\*クリックリンクをクリックしてトポロジ\*ハイパ ーリンクを表示します。

3. ベースアセットに関連するアセットの詳細を確認するには、トポロジで関連するアセットにカーソルを合 わせ、名前をクリックします。アセットページが表示されます。

ユーザデータ

アセットページの[User Data]セクションには、ユーザが定義したアプリケーション、ビ ジネスエンティティ、アノテーションなどのデータが表示されます。

仮想マシンのアセットページの[User Data]セクションにアプリケーション、ビジネスエンティティ、およびア ノテーションが割り当てられている場合の表示例を次に示します。

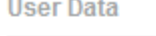

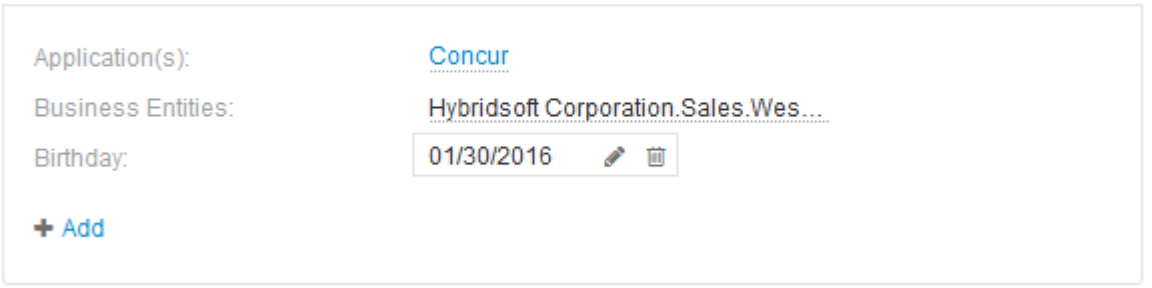

**User Data** セクションを使用してアプリケーションを割り当てまたは変更する

環境で実行されているアプリケーションを特定のアセット(ホスト、仮想マシン、ボリ ューム、内部ボリューム、ハイパーバイザー)に割り当てることができます。[User Data]セクションでは、アセットに割り当てられているアプリケーションを変更したり、 アプリケーションや追加のアプリケーションをアセットに割り当てたりできます。

手順

- 1. OnCommand Insight Web UIにログインします。
- 2. 次のいずれかの方法でアセットページを検索します。
	- Insightのツールバーで、をクリックします Q、をクリックし、アセットの名前を入力して、リストか らアセットを選択します。
	- をクリックし、[Assets Dashboard]\*を選択してアセット名をクリックします。アセットページが表示 されます。
- 3. 次の操作を実行できます。
	- アプリケーションのアセットページを表示するには、アプリケーションの名前をクリックします。
	- 割り当てられているアプリケーションを変更したり、アプリケーションや追加のアプリケーションを 割り当てたりするには、アプリケーション名(アプリケーションが割り当てられている場合)にカー ソルを合わせ、アプリケーションが割り当てられていない場合は\*なし\*にカーソルを合わせて、をク リックします を入力してアプリケーションを検索するか、リストからアプリケーションを選択し、
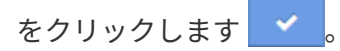

ビジネスエンティティに関連付けられているアプリケーションを選択した場合は、ビジネスエンティ ティがアセットに自動的に割り当てられます。この場合、ビジネスエンティティの名前にカーソルを 合わせると、 derived と 表示されます。エンティティをアセットに対してのみ保持し、関連付けられ ているアプリケーションを保持しない場合は、アプリケーションの割り当てを手動で上書きできま す。

◦ アプリケーションを削除するには、をクリックします ⋒。

**[User Data]**セクションを使用してビジネスエンティティを割り当てまたは変更する

ビジネスエンティティを定義して、環境のデータをより細かく追跡し、レポートするこ とができます。アセットページの[User Data]セクションで、アセットに割り当てられて いるビジネスエンティティを変更したり、アセットからビジネスエンティティを削除し たりできます。

手順

- 1. OnCommand Insight Web UIにログインします。
- 2. 次のいずれかの方法でアセットページを検索します。
	- Insightのツールバーで、をクリックします Q-をクリックし、アセットの名前を入力して、リストか らアセットを選択します。
	- をクリックし、[Assets Dashboard]\*を選択してアセット名をクリックします。アセットページが表示 されます。
- 3. 次の操作を実行できます。
	- 割り当てられたエンティティを変更するか、エンティティを割り当てるには、をクリックします ♪ をクリックし、リストからエンティティを選択します。
	- ビジネスエンティティを削除するには、をクリックします ☆。

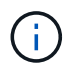

アセットに割り当てられているアプリケーションから派生したエンティティを削除する ことはできません。

**User Data** セクションを使用して、注釈を割り当てまたは変更する

企業の要件に合わせてデータを追跡するようにOnCommand Insight をカスタマイズする 場合は、 annotations という特殊なメモを定義してアセットに割り当てることができま す。アセットページの User Data セクションには、アセットに割り当てられているアノ テーションが表示されます。また、そのアセットに割り当てるアノテーションを変更す ることもできます。

手順

- 1. OnCommand Insight Web UIにログインします。
- 2. 次のいずれかの方法でアセットページを検索します。
- Insightのツールバーで、をクリックします Q、をクリックし、アセットの名前を入力して、リストか らアセットを選択します。
- をクリックし、[Assets Dashboard]\*を選択してアセット名をクリックします。アセットページが表示 されます。
- 3. アセットページの\*[User Data]\*セクションで、をクリックします → Add <mark>。</mark>

[ 注釈の追加 ] ダイアログボックスが表示されます。

- 4. [注釈(Annotation)]\*をクリックし、リストから注釈を選択します。
- 5. [値]\*をクリックし、選択したアノテーションのタイプに応じて次のいずれかを実行します。

◦ アノテーションタイプがリスト、日付、またはブーリアンの場合は、値をリストから選択します。

◦ アノテーションタイプがテキストの場合は、値を入力します。

6. [ 保存( Save ) ] をクリックします。

アセットにアノテーションが割り当てられ、クエリでアノテーションに基づいてアセットをフィルタでき るようになります。

7. アノテーションの割り当て後に値を変更する場合は、をクリックします ♪ 別の値を選択します。

アノテーションのリストタイプで\*[アノテーションの割り当て時に動的に値を追加する]\*オプションが選択 されている場合は、既存の値を選択するだけでなく、新しい値を入力して追加することもできます。

エキスパートビュー

アセットページの[Expert View]セクションでは、選択した期間(3時間、24時間、3日 間、7日間、 またはカスタム期間)を使用してパフォーマンスチャートとそれに関連す るアセットを表示します。

次の例は、ボリュームのアセットページの[Expert View]セクションを示しています。

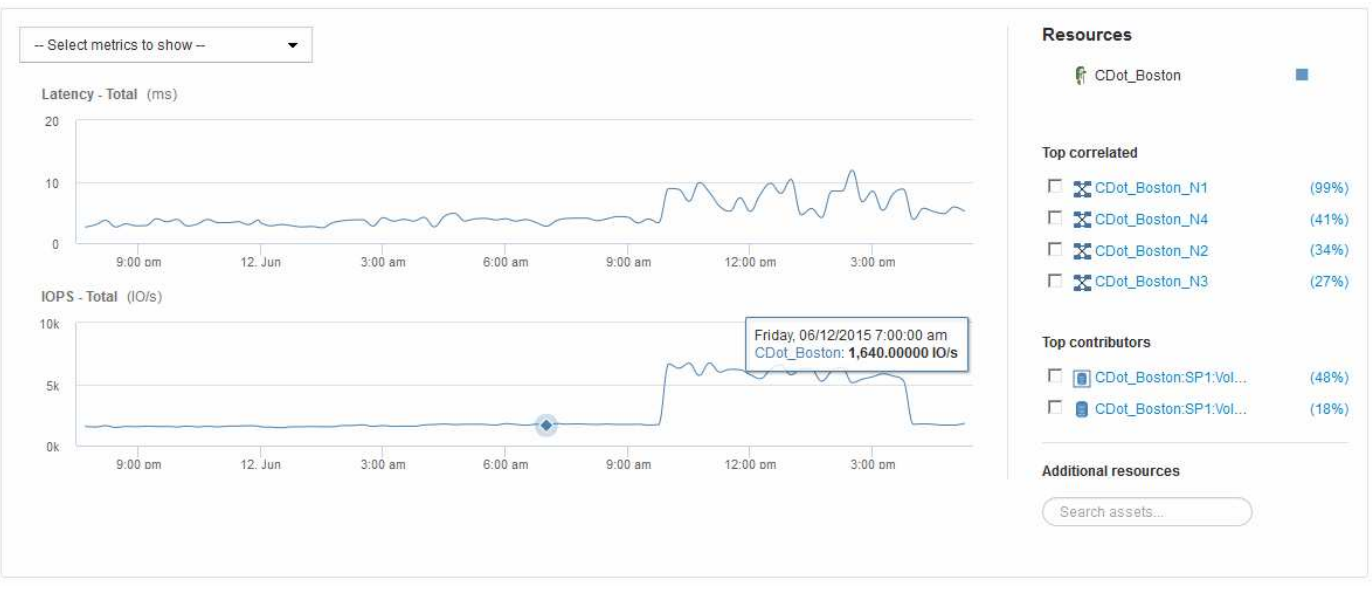

選択した期間について、パフォーマンスチャートで表示する指標を選択することができます。

[Resources]セクションに、ベースアセットの名前とパフォーマンスチャートでの色が表示されます。[Top Correlated]セクションに表示するアセットが表示されない場合は、[Additional resources]セクション の\*[Search assets]\*ボックスを使用してアセットを検索し、パフォーマンスチャートに追加できます。リソー スを追加すると、 [ 追加リソース ] セクションにリソースが表示されます。

ベースアセットに関連するアセットがある場合、それらのアセットもリソースセクションに次のカテゴリ別に 表示されます。

• 関連性が高い

1 つ以上のパフォーマンス指標との関連性が高いアセット(割合)がベースアセットに表示されます。

#### • 上位貢献者

ベースアセットへの影響が大きいアセットが表示されます。

#### • Greedy

に、ホスト、ネットワーク、ストレージなど、同じリソースの共有を通じてアセットからシステムリソー スを引き継ぐアセットを示します。

• デグレード

このアセットにシステムリソースを奪われているアセットが表示されます。

エキスパートビューの指標の定義

アセットページのエキスパートビューセクションには、アセットに対して選択した期間 に関する複数の指標が表示されます。各指標は独自のパフォーマンスチャートに表示さ れます。確認が必要なデータに応じて、チャートに表示する指標や関連するアセットを 追加したり削除したりできます。

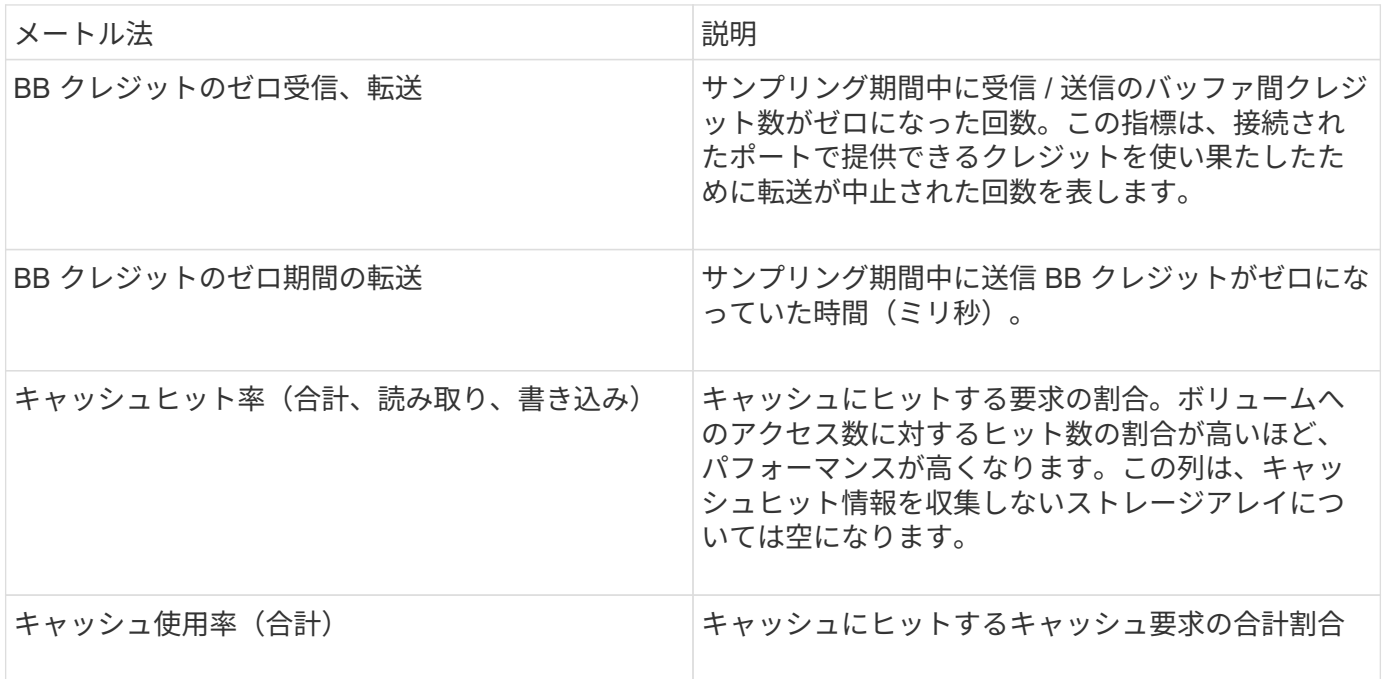

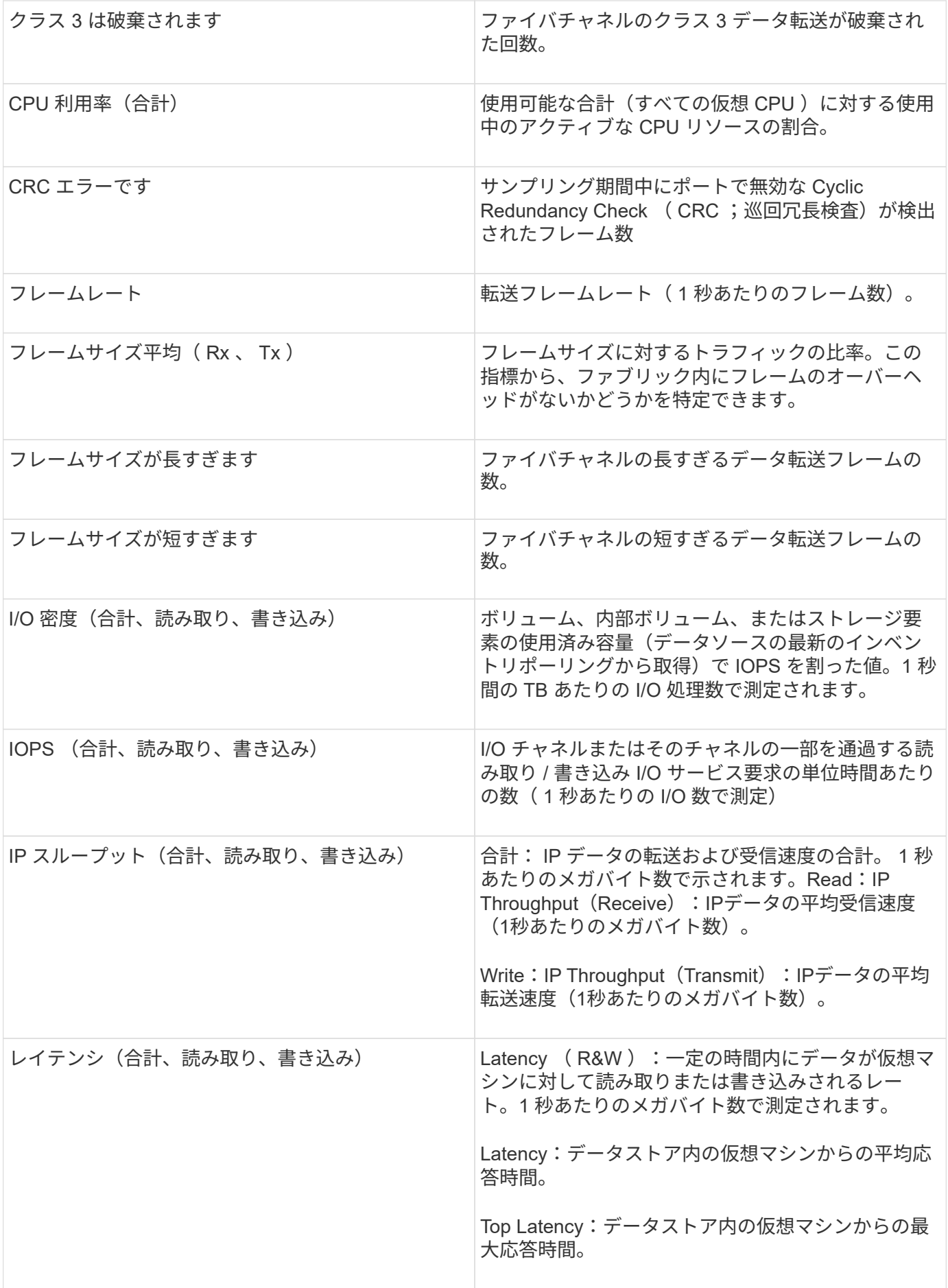

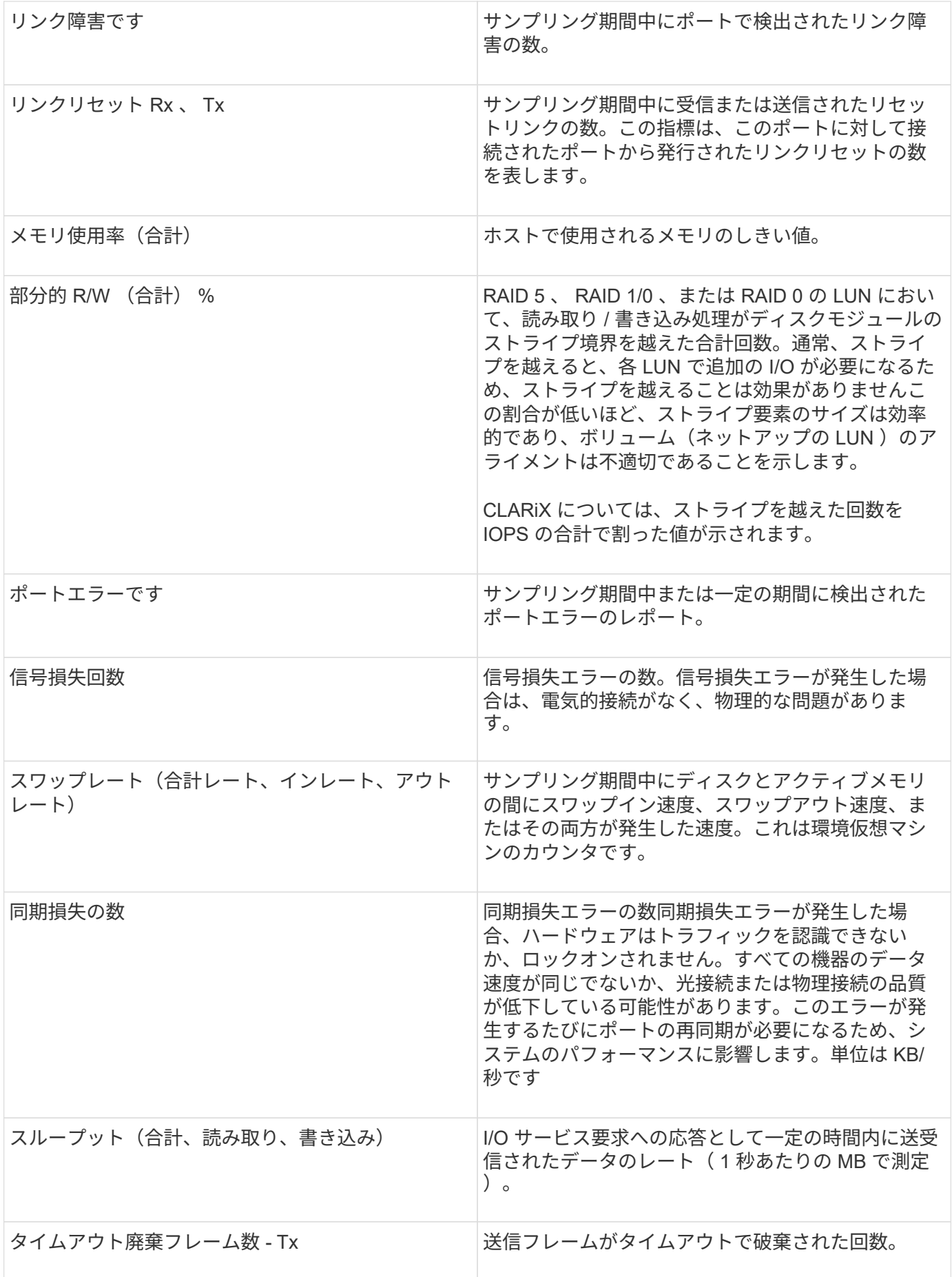

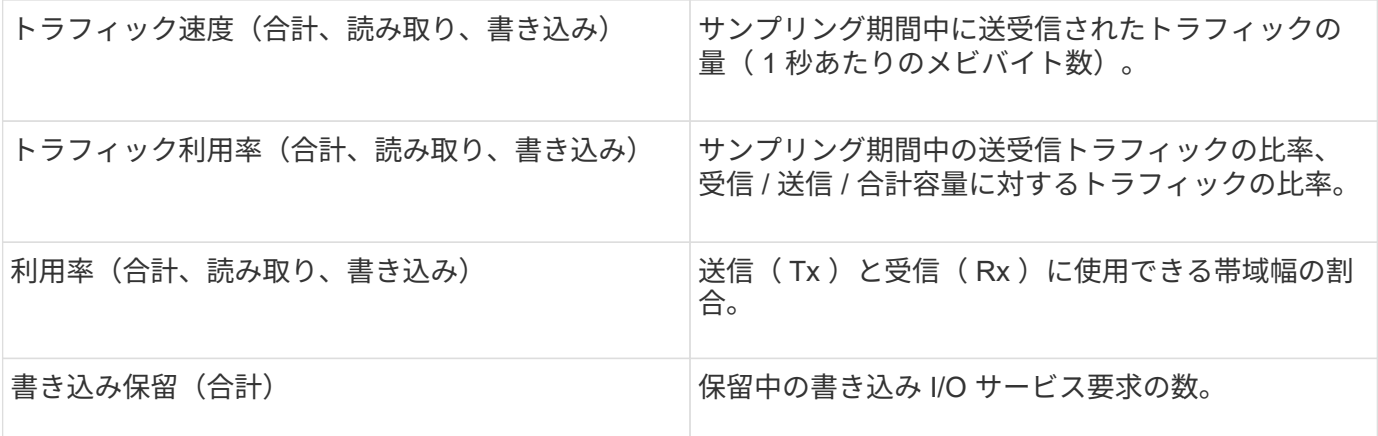

**[** エキスパートビュー( **Expert View** ) **]** セクションの使用

エキスパートビューのセクションでは、選択した期間中に適用可能な任意の数の指標に 基づいてアセットのパフォーマンスチャートを表示し、関連するアセットを追加してア セットと関連するアセットのパフォーマンスをさまざまな期間で比較および比較できま す。

手順

- 1. OnCommand Insight Web UIにログインします。
- 2. 次のいずれかの方法でアセットページを検索します。
	- Insightのツールバーで、をクリックします Q-をクリックし、アセットの名前を入力して、リストか らアセットを選択します。
	- をクリックし、[Assets Dashboard]\*を選択してアセット名をクリックします。アセットページが表示 されます。デフォルトでは、パフォーマンスチャートには、アセットページで選択した期間について の 2 つの指標のデータが表示されます。たとえば、ストレージの場合は、レイテンシと合計 IOPS が デフォルトで表示されます。リソースセクションには、リソースの名前とその他のリソースセクショ ンが表示されます。ここでは、アセットを検索できます。アセットによっては、関連性の高いアセッ ト、影響のあるリソース、 Greedy リソース、 Dedgraded セクションにアセットが表示されることも あります。
- 3. [Select metrics to show]\*をクリックし、指標を選択してその指標のパフォーマンスチャートを追加できま す。

選択した指標のパフォーマンスチャートが追加されます。グラフには、選択した期間のデータが表示され ます。期間を変更するには、アセットページの左上にある別の期間をクリックします。

この手順をもう一度実行し、をクリックして指標をクリアできます。その指標のパフォーマンスチャート が削除されます。

4. グラフにカーソルを合わせ、アセットに応じて次のいずれかをクリックすると、表示される指標データを 変更できます。

◦ 読み取り**\***または**\***書き込み

◦ **Tx**または\*Rx\*\* Total\*がデフォルトです。

5. グラフ上でカーソルをドラッグしてデータポイントを選択すると、選択した期間における指標の値の変化 を確認できます。

- 6. [リソース]セクションでは、次のいずれかの方法で関連するアセットをパフォーマンスチャートに追加で きます(該当する場合)。
	- [Top correlated]、[Top contributors]、[Greedy]、または[Degraded]の各セクションで関連するアセット を選択すると、選択した各指標のパフォーマンスチャートにそのアセットのデータを追加できます。 資産が表示されるには、最低15%の相関関係または貢献度が必要です。

アセットを選択すると、そのアセットのグラフ上のデータポイントと同じ色のブロックがアセットの 横に表示されます。

◦ 表示されているアセットの名前をクリックすると、そのアセットページが表示されます。また、ベー スアセットに対するアセットの関連性や影響度の割合をクリックすると、ベースアセットとアセット の関連性に関する詳細を確認できます。

たとえば、関連性が高いアセットの横にある関連性の数値をクリックすると、ベースアセットとの関 連性についてタイプ別に比較した情報メッセージが表示されます。

◦ 比較のためにパフォーマンスチャートに表示したいアセットが[Top correlated]セクションに表示され ない場合は、[Additional resources]セクションの\*[Search assets]\*ボックスを使用して他のアセットを 検索できます。アセットを選択すると、[Additional resources]セクションにそのアセットが表示されま す。アセットの情報の表示を中止する場合は、をクリックします 俞。

関連資産

該当する場合、アセットページに[Related Assets]セクションが表示されます。たとえ ば、ボリュームのアセットページには、ストレージプール、接続されているスイッチポ ート、コンピューティングリソースなどのアセットに関する情報が表示される場合があ ります。各セクションには、そのカテゴリに関連するアセットの表と対応するアセット ページへのリンクが表示され、アセットに関連する複数のパフォーマンス統計が表示さ れます。

**[Related Assets]**セクションを使用します

[Related Assets]セクションでは、ベースアセットに関連するアセットを確認できます。 関連する各アセットが、アセットの関連統計とともに表に表示されます。アセットの情 報をエクスポートしたり、アセットの統計をエキスパートビューのパフォーマンスチャ ートで表示したり、関連するアセットの統計のみを表示するグラフを表示したりできま す。

手順

- 1. OnCommand Insight Web UIにログインします。
- 2. 次のいずれかの方法でアセットページを検索します。
	- 。Insightのツールバーで、をクリックします Q、をクリックし、アセットの名前を入力して、リストか らアセットを選択します。
	- をクリックし、[Assets Dashboard]\*を選択してアセット名をクリックします。アセットページが表示 されます。
- 3. 表でのアセットの表示方法を制御するには、次の手順に従います。
- 任意のアセットの名前をクリックして、そのアセットページを表示します。
- 特定のアセットのみを表示するには、\* filter \*ボックスを使用します。
- 表に5個を超えるアセットがある場合は、ページ番号をクリックしてページごとにアセットを参照でき ます。
- 。列見出しで矢印をクリックすると、表内の列のソート順序を昇順(上矢印)または降順(下矢印)に 変更できます。
- 関連するアセットを[Expert View]セクションのパフォーマンスチャートに追加するには、関連するア セットにカーソルを合わせてをクリックします ■。
- 4. テーブルに表示されている情報をにエクスポートします .CSV ファイル:
	- a. をクリックします 。
	- b. Microsoft Excelでファイルを開いて特定の場所に保存するには、**[**ファイルを保存**]\***をクリック し、[OK]\*をクリックしてファイルをダウンロードフォルダに保存します。

表示用に現在選択されている列のすべてのオブジェクト属性がファイルにエクスポートされます。表 示されている列の属性のみがエクスポートされます。テーブルの最初の10,000行だけがエクスポート されることに注意してください。

- 5. 関連するアセットの情報を表の下のグラフに表示するには、をクリックします |』次のいずれかを実行し ます。
	- 表示される指標データを変更するには、**[**読み取り**]**、**[**書き込み**]**、または\*をクリックします。 Total \* がデフォルトです。
	- をクリックします ▶ 別の指標を選択します。
	- をクリックします グラフの種類を変更します。\*折れ線グラフ\*がデフォルトです。
	- グラフのデータポイントにカーソルを合わせると、関連する各アセットについて選択した期間におけ る指標の値の変化を確認できます。
	- グラフの凡例で関連するアセットをクリックして、グラフに追加または削除します。
	- 関連する他のアセットをグラフに表示するには、関連するアセットの表でページ番号をクリックしま す。
	- をクリックしてグラフを閉じます。

違反

アセットに割り当てたパフォーマンスポリシーに対する違反が環境で見つかった場合、 アセットページの Violations セクションを使用して違反を確認できます。パフォーマン スポリシーではネットワークのしきい値を監視し、しきい値の違反を即座に検出してそ の影響を特定し、問題の影響と根本原因 を分析して迅速かつ効果的に修正できます。

次の例は、ハイパーバイザーのアセットページに表示される[Violations]セクションを示しています。

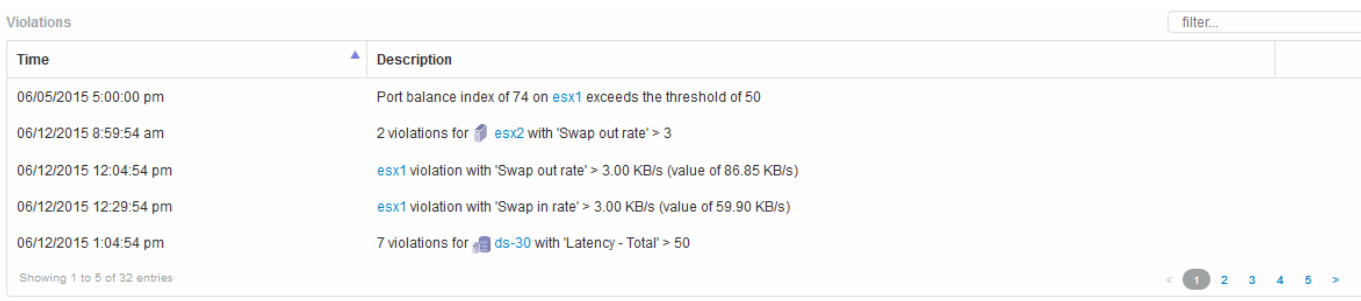

**[Violations]**セクションの使用

Violations セクションでは、アセットに割り当てたパフォーマンスポリシーの結果として ネットワークで発生したすべての違反を表示し、管理することができます。

## 手順

- 1. OnCommand Insight Web UIにログインします。
- 2. 次のいずれかの方法でアセットページを検索します。
	- Insightのツールバーで、をクリックします Q∼をクリックし、アセットの名前を入力して、リストか らアセットを選択します。
	- をクリックし、[Assets Dashboard]\*を選択してアセット名をクリックします。アセットページが表示 されます。[Violations]セクションには、違反が発生した時刻、しきい値を超えた概要 、および違反が 発生したアセットへのハイパーリンクが表示されます (例: 「2 violations fir DS-30 with Latency-Total  $>50$ 」)。
- 3. 次のオプションのタスクを実行できます。
	- 特定の違反のみを表示するには、\* filter \*ボックスを使用します。
	- 表内の違反数が5個を超える場合は、ページ番号をクリックして各ページを参照できます。
	- 列見出しで矢印をクリックすると、表内の列のソート順序を昇順(上矢印)または降順(下矢印)に 変更できます。
	- 概要でアセット名をクリックすると、そのアセットページが表示されます。赤い丸は詳しい調査が必 要な問題を示しています。

パフォーマンスポリシーをクリックすると、ポリシーの編集ダイアログボックスが表示されます。こ のダイアログボックスで、パフォーマンスポリシーを確認し、必要に応じて変更を加えることができ ます。

◦ をクリックします ★ 問題 が原因 for Concernではなくなったと判断した場合に、リストから違反を削 除します。

カスタマイズ可能なアセットページ

各アセットページのカスタマイズ可能なウィジェットに追加のデータを表示できます。 アセットのページをカスタマイズすると、そのタイプのすべてのアセットのページにカ スタマイズが適用されます。

アセットページウィジェットをカスタマイズするには、次の操作を実行します。

1. ページにウィジェットを追加します

2. ウィジェットのクエリまたは式を作成して、目的のデータを表示します

3. 必要に応じてフィルタを選択します

4. ロールアップまたはグループ化の方法を選択します

5. ウィジェットを保存します

6. 必要なすべてのウィジェットについて、この手順を繰り返します

7. アセットページを保存します

カスタムのアセットページに変数を追加して、ウィジェットに表示するデータをさらに絞り込むこともできま す。通常の変数に加えて、各アセットタイプでは一連の「\$this」変数を使用して、現在のアセットに直接関 連するリソースをすばやく特定できます。たとえば、現在の仮想マシンをホストしているのと同じハイパーバ イザーでホストされているすべての仮想マシンなどです。

このカスタムアセットページは、ユーザごと、およびアセットタイプごとに一意です。たとえば、ユーザAが 仮想マシンのカスタムアセットページを作成すると、そのユーザの仮想マシンのアセットページにそのカスタ ムページが表示されます。

ユーザが表示、編集、削除できるのは、自分で作成したカスタムアセットページのみです。

カスタムアセットページは、Insightのエクスポート/インポート機能には含まれません。

「**\$this**」変数について説明します

カスタマイズ可能なアセットの[Additional data]ページでは、特殊な変数を使用して、現 在のアセットに直接関連する追加情報 を簡単に表示できます。

このタスクについて

アセットのカスタマイズ可能なランディングページのウィジェットで「\$this」変数を使用するには、次の手 順を実行します。この例では、表ウィジェットを追加します。

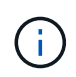

「\$this」変数は、アセットのカスタマイズ可能なランディングページでのみ有効です。Insight の他のダッシュボードでは使用できません。使用可能な「\$this'」変数は、アセットタイプによ って異なります。

手順

1. 目的のアセットのアセットページに移動します。この例では、仮想マシン( VM) のアセットページを選 択します。クエリまたは検索を使用して VM を選択し、リンクをクリックしてその VM のアセットページ に移動します。

VM のアセットページが開きます。

- 2. **>**[Additional Virtual Machine data]\*ドロップダウンをクリックして、そのアセットのカスタマイズ可能なラ ンディングページに移動します。
- 3. [Widget]ボタンをクリックし、[Table Widget]\*を選択します。

編集用の表ウィジェットが開きます。デフォルトでは、すべてのストレージが表に表示されます。

4. すべての仮想マシンを表示します。アセットセレクタをクリックし、**[**ストレージ**]\***を[仮想マシン]\*に変更 します。

これで、すべての仮想マシンが表に表示されます。

5. ボタンをクリックします **I H マ** そして、 hypervisor name \*フィールドをテーブルに追加します。

表内の VM ごとにハイパーバイザー名が表示されます。

- 6. 現在の VM をホストしているハイパーバイザーだけを表示します。フィールドの**[**\*+\*]ボタンをクリック し、[hypervisor name]\*を選択します。
- 7. をクリックし、\$ this.host.name \*変数を選択します。チェックボタンをクリックしてフィルタを保存しま す。

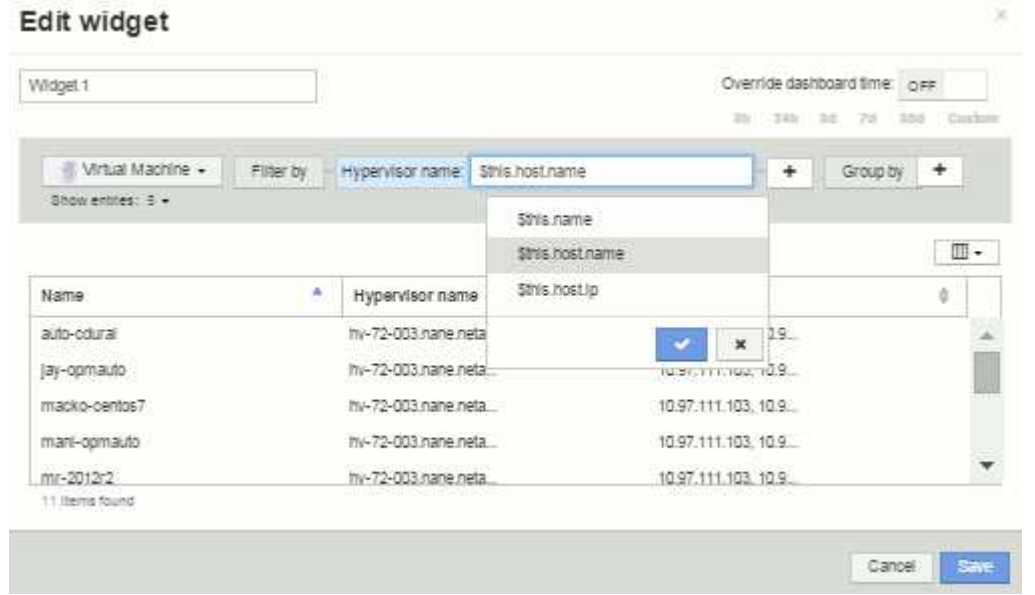

8. 表に、現在の VM のハイパーバイザーがホストしているすべての VM が表示されます。[ 保存 ( Save ) 1 をクリックします。

### 結果

表示するすべてのVMのアセットページに対して、この仮想マシンのアセットページ用に作成した表が表示さ れます。ウィジェットで\*\$ this.host.name \*変数を使用すると、現在のアセットのハイパーバイザーが所有す るVMのみが表に表示されます。

ネットワークリソースの分散

負荷分散の問題を解決するには、アセットページで問題を特定し、使用率が低い大容量 ボリュームを特定します。

手順

- 1. ブラウザでAssets Dashboardを開きます。
- 2. [Virtual Machines IOPS]ヒートマップで、非常に多くの箇所で問題が報告されているVMの名前を確認しま す。
- 3. VM名をクリックしてアセットページを表示します。
- 4. 概要でエラーメッセージを確認します。
- 5. パフォーマンスグラフ、特に関連性の高いリソースを確認して、競合状態の可能性があるボリュームを特 定します。
- 6. パフォーマンスチャートにボリュームを追加してアクティビティのパターンを比較し、問題に関連した他 のリソースのアセットページを表示します。
- 7. アセットページの一番下までスクロールして、VMに関連付けられているすべてのリソースのリストを確 認します。大容量で実行されているVMDKをメモします。これが競合の原因となっている可能性がありま す。
- 8. 負荷分散の問題を解決するには、利用率の低いリソースを特定して利用率の高いリソースから負荷を受け 取るか、負荷の高いリソースから負荷の低いアプリケーションを削除します。

ネットワークパフォーマンスの確認

ストレージ環境のパフォーマンスを調べて、利用率の低いリソースや利用率の高いリソ ースを特定し、リスクを未然に特定して問題に発展させることができます。

Insightを使用すると、収集したストレージのデータから明らかになったパフォーマンスや可用性の問題を解決 または防止できます。

Insightを使用して、次のパフォーマンス管理タスクを実行できます。

- 環境全体のパフォーマンスを監視
- 他のデバイスのパフォーマンスに影響を与えるリソースを特定する

### ポートの重要性

Insight ServerとData Warehouse(DWH)サーバを確実に動作させるには、いくつかのTCPポートを空けてお く必要があります。これらのポートの一部は、localhostアダプタ(127.0.0.1)にバインドされたプロセスに のみ使用されますが、コアサービスが確実に動作するためには引き続き必要です。必要なポート数は、ネット ワーク全体で使用されるポートのスーパーセットです。

#### **Insight Server**のポート

Insight Serverには、ソフトウェアファイアウォールをインストールできます。開く必要がある「穴」は、以 下のようになります。

\*インバウンドHTTPS 443 \*- Insight WebUIをTCP 443で実行している場合は、次のいずれかのユーザを許可す るために、その情報を公開する必要があります。

- Web UIのInsightユーザ
- Remote Acquisition UnitがInsight Serverへの接続を要求しています
- このInsightサーバへのコネクタを備えたOCI DWHサーバ。
- Insight REST APIとのプログラムによるやり取り

Insight Serverのホストレベルのファイアウォール機能の実装を検討している方には、企業ネットワークのす べてのIPブロックへのHTTPSアクセスを許可することをお勧めします。

インバウンド**MySQL**(**TCP 3306**)。このポートは、コネクタを備えたInsight DWHサーバにのみ公開する必 要があります

Insightには多数のデータコレクタがありますが、これらはすべてポーリングベースです。Insight Will原因 its Acquisition Unit(AUS)によって、さまざまなデバイスへのアウトバウンド通信が開始されます。ホストベー スのファイアウォールが「ステートフル」で、リターントラフィックがファイアウォールを通過できるように なっている限り、Insight Serverのホストベースのファイアウォールはデータ取得に影響しません。

**Data Warehouse**のポート

Insight DWHサーバの場合:

\*インバウンドHTTPS 443 \*- Insight WebUIをTCP 443で実行している場合は、次のコンシューマを許可するた めにこの情報を公開する必要があります。

• DWH管理ポータルのInsight管理ユーザ

インバウンド**HTTPS**(**TCP 9300**)- Cognosのレポートインターフェイスです。ユーザがCognosのレポート インターフェイスを操作する場合は、このインターフェイスをリモートで公開する必要があります。

DWHを公開する必要がない環境を想像できます。たとえば、レポートの作成者がDWHサーバにRDP接続 し、DWHサーバでレポートを作成してスケジュールを設定し、すべてのレポートをSMTP経由で配信する か、リモートファイルシステムに書き込むようにスケジュール設定します。

インバウンド**MySQL**(**TCP 3306**)。このポートを公開する必要があるのは、DWHデータとMySQLベースの 統合がある場合だけです。さまざまなDWHデータマートからデータを抽出して、CMDB、チャージバックシ ステムなどの他のアプリケーションに取り込みますか

**PC**パフォーマンスの低下を分析しています

ネットワークユーザからコンピュータの動作が遅いという苦情を受けた場合は、ホスト のパフォーマンスを分析し、影響を受けるリソースを特定する必要があります。

作業を開始する前に

この例では、呼び出し元がホスト名を指定しています。

手順

1. ブラウザでInsightを開きます。

2. [Search assets]\*ボックスにホスト名を入力し、検索結果でホスト名をクリックします。

リソースの\_assetページ\_が開きます。

- 3. ホストのアセットページで、ページ中央のパフォーマンスチャートを確認します。通常は事前に選択され ているレイテンシとIOPSに加えて、必要に応じてさまざまなタイプのデータを表示できます。デバイス タイプに応じて、スループット、メモリ、CPU、IPスループットなど、他のタイプのデータのチェックボ ックスをオンにします。
- 4. グラフ上のポイントの概要 を表示するには、そのポイントの上にマウスポインタを置きます。
- 5. また、ページ上部で期間を3時間から7日まで、または使用可能なすべてのデータを選択して変更すること もできます。

6. [Top correlated resources]\*のリストで、アクティビティパターンがベースリソースと同じリソースがほか にないかどうかを確認します。

リストの最初のリソースは常にベースリソースです。

- a. 関連するリソースの横にあるリンクをクリックすると、IOPSとCPUのどちらのアクティビティパター ンがベースリソースと別のリソースのどちらであるかを確認できます。
- b. 関連するリソースのチェックボックスをクリックして、そのデータをパフォーマンスチャートに追加 します。
- c. 関連するリソースの名前をクリックすると、そのリソースのアセットページが表示されます。
- 7. VMの場合も同様に、\*[Top correlated resources]\*でストレージプールを探し、ストレージプール名をクリ ックします。

関連するリソースを分析しています

パフォーマンスの問題を調査するときにデバイスの assetページ を開くには、[Top correlated resources]リストを使用して、パフォーマンスチャートに表示されるデータを 絞り込む必要があります。リソースの割合が高い場合は、リソースのアクティビティが ベースリソースと同様であることを示します。

このタスクについて

パフォーマンスの問題を調査していて、デバイスのアセットページを開いたとします。

手順

1. [Top correlated resources]リストでは、最初のリソースがベースリソースです。リスト内の関連リソース は、アクティビティのうち最初のデバイスに対する割合でランク付けされます。関連性のリンクされたパ ーセンテージをクリックすると、詳細が表示されます。この例では、[Utilization]の関連性が70%になって いるため、ベースリソースと関連するリソースの利用率はどちらも等しく高くなっています。

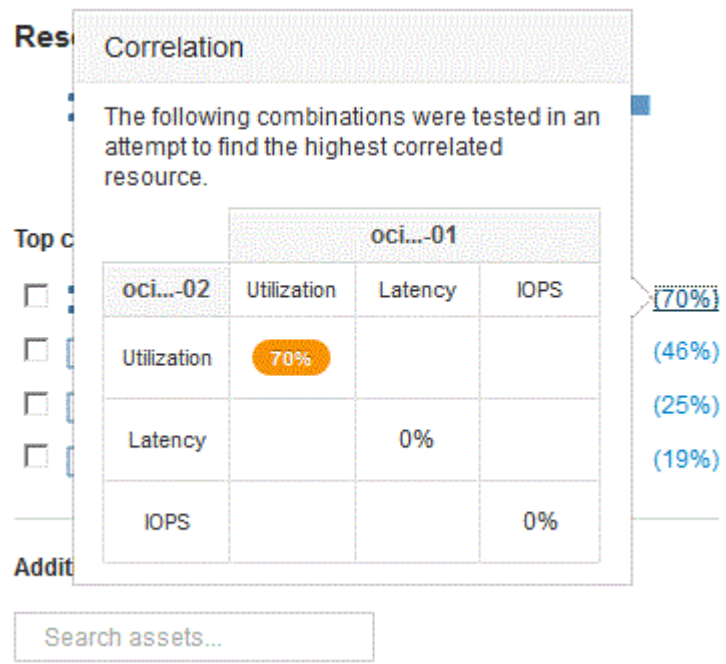

2. 関連するリソースをパフォーマンスチャートに追加するには、追加するリソースの\*[Top correlated resources]\*リストでチェックボックスを選択します。デフォルトでは、各リソースに使用可能な合計デー タが表示されますが、チェックボックスのメニューから[読み取りデータのみ]または[書き込みデータのみ] を選択できます。

グラフでは、各リソースのパフォーマンス測定値を比較できるように、リソースごとに色が異なります。 選択した測定メトリックについては、適切なタイプのデータのみがプロットされます。たとえば、CPUデ ータには読み取りや書き込みの指標は含まれないため、合計データのみが表示されます。

- 3. 関連するリソースの名前をクリックすると、そのリソースのアセットページが表示されます。
- 4. 分析で考慮すべきリソースが[Top correlated resources]に表示されない場合は、\*[Search assets]\*ボックス を使用してそのリソースを検索できます。

## ファイバチャネル環境の監視

OnCommand Insightのファイバチャネルアセットページを使用して、環境内のファブリ ックのパフォーマンスとインベントリを監視し、原因 の問題の可能性がある変更を把握 することができます。

#### **Fibre Channel**アセットページ

Insightのアセットページには、リソースに関する概要情報、トポロジ(デバイスとその接続)、パフォーマン スチャート、関連するリソースの表が表示されます。ファブリック、スイッチ、およびポートアセットのペー ジを使用して、Fibre Channel環境を監視できます。ファイバチャネル問題 のトラブルシューティングを行う 場合は、各ポートアセットのパフォーマンスチャートが特に役立ちます。このチャートには、最も影響が大き いポートのトラフィックが表示されます。また、バッファ間クレジットの指標やポートエラーも表示できま す。Insightでは指標ごとに個別のパフォーマンスチャートが表示されます。

ポート指標のパフォーマンスポリシー

Insightでは、パフォーマンスポリシーを作成して、さまざまなしきい値に基づいてネットワークを監視し、そ れらのしきい値を超えたときにアラートを生成することができます。使用可能なポート指標に基づいて、ポー トのパフォーマンスポリシーを作成できます。しきい値の違反が発生すると、Insightによって検出され、関連 するアセットページに赤い丸で表示されます。設定されている場合はEメールで通知されるほか、[Violations Dashboard]や違反を報告するカスタムダッシュボードにも表示されます。

# **Time-To-Live** ( **TTL** )とデータのダウンサンプリング

OnCommand Insight 7.3以降では、データの保持期間 (Time-To-Live) が7日から90日に 延長されました。そのため、チャートや表用に処理されるデータがはるかに多く、デー タポイントが数万に及ぶ可能性があるため、データは表示前にダウンサンプリングされ ます。

ダウンサンプリングされると、グラフにデータの統計的な概算値が表示されるため、すべてのデータポイント を表示することなく、データの概要を効率的に把握できます。また、収集したデータは常に正確に把握できま す。

ダウンサンプリングが必要な理由

Insight 7.3では、データのTime-To-Live(TTL)が90日に延長されています。これは、グラフやグラフに表示

するデータを準備するために必要な処理量が増加することを意味します。グラフをすばやく効率的に表示でき るように、データはダウンサンプリングされ、グラフの全体的な形状が維持されます。そのため、そのグラフ のすべてのデータポイントを処理する必要はありません。

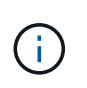

ダウンサンプリング中に実際のデータが失われることはありません。このあとに示す手順に従 って、ダウンサンプリングされたデータではなく、実際のデータでグラフを表示することもで きます。

ダウンサンプリングの仕組み

データがダウンサンプリングされる条件は次のとおりです。

- 選択した時間範囲で収集されるデータが 7 日分以下の場合、ダウンサンプリングは行われません。グラフ には実際のデータが表示されます
- 選択した時間範囲で収集されるデータが 7 日分を超えていても、データポイントの数が 1 、 000 個未満 の場合、ダウンサンプリングは行われません。グラフには実際のデータが表示されます
- 選択した時間範囲で収集されるデータが 7 日分を超え、かつデータポイントの数が 1 、 000 を超える場 合は、データがダウンサンプリングされます。グラフには概算データが表示されます。

次に、ダウンサンプリングの実際の例を示します。最初の図は、データストアのアセットページの時間セレク タで\* 24h を選択して、**24**時間のレイテンシと**IOPS**のグラフを表示したものです。また、 Custom \*を選択 し、時間範囲を同じ24時間に設定すると、同じデータが表示されます。

7 日未満の時間範囲を選択しており、グラフのデータポイントも 1 、 000 未満であるため、実際のデータが 表示されます。ダウンサンプリングは行われません。

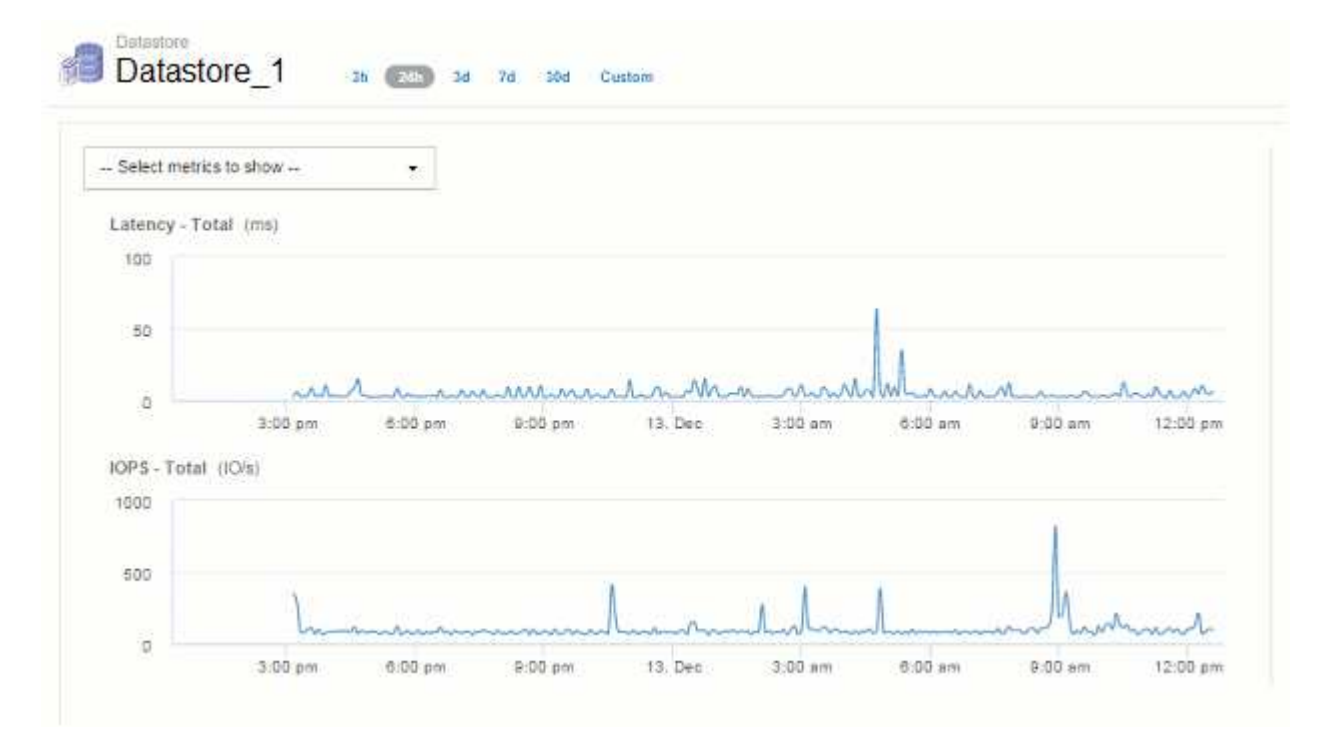

ただし、アセットページの時間セレクタで\* 30d \*を選択してデータを表示している場合は、 または、7日を超 えるカスタムの期間を設定すると(または、選択した期間についてInsightで収集されたデータサンプルが1 、000件を超える場合)、データがダウンサンプリングされてから表示されます。ダウンサンプリングされた グラフを拡大表示しても、表示されるのは概算データのままです。

ダウンサンプリングされたグラフを拡大表示すると、表示倍率はデジタルズームになります。 表示されるのは概算データのままです。

この例を次の図に示します。時間範囲を 30 日に設定してグラフを表示してから、上記と同じ 24 時間のデー タを表示するように拡大表示しています。

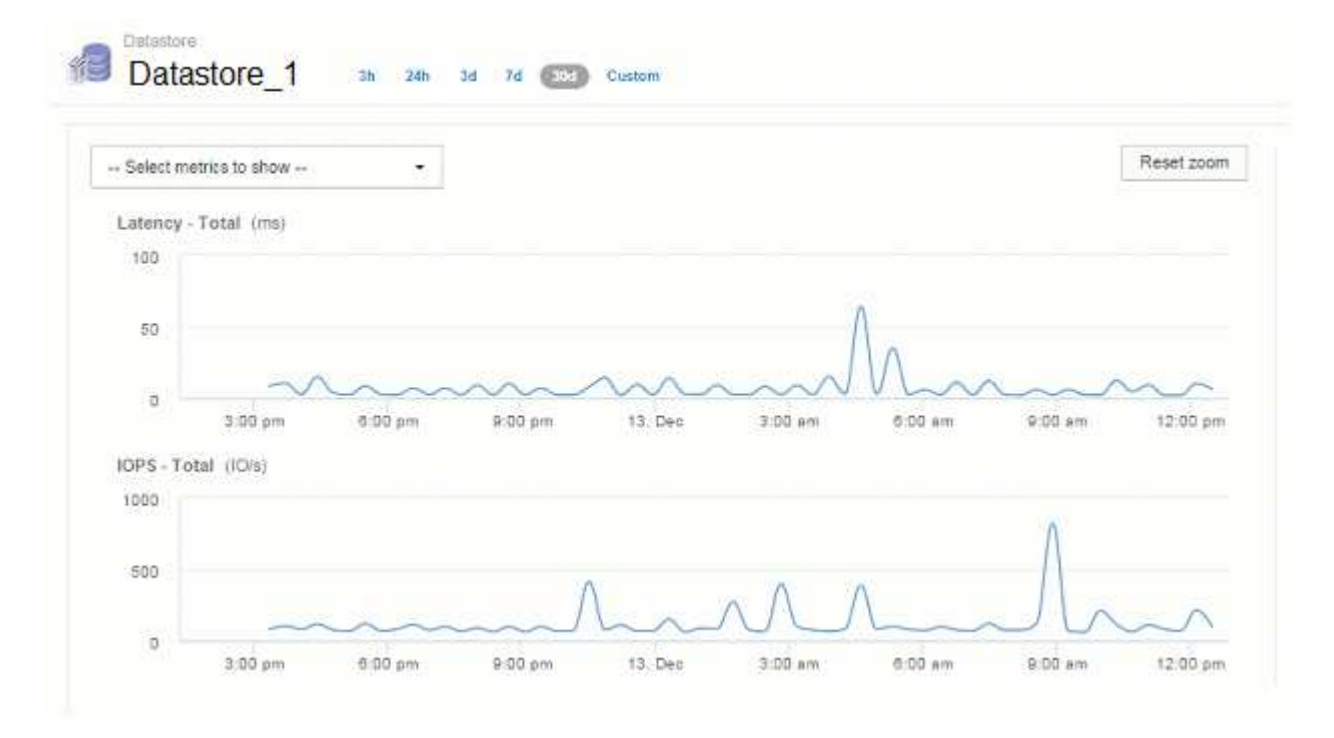

このダウンサンプリングされたグラフは、上記の「実際のデータ」のグラフと同じ 24 時間のデータを表示し たものであるため、グラフの線の大まかな形状は同じであり、パフォーマンスデータのピークやボトムをすば やく特定することができます。

 $(i)$ 

 $(i)$ 

ダウンサンプリングの概算データの処理方法によっては、ダウンサンプリングされたデータと の比較でグラフの線が多少異なる場合があります実際のデータを比較したときに、グラフの線 に多少の違いが見られることがあります。ただし、違いは最小限であり、表示されるデータの 全体的な精度には影響しません。

ダウンサンプリングされたグラフでの違反の確認

ダウンサンプリングされたグラフを表示するときは、違反が表示されないことに注意してください。違反を確 認するには、次のいずれかを実行します。

- アセットページの期間セレクタで Custom を選択し、 7 日未満の期間を入力して、その期間の実際のデー タを表示します。赤の各点にカーソルを合わせます。ツールチップに発生した違反が表示されます。
- 違反ダッシュボードで期間と違反を確認します。

インベントリ履歴の削除

バージョン7.3.2以降では、インベントリ(基盤)の変更履歴が90日間保持されます。以 前のバージョンのInsightでは、インストール時からインベントリの変更履歴がすべて保 持されていました。古いバージョンのInsightからアップグレードすると、古いインベン

トリ履歴は削除されてから90日後に保持されます。

OnCommand Insight を現在のバージョンにアップグレードすると、履歴は最新の90日間に削除されま す。Insightでは、90日分の履歴が残るまで、1日に1回発生する30日間のチャンクで履歴が削除されます。そ の後、履歴は毎日削除され、わずか90日分のインベントリ変更履歴が保持されます。

# **VM**の**NAS**パス

OnCommand Insight 7.3では、ストレージ共有への仮想マシンのNASパスがサポートさ れます。これらのパスは、ストレージ共有へのホストのNASパスに似ています。VMのIP アドレスが共有へのアクセスを許可されると、NASパスが作成されます。

仮想マシンのNASパスは、[Internal Volumes]ランディングページに表示されます。このページには、VMがア クセスできる内部ボリュームを特定する[Guest Mounted Storage Resources]ウィジェットが含まれていま す。

- NASパスは、仮想マシンがバックエンド共有にアクセスできる場合に作成されます。仮想マシンが共有に アクセスするかどうかの確認応答はありません。
- 相関関係はレイテンシとIOPSに基づいて計算されます。VMにバックエンドストレージへのNASパスがあ る場合は関係ありません。
- ユーザはイニシエータのIPアドレスで共有を照会できますが、パスによる照会はサポートされていませ ん。

内部ボリュームの[Compute Resources]テーブルに、VMとNASパスが表示されるようになりました。VMごと に、CPUとメモリ、利用率とパフォーマンスのデータが表示されます。

## **Data Warehouse**への影響

OnCommand Insight 7.3へのアップグレード後に行われるData Warehouseに対する変更点は次のとおりで す。

• dwh\_inventory.nas\_logicalテーブルがInventoryデータマートから削除され、ビューに置き換えられまし た。

NFSパステーブルを含むInsight 7.2.xのレポートはすべて維持されます。

- Inventoryデータマートにdwh\_inventory.nas\_cr\_logicalテーブルが追加されました。次のテーブルが含まれ ています。
	- コンピューティングリソース
	- 内部ボリューム
	- ストレージ
	- NAS共有

# 時系列としての容量

OnCommand Insight 7.3.1では、容量情報が時系列のデータとしてレポートおよびグラ フに表示されます。

これまでは、データソースから取得した容量情報は「ポイントインタイム」(PIT)データのみであり、グラ フで時系列のデータとして使用することはできませんでした。アセットの容量の値を次の方法で時系列のデー タとして使用できるようになりました。

- 表、ウィジェット、エキスパートビューなど、時系列のデータが表示される場所でグラフ化されます
- 既存のセマンティクスを使用して違反が発生したパフォーマンスしきい値に適用されます
- 必要に応じて、式で他のパフォーマンスカウンタとともに使用します

以前のバージョンのInsightからアップグレードすると、カスタムダッシュボードのクエリやフィルタで使用さ れていたPIT容量の値が時系列の容量データに置き換えられます。そのため、レポートやフィルタリングの方 法が、以前のバージョンのInsightでの同等のデータと若干異なる場合があります。

Copyright © 2024 NetApp, Inc. All Rights Reserved. Printed in the U.S.このドキュメントは著作権によって保 護されています。著作権所有者の書面による事前承諾がある場合を除き、画像媒体、電子媒体、および写真複 写、記録媒体、テープ媒体、電子検索システムへの組み込みを含む機械媒体など、いかなる形式および方法に よる複製も禁止します。

ネットアップの著作物から派生したソフトウェアは、次に示す使用許諾条項および免責条項の対象となりま す。

このソフトウェアは、ネットアップによって「現状のまま」提供されています。ネットアップは明示的な保 証、または商品性および特定目的に対する適合性の暗示的保証を含み、かつこれに限定されないいかなる暗示 的な保証も行いません。ネットアップは、代替品または代替サービスの調達、使用不能、データ損失、利益損 失、業務中断を含み、かつこれに限定されない、このソフトウェアの使用により生じたすべての直接的損害、 間接的損害、偶発的損害、特別損害、懲罰的損害、必然的損害の発生に対して、損失の発生の可能性が通知さ れていたとしても、その発生理由、根拠とする責任論、契約の有無、厳格責任、不法行為(過失またはそうで ない場合を含む)にかかわらず、一切の責任を負いません。

ネットアップは、ここに記載されているすべての製品に対する変更を随時、予告なく行う権利を保有します。 ネットアップによる明示的な書面による合意がある場合を除き、ここに記載されている製品の使用により生じ る責任および義務に対して、ネットアップは責任を負いません。この製品の使用または購入は、ネットアップ の特許権、商標権、または他の知的所有権に基づくライセンスの供与とはみなされません。

このマニュアルに記載されている製品は、1つ以上の米国特許、その他の国の特許、および出願中の特許によ って保護されている場合があります。

権利の制限について:政府による使用、複製、開示は、DFARS 252.227-7013(2014年2月)およびFAR 5252.227-19(2007年12月)のRights in Technical Data -Noncommercial Items(技術データ - 非商用品目に関 する諸権利)条項の(b)(3)項、に規定された制限が適用されます。

本書に含まれるデータは商用製品および / または商用サービス(FAR 2.101の定義に基づく)に関係し、デー タの所有権はNetApp, Inc.にあります。本契約に基づき提供されるすべてのネットアップの技術データおよび コンピュータ ソフトウェアは、商用目的であり、私費のみで開発されたものです。米国政府は本データに対 し、非独占的かつ移転およびサブライセンス不可で、全世界を対象とする取り消し不能の制限付き使用権を有 し、本データの提供の根拠となった米国政府契約に関連し、当該契約の裏付けとする場合にのみ本データを使 用できます。前述の場合を除き、NetApp, Inc.の書面による許可を事前に得ることなく、本データを使用、開 示、転載、改変するほか、上演または展示することはできません。国防総省にかかる米国政府のデータ使用権 については、DFARS 252.227-7015(b)項(2014年2月)で定められた権利のみが認められます。

#### 商標に関する情報

NetApp、NetAppのロゴ、<http://www.netapp.com/TM>に記載されているマークは、NetApp, Inc.の商標です。そ の他の会社名と製品名は、それを所有する各社の商標である場合があります。